## **Simulink® Check™** User's Guide

# MATLAB&SIMULINK®

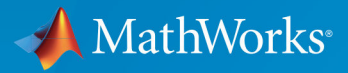

R

**R**2019**a**

#### **How to Contact MathWorks**

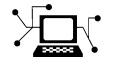

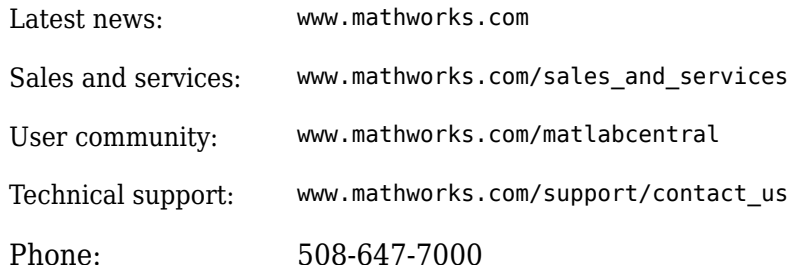

The MathWorks, Inc. 1 Apple Hill Drive Natick, MA 01760-2098

*Simulink® Check™ User's Guide*

© COPYRIGHT 2004–2019 by The MathWorks, Inc.

The software described in this document is furnished under a license agreement. The software may be used or copied only under the terms of the license agreement. No part of this manual may be photocopied or reproduced in any form without prior written consent from The MathWorks, Inc.

FEDERAL ACQUISITION: This provision applies to all acquisitions of the Program and Documentation by, for, or through the federal government of the United States. By accepting delivery of the Program or Documentation, the government hereby agrees that this software or documentation qualifies as commercial computer software or commercial computer software documentation as such terms are used or defined in FAR 12.212, DFARS Part 227.72, and DFARS 252.227-7014. Accordingly, the terms and conditions of this Agreement and only those rights specified in this Agreement, shall pertain to and govern the use, modification, reproduction, release, performance, display, and disclosure of the Program and Documentation by the federal government (or other entity acquiring for or through the federal government) and shall supersede any conflicting contractual terms or conditions. If this License fails to meet the government's needs or is inconsistent in any respect with federal procurement law, the government agrees to return the Program and Documentation, unused, to The MathWorks, Inc.

#### **Trademarks**

MATLAB and Simulink are registered trademarks of The MathWorks, Inc. See [www.mathworks.com/trademarks](https://www.mathworks.com/trademarks) for a list of additional trademarks. Other product or brand names may be trademarks or registered trademarks of their respective holders.

#### **Patents**

MathWorks products are protected by one or more U.S. patents. Please see [www.mathworks.com/patents](https://www.mathworks.com/patents) for more information.

#### **Revision History**

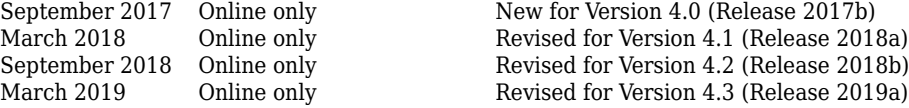

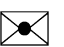

## **Contents**

### **[Getting Started](#page-14-0)**

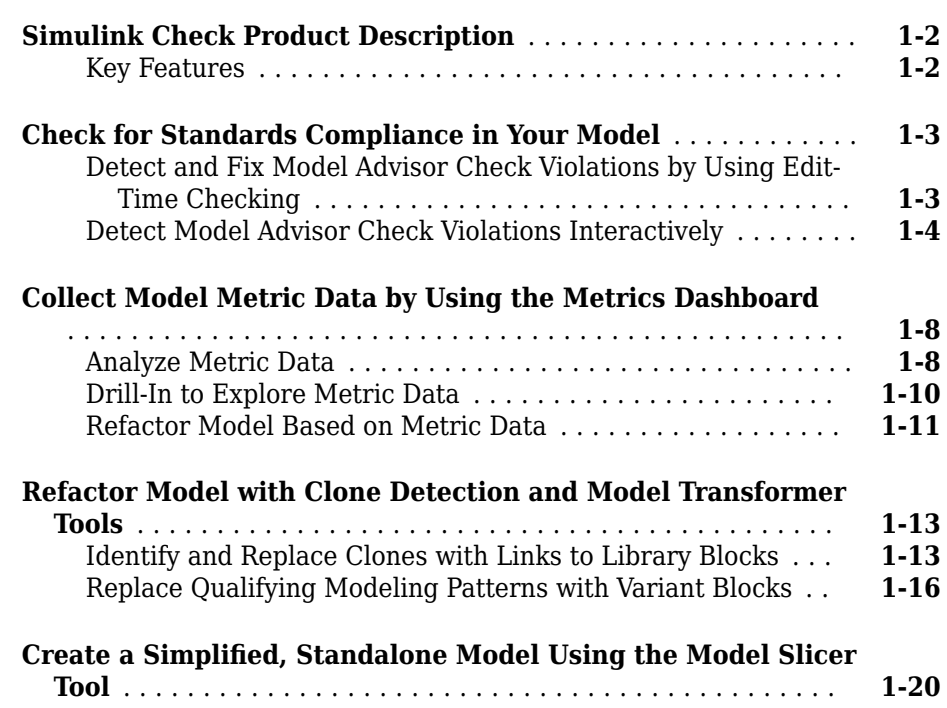

#### **Verification and Validation**

## **[2](#page-38-0)**

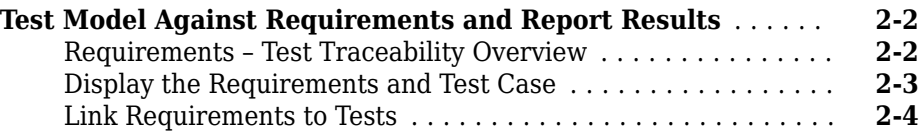

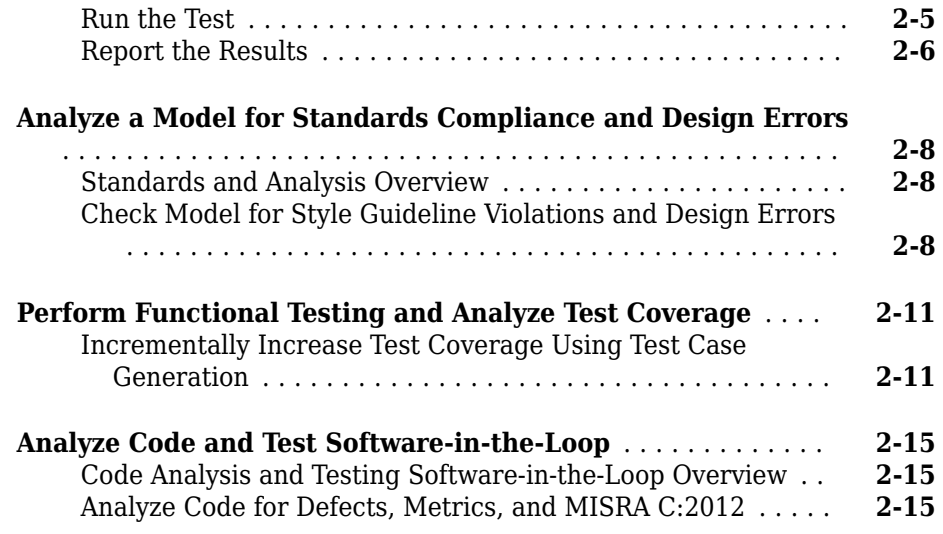

## **[Checking Systems Interactively](#page-62-0)**

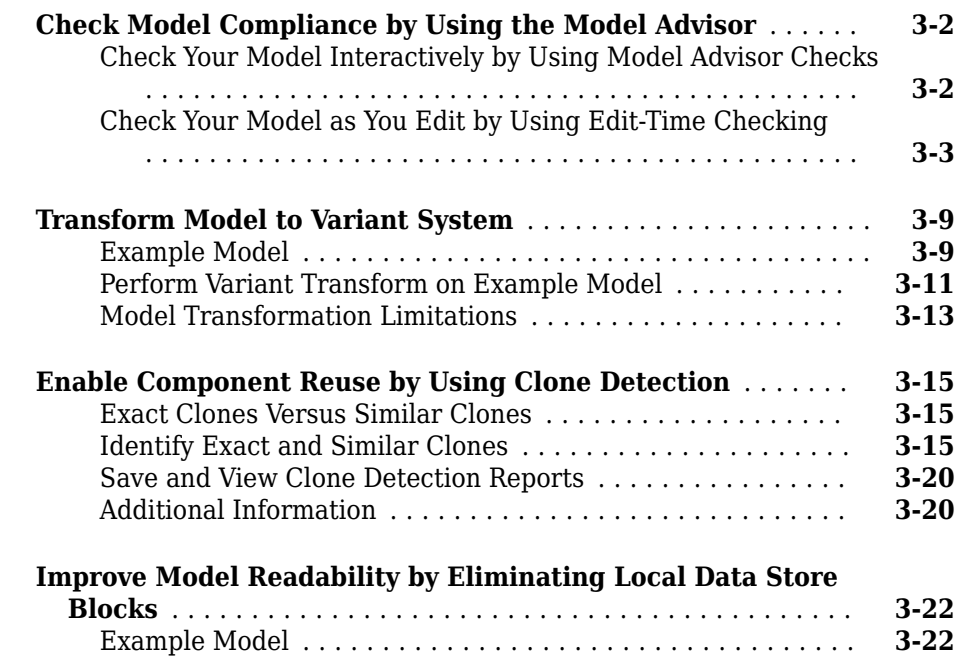

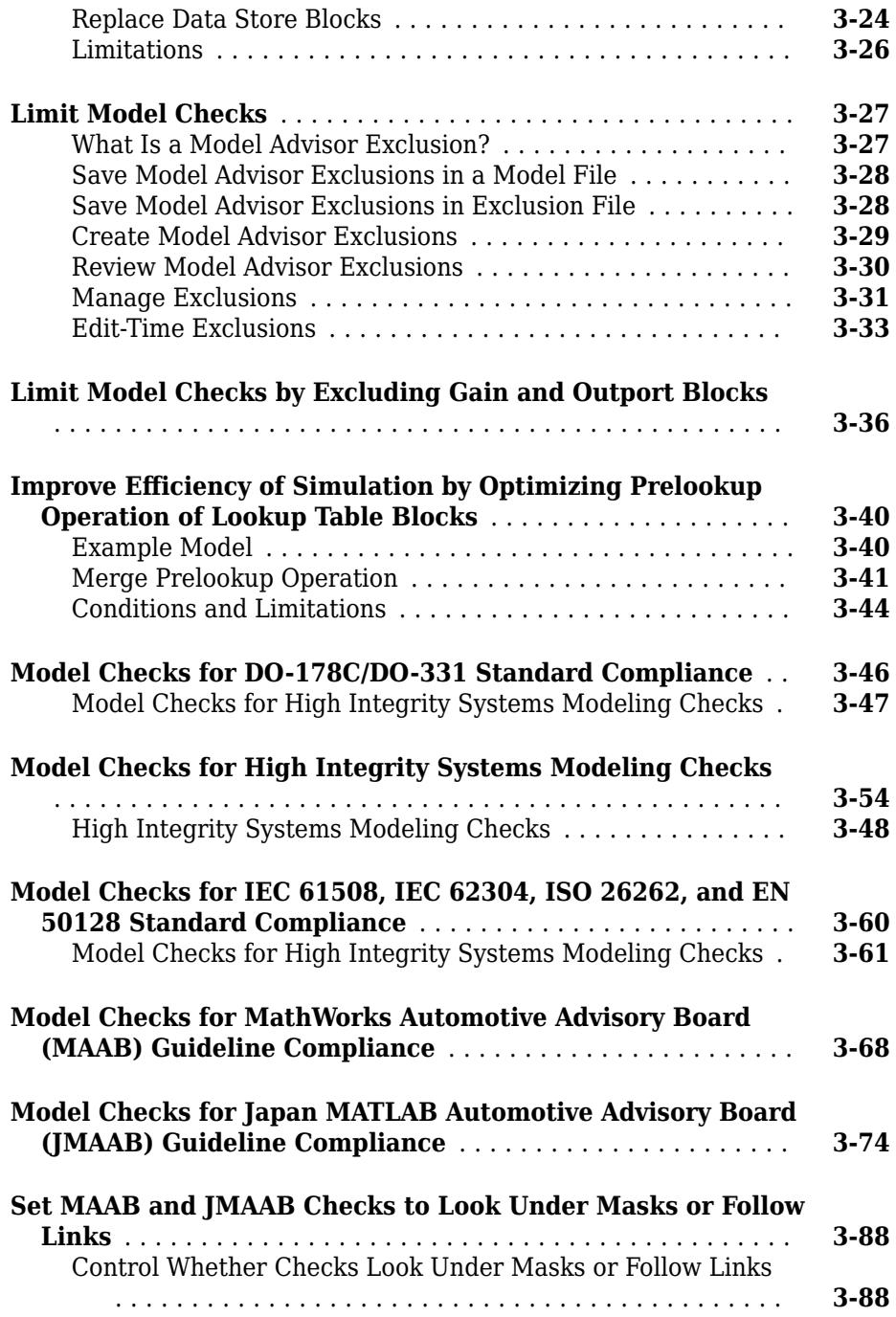

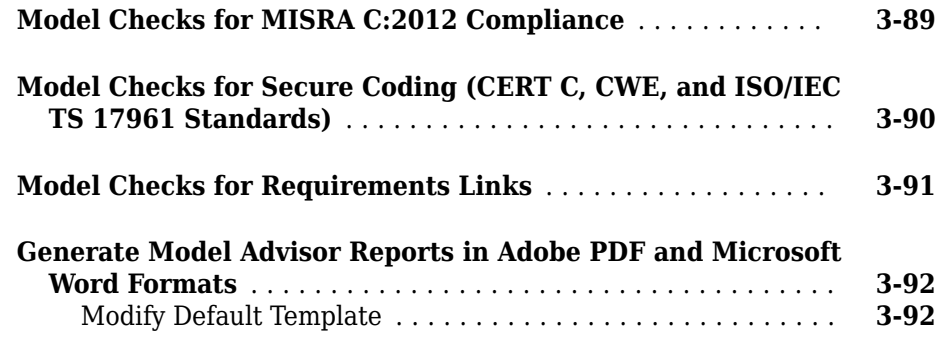

## **[Check Systems Programmatically](#page-158-0)**

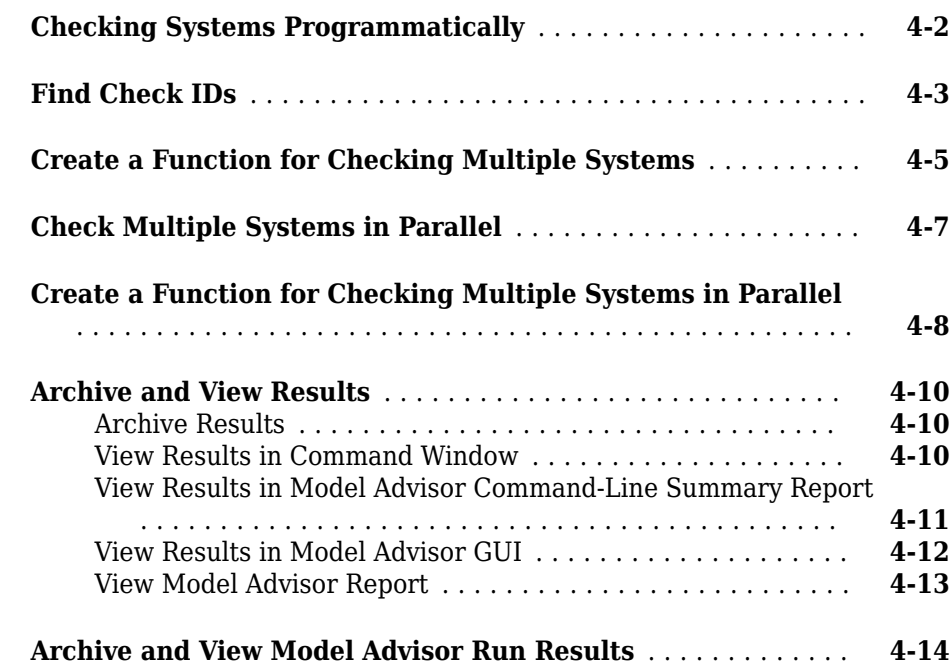

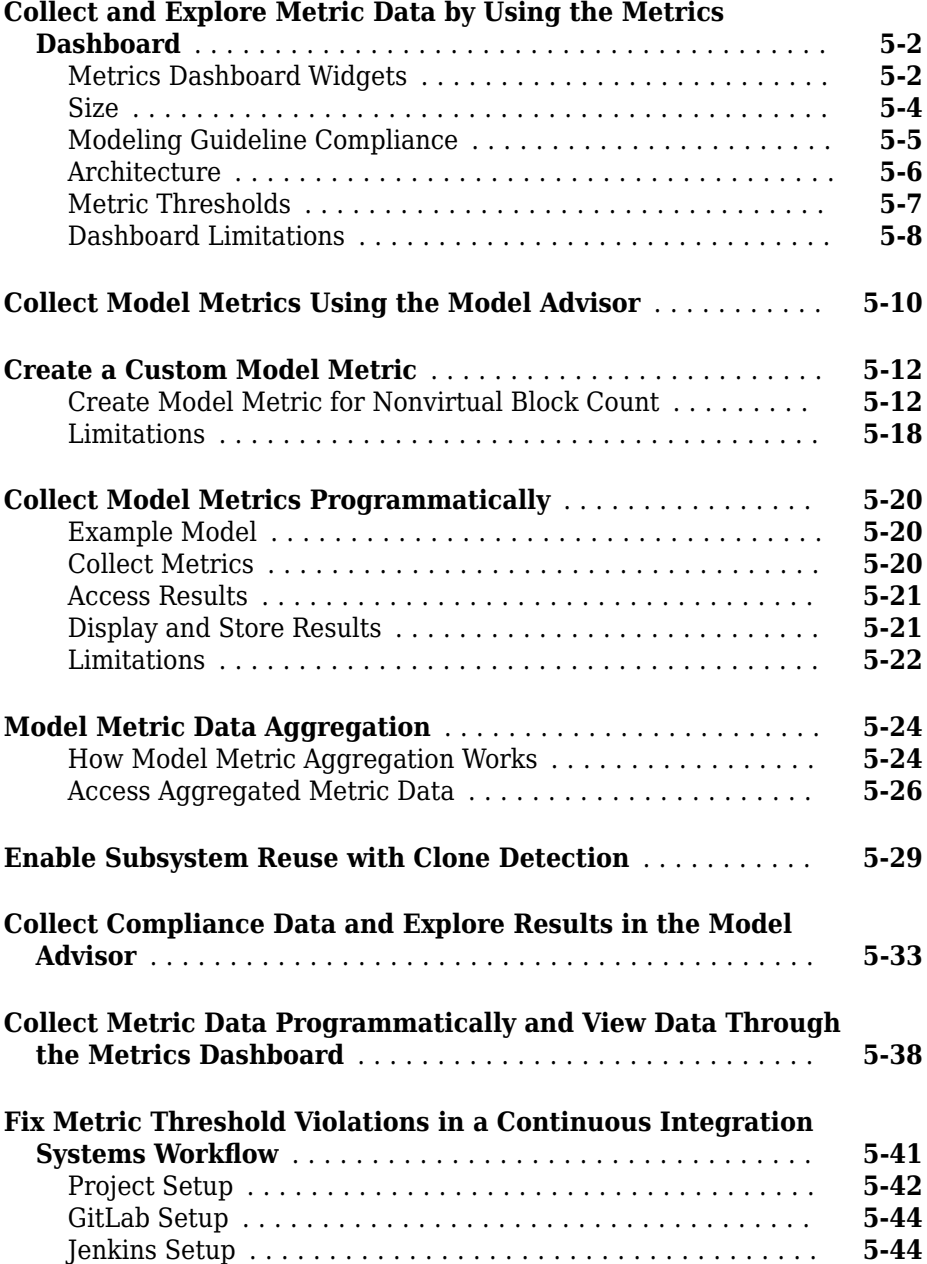

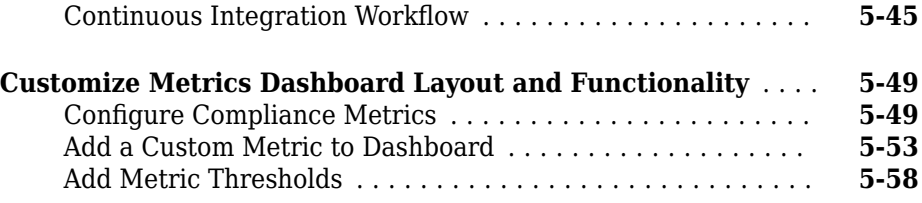

## **[Overview of Customizing the Model Advisor](#page-234-0)**

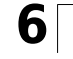

**[7](#page-236-0)**

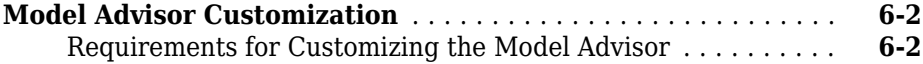

#### **[Create Model Advisor Checks](#page-236-0)**

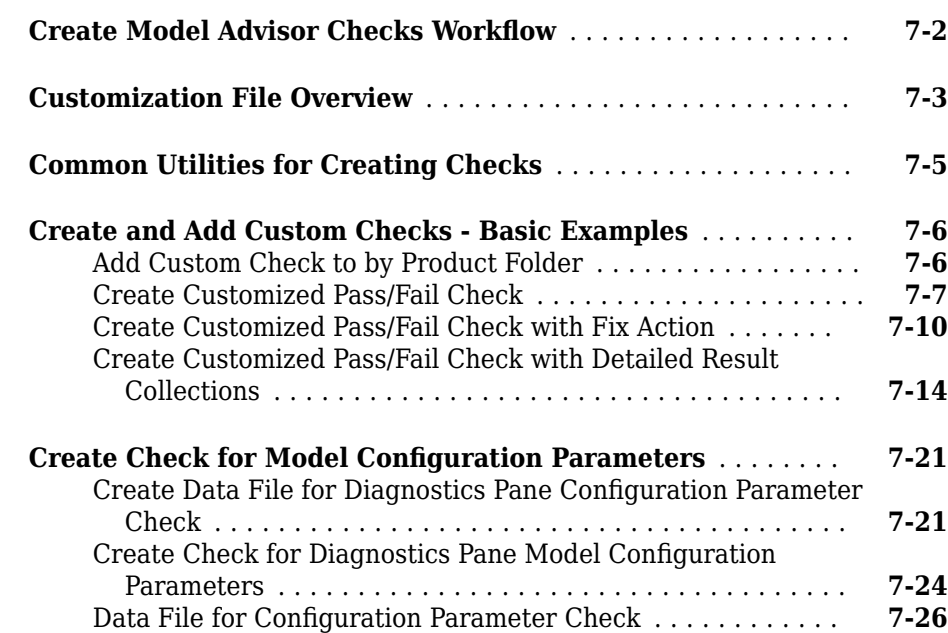

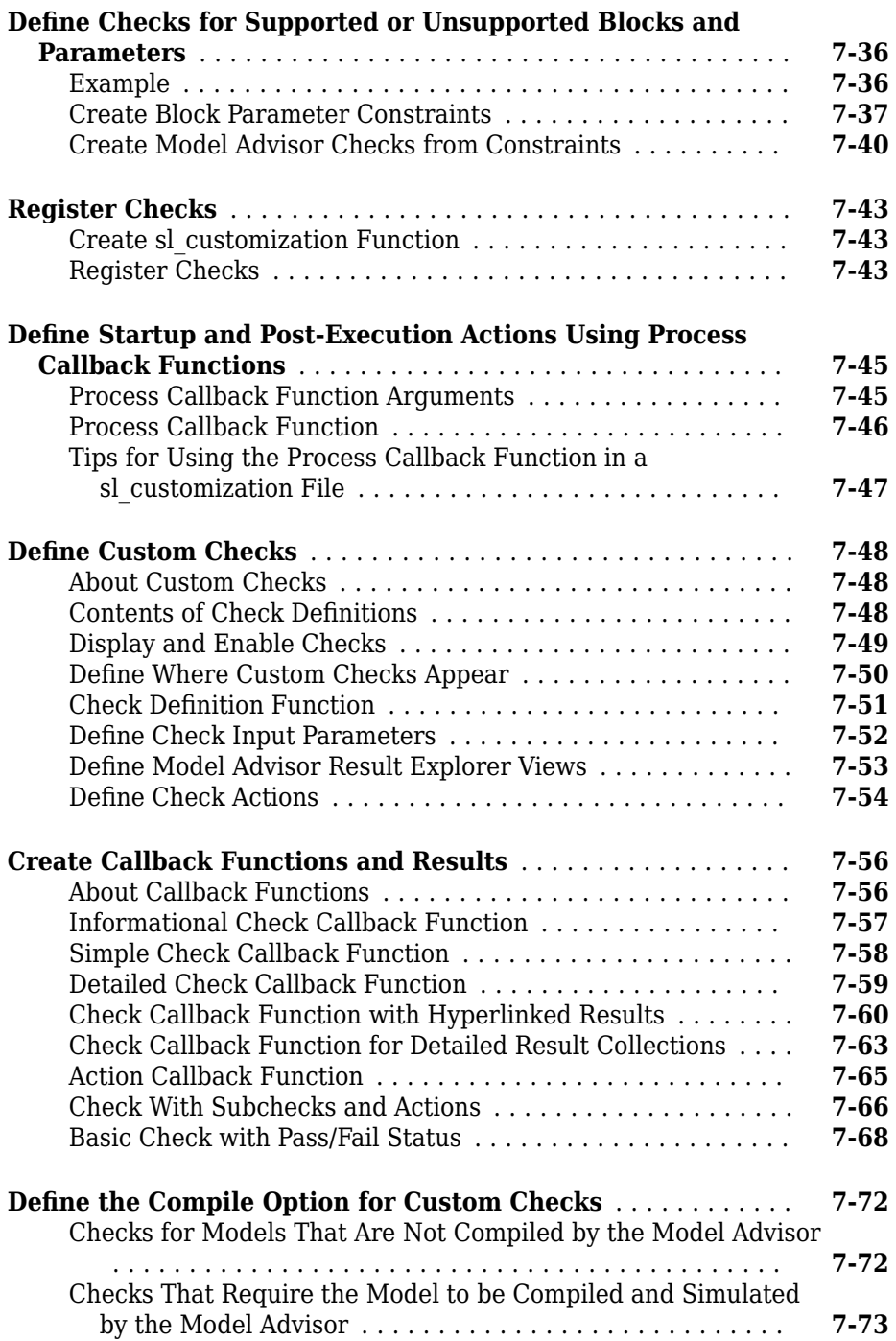

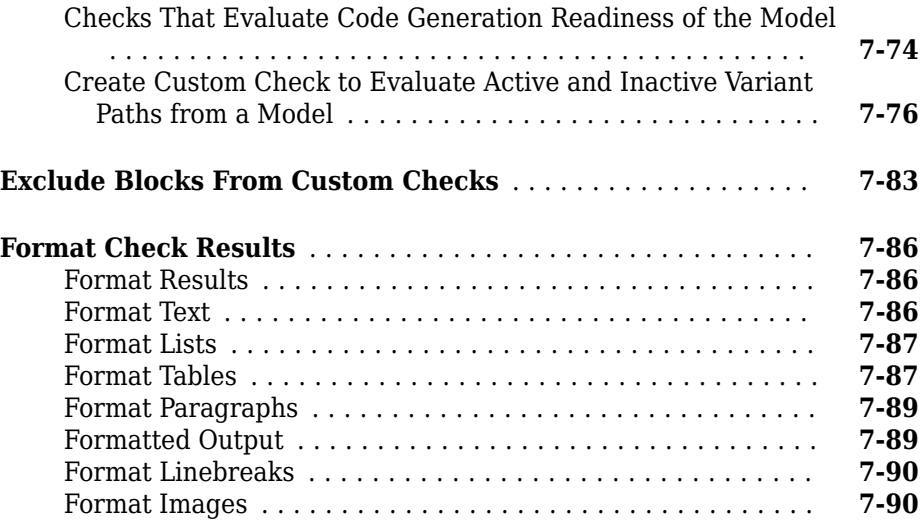

#### **Create Custom Configurations by Organizing Checks [and Folders](#page-326-0)**

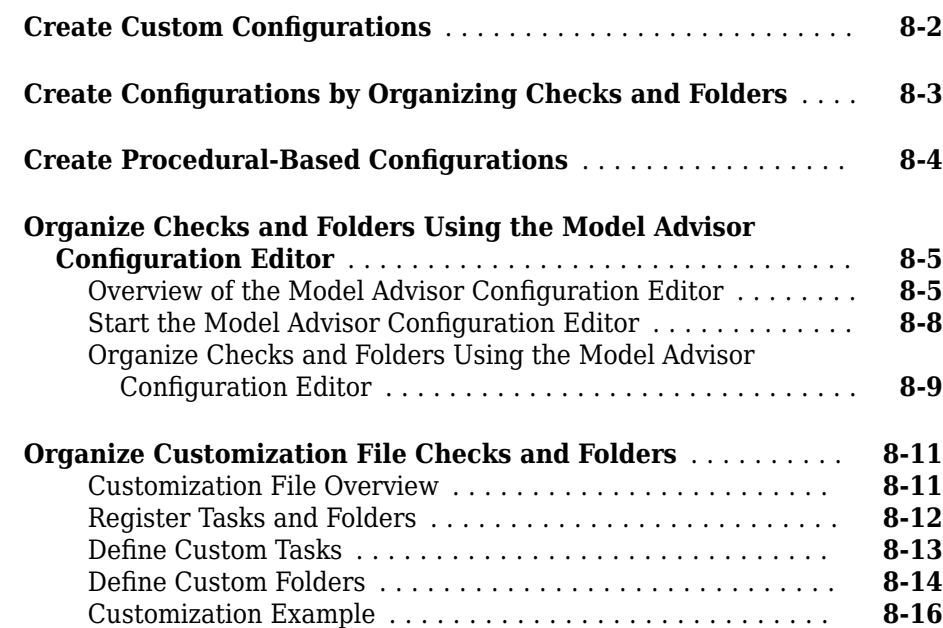

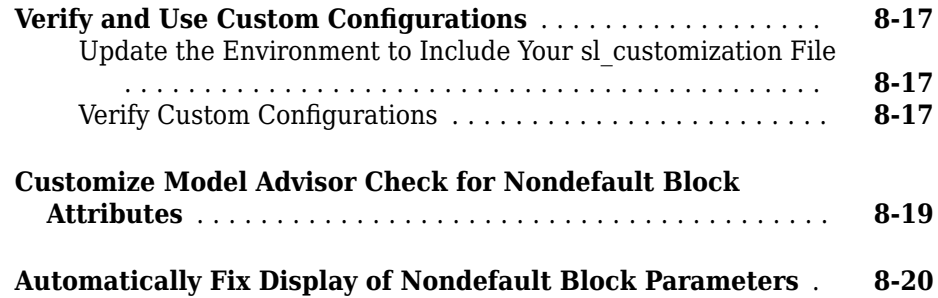

#### **[Create Procedural-Based Model Advisor](#page-348-0) Configurations**

## **[9](#page-348-0)**

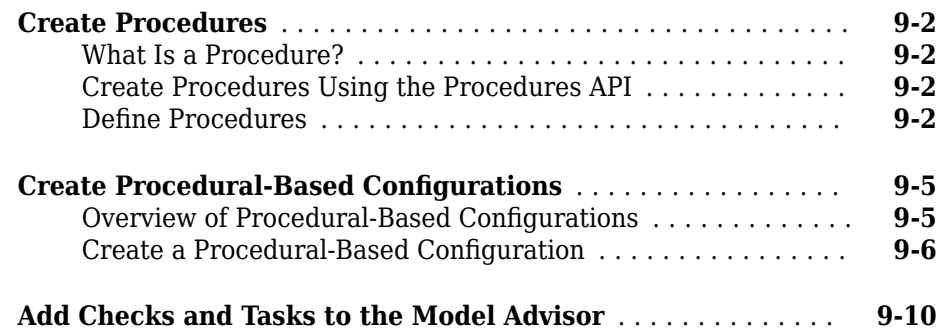

## **Deploy Custom Configurations**

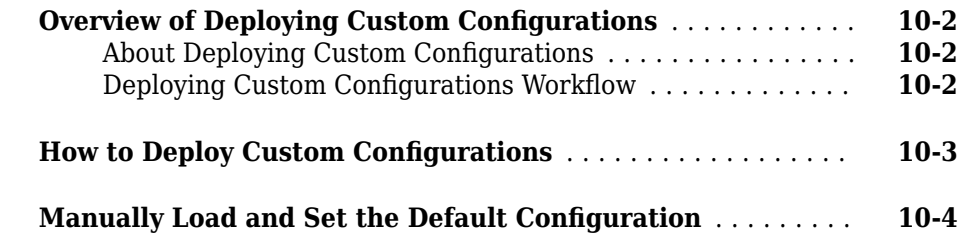

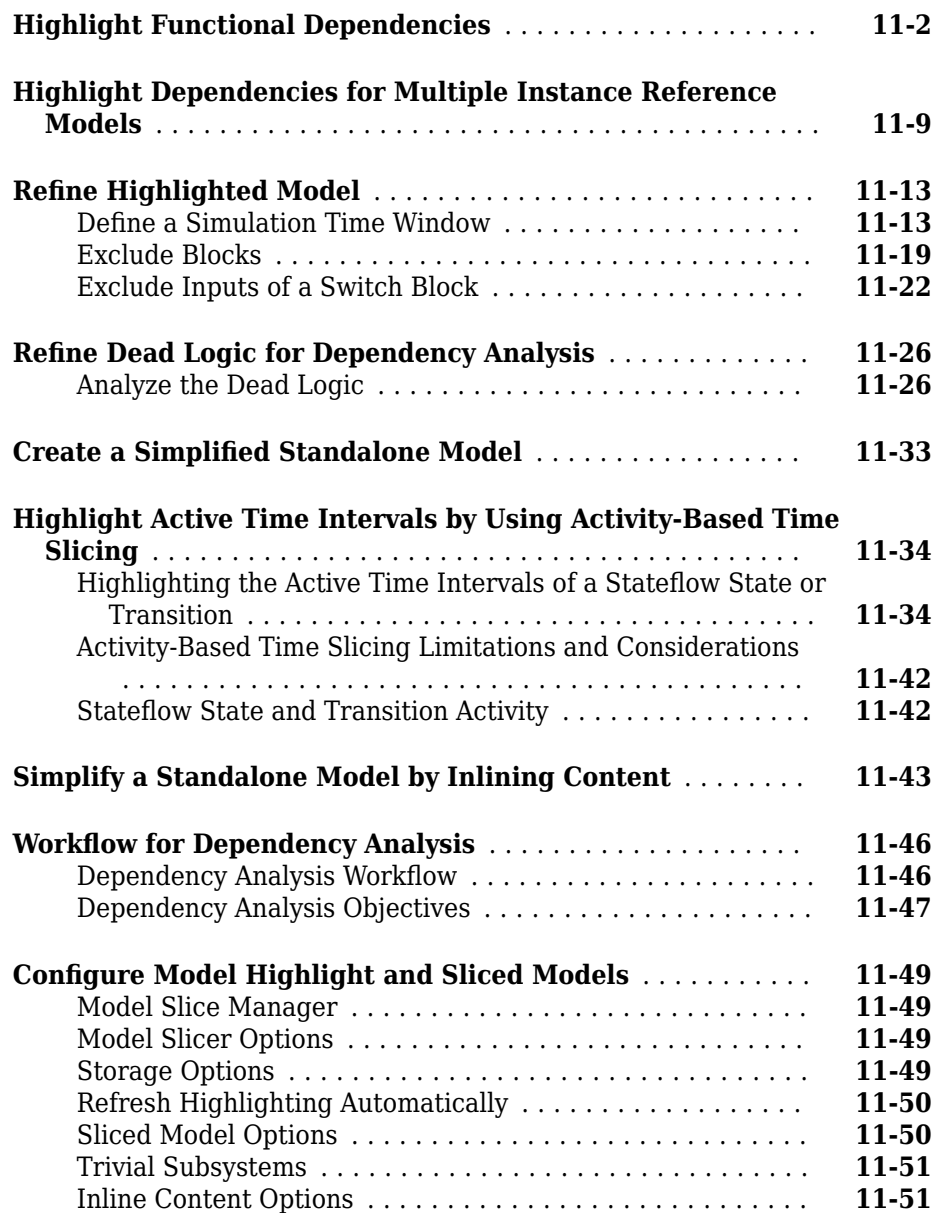

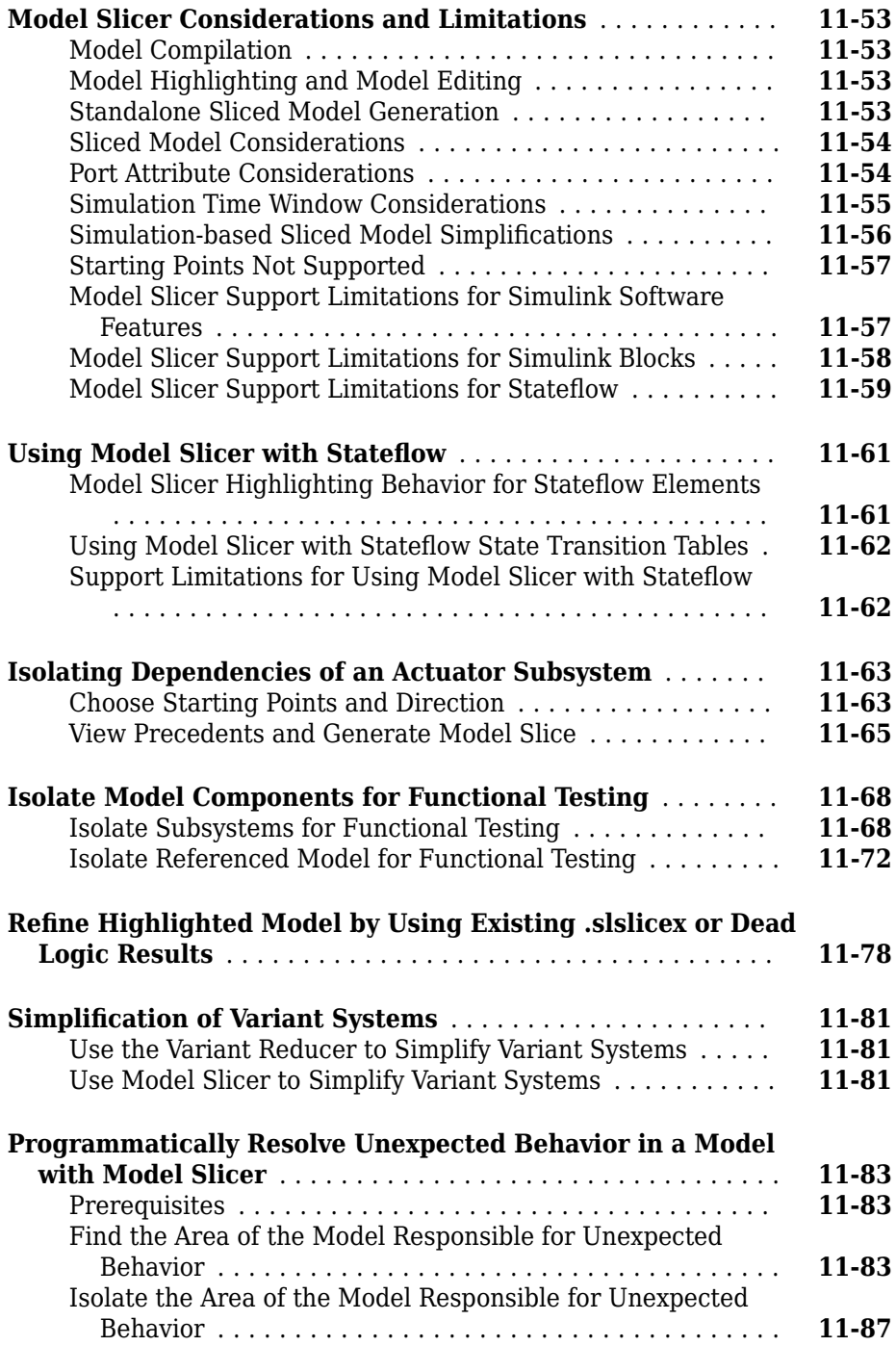

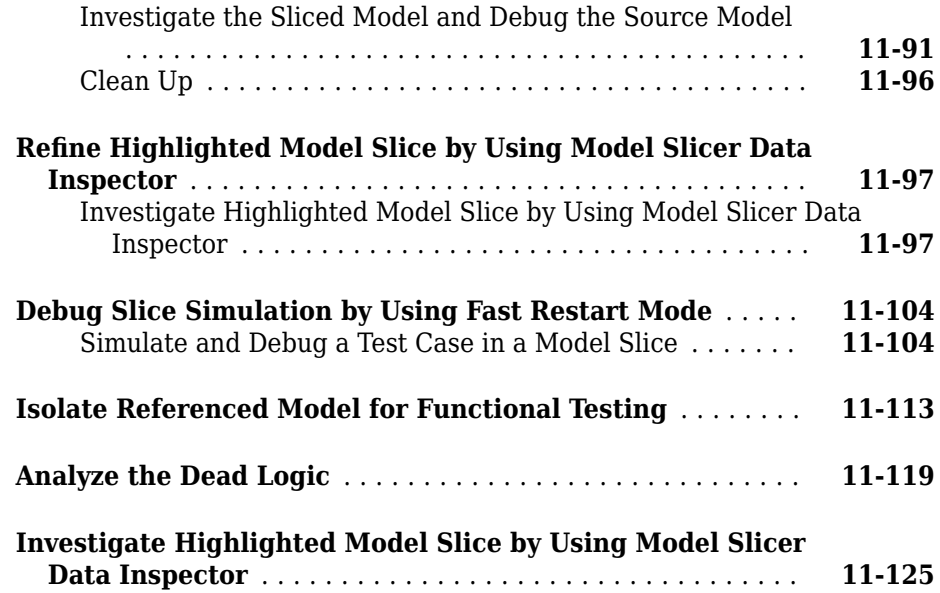

## <span id="page-14-0"></span>**Getting Started**

- • ["Simulink Check Product Description" on page 1-2](#page-15-0)
- • ["Check for Standards Compliance in Your Model" on page 1-3](#page-16-0)
- • ["Collect Model Metric Data by Using the Metrics Dashboard" on page 1-8](#page-21-0)
- • ["Refactor Model with Clone Detection and Model Transformer Tools" on page 1-13](#page-26-0)

**1**

• ["Create a Simplified, Standalone Model Using the Model Slicer Tool" on page 1-20](#page-33-0)

#### <span id="page-15-0"></span>**Simulink Check Product Description Verify compliance with style guidelines and modeling standards**

Simulink Check provides industry-recognized checks and metrics that identify standard and guideline violations during development. Supported high-integrity software development standards include DO-178, ISO 26262, IEC 61508, IEC 62304, and MathWorks Automotive Advisory Board (MAAB) Style Guidelines. Edit-time checks identify compliance issues as you edit. You can create custom checks to comply with your own standards or guidelines.

Simulink Check provides metrics such as size and complexity that you can use to evaluate your model's architecture and compliance to standards. A consolidated metrics dashboard lets you assess design status and quality. Automatic model refactoring lets you replace duplicate design elements, reduce design complexity, and identify reusable content. The Model Slicer tool isolates problematic behavior in a model and generates a simplified model for debugging.

Support for industry standards is available through IEC Certification Kit (for ISO 26262 and IEC 61508) and DO Qualification Kit (for DO-178).

#### **Key Features**

- Edit-time checking to identify model guideline violations
- Compliance checking for MAAB style guidelines and high-integrity system design guidelines (DO-178, ISO 26262, IEC 61508, IEC 62304)
- Compliance checking for secure coding standards (CERT C, CWE, ISO/IEC TS 17961)
- Custom check authoring with Model Advisor Configuration Editor
- Metrics for computing model size, complexity, and readability
- Dashboard providing consolidated view of metrics and project status
- Model refactoring with clone detection and model transformations

## <span id="page-16-0"></span>**Check for Standards Compliance in Your Model**

With Simulink Check, the Model Advisor can check for model conditions that cause generation of inefficient code or code unsuitable for safety-critical applications.

The Model Advisor produces a report that lists the suboptimal conditions or settings that it finds. The Model Advisor proposes better model configuration settings.

#### **Detect and Fix Model Advisor Check Violations by Using Edit-Time Checking**

In the Model Advisor, you can check that your model complies with certain guidelines while you edit.

- 1 Open model sf boiler.
- **2** To use edit-time checking, go to **Analysis** > **Model Advisor** > **Display Advisor Checks in Editor**.

The highlighted blocks and subsystems indicate a compliance issues. Place your cursor over the highlighted block and click the warning icon. A dialog box provides a description of the warning. For detailed documentation on the check that detected the issue, click the question mark. In this case, the warning indicates that the subsystem block name contains incorrect characters.

**3** Open the **Bang-Bang Controller** chart by double-clicking it. The Model Advisor highlights multiple states. Place your cursor over the warning of the **Off** state to review the issue.

<span id="page-17-0"></span>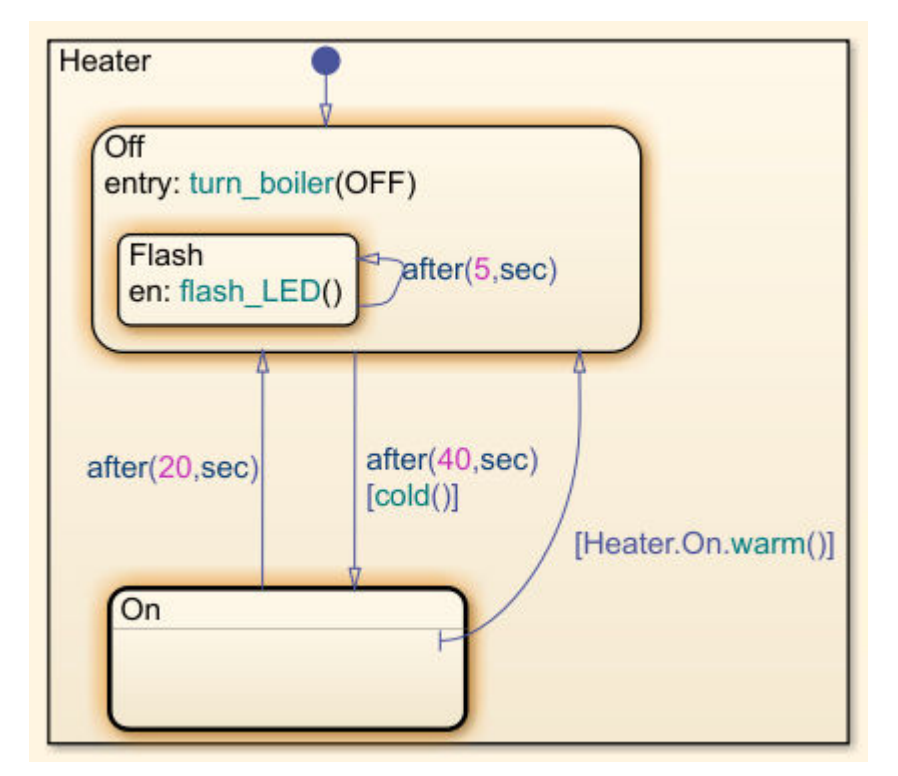

**4** Select the warning. The Model Advisor indicates that there must be a new line after **en:** to comply with the MAAB guidelines. In your model, place your cursor after **en:** and press **Enter**. A new line is added and the warning is cleared.

#### **Detect Model Advisor Check Violations Interactively**

You can interactively check that your model complies with DO-178C/DO-331 guidelines by using the Model Advisor.

- 1 Open model sf boiler.
- **2** In the model window, select **Analysis > Model Advisor > Model Advisor**.
- **3** Select the top-level model sf\_boiler from the System Hierarchy and click **OK**.

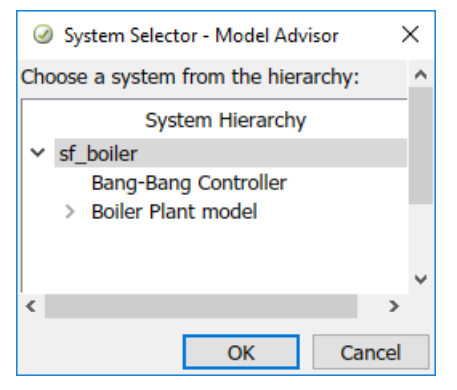

- **4** In the left pane, in the **By Product > Simulink Check > Modeling Standards >DO-178C/DO-331 Checks** folder, select:
	- **Check safety-related diagnostic settings for solvers**
	- **Check safety-related diagnostic settings for sample time**
	- **Check safety-related optimization settings for logic signals**
- **5** Right-click the **DO-178C/DO-331 Checks** node, and then select Run Selected Checks.

#### **Update Model to Reach Compliance**

**1** To review the configuration parameters that are not set to the recommended values, click **Check safety-related optimization settings for logical signals**.

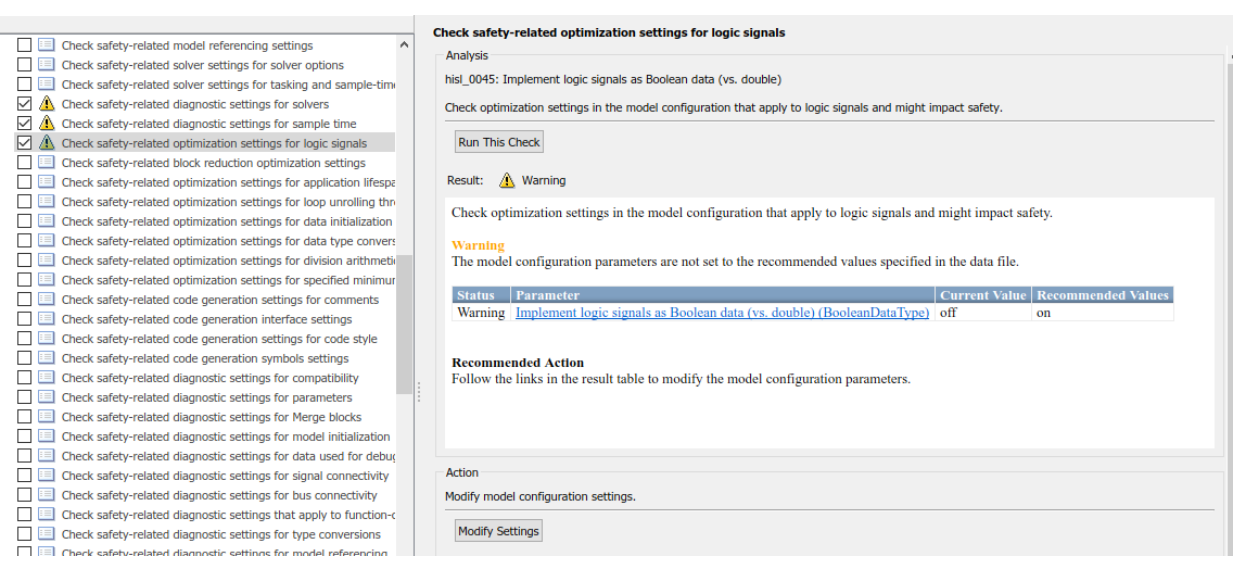

**2** To update the optimization parameters to the recommended values, click the **Modify Settings** button in the **Action** section of the right pane. The Model Advisor updates the parameters to the recommended value and details the results.

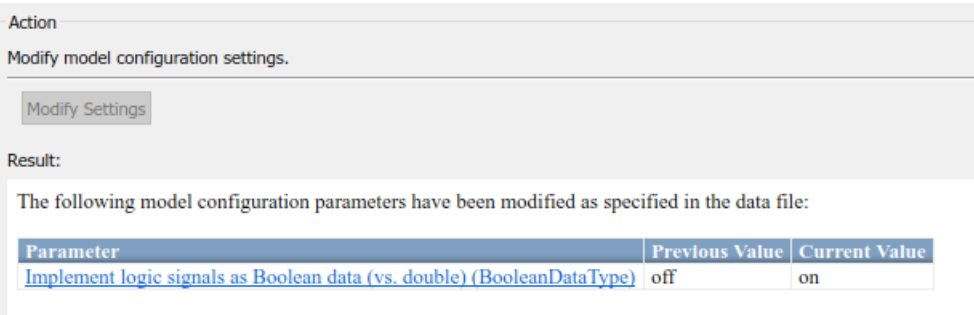

- **3** Repeat steps 1 and 2 for the other two checks: **Check safety-related diagnostic settings for solvers** and **Check safety-related diagnostic settings for sample time**.
- **4** To verify that your model now passes, rerun the selected checks.

#### **Display an HTML Report of Check Results**

To generate a results report of the Simulink Check checks, select the **DO-178C/DO-331 Checks** node, and then, in the right pane click **Generate Report**.

## **See Also**

#### **More About**

- • ["Check Model Compliance by Using the Model Advisor" on page 3-2](#page-63-0)
- • ["Create Model Advisor Checks Workflow" on page 7-2](#page-237-0)

## <span id="page-21-0"></span>**Collect Model Metric Data by Using the Metrics Dashboard**

To collect model metric data and assess the design status and quality of your model, use the Metrics Dashboard. The Metrics Dashboard provides a view into the size, architecture, and guideline compliance for your model.

- 1 Open the model by typing sldemo fuelsys.
- **2** In the model window, open the Metrics Dashboard by selecting **Analysis > Metrics Dashboard**.
- **3** To collect metric data for this model, click the **All Metrics** icon.

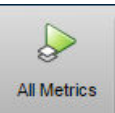

#### **Analyze Metric Data**

The Metrics Dashboard contains widgets that provide visualization of metric data in these categories: size, modeling guideline compliance, and architecture. By default, some widgets contain metric threshold values. These values specify whether your metric data is compliant (appears green in the widget) or produces a warning (appears yellow in the widget). Metrics that do not have threshold values appear blue in the widget. You can specify noncompliant ranges and apply other Metrics Dashboard customizations. For more information, see ["Customize Metrics Dashboard Layout and Functionality" on page](#page-220-0) [5-49](#page-220-0).

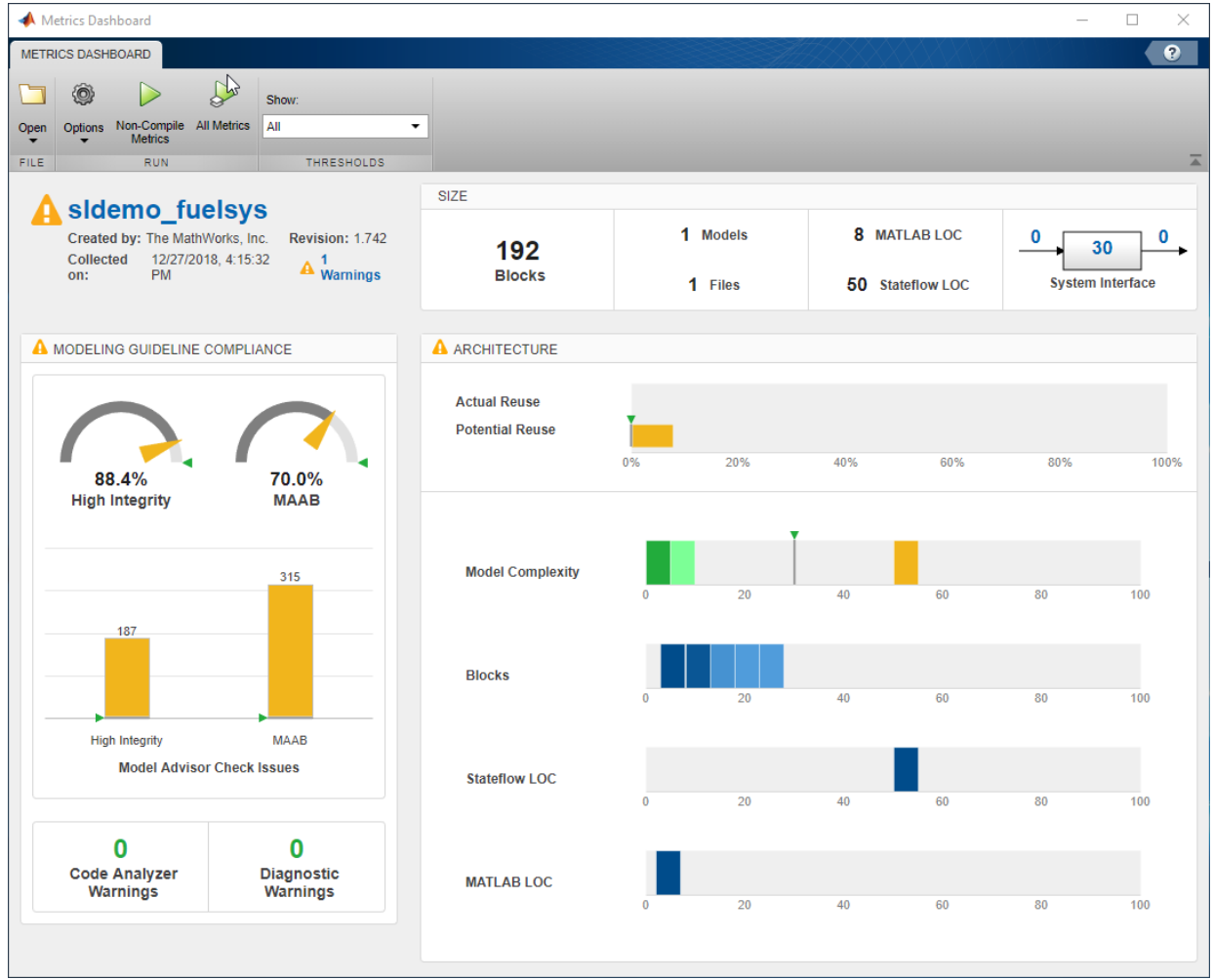

In the ARCHITECTURE section of the dashboard, locate the **Model Complexity** widget. This widget is a visual representation of the distribution of complexity across the components in the model hierarchy. For each complexity range, a colored bar indicates the number of components that fall within that range. Darker green colors indicate more components. In this case, several components have a cyclomatic complexity value in the lowest range, while just one component has a higher complexity. This component has a

<span id="page-23-0"></span>cyclomatic complexity above 30, which is the default threshold between compliant and warning.

#### **Drill-In to Explore Metric Data**

To explore metric data in more detail, click an individual metric widget. For your selected metric, a table displays the value, aggregated value, and measures (if applicable) at the model component level. From the table, the dashboard provides traceability and hyperlinks to the data source so that you can get detailed results.

To drill into model complexity details at the model, subsystem, and chart level, click anywhere in the **Model Complexity** widget. In this example, the control\_logic chart has a cyclomatic complexity value of 51, which is yellow because it is in the warning range.

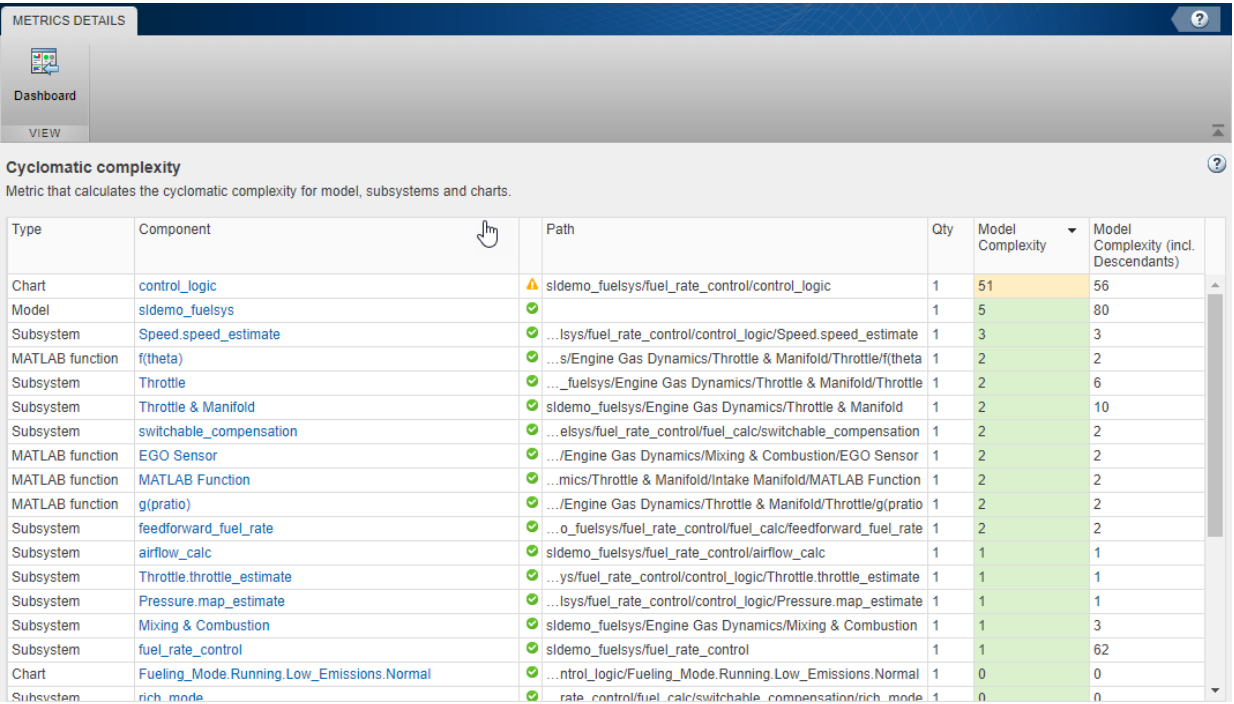

To see this component in the model, click the control\_logic hyperlink.

<span id="page-24-0"></span>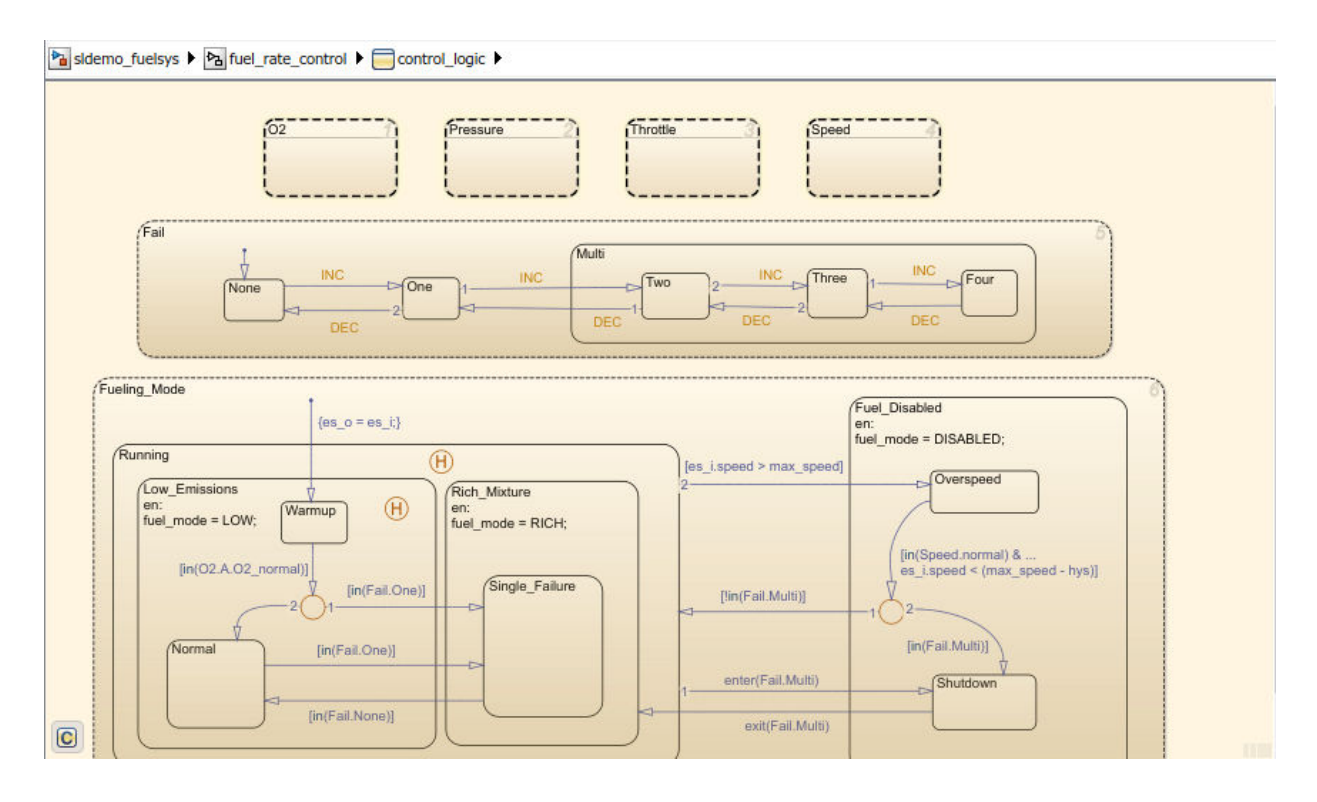

#### **Refactor Model Based on Metric Data**

Once you have used the dashboard to determine which components you must modify to meet quality standards, you can refactor your model. For the **Modeling Guideline Compliance** widgets, to fix issues, open the Model Advisor. For the **Potential Reuse** widget, to create and link to library blocks, open the Clone Detection tool. Open the Model Advisor and the Clone Detection tool by clicking respective buttons on the drill-in details.

For this example, refactoring the control\_logic chart by moving logic into atomic subcharts reduces the complexity for that component.

## **See Also**

#### **More About**

- • ["Collect and Explore Metric Data by Using the Metrics Dashboard" on page 5-2](#page-173-0)
- "Model Metrics"
- • ["Collect Model Metrics Programmatically" on page 5-20](#page-191-0)

## <span id="page-26-0"></span>**Refactor Model with Clone Detection and Model Transformer Tools**

With Simulink Check, you can use the Model Transformer and Identify Modeling Clones tools to refactor a model to improve model componentization and readability and enable reuse.

#### **Identify and Replace Clones with Links to Library Blocks**

You can use the Identify Modeling Clones tool to enable component reuse by completing these tasks:

- Identify subsystem clones.
- Create library blocks from clones.
- Create a model that replaces clones with links to library blocks.
- Identify similar clones.
- **1** Open the example model ex clone detection and the corresponding library ex clone library.

```
addpath(fullfile(docroot,'toolbox','simulink','examples'))
ex_clone_detection
ex_clone_library
```
**2** Save the model and library to the current folder on the MATLAB path.

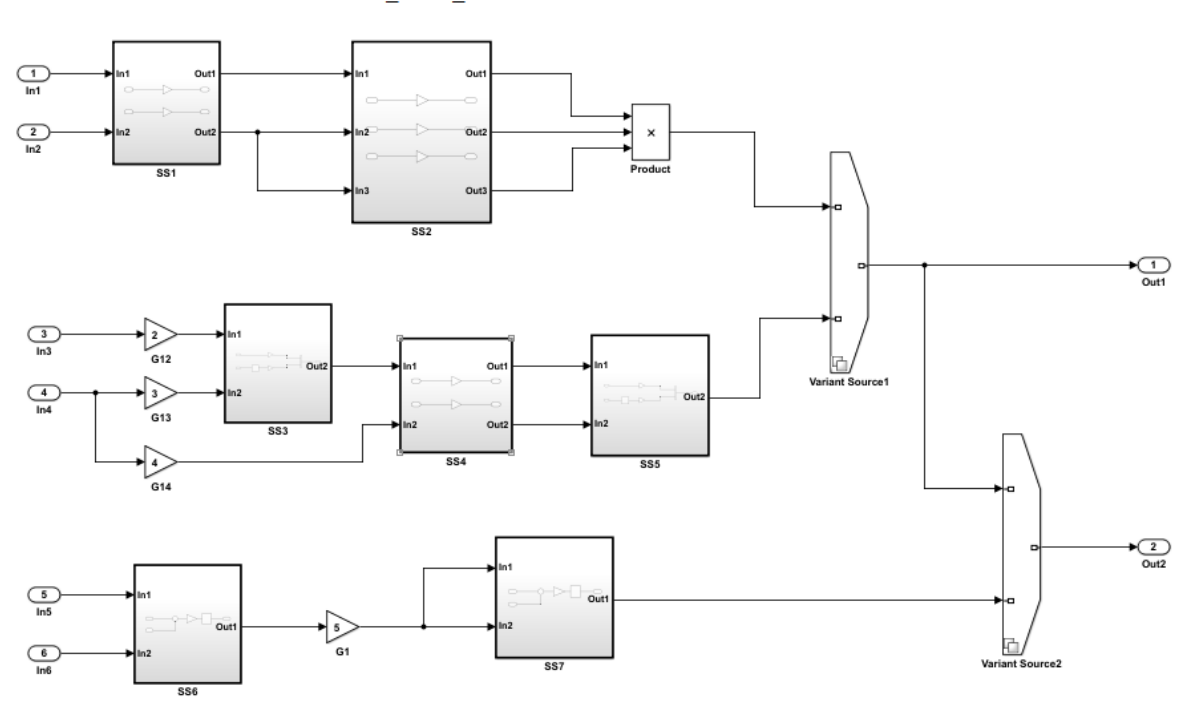

ex\_clone\_detection

Copyright 2017 The MathWorks Inc.

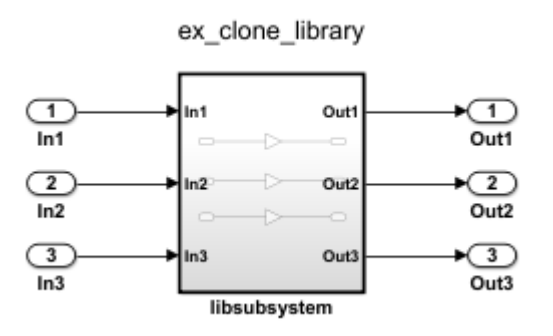

**3** In the Simulink Editor, from the **Analysis** menu, select **Refactor Model** > **Identify Modeling Clones**. To open the Identify Modeling Clones tool programmatically, at the MATLAB command prompt type: clonedetection('ex\_clone\_detection').

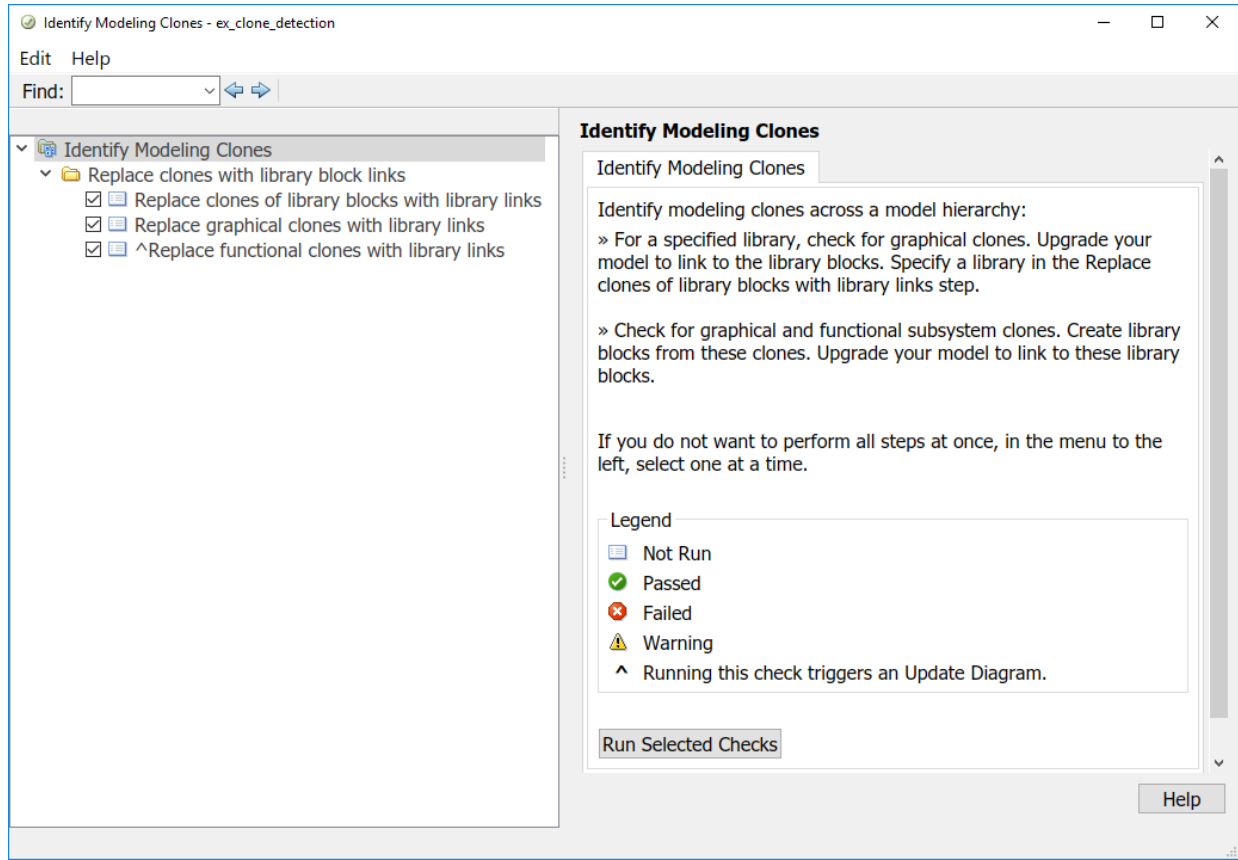

- **4** Open the **Identify Modeling Clones** folder.
- **5** Select **Replace clones of library blocks with library links**. In the **Library file name** field, insert the library name, ex\_clone\_library.
- **6** Select the **Identify Modeling Clones** folder. Then, click **Run Selected Checks**. Because every check is selected by default, the tool identifies all possible clones in the model.
- **7** Select each check. The checks contain hyperlinks to the clones in the model.

<span id="page-29-0"></span>**Note** Each check contains a **Refactor Model** button. To replace clones with links to library blocks, you must complete each check and click **Refactor Model**. You cannot simultaneously run selected checks and refactor the model.

#### **Replace Qualifying Modeling Patterns with Variant Blocks**

To improve model componentization by replacing qualifying modeling patterns with Variant Source and Variant Subsystem blocks, use the Model Transformer tool.

The ex variants transformer model contains several modeling patterns that qualify for transformation into variants blocks.

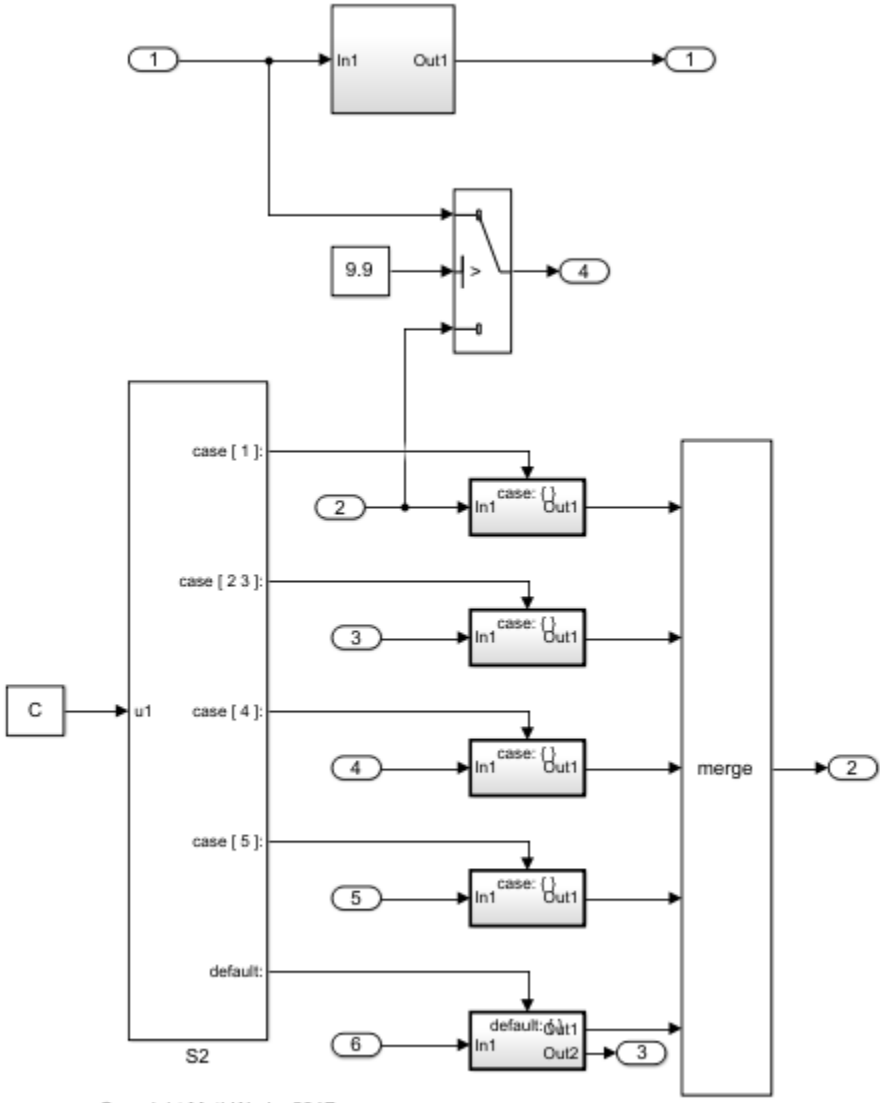

Copyright MathWorks 2017

**1** Open the example model ex\_variants\_transformer by entering these commands at the MATLAB command line:

addpath(fullfile(docroot,'toolbox','simulink','examples')) ex\_variants\_transformer

- **2** Save the model to your working folder.
- **3** From the Simulink Editor, open the Model Transformer tool by selecting **Refactor Model** > **Model Transformer**. Or, in the Command Window, type:

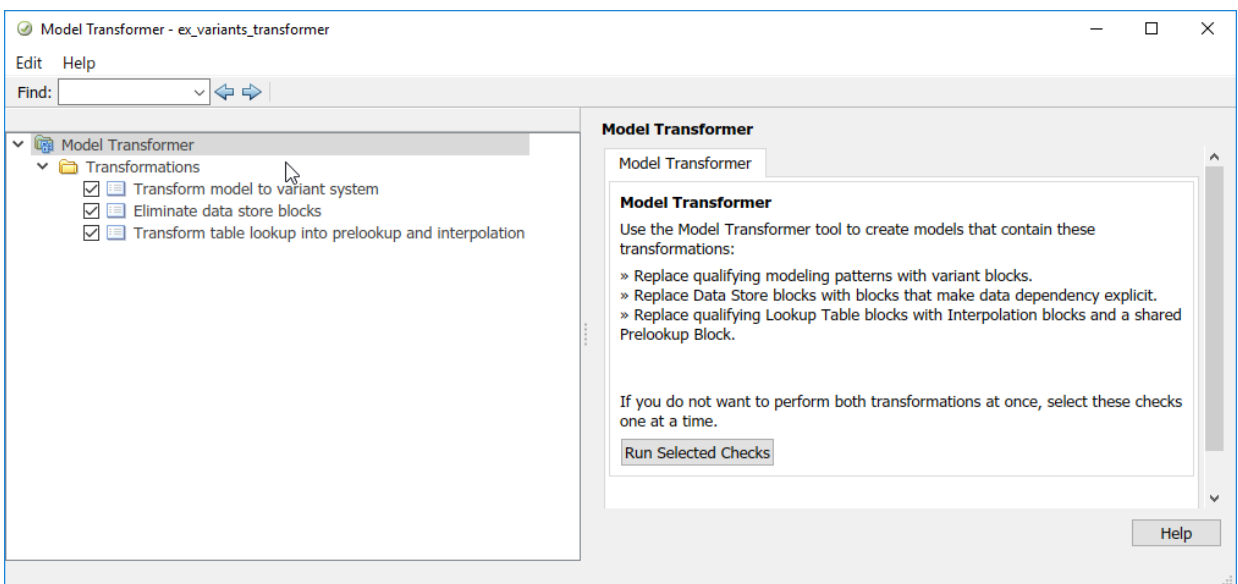

mdltransformer('ex\_variants\_transformer')

- **4** Select the **Transform model to variant system** check.
- **5** Click **Run This Check**. The top **Result** table contains a list of system constants that qualify to be part of condition expressions in Variant Source or Variant Subsystem blocks.
- **6** Click **Refactor Model**.
- **7** Your working folder contains a folder called m2m ex variants transformer. This folder contains the transformed model gen0 ex variants transformer.
- **8** The bottom **Results** table contains hyperlinks to the original and transformed models.
- **9** Select the **Eliminate data store blocks** check. You can use this check to replace data stores with blocks that improve model readability by making data dependency

explicit. For an example, see ["Improve Model Readability by Eliminating Local Data](#page-83-0) [Store Blocks" on page 3-22](#page-83-0).

**10** Select the **Transform table lookup into prelookup and interpolation** check. You can use this check to replace Lookup Table blocks into a single shared Prelookup block and multiple Interpolation blocks. For an example, see ["Improve Efficiency of](#page-101-0) [Simulation by Optimizing Prelookup Operation of Lookup Table Blocks" on page 3-](#page-101-0) [40](#page-101-0).

### **See Also**

#### **More About**

- "Refactor Models"
- • ["Enable Component Reuse by Using Clone Detection" on page 3-15](#page-76-0)
- • ["Transform Model to Variant System" on page 3-9](#page-70-0)

## <span id="page-33-0"></span>**Create a Simplified, Standalone Model Using the Model Slicer Tool**

You can simplify simulation, debugging, and formal analysis of large, complex models by focusing on areas of interest in your model. After highlighting a portion of your model using the Model Slicer, you can generate a simplified standalone model. The simplified model contains the blocks and dependency paths in the highlighted portion. Apply changes to the simplified standalone model based on simulation debugging, and formal analysis, and then apply these changes back to the original model.

**1** The example model sldemo mdlref basic contains three instances of the model sldemo\_mdlref\_counter. To open the model, at the MATLAB command prompt, enter:

sldemo\_mdlref\_basic

- **2** Select **Analysis** > **Model Slicer** to open the Model Slice Manager.
- **3** In the Model Slice Manager, click the arrow to expand the **Slice configuration list**.
- **4** Set the slice properties:
	- **Name**: Slice1
	- **Color**: (magenta)
	- **Signal Propagation**: upstream

Model Slicer can also highlight the constructs downstream of or bidirectionally from a block in your model, depending on which direction you want to trace the signal propagation.

**5** Add CounterC as a starting point. In the model, right-click CounterC and select **Model Slicer** > **Add as Starting Point**.

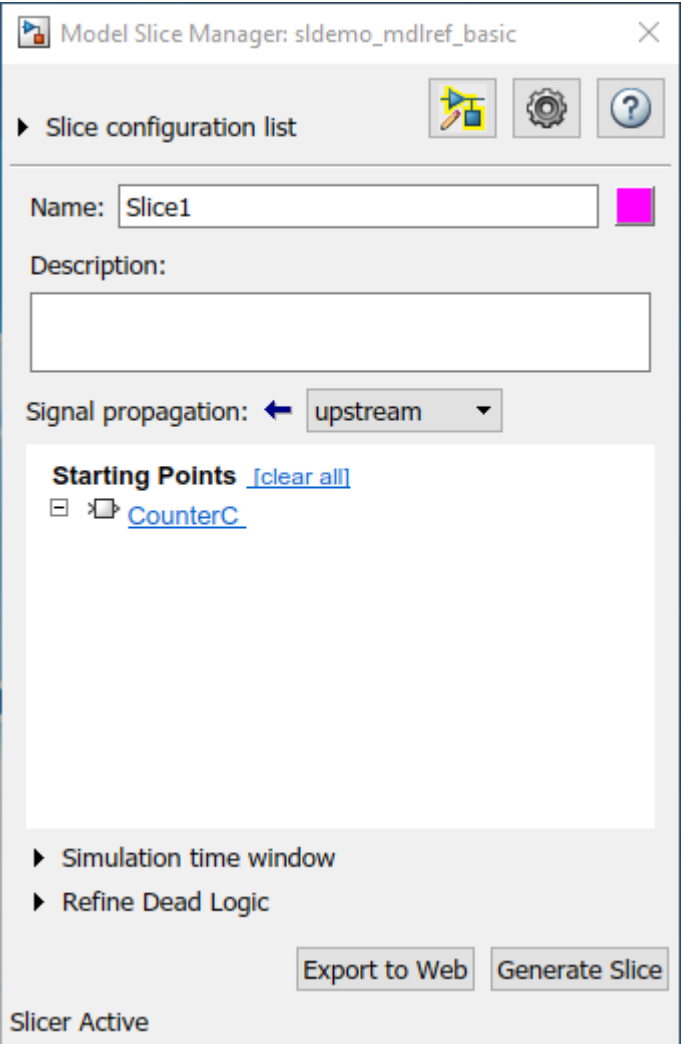

The Model Slicer now highlights the upstream constructs that affect CounterC.

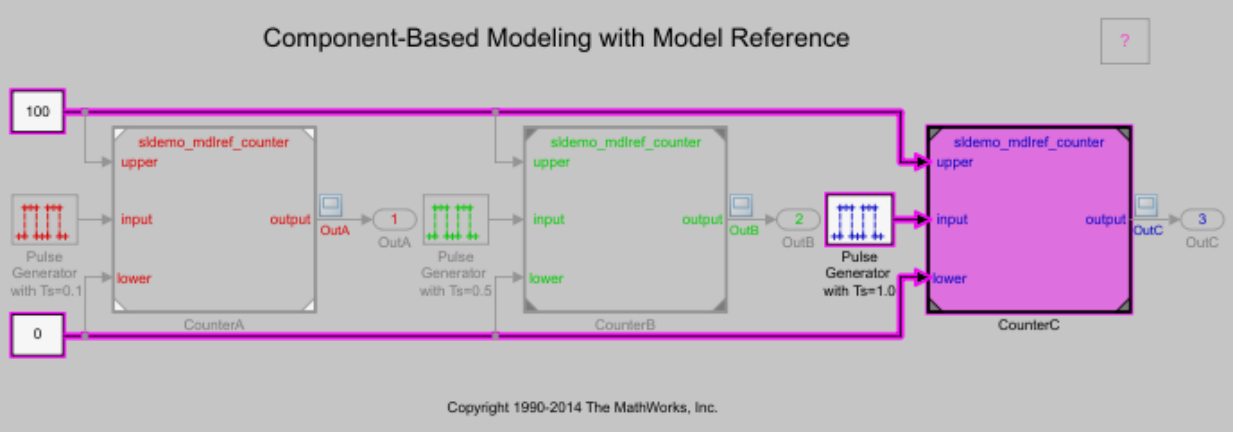

- **6** In the Model Slice Manager, click **Generate slice**.
- **7** In the **Select File to Write** dialog box, select the save location and enter a model name. The simplified standalone model contains the highlighted model items.

Component-Based Modeling with Model Reference

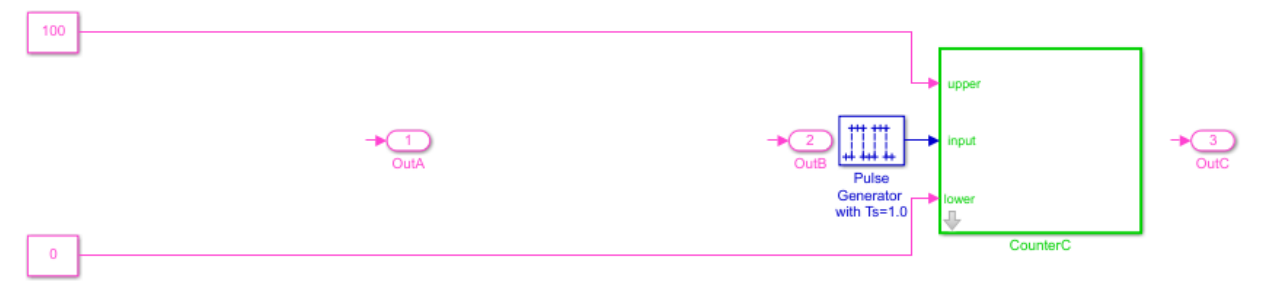

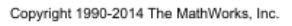

**8** To remove highlighting from the model, close the Model Slice Manager.
# **See Also**

## **More About**

- • ["Model Slicer Considerations and Limitations" on page 11-53](#page-424-0)
- • ["Highlight Functional Dependencies" on page 11-2](#page-373-0)
- ["Refine Highlighted Model" on page 11-13](#page-384-0)

# **Verification and Validation**

- • ["Test Model Against Requirements and Report Results" on page 2-2](#page-39-0)
- • ["Analyze a Model for Standards Compliance and Design Errors" on page 2-8](#page-45-0)
- • ["Perform Functional Testing and Analyze Test Coverage" on page 2-11](#page-48-0)
- • ["Analyze Code and Test Software-in-the-Loop" on page 2-15](#page-52-0)

# <span id="page-39-0"></span>**Test Model Against Requirements and Report Results**

## **Requirements – Test Traceability Overview**

Traceability between requirements and test cases helps you interpret test results and see the extent to which your requirements are verified. You can link a requirement to elements that help verify it, such as test cases in the Test Manager, verify statements in a Test Sequence block, or Model Verification blocks in a model. When you run tests, a pass/fail summary appears in your requirements set.

This example demonstrates a common requirements-based testing workflow for a cruise control model. You start with a requirements set, a model, and a test case. You add traceability between the tests and the safety requirements. You run the test, summarize the verification status, and report the results.

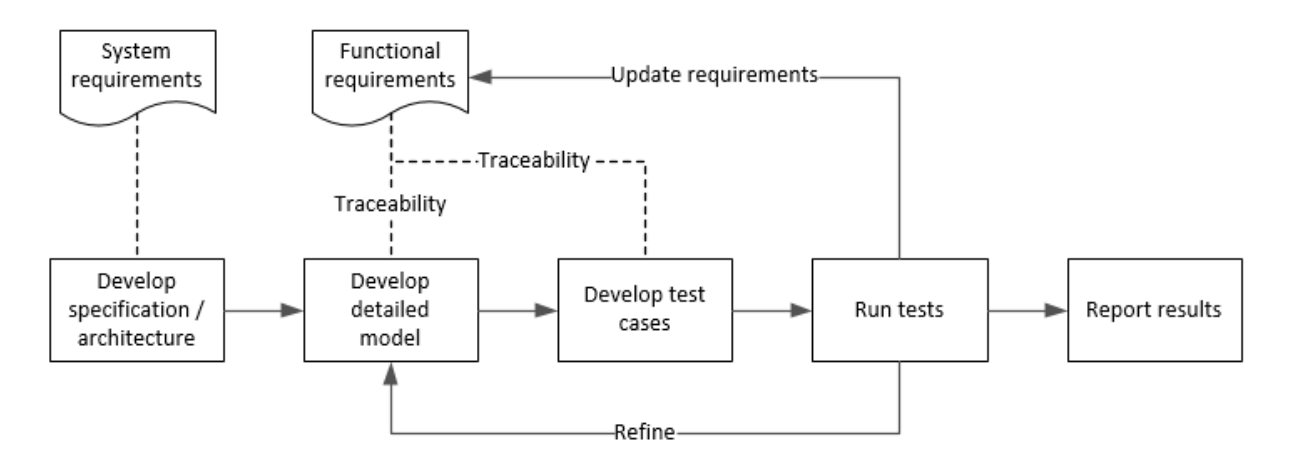

In this example, you conduct a simple test of two requirements in the set:

- That the cruise control system transitions to disengaged from engaged when a braking event has occurred
- That the cruise control system transitions to disengaged from engaged when the current vehicle speed is outside the range of 20 mph to 90 mph.

### **Display the Requirements and Test Case**

**1** Create a copy of the project in a working folder. The project contains data, documents, models, and tests. Enter:

```
path = fullfile(matlabroot,'toolbox','shared','examples',...
'verification','src','cruise')
run(fullfile(path,'slVerificationCruiseStart'))
```
- **2** In the project models folder, open the simulinkCruiseAddReqExample.slx model.
- **3** Display the requirements. Click the **ight** corner of the model canvas, and select **Requirements**. The requirements appear below the model canvas.
- **4** Expand the requirements information to include verification and implementation status. Right-click a requirement and select **Verification Status** and **Implementation Status**.

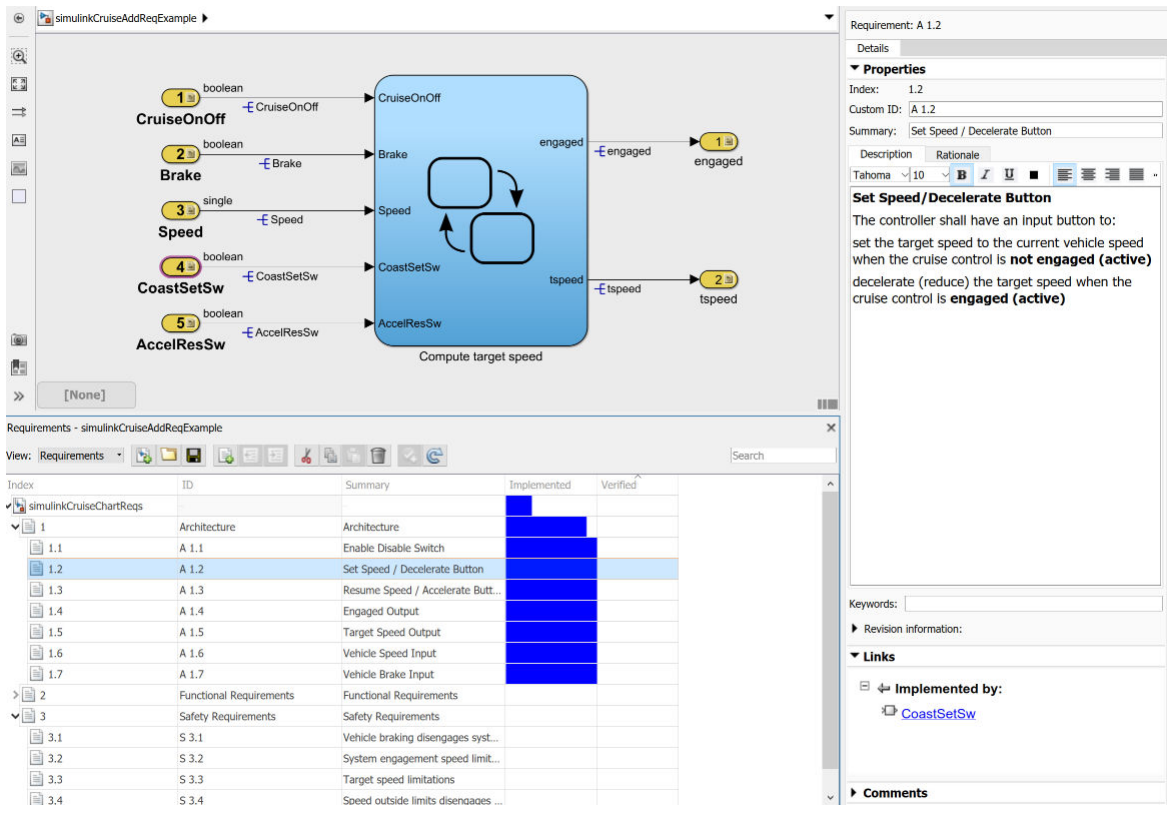

**5** Open the Simulink Test file slReqTests.mldatx from the tests folder. The test file opens in the Test Manager.

## **Link Requirements to Tests**

Link the requirements to the test case.

- **1** In the Requirements Browser, select requirement S 3.1.
- **2** In the Test Manager, expand the test file and select the **Safety Tests** test case. Expand the **Requirements** section.
- **3** In the **Requirements** section, select **Add** > **Link to Selected Requirement**.

The requirements browser displays the verification-type link.

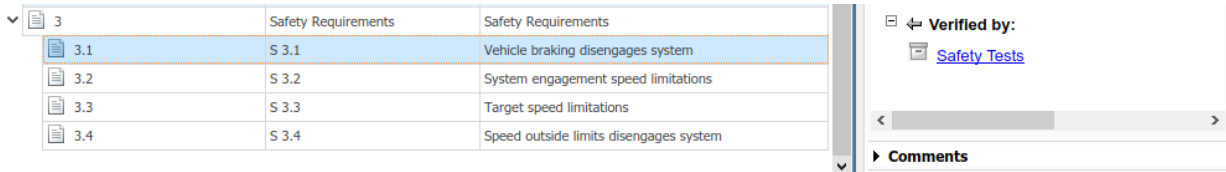

**4** Also add a link for item S 3.4.

## **Run the Test**

- **1** The test case uses a test harness SafetyTest Harness1. In the test harness, a test sequence sets the input conditions and checks the model behavior:
	- The BrakeTest sequence engages the cruise control, then applies the brake. It includes the verify statement

```
verify(enqaged == false, ... 'verify:brake',...
     'system must disengage when brake applied')
```
• The LimitTest sequence engages the cruise control, then ramps up the vehicle speed until it exceeds the upper limit. It includes the verify statement.

```
verify(engaged == false, ... 'verify:limit',...
     'system must disengage when limit exceeded')
```
- **2** Run the test case. In the Test Manager toolstrip, click **Run**.
- **3** When the test finishes, expand the **Verify Statements** results. The Test Manager results show that both assessments pass, and the plot shows the detailed results of each verify statement.

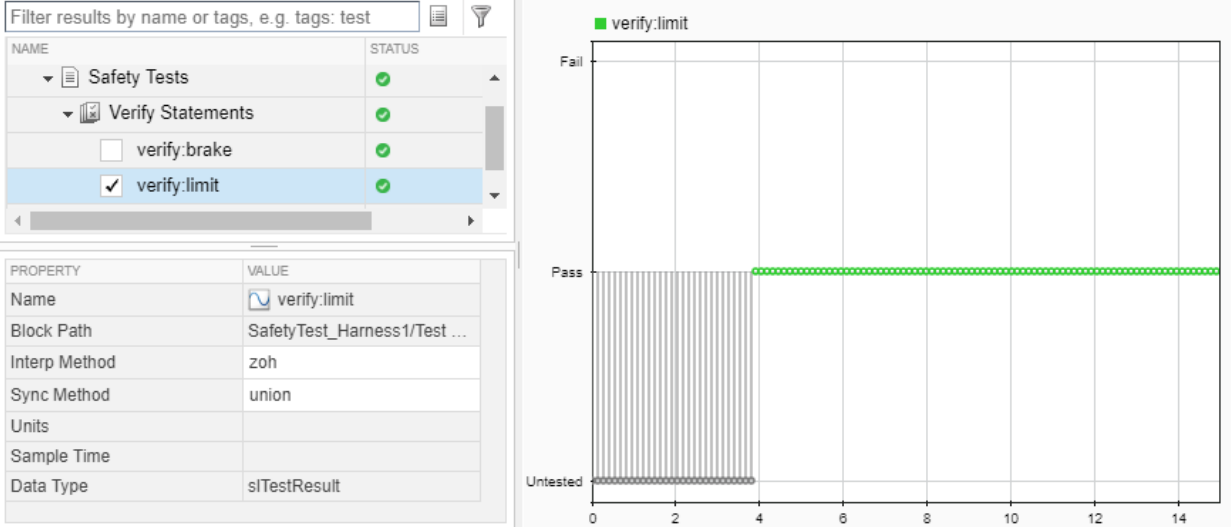

**4** In the Requirements Browser, right-click a requirement and select **Refresh** Verification Status to show the passing test results for each requirement.

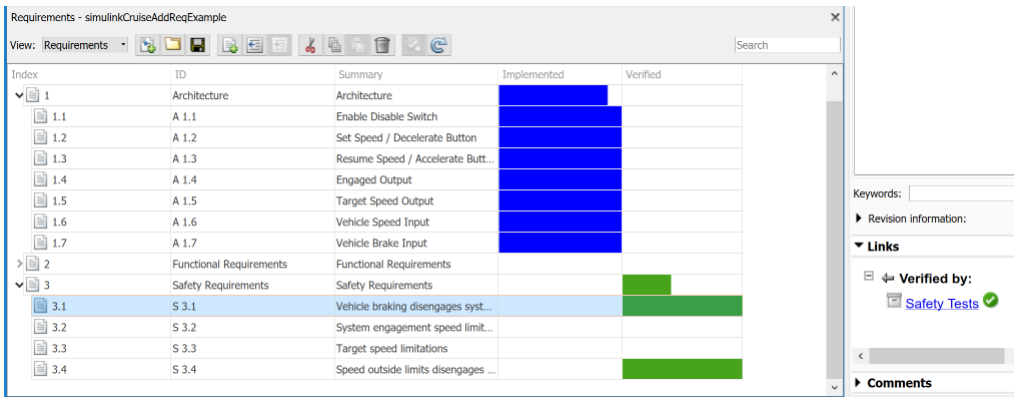

## **Report the Results**

- **1** Create a report using a custom Microsoft Word template.
	- **a** From the Test Manager results, right-click the test case name. Select **Create Report**.
- **b** In the Create Test Result Report dialog box, set the options:
	- Title SafetyTest
	- Results for All Tests
	- File Format DOCX
	- For the other options, keep the default selections.
- **c** For the **Template File**, select the ReportTemplate.dotx file in the **documents** project folder.
- **d** Enter a file name and select a location for the report.
- **e** Click **Create**.
- **2** Review the report.
	- **a** In the **Test Case Requirements** section, click the link to trace to the requirements document.
	- **b** The **Verify Result** section contains details of the two assessments in the test, and links to the simulation output.

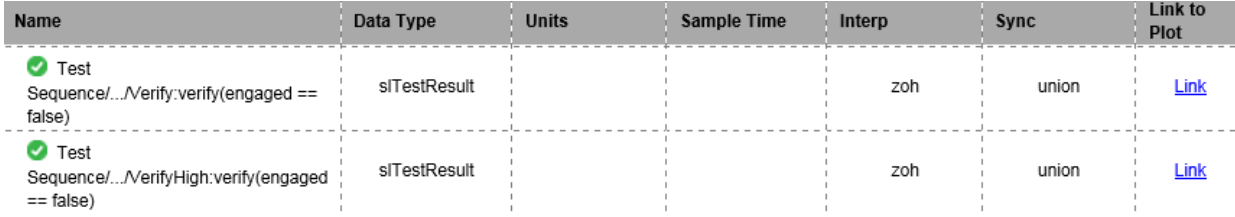

# **See Also**

#### **Related Examples**

- "Link to Requirements" (Simulink Test)
- "Validate Requirements Links in a Model" (Simulink Requirements)
- "Customize Requirements Traceability Report for Model" (Simulink Requirements)

# <span id="page-45-0"></span>**Analyze a Model for Standards Compliance and Design Errors**

## **Standards and Analysis Overview**

During model development, check and analyze your model to increase confidence in its quality. Check your model against standards such as MAAB style guidelines and highintegrity system design guidelines such as DO-178 and ISO 26262. Analyze your model for errors, dead logic, and conditions that violate required properties. Using the analysis results, update your model and document exceptions. Report the results using customizable templates.

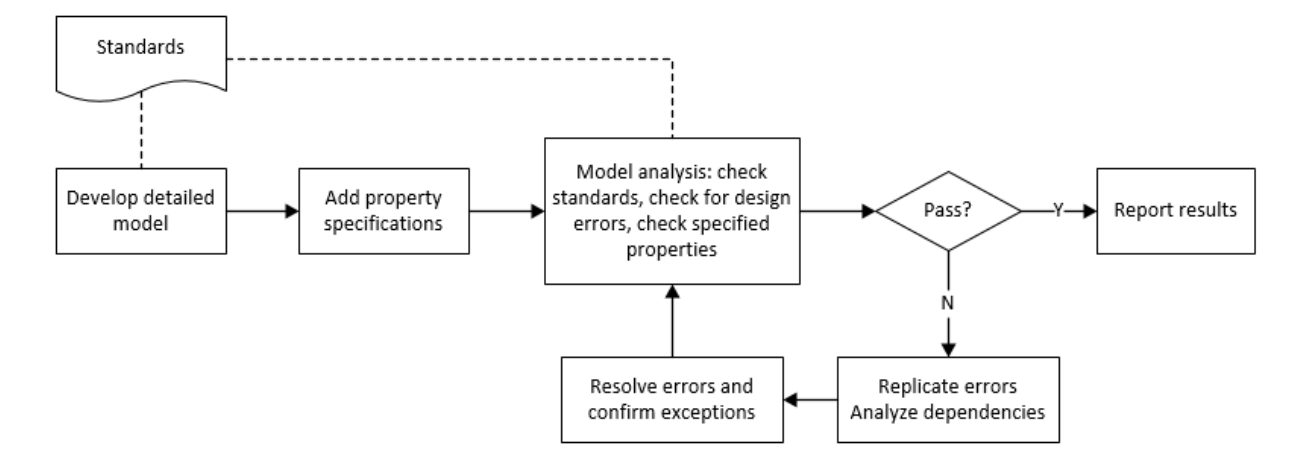

## **Check Model for Style Guideline Violations and Design Errors**

This example shows how to use the Model Advisor to check a cruise control model for MathWorks® Automotive Advisory Board (MAAB) style guideline violations and design errors. Select checks and run the analysis on the model. Iteratively debug issues using the Model Advisor and rerun checks to verify that it is in compliance. After passing your selected checks, report results.

#### **Check Model for MAAB Style Guideline Violations**

In Model Advisor, you can check that your model complies with MAAB modeling guidelines.

**1** Create a copy of the project in a working folder. On the command line, enter

```
path = fullfile(matlabroot,'toolbox','shared','examples',...
'verification','src','cruise')
run(fullfile(path,'slVerificationCruiseStart'))
```
**2** Open the model. On the command line, enter

open\_system simulinkCruiseErrorAndStandardsExample

- **3** In the model window, select **Analysis** > **Model Advisor** > **Model Advisor**.
- **4** Click OK to choose simulinkCruiseErrorAndStandardsExample from the System Hierarchy.
- **5** Check your model for MAAB style guideline violations using Simulink Check.
	- **a** In the left pane, in the **By Product > Simulink Check > Modeling Standards > MathWorks Automotive Advisory Board Checks** folder, select:
		- **Check for indexing in blocks**
		- **Check for prohibited blocks in discrete controllers**
		- **Check model diagnostic parameters**
	- **b** Right-click the **MathWorks Automotive Advisory Board Checks** node, and then select Run Selected Checks.
	- **c** Click **Check model diagnostic parameters** to review the configuration parameter settings that violate MAAB style guidelines.
	- **d** In the right pane, click the parameter links to update the values in the Configuration Parameters dialog box.
	- **e** To verify that your model passes, rerun the check. Repeat steps c and d, if necessary, to reach compliance.
	- **f** To generate a results report of the Simulink Check checks, select the **MathWorks Automotive Advisory Board Checks** node, and then, in the right pane click **Generate Report...**.

#### **Check Model for Design Errors**

While in Model Advisor, you can also check your model for hidden design errors using Simulink Design Verifier.

- **1** In the left pane, in the **By Product > Simulink Design Verifier** folder, select **Design Error Detection**.
- **2** In the right pane, click **Run Selected Checks**.
- **3** After the analysis is complete, expand the **Design Error Detection** folder, then select checks to review warnings or errors.
- **4** In the right pane, click **Simulink Design Verifier Results Summary**. The dialog box provides tools to help you diagnose errors and warnings in your model.
	- **a** Review the results on the model. Click **Highlight analysis results on model**. Click the Compute target speed subsystem, outlined in red. The Simulink Design Verifier Results Inspector window provides derived ranges that can help you understand the source of an error by identifying the possible signal values.
	- **b** Review the harness model. The Simulink Design Verifier Results Inspector window displays information that an overflow error occurred. To see the test cases that demonstrate the errors, click **View test case**.
	- **c** Review the analysis report. In the Simulink Design Verifier Results Inspector window, click **Back to summary**. To see a detailed analysis report, click **HTML** or **PDF**.

# **See Also**

## **Related Examples**

- • ["Check Model Compliance by Using the Model Advisor" on page 3-2](#page-63-0)
- • ["Collect Model Metrics Using the Model Advisor" on page 5-10](#page-181-0)
- "Run a Design Error Detection Analysis" (Simulink Design Verifier)
- "Prove Properties in a Model" (Simulink Design Verifier)

# <span id="page-48-0"></span>**Perform Functional Testing and Analyze Test Coverage**

Functional testing begins with building test cases based on requirements. These tests can cover key aspects of your design and verify that individual model components meet requirements. Test cases include inputs, expected outputs, and acceptance criteria.

By collecting individual test cases within test suites, you can run functional tests systematically. To check for regression, add baseline criteria to the test cases and test the model iteratively. Coverage measurement reflects the extent to which these tests have fully exercised the model. Coverage measurement also helps you to add tests and requirements to meet coverage targets.

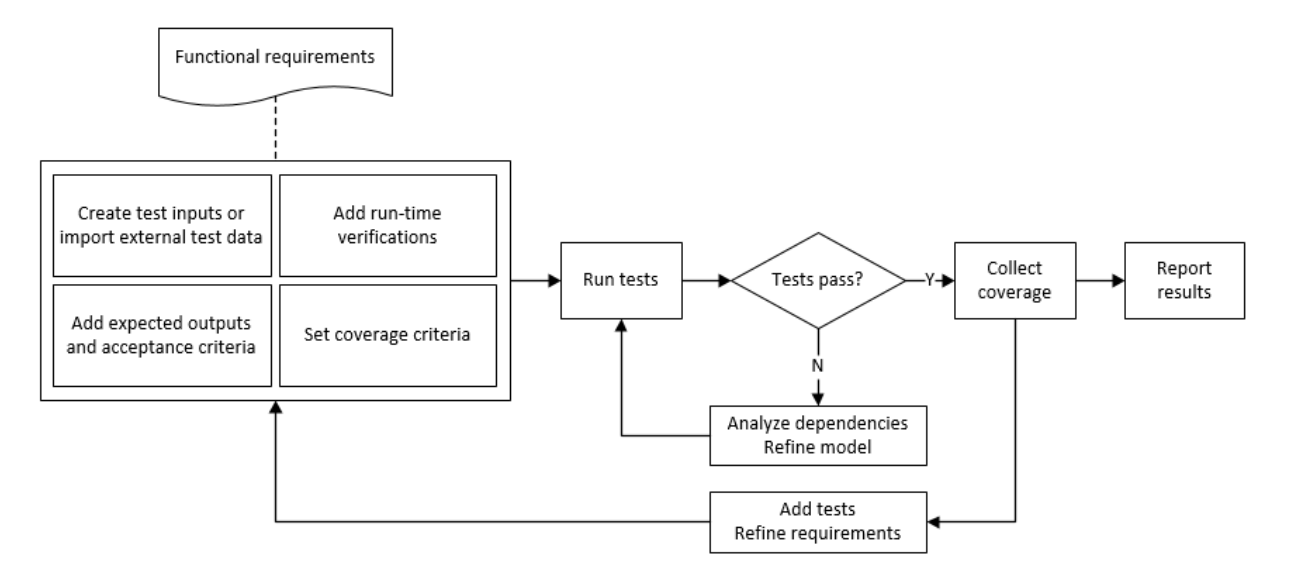

## **Incrementally Increase Test Coverage Using Test Case Generation**

This example shows a functional testing-based testing workflow for a cruise control model. You start with a model that has tests linked to an external requirements document, analyze the model for coverage in Simulink Coverage, incrementally increase coverage with Simulink Design Verifier, and report the results.

#### **Explore the Test Harness and the Model**

**1** Create a copy of the project in a working folder. At the command line, enter:

```
path = fullfile(matlabroot,'toolbox','shared','examples',...
'verification','src','cruise')
run(fullfile(path,'slVerificationCruiseStart'))
```
**2** Open the model and the test harness. At the command line, enter:

```
open_system simulinkCruiseAddReqExample
sltest.harness.open('simulinkCruiseAddReqExample','SafetyTest_Harness1')
```
**3** Load the test suite from "Test Model Against Requirements and Report Results" (Simulink Test). At the command line, enter:

```
sltest.testmanager.load('slReqTests.mldatx')
sltest.testmanager.view
```
- **4** Open the test sequence block. The sequence tests:
	- That the system disengages when the brake pedal is pressed
	- That the system disengages when the speed exceeds a limit

Some test sequence steps are linked to a requirements document simulinkCruiseChartReqs.docx.

#### **Measure Model Coverage**

- **1** In the Test Manager, enable coverage collection for the test case.
	- **a** Open the Test Manager. In the Simulink menu, click **Analysis** > **Test Manager**.
	- **b** In the **Test Browser**, click the slReqTests test file.
	- **c** Expand **Coverage Settings**.
	- **d** Under **Coverage to Collect**, select **Record coverage for referenced models**.

You specify a coverage filter to use for coverage analysis by using the **Coverage filter filename** field. The default setting honors the model configuration parameter settings. Leaving the **Coverage filter filename** field empty attaches no coverage filter.

**e** Under **Coverage Metrics**, select **Decision**, **Condition**, and **MCDC**.

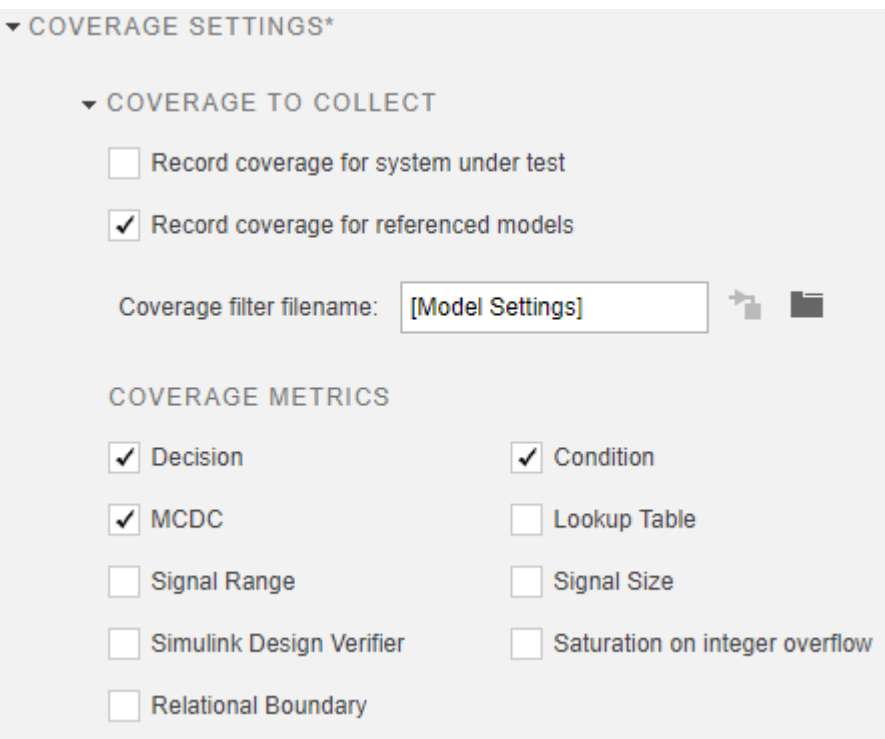

- **2** Run the test. On the Test Manager toolstrip, click **Run**.
- **3** When the test finishes, in the Test Manager, navigate to the test case. The aggregated coverage results show that the example model achieves 50% decision coverage, 41% condition coverage, and 25% MCDC coverage.

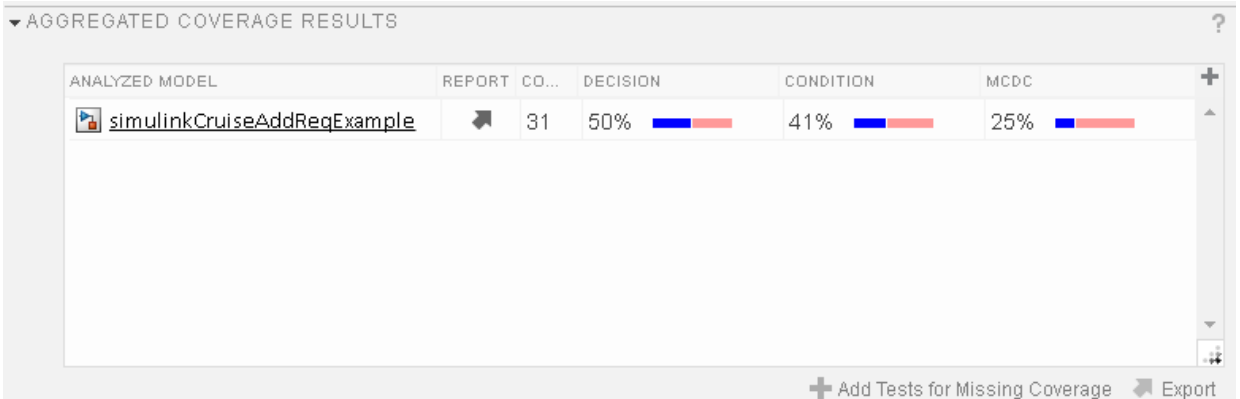

#### **Generate Tests to Increase Model Coverage**

- **1** Use Simulink Design Verifier to generate additional tests to increase model coverage. Select the test case in the **Results and Artifacts** and open the aggregated coverage results section.
- **2** Select the test results from the previous section and then click **Add Tests for Missing Coverage**.

The **Add Tests for Missing Coverage** options open.

- **3** Under **Harness**, choose Create a new harness.
- **4** Click **OK** to add tests to the test suite using Simulink Design Verifier.
- **5** Run the updated test suite. On the Test Manager toolstrip, click **Run**. The test results include coverage for the combined test case inputs, achieving increased model coverage.

# **See Also**

## **Related Examples**

- "Link to Requirements" (Simulink Test)
- "Assess Model Simulation Using verify Statements" (Simulink Test)
- "Compare Model Output To Baseline Data" (Simulink Test)
- "Generate Test Cases for Model Decision Coverage" (Simulink Design Verifier)
- "Increase Test Coverage for a Model" (Simulink Test)

# <span id="page-52-0"></span>**Analyze Code and Test Software-in-the-Loop**

### **Code Analysis and Testing Software-in-the-Loop Overview**

Analyze code to detect errors, check standards compliance, and evaluate key metrics such as length and cyclomatic complexity. Typically for handwritten code, you check for run-time errors with static code analysis and run test cases that evaluate the code against requirements and evaluate code coverage. Based on the results, refine the code and add tests. For generated code, demonstrate that code execution produces equivalent results to the model by using the same test cases and baseline results. Compare the code coverage to the model coverage. Based on test results, add tests and modify the model to regenerate code.

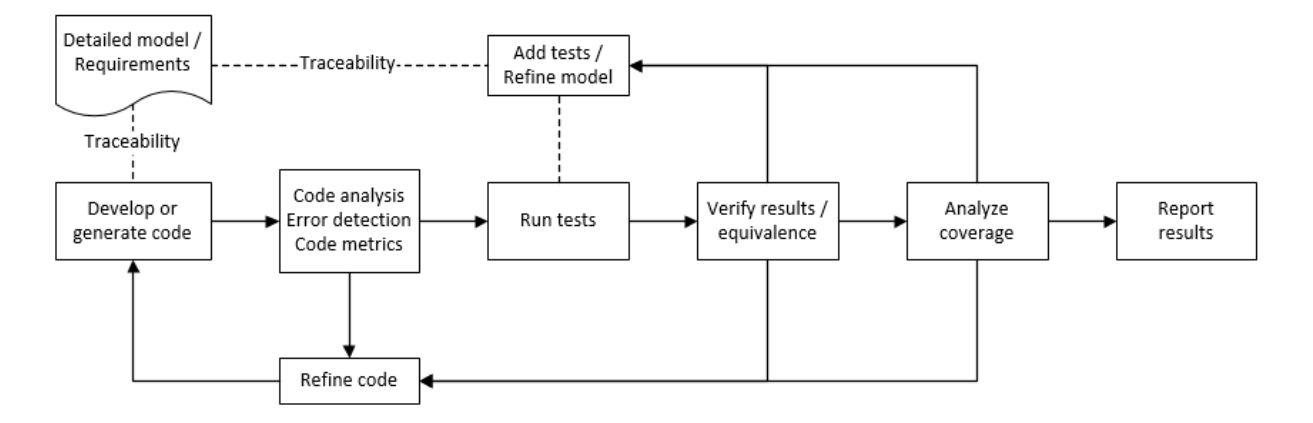

#### **Analyze Code for Defects, Metrics, and MISRA C:2012**

This workflow describes how to check if your model produces MISRA® C:2012 compliant code and how to check your generated code for code metrics, code defects, and MISRA compliance. To produce more MISRA compliant code from your model, you use the code generation and Model Advisor. To check whether the code is MISRA compliant, you use the Polyspace MISRA C:2012 checker and report generation capabilities. For this example, you use the model simulinkCruiseErrorAndStandardsExample. To open the model:

**1** Open the project.

```
path = fullfile(matlabroot,'toolbox','shared','examples',...
'verification','src','cruise')
run(fullfile(path,'slVerificationCruiseStart'))
```
**2** From the project, open the model simulinkCruiseErrorAndStandardsExample.

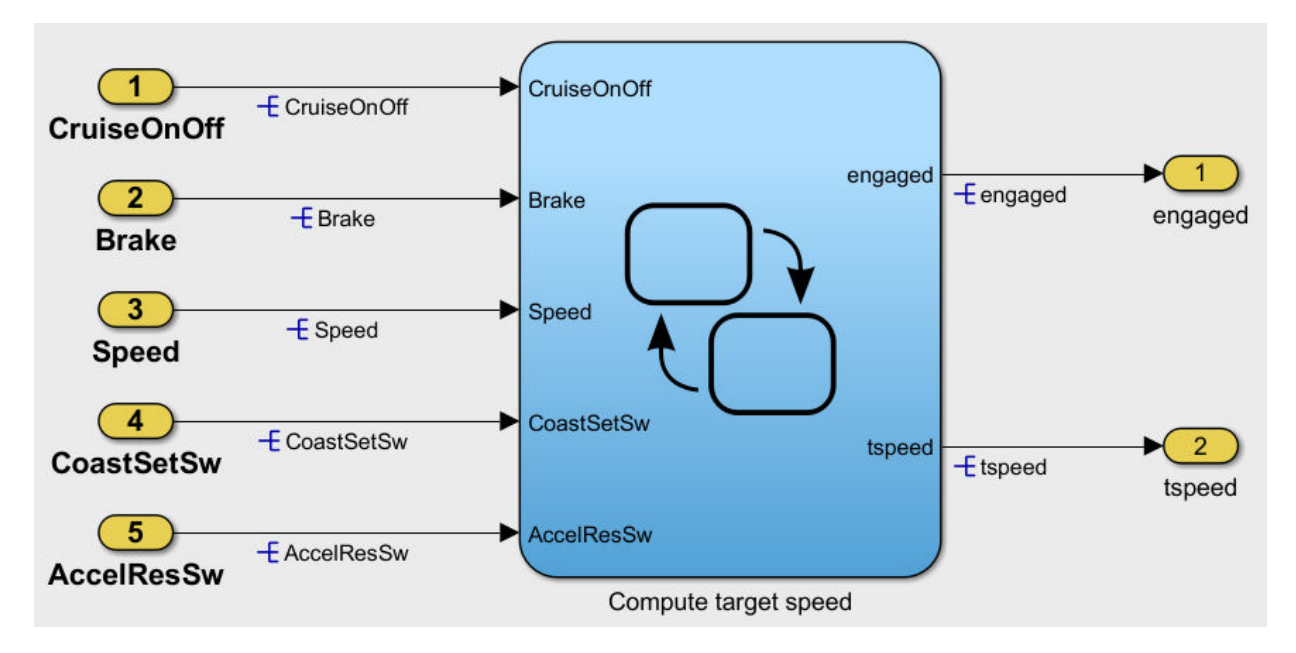

#### **Run Code Generator Checks**

Before you generate code from your model, there are steps that you can take to generate code more compliant with MISRA C and more compatible with Polyspace. This example shows how to use the Code Generation Advisor to check your model before generating code.

- **1** Right-click Compute target speed and select **C/C++** > **Code Generation Advisor**.
- **2** Select the Code Generation Advisor folder. Add the Polyspace objective. The MISRA C:2012 guidelines objective is already selected.

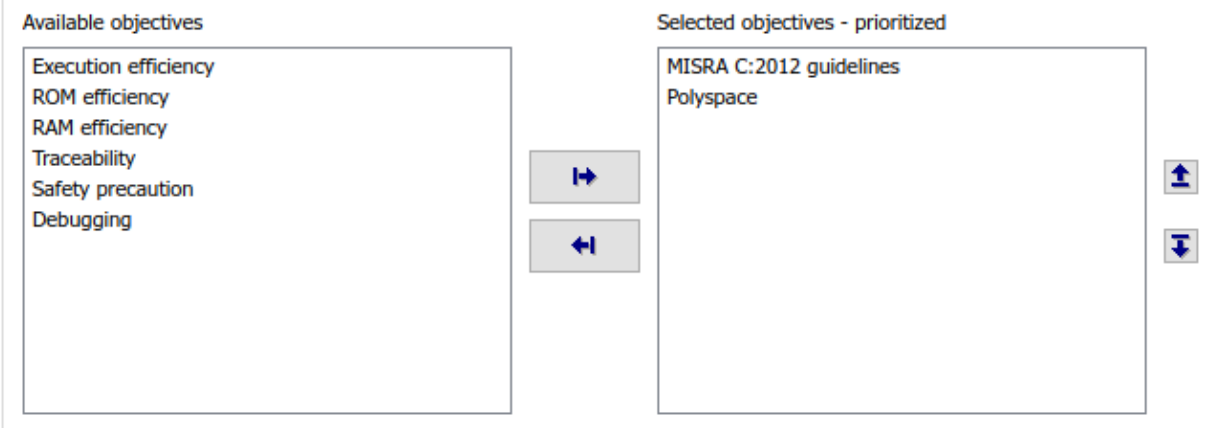

Code Generation Objectives (System target file: ert.tlc)

#### **3** Click **Run Selected Checks**.

The Code Generation Advisor checks whether there are any blocks or configuration settings that are not recommended for MISRA C:2012 compliance and Polyspace code analysis. For this mode, the check for incompatible blocks passes, but there are some configuration settings that are incompatible with MISRA compliance and Polyspace checking.

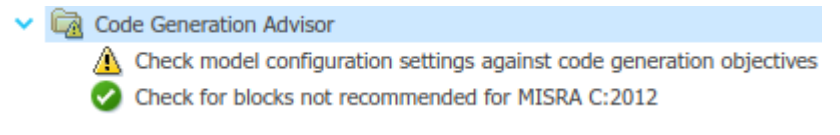

- **4** Click on check that was not passed. Accept the parameter changes by selecting **Modify Parameters**.
- **5** Rerun the check by selecting **Run This Check**.

#### **Run Model Advisor Checks**

Before you generate code from your model, there are steps you can take to generate code more compliant with MISRA C and more compatible with Polyspace. This example shows you how to use the Model Advisor to check your model further before generating code.

For more checking before generating code, you can also run the Modeling Guidelines for MISRA C:2012.

- **1** At the bottom of the Code Generation Advisor window, select **Model Advisor**.
- **2** Under the **By Task** folder, select the **Modeling Guidelines for MISRA C:2012** advisor checks.

#### ← Model Advisor  $\triangleright \ \blacksquare$  By Product  $\vee$   $\Box$  By Task  $\triangleright$   $\blacksquare$   $\blacksquare$  Code Generation Efficiency > Data Transfer Efficiency > C Frequency Response Estimation > | Managing Data Store Memory Blocks >  $\boxed{\frown}$  Managing Library Links And Variants  $\triangleright \ \Box$  Migrating to Simplified Initialization mode  $\sum$   $\boxed{)}$  Model Metrics  $\triangleright$   $\blacksquare$   $\blacksquare$  Model Referencing ▽ O nodeling Guidelines for MISRA C:2012  $\sqrt{\phantom{a}}$  E Check configuration parameters for MISRA C:2012  $\sqrt{\phantom{a}}$  E Check for blocks not recommended for MISRA C:2012  $\sqrt{\frac{1}{2}}$  Check for unsupported block names  $\sqrt{\frac{1}{2}}$  Check usage of Assignment blocks  $\sqrt{\frac{1}{2}}$  ^Check for bitwise operations on signed integers  $\sqrt{\frac{1}{1}}$  ^ Check for recursive function calls  $\sqrt{\frac{1}{2}}$  ^Check for equality and inequality operations on floating-point  $\sqrt{\frac{1}{2}}$  ^Check for switch case expressions without a default case

- **3** Click **Run Selected Checks** and review the results.
- **4** If any of the tasks fail, make the suggested modifications and rerun the checks until the MISRA modeling guidelines pass.

#### **Generate and Analyze Code**

After you have done the model compliance checking, you can now generate code. With Polyspace, you can check your code for compliance with MISRA C:2012 and generate reports to demonstrate compliance with MISRA C:2012.

- **1** In the Simulink editor, right-click Compute target speed and select **C/C++** > **Build This Subsystem**.
- **2** Use the default settings for the tunable parameters and select **Build**.

**3** After the code is generated, right-click Compute target speed and select **Polyspace** > **Options**.

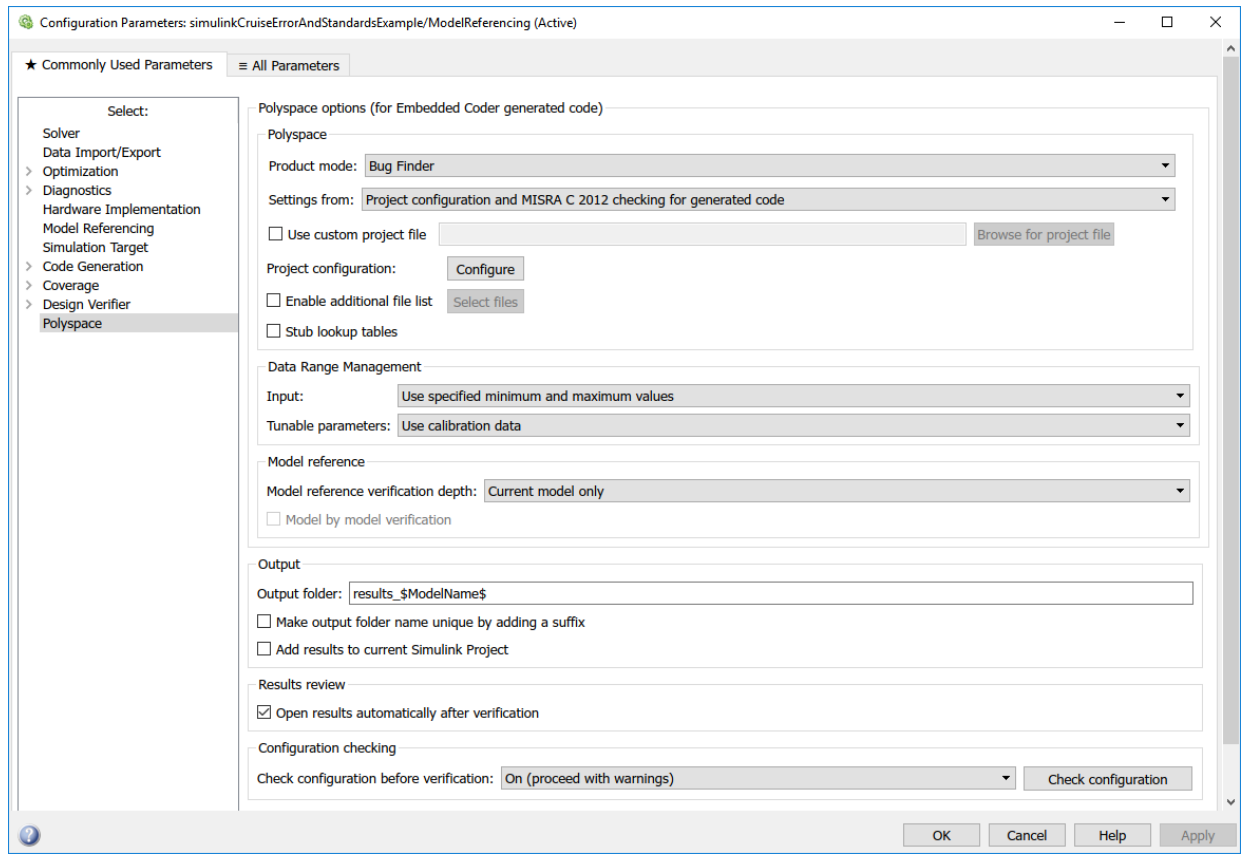

**4** Click the **Configure** (Polyspace Bug Finder) button. This option allows you to choose more advanced Polyspace analysis options in the Polyspace configuration window.

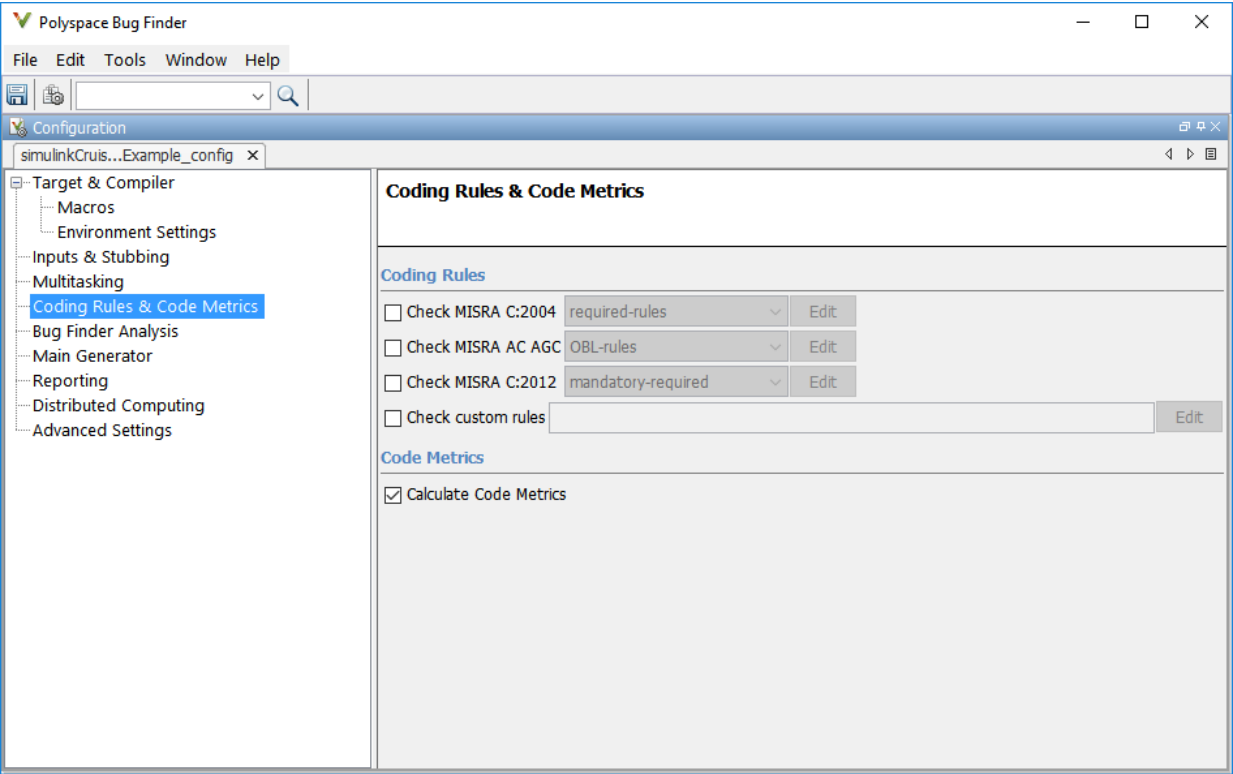

- **5** On the same pane, select **Calculate Code Metrics**. This option turns on code metric calculations for your generated code.
- **6** Save and close the Polyspace configuration window.
- **7** From your model, right-click Compute target speed and select **Polyspace** > **Verify Code Generated For** > **Selected Subsystem**.

Polyspace Bug Finder analyzes the generated code for a subset of MISRA checks and defect checks. You can see the progress of the analysis in the MATLAB Command Window. Once the analysis is finished, the Polyspace environment opens.

#### **Review Results**

After you run a Polyspace analysis of your generated code, the Polyspace environment shows you the results of the static code analysis. There are 50 MISRA C:2012 coding rule violations in your generated code.

**1** Expand the tree for rule 8.7 and click through the different results.

Rule 8.7 states that functions and objects should not be global if the function or object is local. As you click through the 8.7 violations, you can see that these results refer to variables that other components also use, such as CruiseOnOff. You can annotate your code or your model to justify every result. But, because this model is a unit in a larger program, you can also change the configuration of the analysis to check only a subset of MISRA rules.

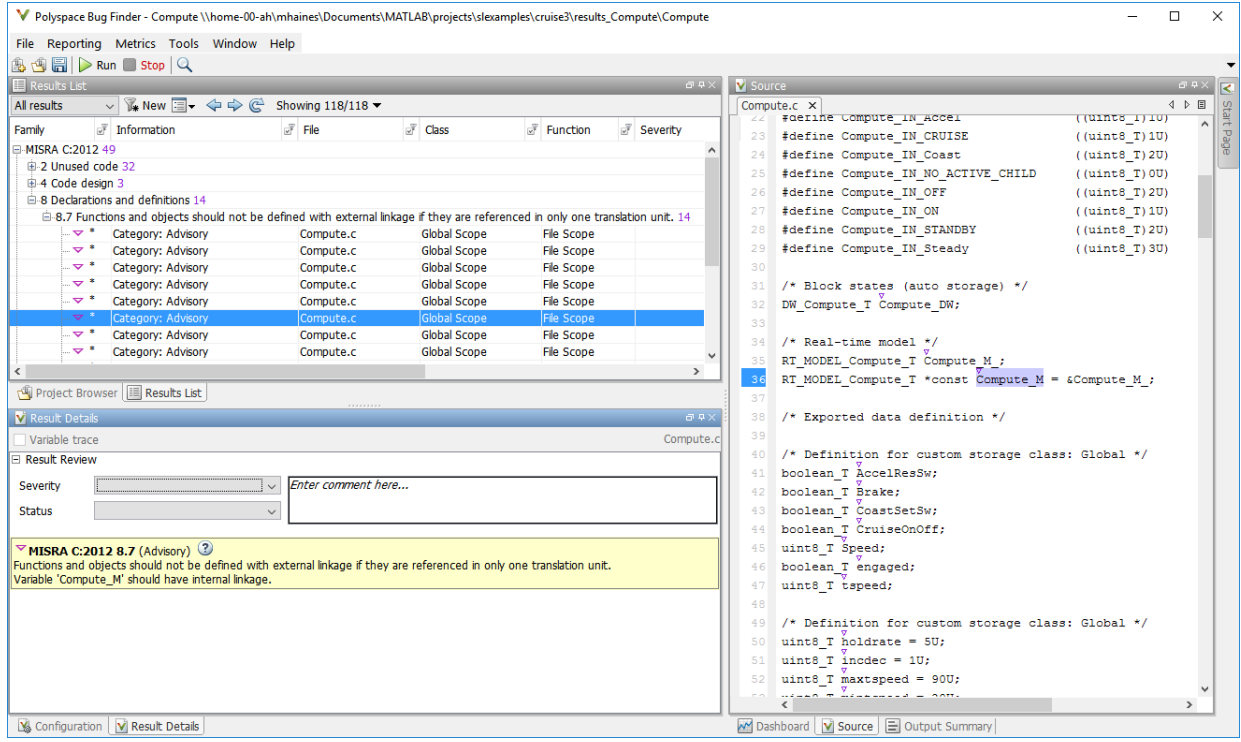

- **2** In your model, right-click Compute target speed and select **Polyspace** > **Options**.
- **3** Set the **Settings from** (Polyspace Bug Finder) option to Project configuration. This option allows you to choose a subset of MISRA rules in the Polyspace configuration.
- **4** Click the **Configure** button.
- **5** In the Polyspace Configuration window, on the **Coding Rules & Code Metrics** pane, select the check box **Check MISRA C:2012** and from the drop-down list, select

single-unit-rules. Now, Polyspace checks only the MISRA C:2012 rules that are applicable to a single unit.

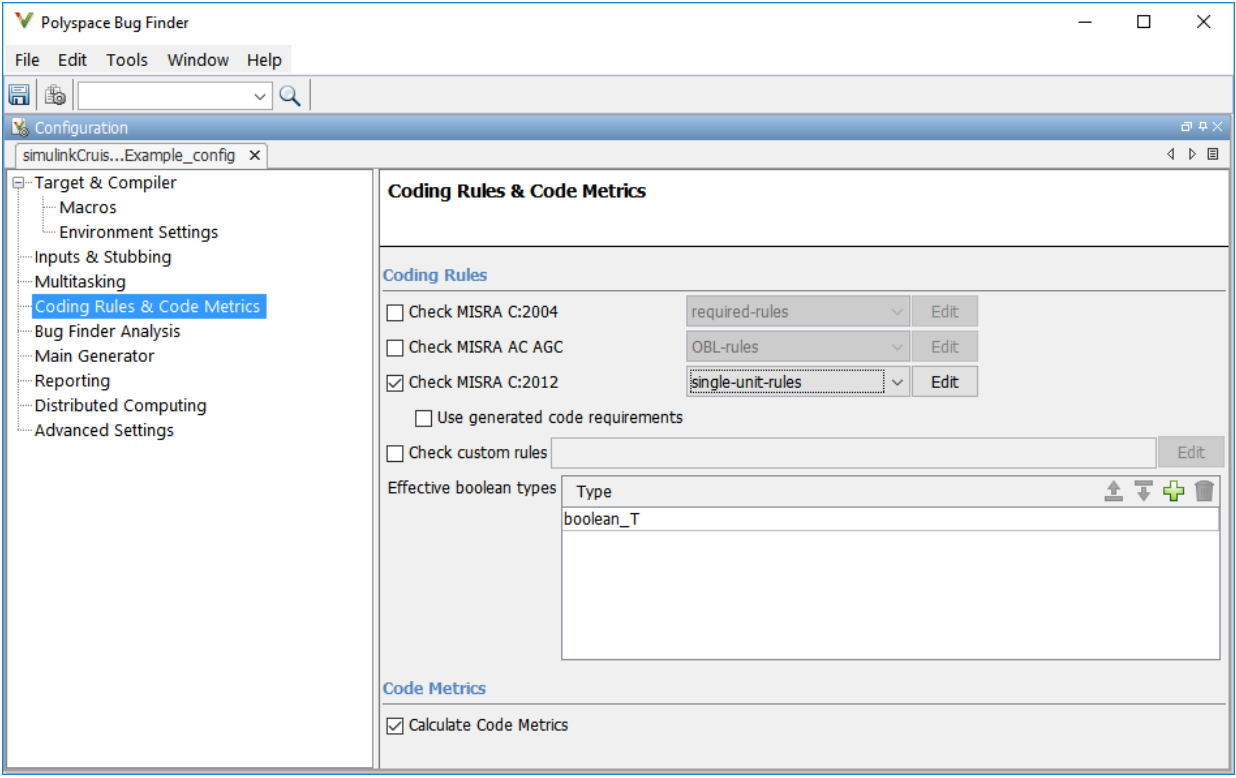

- **6** Save and close the Polyspace configuration window.
- **7** Rerun the analysis with the new configuration.

When the Polyspace environment reopens, there are no MISRA results, only code metric results. The rules Polyspace showed previously were found because the model was analyzed by itself. When you limited the rules Polyspace checked to the singleunit subset, no violations were found.

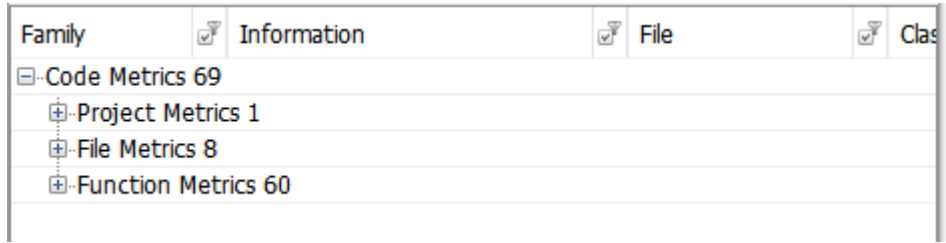

When this model is integrated with its parent model, you can add the rest of the MISRA C:2012 rules.

#### **Generate Report**

To demonstrate compliance with MISRA C:2012 and report on your generated code metrics, you must export your results. This section shows you how to generate a report after the analysis. If you want to generate a report every time you run an analysis, see Generate report.

- **1** If they are not open already, open your results in the Polyspace environment.
- **2** From the toolbar, select **Reporting** > **Run Report**.
- **3** Select **BugFinderSummary** as your report type.
- **4** Click **Run Report**.

The report is saved in the same folder as your results.

**5** To open the report, select **Reporting** > **Open Report**.

# **See Also**

#### **Related Examples**

- "Run Polyspace Analysis on Code Generated with Embedded Coder" (Polyspace Bug Finder)
- "Test Two Simulations for Equivalence" (Simulink Test)
- "Export Test Results and Generate Reports" (Simulink Test)

# **Checking Systems Interactively**

# <span id="page-63-0"></span>**Check Model Compliance by Using the Model Advisor**

You can use the Model Advisor to check a model or subsystem for adherence to modeling guidelines or standards. The Model Advisor includes checks that help you define and implement consistent design guidelines. Using model checks, you can apply guidelines across projects and development teams.

You can use the Model Advisor to check your model in these ways:

- After you complete your model design, run Model Advisor checks interactively.
- Configure the Model Advisor to check for violations while you edit.

When you use the Model Advisor to check systems, these limitations apply:

- If you rename a system, you must restart the Model Advisor to check that system.
- In systems that contain a variant subsystem, the Model Advisor checks only the active subsystem.
- Model Advisor does not analyze commented blocks.
- Checks do not search in Model blocks or Subsystem blocks with the block parameter **Read/Write** set to NoReadorWrite. However, on a check-by-check basis, Model Advisor checks do search in library blocks and masked subsystems.
- Unless specified in the documentation for a check, the Model Advisor, by default, does not analyze the contents of a Model Reference block. To run checks on referenced models, use instances of the Advisor.Application class.

## **Check Your Model Interactively by Using Model Advisor Checks**

You can use the Model Advisor to check your model interactively against modeling standards and guidelines. In the model window, select **Analysis** > **Model Advisor** > **Model Advisor**. Select the model or system that you want to review. Select the checks that you want to run on your model from the **By Product** or **By Task** folders. Then run your selected checks. The Model Advisor reviews your model and, if selected, displays an HTML report of your results.

Depending on which products you have installed, the Model Advisor includes different checks.

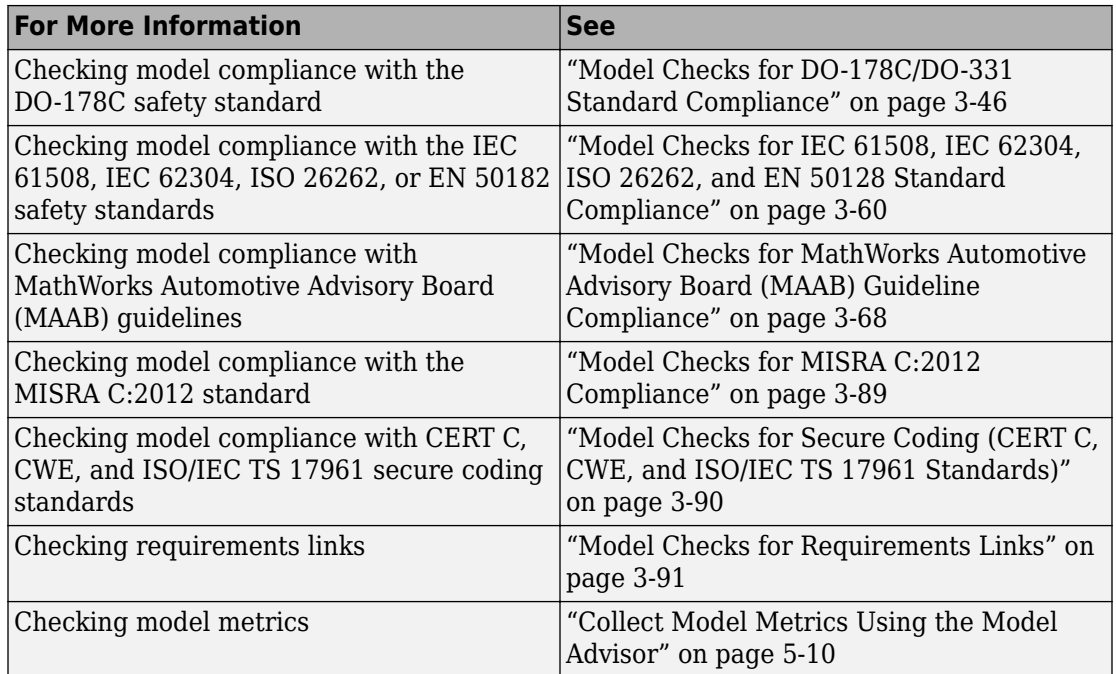

# **Check Your Model as You Edit by Using Edit-Time Checking**

You can identify modeling guideline compliance issues earlier in the model design process by using edit-time checking. When using edit-time checking, the Model Advisor evaluates the model against a subset of Model Advisor checks. Highlighted blocks in the model editor window alert you to issues in your model.

#### **View and Configure Edit-Time Checks**

When you select edit-time checking, the Model Advisor evaluates the model against a subset of Model Advisor checks. To view and configure the Model Advisor checks that edit-time checking flags

- **1** In the model window, select **Analysis > Model Advisor > Configure Advisor Edit-Time Checks**.
- **2** In the Model Advisor Configuration Editor, verify that the Edit-time Supported Checks item is selected from the **Show** drop-down list. The filtered list identifies the model advisor checks that are flagged.

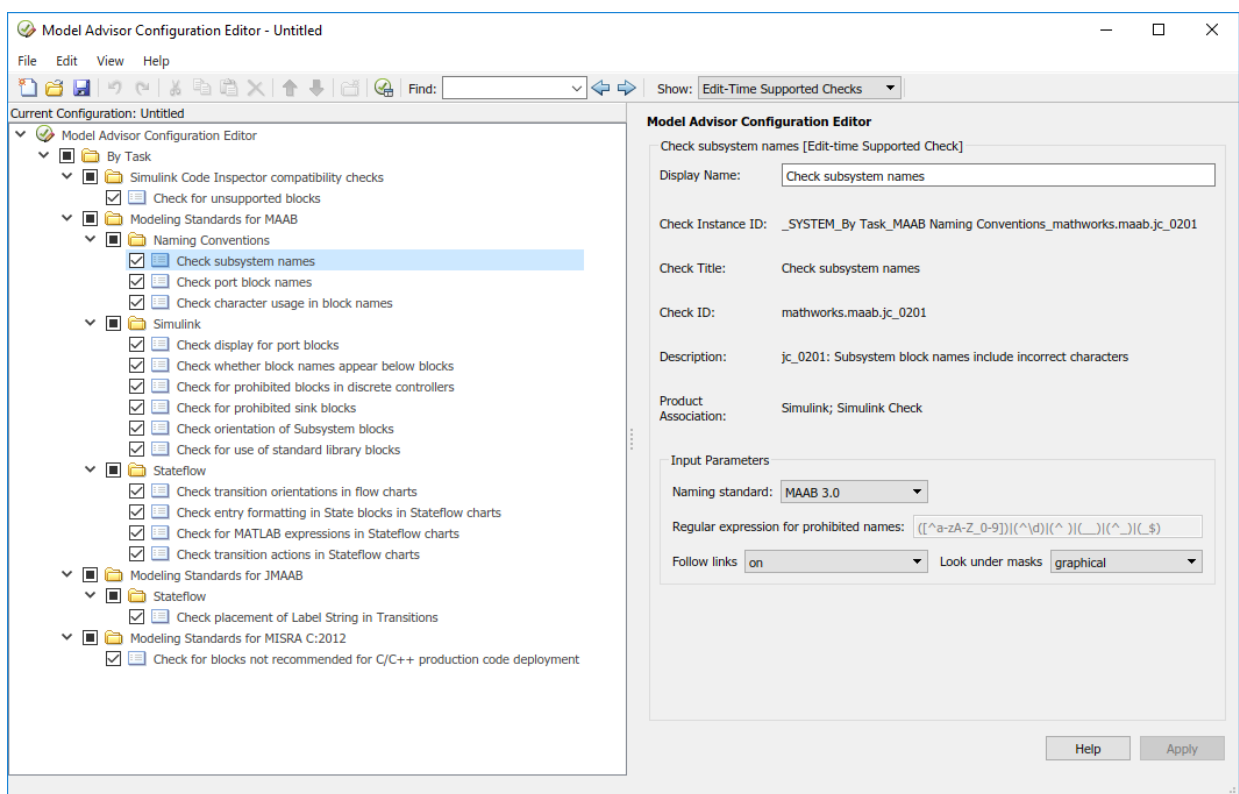

- **3** Select or clear checks as needed. Selected checks are included in the edit-time check analysis. You can use the **Input Parameters** options to customize each check.
- **4** If you have made updates to check selection or behavior, save the current configuration. Then select **File** > Set Current Configuration as Default.

#### **Note** Only the default configuration can change the behavior of edit-time checks.

To customize the behavior of edit-time checks, configure updates in the filtered view of edit-time checks in the Model Advisor Configuration Editor. If a check appears in multiple folders of your Model Advisor tree, for edit-time checking, Model Advisor assigns priority to the check in your custom folder. If the check is not in your custom folder, priority goes to the check in the **By Task** folder, and finally to the check in your **By Product** folder.

#### **Use Edit-Time Checking to Highlight Compliance Issues in the Model Editor**

When using edit-time checking, the Model Advisor highlights blocks that violate the Model Advisor checks. To enable edit-time checking of your model, in the model window, select **Analysis** > **Model Advisor** > **Display Advisor Checks in Editor**.

Place your cursor over a highlighted block and click the error or warning icon.

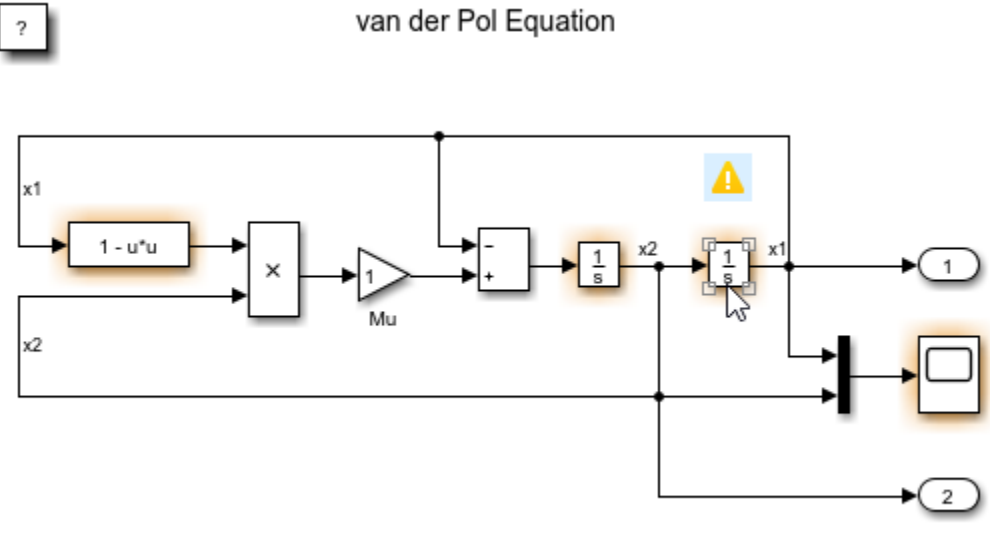

Copyright 2004-2013 The MathWorks, Inc.

The Model Advisor identifies compliance issues in the block that violate edit-time checks. When a block has multiple check violations, you can move between the edit-time violations by using the **<<** and **>>** buttons. For each issue, you can:

- Review the cause .
- Click the question mark to access detailed documentation about the flagged Model Advisor check.
- Ignore a warning for a block and add the block to the exclusion list for that check by clicking the **Ignore** button.

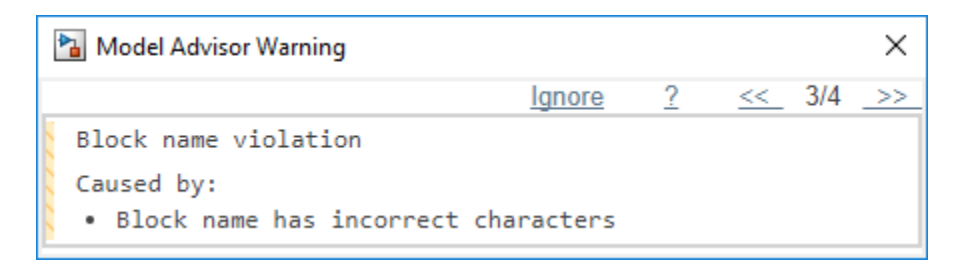

Software is inherently complex and may not be completely free of errors. Model Advisor checks might contain bugs. MathWorks reports known bugs brought to its attention on its Bug Report system at <https://www.mathworks.com/support/bugreports/>. The bug reports are an integral part of the documentation for each release. Examine periodically all bug reports for a release as such reports may identify inconsistencies between the actual behavior of a release you are using and the behavior described in this documentation.

While applying Model Advisor checks to your model will increase the likelihood that your model does not violate certain modeling standards or guidelines, it is ultimately your responsibility to verify, using multiple methods, that the system being developed provides its intended functionality and does not include any unintended functionality.

In this example, you use edit-time checking to verify compliance of Stateflow charts with the MAAB guidelines while you edit:

- **1** Open your model that contains Stateflow charts. For example, at the command prompt, open model sf\_boiler.
- **2** To enable the edit-time checking, go to **Analysis** > **Model Advisor** > **Display Advisor Checks in Editor**.
- **3** Open the **Bang-Bang Controller** chart by double-clicking it. The Model Advisor highlights multiple states. Place your cursor over the warning of the **Off** state to discover the issue.

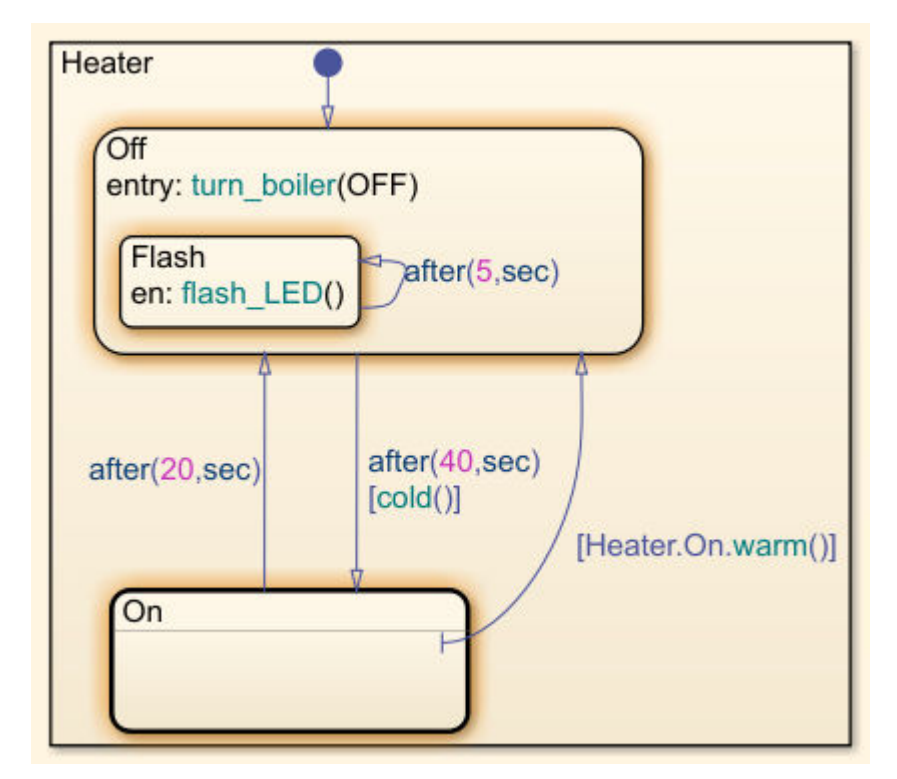

**4** Select the warning. The Model Advisor indicates that there must be a new line after **en:** to comply with the MAAB guidelines. In your model, place your cursor after **en:** and press **Enter**. A new line is added and the warning is cleared.

# **See Also**

## **Related Examples**

• "Select and Run Model Advisor Checks" (Simulink)

## **More About**

- "Detect Modeling Errors During Edit Time" (Stateflow)
- "Select and Run Model Advisor Checks" (Simulink)

• "Model Advisor Limitations" (Simulink)

# **Transform Model to Variant System**

You can use the Model Transformer tool to improve model componentization by replacing qualifying modeling patterns with Variant Source and Variant Subsystem, Variant Model blocks. The Model Transformer reports the qualifying modeling patterns. You choose which modeling patterns the tool replaces with a Variant Source block or Variant Subsystem block.

The Model Transformer can perform these transformations:

- If an If block connects to one or more If Action Subsystems and each one has one outport, replace this modeling pattern with a subsystem and a Variant Source block.
- If an If block connects to an If Action Subsystem that does not have an outport or has two or more outports, replace this modeling pattern with a Variant Subsystem block.
- If a Switch Case block connects to one or more Switch Case Action Subsystems and each one has one outport, replace this modeling pattern with a subsystem and a Variant Source block.
- If a Switch Case block connects to a Switch Case Action Subsystem that does not have an outport or has two or more outports, replace this modeling pattern with a Variant Subsystem block.
- Replace a Switch block with a Variant Source block.
- Replace a Multiport Switch block that has two or more data ports with a Variant Source block.

For the Model Transformer tool to perform the transformation, the control input to Multiport Switch or Switch blocks and the inputs to If or Switch Case blocks must be either of the following:

- A Constant block in which the **Constant value** parameter is a Simulink.Parameter object of scalar type.
- Constant blocks in which the **Constant value** parameters are Simulink.Parameter objects of scalar type and some other combination of blocks that form a supported MATLAB expression. The MATLAB expressions in "Operators and Operands in Variant Condition Expressions" (Simulink) are supported except for bitwise operations.

#### **Example Model**

This example shows how to use the Model Transformer to transform a model into a variant system. The example uses the model rtwdemo\_controlflow\_opt. This model

has three Switch blocks. The control input to these Switch blocks is the Simulink.Parameter cond. The Model Transformer dialog box and this example refer to cond as a system constant.

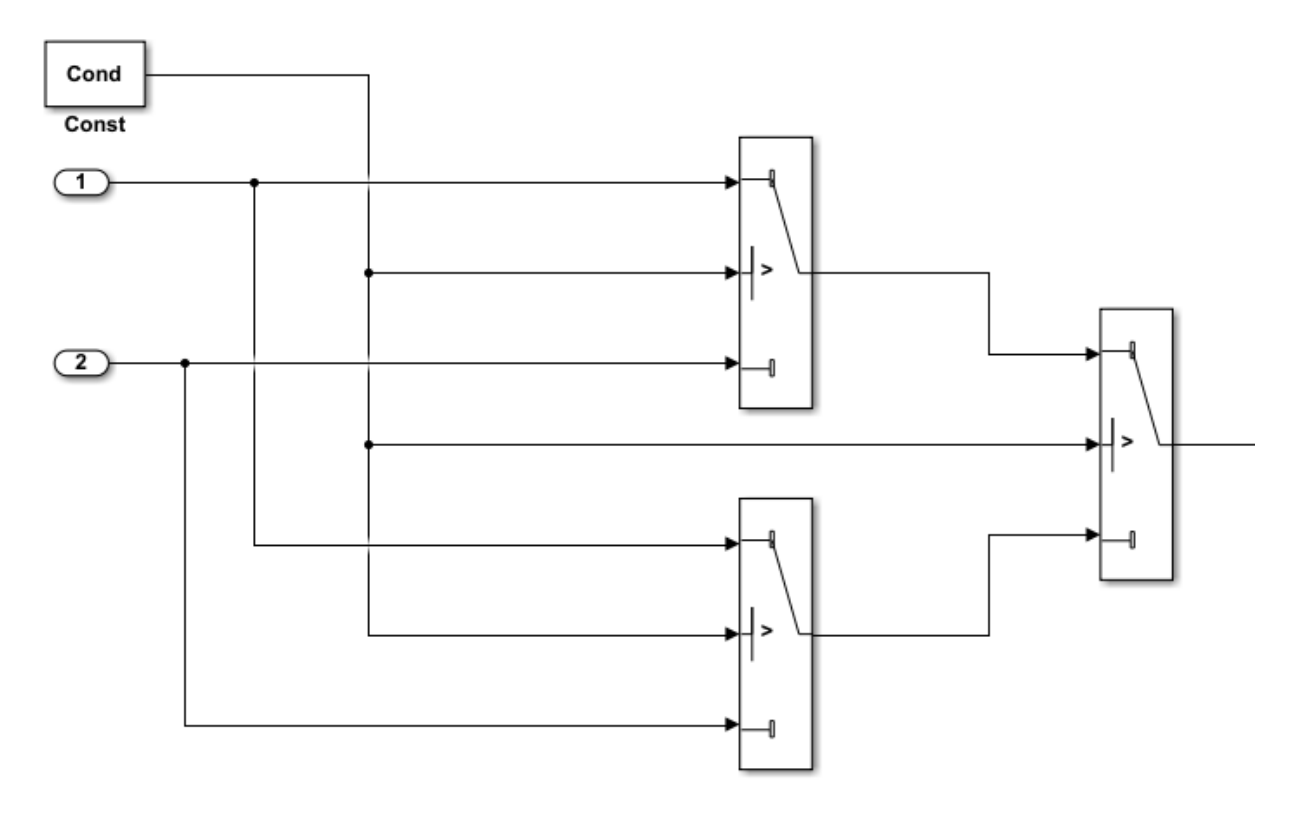

- **1** Open the model. In the Command Window, type rtwdemo\_controlflow\_opt.
- **2** Open the Switch1 Block Parameters dialog box. Change the **Threshold** parameter to 0. The **Threshold** parameter must be an integer because after the variant transformation it is part of the condition expression in the Variant Source block.
- **3** Repeat step 2 for the Switch blocks Switch1, Switch2, and Switch3.
- **4** Save the model to your working folder.
### **Perform Variant Transform on Example Model**

- **1** From the Model Editor, open the Model Transformer by selecting **Analysis** > **Refactor Model** > **Model Transformer**. Or, in the Command Window, type: mdltransformer('rtwdemo\_controlflow\_opt')
- **2** Select the check "Transform the model to variant system".

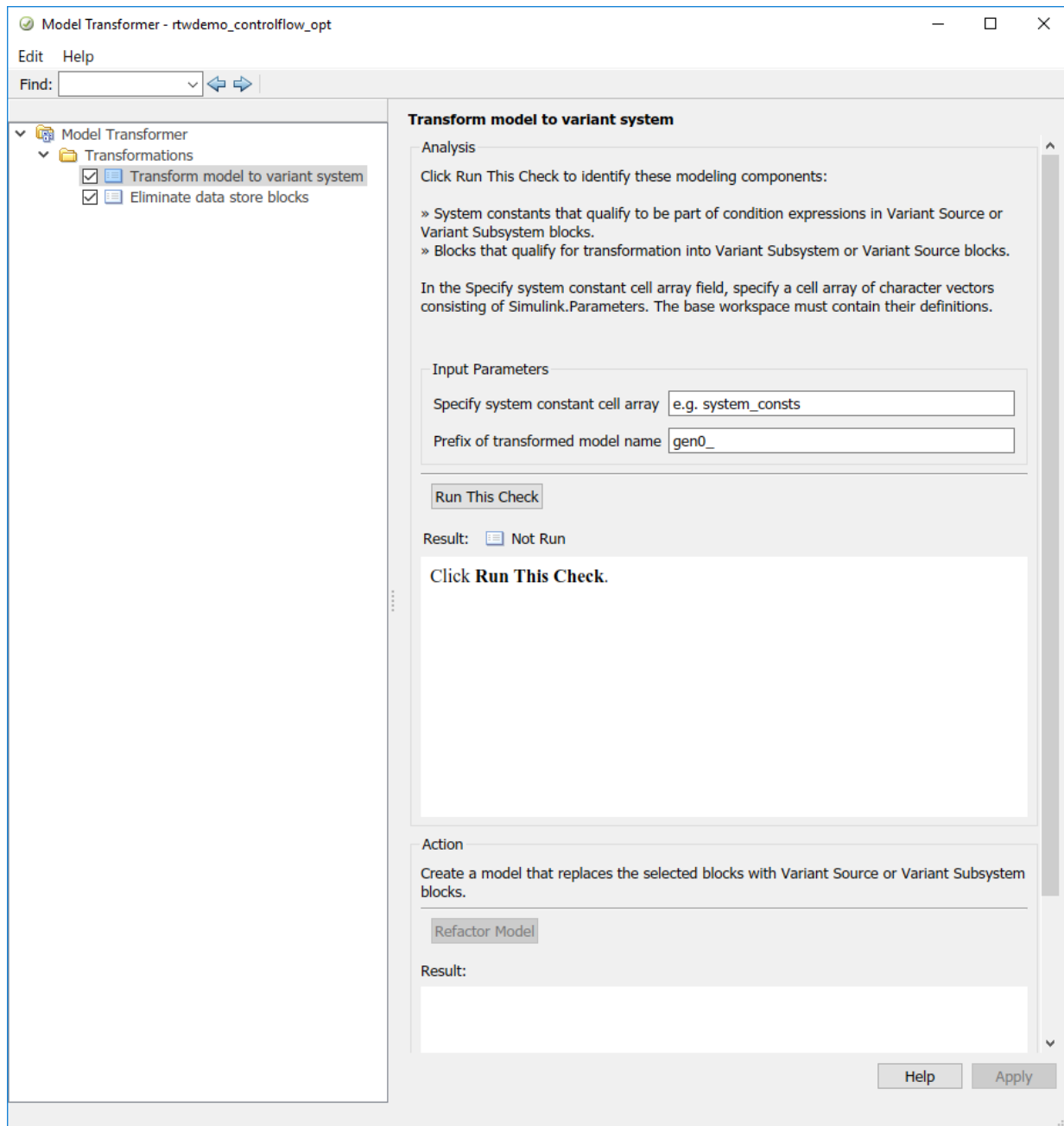

- **3** In the **Specify system constant cell array** field, you can specify a cell array of character vectors consisting of Simulink.Parameters. The base workspace must contain their definitions.
- **4** In the **Prefix of transformed model name** field, specify a prefix for the model name. If you do not specify a prefix, the default is gen0.
- **5** Select **Run This Check**. The Model Transformer lists system constants and blocks that qualify to be part of condition expressions in Variant Source or Variant Subsystem blocks. For the Model Transformer to list a system constant, it must be a Simulink.Parameter object of scalar type. For this example, Cond qualifies to part of a condition expression.
- **6** If you do not want one of the transformations to occur, you can clear the check box next to it.
- **7** Select **Refactor Model**. The Model Transformer provides a hyperlink to the transformed model and hyperlinks to the corresponding blocks in the original model and the transformed model.

The transformed model or models are in the folder that has the prefix m2m plus the original model name. For this example, the folder name is m2m rtwdemo controlflow opt.

- **8** In the original model rtwdemo\_controlflow\_opt, right-click one of the Switch blocks. In the menu, select **Model Transformer** > **Traceability to Transformed Block**. In the transformed model gen0 rtwdemo\_controlflow\_opt, the corresponding Variant Source block is highlighted.
- **9** In the transformed model gen0 rtwdemo controlflow opt, right-click one of the Switch blocks. In the menu, select **Model Transformer** > **Traceability to Original Block**. In the original model rtwdemo\_controlflow\_opt, the corresponding Switch block is highlighted.

### **Model Transformation Limitations**

The Model Transformer tool has these limitations:

- In order to run the Model Transformer on a model, you must be able to simulate the model.
- If an If Action Subsystem block drives a Merge block, and the Merge block has another inport that is either unconnected or driven by another conditional subsystem, the Model Transformer does not add a Variant Source block. This modeling pattern produces a warning and an excluded candidate message.
- The Model Transformer cannot perform a variant transformation for every modeling pattern. This list contains some exceptions:
	- The model contains a protected model reference block.
	- A model contains a Variant Source block with the **Analyze all choices during update diagram and generate preprocessor conditionals** parameter set to off.
- After you run one or more tasks, you cannot rerun the tasks because the **Run this Task** and **Run All** buttons are deactivated. If you want to rerun a task, reset the Model Transformer by right-clicking **Model Transformer** and selecting Reset.
- Do not change a model in the middle of a transformation. If you want to change the model, close the **Model Transformer**, modify the model, and then reopen the **Model Transformer**.
- For the hyperlinks in the Model Transformer to work, you must have the model to which the links point to open.

# **See Also**

### **Related Examples**

• "Variant Systems" (Simulink)

# **Enable Component Reuse by Using Clone Detection**

Clones are modeling patterns that have identical block types and connections. The Identify Modeling Clones tool identifies clones across referenced model boundaries. You can use the Identify Modeling Clones tool to enable component reuse by creating library blocks from subsystem clones and replacing the clones with links to those library blocks. You can also use the tool to link to clones in an existing library.

To open the tool, in the Simulink Editor, select **Analysis** > **Refactor Model** > **Identify Modeling Clones**.

### **Exact Clones Versus Similar Clones**

There are two types of clones: exact clones and similar clones. Exact clones have identical block types, connections, and parameter values. Similar clones have identical block types and connections, but they can have different block parameter values. For example, the value of a Gain block can be different in similar clones but must be the same in exact clones.

Exact clones and similar clones can have these differences

- Two clones can have a different sorted order.
- The length of signal lines and the location and size of blocks can be different if the block connections are the same.
- Blocks and signals can have different names.

To detect only exact clones, for each check in the Identify Modeling Clones tool, set the **Maximum number of different parameters** to 0 (default value). Increasing this parameter value increases the number of similar clones that the tool can potentially detect.

After you identify clones, you can replace them with links to library blocks. Similar clones link to masked library subsystems.

### **Identify Exact and Similar Clones**

This example shows how to use the Identify Modeling Clones tool to identify exact clones and similar clones, and then replace them with links to library blocks.

**1** Open the model ex\_clone\_detection and the corresponding library ex clone library. At the MATLAB® command line, enter:

addpath(fullfile(docroot,'toolbox','simulink','examples')) ex\_clone\_detection ex\_clone\_library

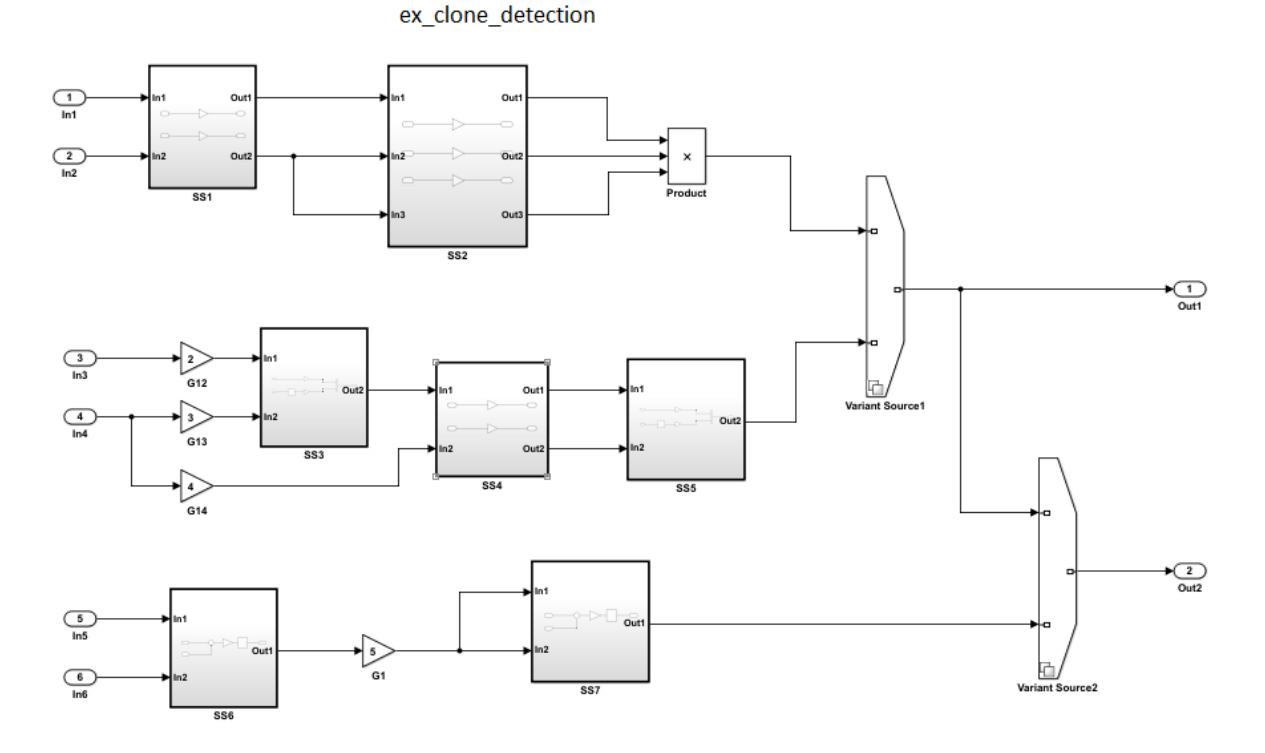

Copyright 2017 The MathWorks Inc.

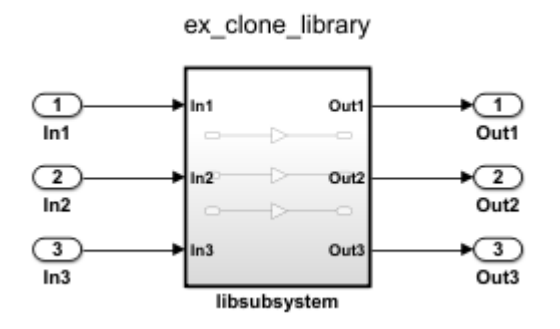

- **2** Save the model to your working folder.
- **3** In the Simulink Editor, from the **Analysis** menu, select **Refactor Model** > **Identify Modeling Clones**. To open the Identify Modeling Clones tool programmatically, at the MATLAB command prompt, type: clonedetection('ex\_clone\_detection').

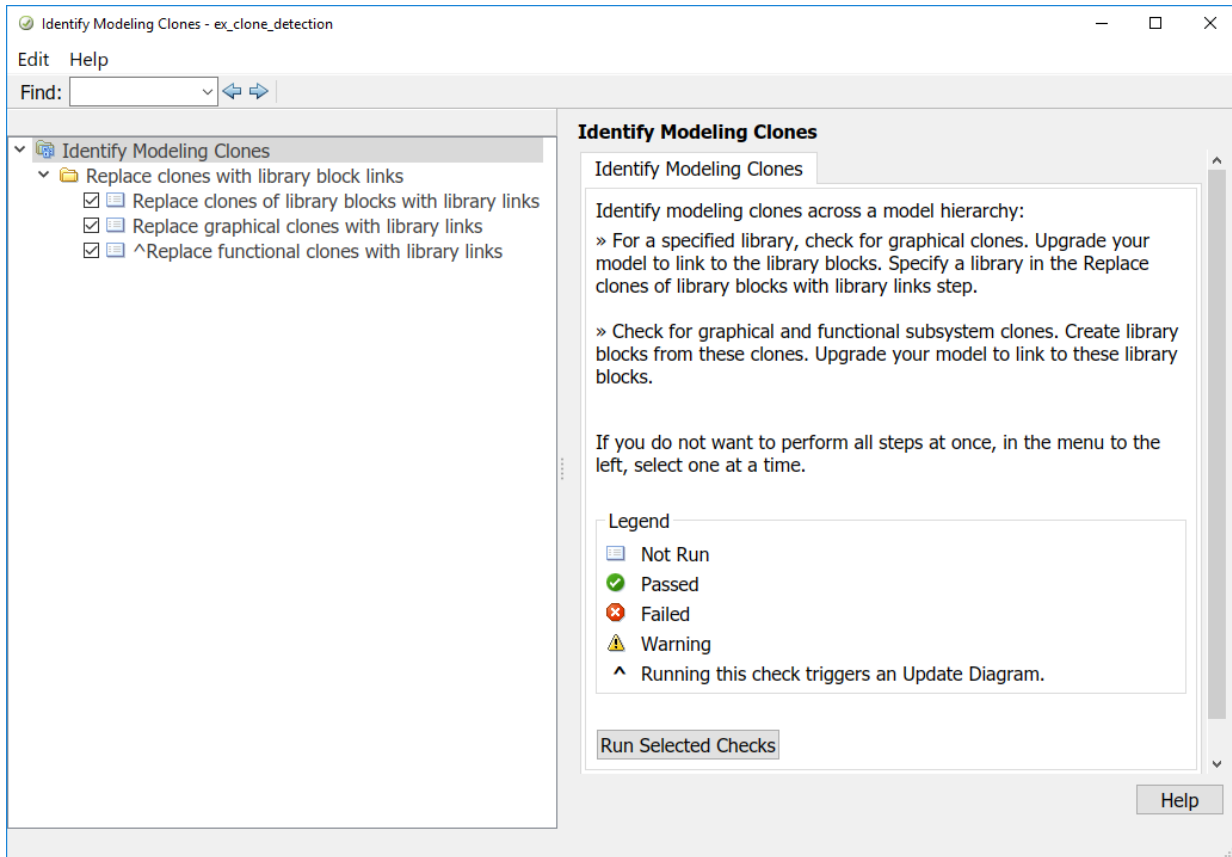

**4** Select the folder **Replace clones with library block links**. If you want to perform all or some of the checks in the Identify Modeling Clones tool, you can click **Run Selected Checks**. Selecting this option does not refactor the model. It only identifies the clones. This example takes you through each check, one at a time.

#### **Replace Clones of Library Blocks with Library Links**

Identify modeling patterns that are graphical clones of a library subsystem. Graphical clones can be in modeling regions that include inactive variants and commented-out regions. If one clone has a link to a library block, the tool reports a missing link for the other subsystem or subsystem clones. The tool also reports clones that do not have links to library blocks. You choose whether to create a library block and replace a clone with a link to that library block.

- **1** Select **Replace clones of library blocks with library links**.
- **2** In the **Library file name** field, specify the library ex\_clone\_library.
- **3** Leave the **Maximum number of different parameters** value as 0.
- **4** Click **Run This Check**. In the top **Result** table, the left column contains hyperlinks to modeling clones. The right column contains hyperlinks to the corresponding library subsystems. The Gain blocks G12, G13, and G14 and SS2 are clones of libsubsystem.
- **5** Click **Refactor Model**.
- **6** In the bottom **Result** table, there is a message informing you that the model was successfully refactored. The **Refactor Model** button is now unavailable, and the **Undo** button is enabled.
- **7** The model now contains links to libsubsystem. To remove the linked library blocks, click the **Undo** button. After you refactor, you can remove the latest changes to the model by clicking the **Undo** button. Each time you refactor a model, the tool creates a back-up model in the folder that has the prefix m2m\_plus the model name.

**Note** The Identify Modeling Clones tool identifies clones that are similar to library blocks. It does not refactor a model to replace similar clones with links to library blocks.

#### **Replace Graphical Clones with Library Links**

Now identify graphical subsystem clones and replace them with links to library blocks. If you do not want to refactor a model to replace clones in inactive variants or commentedout regions, you can skip this check and instead run the **Replace functional clones with library links** check.

- **1** Select **Replace graphical clones with library links**.
- **2** In the **New library file name** field, specify a library name or use the default name.
- **3** Change the **Maximum number of different parameters** value to 2.
- **4** Click **Run This Check**. The top **Result** table contains separate groupings for exact and similar clones. Exact Clone Group 1 contains hyperlinks to the subsystem clones. SS1 and SS4. Similar Clone Group 1 contains hyperlinks to SS3 and SS5. Similar Clone Group 2 contains hyperlinks to SS6 and SS7.
- **5** Click the + symbol to reveal the contents in the second row and second column of the Result table. SS5 has one block and one parameter that is different from SS3. SS3 is the baseline clone for comparison.

#### **6** Click **Refactor Model**.

- **7** In the bottom **Result** table, there is a message informing you that the model was refactored. The **Refactor Model** button is now unavailable, and the **Undo** button is enabled.
- **8** For each clone group, the refactored model contains links to library subsystems. Similar Clone Group 1 and Similar Clone Group 2 link to masked library subsystems.

#### **Replace Functional Clones with Library Links**

Identify functional subsystem clones and replace them with links to library blocks. If you want to refactor a model to replace clones in active modeling regions and inactive variants and commented-out regions, you can skip this check and instead run the **Replace graphical clones with library links** check.

- **1** Select **Replace functional clones with library links**.
- **2** In the **New library file name** field, specify a name for the library or use the default name.
- **3** Click **Run This Check**. The top **Result** table does not list new clones because the **Replace Graphical Clones with Library Links** step identifies functional clones.

### **Save and View Clone Detection Reports**

When the Identify Modeling Clones tool runs checks, it generates an HTML report of check results. By default, the HTML report is in the slprj/modeladvisor/ folder. The Identify Modeling Clones tool uses the slprj folder in the code generation folder to store reports and other information. If the slprj folder does not exist in the code generation folder, the Identify Modeling Clones tool creates it.

View the report in the Identify Modeling clones tool by clicking the link on the **Replace clones with library block links** folder. Save the report to a new location by clicking the **Save As** button and specifying a location.

### **Additional Information**

- You can run the Identify Modeling Clones tool on a library.
- You can exclude Subsystem and Model Reference blocks from clone detection by rightclicking the subsystem or Model Reference block and selecting **Identify Modeling**

**Clones > Subsystem and its contents > Add to exclusions**. For more information, see "Exclude subsystems and referenced models from clone detection".

• For additional practice using the Identify Modeling Clones tool, try the model [aero\\_dap3dof](matlab:aero_dap3dof) and the corresponding libraries [aero\\_librcs](matlab:aero_librcs) and [aero\\_libdap](matlab:aero_libdap).

# **See Also**

### **Related Examples**

- "Libraries" (Simulink)
- "Generate Reusable Code from Library Subsystems Shared Across Models" (Simulink Coder)

# **Improve Model Readability by Eliminating Local Data Store Blocks**

You can use the Model Transformer tool to improve model readability by replacing Data Store Memory, Data Store Read, and Data Store Write blocks with either a direct signal line, a Delay block, or a Merge block. For bus signals, the tool might also add Bus Creator or Bus Selector blocks as part of the replacement. Replacing these blocks improves model readability by making data dependency explicit. The Model Transformer creates a model with these replacements. The new model has the same functionality as the existing model.

The Model Transformer can replace these data stores:

- For signals that are not buses, if a Data Store Read block executes before a Data Store Write block, the tool replaces these blocks with a Delay block.
- For signals that are not buses, if a Data Store Write block executes before a Data Store Read block, the tool replaces these blocks with a direct connection.
- For bus signals, if the write to bus elements executes before the read of the bus, the tool replaces the Data Store Read and Data Store Write blocks with a direct connection and a Bus Creator block.
- For bus signals, if the write to the bus executes before the read of bus elements, the tool replaces the Data Store Read and Data Store Write blocks with a direct connection and a Bus Selector block.
- For conditionally executed subsystems, the tool replaces the Data Store Read and Data Store Write blocks with a direct connection and a Merge block. For models in which a read/write pair crosses an If subsystem boundary and the Write block is inside the subsystem, the tool might also add an Else subsystem block.

The Model Transformer tool eliminates only local data stores that Data Store Memory blocks define. The tool does not eliminate global data stores. For the Data Store Memory block, on the **Signal Attributes** tab in the block parameters dialog box, you must clear the **Data store name must resolve to Simulink signal object** parameter.

### **Example Model**

The model ex\_data\_store\_elimination contains the two local data stores: B and A. For data store B, there are two Data Store Read blocks and one Data Store Write block. For data store A, there is one Data Store Write block and one Data Store Read block. The red numbers represent the sorted execution order.

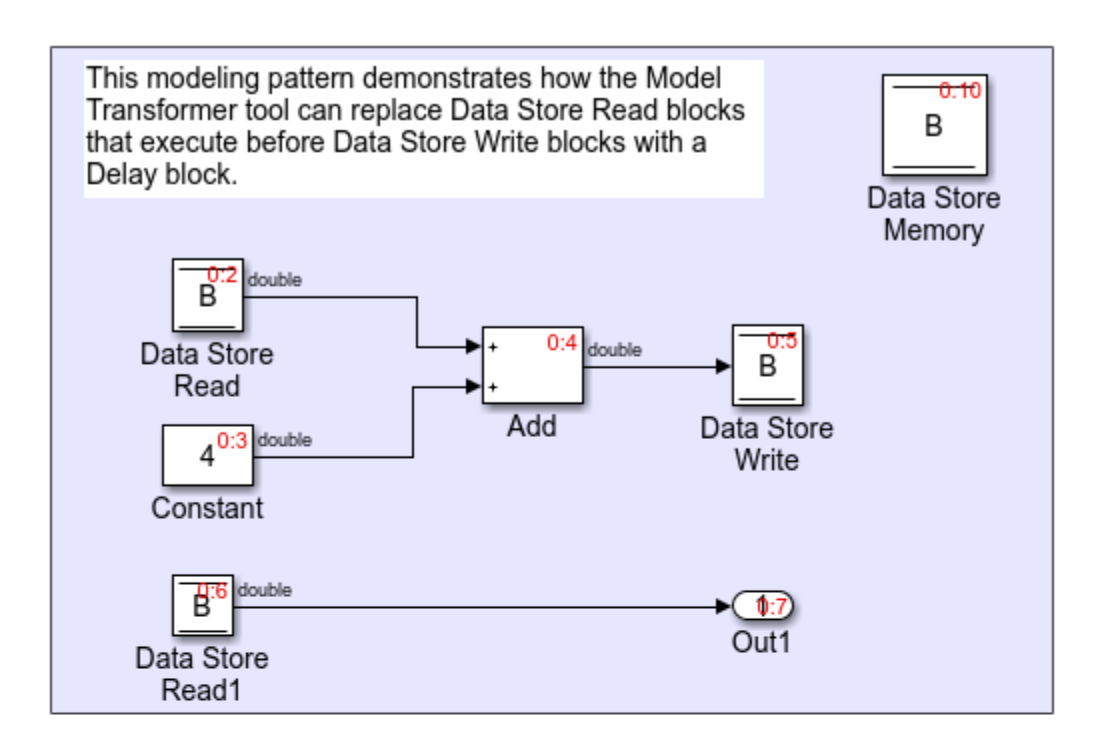

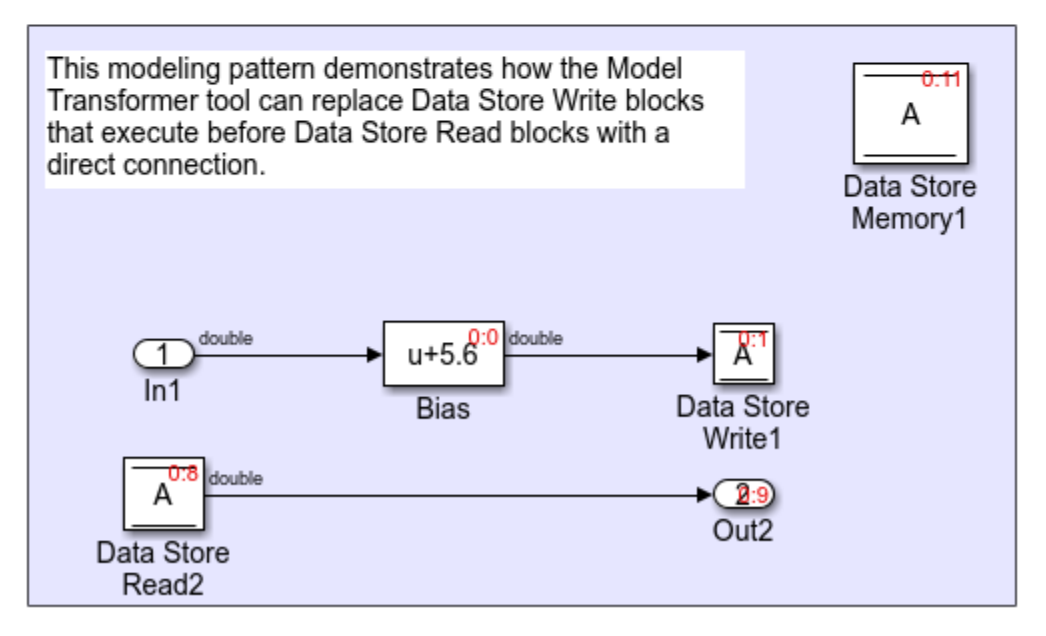

Copyright 2017 The MathWorks, Inc.

### **Replace Data Store Blocks**

Identify data store blocks that qualify for replacement. Then, create a model that replaces these blocks with direct signal lines, Delay blocks, or Merge blocks.

1 Open the model ex data store elimination. At the MATLAB command line, enter:

```
addpath(fullfile(docroot,'toolbox','simulink','examples'))
ex_data_store_elimination
```
- **2** Save the model to your working folder.
- **3** In the Simulink Editor, from the **Analysis** menu, select **Refactor Model > Model Transformer**. To open the Model Transformer programmatically, at the MATLAB command prompt, type this command: mdltransformer('ex\_data\_store\_replacement').
- **4** In the **Transformations** folder, select the **Eliminate data store blocks** check.
- **5** In the **Prefix of refactored model** field, specify a prefix for the refactored model.
- **6** Click the **Run This Check** button. The top **Result** table contains hyperlinks to the Data Store Memory blocks and the corresponding Data Store Read and Data Store Write blocks that qualify for elimination.
- **7** Click the **Refactor Model** button. The bottom **Result** table contains a hyperlink to the new model. The tool creates an m2m\_ex\_data\_store\_replacement folder. This folder contains the gen\_ex\_data\_store\_replacement.slx model.

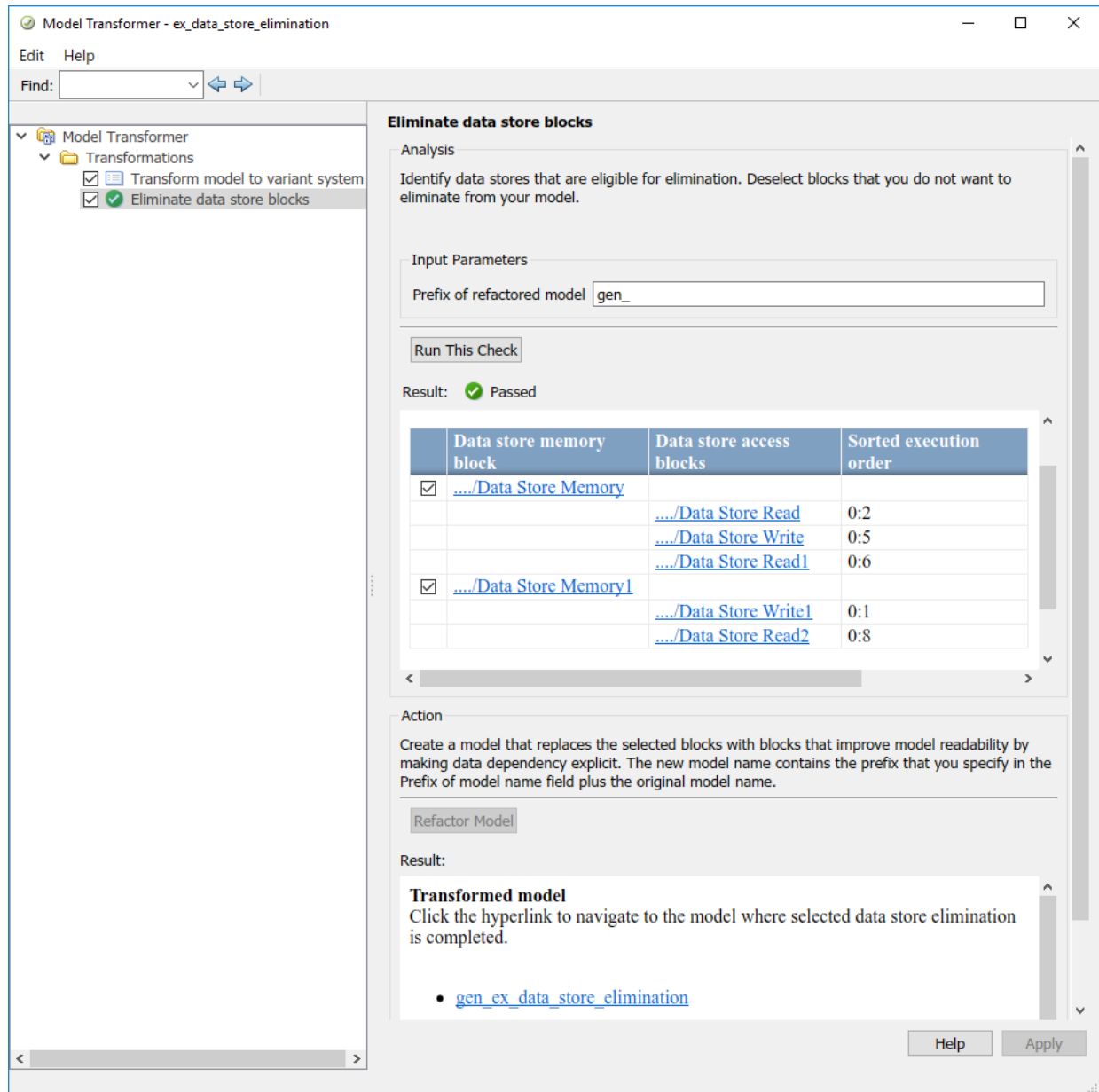

For local data store A, gen\_ex\_bus\_struct\_in\_code.slx contains a Delay block in place of the Data Store Write block and a direct signal connection in place of the Data Store Read block. For local data store B, gen\_ex\_bus\_struct\_in\_code.slx contains a direct signal connection from the Bias block to Out2.

### **Limitations**

The Model Transformer does not replace Data Store Read and Write blocks that meet these conditions:

- They cross boundaries of conditionally executed subsystems such as Enabled, Triggered, or Function-Call subsystems and Stateflow Charts.
- They do not complete mutually exclusive branches of If-Action subsystems.
- They cross boundaries of variants.
- They have more than one input or output.
- They access part of an array.
- They execute at different rates.
- They are inside different instances of library subsystems and have a different relative execution order.

# **See Also**

### **Related Examples**

- "Refactor Models"
- "Data Stores" (Simulink)
- "Data Stores in Generated Code" (Simulink Coder)

## <span id="page-88-0"></span>**Limit Model Checks**

### **What Is a Model Advisor Exclusion?**

To save time during model development and verification, you can limit the scope of a Model Advisor analysis of your model. You can create a Model Advisor exclusion to exclude blocks in the model from selected checks. You can exclude all or selected checks from:

- Simulink blocks
- Stateflow<sup>®</sup> charts

After you specify the blocks to exclude, Model Advisor uses the exclusion information to exclude blocks from specified checks during analysis. By default, Model Advisor exclusion information is stored in the model SLX file. Alternately, you can store the information in an exclusion file.

To view exclusion information for the model, right-click in the model window or right-click a block and select **Model Advisor** > **Open Model Advisor Exclusion Editor**. The Model Advisor Exclusion Editor dialog box includes the following information for each exclusion.

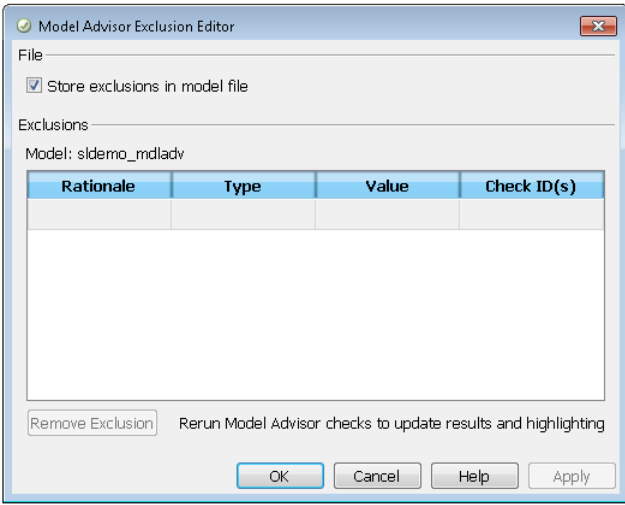

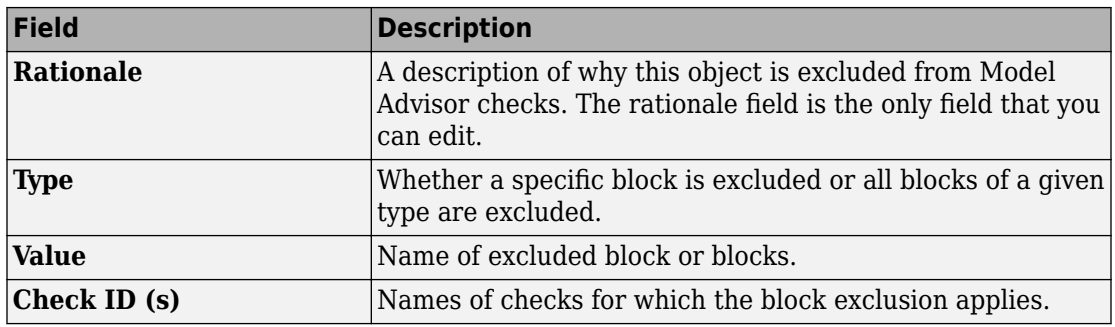

**Note** If you comment out blocks, they are excluded from both simulation and Model Advisor analysis.

### **Save Model Advisor Exclusions in a Model File**

To save Model Advisor exclusions to the model SLX file, in the Model Advisor Exclusion Editor dialog box, select **Store exclusions in model file**. When you open the model SLX file, the model contains the exclusions.

### **Save Model Advisor Exclusions in Exclusion File**

A Model Advisor exclusion file specifies the collection of blocks to exclude from specified checks in an exclusion file. You can create exclusions and save them in an exclusion file. To use an exclusion file, in the Model Advisor Exclusion Editor dialog box, clear **Store exclusions in model file**. The **Exclusion File** field is enabled.

The **Exclusion File** contains the exclusion file name and location associated with the model. You can use an exclusion file with several models. However, a model can have only one exclusion file.

Unless you specify a different folder, the Model Advisor saves exclusion files in the current folder. The default name for an exclusion file is <*model\_name*>\_exclusions.xml.

If you create an exclusion file and save your model, you attach the exclusion file to your model. Each time that you open the model, the blocks and checks specified in the exclusion file are excluded from the analysis.

### **Create Model Advisor Exclusions**

**1** In the model window, right-click a block and select **Model Advisor**. Select the menu option for the type of exclusion that you want to do.

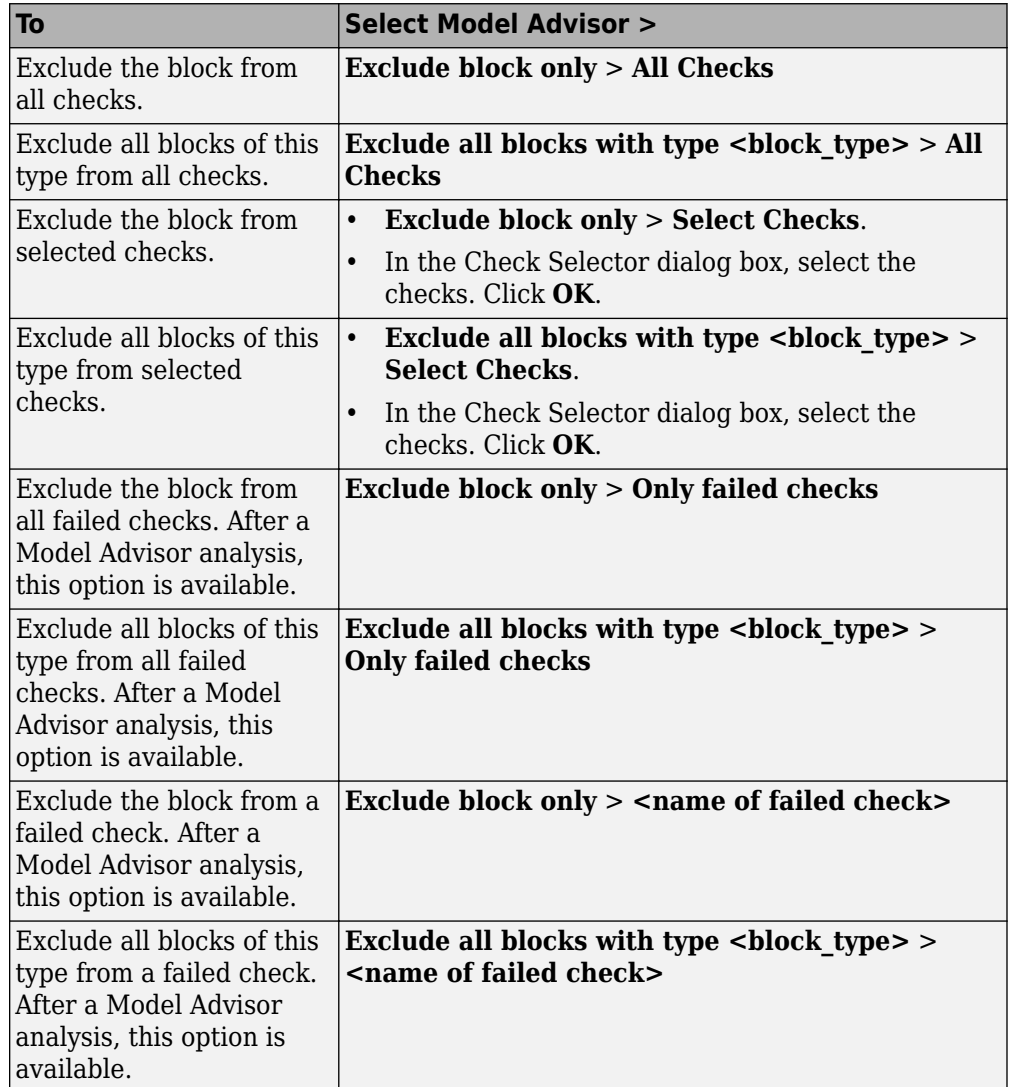

**2** In the Model Advisor Exclusion Editor dialog box, to:

- Store exclusions in model file, select **Store exclusions in model file**. Click **OK** or **Apply** to create the exclusion.
- Save the information to an exclusion file, clear **Store exclusions in model file**. Click **OK** or **Apply**. If this exclusion is the first one, a Save Exclusion File as dialog box opens. In this dialog box, click **Save** to create a exclusion file with the default name <*model name*> exclusions.xml in the current folder. Optionally, you can select a different file name or location.
- **3** Optionally, if you want to change the exclusion file name or location:
	- **a** In the Model Advisor Exclusion Editor dialog box, clear **Store exclusions in model file**.
	- **b** In the Model Advisor Exclusion Editor dialog box, select **Change**.
	- **c** In the Change Exclusion File dialog box, select **Save as**.
	- **d** In the Save Exclusion File dialog box, navigate to the location that you want and enter a file name. Click **Save**.
	- **e** In the Model Advisor Exclusion Editor dialog box, select **OK** or **Apply** to create the exclusion and save the information to an exclusion file.

You can create as many Model Advisor exclusions as you want by right-clicking model blocks and selecting **Model Advisor**. Each time that you create an exclusion, the Model Advisor Exclusion Editor dialog box opens. In the **Rationale** field, you can specify a reason for excluding blocks or checks from the Model Advisor analysis. The rationale is useful to others who review your model.

If you create an exclusion file and save your model, you attach the exclusion file to your model. Each time that you open the model, the blocks and checks specified in the exclusion file are excluded from the analysis.

### **Review Model Advisor Exclusions**

You can review the exclusions associated with your model. Before or after a Model Advisor analysis, to view exclusions information:

- Right-click in the model window or right-click a block and select **Model Advisor** > **Open Model Advisor Exclusion Editor**. The Model Advisor Exclusion Editor dialog box lists the exclusions for your model.
- On the Model Advisor toolbar, select **Settings** > **Preferences**. In the Model Advisor Preferences dialog box, select **Show Exclusion tab**. In the right pane of the Model

Advisor window, select the **Exclusions** tab to display checks that are excluded from the Model Advisor analysis.

- In the model window, select **Analysis** > **Model Advisor** > **Model Advisor** to open the Model Advisor.
	- **1** On the Model Advisor window toolbar, select **Highlighting** > **Highlight Exclusions**. By default, this menu option is selected.
	- **2** In the Model Advisor window, click **Enable highlighting**  $(\overline{\mathbb{P}^2})$ .
	- **3** In the left pane of the Model Advisor window, select a check. The blocks excluded from the check appear in the model window, highlighted in gray with a black border.

After the Model Advisor analysis, you can view exclusion information for individual checks in the:

- HTML report. Before the analysis, in the Model Advisor window, make sure that you select the **Show report after run** check box.
- Model Advisor window. In the left pane of the Model Advisor window, select **By Product** > **Simulink** > **< name of check >**. If the **By Product** folder is not displayed, select **Show By Product Folder** from the **Settings** > **Preferences** dialog box.

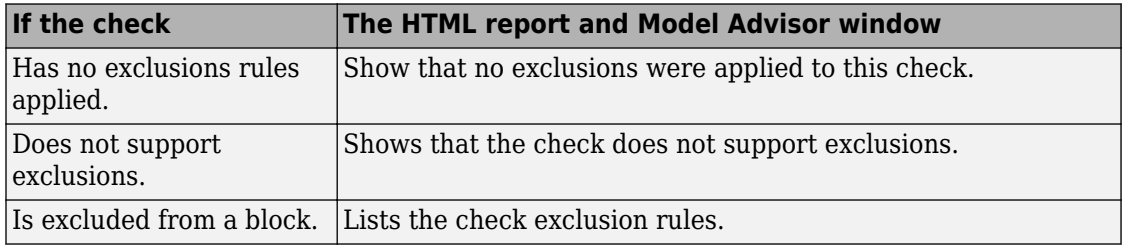

### **Manage Exclusions**

#### **Save Exclusions in a File**

**1** In the Model Advisor Exclusion Editor dialog box, clear **Store exclusions in model file** and click **OK** or **Apply**. If this exclusion is the first one, a Save Exclusion File as dialog box opens. In this dialog box, click **Save** to create an exclusion file with the

default name <*model\_name*>\_exclusions.xml in the current folder. Optionally, you can select a different file name or location.

- **2** If you want to change the exclusion file name or location:
	- **a** In the Model Advisor Exclusion Editor dialog box, select **Change**.
	- **b** In the Change Exclusion File dialog box, select **Save as**.
	- **c** In the Save Exclusion File dialog box, navigate to the location that you want and enter a file name. Click **Save**.
	- **d** In the Model Advisor Exclusion Editor dialog box, select **OK** or **Apply** to create the exclusion and save the information in an exclusion file.

#### **Load an Exclusion File**

To load an existing exclusion file for use with your model:

- **1** In the Model Advisor Exclusion Editor dialog box, clear **Store exclusions in model file**. Click **Change**.
- **2** In the Change Exclusion File dialog box, click **Load**.
- **3** Navigate to the exclusion file that you want to use with your model. Select **Open**.
- **4** In the Model Advisor Exclusion Editor dialog box, click **OK** to associate the exclusion file with your model.

#### **Detach an Exclusion File**

To detach an exclusion file associated with your model:

- **1** In the Model Advisor Exclusion Editor dialog box, clear **Store exclusions in model file**. Click **Change**.
- **2** In the Change Exclusion File dialog box, click **Detach**.
- **3** In the Model Advisor Exclusion Editor dialog box, click **OK**.

#### **Remove an Exclusion**

- **1** In the Model Advisor Exclusion Editor dialog box, select the exclusions that you want to remove.
- **2** Click **Remove Exclusion**.

#### **Add a Rationale to an Exclusion**

You can add text that describes why you excluded a particular block or blocks from selected checks during Model Advisor analysis. A description is useful to others who review your model.

- **1** In the Model Advisor Exclusion Editor dialog box, double-click the **Rationale** field for the exclusion.
- **2** Delete the existing text.
- **3** Add the rationale for excluding this object.

#### **Programmatically Specify an Exclusion File**

You can use the MAModelExclusionFile method to programmatically specify the name of an exclusion file.

**1** Use get param to obtain the model object. For example, for sldemo mdladv:

```
mo = get_param('sldemo_mdladv','Object')
```
**2** Use MAModelExclusionFile to specify the name of an exclusion file. For example, to specify exclusion file my exclusion.xml in S:\work:

mo.MAModelExclusionFile = ['S:\work\','my\_exclusion.xml']

**3** Open the Model Advisor Exclusion Editor dialog box. The **Exclusion File** field contains the specified exclusion file and path.

### **Edit-Time Exclusions**

#### **Exclude Checks During Edit-Time**

While editing a model, you can exclude blocks from Model Advisor analysis. Applicable Model Advisor exclusions specified through the Simulink Editor are also applied during edit-time.

To exclude a block from Model Advisor analysis during edit-time:

- **1** From the command prompt, open sldemo fuelsys.
- **2** Introduce a warning that is visible in edit-time checking. Add the number 9 to the beginning of the Engine Speed block name. This number causes a violation in "Check character usage in block names".

**3** In the menu bar, select **Analysis** > **Model Advisor** > **Display Advisor Checks in Editor**. The Scope block flags the warning Block name has incorrect characters.

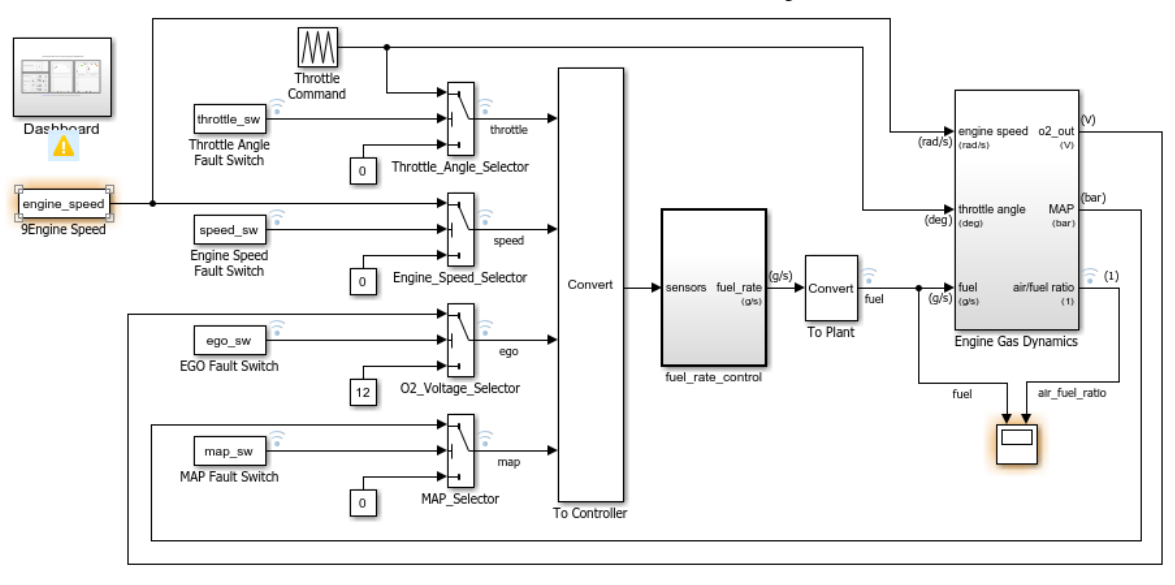

#### **Fault-Tolerant Fuel Control System**

Open the Dashboard subsystem to simulate any combination of sensor failures.

- **4** To exclude the Engine Speed block from Model Advisor analysis, either:
	- **a** Right-click the block, select **Model Advisor** > **Exclude block only** > **Select checks**, and select the check.
	- **b** Click the warning icon and click the **Ignore** button. For this block, clicking **Ignore** adds an exclusion to Model Advisor analysis.

The block is excluded from Model Advisor analysis for that check and no longer displays a highlight. You can repeat this process for further edit-time warnings.

**Note** The list of edit-time exclusions is shared between the Model Advisor and edit-time checking.

Copyright 1990-2016 The MathWorks, Inc.

# **See Also**

### **Related Examples**

- • ["Limit Model Checks by Excluding Gain and Outport Blocks" on page 3-36](#page-97-0)
- • ["Exclude Blocks From Custom Checks" on page 7-83](#page-318-0)

### **More About**

• "Select and Run Model Advisor Checks" (Simulink)

# <span id="page-97-0"></span>**Limit Model Checks by Excluding Gain and Outport Blocks**

This example shows how to exclude a Gain block and all Outport blocks from a Model Advisor check during a Model Advisor analysis. By excluding individual blocks from checks, you limit the scope of the analysis and might save time during model development and verification.

- **1** At the MATLAB command line, type [sldemo\\_mdladv](matlab:sldemo_mdladv).
- **2** From the model window, select **Analysis** > **Model Advisor** > **Model Advisor** to open the Model Advisor.
- **3** A System Selector Model Advisor dialog box opens. Click **OK**.
- **4** If the **By Product** folder is not displayed in the Model Advisor window, select **Show By Product Folder** from the **Settings** > **Preferences** dialog box.
- **5** In the left pane of the Model Advisor window, expand **By Product > Simulink**. Select the **Show report after run** check box to see an HTML report of check results after you run the checks.
- **6** Run the selected checks by clicking the **Run selected checks** button. After the Model Advisor runs the checks, an HTML report displays the check results in a browser window. The check **Identify unconnected lines, input ports, and output ports** triggers a warning.
- **7** In the left pane of the Model Advisor window, select the check **By Product > Simulink > Identify unconnected lines, input ports, and output ports**.
- **8**

In the Model Advisor window, click the **Enable highlighting** button  $(\overrightarrow{D})$ .

• The model window opens. The blocks causing the **Identify unconnected lines, input ports, and output ports** check warning are highlighted in yellow.

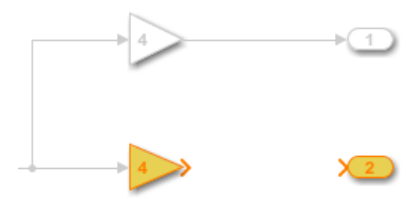

• The Model Advisor Highlighting window opens with a link to the Model Advisor window. In the Model Advisor window, you can find more information about the check results and how to fix the warning condition.

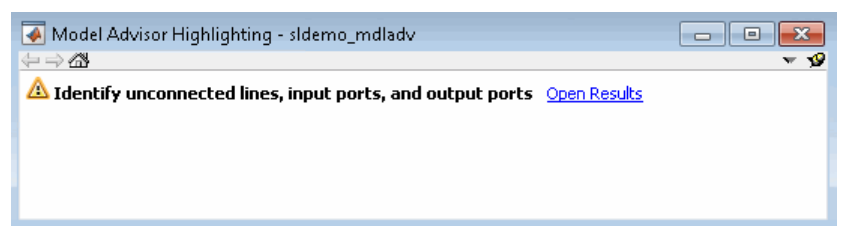

- **9** After reviewing the check results, exclude the Gain2 block from all Model Advisor checks:
	- **a** In the model window, right-click the Gain2 block and select **Model Advisor** > **Exclude block only** > **All checks** .

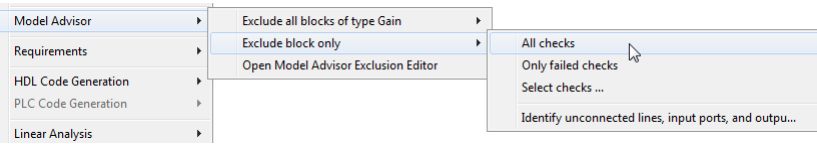

**b** In the Model Advisor Exclusion Editor dialog box, double-click in the first row of the **Rationale** field, and enter Exclude gain block.

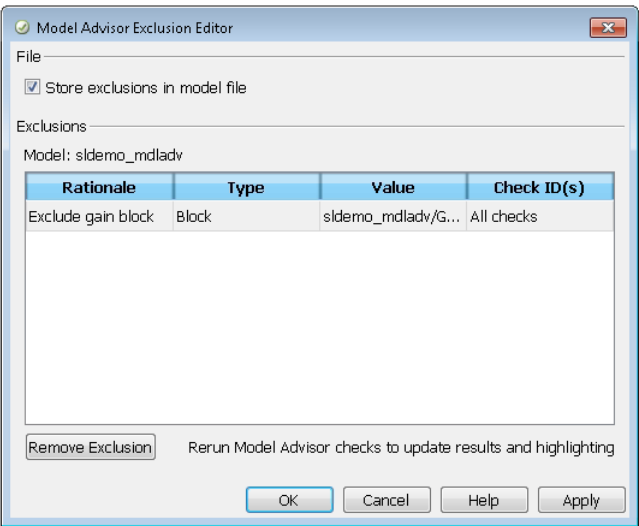

- **c** Click **OK** to store the exclusion in the model file.
- **10** After reviewing the check results, exclude all Outport blocks from the Identify unconnected lines, input ports, and output ports check:
	- **a** Right-click the Out4 block and select **Model Advisor** > **Exclude all blocks of type Outport** > **Identify unconnected lines, input ports, and output ports**.
	- **b** In the Model Advisor Exclusion Editor dialog box, click **OK** to store the exclusion in the model file.
- **11** In the left pane of the Model Advisor window, select **By Product** > **Simulink** and then:
	- Select the **Show report after run** check box.
	- Click **Run Selected Checks** to run a Model Advisor analysis.
- **12** After the Model Advisor completes the analysis, you can view exclusion information for the Identify unconnected lines, input ports, and output ports check in the:
	- HTML report:

#### dentify unconnected lines, input ports, and output ports

Identify unconnected lines, input ports, and output ports in the model

#### **Passed**

There are no unconnected lines, input ports, and output ports in this model.

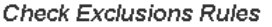

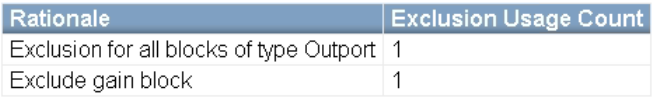

• Model Advisor window. In the left pane of the Model Advisor window, select **By Product** > **Simulink** > **Identify unconnected lines, input ports, and output ports**.

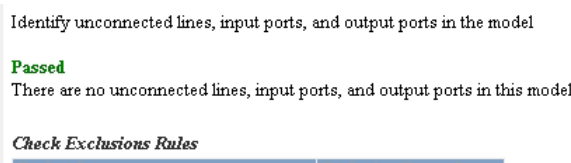

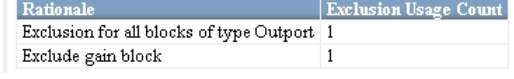

13 Close sldemo mdladv.

### **See Also**

#### **Related Examples**

- • ["Exclude Blocks From Custom Checks" on page 7-83](#page-318-0)
- "Select and Run Model Advisor Checks" (Simulink)

#### **More About**

- • ["Limit Model Checks" on page 3-27](#page-88-0)
- "Select and Run Model Advisor Checks" (Simulink)

# **Improve Efficiency of Simulation by Optimizing Prelookup Operation of Lookup Table Blocks**

Improve the efficiency of your model simulation by using the Model Transformer tool to identify n-D Lookup Table blocks that qualify for transformation and replacing them with Interpolation blocks and shared Prelookup blocks. Eliminating the redundant Prelookup blocks improves the performance of simulation for linear interpolations. The Model Transformer creates a model with these replacements blocks. This new model has the same functionality as the original model.

The Model Transformer can replace Lookup Table blocks if:

- The same source drives the Lookup Table blocks.
- The Lookup Table blocks share the same breakpoint specification, values, and data types.
- The Lookup Table blocks share the same algorithm parameters in the block parameters dialog box.
- The Lookup Table blocks share the same data type for fractions parameters in the block parameters dialog box.
- The data type of the Lookup Table block fractions and breakpoint are double, single, int8, uint8, int16, uint16, int32, or uint32.

The Model Transformer tool works only if all the Lookup Table blocks share all the preceding conditions.

### **Example Model**

The model mLutOptim contains three Lookup Table blocks: LUT1, LUT2 and LUT3. The blocks are driven from the same input sources In1 and In2.

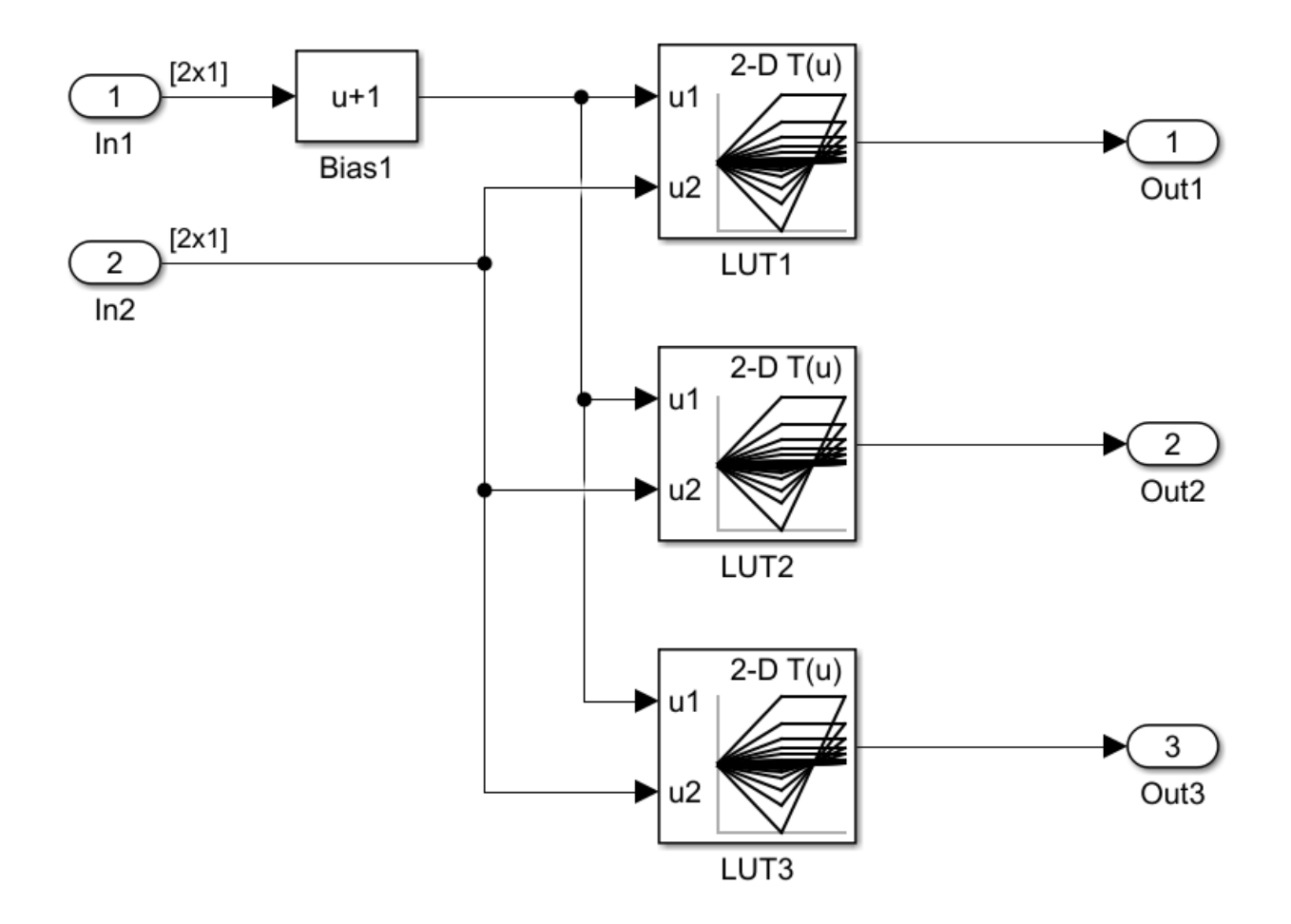

### **Merge Prelookup Operation**

Identify n-D Lookup Table blocks that qualify for transformation and replace them with a single shared Prelookup block and multiple Interpolation blocks.

**1** Open the model mLutOptim. At the MATLAB command line, enter:

addpath(fullfile(docroot,'toolbox','simulink','examples'))mLutOptim

**2** Save the model to your working folder.

- **3** In the Simulink Editor, from the **Analysis** menu, select **Refactor Model > Model Transformer**.
- **4** In the **Transformations** folder, select the "Transform table lookup into prelookup and interpolation" check.
- **5** Select the **Skip Lookup Table (n-D) blocks in the libraries from this transformation** option to avoid replacing Lookup Table blocks that are linked to a library.
- **6** In the **Prefix of refactored model** field, specify a prefix for the new refactored model.
- **7** Click the **Run This Check** button. The top **Result** table contains hyperlinks to the Lookup Table blocks and the corresponding input port indices.
- **8** Clear the **Candidate Groups** that you do not want to transform.
- **9** Click the **Refactor Model** button. The **Result** table contains a hyperlink to the new model. The table also contains hyperlinks to the shared Prelookup block and corresponding Interpolation blocks. Those blocks replaced the original Lookup Table blocks. The tool creates an m2m\_mLUTOptim folder. This folder contains the new gen\_mLUTOptim.slx model.

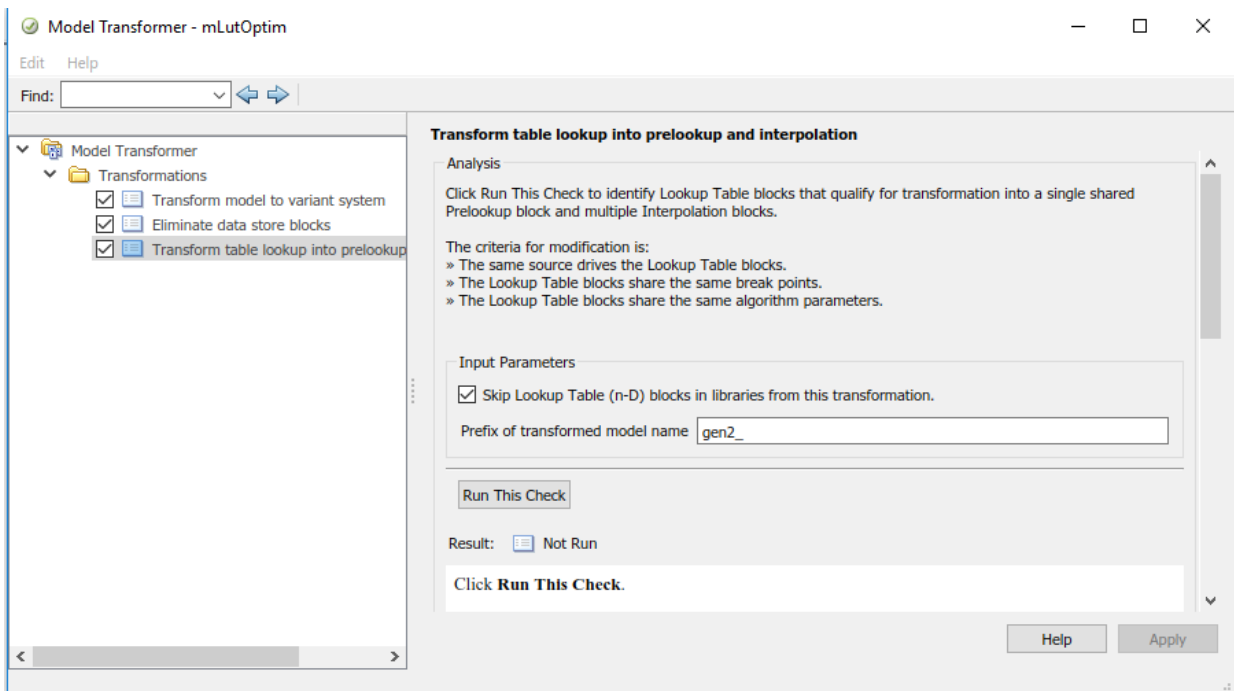

The Lookup Table blocks LUT1, LUT2, and LUT3 of gen mLutOptim.slx have two shared Prelookup table blocks, LUT1\_Prelookup\_1 and LUT1\_Prelookup\_2, one for each data source. There are also three Interpolation blocks LUT1\_InterpND, LUT2 InterpND, and LUT3 InterpND that replace the Lookup Table blocks.

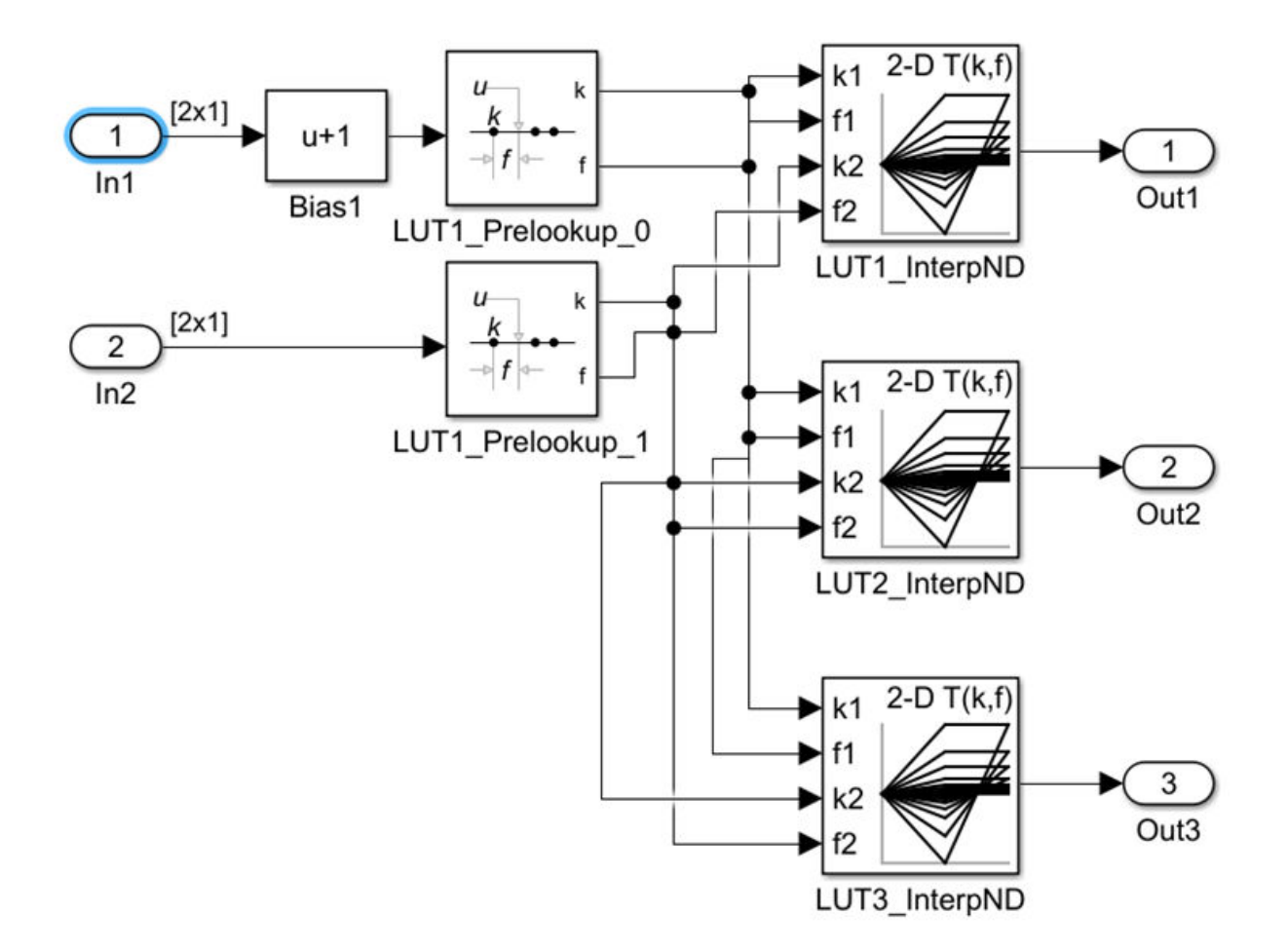

### **Conditions and Limitations**

The Model Transformer cannot replace Lookup Table blocks if:

- A Rate Transition block drives the Lookup Table blocks.
- The Lookup Table blocks are commented-out regions and inactive variants.
- The Lookup Table blocks are masked.
- The Output block's data type is set to Inherit: Same as first input.
- The Lookup Table block **Interpolation method** and **Extrapolation method** on the **Algorithm** pane of the block parameters dialog box is set to Cubic spline.
- The Lookup Table block **Input settings** on the **Algorithm** pane of the block parameters dialog box has **Use one input port for all input data** selected.

The Lookup Table block **Code generation** on the **Algorithm** pane of the block parameters dialog box has **Support tunable table size in code generation** selected.

The Model Transformer tool does not replace Lookup Table blocks across the boundaries of Atomic subsystems, Referenced Models, and library-linked blocks.

# **See Also**

### **Related Examples**

- "Refactor Models"
- "Transform table lookup into prelookup and interpolation"

# **Model Checks for DO-178C/DO-331 Standard Compliance**

You can check that your model or subsystem complies with selected aspects of the DO-178C safety standard by running the Model Advisor.

To check compliance with DO standards, open the Model Advisor and run the checks in **By Task** > **Modeling Standards for DO-178C/DO-331**.

For information on the DO-178C Software Considerations in Airborne Systems and Equipment Certification and related standards, see [Radio Technical Commission for](https://www.rtca.org/) [Aeronautics \(RTCA\)](https://www.rtca.org/).

The table lists the DO-178C/DO-331 checks.

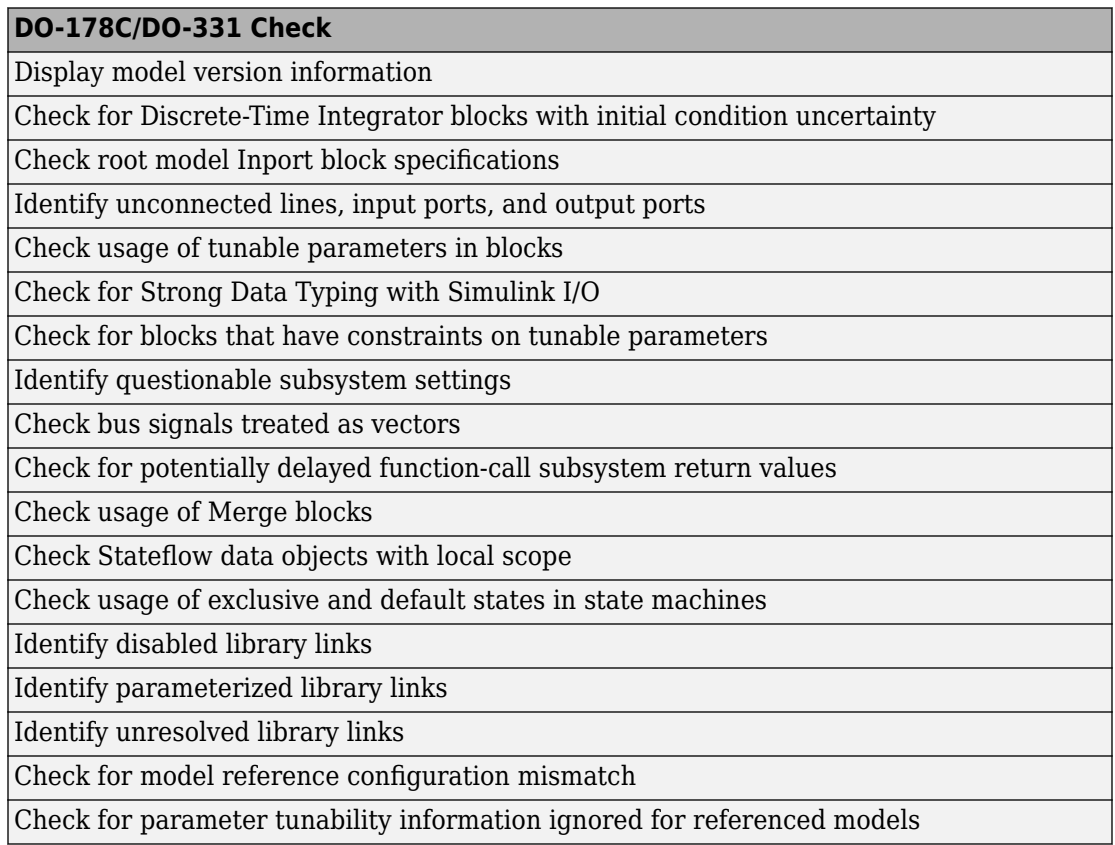
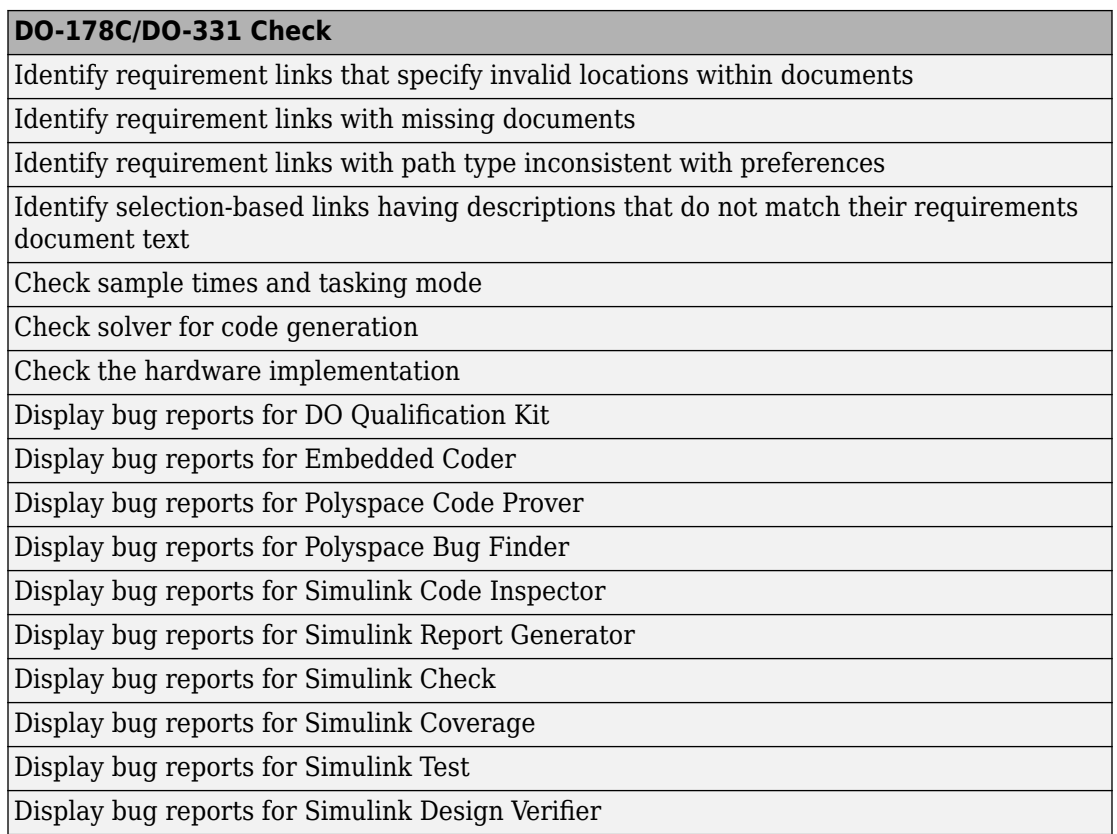

The following are the High-Integrity System Modeling checks that are applicable for the DO-178C/DO-331 standards.

### **Model Checks for High Integrity Systems Modeling Checks**

You can check that your model or subsystem complies with selected aspects of the High Integrity System Model safety standard by running the Model Advisor.

To check compliance with High Integrity System Model standards, open the Model Advisor and run the checks in **By Task** > **Modeling Standards for DO-178C/DO-331**.

For information on the High Integrity System Model Software Considerations in Airborne Systems and Equipment Certification and related standards, see [Radio Technical](https://www.rtca.org/) [Commission for Aeronautics \(RTCA\).](https://www.rtca.org/)

The table lists the High Integrity System Model checks and their corresponding modeling guidelines. For more information about the High-Integrity Modeling Guidelines, see "High-Integrity System Modeling" (Simulink).

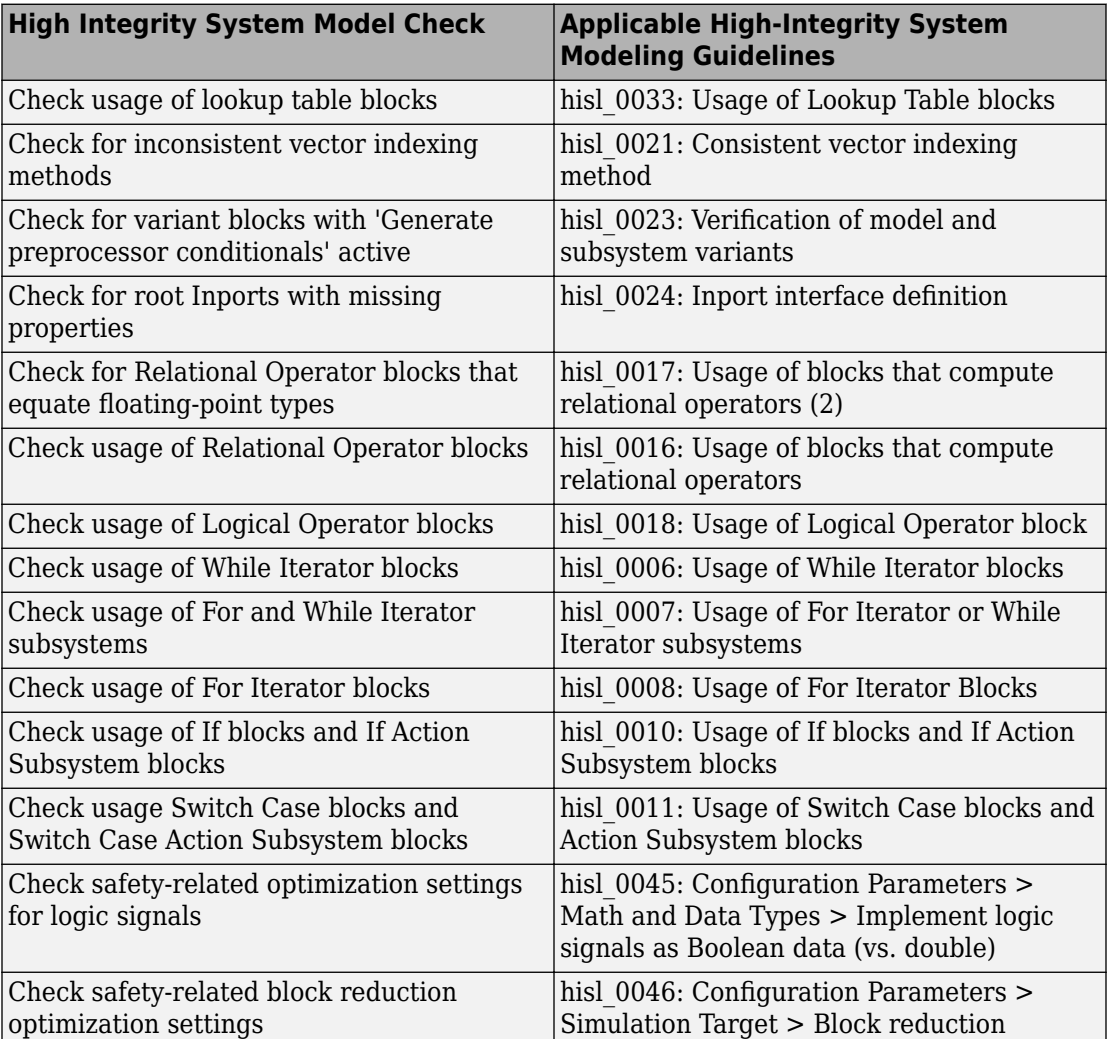

### **High Integrity Systems Modeling Checks**

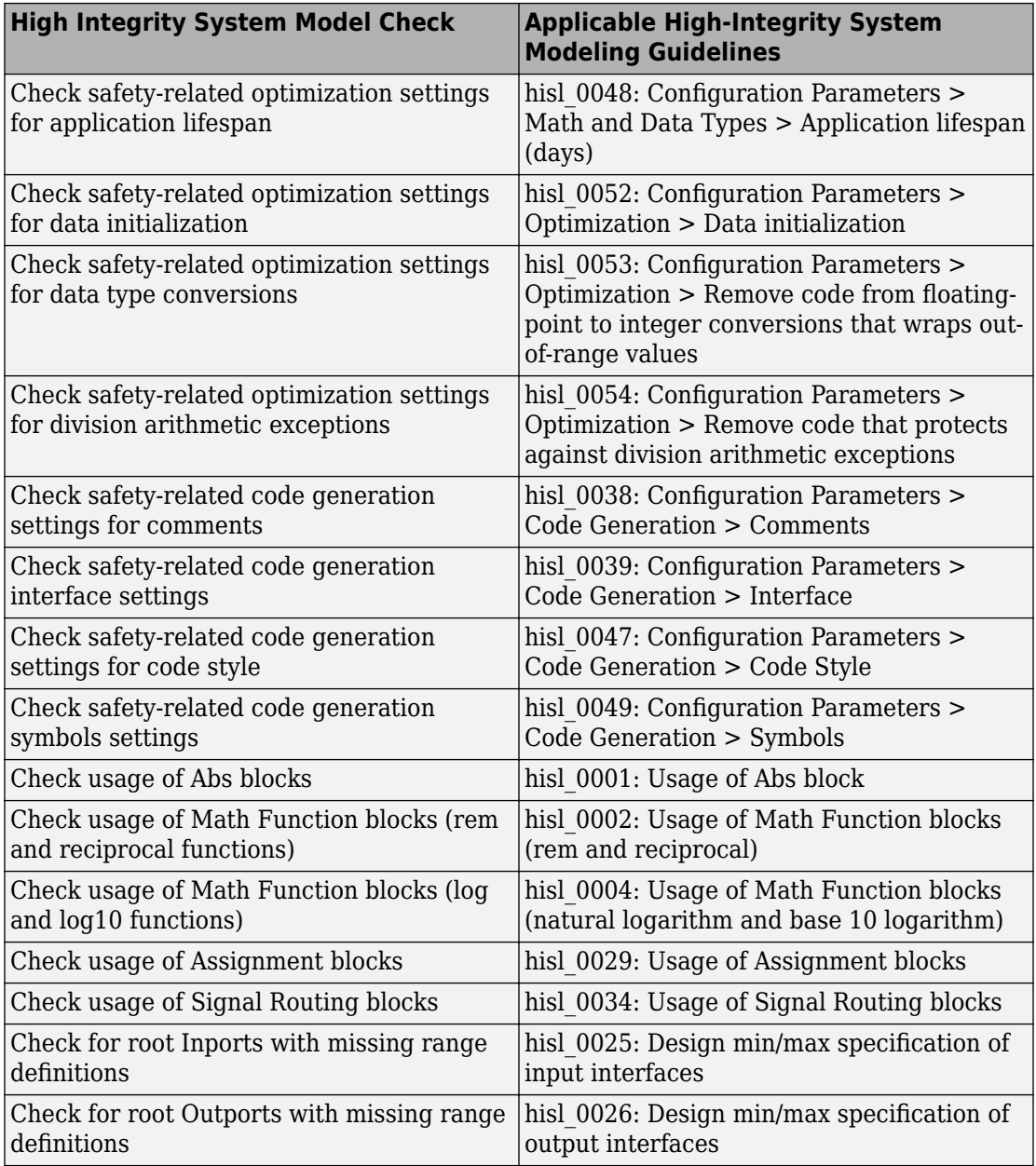

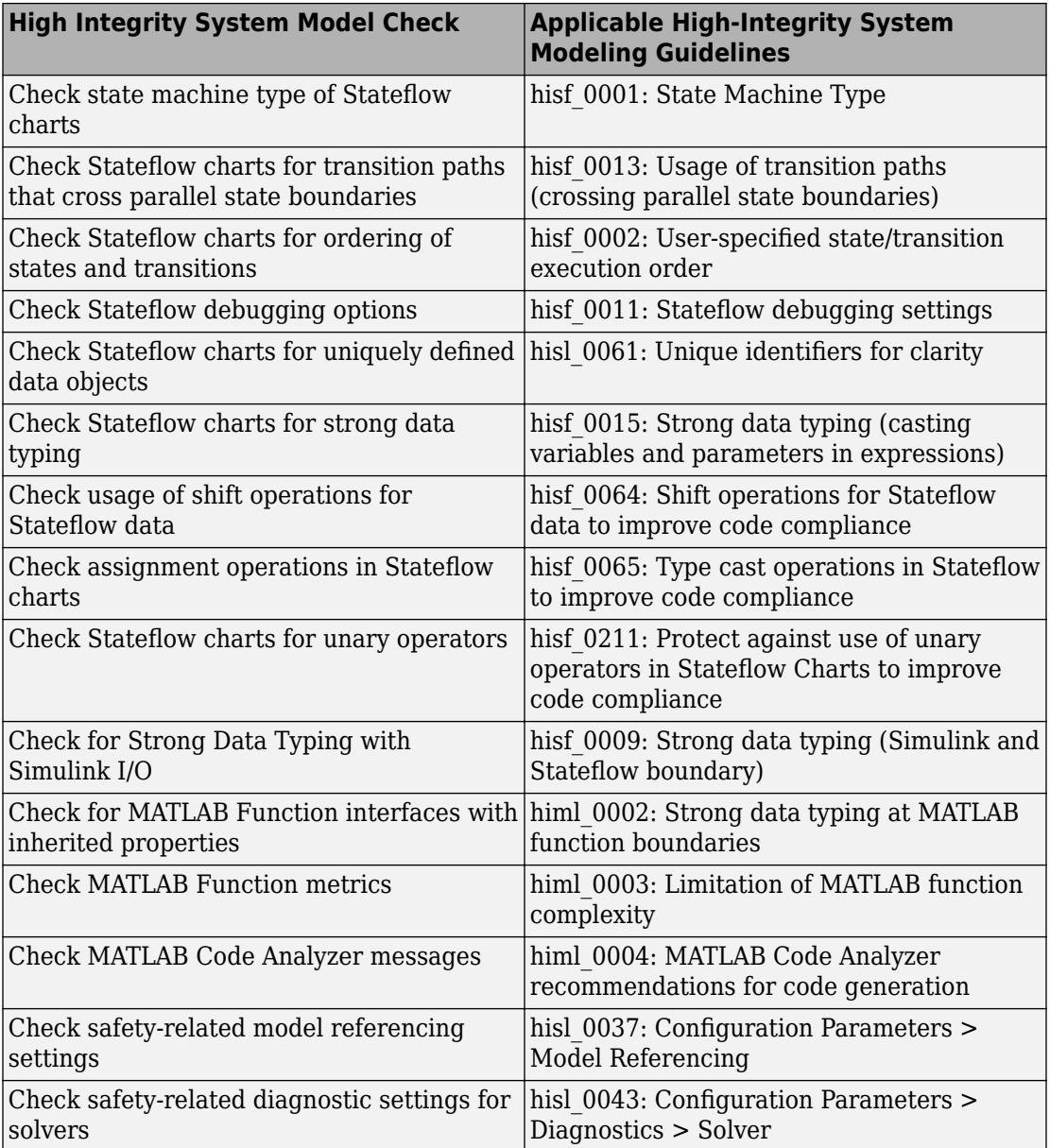

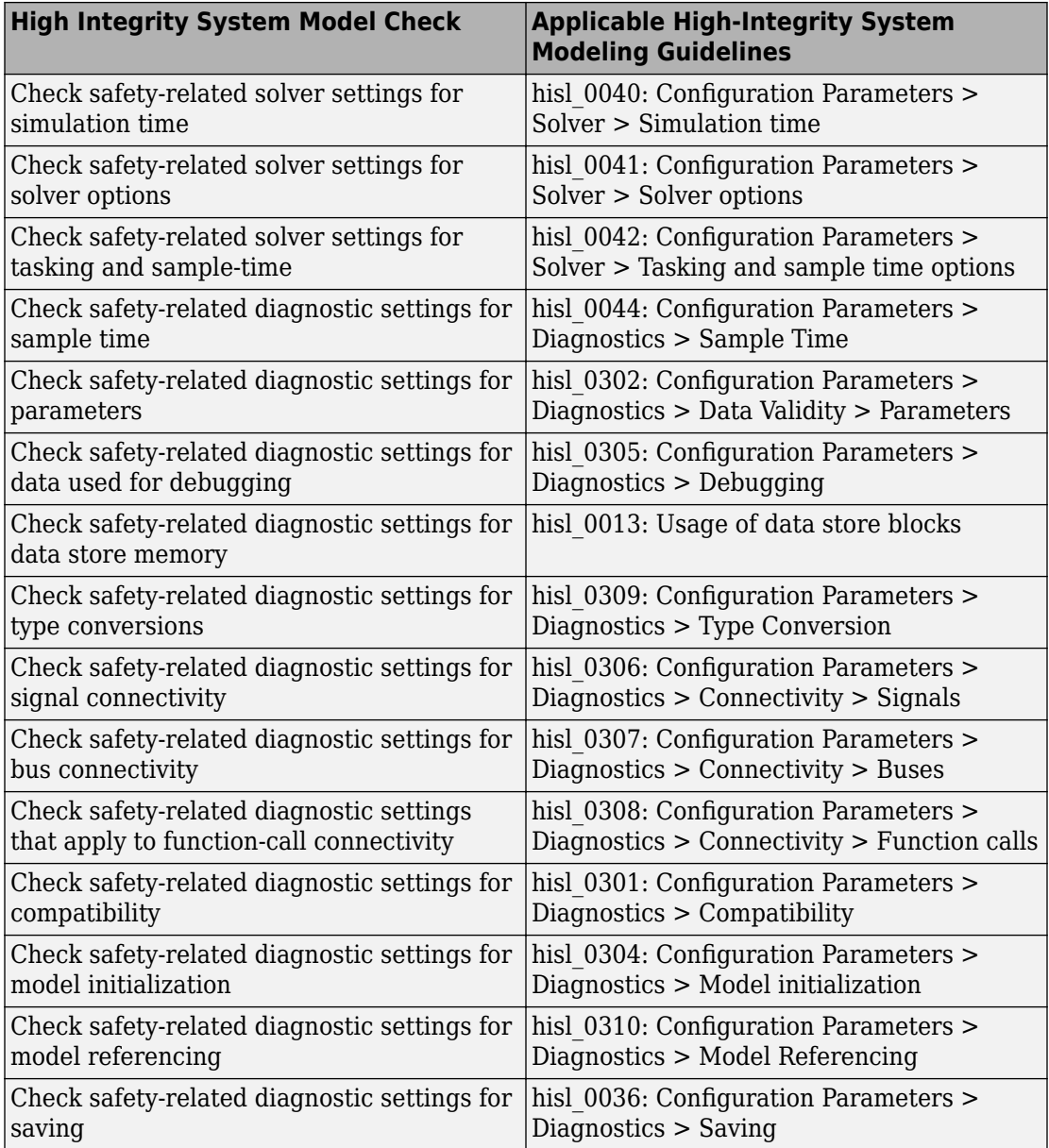

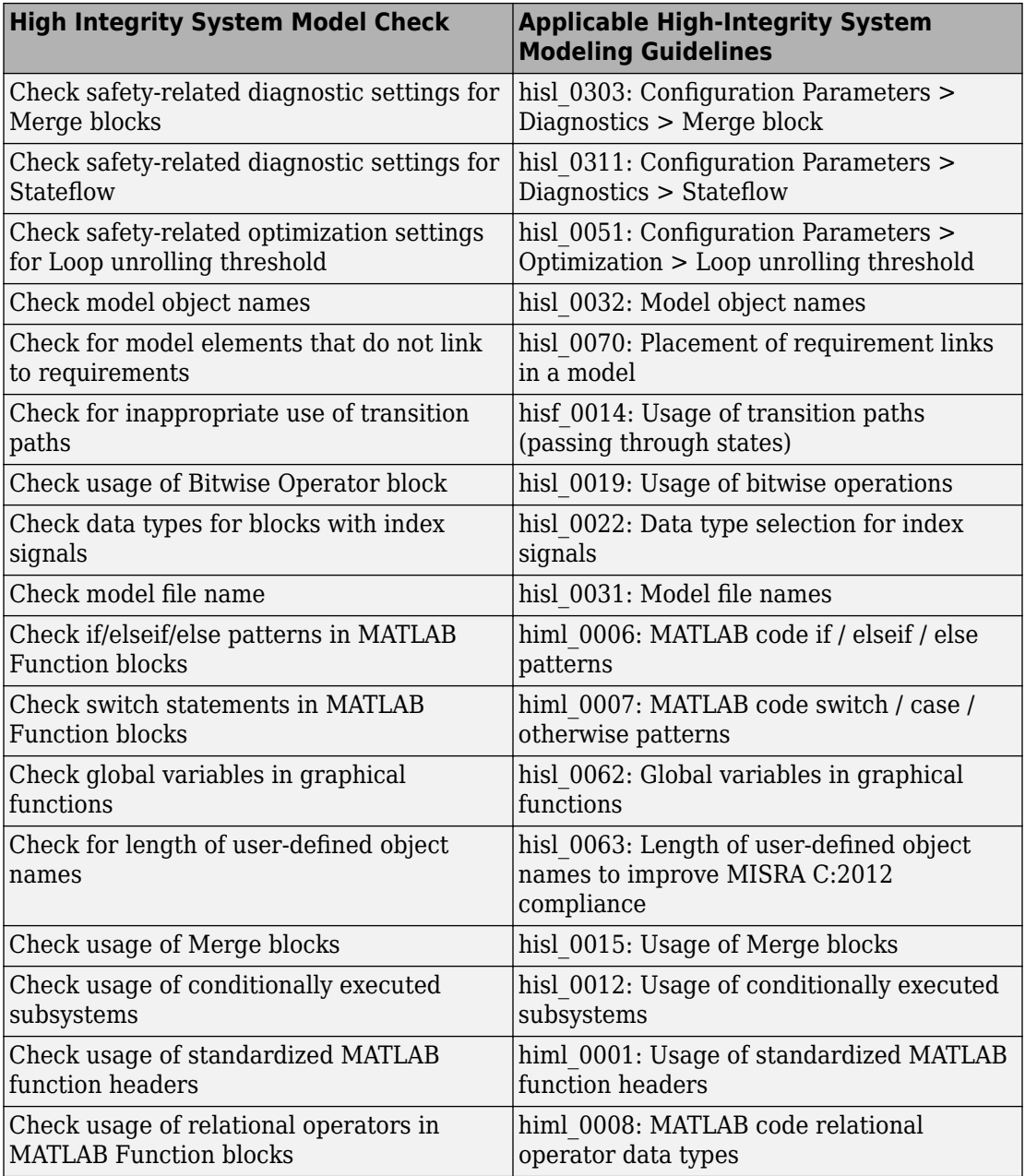

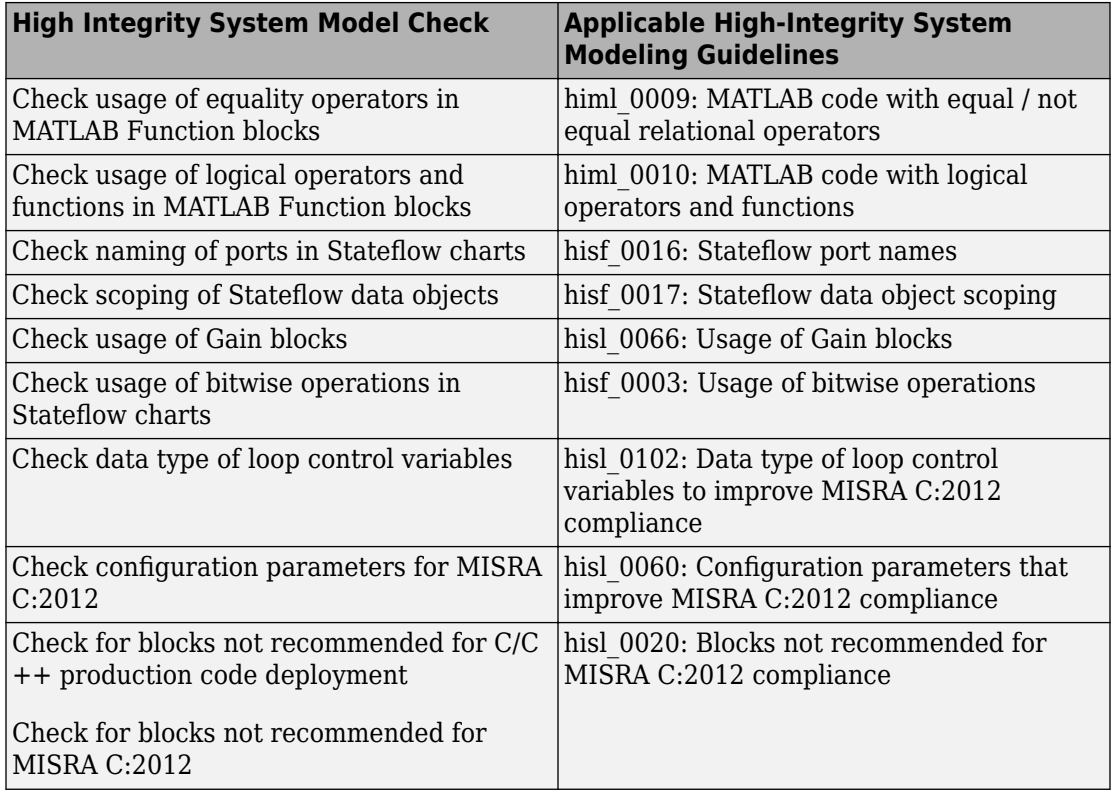

# **Model Checks for High Integrity Systems Modeling Checks**

You can check that your model or subsystem complies with selected aspects of the High Integrity System Model safety standard by running the Model Advisor.

To check compliance with High Integrity System Model standards, open the Model Advisor and run the checks in **By Task** > **Modeling Standards for DO-178C/DO-331**.

For information on the High Integrity System Model Software Considerations in Airborne Systems and Equipment Certification and related standards, see [Radio Technical](https://www.rtca.org/) [Commission for Aeronautics \(RTCA\).](https://www.rtca.org/)

The table lists the High Integrity System Model checks and their corresponding modeling guidelines. For more information about the High-Integrity Modeling Guidelines, see "High-Integrity System Modeling" (Simulink).

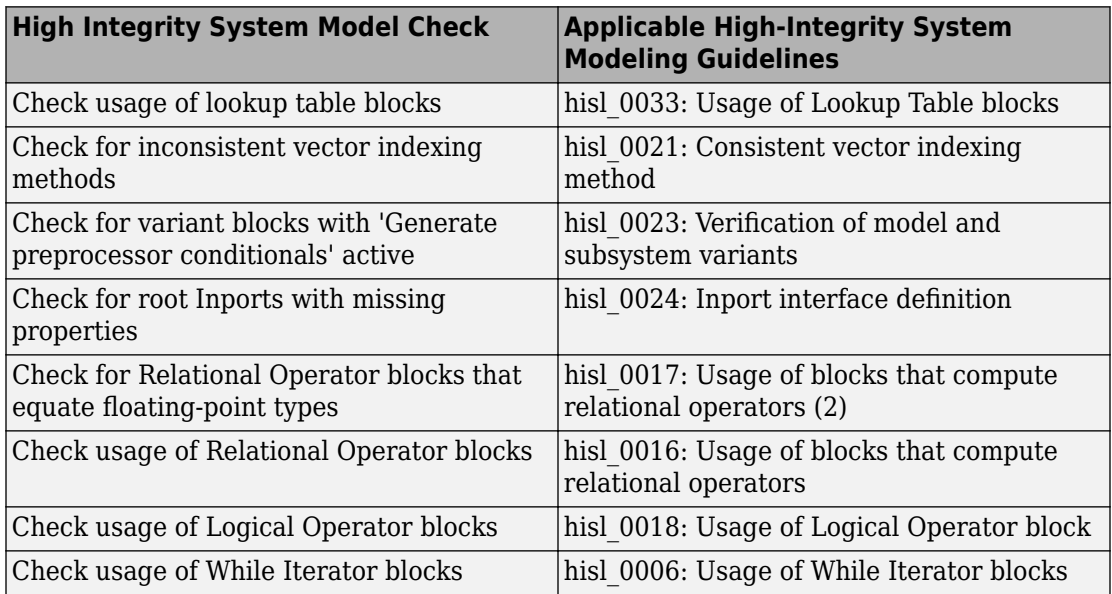

### **High Integrity Systems Modeling Checks**

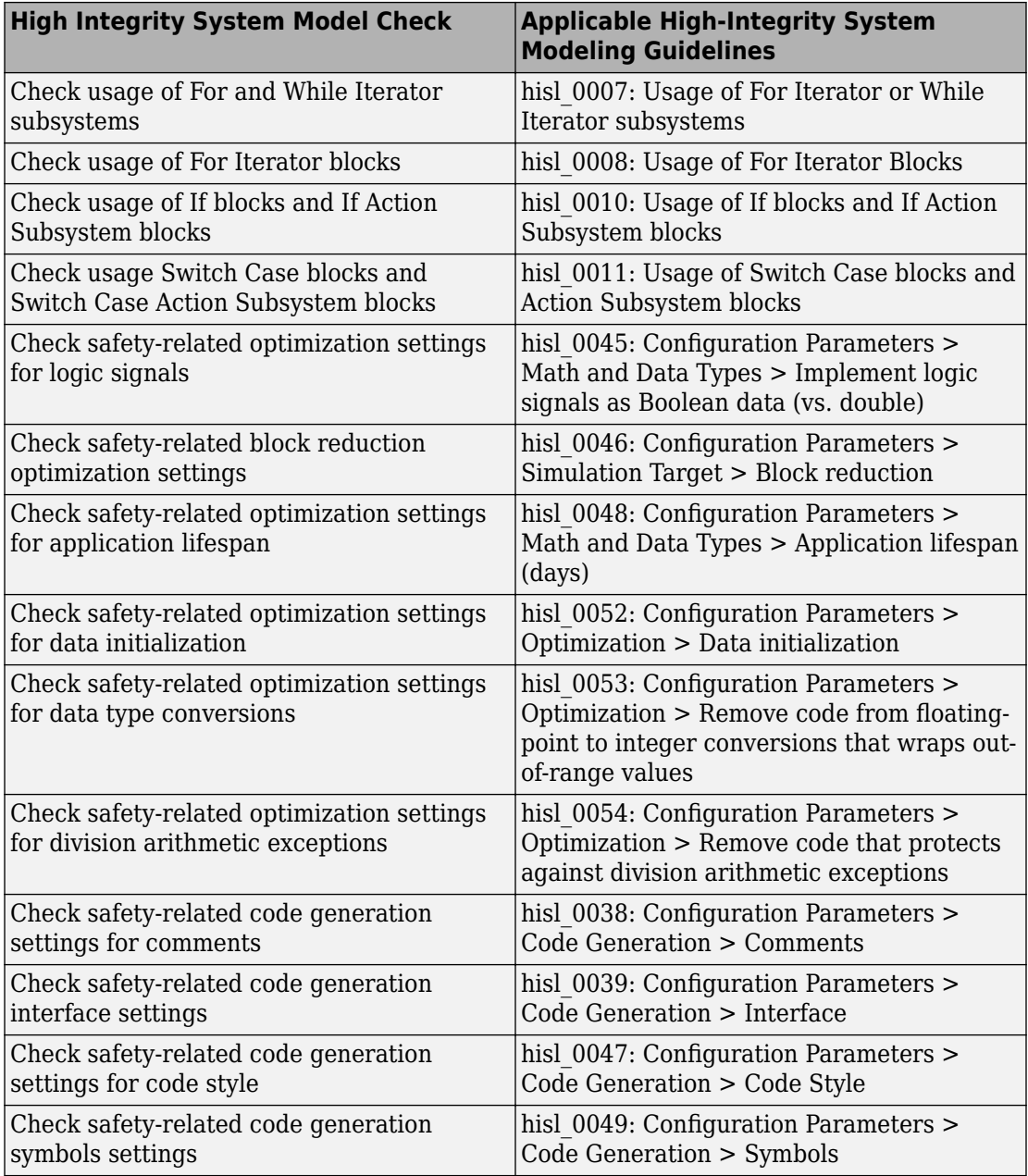

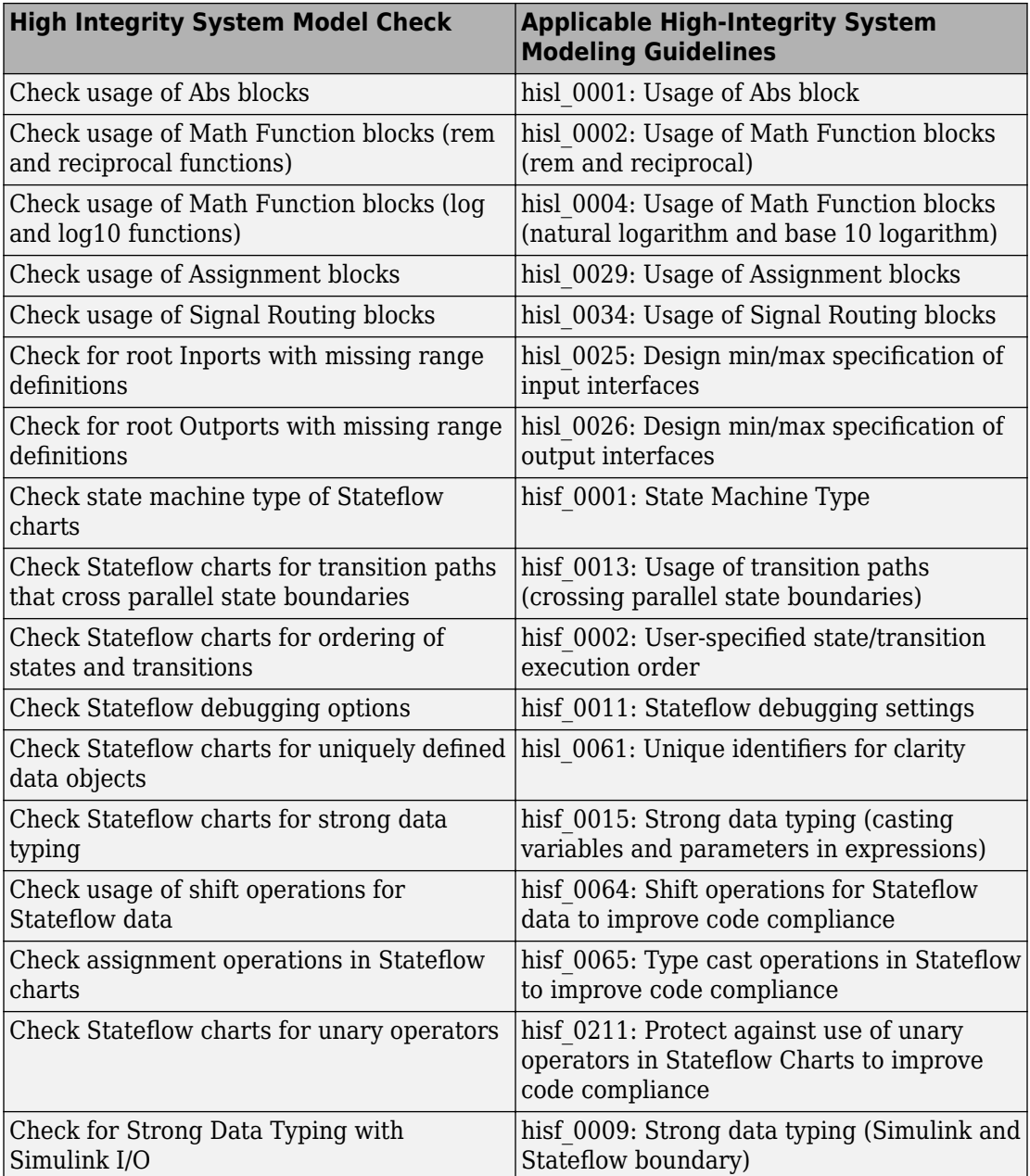

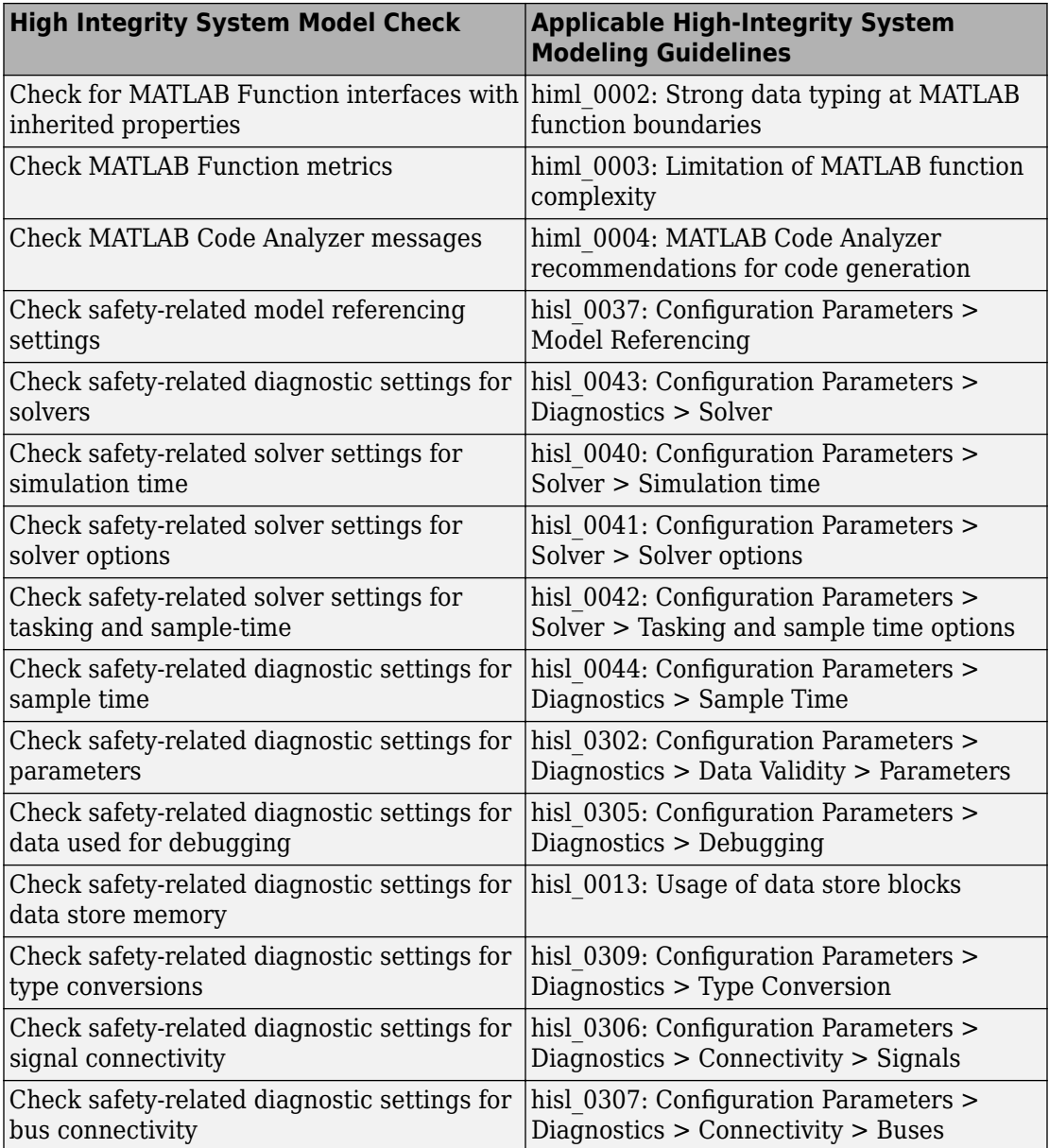

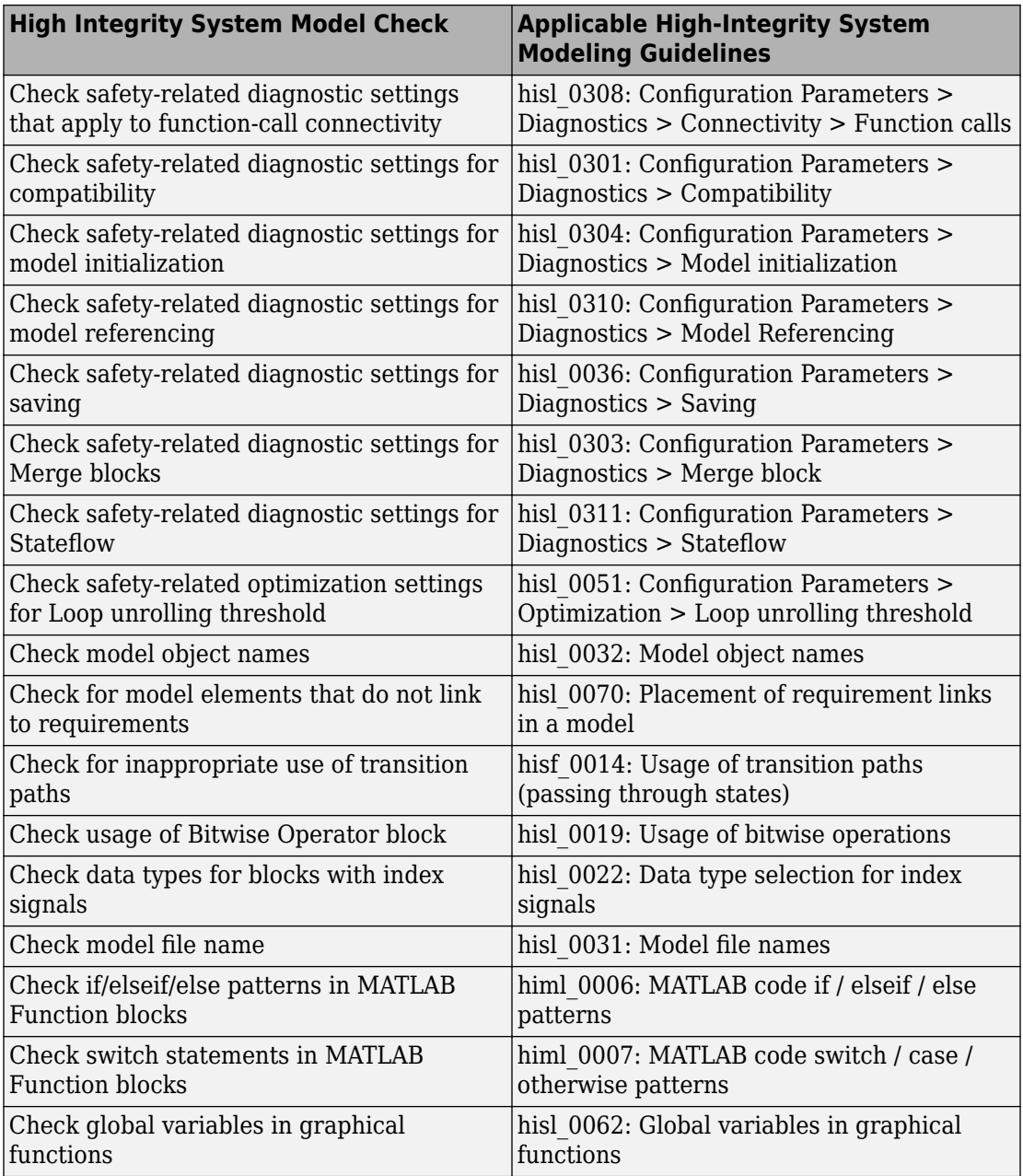

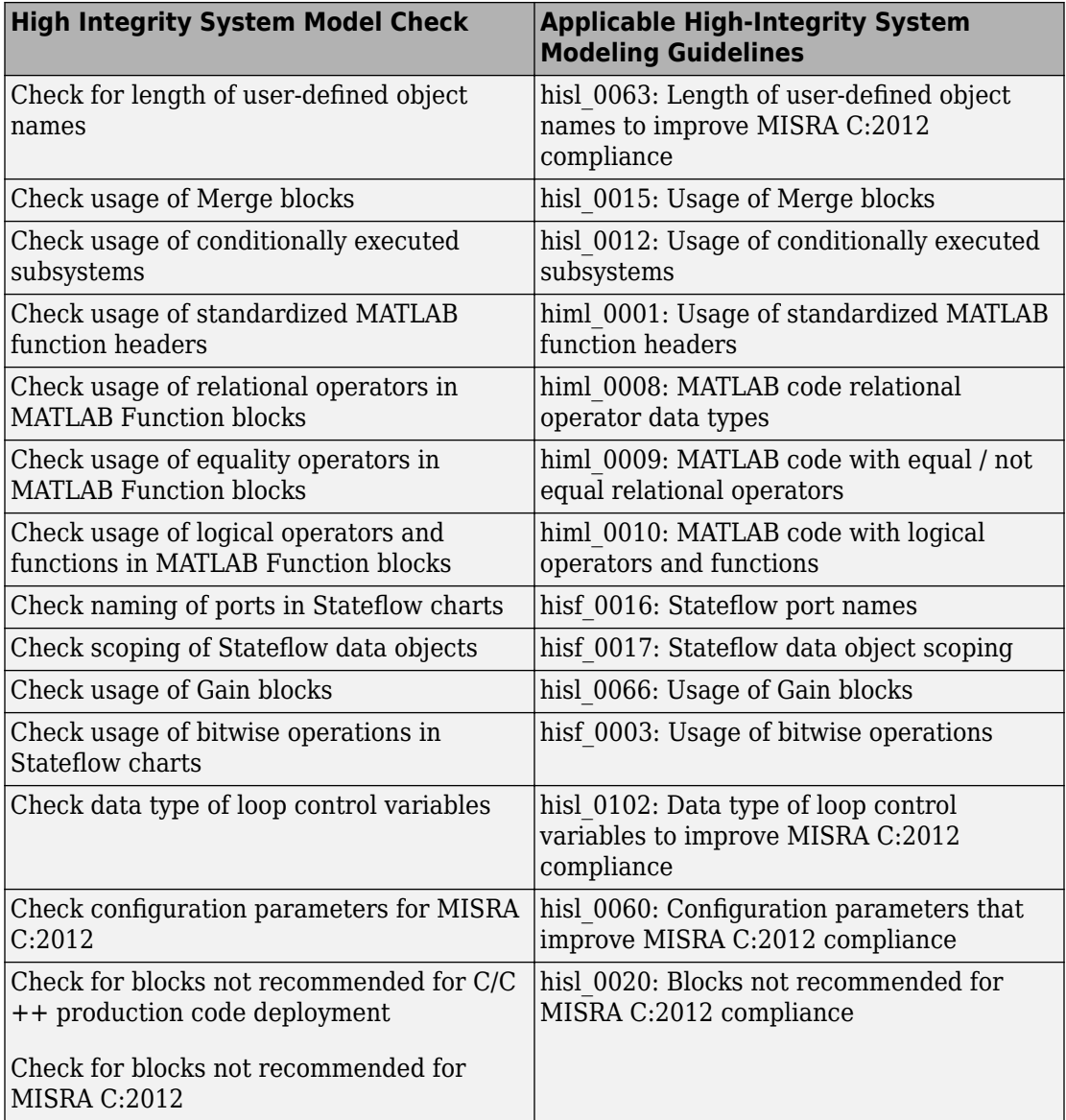

# **Model Checks for IEC 61508, IEC 62304, ISO 26262, and EN 50128 Standard Compliance**

You can check that your model or subsystem complies with selected aspects of the following safety standards by running the Model Advisor:

- IEC 61508-3 Functional safety of electrical/electronic/programmable electronic safetyrelated systems - Part 3: Software requirements
- IEC 62304 Medical device software Software life cycle processes
- ISO 26262-6 Road vehicles Functional safety Part 6: Product development: Software level
- EN 50128 Railway applications Communications, signalling and processing systems Software for railway control and protection systems

To check compliance with these standards, open the Model Advisor and run the checks in these folders.

- **By Task** > **Modeling Standards for IEC 61508**
- **By Task** > **Modeling Standards for IEC 62304**
- **By Task** > **Modeling Standards for ISO 26262**
- **By Task** > **Modeling Standards for EN 50128**

The table lists the IEC 61508, IEC 62304, ISO 26262, and EN 50128 checks.

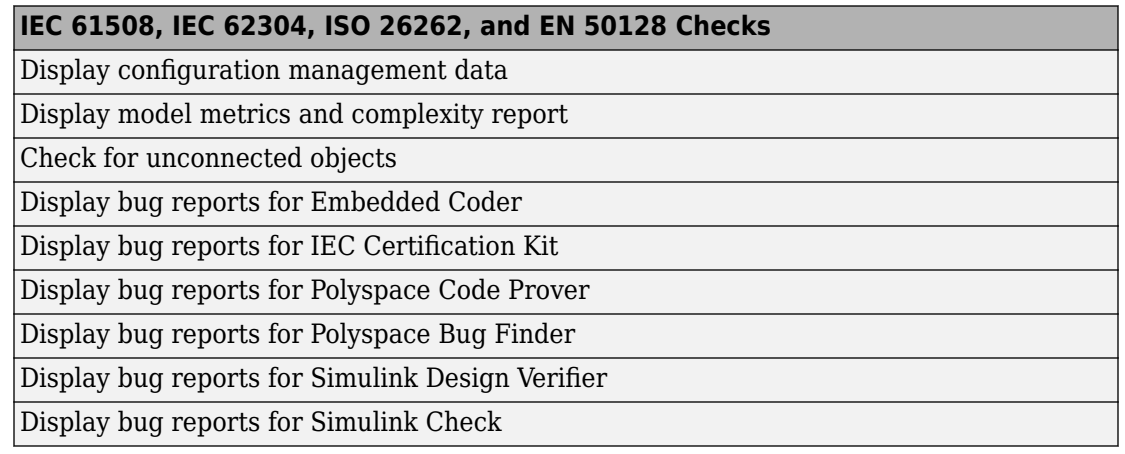

#### **IEC 61508, IEC 62304, ISO 26262, and EN 50128 Checks**

Display bug reports for Simulink Coverage

Display bug reports for Simulink Test

Following are the High-Integrity System Modeling checks that are applicable for the IEC 61508, IEC 62304, ISO 26262, and EN 50128 standards.

### **Model Checks for High Integrity Systems Modeling Checks**

You can check that your model or subsystem complies with selected aspects of the High Integrity System Model safety standard by running the Model Advisor.

To check compliance with High Integrity System Model standards, open the Model Advisor and run the checks in **By Task** > **Modeling Standards for DO-178C/DO-331**.

For information on the High Integrity System Model Software Considerations in Airborne Systems and Equipment Certification and related standards, see [Radio Technical](https://www.rtca.org/) [Commission for Aeronautics \(RTCA\).](https://www.rtca.org/)

The table lists the High Integrity System Model checks and their corresponding modeling guidelines. For more information about the High-Integrity Modeling Guidelines, see "High-Integrity System Modeling" (Simulink).

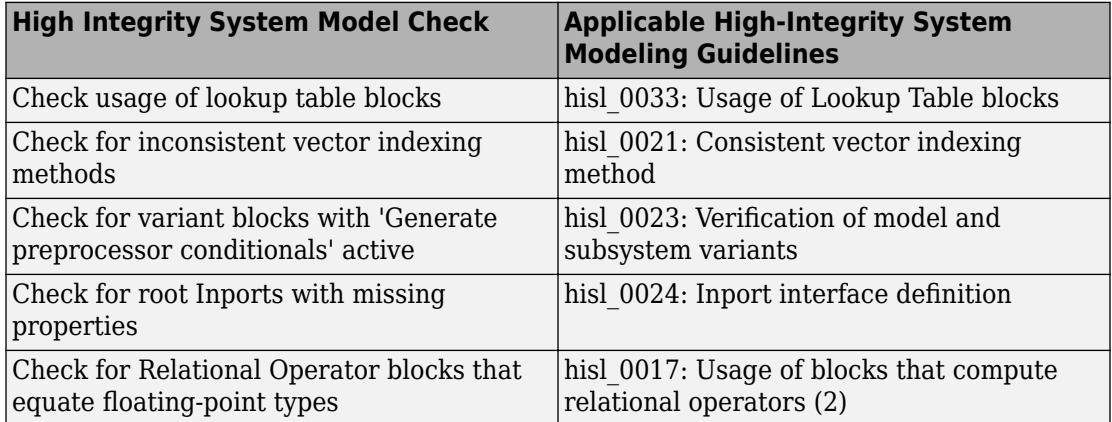

#### **High Integrity Systems Modeling Checks**

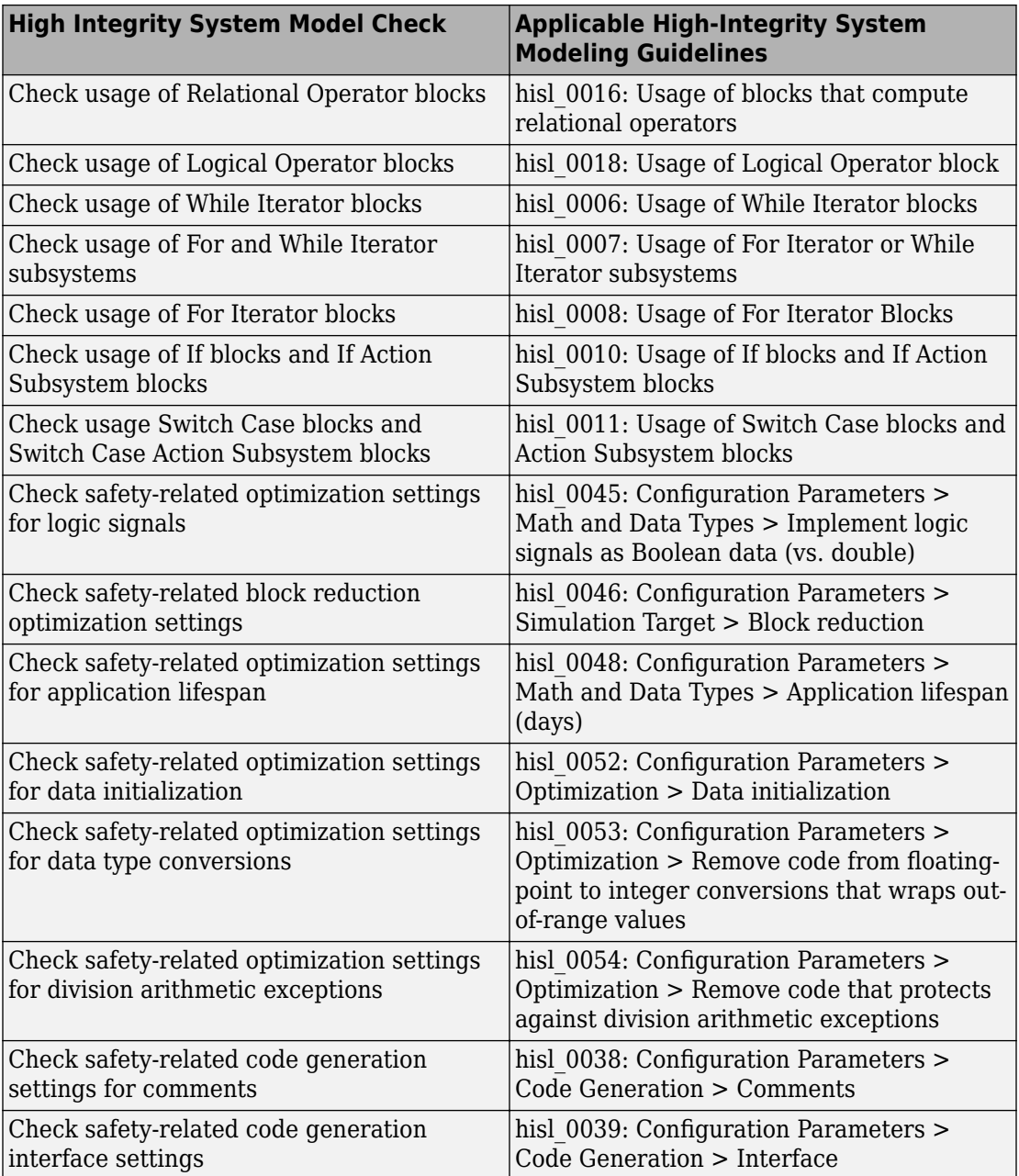

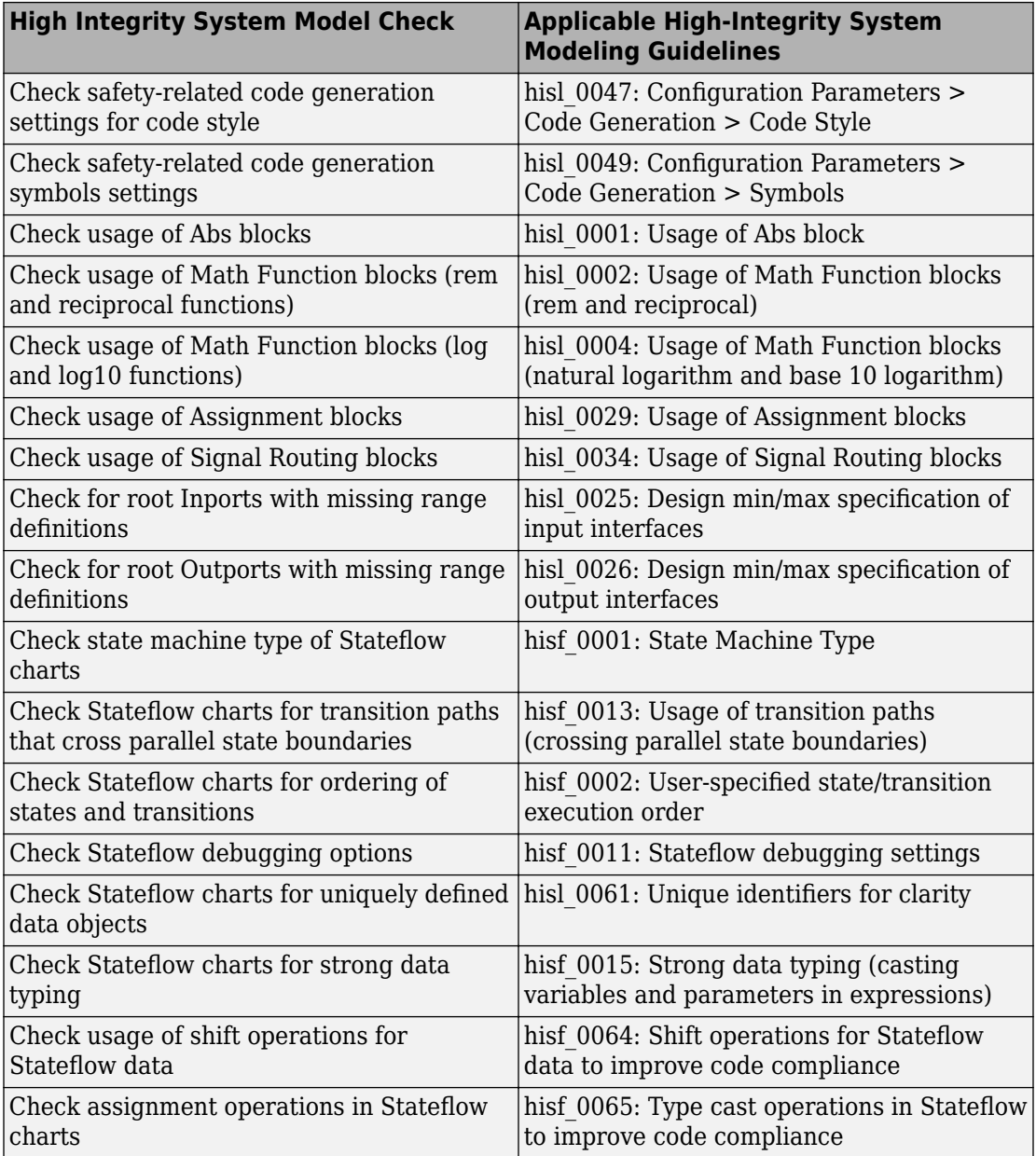

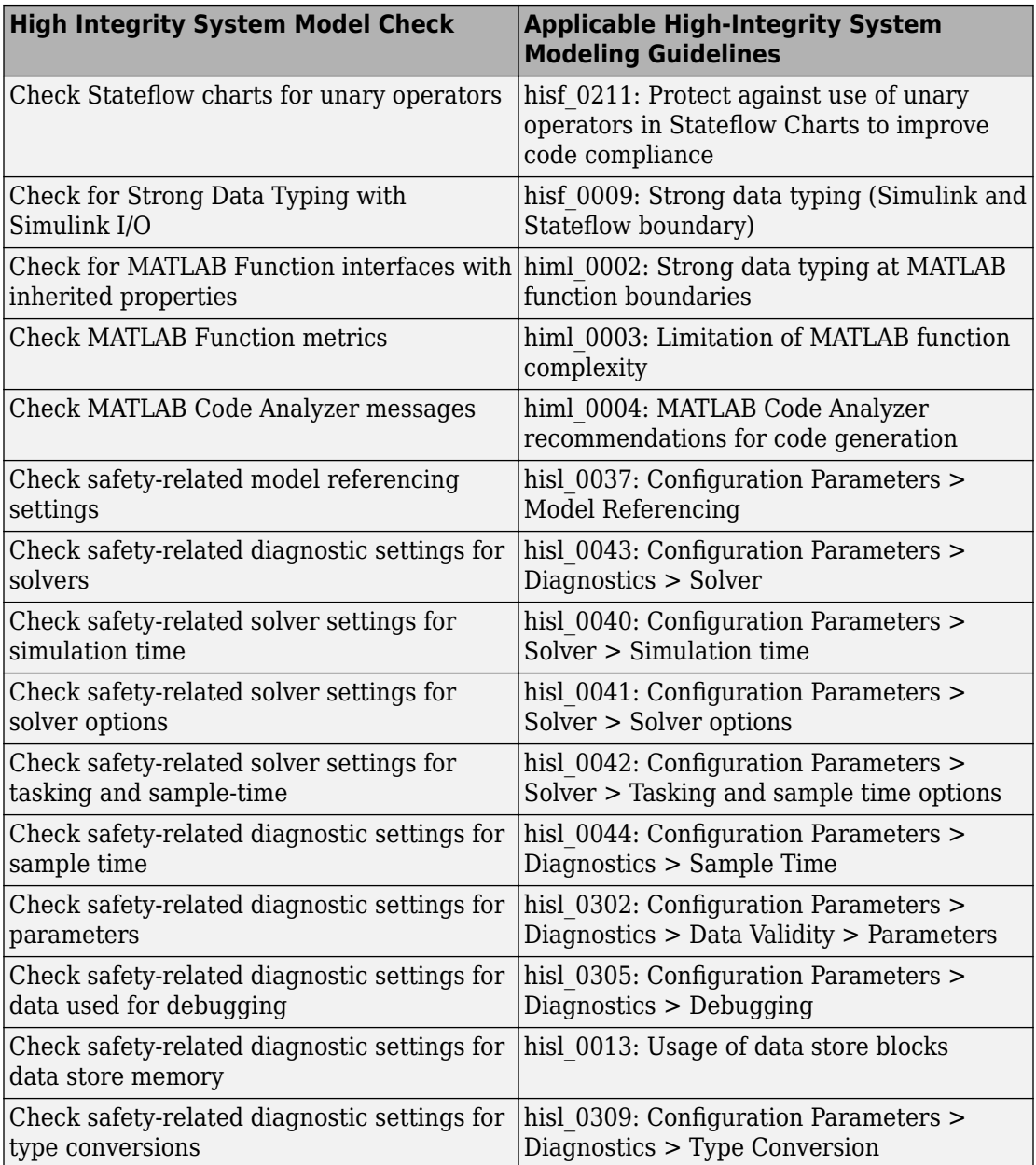

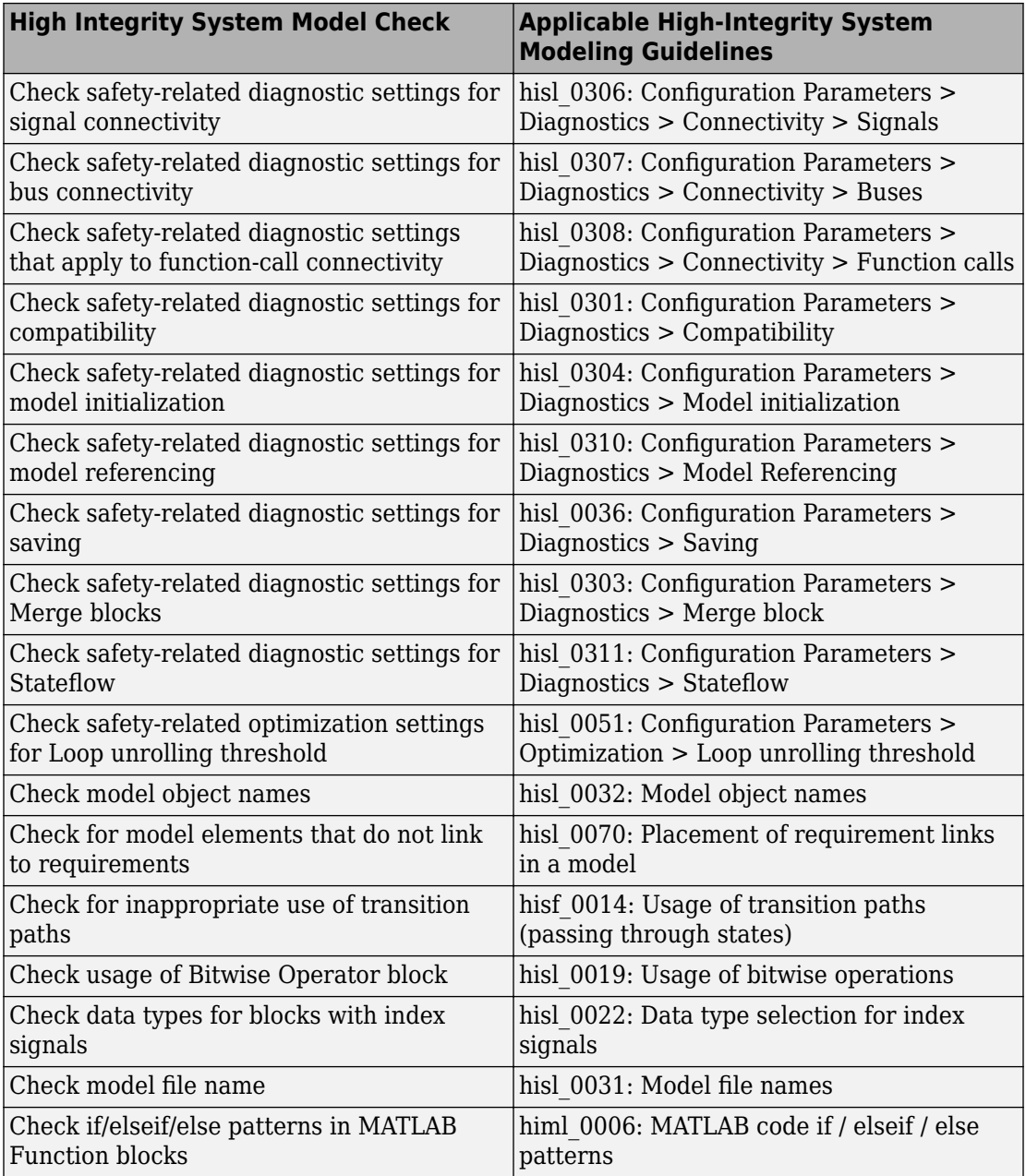

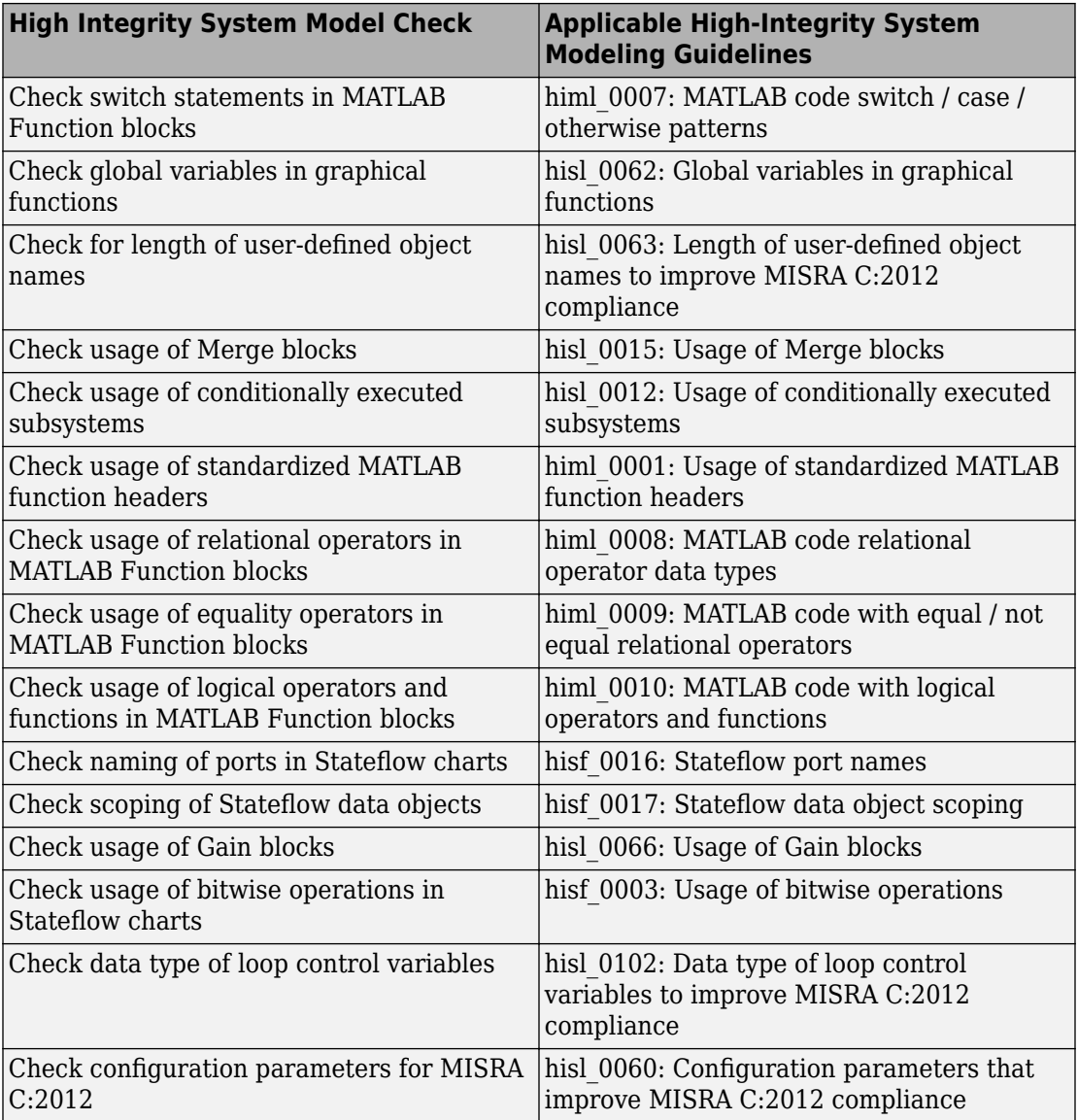

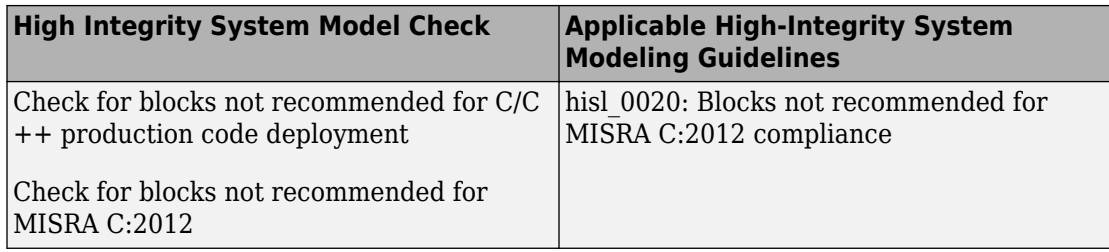

# **Model Checks for MathWorks Automotive Advisory Board (MAAB) Guideline Compliance**

You can check that your model or subsystem complies with MathWorks Automotive Advisory Board (MAAB) Guidelines by running the Model Advisor. Navigate to **By Task** > **Modeling Standards for MAAB** and run the checks.

The MAAB involves major automotive OEMs and suppliers in the process of evolving MathWorks controls, simulation, and code generation products, including Simulink, Stateflow, and Simulink Coder™. An important result of this collaboration has been the [MAAB Control Algorithm Modeling Guidelines.](https://www.mathworks.com/solutions/automotive/standards/maab.html)

For MAAB checks, you can control whether the Model Advisor looks under masks or follows links. See ["Set MAAB and JMAAB Checks to Look Under Masks or Follow Links"](#page-149-0) [on page 3-88](#page-149-0).

The table lists the MAAB checks with the applicable MAAB Control Algorithm Modeling guideline. For JMAAB checks, see ["Model Checks for Japan MATLAB Automotive Advisory](#page-135-0) [Board \(JMAAB\) Guideline Compliance" on page 3-74.](#page-135-0)

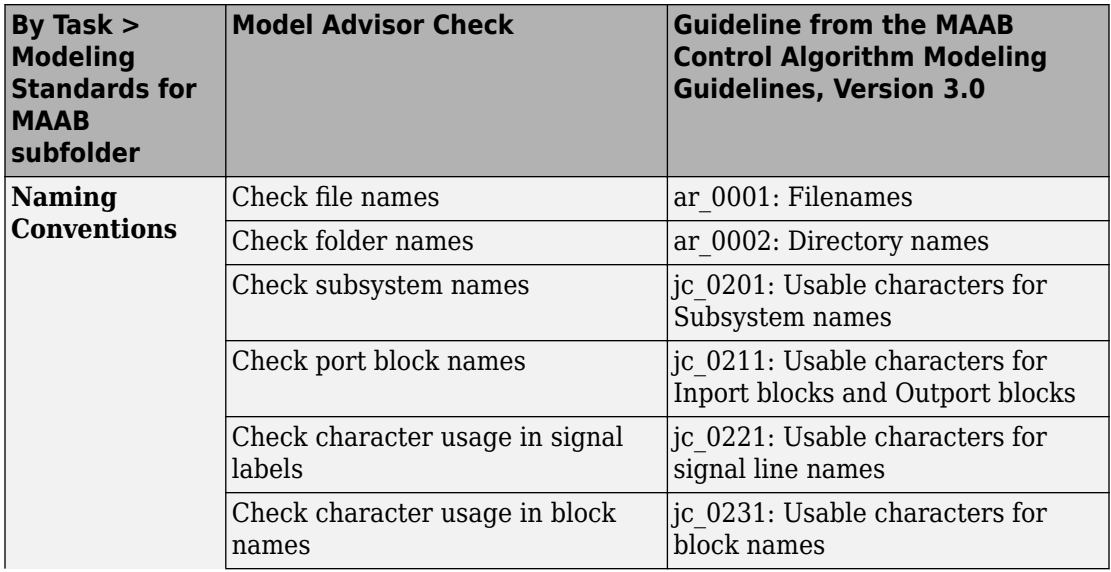

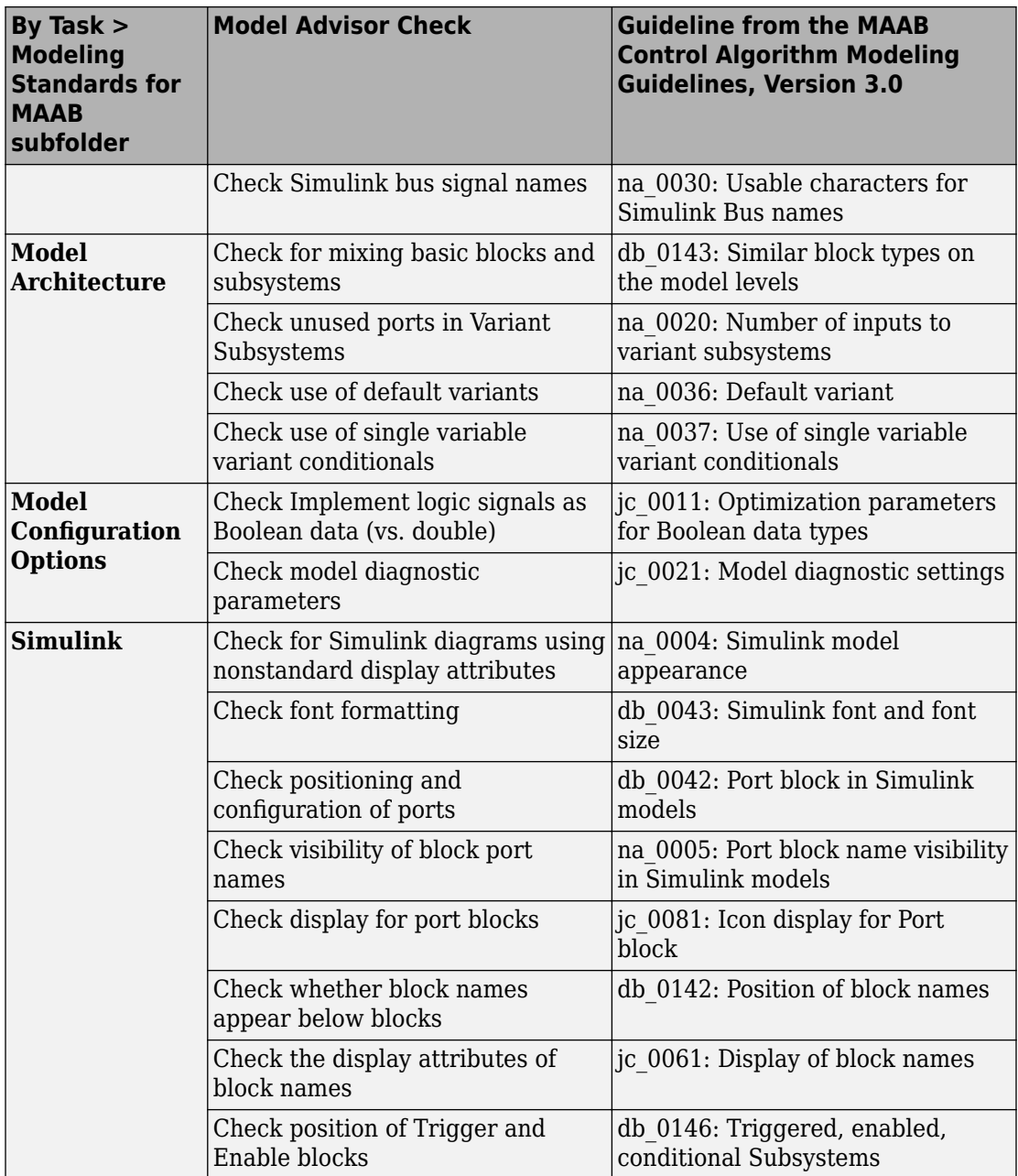

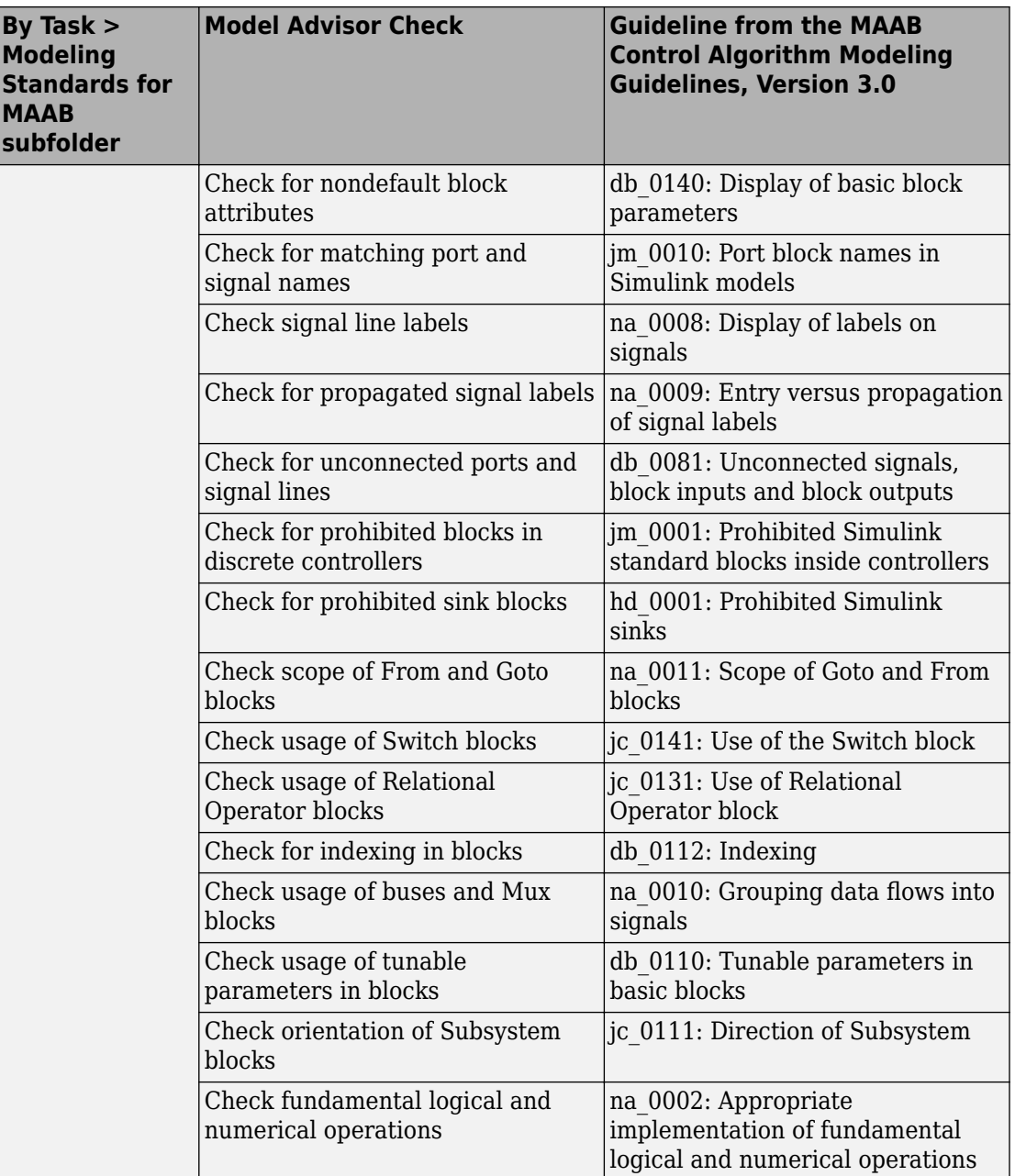

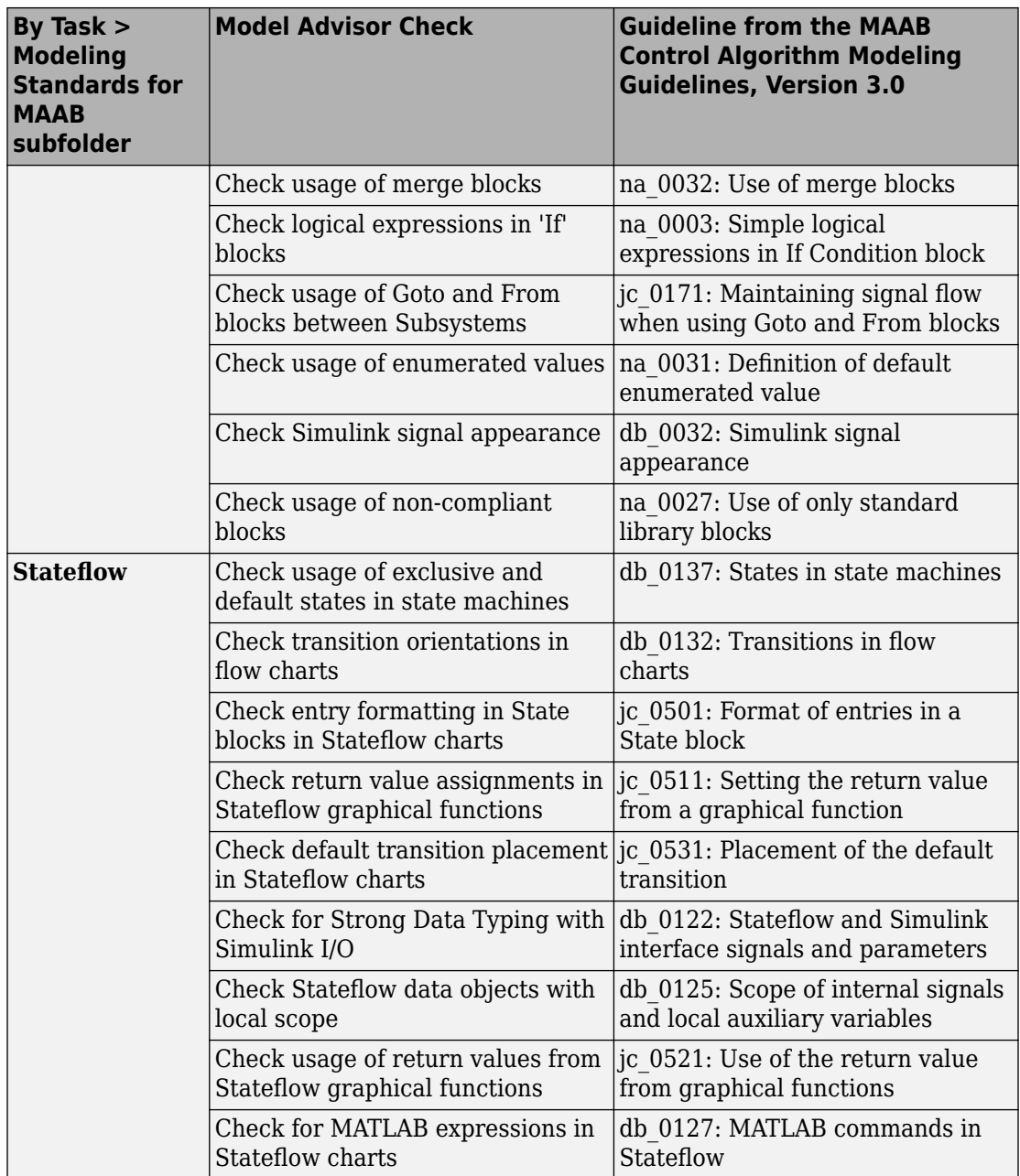

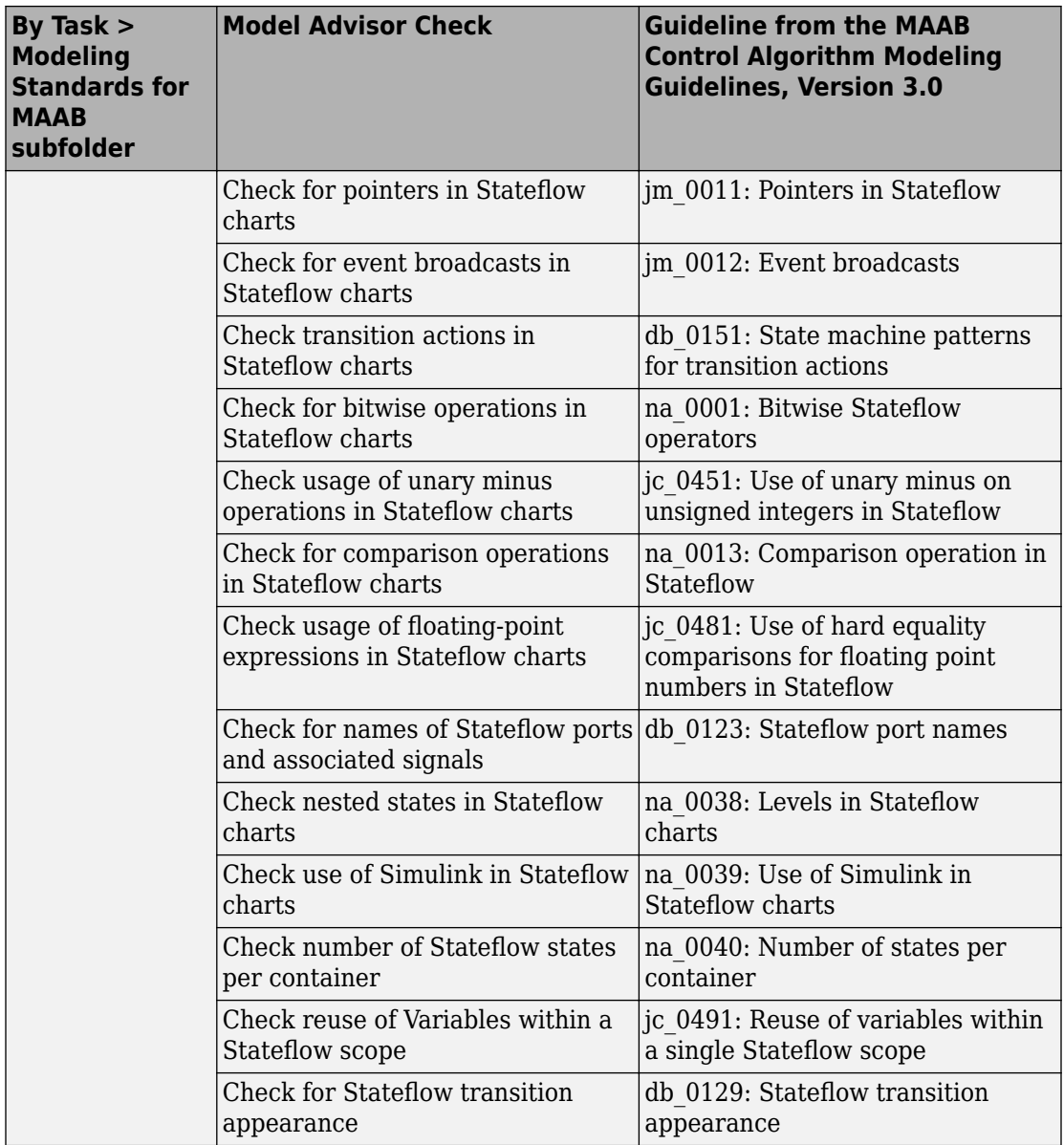

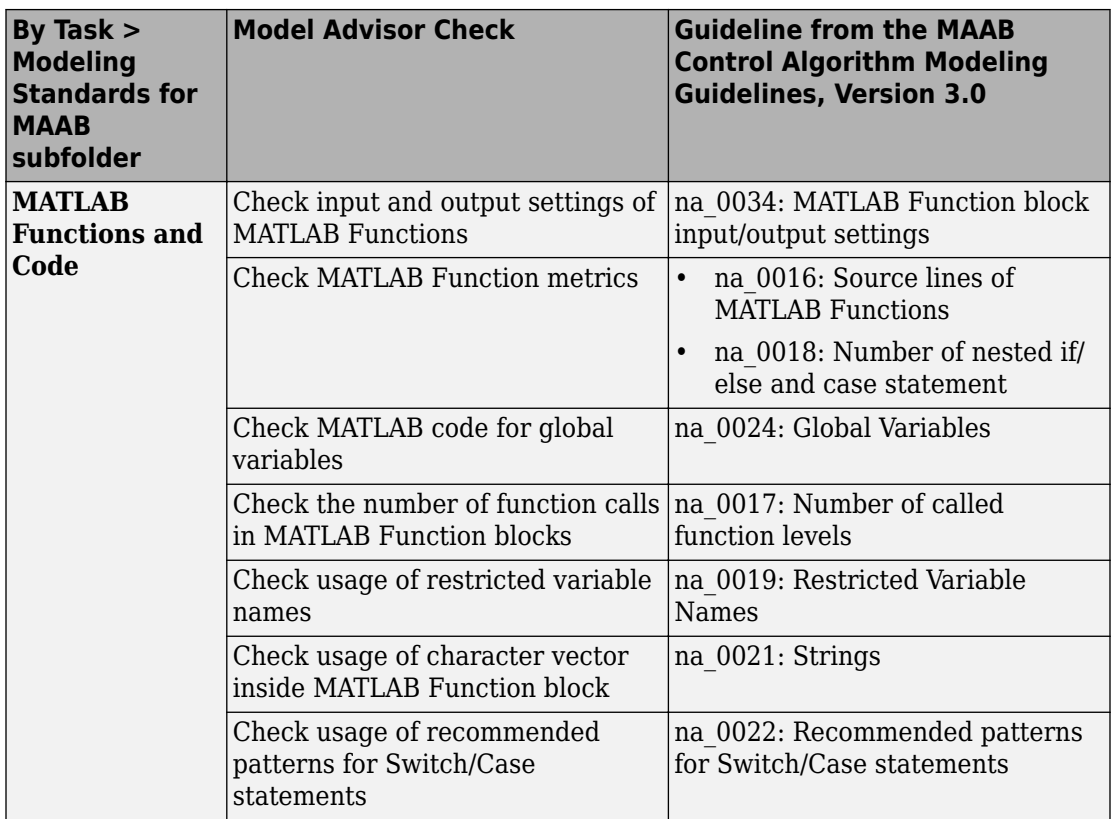

# **See Also**

### **Related Examples**

• Select and Run Model Advisor Checks (Simulink)

# <span id="page-135-0"></span>**Model Checks for Japan MATLAB Automotive Advisory Board (JMAAB) Guideline Compliance**

You can check that your model or subsystem complies with Japan MATLAB Automotive Advisory Board (JMAAB) guidelines by running the Model Advisor. Navigate to **By Task** > **Modeling Standards for JMAAB** and run the checks.

The JMAAB involves major automotive OEMs and suppliers in the process of evolving MathWorks controls, simulation, and code generation products, including Simulink, Stateflow, and Simulink Coder. An important result of this collaboration has been the [Control Algorithm Modeling Guidelines \(JMAAB\)](https://www.mathworks.com/solutions/automotive/standards/maab.html), Version 5.1.

For JMAAB checks, you can control whether the Model Advisor looks under masks or follows links. See ["Set MAAB and JMAAB Checks to Look Under Masks or Follow Links"](#page-149-0) [on page 3-88](#page-149-0).

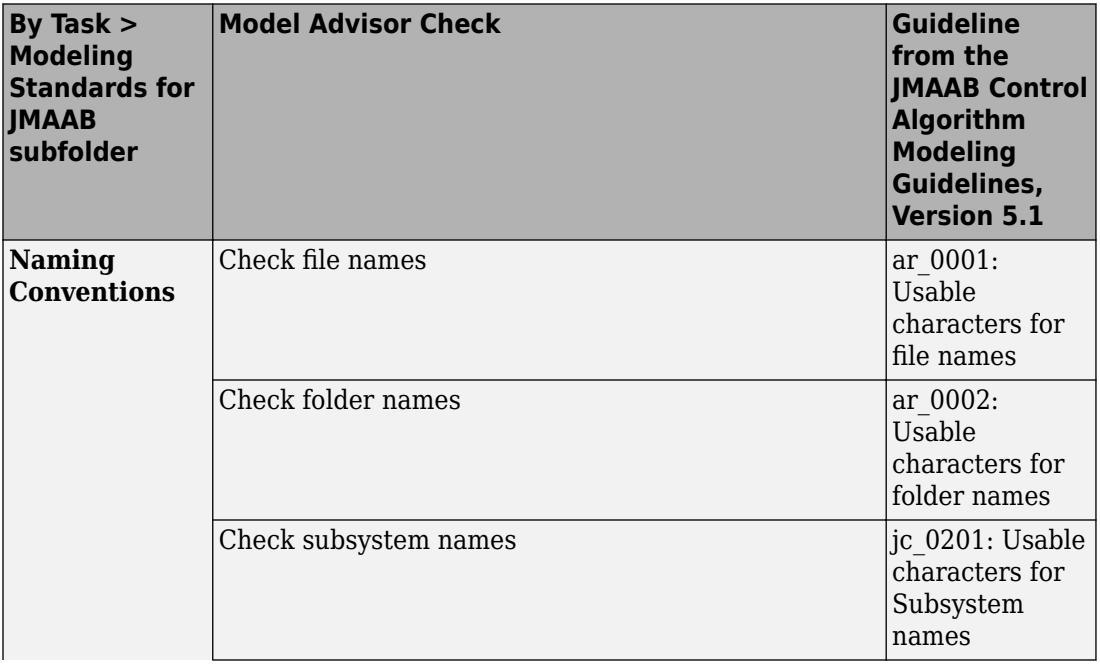

The table lists the JMAAB checks with the applicable JMAAB Control Algorithm Modeling guideline.

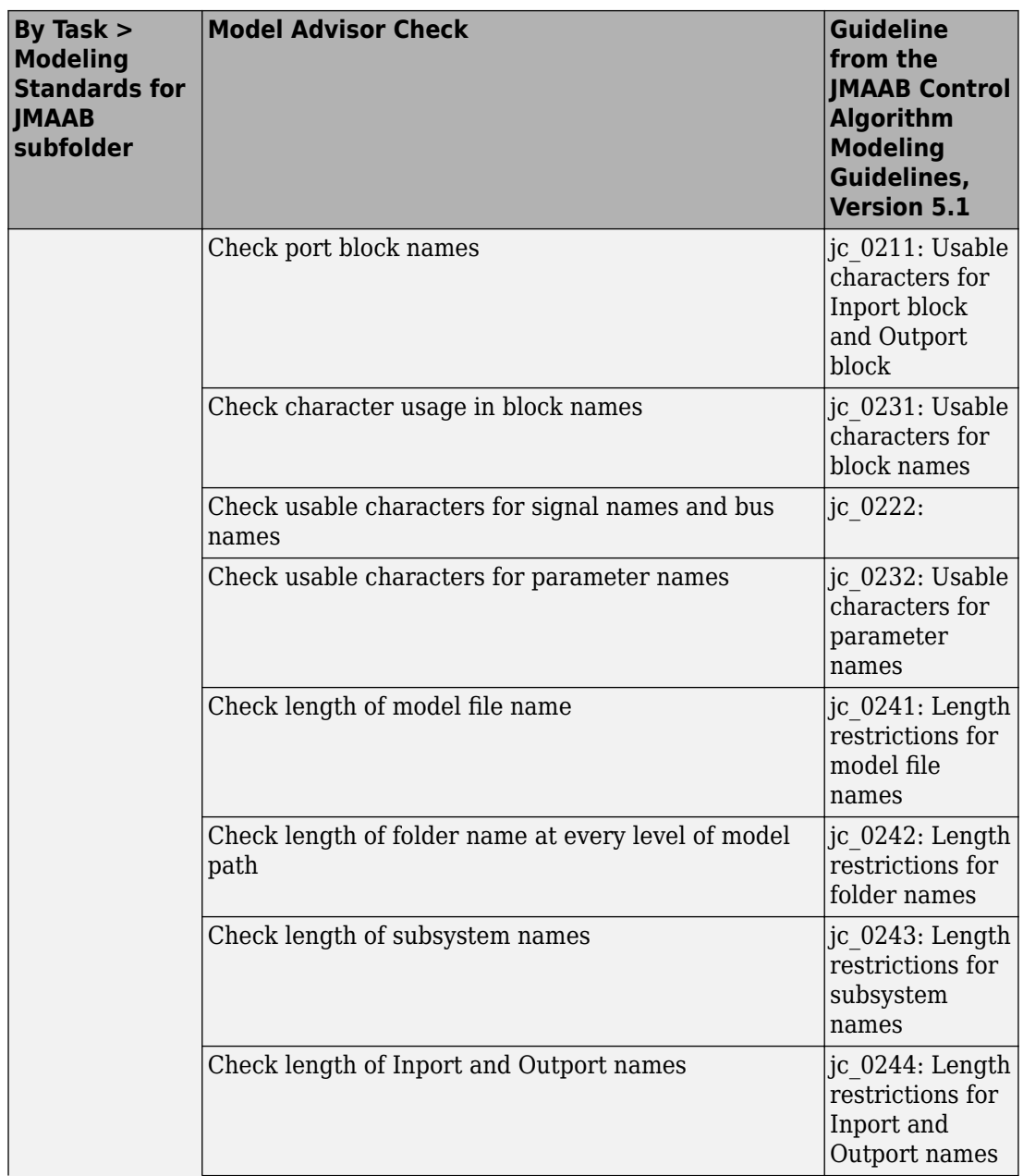

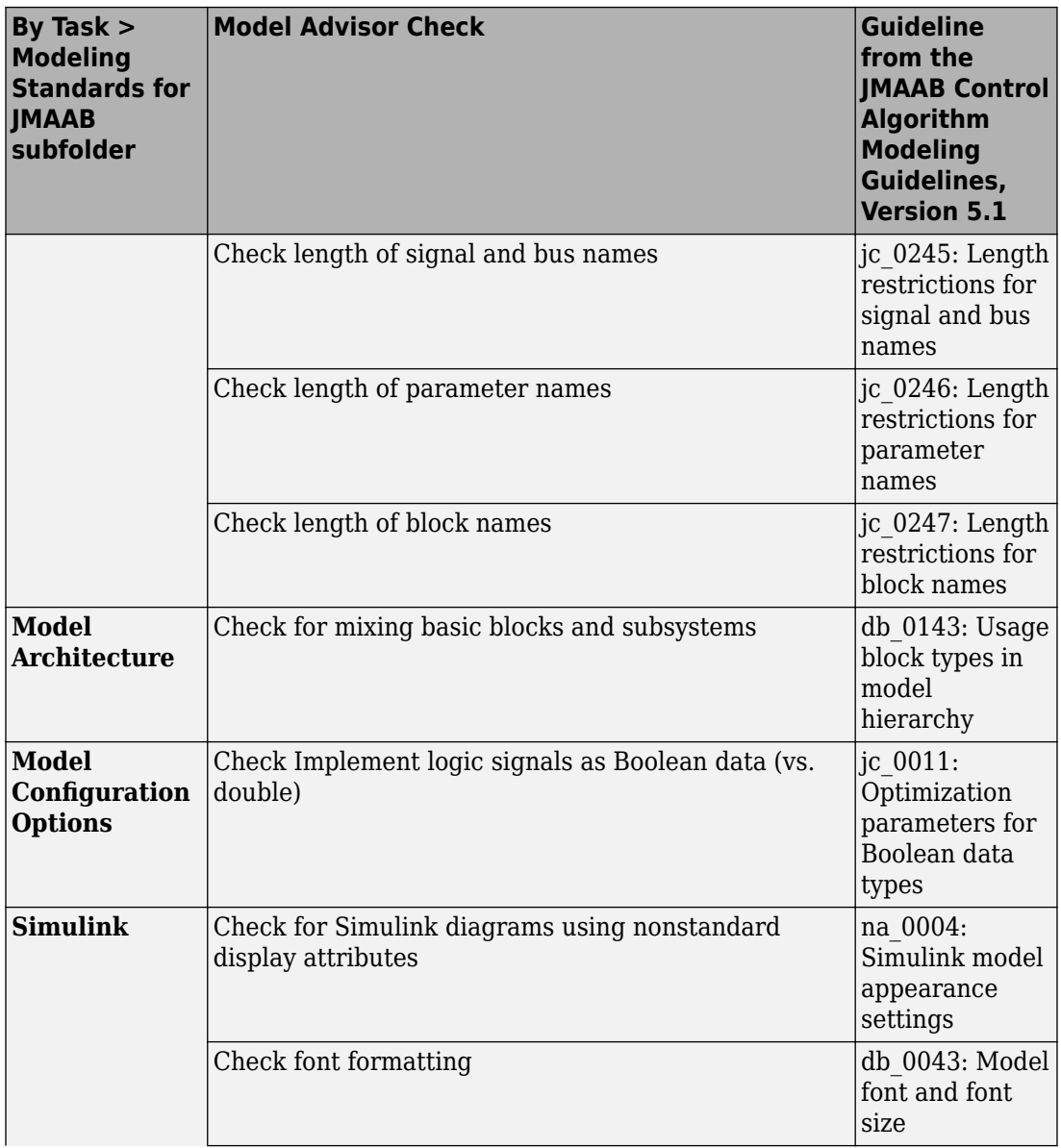

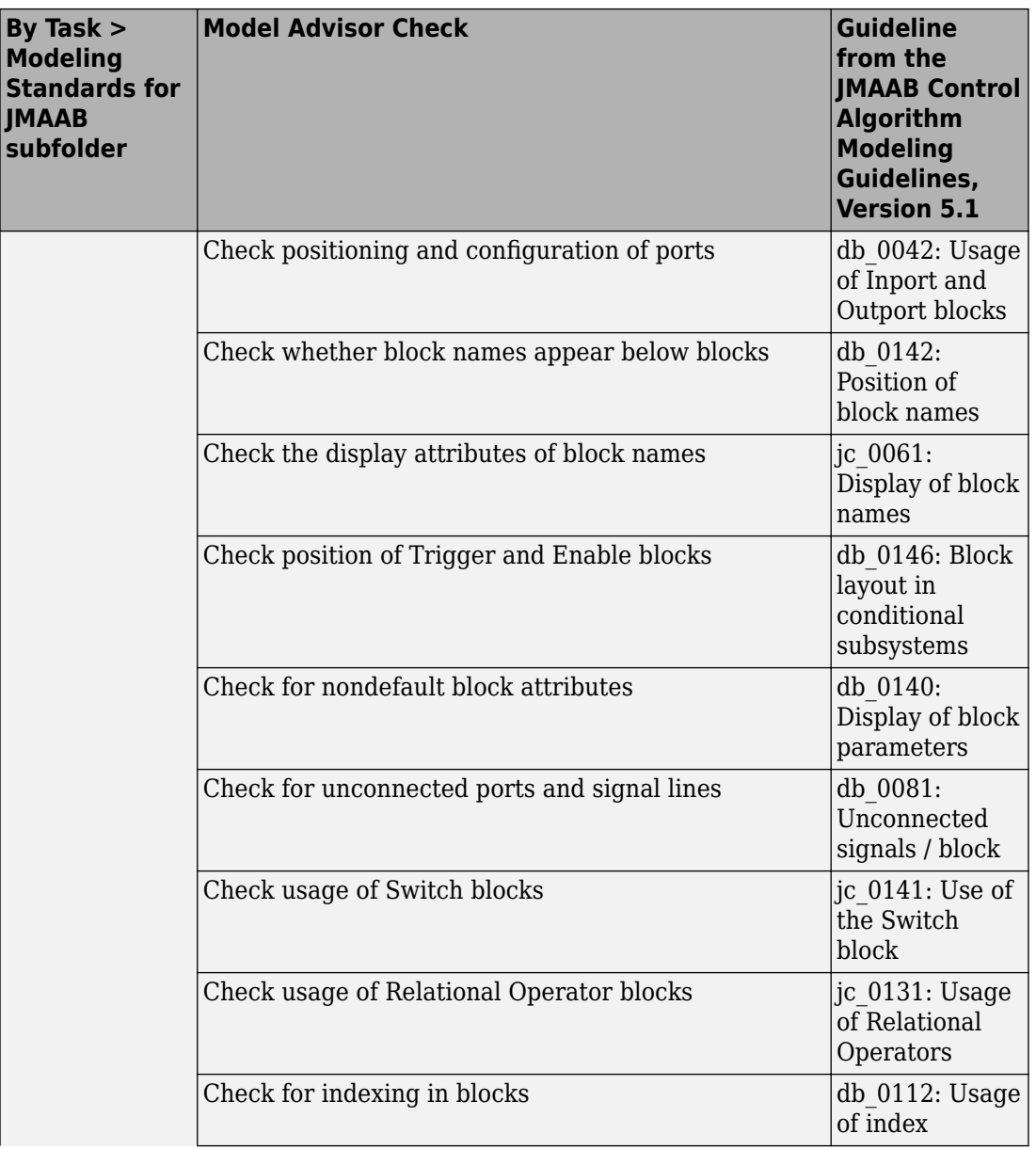

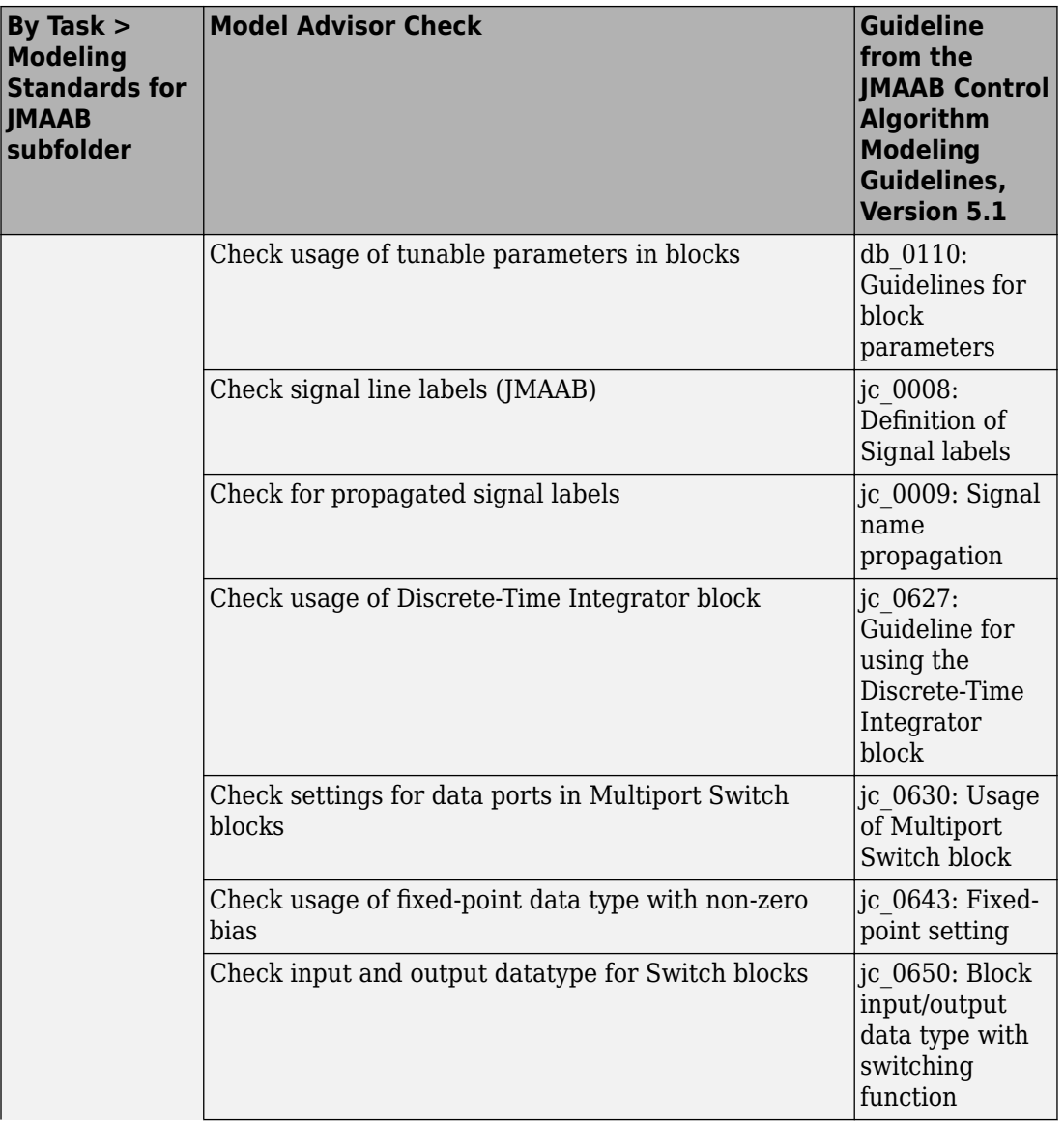

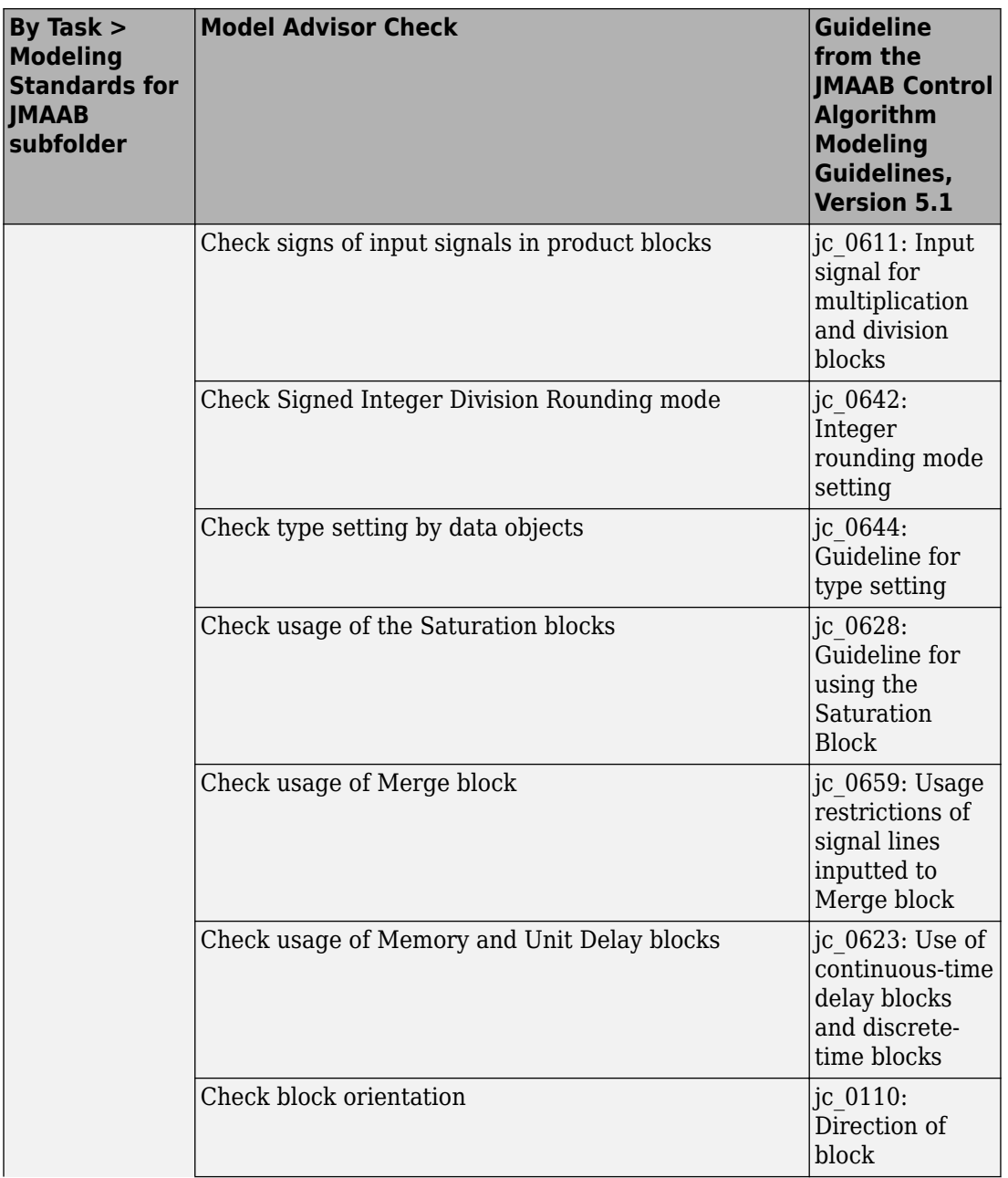

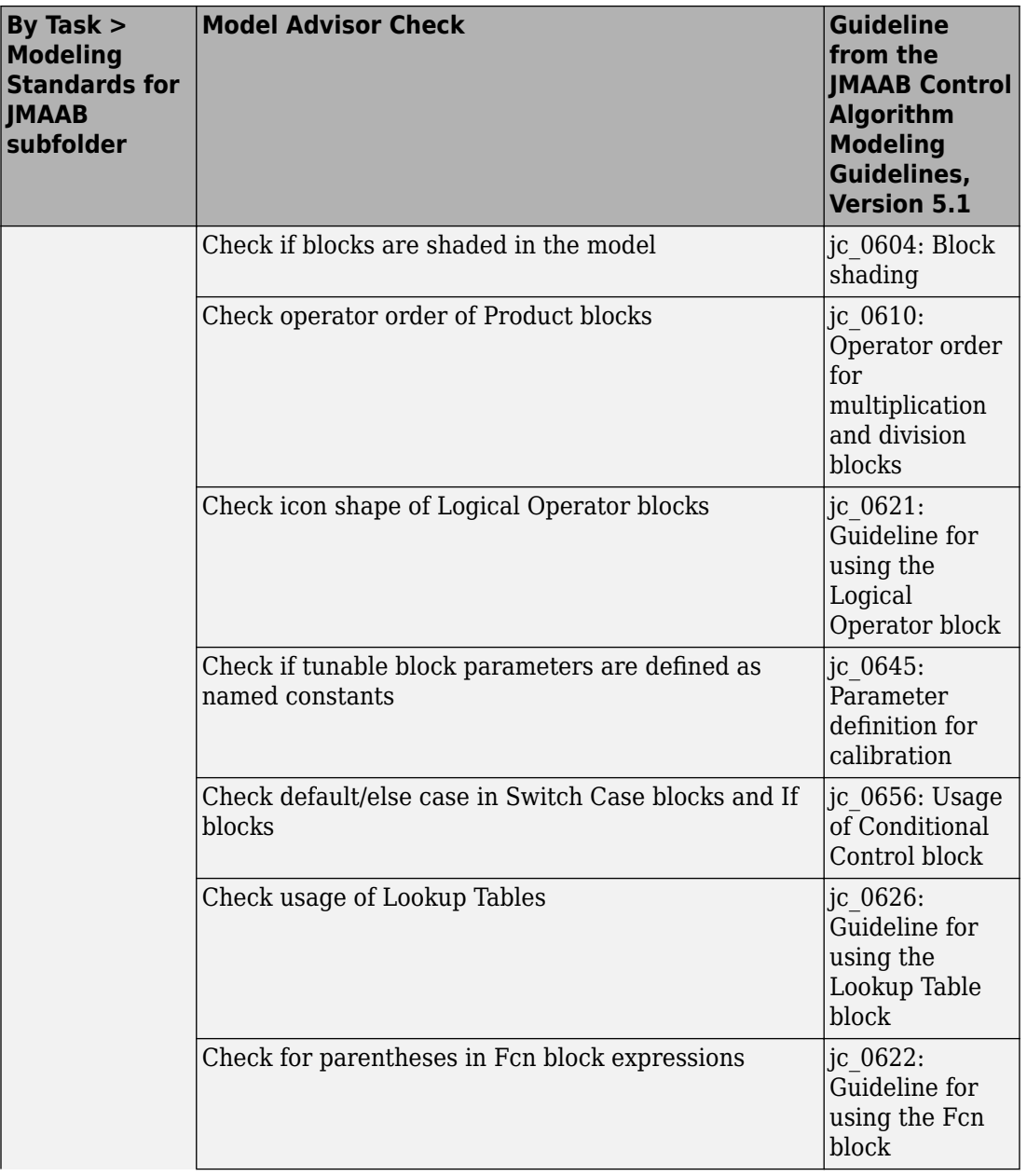

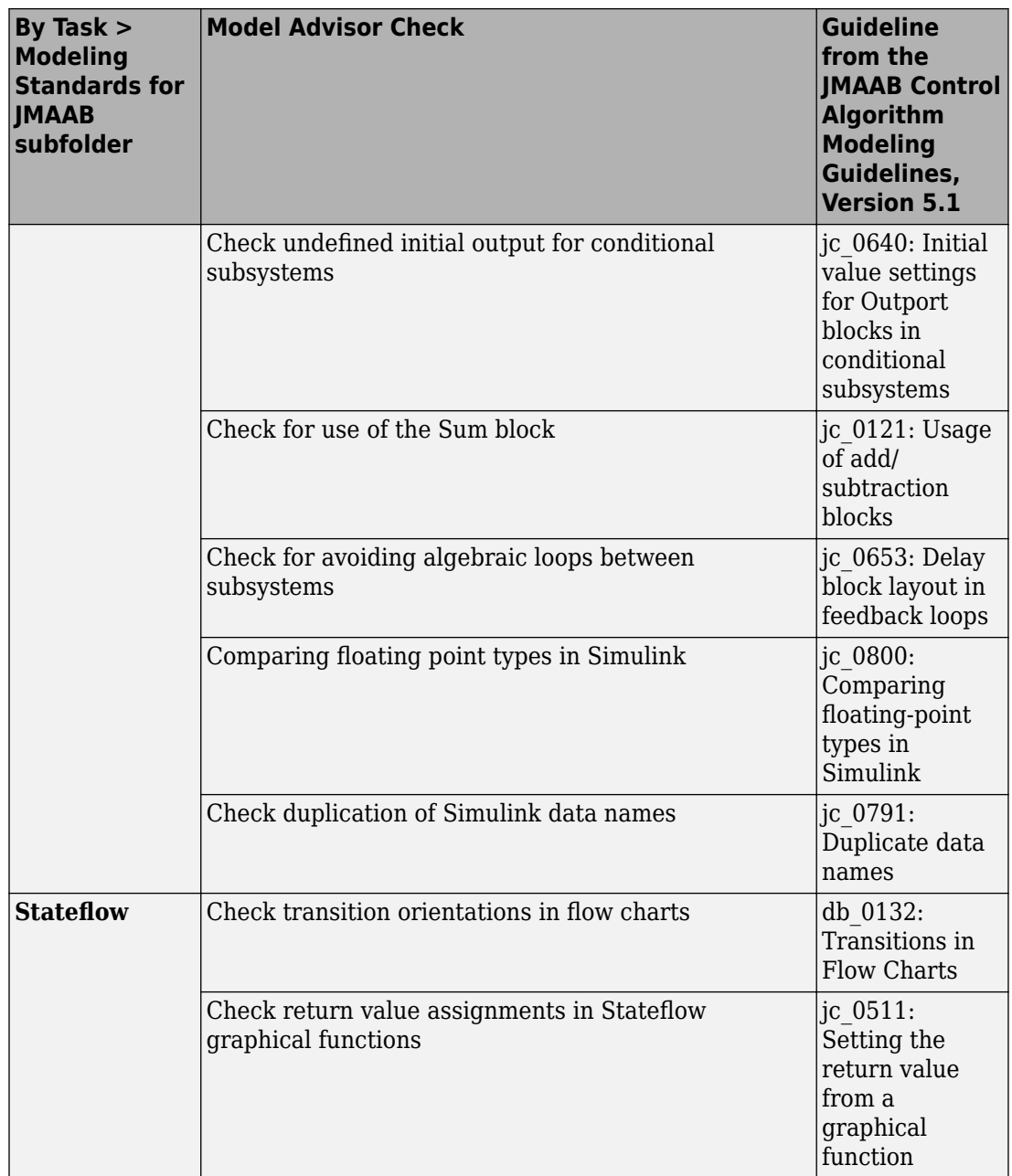

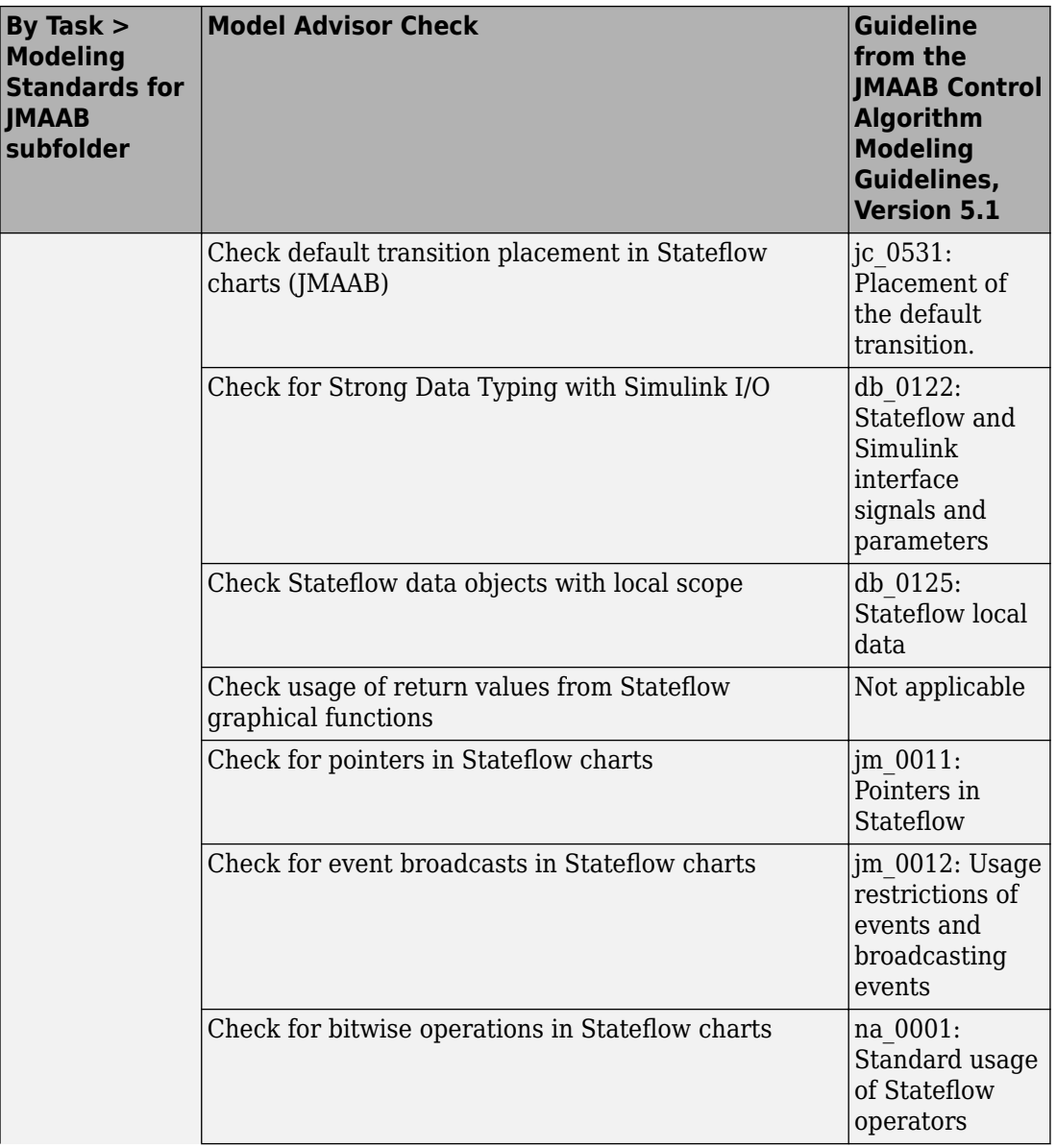
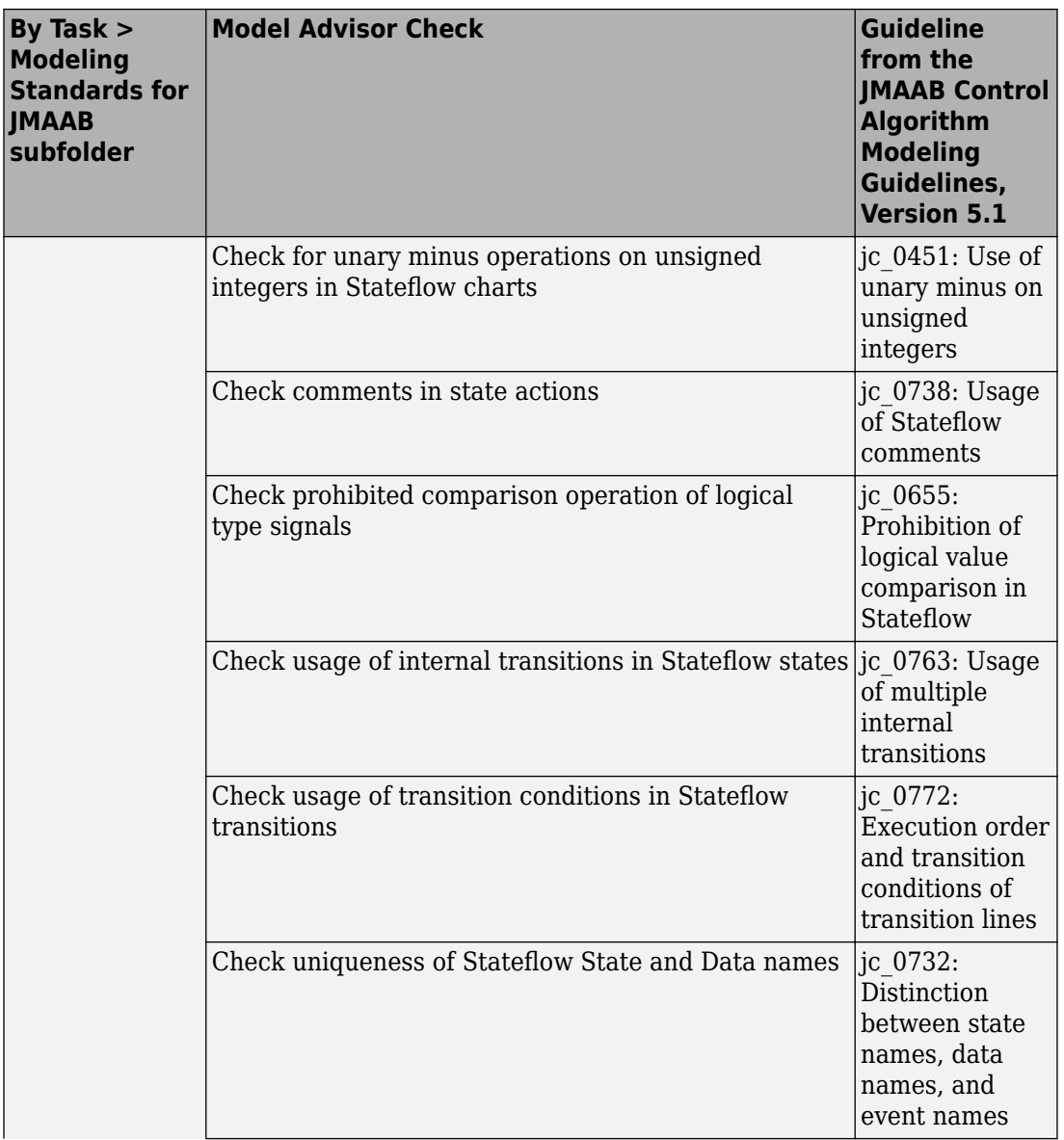

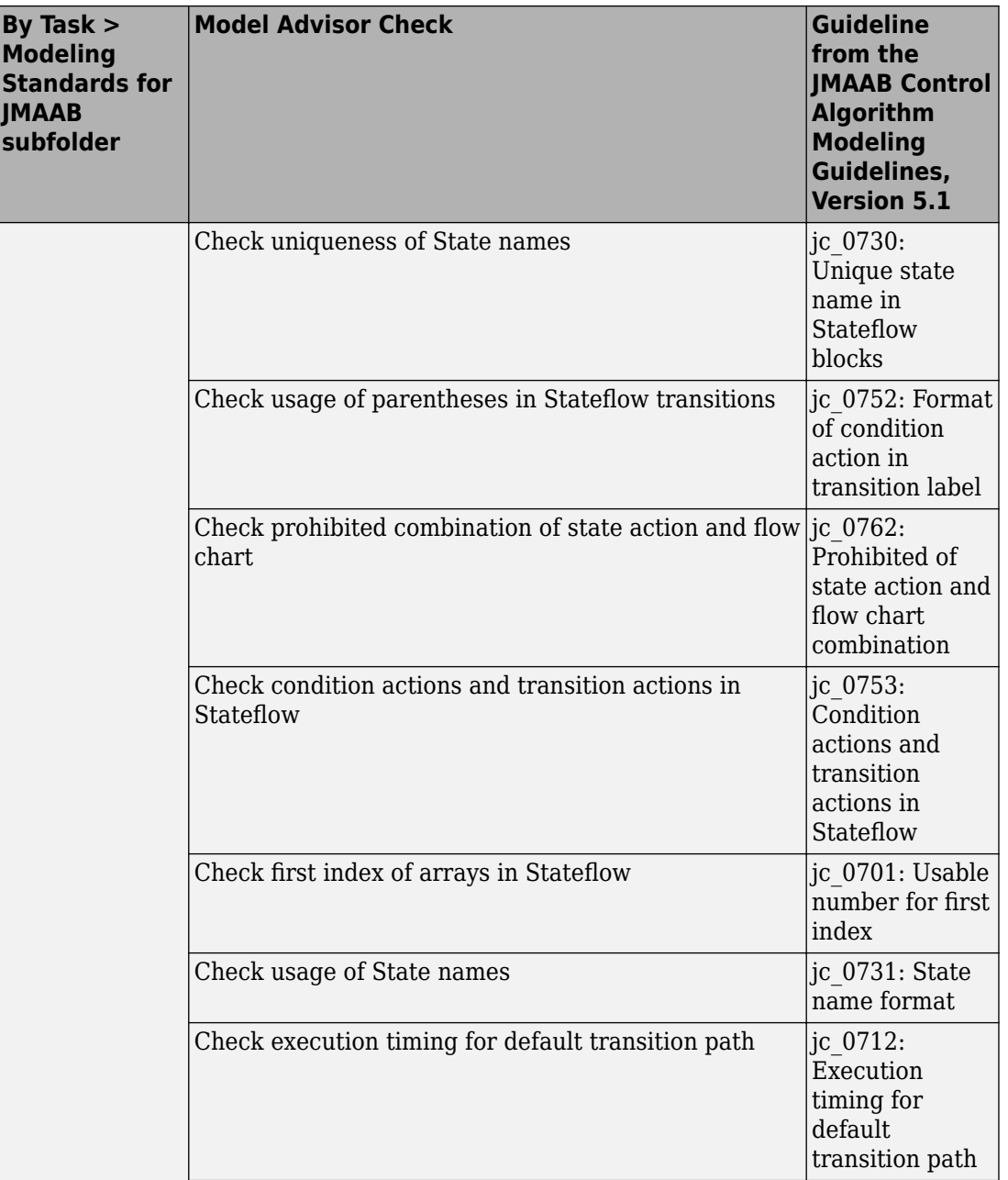

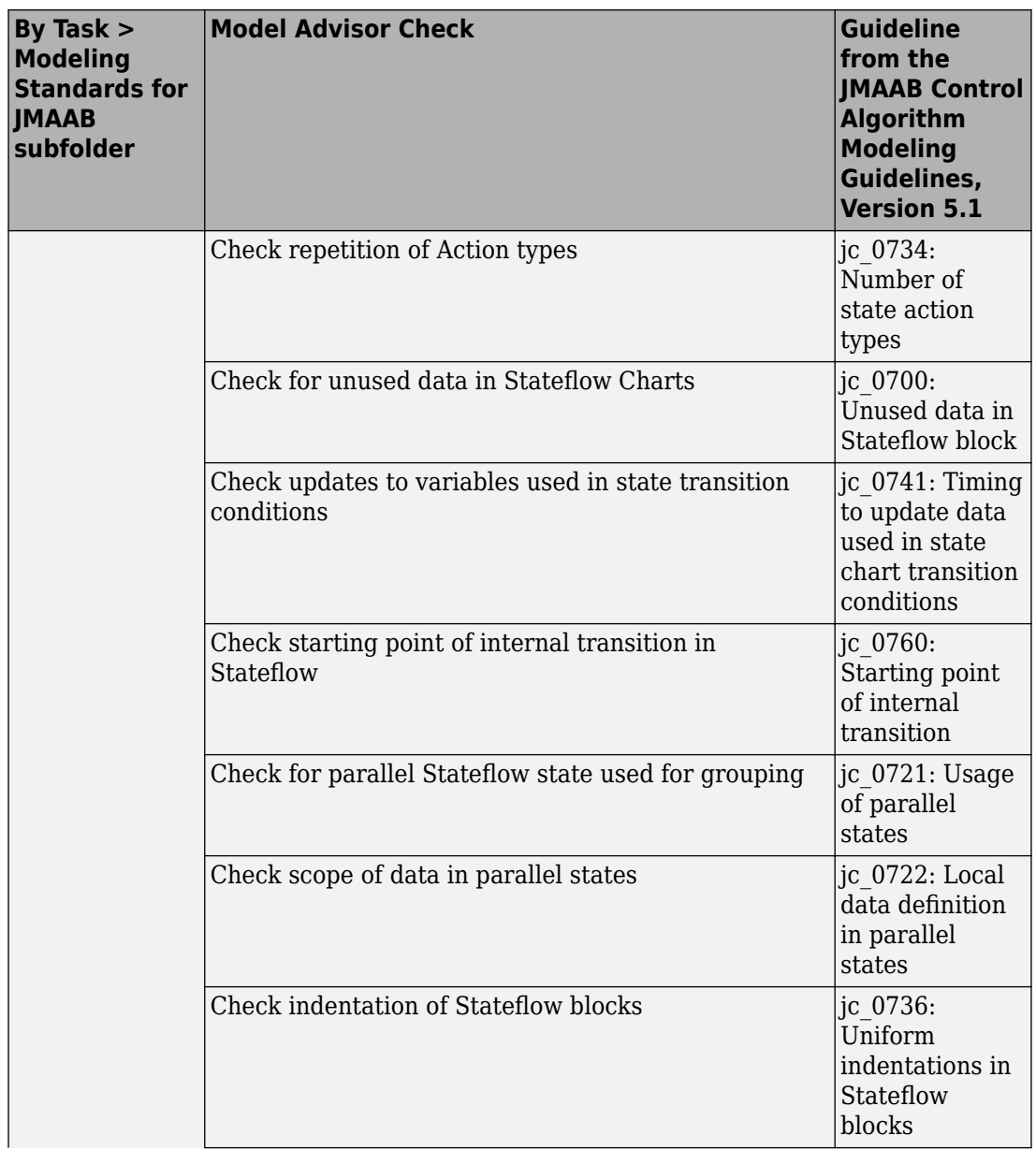

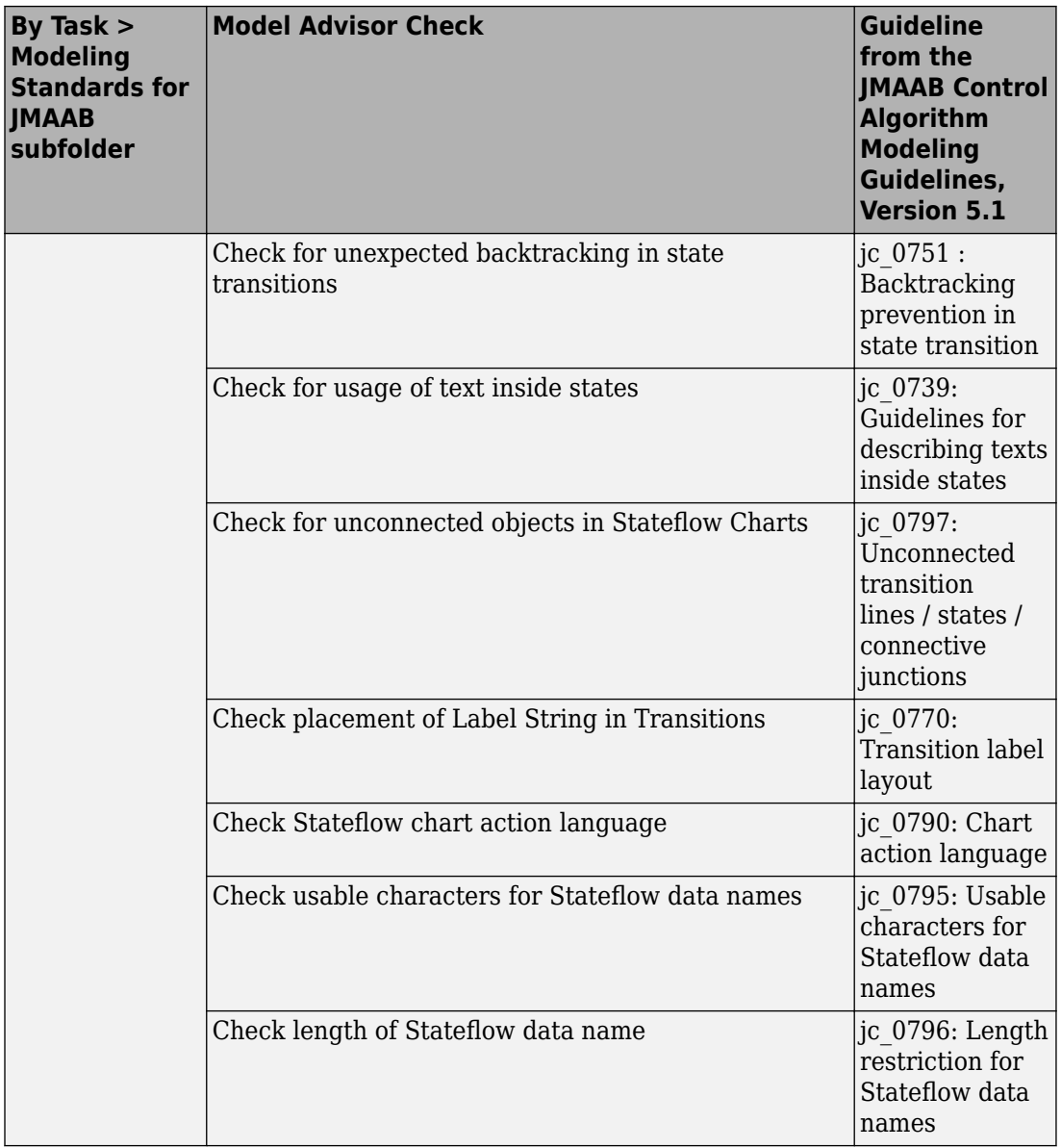

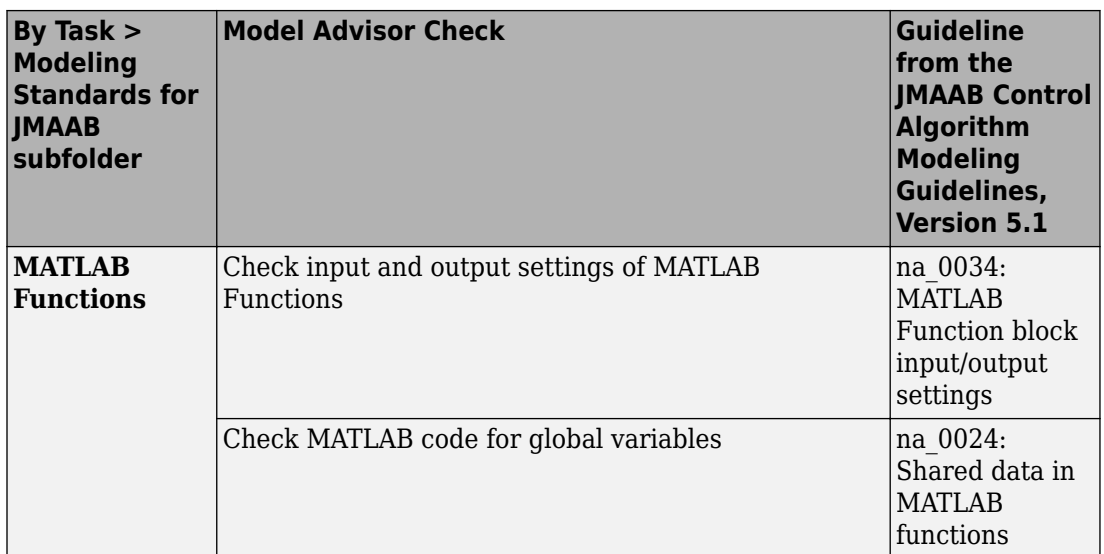

# **See Also**

### **Related Examples**

• Select and Run Model Advisor Checks (Simulink)

### **Set MAAB and JMAAB Checks to Look Under Masks or Follow Links**

#### **Control Whether Checks Look Under Masks or Follow Links**

You can define whether MAAB and JMAAB checks look under masks or follow links. These checks are available in the Model Advisor at:

- **By Task** > **Modeling Standards for MAAB** > **Simulink**
- **By Task** > **Modeling Standards for JMAAB** > **Simulink**

To customize a check to look under masks or follow links for an open model:

- **1** Navigate to **Model Advisor** > **Settings** > **Open Configuration Editor.**
- **2** Select **By Task** > **Model Standards for MAAB** > **Simulink** > **Check for Simulink diagrams using nonstandard display attributes**.
- **3** On the right pane, under **Input Parameters**, you can specify to either **Follow links** or **Look under masks**

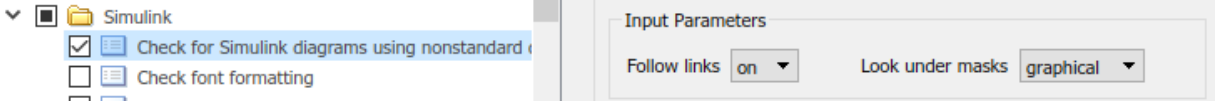

**4** For the **Follow links** or **Look under masks** settings to take effect, you must save the configuration file (**File** > **Save As**), close the Configuration Editor, and load the saved configuration file in the Model Advisor from **Settings** > **Load Configuration**.

For more information on options for each parameter, see find system.

### **See Also**

find\_system

#### **More About**

• "Select and Run Model Advisor Checks" (Simulink)

## **Model Checks for MISRA C:2012 Compliance**

You can check that your model or subsystem has a likelihood of generating MISRA C:2012 compliant code. Navigate to **By Task** > **Modeling Guidelines for MISRA C:2012** and run the checks:

- Check usage of Assignment blocks
- Check for blocks not recommended for MISRA C:2012
- Check for unsupported block names
- Check configuration parameters for MISRA C:2012
- Check for equality and inequality operations on floating-point values
- Check for bitwise operations on signed integers
- Check for recursive function calls
- Check for switch case expressions without a default case
- Check for blocks not recommended for  $C/C++$  production code deployment
- Check for missing error ports for AUTOSAR receiver interfaces
- Check for missing const qualifiers in model functions
- Check integer word length
- Check bus object names that are used as bus element names

# **See Also**

#### **Related Examples**

• "Select and Run Model Advisor Checks" (Simulink)

## **Model Checks for Secure Coding (CERT C, CWE, and ISO/IEC TS 17961 Standards)**

You can check that your code complies with the CERT C, CWE, and ISO/IEC TS 17961 (Embedded Coder) secure coding standards. Navigate to **By Task** > **Modeling Guidelines for secure coding standards (CERT C, CWE, ISO/IEC TS 17961)** and run the checks:

- Check configuration parameters for secure coding standards
- Check for blocks not recommended for  $C/C++$  production code deployment
- Check for blocks not recommended for secure coding standards
- Check usage of Assignment blocks
- Check for switch case expressions without a default case
- Check for bitwise operations on signed integers
- Check for equality and inequality operations on floating-point values
- Check integer word length
- Detect Dead Logic
- Detect Integer Overflow
- Detect Division by Zero
- Detect Out Of Bound Array Access
- Detect Violation of Specified Minimum and Maximum Values

## **See Also**

#### **Related Examples**

• "Select and Run Model Advisor Checks" (Simulink)

### **Model Checks for Requirements Links**

To check that every requirements link in your model has a valid target in a requirements document, navigate to **Analysis** > **Requirements Traceability** > **Check Consistency** and run the Model Advisor checks:

- Identify requirement links with missing documents
- Identify requirement links that specify invalid locations within documents
- Identify selection-based links having descriptions that do not match their requirements document text
- Identify requirement links with path type inconsistent with preferences

To execute these checks from the Model Advisor, navigate to **By Product** > **Simulink Requirements** > **Requirements Consistency**.

When modeling for high-integrity systems, to check that model elements link to requirement documents, run Check for model elements that do not link to requirements.

# **See Also**

#### **Related Examples**

- "Validate Requirements Links in a Model" (Simulink Requirements)
- "Select and Run Model Advisor Checks" (Simulink)
- "High-Integrity System Modeling" (Simulink)

### **Generate Model Advisor Reports in Adobe PDF and Microsoft Word Formats**

By default, when the Model Advisor runs checks, it generates an HTML report of check results in the slprj/modeladvisor/*model\_name* folder. On Windows® platforms, you can generate Model Advisor reports in Adobe® PDF and Microsoft Word .docx formats.

The beginning of the PDF and Microsoft Word versions of the Model Advisor reports contain the:

- Model name
- Simulink version
- System
- Treat as Referenced Model
- Model version
- Current run

To generate a Model Advisor report in Adobe PDF or Microsoft Word:

- **1** In the Model Advisor window, navigate to the folder that contains the checks that you ran.
- **2** Select the folder. The right pane of the Model Advisor window displays information about that folder. The pane includes a **Report** box.
- **3** In the Report box, click **Generate Report**.
- **4** In the Generate Model Advisor Report dialog box, enter the path to the folder where you want to generate the report. Provide a file name.
- **5** In the Generate Model Advisor Report dialog box **File format** field, select PDF or Word.
- **6** Click **OK**. The Model Advisor generates the report in PDF or Microsoft Word format to the location that you specified.

#### **Modify Default Template**

If you have a MATLAB Report Generator license, you can modify the default template that the Model Advisor uses to generate the report in PDF or Microsoft Word.

The default template contains holes that the Model Advisor uses to populate the generated report with information about the analysis. If you want your Model Advisor report to contain the analysis information, do not delete the holes. When the Model Advisor uses the template to generate the report, analysis information overrides the text that you enter in the template hole field.

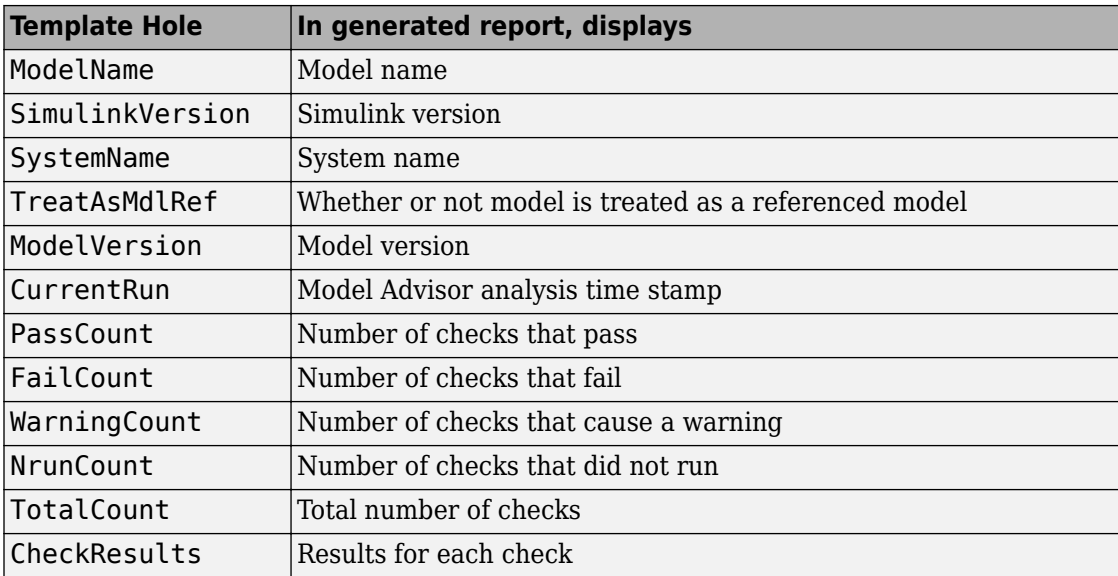

This example shows how to add a header to a PDF version of a Model Advisor report.

- **1** Using Microsoft Word, open the default template *matlabroot*/toolbox/ simulink/simulink/modeladvisor/resources/templates/default.dotx.
- **2** Rename and save the template default.dotx to a writable location. For example, save template default.dotx to C:/work/ma\_format/mytemplate.dotx.
- **3** In the template C:/work/ma\_format/mytemplate.dotx file, add a header. For example, in the template header, add the text **My Custom Header**. Save the template as a Microsoft Word .dotx file.

**My Custom Header** 

# Model Advisor Report - Model name

Simulink version: Simulink version Model version: Model version System: System name **Current run: Timestamp** Treat as Referenced Model: If it's treat as referenced model

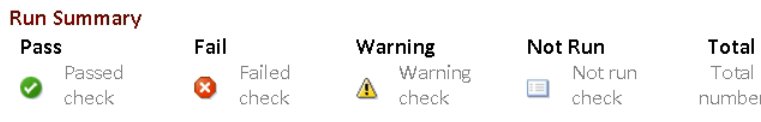

Results of all checks

- **4** In the Model Advisor window Report pane, click **Generate Report**.
- **5** In the Generate Model Advisor Report dialog box:
	- Enter the path to the folder where you want to generate the report and provide a file name.
	- Set **File format** to PDF.
	- Select **View report after generation**.
	- Set **Report template** to C:\work\ma format\mytemplate.dotx.
- **6** Click **OK**. The Model Advisor generates the report in PDF format with a custom header. Because the template mytemplate.dotx contains holes that Model Advisor uses to populate the generated report, the report contains information about the Model Advisor analysis. For example, the report contains the model name, model version, and number of checks that pass.

**My Custom Header** 

# Model Advisor Report - sldemo\_mdladv

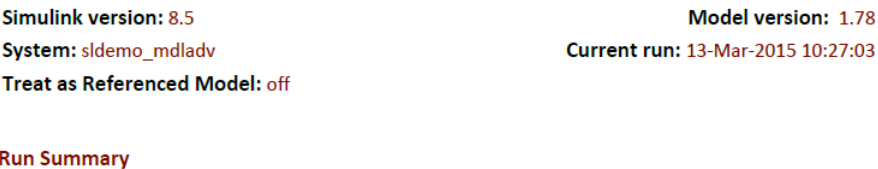

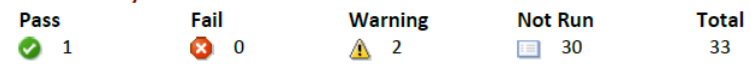

### **See Also**

#### **Related Examples**

- "Save and View Model Advisor Reports" (Simulink)
- "Customize Microsoft Word Component Templates" (MATLAB Report Generator)
- "Select and Run Model Advisor Checks" (Simulink)

# **Check Systems Programmatically**

# **Checking Systems Programmatically**

The Simulink Check product includes a programmable interface for scripting and for command-line interaction with the Model Advisor. Using this interface, you can:

- Create scripts and functions for distribution that check one or more systems using the Model Advisor.
- Run the Model Advisor on multiple systems in parallel on multicore machines (requires a Parallel Computing Toolbox™ license).
- Check one or more systems using the Model Advisor from the command line.
- Archive results for reviewing at a later time.

To define the workflow for running multiple checks on systems:

- **1** Specify a list of checks to run. Do one of the following:
	- Create a Model Advisor configuration file that includes only the checks that you want to run.
	- Create a list of check IDs.
- **2** Specify a list of systems to check.
- **3** Run the Model Advisor checks on the list of systems using the ModelAdvisor.run function.
- **4** Archive and review the results of the run.

# **See Also**

ModelAdvisor.run

#### **Related Examples**

- • ["Archive and View Results" on page 4-10](#page-167-0)
- • ["Find Check IDs" on page 4-3](#page-160-0)

#### **More About**

• ["Organize Checks and Folders Using the Model Advisor Configuration Editor" on](#page-330-0) [page 8-5](#page-330-0)

## <span id="page-160-0"></span>**Find Check IDs**

An *ID* is a unique identifier for a Model Advisor check. You find check IDs in the Model Advisor, using check context menus.

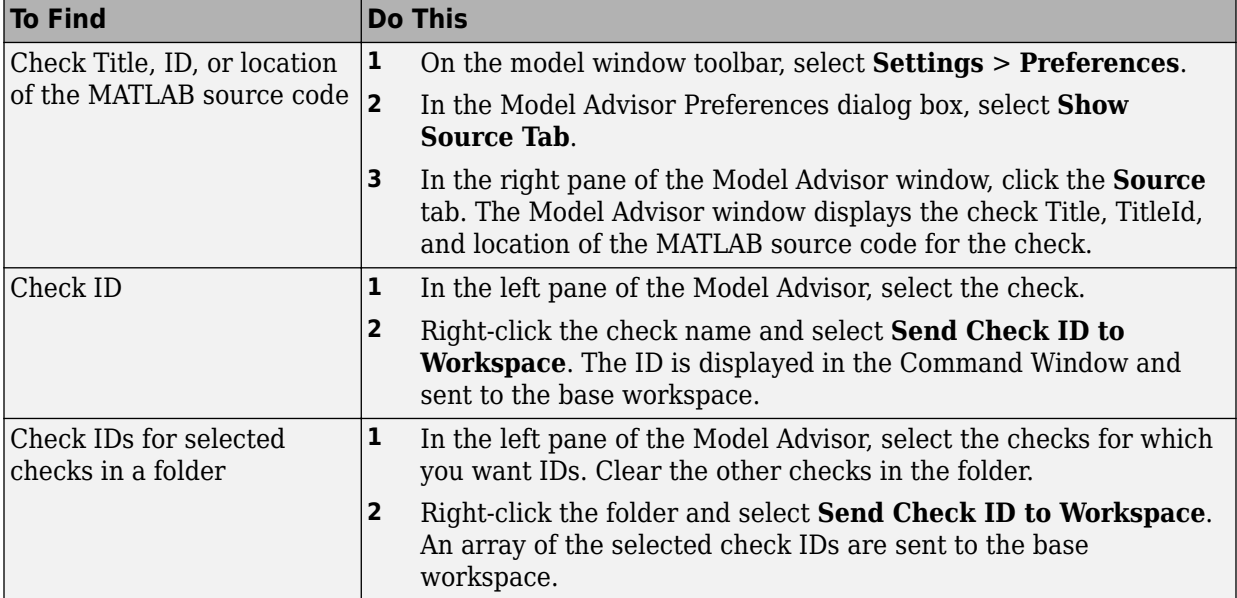

If you know a check ID from a previous release, you can find the current check ID using the ModelAdvisor.lookupCheckID function. For example, the check ID for **By Product** > **Simulink Check** > **Modeling Standards** > **DO-178C/DO-331 Checks** > **Check safety-related optimization settings** prior to Release 2010b was DO178B:OptionSet. Using the ModelAdvisor.lookupCheckID function returns:

>> NewID = ModelAdvisor.lookupCheckID('DO178B:OptionSet')

 $NewID =$ 

mathworks.do178.OptionSet

**Note** If the **By Product** folder is not displayed in the Model Advisor window, select **Show By Product Folder** from the **Settings** > **Preferences** dialog box.

# **See Also**

ModelAdvisor.lookupCheckID

### **Create a Function for Checking Multiple Systems**

The following tutorial guides you through creating and testing a function to run multiple checks on any model. The function returns the number of failures and warnings.

- **1** In the MATLAB window, select **New** > **Function**.
- **2** Save the function as run\_configuration.m.
- **3** In the MATLAB Editor, specify [output\_args] as [fail, warn].
- **4** Rename the function run\_configuration.
- **5** Specify input args to SysList.
- **6** Inside the function, specify the list of checks to run using the example Model Advisor configuration file:

```
fileName = 'slvnvdemo_mdladv_config.mat';
```
**7** Call the ModelAdvisor, run function:

```
SysResultObjArray = ModelAdvisor.run(SysList,'Configuration',fileName);
```
**8** Determine the number of checks that return warnings and failures:

```
fail=0;
warn=0;
for i=1:length(SysResultObjArray)
     fail = fail + SysResultObjArray{i}.numFail;
     warn = warn + SysResultObjArray{i}.numWarn;
end
```
The function should now look like this:

```
function [fail, warn] = run configuration(SysList)
%RUN CONFIGURATION Check systems with Model Advisor
% Check systems given as input and return number of warnings and
% failures.
fileName = 'slvnvdemo_mdladv_config.mat';
fail=0;
warn=0;
SysResultObjArray = ModelAdvisor.run(SysList,'Configuration',fileName);
for i=1:length(SysResultObjArray)
     fail = fail + SysResultObjArray{i}.numFail;
     warn = warn + SysResultObjArray{i}.numWarn;
end
end
```
- **9** Save the function.
- **10** Test the function. In the MATLAB Command Window, run run\_configuration.m on the sldemo\_auto\_climatecontrol/Heater Control subsystem:

```
[failures, warnings] = run\_configuration(... 'sldemo_auto_climatecontrol/Heater Control');
```
**11** Review the results. Click the Summary Report link to open the Model Advisor Command-Line Summary report.

### **See Also**

ModelAdvisor.run

#### **Related Examples**

- • ["Check Multiple Systems in Parallel" on page 4-7](#page-164-0)
- • ["Create a Function for Checking Multiple Systems in Parallel" on page 4-8](#page-165-0)

# <span id="page-164-0"></span>**Check Multiple Systems in Parallel**

Checking multiple systems in parallel reduces the processing time required by the Model Advisor to check multiple systems. If you have the Parallel Computing Toolbox license, you can check multiple systems in parallel on a multicore host machine.

The Parallel Computing Toolbox does not support 32-bit Windows machines.

Each parallel process runs checks on one model at a time. In parallel mode, load the model data from the model workspace or data dictionary. The Model Advisor in parallel mode does not support model data in the base workspace.

To enable parallel processing, use the ModelAdvisor. run function with 'ParallelMode' set to 'On'. By default, 'ParallelMode' is set to 'Off'. When you use ModelAdvisor.run with 'ParallelMode' set to 'On', MATLAB creates a parallel pool.

# **See Also**

ModelAdvisor.run

#### **Related Examples**

• ["Create a Function for Checking Multiple Systems in Parallel" on page 4-8](#page-165-0)

### <span id="page-165-0"></span>**Create a Function for Checking Multiple Systems in Parallel**

If you have a Parallel Computing Toolbox license and a multicore host machine, you can create the following function to check multiple systems in parallel:

- 1 Create the run configuration function.
- **2** Save the function as run\_fast\_configuration.m.
- **3** In the Editor, change the name of the function to run fast configuration.
- **4** In the ModelAdvisor.run function, set 'ParallelMode' to 'On' . When you use ModelAdvisor.run with 'ParallelMode' set to 'On', MATLAB automatically creates a parallel pool.

```
SysResultObjArray = ModelAdvisor.run(SysList,'Configuration',fileName,...
     'ParallelMode','On');
```
The function should now look like this:

```
function [fail, warn] = run fast configuration(SysList)
%RUN_FAST_CONFIGURATION Check systems in parallel with Model Advisor
% Return number of warnings and failures.
fileName = 'slvnvdemo_mdladv_config.mat';
fail=0;
warn=0;
SysResultObjArray = ModelAdvisor.run(SysList,'Configuration',fileName,...
     'ParallelMode','On');
for i=1:length(SysResultObjArray)
     fail = fail + SysResultObjArray{i}.numFail;
     warn = warn + SysResultObjArray{i}.numWarn;
end
end
```
- **5** Save the function.
- **6** Test the function. In the MATLAB Command Window, create a list of systems:

```
SysList={'sldemo_auto_climatecontrol/Heater Control',...
     'sldemo_auto_climatecontrol/AC Control','rtwdemo_iec61508'};
```
**7** Run run\_fast\_configuration on the list of systems:

```
[failures, warnings] = run_fast_configuration(SysList);
```
**8** Review the results. Click the Summary Report link to open the Model Advisor Command-Line Summary report.

### **See Also**

ModelAdvisor.run

#### **Related Examples**

• ["Check Multiple Systems in Parallel" on page 4-7](#page-164-0)

### <span id="page-167-0"></span>**Archive and View Results**

#### **Archive Results**

After you run the Model Advisor programmatically, you can archive the results. The ModelAdvisor.run function returns a cell array of ModelAdvisor.SystemResult objects, one for each system run. If you save the objects, you can use them to view the results at a later time without rerunning the Model Advisor.

#### **View Results in Command Window**

When you run the Model Advisor programmatically, the system-level results of the run are displayed in the Command Window. For example:

```
Systems passed: 0 of 1
Systems with warnings: 1 of 1
Systems failed: 0 of 1
Summary Report
```
The Summary Report link provides access to the Model Advisor Command-Line Summary report.

You can review additional results in the Command Window by calling the DisplayResults parameter when you run the Model Advisor. For example, run the Model Advisor as follows:

```
SysResultObjArray = ModelAdvisor.run('sldemo auto climatecontrol/Heater Control',...
    'Configuration','slvnvdemo_mdladv_config.mat','DisplayResults','Details');
```
The results displayed in the Command Window are:

```
 Running Model Advisor
          Running Model Advisor on sldemo_auto_climatecontrol/Heater Control
          ============================================================
          Model Advisor run: 29-Oct-2012 16:30:00
          Configuration: slvnvdemo_mdladv_config.mat
         System: sldemo auto climatecontrol/Heater Control
          System version: 8.1
          Created by: The MathWorks Inc.
          ============================================================
          (1) Warning: Check model diagnostic parameters [check ID: mathworks.maab.jc_0021]
             ------------------------------------------------------------
          (2) Warning: Check for fully defined interface [check ID: mathworks.iec61508.RootLevelInports]
           ------------------------------------------------------------
          (3) Pass: Check for unconnected objects [check ID: mathworks.iec61508.UnconnectedObjects]
          ------------------------------------------------------------
          (4) Pass: Check for blocks not recommended for C/C++ production code deployment 
[check ID: mathworks.iec61508.PCGSupport]
          ------------------------------------------------------------
```
 Summary: Pass Warning Fail Not Run  $2$  0 0 ============================================================ Systems passed: 0 of 1 Systems with warnings: 1 of 1 Systems failed: 0 of 1 Summary Report

To display the results in the Command Window after loading an object, use the viewReport function.

#### **View Results in Model Advisor Command-Line Summary Report**

When you run the Model Advisor programmatically, a Summary Report link is displayed in the Command Window. Clicking this link opens the Model Advisor Command-Line Summary report. The following graphic is the report that the Model Advisor generates for run configuration.

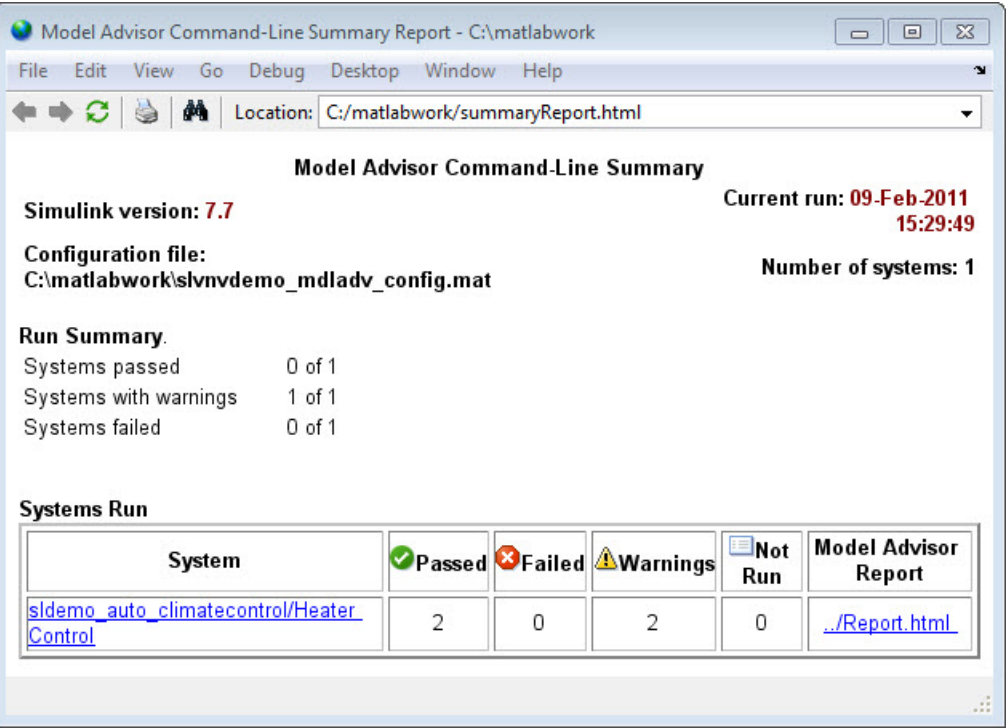

To view the Model Advisor Command-Line Summary report after loading an object, use the summaryReport function.

#### **View Results in Model Advisor GUI**

In the Model Advisor window, you can view the results of running the Model Advisor programmatically using the viewReport function. In the Model Advisor window, you can review results, run checks, fix warnings and failures, and view and save Model Advisor reports.

**Tip** To fix warnings and failures, you must rerun the check in the Model Advisor window.

#### **View Model Advisor Report**

For a single system or check, you can view the same Model Advisor report that you access from the Model Advisor GUI.

To view the Model Advisor report for a system:

- Open the Model Advisor Command-Line Summary report. In the Systems Run table, click the link for the Model Advisor report.
- Use the viewReport function.

To view individual check results:

- In the Command Window, generate a detailed report using the viewReport function with the DisplayResults parameter set to Details, and then click the Pass, Warning, or Fail link for the check. The Model Advisor report for the check opens.
- Use the view function.

## **See Also**

ModelAdvisor.run | ModelAdvisor.summaryReport | view | viewReport

#### **Related Examples**

- • ["Archive and View Model Advisor Run Results" on page 4-14](#page-171-0)
- • ["Check Multiple Systems in Parallel" on page 4-7](#page-164-0)
- • ["Create a Function for Checking Multiple Systems in Parallel" on page 4-8](#page-165-0)

#### **More About**

- "Run Model Checks" (Simulink)
- "Save and Load Process for Objects" (MATLAB)

### <span id="page-171-0"></span>**Archive and View Model Advisor Run Results**

This example guides you through archiving the results of running checks so that you can review them at a later time. To simulate archiving and reviewing, the steps in the tutorial detail how to save the results, clear out the MATLAB workspace (simulates shutting down MATLAB), and then load and review the results.

**1** Call the ModelAdvisor.run function:

```
SysResultObjArray = ModelAdvisor.run({'sldemo_auto_climatecontrol/Heater Control'},...
     'Configuration','slvnvdemo_mdladv_config.mat');
```
**2** Save the SystResulObj for use at a later time:

save my\_model\_advisor\_run SysResultObjArray

**3** Clear the workspace to simulate viewing the results at a different time:

clear

**4** Load the results of the Model Advisor run:

load my model advisor run SysResultObjArray

**5** View the results in the Model Advisor:

```
viewReport(SysResultObjArray{1},'MA')
```
### **See Also**

ModelAdvisor.run

#### **Related Examples**

• ["Archive and View Results" on page 4-10](#page-167-0)

# **Model Metrics**

### **Collect and Explore Metric Data by Using the Metrics Dashboard**

The Metrics Dashboard collects and integrates quality metric data from multiple Model-Based Design tools to provide you with an assessment of your project quality status. To open the dashboard:

- From a model editor window, select **Analysis > Metrics Dashboard**.
- At the command line, enter metricsdashboard(*system*). The *system* can be either a model name or a block path to a subsystem. The system cannot be a Configurable Subsystem block.

You can collect metric data by using the dashboard or programmatically by using the slmetric.Engine API. When you open the dashboard, if you have previously collected metric data for a particular model, the dashboard populates from existing data in the database.

If you want to use the dashboard to collect (or recollect) metric data, in the toolbar:

- Use the **Options** menu to specify whether to include model references and libraries in the data collection.
- Click **All Metrics**. If you do not want to collect metrics that require compiling the model, click **Non-Compile Metrics**.

The Metrics Dashboard provides the system name and a data collection timestamp. If there were issues during data collection, click the alert icon to see warnings.

#### **Metrics Dashboard Widgets**

The Metrics Dashboard contains widgets that provide visualization of metric data in these categories: size, modeling guideline compliance, and architecture. To explore the data in more detail, click an individual metric widget. For your selected metric, a table displays the value, aggregated value, and measures (if applicable) at the model component level. From the table, the dashboard provides traceability and hyperlinks to the data source so that you can get detailed results and recommended actions for troubleshooting issues. When exploring drill-in data, note that:

• The Metrics Dashboard calculates metric data per component. A component can be a model, subsystem, chart, or MATLAB Function block.

- For all widgets, you can view results in either a **Tree** or **Table** view. For the **High Integrity** and **MAAB** compliance widgets, you can also choose a **Grid** view. To view highlighted results, in the grid view, click the appropriate cell.
- To sort the results by value or aggregated value, click the corresponding value column header.
- For all metrics except the **High Integrity** and **MAAB** compliance widgets, you can filter results. To filter results, in the **Table** view, select the context menu on the right side of the **TYPE**, **COMPONENT**, and **PATH** column headers. From the **TYPE** menu, select applicable components. From the **COMPONENT** and **PATH** menus, type a component name or path in the search bar. The Metrics Dashboard saves the filters for a widget, so you can view metric details for other widgets and return to the filtered results.
- In the **Table** and **Tree** view, a value or aggregated value of n/a indicates no available results for that component. If the value and aggregated value are n/a, the **Table** view does not list the component. The **Tree** view does list such a component. For the **Stateflow LOC** widget, the image shows the comparison.

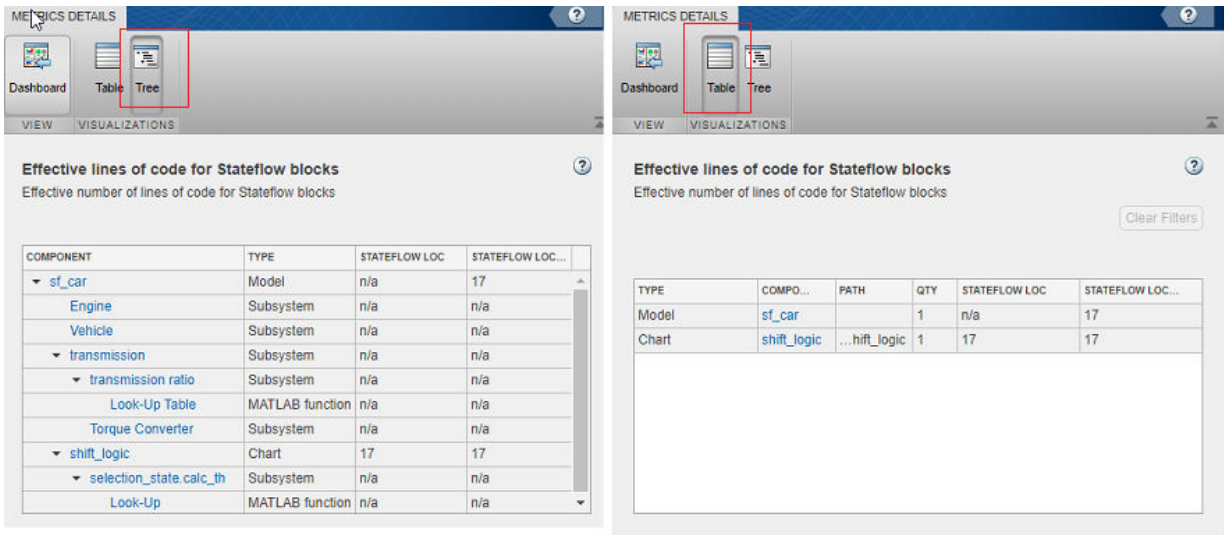

• The metric data that is collected quantifies the overall system, including instances of the same model. For aggregated values, the metric engine aggregates data from each instance of a model in the referencing hierarchy. For example, if the same model is referenced twice in the system hierarchy, its block count contributes twice to the overall system block count.

- If a subsystem, chart, or MATLAB Function block uses a parameter or is flagged for an issue, then the parameter count or issue count is increased for the parent component.
- The Metrics Dashboard analyzes variants.

For custom metrics, you can specify widgets to add to the dashboard. You can also remove widgets. To learn more about customizing the Metrics Dashboard, see ["Customize Metrics](#page-220-0) [Dashboard Layout and Functionality" on page 5-49](#page-220-0).

#### **Size**

This table lists the Metrics Dashboard widgets that provide an overall picture of the size of your system. When you drill into a widget, this table also lists the detailed information available.

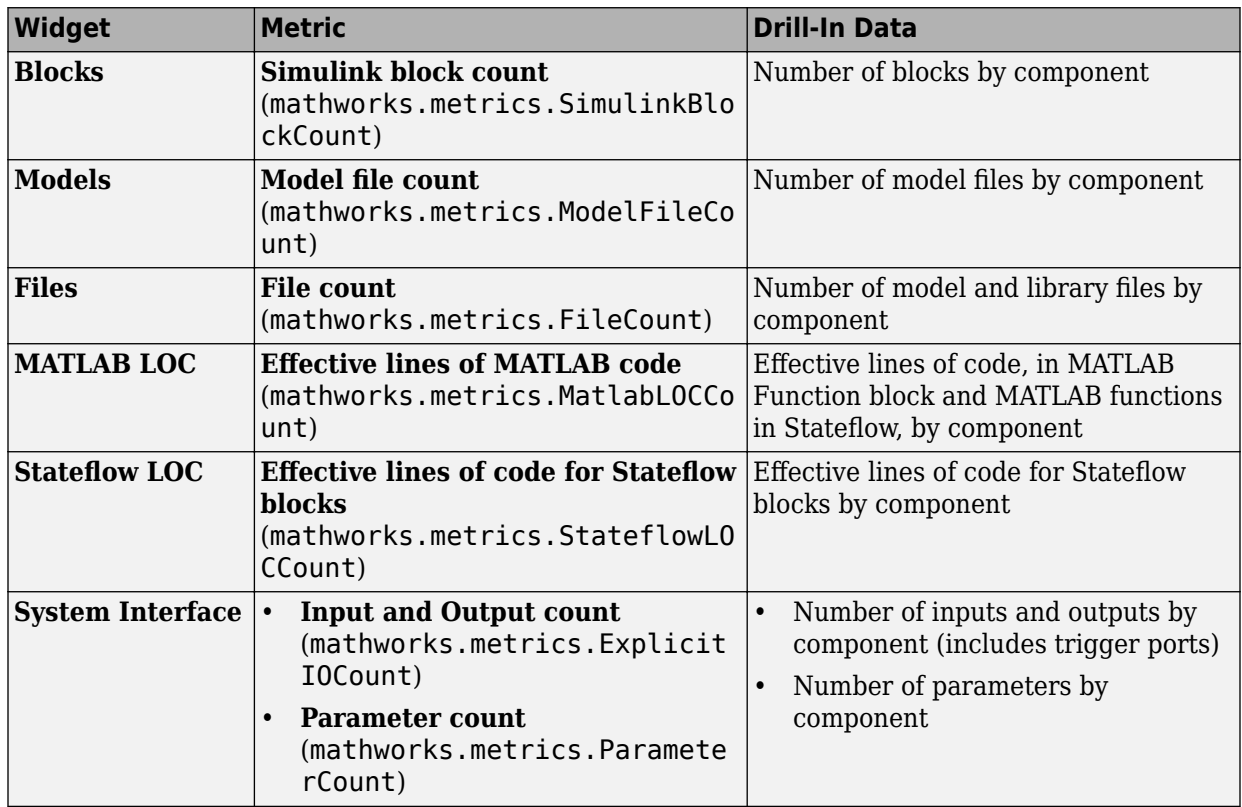

#### **Modeling Guideline Compliance**

For this particular system, the model compliance widgets indicate the level of compliance with industry standards and guidelines. This table lists the Metrics Dashboard widgets related to modeling guideline compliance and the detailed information available when you drill into the widget.

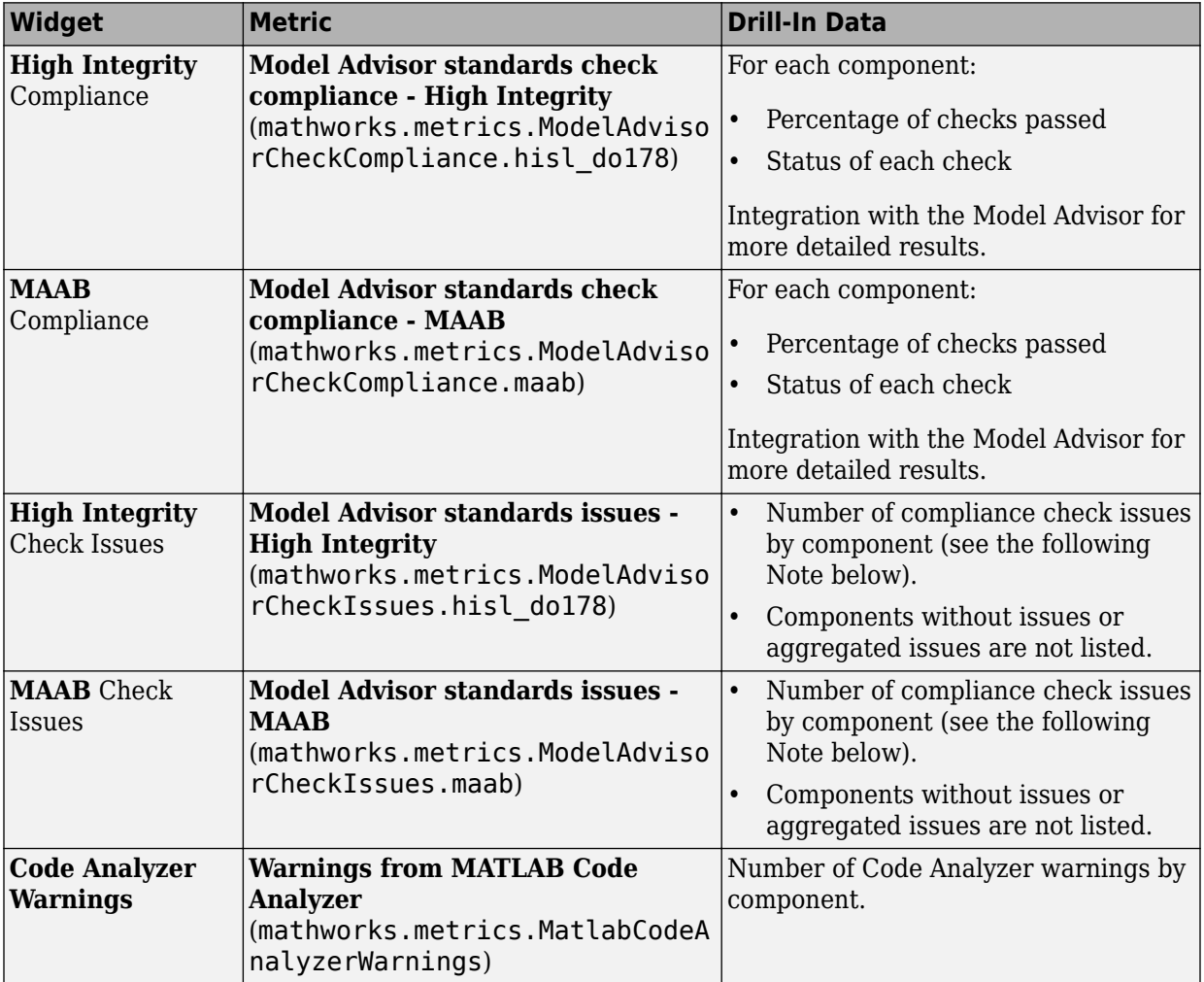

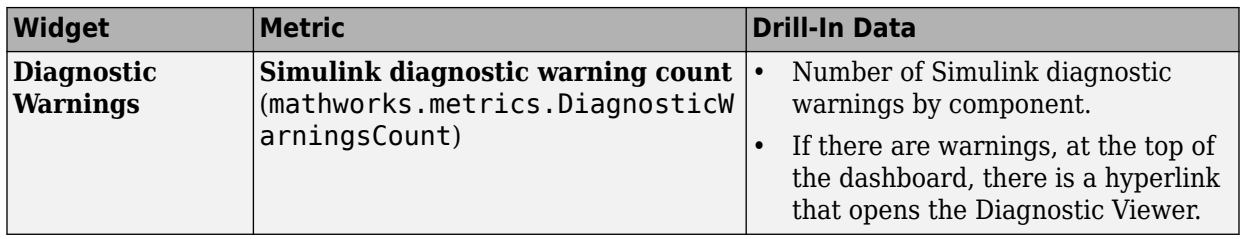

**Note** An issue with a compliance check that analyzes configuration parameters adds to the issue count for the model that fails the check.

You can use the Metrics Dashboard to perform compliance and issues checking on your own group of Model Advisor checks. For more information, see ["Customize Metrics](#page-220-0) [Dashboard Layout and Functionality" on page 5-49](#page-220-0).

#### **Architecture**

These widgets provide a view of your system architecture:

- The **Potential Reuse/Actual Reuse** widget shows the percentage of total number of subcomponents that are clones and the percentage of total number of components that are linked library blocks. Orange indicates potential reuse. Blue indicates actual reuse.
- The other system architecture widgets use a value scale. For each value range for a metric, a colored bar indicates the number of components that fall within that range. Darker colors indicate more components.

This table lists the Metrics Dashboard widgets related to architecture and the detailed information available when you select the widget.

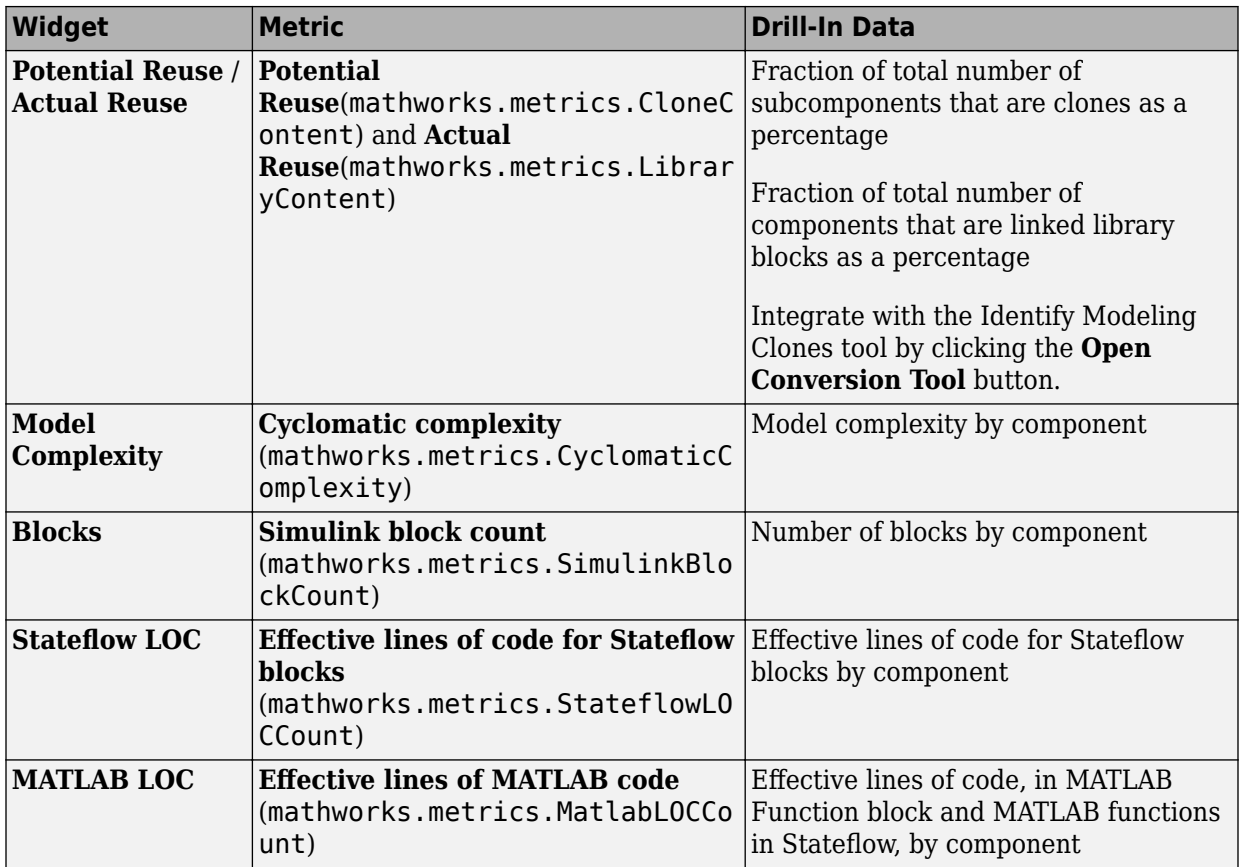

#### **Metric Thresholds**

For the Model Complexity, Modeling Guideline Compliance, and Reuse widgets, the Metrics Dashboard contains default threshold values. These values indicate whether your data is Compliant or requires review (Warning). For Compliant data, the widget contains green. For warning data, the widget contains yellow. Widgets that do not have Metric threshold values contain blue.

• For the Modeling Guideline Compliance metrics, the metric threshold value is zero Model Advisor issues. If you model has issues, the widgets contain yellow. If there are no issues, the widgets contain green.

- If your model has warnings, the **Code Analyzer** and **Diagnostic** widgets are yellow. If there are no warnings, the widgets contain green.
- For the reuse widgets, the metric threshold value is zero. If your model has potential clones, the widget contains yellow. If there are no potential clones, the widget contains green.
- For the **Model Complexity** widget, the metric threshold value is 30. If your model has a cyclomatic complexity greater than 30, the widget contains yellow. If the value is less than or equal to 30, the widget contains green.

You can specify your own metric threshold values for all of the widgets in the Metrics Dashboard. You can also specify values corresponding to a noncompliant range. For more information, see ["Customize Metrics Dashboard Layout and Functionality" on page 5-49.](#page-220-0)

#### **Dashboard Limitations**

When using the Metrics Dashboard, note these considerations:

- The analysis root for the Metrics Dashboard cannot be a Configurable Subsystem block.
- The Model Advisor, a tool that the Metrics Dashboard uses for data collection, cannot have more than one open session per model. For this reason, when the dashboard collects data, it closes an existing Model Advisor session.
- If you use an sl\_customization.m file to customize Model Advisor checks, these customizations can change your dashboard results. For example, if you hide Model Advisor checks that the dashboard uses to collect metrics, the dashboard does not collect results for those metrics.
- When the dashboard collects metrics that require a model compilation, the software changes to a temporary folder. Because of this folder change, relative path dependencies in your model can become invalid.
- The Metrics Dashboard does not support self-modifying masked library blocks. Analysis of these components might be incomplete.
- The Metrics Dashboard does not count MAAB checks that are not about blocks as issues. Examples include checks that warn about font formatting or file names. In the Model Advisor Check Issues widget, the tool might report zero MAAB issues, but still report issues in the MAAB Modeling Guideline Compliance widget. For more information about these issues, click the MAAB Modeling Guideline Compliance widget.
## **See Also**

- • ["Collect Model Metrics Programmatically" on page 5-20](#page-191-0)
- "Model Metrics"
- • ["Collect Compliance Data and Explore Results in the Model Advisor" on page 5-33](#page-204-0)
- • ["Collect Metric Data Programmatically and View Data Through the Metrics](#page-209-0) [Dashboard" on page 5-38](#page-209-0)

## <span id="page-181-0"></span>**Collect Model Metrics Using the Model Advisor**

To help you assess your model for size, complexity, and readability, you can run model metrics in the Model Advisor **By Task** > **Model Metrics** subfolder.

- **1** Open the sldemo fuelsys model.
- **2** From the Simulink Editor, select **Analysis** > **Model Advisor** > **Model Advisor**. A System Selector — Model Advisor dialog box opens. Click **OK**.
- **3** In the left pane of the Model Advisor, navigate to **By Task** > **Model Metrics**. Select the model metrics to run on your model.

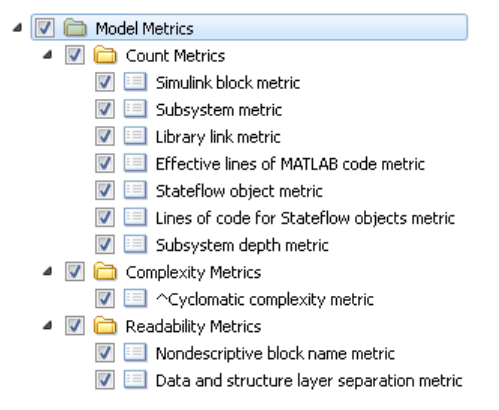

- **4** Click **Run Selected Checks**.
- **5** After the Model Advisor runs an analysis, in the left pane of the Model Advisor window, select a model metric to explore the result. Select the metric **Simulink block metric**. A summary table provides the number of blocks at the root model level and subsystem level.

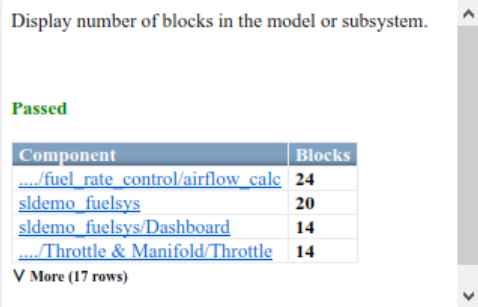

Alternatively, you can view the analysis results in the Model Advisor report.

After reviewing the metric results, you can update your model to meet size, complexity, and readability recommendations.

## **See Also**

- "Model Metrics"
- • ["Model Metric Data Aggregation" on page 5-24](#page-195-0)
- • ["Collect Model Metrics Programmatically" on page 5-20](#page-191-0)
- • ["Create a Custom Model Metric" on page 5-12](#page-183-0)

## <span id="page-183-0"></span>**Create a Custom Model Metric**

To create your own custom model metric:

- **1** Use the slmetric.metric.createNewMetricClass function to create a new metric class derived from the base class slmetric.metric.Metric.
- **2** Set the following properties of the class:
	- ID: Unique metric identifier that retrieves the new metric data.
	- Name: Name of the metric algorithm.
	- ComponentScope: Model components for which the metric is calculated.
	- CompileContext: Compile mode for metric calculation. If your model requires model metric requires model compilation, specify PostCompile. Collecting metric data for compiled models slows performance.
	- ResultCheckSumCoverage: Specify whether you want the metric data regenerated if source file and Version have not changed.
	- AggregationMode: How the metric algorithm aggregates metric data.
	- AggregateComponentDetails: Returns all detailed results or aggregates detailed results of the component.

Optionally, set these additional properties:

- Description: Description of the metric.
- Version: Metric version.
- **3** Write the metric algorithm into the slmetric.metric.Metric method, algorithm. The algorithm calculates the metric data specified by the Advisor.component.Component class. The Advisor.component.Types class specifies the types of model objects for which you can calculate metric data.

## **Create Model Metric for Nonvirtual Block Count**

This example shows how to use the model metric API to create a custom model metric for counting nonvirtual blocks in a model. After creating the metric, you can collect data for the metric, access the results, and export the results.

### **Create Metric Class**

Using the createNewMetricClass function, create a new metric class named nonvirtualblockcount. The function creates a file, nonvirtualblockcount.m, in

the current working folder. The file contains a constructor and empty metric algorithm method. For this example, make sure you are in a writable folder.

```
className = 'nonvirtualblockcount';
slmetric.metric.createNewMetricClass(className);
```
#### **Create Nonvirtual Block Count Metric**

To write the metric algorithm, open the nonvirtualblockcount.m file and add the metric to the file. For example, to edit the file, use the command edit(className). For this example, you can create the metric algorithm by copying this logic into nonvirtualblockcount.m file.

```
classdef nonvirtualblockcount < slmetric.metric.Metric
     %nonvirtualblockcount calculates number of nonvirtual blocks per level.
     % BusCreator, BusSelector and BusAssign are treated as nonvirtual.
     properties
         VirtualBlockTypes = {'Demux','From','Goto','Ground', ...
             'GotoTagVisiblity','Mux','SignalSpecification', ...
             'Terminator','Inport'};
     end
     methods
    function this = nonvirtualblockcount()
         this.ID = 'nonvirtualblockcount';
         this.Name = 'Nonvirtual Block Count';
        this. Version = 1:
         this.CompileContext = 'None';
         this.Description = 'Algorithm that counts nonvirtual blocks per level.';
         this.ComponentScope = [Advisor.component.Types.Model, ...
             Advisor.component.Types.SubSystem];
         this.AggregationMode = slmetric.AggregationMode.Sum;
         this.AggregateComponentDetails = true;
         this.ResultChecksumCoverage = true;
         this.SupportsResultDetails = true;
     end
     function res = algorithm(this, component)
         % create a result object for this component
         res = slmetric.metric.Result(); 
         % set the component and metric ID
         res.ComponentID = component.ID;
```

```
 res.MetricID = this.ID;
          % Practice
          D1=slmetric.metric.ResultDetail('identifier 1','Name 1');
          D1.Value=0;
          D1.setGroup('Group1','Group1Name');
          D2=slmetric.metric.ResultDetail('identifier 2','Name 2');
          D2.Value=1;
          D2.setGroup('Group1','Group1Name');
          % use find_system to get all blocks inside this component
         blocks = find system(qetPath(component), \ldots 'SearchDepth', 1, ...
               'Type', 'Block');
         isNonVirtual = true(size(blocks)); for n=1:length(blocks)
               blockType = get_param(blocks{n}, 'BlockType');
               if any(strcmp(this.VirtualBlockTypes, blockType))
                   isNonVirtual(n) = false;
               else
                   switch blockType
                        case 'SubSystem'
                             % Virtual unless the block is conditionally executed
                             % or the Treat as atomic unit check box is selected.
                             if strcmp(get_param(blocks{n}, 'IsSubSystemVirtual'), ...
                                       'on')
                                  isNonVirtual(n) = false;
end and the contract of the contract of the contract of the contract of the contract of the contract of the co
                        case 'Outport'
                             % Outport: Virtual when the block resides within
                             % SubSystem block (conditional or not), and 
                             % does not reside in the root (top-level) Simulink window.
                             if component.Type ~= Advisor.component.Types.Model
                                  isNonVirtual(n) = false;
end and the control of the control of the control of the control of the control of the control of the control o
                        case 'Selector'
                             % Virtual only when Number of input dimensions 
                             % specifies 1 and Index Option specifies Select
```

```
 % all, Index vector (dialog), or Starting index (dialog).
                                  nod = get_param(blocks{n}, 'NumberOfDimensions');
                                  ios = get_param(blocks{n}, 'IndexOptionArray');
                                  ios_settings = {'Assign all', 'Index vector (dialog)', ...
                                        'Starting index (dialog)'};
                                 if nod == 1 && any(strcmp(ios settings, ios))
                                        isNonVirtual(n) = false;
end and the contract of the contract of the contract of the contract of the contract of the contract of the co
                            case 'Trigger'
                                  % Virtual when the output port is not present.
                                  if strcmp(get_param(blocks{n}, 'ShowOutputPort'), 'off')
                                        isNonVirtual(n) = false;
end and the contract of the contract of the contract of the contract of the contract of the contract of the co
                            case 'Enable'
                                  % Virtual unless connected directly to an Outport block.
                                  isNonVirtual(n) = false;
                                 if strcmp(get param(blocks{n}, 'ShowOutputPort'), 'on')
                                       pc = get param(blocks{n}, 'PortConnectivity');
                                        if ~isempty(pc.DstBlock) && ...
                                                  strcmp(get param(pc.DstBlock, 'BlockType'), ...
                                                   'Outport')
                                            isNonVirtual(n) = true;end and the contract of the contract of the contract of the contract of the contract of the contract of the co
end and the contract of the contract of the contract of the contract of the contract of the contract of the co
                       end
                 end
            end
            blocks = blocks(isNonVirtual);
            res.Value = length(blocks);
      end
      end
end
```
Now that your new model metric is defined in nonvirtualblockcount.m, register the new metric in the metric repository.

[id metric,err msg] = slmetric.metric.registerMetric(className);

### **Collect Metric Data**

To collect metric data on models, use instances of slmetric.Engine. Using the getMetrics method, specify the metrics you want to collect. For this example, specify the nonvirtual block count metric for the sldemo mdlref bus model.

```
Load the sldemo mdlref bus model.
```

```
model = 'sldemo_mdlref_bus';
load_system(model);
```
Create a metric engine object and set the analysis root.

```
metric engine = slmetric.Engine();
setAnalysisRoot(metric engine,'Root',model,'RootType','Model');
```
Collect metric data for the nonvirtual block count metric.

```
execute(metric engine);
rc = getMetrics(metric_engine,id_metric);
```
#### **Display and Export Results**

To access the metrics for your model, use instances of slmetric.metric.Result. In this example, display the nonvirtual block count metrics for the sldemo\_mdlref\_busmodel. For each result, display the MetricID, ComponentPath, and Value.

```
for n=1:length(rc)
    if rc(n).Status == 0
        results = rc(n). Results;
         for m=1:length(results)
             disp(['MetricID: ',results(m).MetricID]);
             disp([' ComponentPath: ', results(m).ComponentPath]);
             disp([' Value: ', num2str(results(m).Value)]);
             disp(' ');
         end
     else
         disp(['No results for:',rc(n).MetricID]);
     end
     disp(' ');
end
```
Here are the results.

MetricID: nonvirtualblockcount ComponentPath: sldemo\_mdlref\_bus Value: 15 MetricID: nonvirtualblockcount ComponentPath: sldemo\_mdlref\_bus/More Info3 Value: 0 MetricID: nonvirtualblockcount ComponentPath: sldemo\_mdlref\_bus/More Info4 Value: 0 MetricID: nonvirtualblockcount ComponentPath: sldemo\_mdlref\_bus/More Info1 Value: 0 MetricID: nonvirtualblockcount ComponentPath: sldemo\_mdlref\_bus/More Info2 Value: 0 MetricID: nonvirtualblockcount ComponentPath: sldemo\_mdlref\_counter\_bus Value: 2 MetricID: nonvirtualblockcount ComponentPath: sldemo\_mdlref\_counter\_bus/COUNTER Value: 6 MetricID: nonvirtualblockcount ComponentPath: sldemo\_mdlref\_counter\_bus/COUNTER/Counter Value: 3 MetricID: nonvirtualblockcount ComponentPath: sldemo\_mdlref\_counter\_bus/COUNTER/Counter/ResetCheck Value: 4 MetricID: nonvirtualblockcount ComponentPath: sldemo\_mdlref\_counter\_bus/COUNTER/Counter/ResetCheck/NoReset Value: 2 MetricID: nonvirtualblockcount ComponentPath: sldemo\_mdlref\_counter\_bus/COUNTER/Counter/ResetCheck/Reset Value: 3

```
MetricID: nonvirtualblockcount
   ComponentPath: sldemo_mdlref_counter_bus/COUNTER/Counter/SaturationCheck
   Value: 5
MetricID: nonvirtualblockcount
   ComponentPath: sldemo_mdlref_counter_bus/COUNTER/LimitsProcess
   Value: 1
MetricID: nonvirtualblockcount
   ComponentPath: sldemo_mdlref_counter_bus/More Info1
   Value: 0
MetricID: nonvirtualblockcount
   ComponentPath: sldemo_mdlref_counter_bus/More Info2
   Value: 0
```
To export the metric results to an XML file, use the exportMetrics method. For each metric result, the XML file includes the ComponentID, ComponentPath, MetricID, Value, AggregatedValue, and Measure.

```
filename='MyMetricData.xml';
exportMetrics(metric_engine,filename);
```
For this example, unregister the nonvirtual block count metric.

```
slmetric.metric.unregisterMetric(id_metric);
```
Close the model.

```
clear;
bdclose('all');
```
## **Limitations**

Custom metric algorithms do not support the path property on component objects:

- Linked Stateflow charts
- MATLAB Function blocks

Custom metric algorithms do not follow library links.

## **See Also**

Advisor.component.Component | Advisor.component.Types | slmetric.Engine | slmetric.metric.Metric | slmetric.metric.Result | slmetric.metric.createNewMetricClass

- "Model Metrics"
- • ["Model Metric Data Aggregation" on page 5-24](#page-195-0)
- • ["Collect Model Metrics Programmatically" on page 5-20](#page-191-0)

## <span id="page-191-0"></span>**Collect Model Metrics Programmatically**

This example shows how to use the model metric API to programmatically collect subsystem and block count metrics for a model. After collecting metrics for the model, you can access the results and export them to a file.

### **Example Model**

Open model vdp.

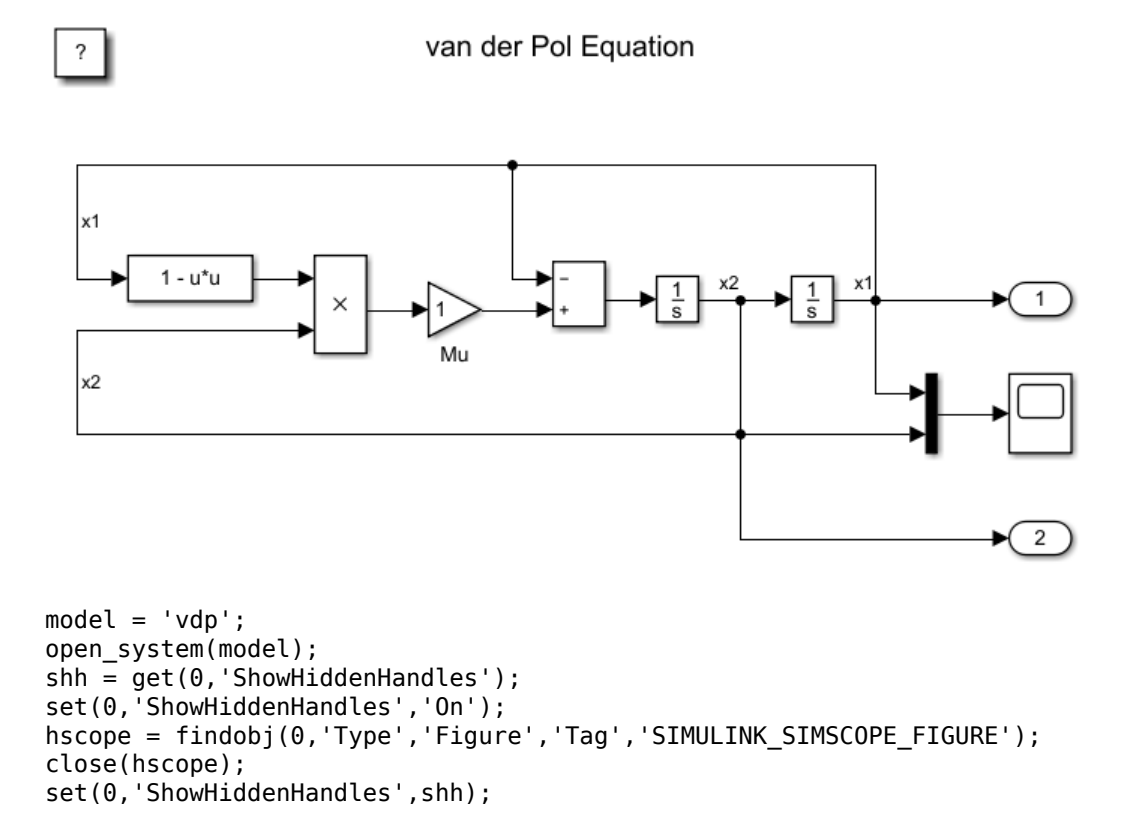

## **Collect Metrics**

To collect metric data on a model, create a metric engine object and call execute.

```
metric engine = slmetric.Engine();
setAnalysisRoot(metric engine,'Root','vdp','RootType','Model');
execute(metric engine);
```
### **Access Results**

Using the getMetrics method, specify the metrics you want to collect. For this example, specify the block count and subsystem count metrics for the vdp model. getMetrics returns an array of slmetric.metric.ResultCollection objects.

```
res col = getMetrics(metric_engine,{'mathworks.metrics.SimulinkBlockCount',...
'mathworks.metrics.SubSystemCount'});
```
### **Display and Store Results**

Create cell array metricData to store the MetricID, ComponentPath, and Value for the metric results. The MetricID is the identifier for the metric, the ComponentPath is the path to component for which the metric is calculated, and the Value is the metric value.

```
metricData ={'MetricID','ComponentPath','Value'};
cnt = 1;for n=1:length(res_col)
    if res col(n). Status == 0
        results = res col(n).Results;
         for m=1:length(results)
             disp(['MetricID: ',results(m).MetricID]);
            disp([' ComponentPath: ', results(m).ComponentPath]);
             disp([' Value: ',num2str(results(m).Value)]);
            metricData{cnt+1,1} = results(m).MetricID;
            metricData{cnt+1,2} = results(m).ComponentPath;metricData{cnt+1,3} = results(m).Value;cnt = cnt + 1; end
     else
        disp(['No results for:', res col(n).MetricID]);
     end
     disp(' ');
end
```
Here are the results.

```
MetricID: mathworks.metrics.SimulinkBlockCount
   ComponentPath: vdp
   Value: 11
MetricID: mathworks.metrics.SimulinkBlockCount
   ComponentPath: vdp/More Info
   Value: 1
MetricID: mathworks.metrics.SubSystemCount
   ComponentPath: vdp
   Value: 1
MetricID: mathworks.metrics.SubSystemCount
   ComponentPath: vdp/More Info
   Value: 0
```
#### **Export Results to a Spreadsheet**

To export the metricData results MetricID, ComponentPath, and Value to a spreadsheet, use writetable to write the contents of metricData to MySpreadsheet.xlsx.

```
filename = 'MySpreadsheet.xlsx';
T=table(metricData);
writetable(T,filename);
```
#### **Export Results to an XML File**

To export the metric results to an XML file, use the exportMetrics method. For each metric result, the XML file includes the ComponentID, ComponentPath, MetricID, Value, AggregatedValue, and Measure.

```
filename='MyMetricResults.xml';
exportMetrics(metric_engine,filename)
```
Close the model vdp.

bdclose(model);

### **Limitations**

For one model, you cannot collect metric data into the same database file (that is, the Metrics.db file) on multiple platforms.

## **See Also**

```
slmetric.Engine | slmetric.metric.Result |
slmetric.metric.ResultCollection
```
- "Model Metrics"
- • ["Model Metric Data Aggregation" on page 5-24](#page-195-0)
- • ["Collect Model Metrics Using the Model Advisor" on page 5-10](#page-181-0)
- • ["Create a Custom Model Metric" on page 5-12](#page-183-0)

## <span id="page-195-0"></span>**Model Metric Data Aggregation**

You can better understand the size, complexity, and readability of a model and its components by analyzing aggregated model metric data. Aggregated metric data is available in the AggregatedValue and AggregatedMeasures properties of an slmetric.metric.Result object. The AggregatedValue property aggregates the metric scalar values. The AggregatedMeasures property aggregates the metric measures (that is, the detailed information about the metric values).

### **How Model Metric Aggregation Works**

The implementation of a model metric defines how a metric aggregates data across a component hierarchy. For MathWorks model metrics, the slmetric.metric.Metric class defines model metric aggregation. This class includes these two aggregation properties:

- AggregationMode, which has these options:
	- Sum: Returns the sum of the Value property and the Value properties of its children components across the component hierarchy. Returns the sum of the Meaures property and the Measures properties of its children components across the component hierarchy.
	- Max: Returns the maximum of the Value property and the Value properties of its children components across the component hierarchy. Returns the maximum of the Measures property and the Measures properties of its children components across the component hierarchy.
	- None: No aggregation of metric values.
- AggregateComponentDetails is a Boolean value, which has these options:
	- true: For metrics that return fine-granular results (that is, more than one result per component), the software aggregates these results to the component level by taking the sum of the values and measures properties. Returns a result that spans the complete component.
	- false: Returns the component results. The software does not aggregate the finegranular results.

The MathWorks model metrics that return fine-granular results are:

• "Cyclomatic complexity metric", which creates a result for each state in a Chart.

• "Effective lines of MATLAB code metric", which creates a result for each function or subfunction inside a MATLAB function block or a MATLAB function in Stateflow.

You can find descriptions of MathWorks model metrics and their aggregation property settings in "Model Metrics". For custom metrics, as part of the algorithm method, you can define how the metric aggregates data. For more information, see ["Create a Custom](#page-183-0) [Model Metric" on page 5-12.](#page-183-0)

This diagram shows how the software aggregates metric data across the components of a model hierarchy. The parent model is at the top of the hierarchy. The components can be the following:

- Model
- Subsystem block
- Chart
- MATLAB function block
- Protected model

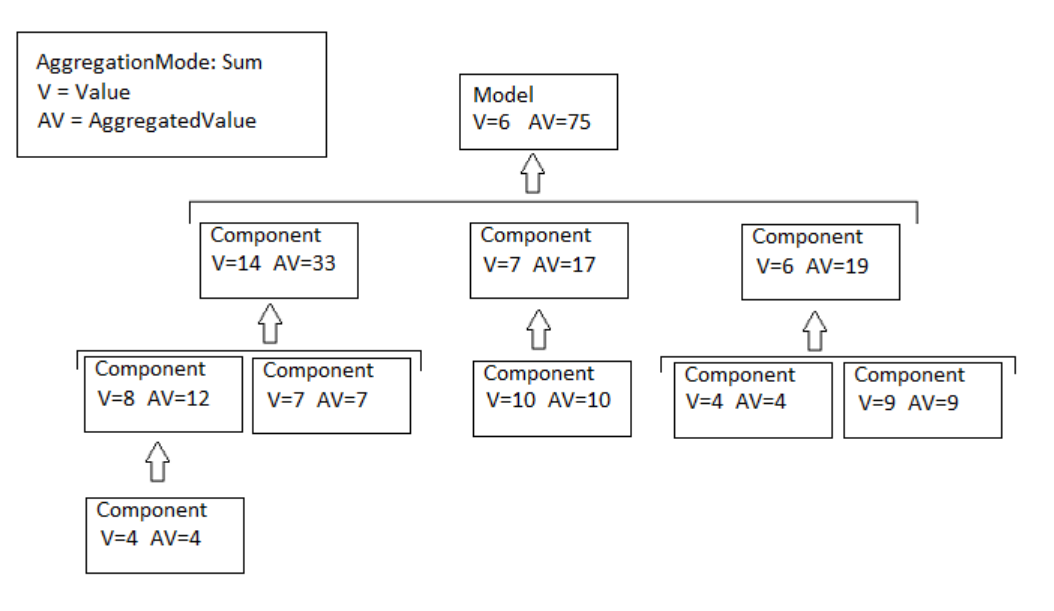

### **Access Aggregated Metric Data**

This example shows how to collect metric data programmatically in the metric engine, and then access aggregated metric data.

**1** Load the sldemo\_applyVarStruct model.

```
model = 'sldemo applyVarStruct';
open(model);
load system(model);
```
**2** Create an slmetric.Engine object and set the analysis root.

```
metric engine = slmetric.Engine();
setAnalysisRoot(metric engine,'Root',model,'RootType','Model');
```
**3** Collect data for the Input output model metric.

execute(metric engine,'mathworks.metrics.IOCount');

**4** Get the model metric data that returns an array of slmetric.metric.ResultCollection objects, res\_col. Specify the input argument for AggregationDepth.

```
res col = getMetrics(metric engine, 'mathworks.metrics.IOCount',...
'AggregationDepth','All');
```
The AggregationDepth input argument has two options: All and None. If you do not want the getMetrics method to aggregate measures and values, specify None.

**5** Display the results.

```
metricData ={'MetricID','ComponentPath','Value',...
    'AggregatedValue','Measures','AggregatedMeasures'};
cnt = 1for n=1:length(res_col)
    if res col(n). Status == 0
        results = res col(n). Results;
         for m=1:length(results)
             disp(['MetricID: ',results(m).MetricID]);
             disp([' ComponentPath: ',results(m).ComponentPath]);
             disp([' Value: ',num2str(results(m).Value)]);
             disp([' Aggregated Value: ',num2str(results(m).AggregatedValue)]);
             disp([' Measures: ',num2str(results(m).Measures)]);
             disp([' Aggregated Measures: ',...
                 num2str(results(m).AggregatedMeasures)]);
```

```
metricData{cnt+1,1} = results(m).MetricID;metricData{cnt+1,2} = results(m).ComponentPath;metricData{cnt+1,3} = results(m).Value;tdmetricData{cnt+1,4} = results(m).Measures;
               metricData{cnt+1,5} = results(m).AgqreqatedMeasures;cnt = cnt + 1; end
        else
           disp(['No results for:', res col(n).MetricID]);
        end
        disp(' ');
   end
Here are the results:
MetricID: mathworks.metrics.IOCount
   ComponentPath: sldemo_applyVarStruct
   Value: 3
   Aggregated Value: 5
 Measures: 1 2 0 0
  Aggregated Measures: 3 2 0 0
MetricID: mathworks.metrics.IOCount
   ComponentPath: sldemo_applyVarStruct/Controller
   Value: 4
   Aggregated Value: 4
 Measures: 3 1 0 0
  Aggregated Measures: 3 1 0 0
MetricID: mathworks.metrics.IOCount
   ComponentPath: sldemo_applyVarStruct/Aircraft
Dynamics
Model
  Value: 5
   Aggregated Value: 5
 Measures: 3 2 0 0
  Aggregated Measures: 3 2 0 0
MetricID: mathworks.metrics.IOCount
   ComponentPath: sldemo_applyVarStruct/Dryden Wind
Gust Models
  Value: 2
   Aggregated Value: 2
 Measures: 0 2 0 0
  Aggregated Measures: 0 2 0 0
MetricID: mathworks.metrics.IOCount
   ComponentPath: sldemo_applyVarStruct/Nz pilot
calculation
```

```
 Value: 3
   Aggregated Value: 3
 Measures: 2 1 0 0
  Aggregated Measures: 2 1 0 0
MetricID: mathworks.metrics.IOCount
   ComponentPath: sldemo_applyVarStruct/More Info2
   Value: 0
   Aggregated Value: 0
 Measures: 0 0 0 0
  Aggregated Measures: 0 0 0 0
```
For the Input output metric, the AggregationMode is Max. For each component, the AggregatedValue and AggregatedMeasures properties are the maximum number of inputs and outputs of itself and its children components. For example, for sldemo\_applyVarStruct, the AggregatedValue property is 5, which is the sldemo\_applyVarStruct/Aircraft Dynamics Model component value.

# **See Also**

slmetric.Engine | slmetric.metric.Metric | slmetric.metric.Result | slmetric.metric.ResultCollection

- "Model Metrics"
- • ["Model Metric Data Aggregation" on page 5-24](#page-195-0)
- • ["Collect Model Metrics Using the Model Advisor" on page 5-10](#page-181-0)
- • ["Create a Custom Model Metric" on page 5-12](#page-183-0)

## **Enable Subsystem Reuse with Clone Detection**

You can use the Metrics Dashboard tool to enable subsystem reuse by identifying clones across a model hierarchy. Clones are identical MATLAB Function blocks, identical Stateflow Charts, and subsystems that have identical block types and connections. They can have different parameter settings and values. To replace clones with links to library blocks, from the Metrics Dashboard, you can open the Identify Modeling Clones tool.

#### **Identify Exact Graphical Clones**

To open the example model ex clone detection, change to the matlabroot\help \toolbox\simulink\examples folder. At the MATLAB command line, enter:

cd(fullfile(docroot, 'toolbox','simulink','examples'));

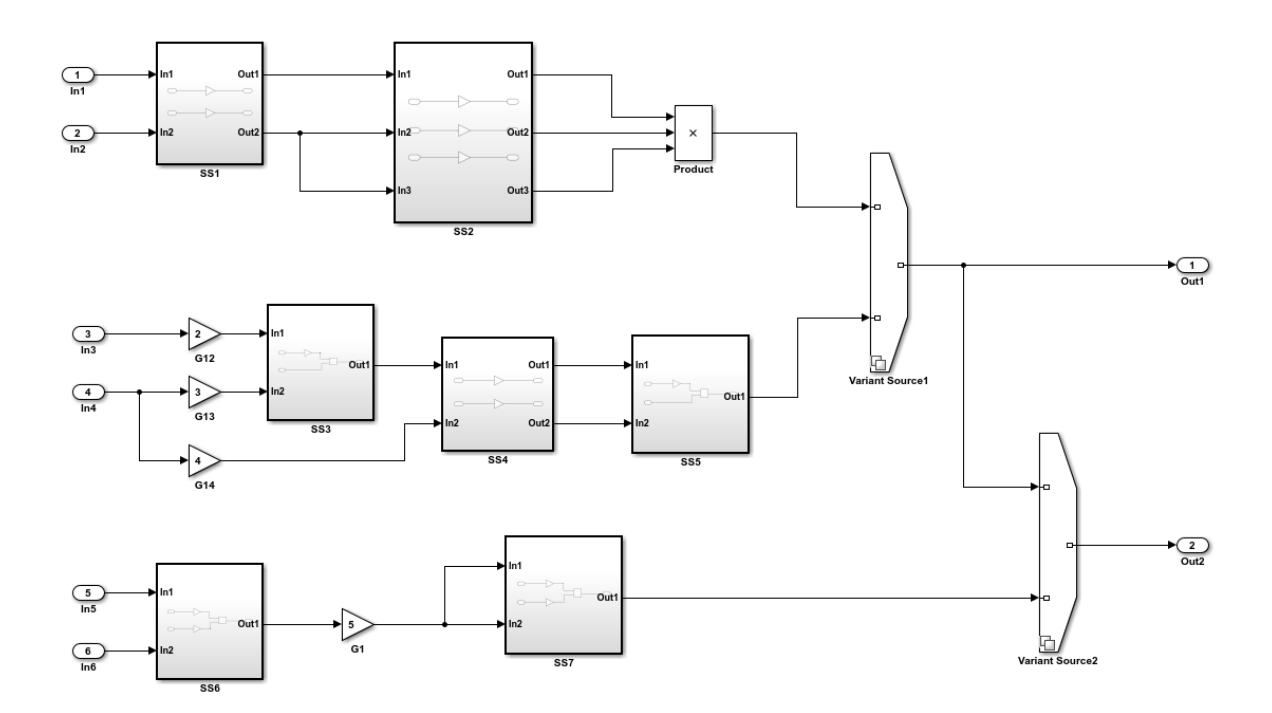

Copyright 2017 The MathWorks Inc.

- **1** Save the ex clone detection.slx model to a local working folder.
- **2** In the Simulink Editor, from the **Analysis** menu, select **Metrics Dashboard**.
- **3** On the toolstrip, click the **All Metrics** button.
- **4** In the **ARCHITECTURE** section, the yellow shaded bar in the **Potential Reuse** row indicates that the model contains clones. The percentage is the fraction of the total number of subsystems, including Stateflow Charts and MATLAB Function blocks, that are clones. To see details, click the yellow bar.
- **5** The model contains three clone groups. SS1 and SS4 are part of clone group one. SS3 and SS5 are part of clone group two. SS6 and SS7 are part of clone group three.

#### **Replace Clones with Links to Library Blocks**

- **1** To replace clones with links to library blocks, open the Clone Detection tool by clicking **Open Conversion Tool**.
- **2** The Clone Detection tool opens and reruns the analysis. The results are in the step **Replace graphical clones with library links**. For more information, see ["Enable](#page-76-0) [Component Reuse by Using Clone Detection" on page 3-15](#page-76-0).
- **3** The **Results** table contains hyperlinks to the subsystem clones.
- **4** Click **Refactor Model**. The Clone Detection tool replaces the clones with links to library blocks. The library blocks are in the library specified by the **New library file name** parameter. The library is on the MATLAB path. It has a default name of graphicalCloneLibFile. The **Refactor Model** button is now unavailable, and the **Undo** button is enabled.

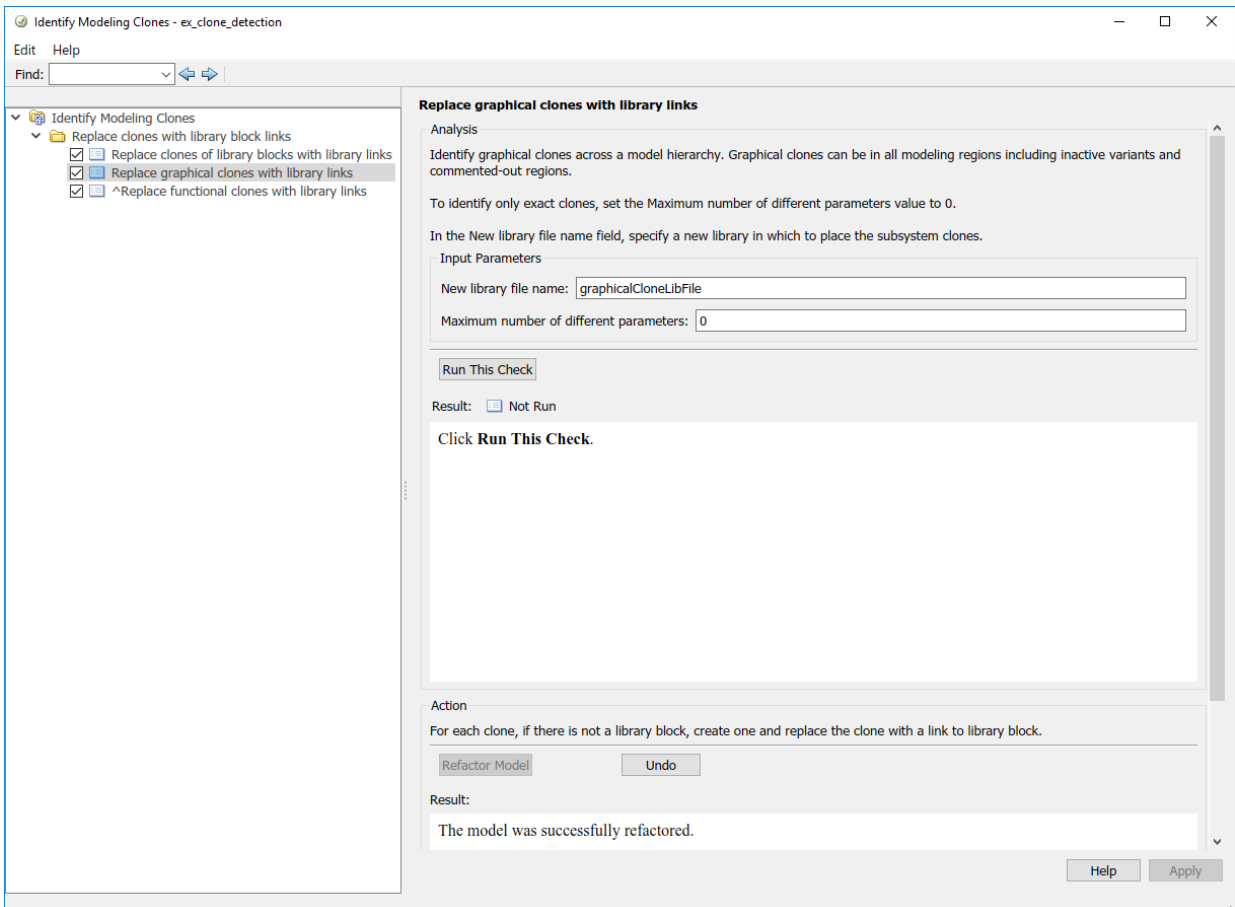

After you refactor, you can remove the latest changes from the model by clicking the **Undo** button. Each time you refactor a model, the tool creates a back-up model in the folder that has the prefix m2m\_ plus the model name.

### **Run Model Metrics on Refactored Model**

- **1** Navigate back to the **Metrics Dashboard**. Close the Metrics Dashboard and then open it again.
- **2** On the toolstrip, click the **All Metrics** button.

**3** In the **ARCHITECTURE** section, the blue bar in the **Actual Reuse** row indicates that 75% of model components are links to library subsystems. The **Potential Reuse** row indicates that the model does not contain any clones that do not have links to library blocks.

# **See Also**

### **More About**

• "Collect Model Metrics"

## <span id="page-204-0"></span>**Collect Compliance Data and Explore Results in the Model Advisor**

This example shows how to collect model metric data by using the Metrics Dashboard. From the dashboard, explore detailed compliance results and, fix compliance issues by using the Model Advisor.

### **Open the Example Model**

Open the example model [sldemo\\_fuelsys](matlab:sldemo_fuelsys) and save the model to a local folder.

open system('sldemo fuelsys');

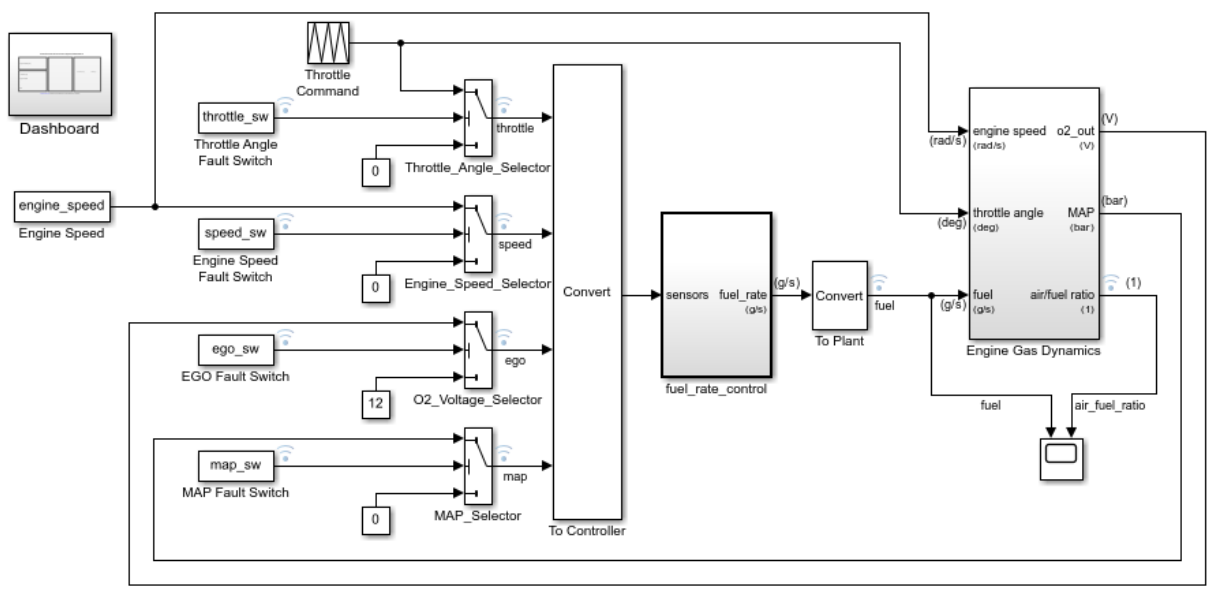

### **Fault-Tolerant Fuel Control System**

Open the Dashboard subsystem to simulate any combination of sensor failures.

#### Copyright 1990-2017 The MathWorks, Inc.

#### **Open the Metrics Dashboard**

In the model window, open the Metrics Dashboard by selecting **Analysis > Metrics Dashboard**.

### **Collect Model Metrics**

To collect the metric data for this model, click the **All Metrics** icon.

#### **Explore Compliance Results**

Locate the **MODELING GUIDELINE COMPLIANCE** section of the dashboard. This section displays the percentage of High Integrity and MAAB compliance checks that passed on all systems. The bars chart show the number of issues reported by the checks in the corresponding check group.

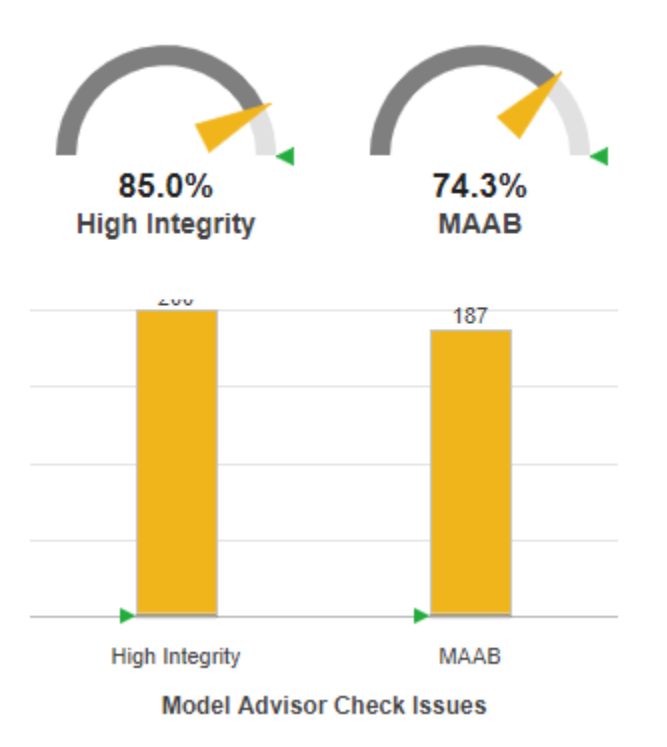

To see a table that details the number of compliance issues by component, click anywhere on the **High Integrity** bar chart. For compliance checks that analyze configuration settings, each check that does not pass adds 1 issue to the model on which it failed.

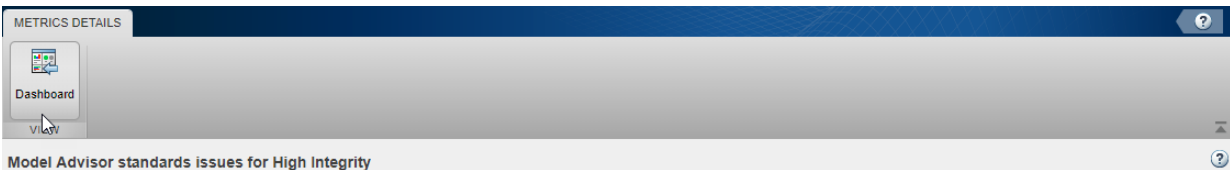

#### Model Advisor standards issues for High Integrity

Metric that counts the number of reported issues on modeling constructs by the High Integrity Model Advisor standards check grouping.

Open results in Model Advisor

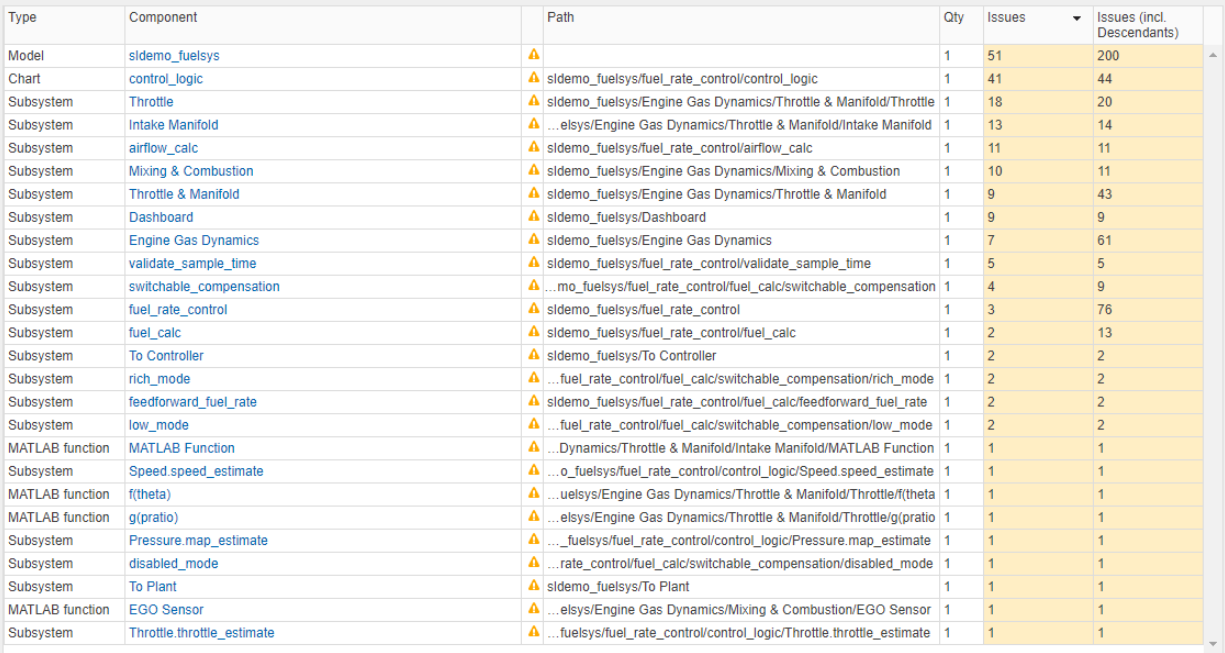

From the table, open the Throttle component in the model editor by clicking the component hyperlink in the table. The model editor highlights blocks in the component that have compliance issues.

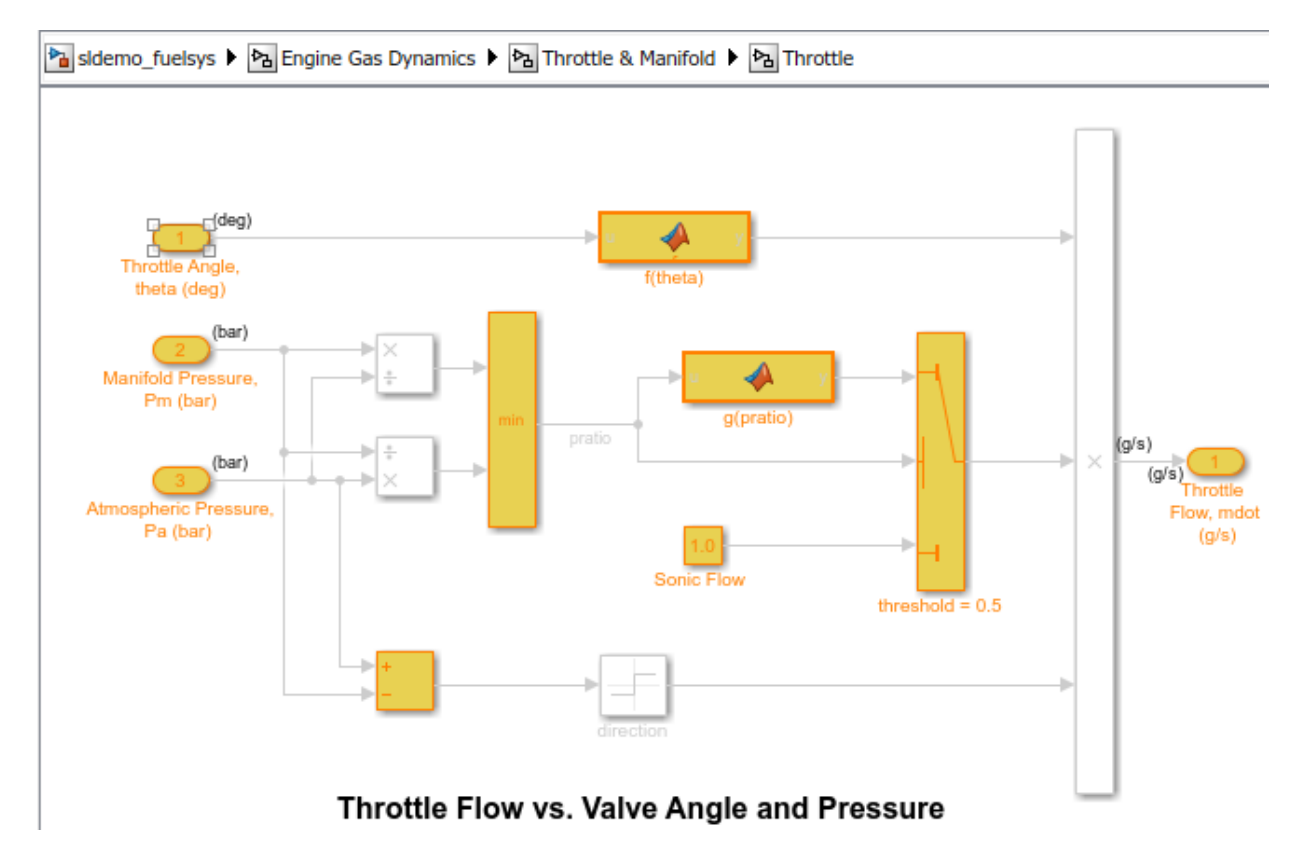

## **Explore Compliance Results in the Model Advisor**

- **1** In the Metrics Dashboard, return to the main dashboard page by clicking the **Dashboard** icon.
- **2** Click the **High Integrity** percentage gauge.
- **3** To see the status for each compliance check, click the **Table** view.
- **4** Expand the sldemo\_fuelsys node.
- **5** To explore check results in more detail, click the **Check safety-related diagnostic settings for sample time** hyperlink.
- **6** In the Model Advisor Highlight dialog box, click **Check safety-related diagnostic settings for sample time** hyperlink.

#### **Fix a Compliance Issue**

- **1** In the Model Advisor Report, the check results show the Current Value and Recommended Value of diagnostic parameters.
- **2** To change the Current Value to the Recommended Value, click the parameter. The Model Configuration Parameters dialog box opens.
- **3** Change the parameter settings.
- **4** Save your changes and close the dialog box.
- **5** Save the changes to the model.

#### **Recollect Metrics**

- **1** Return to the Metrics Dashboard.
- **2** To recollect the model metrics, click the **All Metrics** icon.
- **3** To return to the main dashboard page, click the **Dashboard** icon.
- **4** Confirm that the number of **High Integrity** check issues is reduced and the compliance percentage is increased.

# **See Also**

- • ["Collect and Explore Metric Data by Using the Metrics Dashboard" on page 5-2](#page-173-0)
- • ["Collect Model Metrics Programmatically" on page 5-20](#page-191-0)

## <span id="page-209-0"></span>**Collect Metric Data Programmatically and View Data Through the Metrics Dashboard**

This example shows how to use the model metrics API to collect model metric data for your model, and then explore the results by using the Metrics Dashboard.

#### **Collect Metric Data Programmatically**

To collect all of the available metrics for the model sldemo\_fuelsys, use the slmetric.Engine API. The metrics engine stores the results in the metric repository file in the current Simulation Cache Folder, slprj.

metric engine = slmetric.Engine(); setAnalysisRoot(metric\_engine,'Root','sldemo\_fuelsys','RootType','Model'); execute(metric engine);

#### **Determine Model Compliance with MAAB Guidelines**

To determine the percentage of MAAB checks that pass, use the metric compliance results.

```
metricID = 'mathworks.metrics.ModelAdvisorCheckCompliance.maab';
metricResult = getAnalysisRootMetric(metric engine, metricID);
disp(['MAAB compliance: ', num2str(100 * metricResult.Value, 3),'%']);
```
### **Open the Metrics Dashboard**

To explore the collected compliance metrics in more detail, open the Metrics Dashboard for the model.

```
metricsdashboard('sldemo_fuelsys');
```
The Metrics Dashboard opens data for the model from the active metric repository, inside the active Simulation Cache Folder. To view the previously collected data, the slprj folder must be the same.

Find the **MODELING GUIDELINE COMPLIANCE** section of the dashboard. For each category of compliance checks, the gauge indicates the percentage of compliance checks that passed.

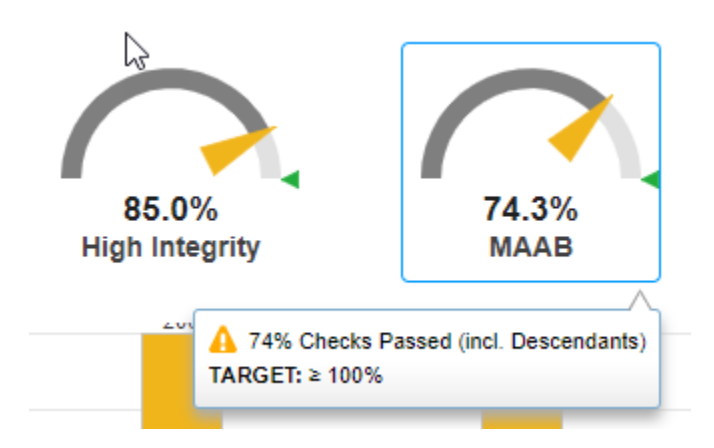

The dashboard reports the same MAAB compliance percentage as the slmetric.Engine API reports.

### **Explore the MAAB Compliance Results**

Underneath the percentage gauges, the bar chart indicates the number of compliance check issues. Click anywhere in the MAAB bar chart for Model Advisor Check Issues.

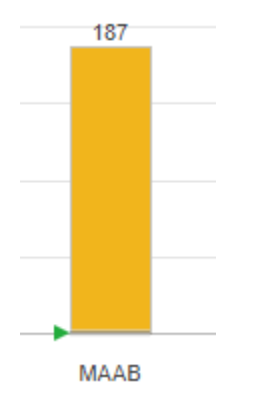

The table details the number of check issues per model component. To sort the components by number of check issues, click the **Issues** column.

#### Model Advisor standards issues for MAAB

Metric that counts the number of reported issues on modeling constructs by the MAAB Model Advisor standards check grouping

Open results in Model Advisor

 $\circled{?}$ 

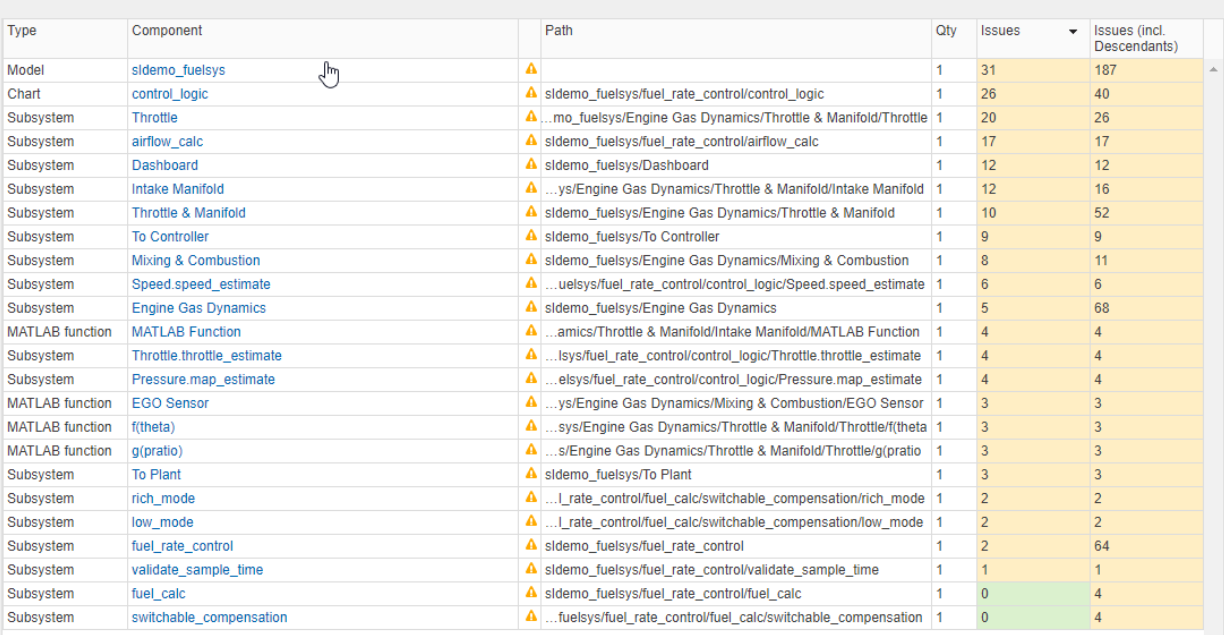

# **See Also**

- • ["Collect Model Metrics Programmatically" on page 5-20](#page-191-0)
- • ["Collect and Explore Metric Data by Using the Metrics Dashboard" on page 5-2](#page-173-0)

## **Fix Metric Threshold Violations in a Continuous Integration Systems Workflow**

This example shows how to use the Metrics Dashboard with open-source tools GitLab and Jenkins to test and refine your model in a continuous integration systems workflow. Continuous integration is the practice of merging all developer working copies of project files to a shared mainline. This workflow saves time and improves quality by maintaining version control and automating and standardizing testing.

This example refers to a project that contains the shipped project [matlab:sldemo\\_slproject\\_airframe](matlab:sldemo_slproject_airframe) and these additional files which are relevant to this example:

- A MATLAB script that specifies metric thresholds and customizes the Metrics Dashboard.
- A MATLAB unit test that collects metric data and checks whether there are metric threshold violations.

The example uses the Jenkins continuous integration server to run the MATLAB unit test to determine if there are metric threshold violations. Jenkins archives test results for you to download and investigate locally. GitLab is an online Git repository manager that you can configure to work with Jenkins. This diagram shows how Simulink Check, GitLab, and Jenkins work together in a continuous integration workflow.

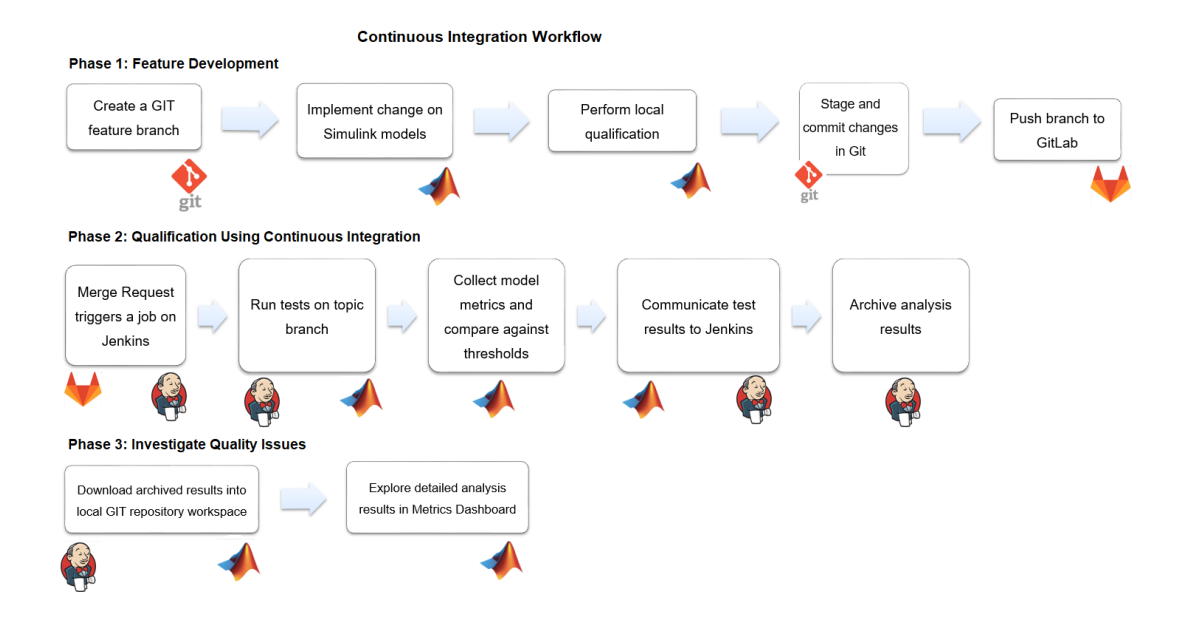

## **Project Setup**

The project contains all model, data, and configuration files including these files which are required for this example:

- A MATLAB unit test that collects metric data for the project and checks that the model files contain no metric threshold violations. For more information on the MATLAB Unit tests, see "Script-Based Unit Tests" (MATLAB).
- A setup.m file that activates the configuration XML files that define metric thresholds, set custom metric families, and customizes the Metrics Dashboard layout. For this example, this code is the setup.m script:

```
function setup
     % refresh Model Advisor customizations
     Advisor.Manager.refresh_customizations();
     % set metric configuration with thresholds
     configFile = fullfile(pwd, 'config', 'MyConfiguration.xml');
     slmetric.config.setActiveConfiguration(configFile);
     uiconf = fullfile(pwd, 'config', 'MyDashboardConfiguration.xml');
```

```
 slmetric.dashboard.setActiveConfiguration(uiconf);
end
```
On the **Project** tab, click **Startup Shudown**. For the **Startup files** field, specify the setup.m file.

For more information on how to customize the Metrics Dashboard, see ["Customize](#page-220-0) [Metrics Dashboard Layout and Functionality" on page 5-49](#page-220-0).

- An sl customization.m file that activates the Model Advisor configuration file to customize the Model Advisor checks. For more information, see ["Create and Add](#page-241-0) [Custom Checks - Basic Examples" on page 7-6](#page-241-0)
- A run script that executes during a Jenkins build. For this example, this code is in the run.m file

```
% script executed during Jenkins build
function run(IN CI)
       if (IN_CI)
         jen\overline{k}ins workspace = getenv('WORKSPACE');
          cd(jenkins_workspace);
     end
     % open the sl project
    s1proj = simultaneously simulinkproject(pwd);
     % execute tests
     runUnitTest();
     slproj.close();
     if IN_CI
          exit
     end
end
```
• A cleanup.m file that resets the active metric configuration to the default configuration. For this example, this code is in the cleanup. m file script:

```
function cleanup 
     rmpath(fullfile(pwd, 'data'));
    Advisor.Manager.refresh customizations();
     % reset active metric configuration to default
     slmetric.config.setActiveConfiguration('');
```

```
 slmetric.dashboard.setActiveConfiguration('');
end
```
On the **Project** tab, click **Startup Shudown**. For the **Shutdown files** field, specify the cleanup.m file.

• A .gitignore file that verifies that derived artifacts are not checked into GitLab. This code is in the .qitignore file:

work/\*\* reports/\*\* \*.asv \*.autosave

## **GitLab Setup**

Create a GitLab project for source-controlling your Project. For more information, see <https://docs.gitlab.com/ee/README.html>.

- **1** Install the Git Client.
- **2** Set up a branching workflow. With GitLab, from the main branch, create a temporary branch for implementing changes to the model files. Integration engineers can use Jenkins test results to decide whether to merge a temporary branch into the master branch. For more information, see

https://git-scm.com/book/en/v1/Git-Branching-Branching-Workflows.

- **3** Under **Settings** > **Repository**, protect the master branch by enforcing the use of merge requests when developers want to merge their changes into the master branch.
- **4** Under **Settings**, on the **Integrations** page, add a webhook to the URL of your Jenkins project. This webhook triggers a build job on the Jenkins server.

## **Jenkins Setup**

Install GitLab and Tap plugins. The MATLAB unit test uses the TAPPlugin to stream results to a .tap file. To enable communication of test status from MATLAB to the Jenkins job, Jenkins imports the .tap file.

Create a Jenkins project. Specify these configurations

**1** In your Jenkins project, click **Configure**.
- **2** On the **General** tab, specify a project name.
- **3** On the **Source Code Management** tab, for the **Repository URL** field, specify the URL of your GitLab repository.
- **4** On the **Build Triggers** tab, select **Build when a change is pushed to GitLab**.
- **5** On the **Build** tab, execute MATLAB to call the run script. The run script opens the project and runs all unit tests. For the project in this example, the code is:

```
matlab -nodisplay -r...
  "cd /var/lib/jenkins/workspace/'18b Metrics CI Demo'; run(true)"
```
**6** In the **Post-build Actions** tab, configure the TAP plugin to publish TAP results to Jenkins. In the **Test Results** field, specify reports/\*.tap. For **Files to archive**, specify reports/\*\*,work/\*\*.

The TAP plugin shows details from the MATLAB Unit test in the extended results of the job. The Jenkins archiving infrastructure saves derived artifacts that are generated during a Jenkins build.

## **Continuous Integration Workflow**

After setting up your project, Jenkins, and GitLab, follow the continuous integration workflow.

### **Phase 1: Feature Development**

- **1** Create a local clone of the GitLab repository. See "Clone from Git Repository" (MATLAB).
- **2** In Simulink, navigate to the local GitLab repository.
- **3** Create a feature branch and fetch and check-out files. See "Branch and Merge Files with Git" (Simulink) and "Pull, Push, and Fetch Files with Git" (Simulink).
- **4** Make any necessary changes to the project files.
- **5** Simulate the model and validate the output in the Simulation Data Inspector.
- **6** Run MATLAB unit tests. For more information, see runtests.
- **7** Add and commit the modified models to the feature branch. See "Branch and Merge Files with Git" (Simulink) and "Pull, Push, and Fetch Files with Git" (Simulink).
- **8** Push changes to the GitLab repository. See "Branch and Merge Files with Git" (Simulink) and "Pull, Push, and Fetch Files with Git" (Simulink).
- **9** In GitLab, create a merge request. Select the feature branch as source branch and the target branch as master. Click **Compare Branches and Continue**.
- **10** If the feature is not fully implemented, mark the merge request as a work in progress by adding the letters WIP: at the beginning of the request. If the merge request is not marked WIP:, it immediately triggers a build after creation.
- **11** Click **Submit Merge Request**.

### **Phase 2: Qualification by Using Continuous Integration**

- **1** If the letters WIP: are not at the beginning of the merge request, the push command triggers a Jenkins build. In the Jenkins Setup part of this example, you configured Jenkins to perform a build when you pushed changes to GitLab. To remove the letters, click **Resolve WIP status**.
- **2** Navigate to the Jenkins project. In Build History, you can see the build status.
- **3** Click the Build.
- **4** Click **Tap Test Results**.
- **5** For this example, the MetricThresholdGateway.m unit test did not pass for three metrics because these metrics did not meet the thresholds. To investigate this data, you must download the data locally.

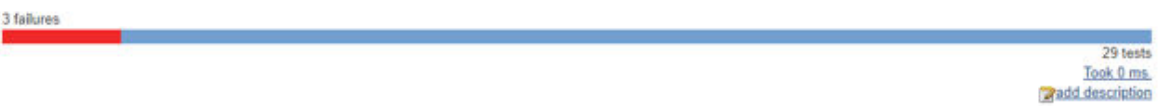

#### **All Failed Tests**

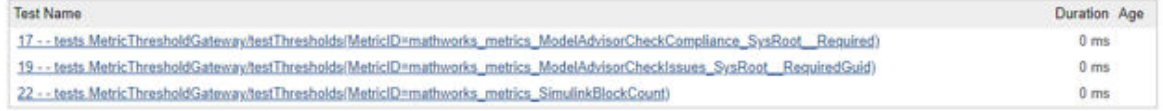

#### **All Tests**

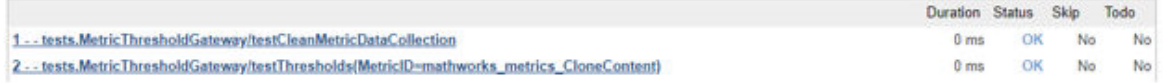

### **Phase 3: Investigate Quality Issues Locally**

- **1** Download the archived results to a local Git repository workspace.
- **2** Unzip the downloaded files. Copy the reports/ and work/ folders to the respective folders in the local repository.
- **3** To explore the results, open the project and the Metrics Dashboard.

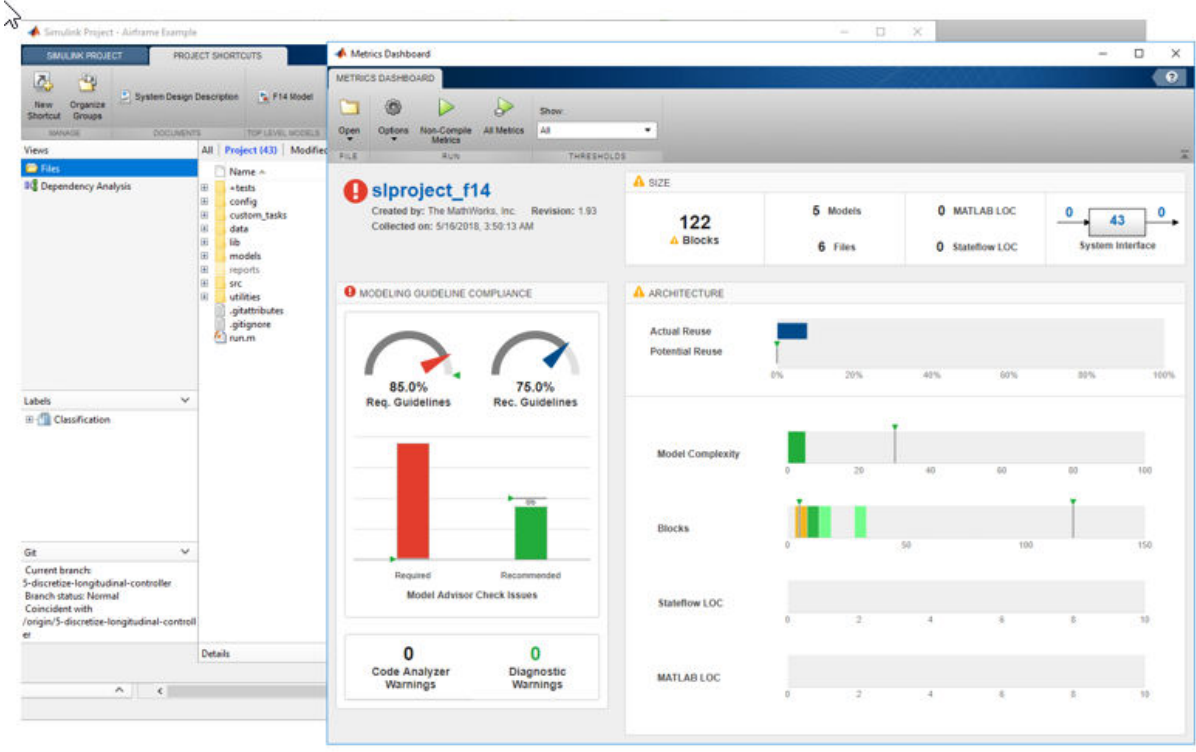

- **4** To resolve the test failures, make the necessary updates to the models. Push the changes to the feature branch in GitLab.
- **5** Integration engineers can use Jenkins test results to decide when it is acceptable to perform the merge of the temporary branch into the master branch.

# **See Also**

slmetric.config.setActiveConfiguration | slmetric.dashboard.setActiveConfiguration

## **More About**

- • ["Collect Model Metric Data by Using the Metrics Dashboard" on page 1-8](#page-21-0)
- • ["Collect and Explore Metric Data by Using the Metrics Dashboard" on page 5-2](#page-173-0)

# **Customize Metrics Dashboard Layout and Functionality**

Customize the Metrics Dashboard by using the model metric programming interface. Customizing the dashboard extends your ability to use model metrics to assess that your model and code comply with size, complexity, and readability requirements. You can perform these Metrics Dashboard customizations:

- Configure compliance metrics to obtain compliance and issues metric data on your Model Advisor configuration.
- Customize the dashboard layout by adding custom metrics, removing widgets, and configuring existing widgets.
- Categorize metric data as compliant, warning, and noncompliant by specifying metric threshold values.

## **Configure Compliance Metrics**

Use the Metrics Dashboard and metric APIs to obtain compliance and issues metric data on your Model Advisor configuration or on an existing check group such as the MISRA checks. To set up your own Model Advisor configuration, see ["Organize Checks and](#page-330-0) [Folders Using the Model Advisor Configuration Editor" on page 8-5](#page-330-0). After you have set up your Model Advisor configuration, follow these steps to specify the check groups for which you want to obtain compliance and issues metric data:

**1** To open the model, at the MATLAB command prompt, enter this command:

sf\_car

**2** Open the default configuration (that is, the one that is shipped with the Metrics Dashboard). Add a corresponding slmetric.config.Configuration object to the base workspace.

metricconfig=slmetric.config.Configuration.openDefaultConfiguration();

**3** Create a cell array consisting of the Check Group IDs that correspond to those check groups. Obtain a Check Group ID by opening the Model Advisor Configuration Editor and selecting the folder that contains the group of checks. The folder contains a **Check Group ID** parameter.

```
values = {'maab', 'hisl_do178', '_SYSTEM_By Task_misra_c'};
```
This cell array specifies MAAB, High-Integrity, and MISRA check groups. The values maab and hisl do178 correspond to a subset of MAAB and High-Integrity System

checks. To include all checks, specify the value for the **Check Group ID** parameter from the Model Advisor Configuration Editor.

**4** To set the configuration, pass the values cell array into the setMetricFamilyParameterValues method. The 'ModelAdvisorStandard' string is a standard string that you must supply to the setMetricFamilyParameterValues method.

setMetricFamilyParameterValues(metricconfig,'ModelAdvisorStandard', values);

**5** Open the default configuration for the Metrics Dashboard layout (that is, the one that ships with the Metrics Dashboard).

dashboardconfig = slmetric.dashboard.Configuration.openDefaultConfiguration();

**6** Obtain the slmetric.dashboard.Layout object from the slmetric.dashboard.Configuration object.

layout = getDashboardLayout(dashboardconfig);

**7** Obtain widget objects that are in the layout object.

 $layoutWidget = getWidgets(layout);$ 

- **8** The slmetric.dashboard.Layout object contains these objects:
	- An slmetric.dashboard.Container object that holds an slmetrics.dashboard.Widget object of type SystemInfo. The red number one in the diagram below indicates the SystemInfo widget.
	- An slmetric.dashboard.Group object that has the title **SIZE**.
	- An slmetrics.dashboard.Group object that has the title **MODELING GUIDELINE COMPLIANCE**.
	- An slmetrics.dashboard.Group object that has the title **ARCHITECTURE**.

In the diagram, the red numbers 1, 2, 3, and 4 indicate their order in the layoutWidget array. Obtain the compliance group from the layout.

```
complianceGroup = layoutWidget(3);
```
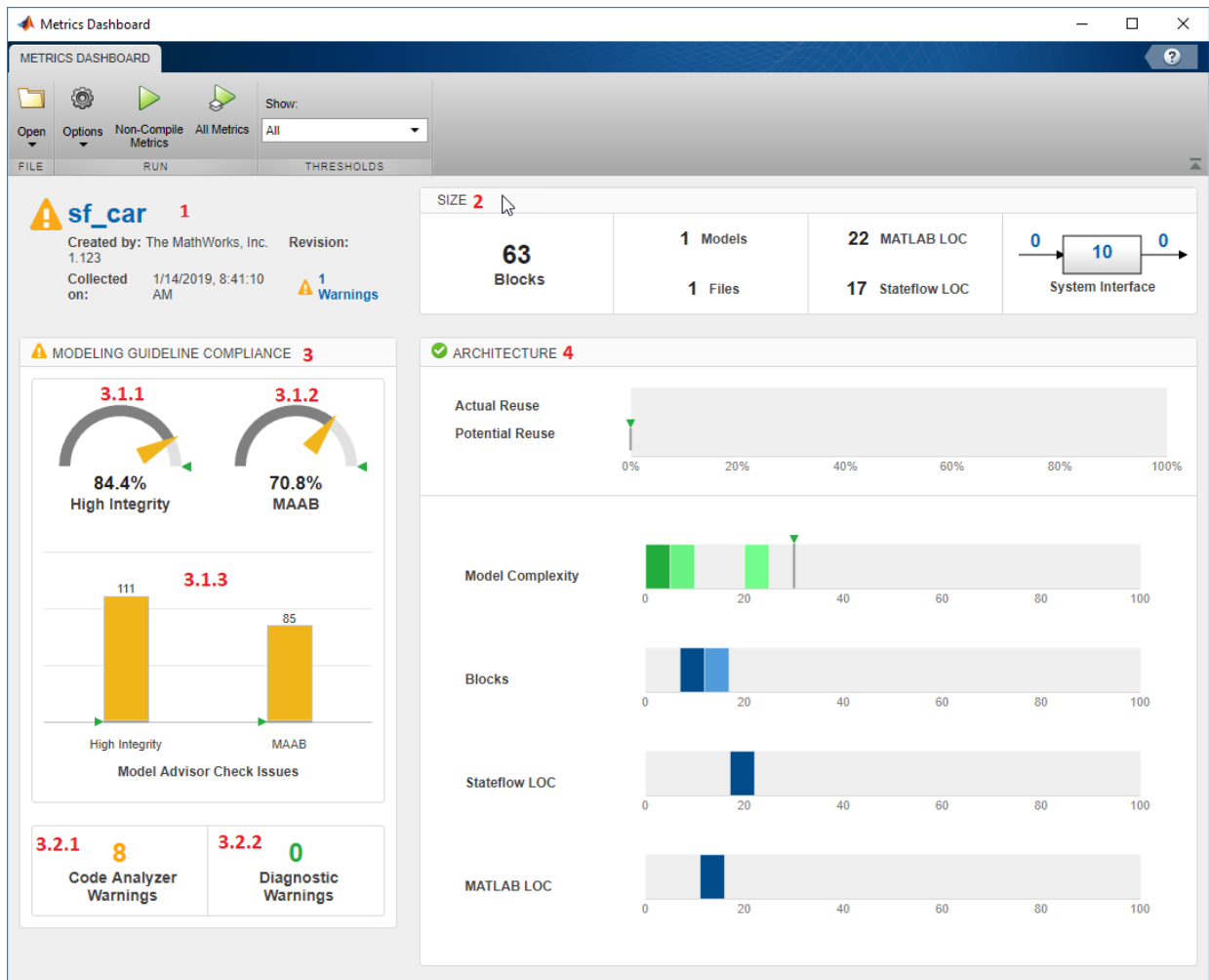

**9** The modeling guideline compliance group contains two containers. The top container contains the **High Integrity** and **MAAB** compliance and check issues widgets. The red numbers 3.1.1, 3.1.2, and 3.1.3 indicate the order of the three widgets in the first container. The second container contains the **Code Analyzer Warnings** and **Diagnostic Warnings** widgets.

Remove the **High Integrity** compliance widget.

```
complianceContainers = getWidgets(complianceGroup);
complianceContainerWidgets = getWidgets(complianceContainers(1));
complianceContainers(1).removeWidget(complianceContainerWidgets(1));
```
**10** Create a custom widget for visualizing MISRA check issues metrics.

```
misraWidget = complianceContainers(1).addWidget('Custom', 1); 
misraWidget.Title=('MISRA'); 
misraWidget.VisualizationType = 'RadialGauge'; 
misraWidget.setMetricIDs...
('mathworks.metrics.ModelAdvisorCheckCompliance._SYSTEM_By Task_misra_c'); 
misraWidget.setWidths(slmetric.dashboard.Width.Medium);
```
**11** The bar chart widget visualizes the High Integrity and MAAB check groups. Point this widget to the MISRA and MAAB check groups.

```
setMetricIDs(complianceContainerWidgets(3),...
({'mathworks.metrics.ModelAdvisorCheckIssues._SYSTEM_By Task_misra_c',...
'mathworks.metrics.ModelAdvisorCheckIssues.maab'}));
complianceContainerWidgets(3).Labels = {'MISRA', 'MAAB'};
```
**12** Save the configuration objects. These commands serialize the API information to XML files.

```
save(metricconfig,'FileName','MetricConfig.xml');
save(dashboardconfig,'Filename','DashboardConfig.xml');
```
**13** Set the active configurations.

```
slmetric.config.setActiveConfiguration(fullfile(pwd,'MetricConfig.xml'));
slmetric.dashboard.setActiveConfiguration(fullfile(pwd,'DashboardConfig.xml'));
```
**14** For your model, open the Metrics Dashboard.

metricsdashboard sf\_car

**15** Click the **All Metrics** button and run all metrics. The Metrics Dashboard displays results for the MISRA checks instead of the High Integrity checks.

| Metrics Dashboard                                                                                        |                                               |              |          |     |                  | $\qquad \qquad -$       | $\hfill\square$<br>$\times$ |
|----------------------------------------------------------------------------------------------------|-----------------------------------------------|--------------|----------|-----|------------------|-------------------------|-----------------------------|
| METRICS DASHBOARD                                                                                        |                                               |              |          |     |                  |                         | $\bullet$                   |
| ۱<br>Show:<br>$\gamma_{\uparrow}$<br>Options Non-Compile<br>Metrics<br><b>All Metrics</b><br>All<br>Open | $\checkmark$                                  |              |          |     |                  |                         |                             |
| FILE<br><b>RUN</b><br>THRESHOLDS                                                                         |                                               |              |          |     |                  |                         |                             |
| sf_car                                                                                                   | SIZE                                          |              |          |     |                  |                         |                             |
| Created by: The MathWorks, Inc.<br><b>Revision:</b><br>1.123                                             | 63                                            |              | 1 Models |     | 22 MATLAB LOC    | 0<br>10                 | 0                           |
| Collected<br>1/14/2019, 9:03:00<br>$\mathbf{A}^2$ Warnings<br>AM<br>on:                                  | <b>Blocks</b>                                 |              | 1 Files  |     | 17 Stateflow LOC | <b>System Interface</b> |                             |
| A MODELING GUIDELINE COMPLIANCE                                                                          | <b>ARCHITECTURE</b>                           |              |          |     |                  |                         |                             |
|                                                                                                    | <b>Actual Reuse</b><br><b>Potential Reuse</b> |              |          |     |                  |                         |                             |
| 76.9%<br>70.8%<br><b>MISRA</b><br><b>MAAB</b>                                                            |                                               | 0%           | 20%      | 40% | 60%              | 80%                     | 100%                        |
|                                                                                                    |                                               |              |          |     |                  |                         |                             |
| 85                                                                                                    | <b>Model Complexity</b>                       | $\bf{0}$     | 20       | 40  | 60               | 80                      | 100                         |
|                                                                                                    |                                               |              |          |     |                  |                         |                             |
| 3                                                                                                    | <b>Blocks</b>                                 | $\mathbf{0}$ | 20       | 40  | 60               | 80                      | 100                         |
| <b>MISRA</b><br><b>MAAB</b><br><b>Model Advisor Check Issues</b>                                         | <b>Stateflow LOC</b>                          |              |          |     |                  |                         |                             |
|                                                                                                    |                                               | $\bf{0}$     | 20       | 40  | 60               | 80                      | 100                         |
| 8<br>0<br><b>Code Analyzer</b><br><b>Diagnostic</b><br>Warnings<br><b>Warnings</b>                       | <b>MATLAB LOC</b>                             |              |          |     |                  |                         |                             |
|                                                                                                    |                                               | $\bf{0}$     | 20       | 40  | 60               | 80                      | 100                         |
|                                                                                                    |                                               |              |          |     |                  |                         |                             |

**16** Close the Metrics Dashboard.

## **Add a Custom Metric to Dashboard**

Create a custom metric that counts nonvirtual blocks. To display this metric on the Metrics Dashboard, specify a widget. Add it to the size group.

**1** Create a custom metric class.

```
className = 'nonvirtualblockcount';
slmetric.metric.createNewMetricClass(className);
```
**2** Create the nonvirtual block count metric by adding this code to the nonvirtualblockcount.m file.

```
classdef nonvirtualblockcount < slmetric.metric.Metric
     %nonvirtualblockcount calculates number of nonvirtual blocks per level.
     % BusCreator, BusSelector and BusAssign are treated as nonvirtual.
     properties
 VirtualBlockTypes = {'Demux','From','Goto','Ground', ...
 'GotoTagVisiblity','Mux','SignalSpecification', ...
             'Terminator','Inport'};
     end
     methods
     function this = nonvirtualblockcount()
         this.ID = 'nonvirtualblockcount';
         this.Name = 'Nonvirtual Block Count';
         this.Version = 1;
         this.CompileContext = 'None';
         this.Description = 'Algorithm that counts nonvirtual blocks per level.';
         this.AggregatedValueName = 'Nonvirtual Blocks (incl. Descendants)';
         this.ValueName = 'Nonvirtual Blocks';
         this.ComponentScope = [Advisor.component.Types.Model, ...
             Advisor.component.Types.SubSystem];
         this.AggregationMode = slmetric.AggregationMode.Sum;
         this.AggregateComponentDetails = true;
         this.ResultChecksumCoverage = true;
         this.SupportsResultDetails = false;
     end
     function res = algorithm(this, component)
         % create a result object for this component
         res = slmetric.metric.Result(); 
         % set the component and metric ID
        res.ComponentID = component.ID; res.MetricID = this.ID;
         % Practice
         D1=slmetric.metric.ResultDetail('identifier 1','Name 1');
         D1.Value=0;
         D1.setGroup('Group1','Group1Name');
         D2=slmetric.metric.ResultDetail('identifier 2','Name 2');
         D2.Value=1;
         D2.setGroup('Group1','Group1Name');
         % use find_system to get all blocks inside this component
        blocks = find system(getPath(component), \ldots 'SearchDepth', 1, ...
```
'Type', 'Block');

```
isNonVirtual = true(size(blocks)); for n=1:length(blocks)
              blockType = get param(blocks{n}, 'BlockType');
                if any(strcmp(this.VirtualBlockTypes, blockType))
                     isNonVirtual(n) = false;
                else
                     switch blockType
                          case 'SubSystem'
                               % Virtual unless the block is conditionally executed
                               % or the Treat as atomic unit check box is selected.
                              if strcmp(get param(blocks{n}, 'IsSubSystemVirtual'), ...
 'on')
                                   isNonVirtual(n) = false:
end and the contract of the contract of the contract of the contract of the contract of the contract of the co
                          case 'Outport'
                               % Outport: Virtual when the block resides within
                               % SubSystem block (conditional or not), and 
                               % does not reside in the root (top-level) Simulink window.
                               if component.Type ~= Advisor.component.Types.Model
                                    isNonVirtual(n) = false;
end and the contract of the contract of the contract of the contract of the contract of the contract of the co
                          case 'Selector'
                               % Virtual only when Number of input dimensions 
                               % specifies 1 and Index Option specifies Select 
                               % all, Index vector (dialog), or Starting index (dialog).
 nod = get_param(blocks{n}, 'NumberOfDimensions');
 ios = get_param(blocks{n}, 'IndexOptionArray');
                              ios settings = {'Assign all', 'Index vector (dialog)', ...
                                    'Starting index (dialog)'};
                               if nod == 1 && any(strcmp(ios_settings, ios))
                                    isNonVirtual(n) = false;
end and the contract of the contract of the contract of the contract of the contract of the contract of the co
                          case 'Trigger'
                               % Virtual when the output port is not present.
                               if strcmp(get_param(blocks{n}, 'ShowOutputPort'), 'off')
                                    isNonVirtual(n) = false;
end and the contract of the contract of the contract of the contract of the contract of the contract of the co
                          case 'Enable'
                               % Virtual unless connected directly to an Outport block.
                               isNonVirtual(n) = false;
                               if strcmp(get_param(blocks{n}, 'ShowOutputPort'), 'on')
                                    pc = get_param(blocks{n}, 'PortConnectivity');
                                    if ~isempty(pc.DstBlock) && ...
                                             strcmp(get param(pc.DstBlock, 'BlockType'), ...
                                              'Outport')
                                    isNonVirtual(n) = true;
end and the contract of the contract of the contract of the contract of the contract of the contract of the co
end and the contract of the contract of the contract of the contract of the contract of the contract of the co
```
end

```
 end
          end
     end
     blocks = blocks(isNonVirtual);
     res.Value = length(blocks);
 end
 end
```
**3** Register the new metric in the metric repository.

```
[id_metric,err_msg] = slmetric.metric.registerMetric(className);
```
**4** Remove the widget that represents the Simulink block count metric. This widget is the first one in the size group. The size group is second in the layoutWidget array.

```
sizeGroup = layoutWidget(2);sizeGroupWidgets = sizeGroup.getWidgets(); 
sizeGroup.removeWidget(sizeGroupWidgets(1));
```
**5** Add a widget that displays the nonvirtual block count metric. For custom widgets, the default visualization type is single value. If you want to use a different visualization type, specify a different value for the VisualizationType property.

```
newWidget = sizeGroup.addWidget('Custom', 1);
newWidget.Title=('Nonvirtual Block Count'); 
newWidget.setMetricIDs('nonvirtualblockcount');
newWidget.setWidths(slmetric.dashboard.Width.Medium);
newWidget.setHeight(70);
```
**6** Specify whether there are lines separating the custom widget from other widgets in the group. These commands specify that there is a line to the right of the widget.

```
s.top = false:
s.bottom = false;
s.left= false;
s.right= true;
newWidget.setSeparators([s, s, s, s]);
```
**7** Save the configuration objects. These commands serialize the API information to XML files.

```
save(metricconfig,'FileName','MetricConfig.xml');
save(dashboardconfig,'Filename','DashboardConfig.xml');
```
**8** Set the active configurations.

```
slmetric.config.setActiveConfiguration(fullfile(pwd, 'MetricConfig.xml'));
slmetric.dashboard.setActiveConfiguration(fullfile(pwd, 'DashboardConfig.xml'));
```
**9** For your model, open the Metrics Dashboard.

metricsdashboard sf\_car

**10** Click the **All Metrics** button and run all metrics. The Metrics Dashboard displays results for the nonvirtual block count metric instead of the Simulink block count metric.

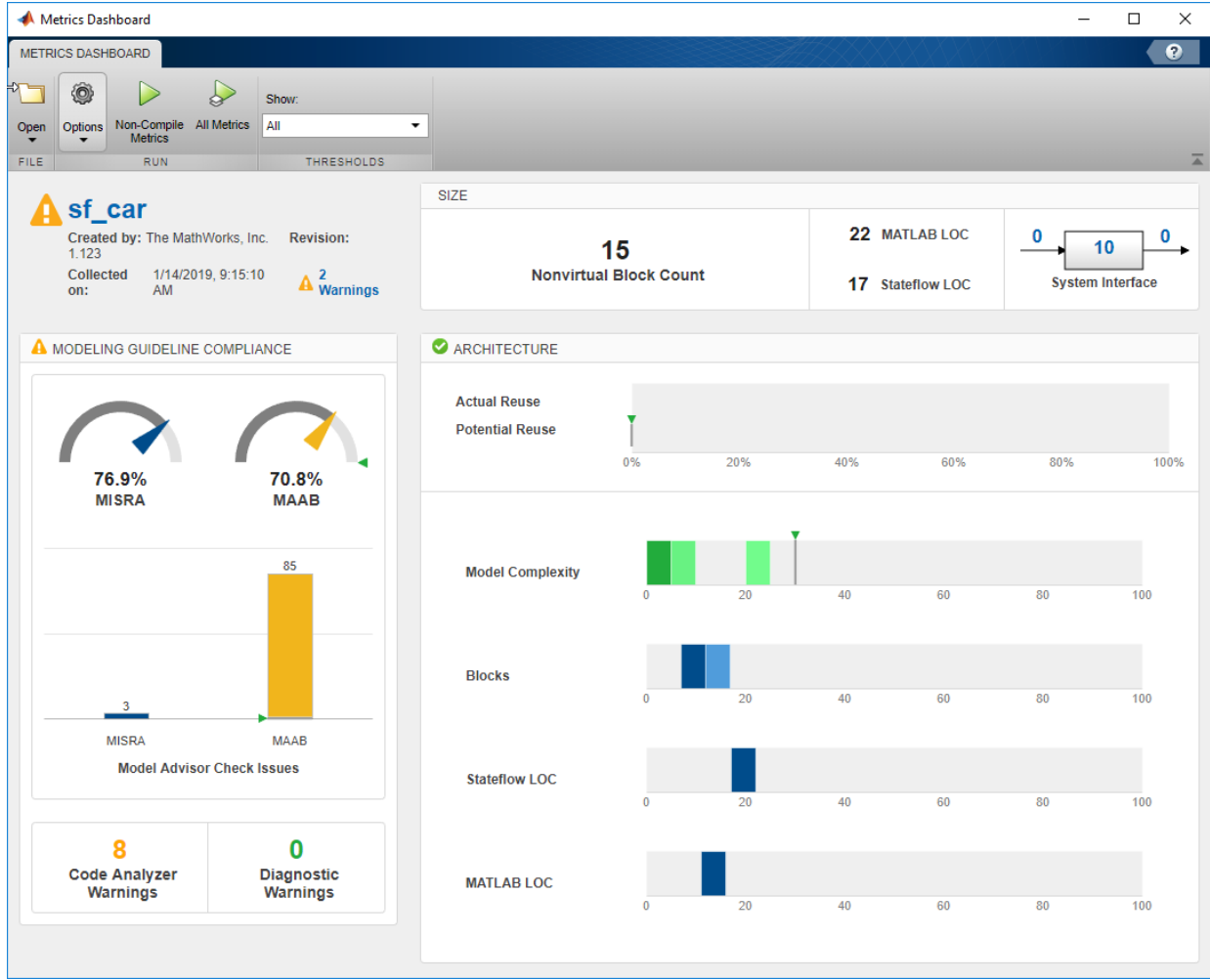

**11** Close the Metrics Dashboard.

### **Add Metric Thresholds**

For the nonvirtual block count and MISRA metrics, specify metric threshold values. Specifying these values enables you to access the quality of your model by categorizing your metric data as follows:

- Compliant Metric data that is in an acceptable range.
- Warning Metric data that requires review.
- Noncompliant Metric data that requires you to modify your model.
- **1** Access the slmetric.config.ThresholdConfiguration object in the slmetric.config.Configuration object metricconfig. Create the corresponding slmetric.config.ThresholdConfiguration object (TC) in the base workspace.

TC=getThresholdConfigurations(metricconfig);

**2** Add two slmetric.config.Threshold objects to TC. Each slmetric.config.Threshold object contains a default slmetric.config.Classification object that is compliant. Specify the compliant metric ranges.

```
T1=addThreshold(TC,'mathworks.metrics.ModelAdvisorCheckIssues._SYSTEM_By Task_misra_c',...
  'AggregatedValue');
C=getClassifications(T1); 
C.Range.Start=-inf;
C.Range.End=0;
C.Range.IncludeStart=0;
C.Range.IncludeEnd=1;
T2=addThreshold(TC,'mathworks.metrics.ModelAdvisorCheckCompliance._SYSTEM_By Task_misra_c',...
  'AggregatedValue'); 
C=getClassifications(T2); 
C.Range.Start=1;
C.Range.End=inf;
C.Range.IncludeStart=1;
C.Range.IncludeEnd=0;
```
**3** For each slmetric.config.Threshold object, specify the Warning ranges.

```
C=addClassification(T1,'Warning');
C.Range.Start=0;
C.Range.End=inf;
C.Range.IncludeStart=0;
C.Range.IncludeEnd=1;
C=addClassification(T2,'Warning');
```
C.Range.Start=-inf; C.Range.End=1; C.Range.IncludeStart=0; C.Range.IncludeEnd=0;

These commands specify that if the MISRA checks have issues, the model status is warning. If there are no issues, the model status is compliant.

**4** Add a third slmetric.config.Threshold object to TC. Specify compliant, warning, and noncompliant ranges for this slmetric.config.Threshold object.

```
T3=addThreshold(TC,'nonvirtualblockcount', 'AggregatedValue');
C=getClassifications(T3); 
C.Range.Start=-inf;
C.Range.End=20;
C.Range.IncludeStart=1;
C.Range.IncludeEnd=1;
C=addClassification(T3, 'Warning');
C.Range.Start=20;
C.Range.End=30;
C.Range.IncludeStart=0;
C.Range.IncludeEnd=1;
C=addClassification(T3, 'NonCompliant');
C.Range.Start=30;
C.Range.End=inf;
C.Range.IncludeStart=0;
C.Range.IncludeEnd=1;
```
These commands specify that the compliant range is less than or equal to 20. The warning range is from 20 up to but not including 30. The noncompliant range is greater than 30.

**5** Save the configuration objects. These commands serialize the API information to XML files.

```
save(metricconfig,'FileName','MetricConfig.xml');
save(dashboardconfig,'Filename','DashboardConfig.xml');
```
**6** Set the active configurations.

```
slmetric.config.setActiveConfiguration(fullfile(pwd, 'MetricConfig.xml'));
slmetric.dashboard.setActiveConfiguration(fullfile(pwd, 'DashboardConfig.xml'));
```
**7** For your model, open the Metrics Dashboard.

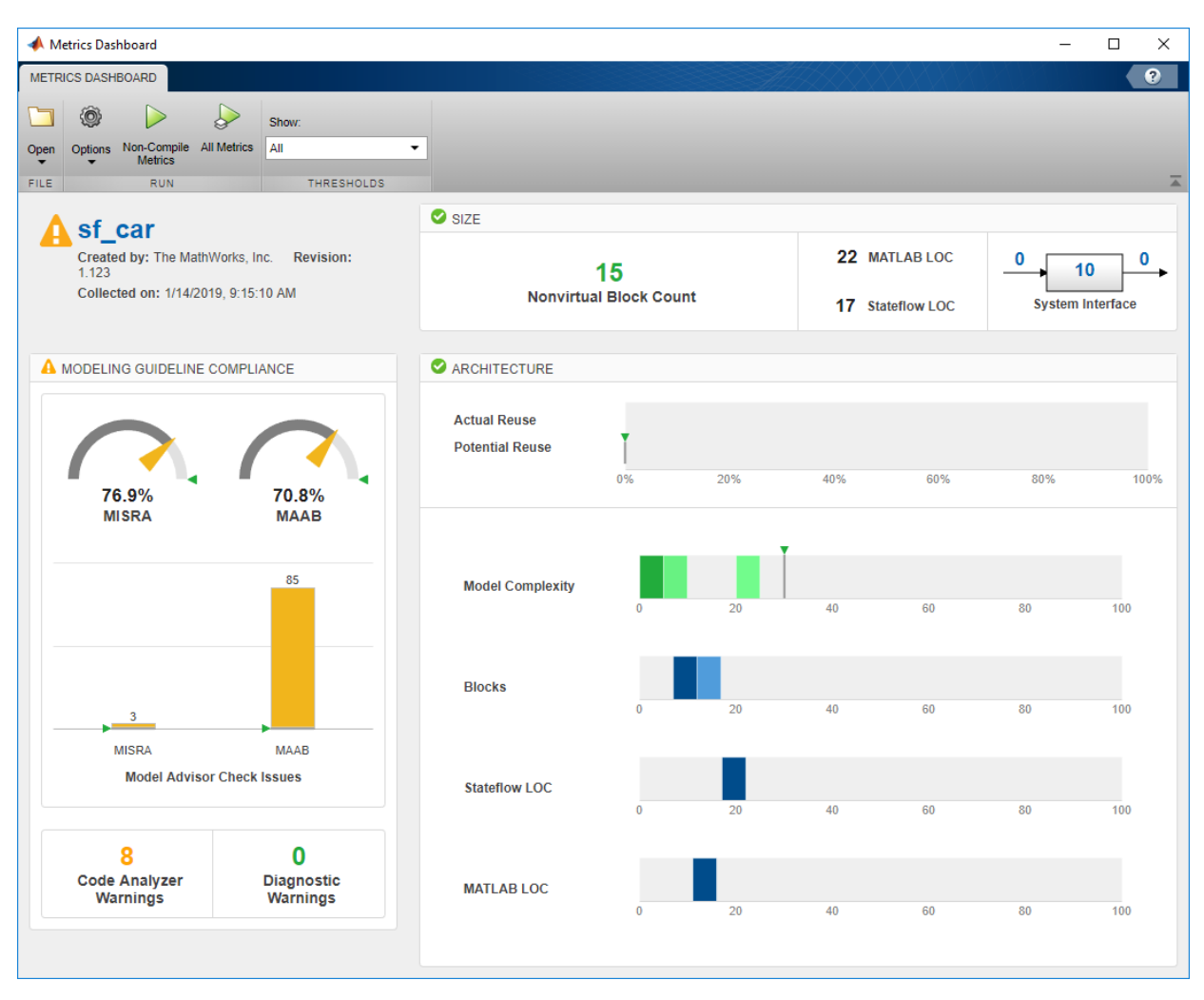

metricsdashboard sf\_car

For the MISRA check compliance issues, the gauge is yellow because 76% of the checks pass. Any percentage less than 100% is a warning. The bar chart also displays a yellow because the model contains three MISRA check issues. Any number greater than zero is a warning.

The **Nonvirtual Block Count** widget is in the compliant range because there are 15 nonvirtual blocks.

**8** To reset the configuration and unregister the metric, execute these commands:

```
slmetric.metric.unregisterMetric(className); 
slmetric.dashboard.setActiveConfiguration(''); 
slmetric.config.setActiveConfiguration('');
```
# **See Also**

slmetric.dashboard.Configuration | slmetric.config.Configuration

### **More About**

- "Collect Model Metrics"
- • ["Collect and Explore Metric Data by Using the Metrics Dashboard" on page 5-2](#page-173-0)

# **Overview of Customizing the Model Advisor**

# **Model Advisor Customization**

Using Model Advisor APIs and the Model Advisor Configuration Editor, you can:

- Create your own Model Advisor checks.
- Create custom configurations.
- Specify the order in which you make changes to your model.
- Create multiple custom configurations for different projects or modeling guidelines, and switch between these configurations in the Model Advisor.
- Deploy custom configurations to your users.

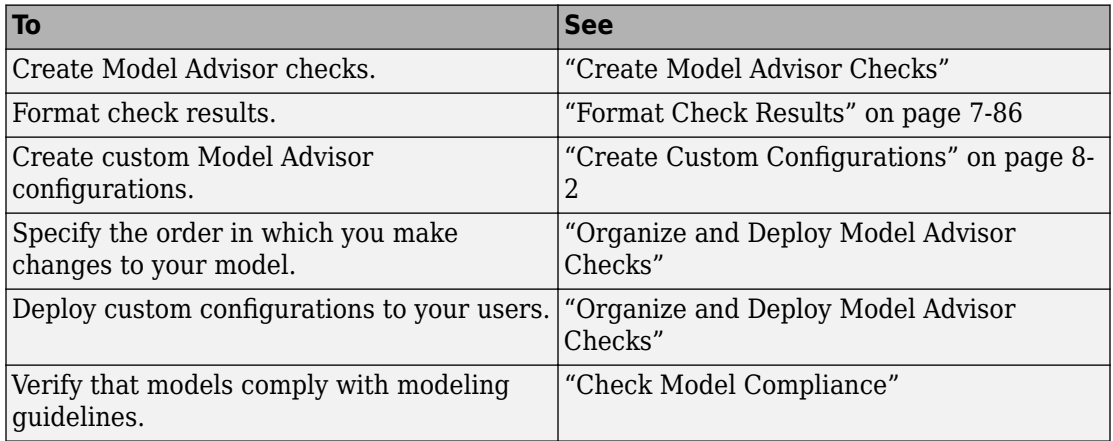

## **Requirements for Customizing the Model Advisor**

Before customizing the Model Advisor:

- If you want to create checks, know how to create a MATLAB script. For more information, see "Create Scripts" (MATLAB).
- Understand how to access model constructs that you want to check. For example, know how to find block and model parameters. For more information on using utilities for creating check callbacks, see ["Common Utilities for Creating Checks" on page 7-](#page-240-0) [5.](#page-240-0)

# **Create Model Advisor Checks**

# **Create Model Advisor Checks Workflow**

- 1 On your MATLAB path, create a recustomization file named sl customization.m. In this file, create a sl\_customization() function to register the custom checks that you create with the Model Advisor. For detailed information, see ["Register](#page-278-0) [Checks" on page 7-43.](#page-278-0)
- **2** Define custom checks and where they appear in the Model Advisor. For detailed information, see ["Define Custom Checks" on page 7-48.](#page-283-0)
- **3** Specify what actions you want the Model Advisor to take for the custom checks by creating a check callback function for each custom check. For detailed information, see ["Create Callback Functions and Results" on page 7-56](#page-291-0).
- **4** Optionally, specify what automatic fix operations the Model Advisor performs by creating an action callback function. For detailed information, see ["Action Callback](#page-300-0) [Function" on page 7-65](#page-300-0).

# **Customization File Overview**

A customization file is a MATLAB file that you create and name sl\_customization.m. The sl\_customization.m file contains a set of functions for registering and defining custom checks, tasks, and groups. To set up the sl\_customization.m file, follow the guidelines in this table.

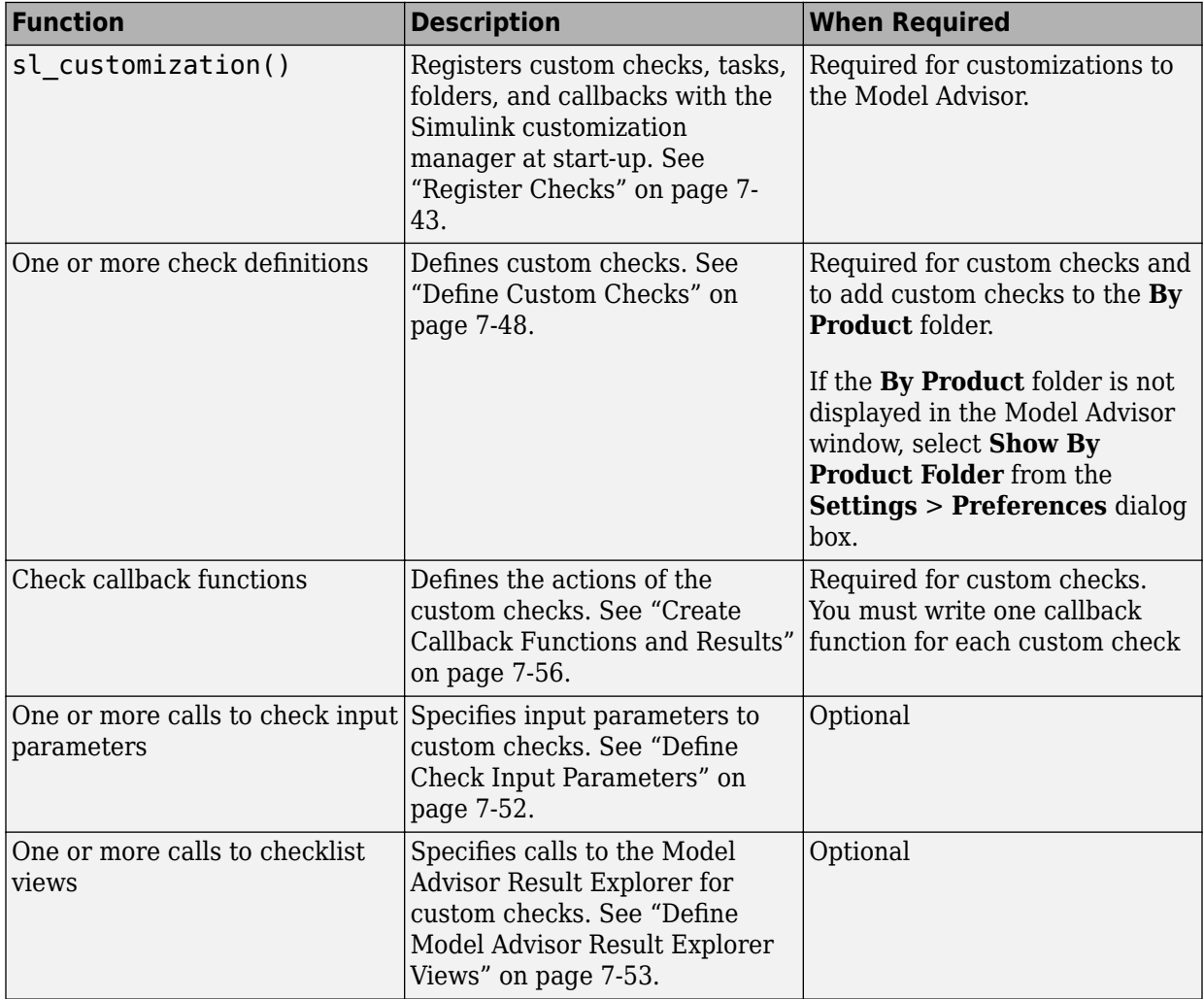

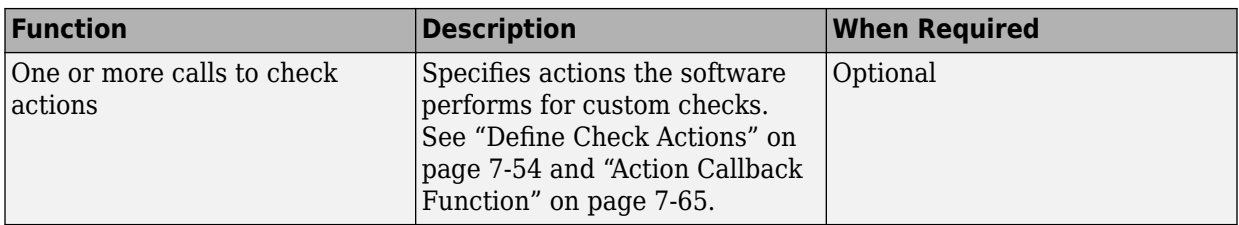

This example shows a custom configuration of the model Advisor that has custom checks defined in custom folders and procedures. The selected check includes input parameters, list view parameters, and actions.

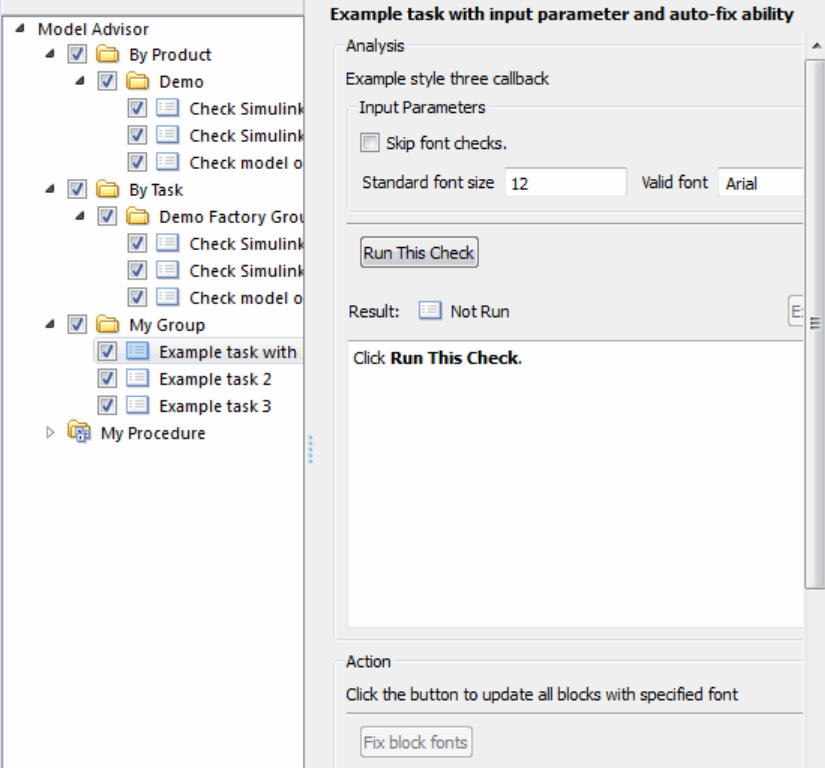

# <span id="page-240-0"></span>**Common Utilities for Creating Checks**

When you create a custom check, there are common Simulink utilities that you can use to make the check perform different actions. Following is a list of utilities and when to use them. In the Utility column, click the link for more information about the utility.

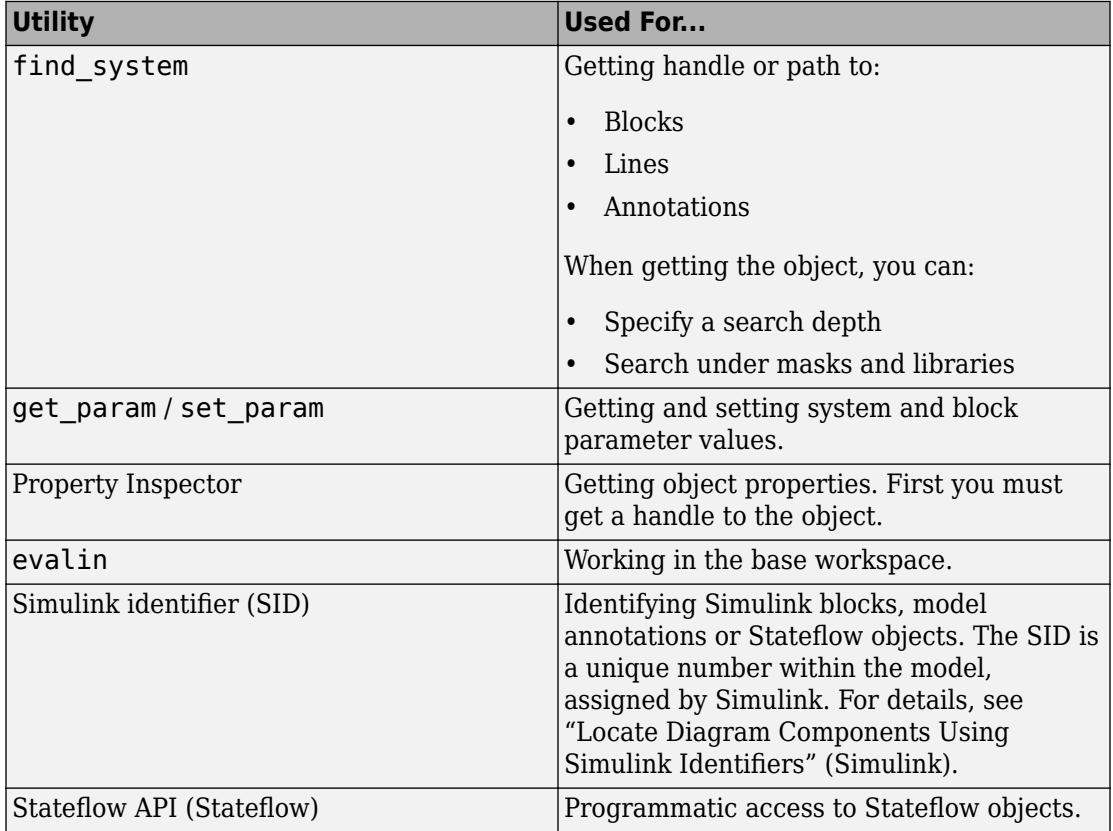

# **Create and Add Custom Checks - Basic Examples**

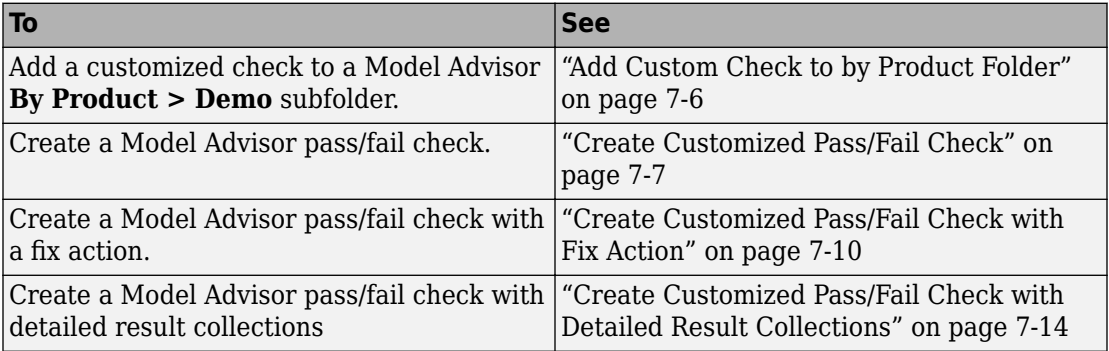

## **Add Custom Check to by Product Folder**

This example shows how to add a custom check to a Model Advisor **By Product > Demo** subfolder. In this example, the customized check does not check model elements.

**1** In your working folder, create the sl customization.m file. This file registers and creates the check registration function defineModelAdvisorChecks, which in turn registers the check callback function SimpleCallback. The function defineModelAdvisorChecks uses a ModelAdvisor.Root object to define the check interface.

```
function sl customization(cm)
% --- register custom checks
cm.addModelAdvisorCheckFcn(@defineModelAdvisorChecks);
% --- defineModelAdvisorChecks function
function defineModelAdvisorChecks
mdladvRoot = ModelAdvisor.Root;
rec = ModelAdvisor.Check('exampleCheck');
rec.Title = 'Example of a customized check';
rec.TitleTips = 'Added customized check to Product Folder';
rec.setCallbackFcn(@SimpleCallback,'None','StyleOne');
mdladvRoot.publish(rec, 'Demo'); 
% --- creates SimpleCallback function
function result = SimpleCallback(system);result={};
```
- **2** Close the Model Advisor and your model if either are open.
- **3** In the Command Window, enter:

Advisor.Manager.refresh\_customizations

- <span id="page-242-0"></span>**4** From the MATLAB window, select **New** > **Simulink Model** to open a new Simulink model window.
- **5** From the model window, select **Analysis** > **Model Advisor** > **Model Advisor** to open the Model Advisor.
- **6** A **System Selector Model Advisor** dialog box opens. Click **OK**. The **Model Advisor** window opens.
- **7** If the **By Product** folder is not displayed in the Model Advisor window, select **Show By Product Folder** from the **Settings** > **Preferences** dialog box.
- **8** In the left pane, expand the **By Product** folder to display the subfolders. The customized check **Example of a customized check** appears in the **By Product > Demo** subfolder.

The following commands in the sl\_customization.m file create the right pane of the Model Advisor.

```
Example of a customized check
  Analysis
  Added customized check to Product Folder
   Run This Check
  Result: B Not Run
   Click Run This Check.
rec.Title = 'Example of a customized check';
rec.TitleTips = 'Added customized check to Product Folder';
```
## **Create Customized Pass/Fail Check**

This example shows how to create a Model Advisor pass/fail check. In this example, the Model Advisor checks Constant blocks. If a Constant blocks value is numeric, the check fails.

**1** In your working folder, update the sl\_customization.m file. This file registers and creates the check registration function defineModelAdvisorChecks, which also registers the check callback function SimpleCallback. The function SimpleCallback creates a check that finds Constant blocks that have numeric values. SimpleCallback uses the Model Advisor format template.

```
function sl customization(cm)
% --- register custom checks
cm.addModelAdvisorCheckFcn(@defineModelAdvisorChecks);
% --- defineModelAdvisorChecks function
function defineModelAdvisorChecks
mdladvRoot = ModelAdvisor.Root;
rec = ModelAdvisor.Check('exampleCheck');
rec.Title = 'Check Constant block usage';
rec.TitleTips = ['Fail if Constant block value is a number; Pass if' ...
     ' Constant block value is a letter'];
rec.setCallbackFcn(@SimpleCallback,'None','StyleOne') 
mdladvRoot.publish(rec, 'Demo');
% --- SimpleCallback function that checks constant blocks
function result = SimpleCallback(system)mdladvObj = Simulink.ModelAdvisor.getModelAdvisor(system);
result = { }:
all constant blk=find system(system,'LookUnderMasks','all',...
     'FollowLinks','on','BlockType','Constant');
blk_with_value=find_system(all_constant_blk,'RegExp','On','Value','^[0-9]');
ft = ModelAdvisor.FormatTemplate('ListTemplate');
ft.setInformation(['This check looks for constant blocks that'...
     ' use numeric values']);
if ~isempty(blk with value)
     ft.setSubResultStatusText(['Check has failed. The following '...
         'Constant blocks have numeric values:']);
    ft.setListObj(blk with value);
     ft.setSubResultStatus('warn');
     ft.setRecAction('Parameterize the constant block');
     mdladvObj.setCheckResultStatus(false); 
else
     ft.setSubResultStatusText(['Check has passed. No constant blocks'...
         with numeric values were found.']);
     ft.setSubResultStatus('pass');
     mdladvObj.setCheckResultStatus(true); 
end
ft.setSubBar(0);
result{end+1} = ft;
```
- **2** Close the Model Advisor and your model if either are open.
- **3** In the Command Window, enter:

```
Advisor.Manager.refresh customizations
```
- **4** From the MATLAB window, select **New** > **Simulink Model** to open a new Simulink model window.
- **5** In the Simulink model window, create two Constant blocks named Const one and Const\_1:
- Right-click the Const\_one block, choose **Constant Parameters**, and assign a **Constant value** of one.
- Right-click the Const\_1 block, choose **Constant Parameters**, and assign a **Constant value** of 1.
- Save your model as example2\_qs

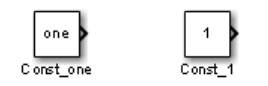

- **6** From the model window, select **Analysis** > **Model Advisor** > **Model Advisor** to open the Model Advisor.
- **7** A **System Selector Model Advisor** dialog box opens. Click **OK**. The **Model Advisor** window opens.
- **8** If the **By Product** folder is not displayed in the Model Advisor window, select **Show By Product Folder** from the **Settings** > **Preferences** dialog box.
- **9** In the left pane, select **By Product > Demo > Check Constant block usage**.
- **10** Select **Run This Check**. The Model Advisor check fails for the Const\_1 block and displays a **Recommended Action**.

The following commands in the sl\_customization.m file create the right pane in the Model Advisor.

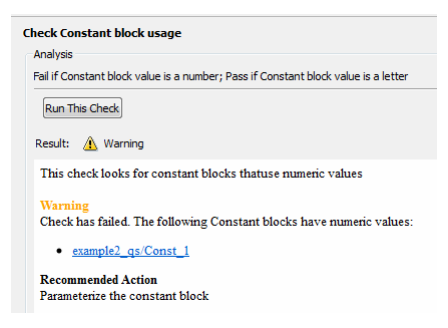

### **Check Constant block usage**

```
rec.Title = 'Check Constant block usage';
rec.TitleTips = ['Fail if Constant block value is a number; Pass if' ...
     ' Constant block value is a letter'];
```
### <span id="page-245-0"></span>**Recommended Action**

```
ft.setInformation(['This check looks for constant blocks that'...
     ' use numeric values']);
ft.setSubResultStatusText(['Check has failed. The following '...
         'Constant blocks have numeric values:']);
ft.setListObj(blk with value);
ft.setSubResultStatus('warn');
ft.setRecAction('Parameterize the constant block');
```
- **11** Follow the **Recommended Action** for fixing the failed Constant block. In the Model Advisor dialog box:
	- Double-click the example2\_qs/Const\_1 hyperlink.
	- Change **Constant Parameters > Constant value** to two, or a nonnumeric value.
	- Rerun the Model Advisor check. Both Constant blocks now pass the check.

### **Create Customized Pass/Fail Check with Fix Action**

This example shows how to create a Model Advisor pass/fail check with a fix action. In this example, the Model Advisor checks Constant blocks. If a Constant block value is numeric, the check fails. The Model Advisor is also customized to create a fix action for the failed checks.

- **1** In your working folder, update the sl\_customization.m file. This file contains three functions, each of which use the Model Advisor format template:
	- defineModelAdvisorChecks Defines the check, creates input parameters, and defines the fix action.
	- simpleCallback Creates the check callback function that finds Constant blocks with numeric values.
	- simpleActionCallback Creates the fix for Constant blocks that fail the check.

```
function sl_customization(cm)
```

```
% --- register custom checks
cm.addModelAdvisorCheckFcn(@defineModelAdvisorChecks);
% --- defineModelAdvisorChecks function
function defineModelAdvisorChecks
mdladvRoot = ModelAdvisor.Root;
rec = ModelAdvisor.Check('exampleCheck');
rec.Title = 'Check Constant block usage';
```

```
rec.TitleTips = ['Fail if Constant block value is a number; Pass if '...
     'Constant block value is a letter'];
rec.setCallbackFcn(@SimpleCallback,'None','StyleOne') 
% --- input parameters 
rec.setInputParametersLayoutGrid([1 1]);
inputParam1 = ModelAdvisor.InputParameter;
inputParam1.Name = 'Text entry example';
inputParam1.Value='VarNm';
inputParam1.Type='String';
inputParam1.Description='sample tooltip';
inputParam1.setRowSpan([1 1]);
inputParam1.setColSpan([1 1]);
rec.setInputParameters({inputParam1});
% -- set fix operation
myAction = ModelAdvisor.Action;
myAction.setCallbackFcn(@simpleActionCallback);
myAction.Name='Fix Constant blocks';
myAction.Description=['Click the button to update all blocks with'...
     Text entry example'];
rec.setAction(myAction);
mdladvRoot.publish(rec, 'Demo'); 
% --- SimpleCallback function that checks constant blocks
function result = SimpleCallback(system)mdladv0bj = Simulink.ModelAdvisor.getModelAdvisor(system);<br>result = {};
        = {} {};
all constant blk=find system(system,'LookUnderMasks','all',...
     'FollowLinks','on','BlockType','Constant');
blk with value=find system(all constant blk,'RegExp','On','Value','^[0-9]');
ft = ModelAdvisor.FormatTemplate('ListTemplate');
ft.setInformation(['This check looks for constant blocks that'...
     ' use numeric values']);
if ~isempty(blk with value)
     ft.setSubResultStatusText(['Check has failed. The following '...
          'Constant blocks have numeric values:']);
    ft.setListObi(blk with value):
     ft.setSubResultStatus('warn');
     ft.setRecAction('Parameterize the constant block');
     mdladvObj.setCheckResultStatus(false);
     mdladvObj.setActionEnable(true);
else
     ft.setSubResultStatusText(['Check has passed. No constant blocks'...
         'with numeric values were found.']);
     ft.setSubResultStatus('pass');
     mdladvObj.setCheckResultStatus(true);
end
ft.setSubBar(0);
result{end+1} = ft:
% --- creates SimpleActionCallback function that fixes failed check
```

```
function result = simpleActionCallback(taskobj)
mdladvObj = taskobj.MAObj;
result = { }:
system = getfullname(mdladvObj.System);
% Get the string from the input parameter box.
inputParams = mdladvObj.getInputParameters;
textEntryEx = inputParams{1}.Value;
all constant blk=find system(system,'LookUnderMasks','all',...
     'FollowLinks','on','BlockType','Constant');
blk with value=find system(all constant blk,'RegExp','On','Value','^[0-9]');
ft = ModelAdvisor.FormatTemplate('TableTemplate');
% Define table col titles
ft.setColTitles({'Block','Old Value','New Value'})
for inx=1:size(blk with value)
   oldVal = get param(blk with value{inx}, 'Value');
   ft.addRow({blk with value{inx},oldVal,textEntryEx});
   set param(blk with value{inx},'Value',textEntryEx);
end
ft.setSubBar(0);
result = ft;
mdladvObj.setActionEnable(false);
```
- **2** Close the Model Advisor and your model if either are open.
- **3** At the command prompt, enter:

Advisor.Manager.refresh\_customizations

- **4** From the Command Window, select **New** > **Simulink Model** to open a new model.
- **5** In the Simulink model window, create two Constant blocks named Const one and Const\_1:
	- Right-click the Const\_one block, choose **Constant Parameters**, and assign a **Constant value** of one.
	- Right-click the Const\_1 block, choose **Constant Parameters**, and assign a **Constant value** of 1.
	- Save your model as example3 qs.
- **6** From the model window, select **Analysis** > **Model Advisor** > **Model Advisor** to open the Model Advisor.
- **7** A **System Selector Model Advisor** dialog box opens. Click **OK**. The **Model Advisor** window opens.
- **8** If the **By Product** folder is not displayed in the Model Advisor window, select **Show By Product Folder** from the **Settings** > **Preferences** dialog box.
- **9** In the left pane, select **By Product > Demo > Check Constant block usage**.
- **10** Select **Run This Check**. The Model Advisor check fails for the Const\_1 block.

The following commands in the sl\_customization.m file create the right pane in the Model Advisor.

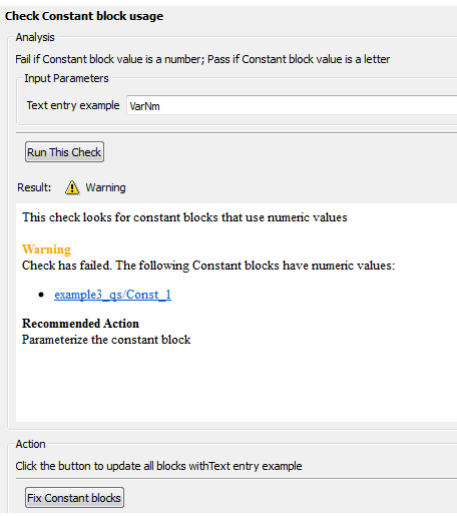

### **Check Constant block usage**

```
rec.Title = 'Check Constant block usage';
rec.TitleTips = ['Fail if Constant block value is a number; Pass if '...
     'Constant block value is a letter'];
rec.setInputParametersLayoutGrid([1 1]);
inputParam1 = ModelAdvisor.InputParameter;
inputParam1.Name = 'Text entry example';
inputParam1.Value='VarNm';
inputParam1.Type='String';
inputParam1.Description='sample tooltip';
inputParam1.setRowSpan([1 1]);
inputParam1.setColSpan([1 1]);
rec.setInputParameters({inputParam1});
```
### **Action**

```
myAction.Name='Fix Constant blocks';
myAction.Description=['Click the button to update all blocks with'...
     'Text entry example'];
```
The Model Advisor box has a **Fix Constant blocks** button in the **Action** section of the Model Advisor dialog box.

- <span id="page-249-0"></span>**11** In the Model Advisor dialog box, enter a nonnumeric value in the **Text entry example** parameter field in the **Analysis** section of the Model Advisor dialog box. In this example, the value is VarNm.
- **12** Click **Fix Constant blocks**. The Const\_1 **Constant block value** changes from 1 to the nonnumeric value that you entered in step 10. The **Result** section of the dialog box lists the Old Value and New Value of the Const\_1 block.

The following commands in the sl customization.m file create the right pane in the Model Advisor.

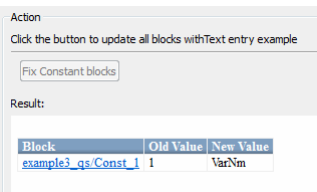

### **Action**

```
ft = ModelAdvisor.FormatTemplate('TableTemplate');
ft.setColTitles({'Block','Old Value','New Value'})
for inx=1:size(blk with value)
   oldVal = get\_param(b\bar{l}k\_with\_value\{inx\}, 'Value');
   ft.addRow({blk with value{inx},oldVal,textEntryEx});
    set_param(blk_with_value{inx},'Value',textEntryEx);
```

```
end
```
**13** In the Model Advisor dialog box, click **Run This Check**. Both constant blocks now pass the check.

## **Create Customized Pass/Fail Check with Detailed Result Collections**

This example shows how to create a Model Advisor check whose results are collected into a group, such as blocks in a subsystem that violate a check. When a check is not violated, the results contain the check description and result status. When a check is violated, the results contain the check description, result status, and the recommended action to fix the issue. This method is recommended when creating custom Model Advisor checks.

You can review results in the Model Advisor by selecting:

- **View By** > **Recommended Action** ─ When a check is violated, this view shows a list of model elements that violate the check. When there is no violation, this view provides a brief description stating that the check was not violated.
- **View By** > **Subsystem** ─ This view shows a table of model elements that violate the check, organized by model or subsystem (when applicable).
- **View By** > **Block** ─ This view provides a list of check violations for each block.

When a check does not pass, results include a hyperlink to each model element that violates the check. Use these hyperlinks to easily locate areas in your model or subsystem.

To create a customized check with detailed result presented as a collection:

- **1** In your working folder, update the sl\_customization.m file as shows in the example. This file contains three functions specific for creating a check whose results are presented on the Model Advisor as a collection:
	- defineModelAdvisorChecks Defines the check and fix actions. In this function, the callback style is 'DetailStyle', which is the Model Advisor format template that presents the results as a collection in the Model Advisor.
	- SampleNewCheckStyleCallback Creates the check callback function that finds blocks whose name is not located below the block. The function uses name and value pairs to gather the results into collections. See ["Check Callback](#page-298-0) [Function for Detailed Result Collections" on page 7-63.](#page-298-0)
	- sampleActionCB0 Creates the fix for blocks whose name is not located below the block. In this example, it moves the name below the block. See ["Action](#page-301-0) [Callback Function for Detailed Result Collections" on page 7-66](#page-301-0).

function sl customization(cm)

```
% -----------------------------
% Register custom checks
cm.addModelAdvisorCheckFcn(@defineModelAdvisorChecks);
% -----------------------------
% Define Model Advisor check "Check whether block names appear 
% below blocks".
function defineModelAdvisorChecks
mdladvRoot = ModelAdvisor.Root;
rec = ModelAdvisor.Check('com.mathworks.sample.Check0');
rec.Title = 'Check whether block names appear below blocks 
     (recommended check style)';
rec.TitleTips = 'Example new style callback (recommended 
     check style)';
rec.setCallbackFcn(@SampleNewCheckStyleCallback,'None',
```

```
 'DetailStyle');
% set fix operation
myAction0 = ModelAdvisor.Action;
myAction0.setCallbackFcn(@sampleActionCB0);
myAction0.Name='Make block names appear below blocks';
myAction0.Description='Click the button to place block 
     names below blocks';
rec.setAction(myAction0);
mdladvRoot.publish(rec, 'Demo'); % publish check into Demo group.
% -----------------------------
% Callback function for check "Check whether block names appear 
% below blocks".
function SampleNewCheckStyleCallback(system, CheckObj)
mdladvObj = Simulink.ModelAdvisor.getModelAdvisor(system); % get object
% find all blocks whose name does not appear below blocks
violationBlks = find_system(system, 'Type','block',...
                             'NamePlacement','alternate',...
                             'ShowName', 'on');
if isempty(violationBlks)
     ElementResults = ModelAdvisor.ResultDetail;
     ElementResults.IsInformer = true;
     ElementResults.Description = 'Identify blocks where the name is 
         not displayed below the block.';
     ElementResults.Status = 'All blocks have names displayed below 
         the block.'; 
     mdladvObj.setCheckResultStatus(true); 
else
     ElementResults(1,numel(violationBlks))=ModelAdvisor.ResultDetail;
     for i=1:numel(ElementResults)
         ElementResults(i).setData(violationBlks{i});
         ElementResults(i).Description = 'Identify blocks where the 
             name is not displayed below the block.';
        ElementResults(i). Status = 'The following blocks have names
             that do not display below the blocks:';
        ElementResults(i). RecAction = \theta 'Change the location such that
             the block name is below the block.';
     end 
     mdladvObj.setCheckResultStatus(false); 
     mdladvObj.setActionEnable(true);
end
CheckObj.setResultDetails(ElementResults);
% -----------------------------
% Action callback function for check "Check whether block names 
% appear below blocks". 
function result = sampleActionCB0(taskobj)
mdladvObj = taskobj.MAObj;
checkObj = taskobj.Check;
resultDetailObjs = checkObj.ResultDetails;
for i=1:numel(resultDetailObjs)
     % take some action for each of them
     block=Simulink.ID.getHandle(resultDetailObjs(i).Data);
    set param(block,'NamePlacement','normal');
end
```
result = ModelAdvisor.Text('Changed the location such that the block name is below the block.'); mdladvObj.setActionEnable(false);

- **2** Close the Model Advisor and your model if either are open.
- **3** In the MATLAB command window, enter:

Advisor.Manager.refresh\_customizations

- **4** From the MATLAB window, open model sldemo\_fuelsys.
- **5** In the Simulink model window:
	- In the top model, right-click the Engine Speed block and select **Rotate & Flip** > **Flip Block Name**.
	- Open the fuel rate control subsystem. Right-click the validate\_sample\_time block and select **Rotate & Flip** > **Flip Block Name**.

Return to the top model and save as example sldemo fuelsys.

- **6** From the model window, select **Analysis** > **Model Advisor** > **Model Advisor** to open the Model Advisor.
- **7** A **System Selector Model Advisor** dialog box opens. Click **OK**. The **Model Advisor** window opens.
- **8** In the left pane, select **By Product > Demo > Check whether block names appear below blocks**.

**Note** If the **By Product** folder is not displayed in the Model Advisor window, select **SettingsPreferencesShow By Product Folder**.

- **9** Select **Run This Check**. The Model Advisor check fails for the blocks.
- **10** Review the results by selecting one of the **View by** options.

The report provides a recommended action for each check. You can click the hyperlink path to open the violating block in the model editor. For example,

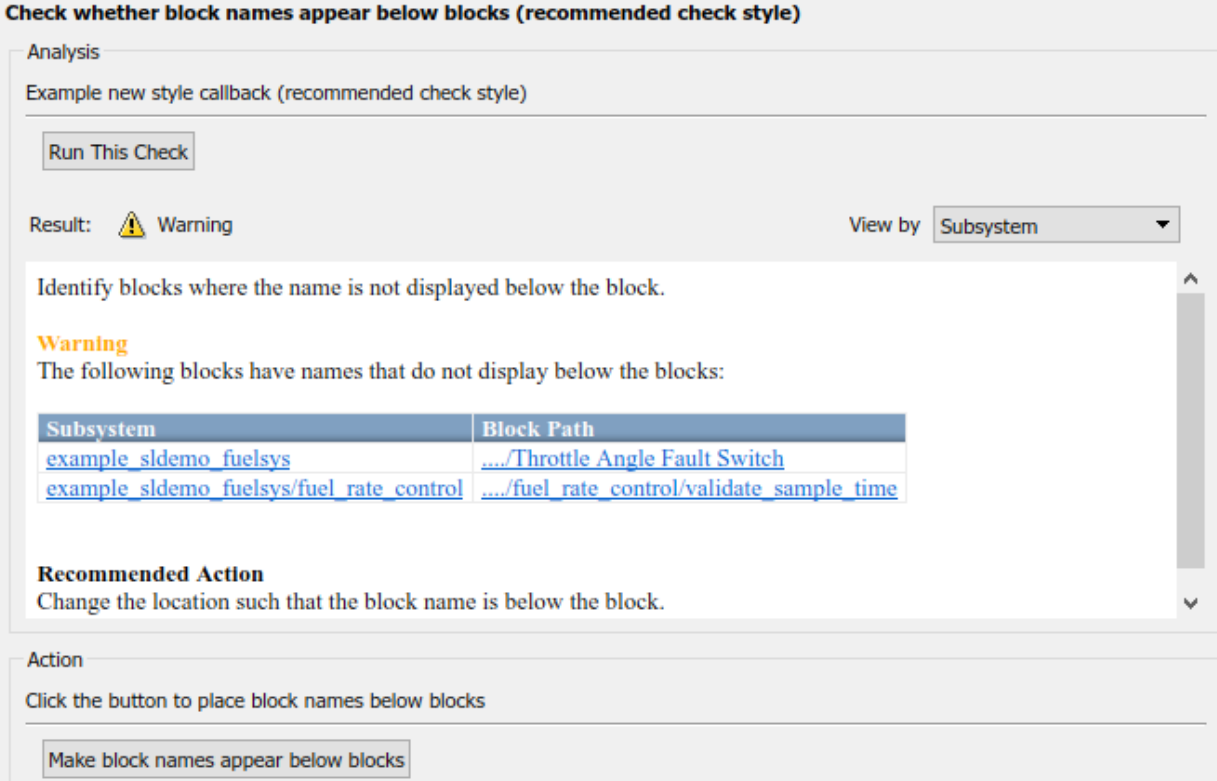

The following commands in the sl\_customization.m file create the right pane in the Model Advisor.

### **Check title and subtitle**

```
rec.Title = 'Check whether block names appear below blocks 
     (recommended check style)';
rec.TitleTips = 'Example new style callback (recommended 
    check style)';
```
### **Result**

```
ElementResults(i).Description = 'Identify blocks where the name is
     not displayed below the block.';
ElementResults(i). Status = 'The following blocks have names that do
    not display below the blocks:';
```

```
ElementResults(i). RecAction = 'Change the location such that the block
     name is below the block.';
```
#### **Action**

```
myAction0.Name='Make block names appear below blocks';
myAction0.Description='Click the button to place block names 
     below blocks';
```
- **11** Follow the recommended action for fixing the violating blocks by using one of these methods:
	- Update each violation individually by double-clicking the hyperlink to open the block. Right-click the block and select **Rotate & Flip** > **Flip Block Name**.
	- Select the **Make block names appear below blocks** button. The Model Advisor automatically fixes the issues in the model. Notice that the button is greyed out after the violations are fixed.
- **12** Save the model and rerun the Model Advisor check. The check passes.

```
Check whether block names appear below blocks (recommended check style)
  Analysis
 Example new style callback (recommended check style)
    Run This Check
  Result: Co Passed
                                                                                     View by Recommended Action ▼
  Identify blocks where the name is not displayed below the block.
   All blocks have names displayed below the block.
```
The following commands in the sl customization.m file create the right pane in the Model Advisor.

### **Result**

```
ElementResults.Description = 'Identify blocks where the name is not 
     displayed below the block.';
ElementResults.Status = 'All blocks have names displayed below the block.';
```
# **See Also**

ModelAdvisor.FormatTemplate | ModelAdvisor.Check | ModelAdvisor.Check.CallbackContext | ModelAdvisor.FormatTemplate

# **More About**

- • ["Register Checks" on page 7-43](#page-278-0)
- ["Define Check Input Parameters" on page 7-52](#page-287-0)
- • ["Check Callback Function for Detailed Result Collections" on page 7-63](#page-298-0)
- • ["Action Callback Function for Detailed Result Collections" on page 7-66](#page-301-0)
- "Define, Configure, and Activate Variants" (Simulink)
- "Create and Validate Variant Configurations" (Simulink)
- "Represent Subsystem and Variant Models in Generated Code" (Embedded Coder)
- ["Define the Compile Option for Custom Checks" on page 7-72](#page-307-0)

# <span id="page-256-0"></span>**Create Check for Model Configuration Parameters**

To verify the configuration parameters for your model, you can create a configuration parameter check.

Decide which configuration parameter settings to use for your model.

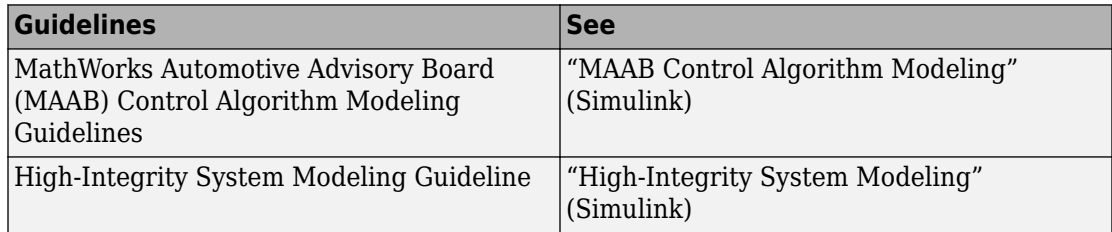

- **1** Create an XML data file containing the configuration parameter settings you want to check. You can use Advisor.authoring.generateConfigurationParameterDataFile or manually create the file yourself.
- **2** Register the model configuration parameter check using an sl customization.m file.
- **3** Run the check on your models.

## **Create Data File for Diagnostics Pane Configuration Parameter Check**

This example shows how to create a data file for **Diagnostics** pane model configuration parameter check that warns when:

- **Algebraic loop** is set to none
- **Minimize algebraic loop** is not set to error
- **Block Priority Violation** is not set to error

In the example, to create the data file, you use the Advisor.authoring.generateConfigurationParameterDataFile function.

At the command prompt, type [vdp](matlab: vdp).

In the model window, select **Simulation** > **Model Configuration Parameters**. In the **Diagnostics** pane, set the configuration parameters as follows:

- **Algebraic loop** to none
- **Minimize algebraic loop** to error
- **Block Priority Violation** to error

Use Advisor.authoring.generateConfigurationParameterDataFile to create a data file specifying configuration parameter constraints in the **Diagnostics** pane. Also, to create a check with a fix action, set FixValue to true. At the command prompt, type:

```
model='vdp';
dataFileName = 'ex_DataFile.xml';
Advisor.authoring.generateConfigurationParameterDataFile(dataFileName,...
model, 'Pane', 'Diagnostics', 'FixValues', true);
```
In the Command Window, select  $ex$  DataFile.xml. The data file opens in the MATLAB editor.

- The **Minimize algebraic loop** (command line: ArtificialAlgebraicLoopMsg) configuration parameter tagging specifies a value of error with a fixvalue of error. When you run the configuration parameter check using ex DataFile.xml, the check fails if the **Minimize algebraic loop** setting is not error. The check fix action modifies the setting to error.
- The **Block Priority Violation** (command line:BlockPriorityViolationMsg) configuration parameter tagging specifies a value of error with a fixvalue of error. When you run the configuration parameter check using ex\_DataFile.xml, the check fails if the **Block Priority Violation** setting is not error. The check fix action modifies the setting to error.

In ex\_DataFile.xml, edit the **Algebraic loop** (command line:AlgebraicLoopMsg) parameter tagging so that the check warns if the value is none. Because you are specifying a configuration parameter that you do not want, you need a NegativeModelParameterConstraint. Also, to create a subcheck that does not have a fix action, remove the line with <fixvalue> tagging. The tagging for the configuration parameter looks as follows:

```
<!-- Algebraic loop: (AlgebraicLoopMsg)-->
     <NegativeModelParameterConstraint>
         <parameter>AlgebraicLoopMsg</parameter>
         <value>none</value>
     </NegativeModelParameterConstraint>
```
In ex\_DataFile.xml, delete the lines with tagging for configuration parameters that you do not want to check. The data file ex\_DataFile.xml provides tagging only for

**Algebraic loop**, **Minimize algebraic loop**, and **Block Priority Violation**. For example, ex\_DataFile.xml looks similar to:

```
<?xml version="1.0" encoding="utf-8"?>
<customcheck xmlns:xsi="http://www.w3.org/2001/XMLSchema-instance" 
xsi:noNamespaceSchemaLocation="http://www.w3schools.com 
MySchema.xsd">
      <checkdata> 
      <!-- Algebraic loop: (AlgebraicLoopMsg)-->
         <NegativeModelParameterConstraint>
             <parameter>AlgebraicLoopMsg</parameter>
             <value>none</value>
         </NegativeModelParameterConstraint>
     <!--Minimize algebraic loop: (ArtificialAlgebraicLoopMsg)-->
         <PositiveModelParameterConstraint>
             <parameter>ArtificialAlgebraicLoopMsg</parameter>
             <value>error</value>
             <fixvalue>error</fixvalue> 
         </PositiveModelParameterConstraint>
     <!--Block priority violation: (BlockPriorityViolationMsg)-->
         <PositiveModelParameterConstraint>
             <parameter>BlockPriorityViolationMsg</parameter>
             <value>error</value>
             <fixvalue>error</fixvalue>
         </PositiveModelParameterConstraint>
     </checkdata>
```
</customcheck>

Verify the data syntax with Advisor.authoring.DataFile.validate. At the command prompt, type:

```
dataFile = 'myDataFile.xml'; 
msg = Advisor.authoring.DataFile.validate(dataFile); 
if isempty(msg) 
     disp('Data file passed the XSD schema validation.'); 
else
```

```
 disp(msg); 
end
```
## **Create Check for Diagnostics Pane Model Configuration Parameters**

This example shows how to create a check for **Diagnostics** pane model configuration parameters using a data file and an sl\_customization file. First, you register the check using an sl customization file. Using ex DataFile.xml, the check warns when:

- **Algebraic loop** is set to none
- **Minimize algebraic loop** is not set to error
- **Block Priority Violation** is not set to error

The check fix action modifies the **Minimize algebraic loop** and **Block Priority Violation** settings to error.

The check uses the ex\_DataFile.xml data file created in ["Create Data File for](#page-256-0) [Diagnostics Pane Configuration Parameter Check" on page 7-21.](#page-256-0)

Close the Model Advisor and your model if either are open.

Use the following sl\_customization.m file to specify and register check **Example: Check model configuration parameters.** 

```
function sl customization(cm)
% register custom checks.
cm.addModelAdvisorCheckFcn(@defineModelAdvisorChecks);
% register items to factory group.
cm.addModelAdvisorTaskFcn(@defineModelAdvisorGroups);
%% defineModelAdvisorChecks
function defineModelAdvisorChecks
  rec = ModelAdvisor.Check('com.mathworks.Check1');
     rec.Title = 'Example: Check model configuration parameters';
     rec.setCallbackFcn(@(system)(Advisor.authoring.CustomCheck.checkCallback...
                                         (system)), 'None', 'StyleOne');
     rec.TitleTips = 'Example check for model configuration parameters';
     % --- data file input parameters
     rec.setInputParametersLayoutGrid([1 1]);
     inputParam1 = ModelAdvisor.InputParameter;
```

```
 inputParam1.Name = 'Data File';
     inputParam1.Value = 'ex_DataFile.xml';
     inputParam1.Type = 'String';
     inputParam1.Description = 'Name or full path of XML data file.';
     inputParam1.setRowSpan([1 1]);
     inputParam1.setColSpan([1 1]);
     rec.setInputParameters({inputParam1});
    % -- set fix operation
     act = ModelAdvisor.Action;
     act.setCallbackFcn(@(task)(Advisor.authoring.CustomCheck.actionCallback...
                                                      (task));
     act.Name = 'Modify Settings';
     act.Description = 'Modify model configuration settings.';
     rec.setAction(act);
     mdladvRoot = ModelAdvisor.Root;
    mdladvRoot.register(rec);
%% defineModelAdvisorGroups
function defineModelAdvisorGroups
mdladvRoot = ModelAdvisor.Root;
% --- sample factory group 1
rec = ModelAdvisor.FactoryGroup('com.mathworks.Test.factoryGroup');
rec.DisplayName='Example: My Group';
rec.addCheck('com.mathworks.Check1');
mdladvRoot.publish(rec);
```
Create the **Example: Check model configuration parameters**. At the command prompt, enter:

Advisor.Manager.refresh customizations

At the command prompt, type [vdp](matlab: vdp).

In the model window, select **Simulation** > **Model Configuration Parameters**. In the **Diagnostics** pane, to trigger check warnings, set the configuration parameters as follows:

- **Algebraic loop** to none
- **Minimize algebraic loop** to warning
- **Block Priority Violation** to warning

From the model window, select **Analysis** > **Model Advisor** > **Model Advisor** to open the Model Advisor.

In the left pane, select **By Task > Example: My Group > Example: Check model configuration parameters**. In the right pane, **Data File** is set to ex DataFile.xml. Click **Run This Check**. The Model Advisor check warns that the configuration parameters are not set to the values specified in ex\_DataFile.xml. For configuration parameters with positive constraint tagging (PositiveModelParameterConstraint), the recommended values are obtained from the value tagging. For configuration parameters with negative constraint tagging (NegativeModelParameterConstraint), the values not recommended are obtained from the value tagging.

- **Algebraic loop**(AlgebraicLoopMsg) the ex DataFile.xml tagging does not specify a fix action for AlgebraicLoopMsg. The subcheck passes only when the setting is not set to none.
- **Minimize algebraic loop**(ArtificialAlgebraicLoopMsg) the ex\_DataFile.xml tagging specifies a subcheck with a fix action for ArtificialAlgebraicLoopMsg that passes only when the setting is error. The fix action modifies the setting to error.
- **Block priority violation**(BlockPriorityViolationMsg) the ex\_DataFile.xml tagging specifies a subcheck with a fix action for BlockPriorityViolationMsg that does not pass when the setting is warning. The fix action modifies the setting to error.

In the **Action** section of the Model Advisor dialog box, click **Modify Settings**. Model Advisor updates the configuration parameters for **Block priority violation** and **Minimize algebraic loop**.

Run **By Task > Example: My Group > Example: Check model configuration parameters**. The check warns because **Algebraic loop** is set to none.

In the right pane of the Model Advisor window, use the Algebraic loop (AlgebraicLoopMsg) link to open the **Simulation** > **Model Configuration Parameters** > **Diagnostics**. Set **Algebraic loop** to warning or error.

Run **By Task > Example: My Group > Example: Check model configuration parameters**. The check passes.

# **Data File for Configuration Parameter Check**

You use an XML data file to create a configuration parameter check. To create the data file, you can use Advisor.authoring.generateConfigurationParameterDataFile or manually create the file yourself. The data file contains tagging that specifies check behavior. Each model configuration parameter specified in the data file is a subcheck. The structure for the data file is as follows:

```
<?xml version="1.0" encoding="utf-8"?>
<customcheck xmlns:xsi="http://www.w3.org/2001/XMLSchema-instance" 
xsi:noNamespaceSchemaLocation="http://www.w3schools.com 
MySchema.xsd">
     <messages> 
         <Description>Description of check</Description> 
         <PassMessage>Pass message</PassMessage>
         <FailMessage>Fail message</FailMessage>
         <RecommendedActions>Recommended action</RecommendedActions> 
     </messages>
     <checkdata>
     <!--Command line name of configuration parameter-->
         <PositiveModelParameterConstraint>
             <parameter>Command-line name of configuration parameter</parameter>
             <value>Value that you want configuration parameter to have</value>
             <fixvalue>Specify value for a fix action</fixvalue>
             <dependson>ID of configuration parameter subcheck that must pass 
                    before this subcheck runs</value>
         </PositiveModelParameterConstraint>
     <!-- Command line name of configuration parameter-->
         <NegativeModelParameterConstraint>
             <parameter>Command line name of configuration parameter</parameter>
             <value>Value that you do not want configuration parameter to have</value>
             <fixvalue>Specify value for a fix action</fixvalue>
             <dependson>ID of configuration parameter subcheck that must pass 
                    before this subcheck runs</value>
         </NegativeModelParameterConstraint>
      </checkdata>
</customcheck>
```
The <messages> tag contains:

- Description (Optional) Description of the check. Displayed in Model Advisor window.
- PassMessage (Optional) Pass message displayed in Model Advisor window.
- FailMessage (Optional) Fail message displayed in Model Advisor window.
- RecommendedActions (Optional) Recommended actions displayed in Model Advisor window when check does not pass.

```
Note The <messages> tag is optional.
Advisor.authoring.generateConfigurationParameterDataFile does not
generate <messages> tagging.
```
In the <checkdata> tag, the data file specifies two types of constraints:

• PositiveModelParameterConstraint - Specifies the configuration parameter setting that you want.

• NegativeModelParameterConstraint - Specifies the configuration parameter setting that you do not want.

Within the tag for each of the two types of constraints, for each configuration parameter that you want to check, the data file has the following tags:

• parameter - Specifies the configuration parameter that you want to check. The tagging uses the command line name for the configuration parameter. For example:

```
<PositiveModelParameterConstraint>
     <parameter>BlockPriorityViolationMsg</parameter>
</PositiveModelParameterConstraint>
<NegativeModelParameterConstraint>
     <parameter>AlgebraicLoopMsg</parameter>
</NegativeModelParameterConstraint>
```
• value - Specifies the setting(s) for the configuration parameter. You can specify more than one value tag.

When using PositiveModelParameterConstraint, value specifies the setting(s) that you want for the configuration parameter. For NegativeModelParameterConstraint, value specifies the setting(s) you that do

not want for the configuration parameter.

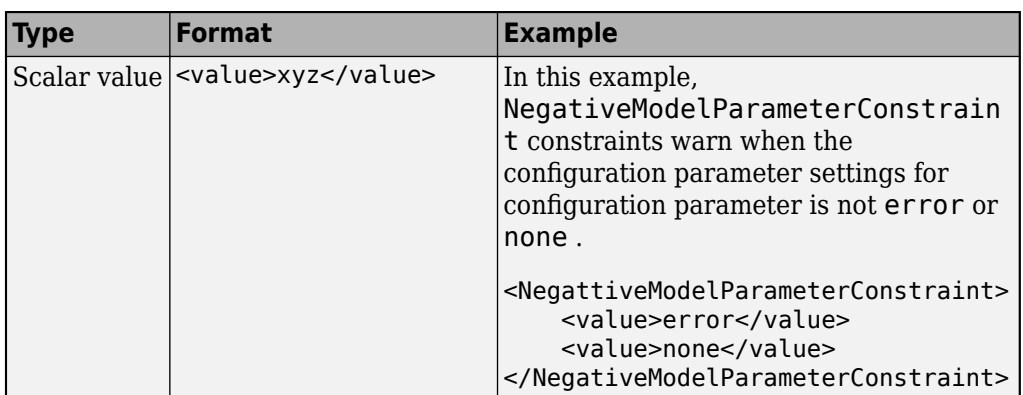

You can specify the value using a format in this table.

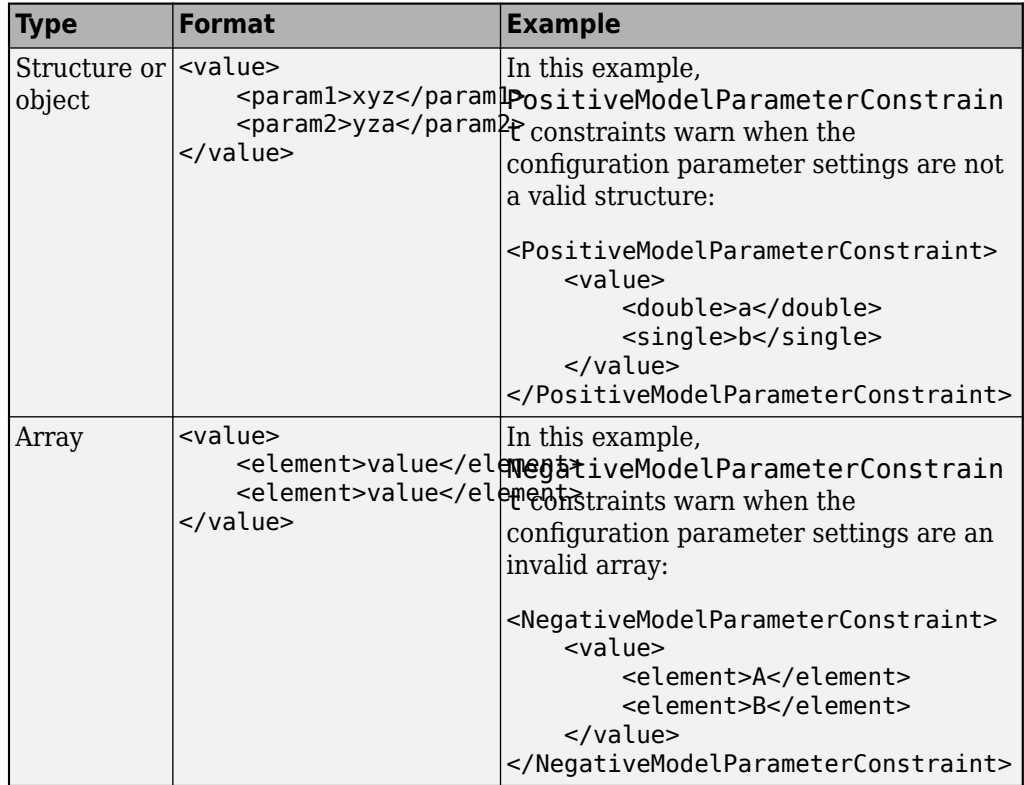

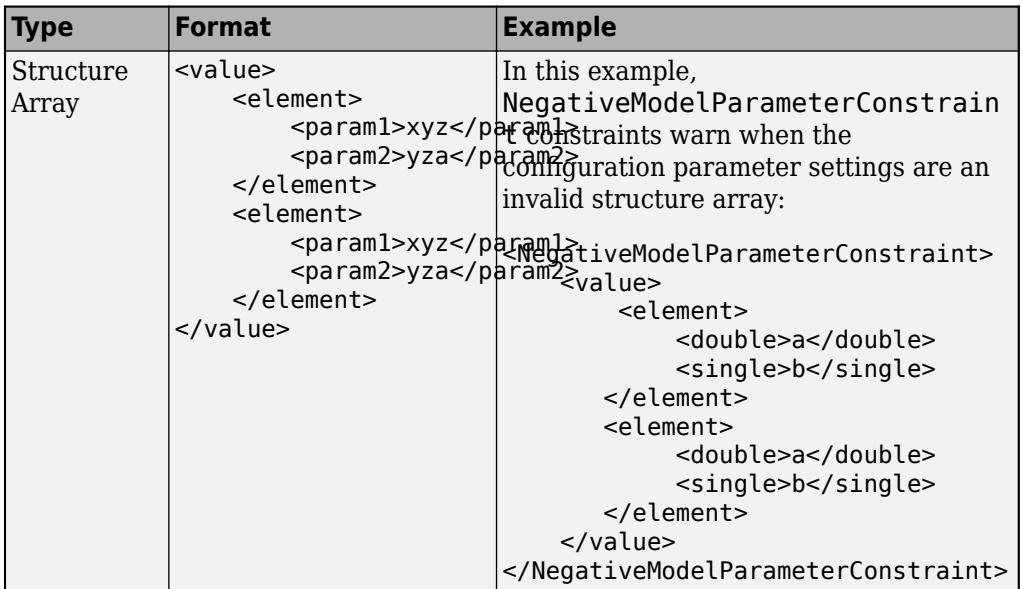

• fixvalue - (Optional) Specifies the setting to use when applying the Model Advisor fix action.

You can specify the fixvalue using a format in this table.

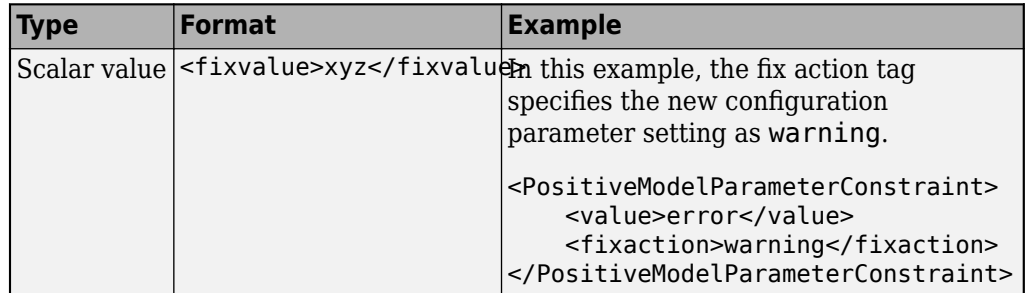

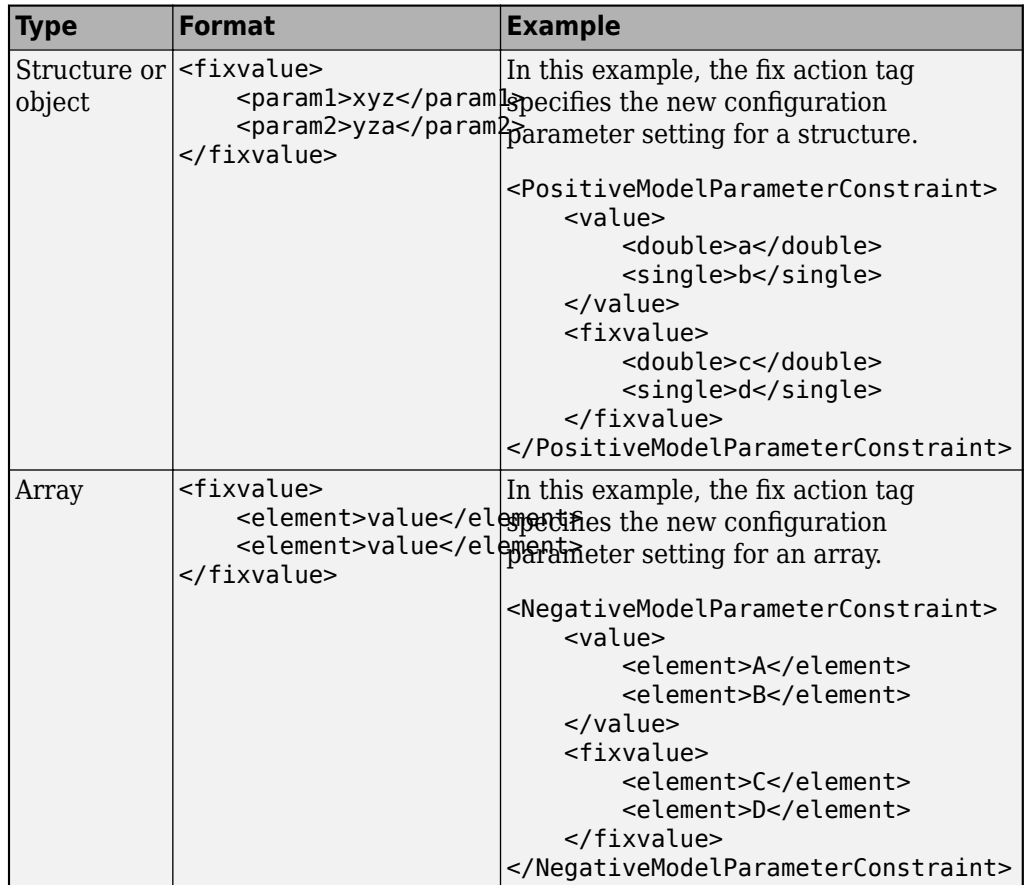

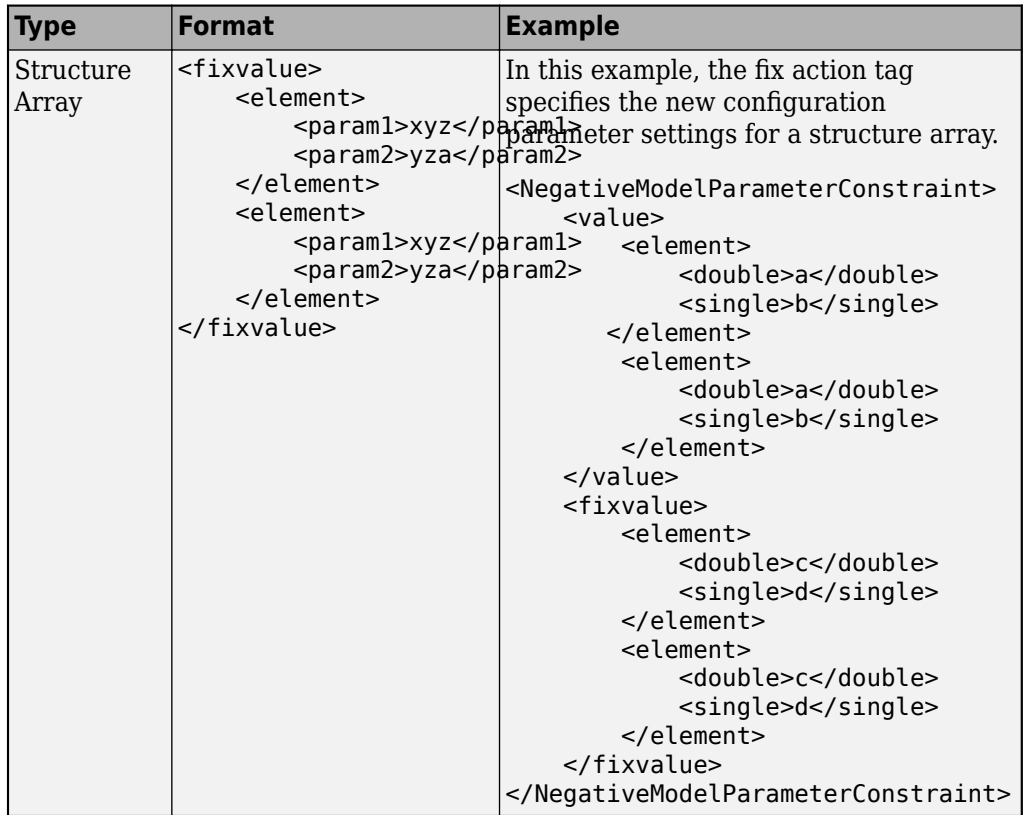

• dependson - (Optional) Specifies a prerequisite subcheck.

In this example, dependson specifies that configuration parameter subcheck ID\_B must pass before configuration parameter subcheck ID\_A runs.

```
<PositiveModelParameterConstraint id="ID_A">
     <dependson>ID_B</value>
</PostitiveModelParameterConstraint>
```
### **Data file tagging specifying a configuration parameter**

The following tagging specifies a subcheck for configuration parameter SolverType. If the configuration parameter is set to Fixed-Step, the subcheck passes.

```
<PositiveModelParameterConstraint id="ID_A"> 
     <parameter>SolverType</parameter>
```
 <value>Fixed-step</value> </PostitiveModelParameterConstraint>

### **Data file tagging specifying configuration parameter with fix action**

The following tagging specifies a subcheck for configuration parameter AlgebraicLoopMsg. If the configuration parameter is set to none or warning, the subcheck passes. If the subcheck does not pass, the check fix action modifies the configuration parameter to error.

```
<PositiveModelParameterConstraint id="ID_A"> 
     <parameter>AlgebraicLoopMsg</parameter>
     <value>none</value> 
     <value>warning</value>
     <fixvalue>error</value>
</PostitiveModelParameterConstraint>
```
### **Data file tagging specifying an array type configuration parameter**

```
<PositiveModelParameterConstraint id="A">
     <parameter>ReservedNameArray</parameter>
     <value>
         <element>A</element>
         <element>B</element>
     </value>
     <value>
         <element>A</element>
         <element>C</element>
     </value>
</PositiveModelParameterConstraint>
```
### **Data file tagging specifying a structure type configuration parameter with fix action**

```
<PositiveModelParameterConstraint id="A"> 
     <parameter>ReplacementTypes</parameter>
     <value>
         <double>a</double>
         <single>b</single>
     </value>
     <value>
         <double>c</double>
         <single>b</single>
     </value>
     <fixvalue>
```

```
 <double>a</double>
         <single>b</single>
     </fixvalue>
</PositiveModelParameterConstraint>
```
### **Data file tagging specifying configuration parameter with fix action and prerequisite check**

The following tagging specifies a subcheck for configuration parameter SolverType. The subcheck for SolverType runs only after the ID B subcheck passes. If theID B subcheck does not pass, the subcheck for SolverType does not run. The Model Advisor reports that the prerequisite constraint is not met.

If the SolverType subcheck runs and SolverType is set to Fixed-Step, the SolverType subcheck passes. If the subcheck runs and does not pass, the check fix action modifies the configuration parameter to Fixed-Step.

```
<PositiveModelParameterConstraint id="ID_A">
     <parameter>SolverType</parameter>
     <value>Fixed-step</value> 
     <fixvalue>Fixed-step</value>
     <dependson>ID_B</value>
</PostitiveModelParameterConstraint>
```
### **Data file tagging specifying unwanted configuration parameter**

The following tagging specifies a subcheck for configuration parameter SolverType. The subcheck does not pass if the configuration parameter is set to Fixed-Step.

```
<NegativeModelParameterConstraint id="ID_A"> 
     <parameter>SolverType</parameter>
     <value>Fixed-step</value>
</NegativeModelParameterConstraint>
```
### **Data file tagging specifying unwanted configuration parameter with fix action**

The following tagging specifies a subcheck for configuration parameter SolverType. If the configuration parameter is set to Fixed-Step, the subcheck does not pass . If the subcheck does not pass, the check fix action modifies the configuration parameter to Variable-Step.

```
<NegativeModelParameterConstraint id="ID_A"> 
     <parameter>SolverType</parameter> 
     <value>Fixed-step</value>
```

```
 <fixvalue>Variable-step</value>
</NegativeModelParameterConstraint>
```
### **Data file tagging specifying unwanted configuration parameter with fix action and prerequisite check**

The following tagging specifies a check for configuration parameter SolverType. The subcheck for SolverType runs only after the ID\_B subcheck passes. If theID\_B subcheck does not pass, the subcheck for SolverType does not run. The Model Advisor reports that the prerequisite constraint is not met.

If the SolverType subcheck runs and SolverType is set to Fixed-Step, the subcheck does not pass. The check fix action modifies the configuration parameter to Variable-Step.

```
<NegativeModelParameterConstraint id="ID_A"> 
     <parameter>SolverType</parameter>
     <value>Fixed-step</value>
     <fixvalue>Variable-step</value>
     <dependson>ID_B</value>
</NegativeModelParameterConstraint>
```
# **See Also**

```
Advisor.authoring.CustomCheck.actionCallback |
Advisor.authoring.CustomCheck.checkCallback |
Advisor.authoring.DataFile.validate |
Advisor.authoring.generateConfigurationParameterDataFile
```
## **More About**

• "Organize and Deploy Model Advisor Checks"

# **Define Checks for Supported or Unsupported Blocks and Parameters**

For modeling guidelines, such as MAAB or MISRA, that require you to use a subset of block or parameter values, you can create Model Advisor checks in which you specify these constraints:

- Supported or unsupported block parameter values
- Supported or unsupported model parameter values
- Supported or unsupported blocks
- Check for whether blocks or parameters meet a combination of constraints

You can also create constraints that check for prerequisite constraints before checking the actual constraint. You can check your model against these constraints as you edit or run the checks interactively after you complete your model design.

## **Example**

The sldemo\_bounce model simulates a ball bouncing on Earth. In this example, you create two Model Advisor checks consisting of constraints. Then, check your model against those constraints.

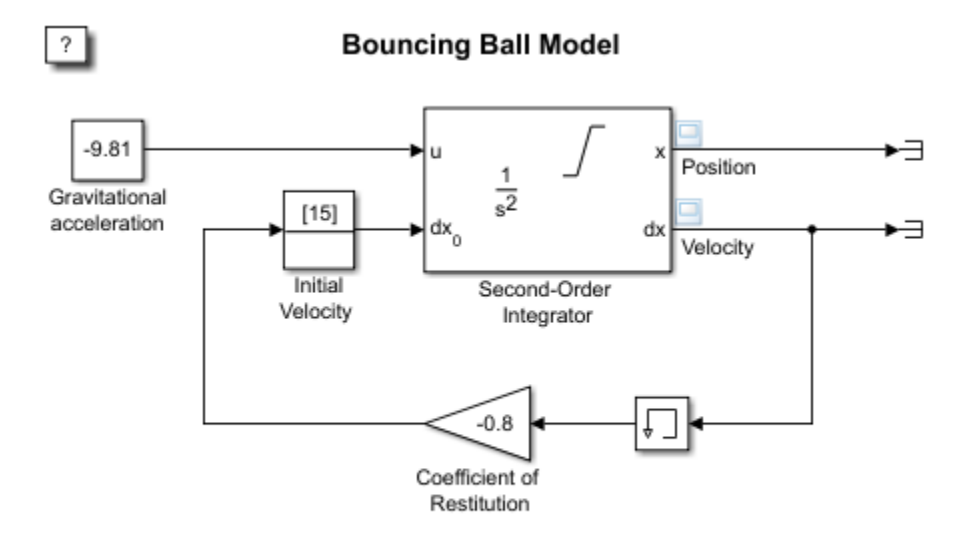

Copyright 2004-2013 The MathWorks, Inc.

## **Create Block Parameter Constraints**

**1** Create these block parameter constraints:

```
c1=Advisor.authoring.PositiveBlockParameterConstraint;
c1. ID='1D_1';
c1.BlockType='Gain';
c1.ParameterName='Gain';
c1.SupportedParameterValues={'-.7'};
c1.ValueOperator='eq';
c2=Advisor.authoring.NegativeBlockParameterConstraint;
c2.D = 'ID 2';c2.BlockType='InitialCondition';
c2.ParameterName='Value';
c2.UnsupportedParameterValues={'0'};
c2.ValueOperator='le';
```
Constraint c1 specifies that a Gain block must have a value equal to -.7. Constraint c2 specifies that the Initial Condition block must have a value less than or equal to zero.

**2** Create this positive model parameter constraint.

```
c3=Advisor.authoring.PositiveModelParameterConstraint;
c3. ID='ID_3';
c3.ParameterName='SolverType';
c3.SupportedParameterValues={'Variable-step'};
```
Constraint c3 specifies that the **Solver** parameter must be equal to Variable-step.

**3** Create this positive block type constraint:

```
c4=Advisor.authoring.PositiveBlockTypeConstraint;
c4.D = 'ID 5';s1=struct('BlockType','Constant','MaskType','');
s2=struct('BlockType','Subsystem','MaskType','');
s3=struct('BlockType','InitialCondition','MaskType','');
s4=struct('BlockType','Gain','MaskType','');
s5=struct('BlockType','Memory','MaskType','');
s6=struct('BlockType','SecondOrderIntegrator','MaskType','');
s7=struct('BlockType','Terminator','MaskType','');
c4.SupportedBlockTypes={s1;s2;s3;s4;s5;s6;s7;};
c4.addPreRequisiteConstraintID('ID_3');
```
Constraint c4 specifies the supported blocks. Constraint c3 is a prerequisite to c4 meaning that the Model Advisor only checks c4 if c3 passes.

**4** Create a data file that contains these constraints. This data file corresponds to one Model Advisor check.

```
Advisor.authoring.generateBlockConstraintsDataFile( ..
                'sldemo_constraints_1.xml','constraints',{c1,c2,c3,c4});
```
The data file contains tagging specifically for constraints.

```
<?xml version="1.0" encoding="utf-8"?>
<customcheck>
    <checkdata>
       <PositiveBlockParameterConstraint BlockType="Gain" id="ID_1">
          <parameter type="string">Gain</parameter>
          <value>-.7</value>
          <operator>eq</operator>
       </PositiveBlockParameterConstraint>
       <NegativeBlockParameterConstraint BlockType="InitialCondition" id="ID_2">
          <parameter type="string">Value</parameter>
          <value>0</value>
          <operator>le</operator>
       </NegativeBlockParameterConstraint>
       <PositiveModelParameterConstraint id="ID_3">
          <parameter type="enum">SolverType</parameter>
          <value>Variable-step</value>
       </PositiveModelParameterConstraint>
       <PositiveBlockTypeConstraint id="ID_5">
```

```
 <BlockType MaskType="">Constant</BlockType>
            <BlockType MaskType="">Subsystem</BlockType>
 <BlockType MaskType="">InitialCondition</BlockType>
 <BlockType MaskType="">Gain</BlockType>
 <BlockType MaskType="">Memory</BlockType>
            <BlockType MaskType="">SecondOrderIntegrator</BlockType>
            <BlockType MaskType="">Terminator</BlockType>
            <dependson>ID_3</dependson>
        </PositiveBlockTypeConstraint>
        <CompositeConstraint>
          <ID>ID_1</ID>
           <ID>ID\overline{2}</ID><ID>ID_5</ID>
            <operator>and</operator>
        </CompositeConstraint>
    </checkdata>
</customcheck>
```
**Note** For model configuration parameter constraints, use the Advisor.authoring.generateBlockConstraintsDataFile method only when specifying model configuration parameter constraints as prerequisites to block constraints or as part of a composite constraint consisting of block and model configuration parameter constraints. For other cases, use the Advisor\_authoring.generateConfigurationParameterDatafile method.

**5** Create two block parameter constraints and a composite constraint.

```
cc1=Advisor.authoring.PositiveBlockParameterConstraint;
cc1.ID='ID_cc1';
cc1.BlockType='SecondOrderIntegrator';
cc1.ParameterName='UpperLimitX';
cc1.SupportedParameterValues={'inf'};
cc1.ValueOperator='eq';
cc2=Advisor.authoring.PositiveBlockParameterConstraint;
cc2.ID='ID_cc2';
cc2.BlockType='SecondOrderIntegrator';
cc2.ParameterName='LowerLimitX';
cc2.SupportedParameterValues={'0.0'};
cc2.ValueOperator='eq';
cc=Advisor.authoring.CompositeConstraint;
cc.addConstraintID('ID_cc1');
cc.addConstraintID('ID_cc2');
cc.CompositeOperator='and';
```
Constraint cc1 specifies that for a Second-Order Integrator block, the **Upper limit x** parameter must have a value equal to inf. Constraint cc2 specifies that for a

Second-Order Integrator block, the **Lower limit x** parameter must have a value equal to zero. Constraint cc specifies that for this check to pass, both cc1 and cc2 have to pass.

**6** Create a data file that contains these constraints. This data file corresponds to a second Model Advisor check.

```
Advisor.authoring.generateBlockConstraintsDataFile( ...
               'sldemo_constraints_2.xml','constraints',{cc1,cc2,cc});
```
## **Create Model Advisor Checks from Constraints**

**1** To specify and register these checks, use this sl\_customization.m file.

```
function sl customization(cm)
% register custom checks.
cm.addModelAdvisorCheckFcn(@defineModelAdvisorChecks);
% register items to factory group.
cm.addModelAdvisorTaskFcn(@defineModelAdvisorGroups);
% defineModelAdvisorChecks
function defineModelAdvisorChecks
% check1
rec = Advisor.authoring.createBlockConstraintCheck('mathworks.check_0001');
rec.Title = 'Example1: Check block parameter constraints';
rec.setCallbackFcn(@(system)(Advisor.authoring.CustomCheck.checkCallback...
     (system)), 'None', 'StyleOne');
rec.TitleTips = 'Example check block parameter constraints';
% --- data file input parameters
rec.setInputParametersLayoutGrid([1 1]);
inputParam1 = ModelAdvisor.InputParameter;
inputParam1.Name = 'Data File';
inputParam1.Value = 'sldemo_constraints_1.xml';
inputParam1.Type = 'String';
inputParam1.Description = 'Name or full path of XML data file.';
inputParam1.setRowSpan([1 1]);
inputParam1.setColSpan([1 1]);
rec.setInputParameters({inputParam1});
rec.SupportExclusion = false;
rec.SupportLibrary = true;
% check2
rec1 = Advisor.authoring.createBlockConstraintCheck('mathworks.check 0002');
rec1.Title = 'Example2: Check block parameter constraints';
rec1.setCallbackFcn(@(system)(Advisor.authoring.CustomCheck.checkCallback...
     (system)), 'None', 'StyleOne');
rec1.TitleTips = 'Example check block parameter constraints';
% --- data file input parameters
rec1.setInputParametersLayoutGrid([1 1]);
inputParam1 = ModelAdvisor.InputParameter;
inputParam1.Name = 'Data File';
```

```
inputParam1.Value = 'sldemo_constraints_2.xml';
inputParam1.Type = 'String';
inputParam1.Description = 'Name or full path of XML data file.';
inputParam1.setRowSpan([1 1]);
inputParam1.setColSpan([1 1]);
rec1.setInputParameters({inputParam1});
rec1.SupportExclusion = false;
rec1.SupportLibrary = true;
mdladvRoot = ModelAdvisor.Root;
mdladvRoot.register(rec);
mdladvRoot.register(rec1);
%% defineModelAdvisorGroups
function defineModelAdvisorGroups
mdladvRoot = ModelAdvisor.Root;
% --- sample factory group 1
rec = ModelAdvisor.FactoryGroup('com.mathworks.Test.factoryGroup');
rec.DisplayName='Example: My Group';
rec.addCheck('mathworks.check_0001');
rec.addCheck('mathworks.check_0002');
mdladvRoot.publish(rec);
```
You must use the Advisor.authoring.createBlockConstraintCheck function to create the ModelAdvisor.Check object and specify the constraint data file as an input parameter to this object.

**2** At the command prompt, type create the **Example1: Check block parameter constraints** and **Example2: Check block parameter constraints** checks by typing this command:

Advisor.Manager.refresh\_customizations

- **3** At the command prompt, type sldemo bounce.
- **4** To open the Model Advisor, from the model window, select **Analysis > Model Advisor > Model Advisor**
- **5** In the left pane, select **By Task > Example: My Group**. For each check, in the right pane, the **Data File** parameters are set to the data files that you previously created.
- **6** Click **Run Selected Checks**.
- **7** The **Example1: Check block parameter constraints** check produces a warning because the Gain block has a value of -0.8 not -0.7. The **Example2: Check block parameter constraints** check passes because the Second-Order Integrator block meets both constraints.

You can use edit-time checking for custom checks that define block and parameter constraints. To enable edit-time checking, in the Model Advisor Configuration Editor, select the checks that contain the constraints. For more information on edit-time checking, see ["Check Model Compliance by Using the Model Advisor" on page 3-2.](#page-63-0)

# **See Also**

Advisor.authoring.generateBlockConstraintsDataFile | NegativeBlockParameterConstraint | NegativeBlockTypeConstraint | NegativeModelParameterConstraint | PositiveBlockParameterConstraint | PositiveBlockTypeConstraint | PositiveModelParameterConstraint

# <span id="page-278-0"></span>**Register Checks**

## **Create sl\_customization Function**

To add checks to the Model Advisor, on your MATLAB path, in the sl\_customization.m file, create the sl customization() function.

**Tip**

- You can have more than one sl customization.m file on your MATLAB path.
- Do not place an sl\_customization.m file that customizes checks and folders in the Model Advisor in your root MATLAB folder or its subfolders, except for the *matlabroot*/work folder. Otherwise, the Model Advisor ignores the customizations that the file specifies.

The sl\_customization function accepts one argument, a customization manager object, as in this example:

```
function sl_customization(cm)
```
The customization manager object includes methods for registering custom checks. Use these methods to register customizations specific to your application, as described in the following sections.

## **Register Checks**

To register custom checks, the customization manager includes the following method:

• addModelAdvisorCheckFcn (@*checkDefinitionFcn*)

Registers the checks that you define in *checkDefinitionFcn* to the **By Product** folder of the Model Advisor.

The *checkDefinitionFcn* argument is a handle to the function that defines custom checks that you want to add to the Model Advisor as instances of the ModelAdvisor.Check class.

This example shows how to register custom checks:

```
function sl_customization(cm)
% register custom checks
cm.addModelAdvisorCheckFcn(@defineModelAdvisorChecks);
```
**Note** If you add custom tasks and folders within the sl\_customization.m file, include methods for registering the tasks and folders in the sl\_customization function.

# **See Also**

ModelAdvisor.Check

# **Related Examples**

• [Registering Tasks and Folders on page 8-12](#page-337-0)

# **More About**

• ["Define Custom Checks" on page 7-48](#page-283-0)

# **Define Startup and Post-Execution Actions Using Process Callback Functions**

The process callback function is an optional function that you use to configure the Model Advisor and process check results at run time. The process callback function specifies actions that the software performs at different stages of Model Advisor execution:

- configure stage: The Model Advisor executes configure actions at startup, after checks and tasks have been initialized. At this stage, you can customize how the Model Advisor constructs lists of checks and tasks by modifying Visible, Enable, and Value properties. For example, you can remove, rename, and selectively display checks and tasks in the **By Task** folder.
- process results stage: The Model Advisor executes process results actions after checks complete execution. You can specify actions to examine and report on the results returned by check callback functions.

# **Process Callback Function Arguments**

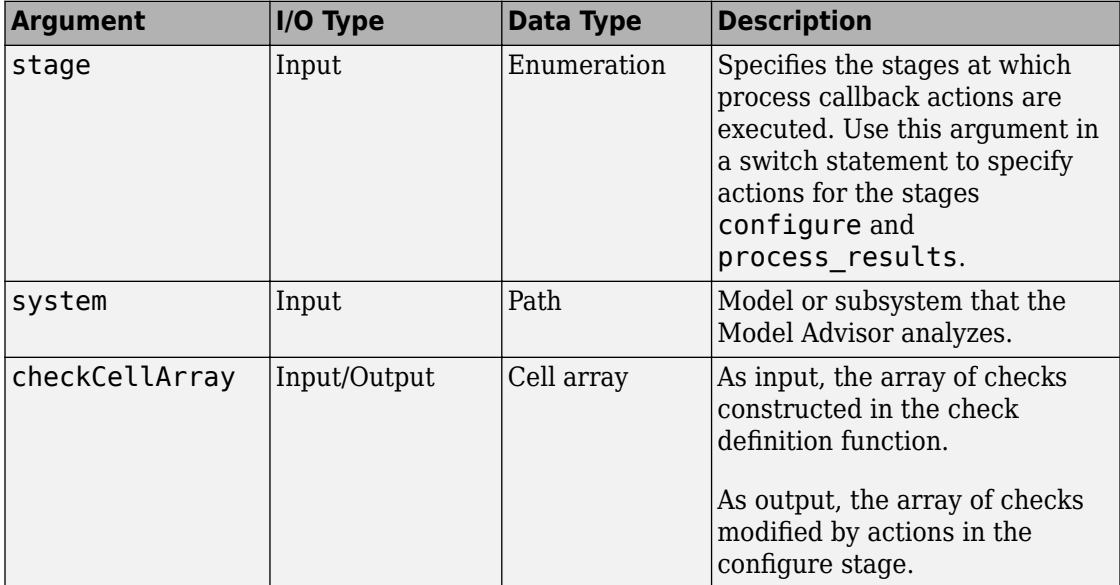

The process callback function uses the following arguments.

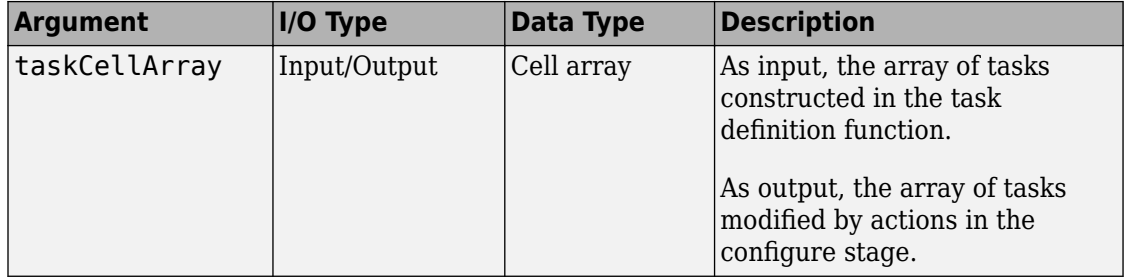

# **Process Callback Function**

This example shows a process callback function that specifies actions in the configure stage that makes only custom checks visible. In the process\_results stage, this function displays information at the command prompt for checks that do not pass.

```
% Process Callback Function
% Defines actions to execute at startup and post-execution
function [checkCellArray taskCellArray] = ...
     ModelAdvisorProcessFunction(stage, system, checkCellArray, taskCellArray)
switch stage
     % Specify the appearance of the Model Advisor window at startup
     case 'configure'
         for i=1:length(checkCellArray)
             % Hide all checks that do not belong to custom folder
             if isempty(strfind(checkCellArray{i}.ID, 'mathworks.example'))
                  checkCellArray{i}.Visible = false;
                  checkCellArray{i}.Value = false;
             end
         end
     % Specify actions to perform after the Model Advisor completes execution
     case 'process_results'
         for i=1:length(checkCellArray)
             % Print message if check does not pass
             if checkCellArray{i}.Selected && (strcmp(checkCellArray{i}.Title, ...
                      'Check Simulink window screen color'))
                 mdladvObj = Simulink.ModelAdvisor.getModelAdvisor(system);
                 % Verify whether the check was run and if it failed
                 if mdladvObj.verifyCheckRan(checkCellArray{i}.ID)
                     if ~mdladvObj.getCheckResultStatus(checkCellArray{i}.ID)
                          % Display text in MATLAB Command Window
                         disp(['Example message from Model Advisor Process'...
                                ' callback.']);
                     end
                 end
             end
         end
end
```
## **Tips for Using the Process Callback Function in a sl\_customization File**

Observe the following tips when using process callback function in a sl\_customization  $file.$ 

- If you delete a check in the Model Advisor Configuration Editor, you can retrieve a copy of it from the Model Advisor Check Browser. However, if you use a process callback function in a sl\_customization file to hide checks and folders, the Model Advisor Configuration Editor and Model Advisor Check Browser do not display the hidden checks and folders. For a complete list of checks and folders, remove process callback functions and update the Simulink environment.
- The Model Advisor registers only one process callback function. If you have more than one sl\_customization.m file on your MATLAB path, the Model Advisor registers the process callback function from the sl\_customization.m file that has the highest priority.
- If you add process callbacks within the sl customization.m file, include methods for registering the process callbacks in the sl\_customization function.

# **See Also**

["Create Model Advisor Checks Workflow" on page 7-2](#page-237-0) | ["Register Checks" on page 7-43](#page-278-0) | ["Organize Customization File Checks and Folders" on page 8-11](#page-336-0) | ["Organize Checks and](#page-330-0) [Folders Using the Model Advisor Configuration Editor" on page 8-5](#page-330-0)

# <span id="page-283-0"></span>**Define Custom Checks**

# **About Custom Checks**

You can create a custom check to use in the Model Advisor. Creating custom checks provides you with the ability to specify which conditions and configuration settings the Model Advisor reviews.

You define custom checks in one or more functions that specify the properties of each instance of the ModelAdvisor.Check class. Define one instance of this class for each custom check that you want to add to the Model Advisor, and register the custom check.

**Tip** You can add a check to multiple folders by creating a task.

# **Contents of Check Definitions**

When you define a Model Advisor check, it contains the information listed in the following table.

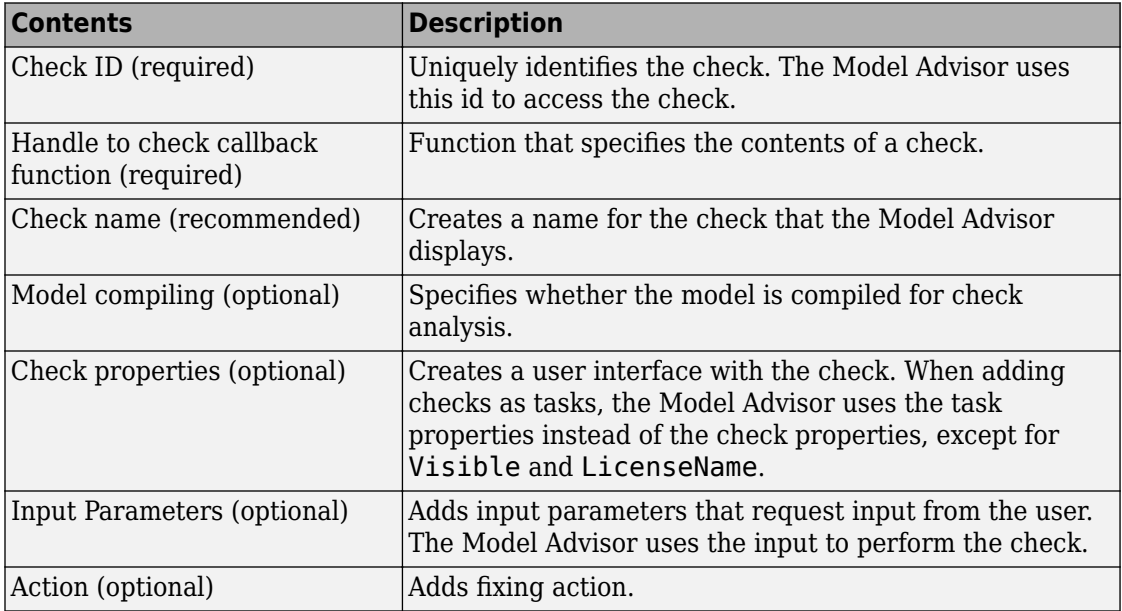

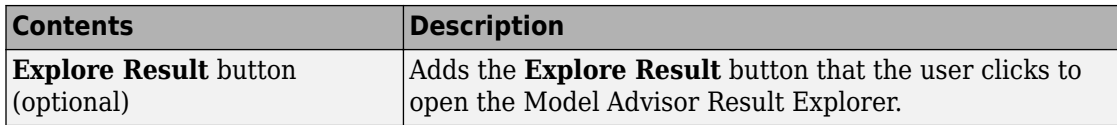

## **Display and Enable Checks**

You can create a check and specify how it appears in the Model Advisor. You can define when to display a check, or whether a user can select or clear a check using the Visible, Enable, and Value properties of the ModelAdvisor.Check class.

**Note** When adding checks to the Model Advisor as tasks, specify these properties in the ModelAdvisor.Task class. If you specify the properties in both ModelAdvisor.Check and ModelAdvisor.Task, the ModelAdvisor.Task properties take precedence, except for the Visible and LicenseName properties.

The following chart illustrates how the Visible, Enable, and Value properties interact.

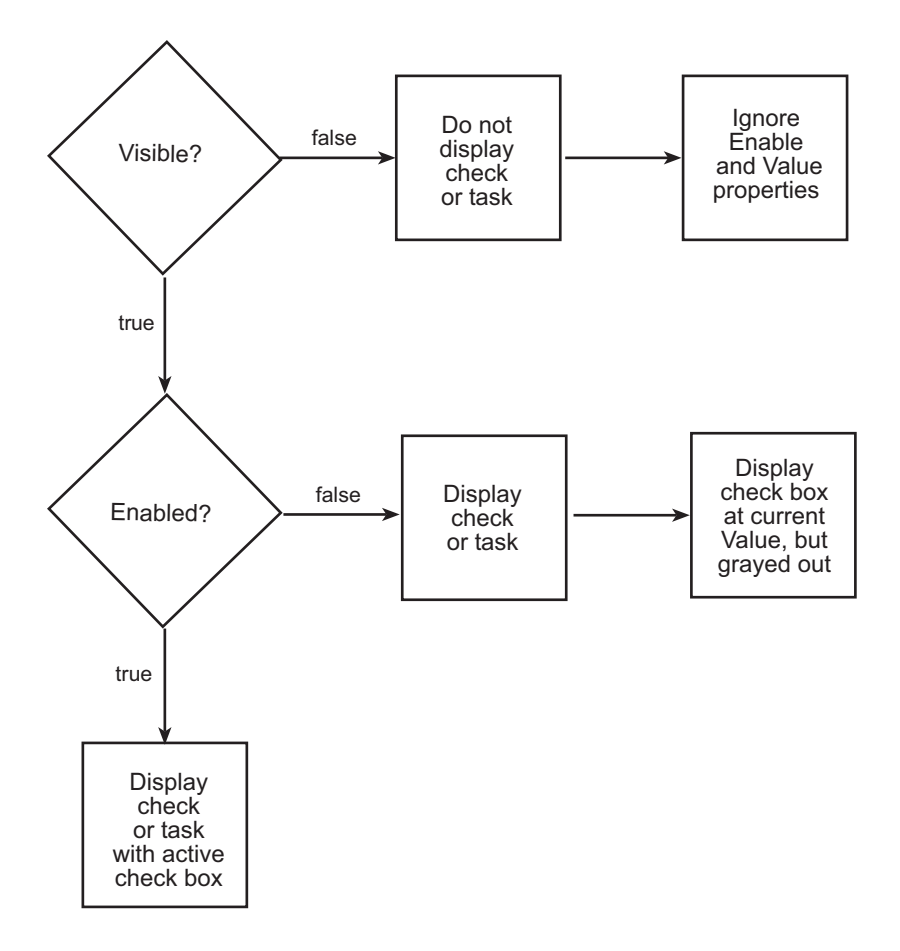

# **Define Where Custom Checks Appear**

Specify where the Model Advisor places custom checks using the following guidelines:

- To place a check in a new folder in the **Model Advisor** root, use the ModelAdvisor.Group class.
- To place a check in a new folder in the **By Task** folder, use the ModelAdvisor.FactoryGroup class.
- To place a check in the **By Product** folder, use the ModelAdvisor.Root.publish method. If the **By Product** folder is not displayed in the Model Advisor window, select **Show By Product Folder** from the **Settings** > **Preferences** dialog box.

## **Check Definition Function**

This example shows a function that defines the custom checks associated with the callback functions described in ["Create Callback Functions and Results" on page 7-56](#page-291-0) and the model compile options described in ["Define the Compile Option for Custom](#page-307-0) [Checks" on page 7-72.](#page-307-0) The Model Advisor compiles and simulates the model; the check definition function returns a cell array of custom checks to be added to the Model Advisor.

The check definitions in the example use the tasks described in [Defining Custom Groups](#page-338-0) [on page 8-13](#page-338-0).

```
% Defines custom Model Advisor checks
function defineModelAdvisorChecks
% Sample Check 0: Check whose Results are Viewed as Detailed Result Collections
rec = ModelAdvisor.Check('com.mathworks.sample.Check0');
rec.Title = 'Check whether block names appear below blocks (recommended check style)';
rec.TitleTips = 'Example new style callback (recommended check style)';
rec.setCallbackFcn(@SampleNewCheckStyleCallback,'None','DetailStyle');
% set fix operation
myAction0 = ModelAdvisor.Action;
myAction0.setCallbackFcn(@sampleActionCB0);
myAction0.Name='Make block names appear below blocks';
myAction0.Description='Click the button to place block names below blocks';
rec.setAction(myAction0);
mdladvRoot.register(rec);
% Sample check 1: Informational check
rec = ModelAdvisor.Check('mathworks.example.configManagement');
rec.Title = 'Informational check for model configuration management';
setCallbackFcn(rec, @modelVersionChecksumCallbackUsingFT,'None','StyleOne');
rec.CallbackContext = 'PostCompile';
mdladvRoot = ModelAdvisor.Root;
mdladvRoot.register(rec);
% Sample check 2: Basic Check with Pass/Fail Status
rec = ModelAdvisor.Check('mathworks.example.unconnectedObjects');
rec.Title = 'Check for unconnected objects';
setCallbackFcn(rec, @unconnectedObjectsCallbackUsingFT,'None','StyleOne');
mdladvRoot = ModelAdvisor.Root;
mdladvRoot.register(rec);
% Sample Check 3: Check with Subchecks and Actions
rec = ModelAdvisor.Check('mathworks.example.optimizationSettings');
rec.Title = 'Check safety-related optimization settings';
setCallbackFcn(rec, @OptmizationSettingCallback, 'None', 'StyleOne');
% Define an automatic fix action for this check
modifyAction = ModelAdvisor.Action;
setCallbackFcn(modifyAction, @modifyOptmizationSetting);
modifyAction.Name = 'Modify Settings';
modifyAction.Description = ['Modify model configuration optimization' ...
                             ' settings that can impact safety.'];
```

```
modifyAction.Enable = true;
setAction(rec, modifyAction);
mdladvRoot = ModelAdvisor.Root;
mdladvRoot.register(rec);
```
## **Define Check Input Parameters**

With input parameters, you can request input before running the check. Define input parameters using the ModelAdvisor.InputParameter class inside a custom check function. You must define one instance of this class for each input parameter that you want to add to a Model Advisor check.

**Method Description** ModelAdvisor.Check.‐ setInputParametersLayoutGrid Specifies the size of the input parameter grid. ModelAdvisor.InputParameter.‐ setRowSpan Specifies the number of rows the parameter occupies in the Input Parameter layout grid. ModelAdvisor.InputParameter.‐ setColSpan Specifies the number of columns the parameter occupies in the Input Parameter layout grid.

Specify the layout of input parameters with the following methods.

This example shows how to define input parameters that you add to a custom check. You must include input parameter definitions inside a custom check definition. The following code, when included in a custom check definition, creates three input parameters.

```
rec = ModelAdvisor.Check('com.mathworks.sample.Check1');
rec.setInputParametersLayoutGrid([3 2]);
% define input parameters
inputParam1 = ModelAdvisor.InputParameter;
inputParam1.Name = 'Skip font checks.';
inputParam1.Type = 'Bool';
inputParam1.Value = false;
inputParam1.Description = 'sample tooltip';
inputParam1.setRowSpan([1 1]);
inputParam1.setColSpan([1 1]);
inputParam2 = ModelAdvisor.InputParameter;
inputParam2.Name = 'Standard font size';
inputParam2.Value='12';
inputParam2.Type='String';
inputParam2.Description='sample tooltip';
```
```
inputParam2.setRowSpan([2 2]);
inputParam2.setColSpan([1 1]);
inputParam3 = ModelAdvisor.InputParameter;
inputParam3.Name='Valid font';
inputParam3.Type='Combobox';
inputParam3.Description='sample tooltip';
inputParam3.Entries={'Arial', 'Arial Black'};
inputParam3.setRowSpan([2 2]);
inputParam3.setColSpan([2 2]);
rec.setInputParameters({inputParam1,inputParam2,inputParam3});
```
The Model Advisor displays these input parameters in the right pane, in an **Input Parameters** box.

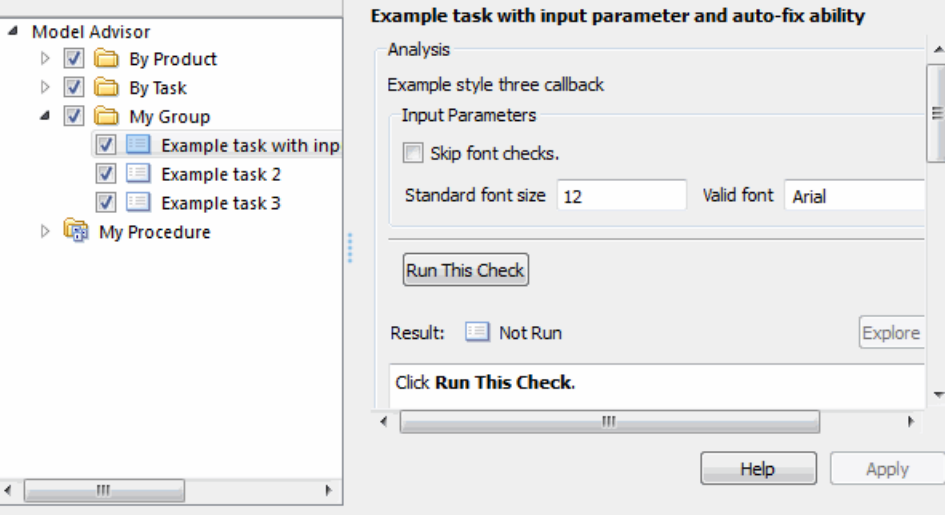

#### **Define Model Advisor Result Explorer Views**

A list view provides a way for users to fix check warnings and failures using the Model Advisor Result Explorer. Creating a list view allows you to:

- Add the **Explore Result** button to the custom check in the Model Advisor window.
- Provide the information to populate the Model Advisor Result Explorer.

This example shows how to define list views. You must make the **Explore Result** button visible using the ModelAdvisor.Check.ListViewVisible property inside a custom

check function, and include list view definitions inside a check callback function. You must define one instance of this class for each list view that you want to add to a Model Advisor Result Explorer window.

The following code, when included in a check definition function, adds the **Explore Result** button to the check in the Model Advisor.

```
rec = ModelAdvisor.Check('com.mathworks.sample.Check1');
% add 'Explore Result' button
rec.ListViewVisible = true;
```
The following code, when included in a check callback function, provides the information to populate the Model Advisor Result Explorer.

```
mdladvObj = Simulink.ModelAdvisor.getModelAdvisor(system);
mdladvObj.setCheckResultStatus(true);
```

```
% define list view parameters
myLVParam = ModelAdvisor.ListViewParameter;
myLVParam.Name = 'Invalid font blocks'; % the name appeared at pull down filter
myLVParam.Data = get param(searchResult, 'object')';
myLVParam.Attributes = {'FontName'}; % name is default property
mdladvObj.setListViewParameters({myLVParam});
```
# **Define Check Actions**

An action provides a way for you to specify an action that the Model Advisor performs to fix a Model Advisor check. When you define an action, the Model Advisor window includes an **Action** box below the **Analysis** box.

You define actions using the ModelAdvisor.Action class inside a custom check function. You must define

- One instance of this class for each action that you want to take.
- One action callback function for each action.

This example shows the information you need to populate the **Action** box in the Model Advisor. Include this in the check definition function.

```
rec = ModelAdvisor.Check('mathworks.example.optimizationSettings');
% Define an automatic fix action for this check
modifyAction = ModelAdvisor.Action;
modifyAction.setCallbackFcn(@modifyOptmizationSetting);
modifyAction.Name = 'Modify Settings';
modifyAction.Description = ['Modify model configuration optimization' ...
                              ' settings that can impact safety'];
modifyAction.Enable = true;
rec.setAction(modifyAction);
```
The Model Advisor, in the right pane, displays an **Action** box.

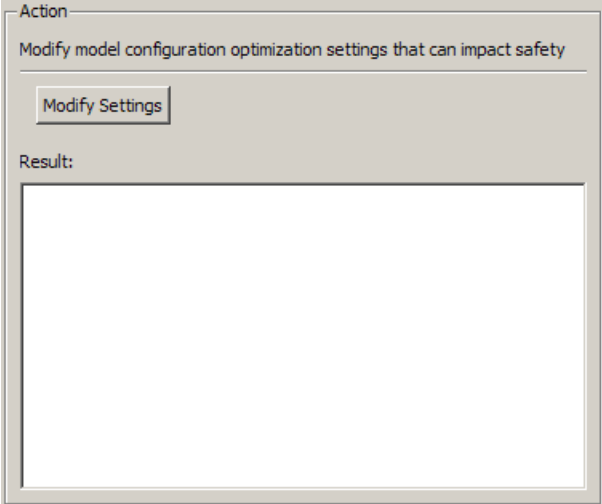

# **See Also**

ModelAdvisor.Action | ModelAdvisor.Check | ModelAdvisor.FactoryGroup | ModelAdvisor.Group | ModelAdvisor.InputParameter | ModelAdvisor.Root.publish | ModelAdvisor.Task

# **Related Examples**

• ["Organize Customization File Checks and Folders" on page 8-11](#page-336-0)

# **More About**

- "Batch-Fix Warnings or Failures" (Simulink)
- • ["Create Callback Functions and Results" on page 7-56](#page-291-0)
- ["Define the Compile Option for Custom Checks" on page 7-72](#page-307-0)
- [Defining Custom Groups on page 8-13](#page-338-0)
- • ["Register Checks" on page 7-43](#page-278-0)

# <span id="page-291-0"></span>**Create Callback Functions and Results**

## **About Callback Functions**

A callback function specifies the actions that the Model Advisor performs on a model or subsystem, based on the check or action that the user runs. You must create a callback function for each custom check and action so that the Model Advisor can execute the function when you run the check. All types of callback functions provide one or more return arguments for displaying the results after executing the check or action. In some cases, return arguments are character vectors or cell arrays of character vectors that support embedded HTML tags for text formatting.

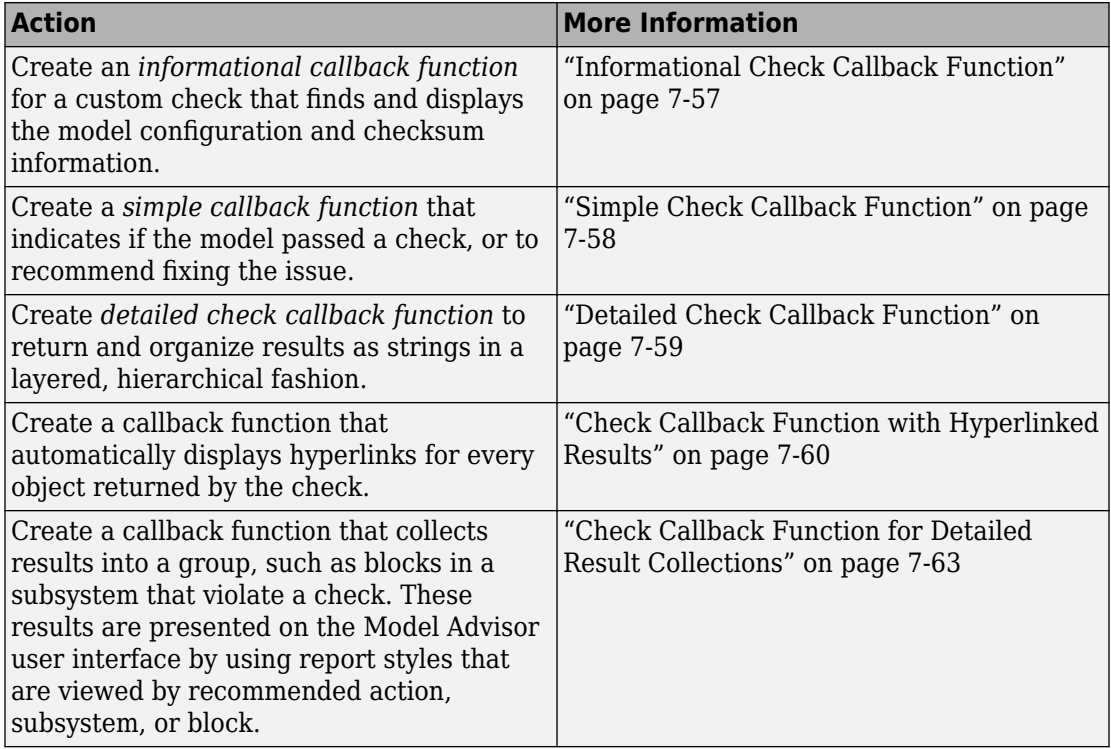

<span id="page-292-0"></span>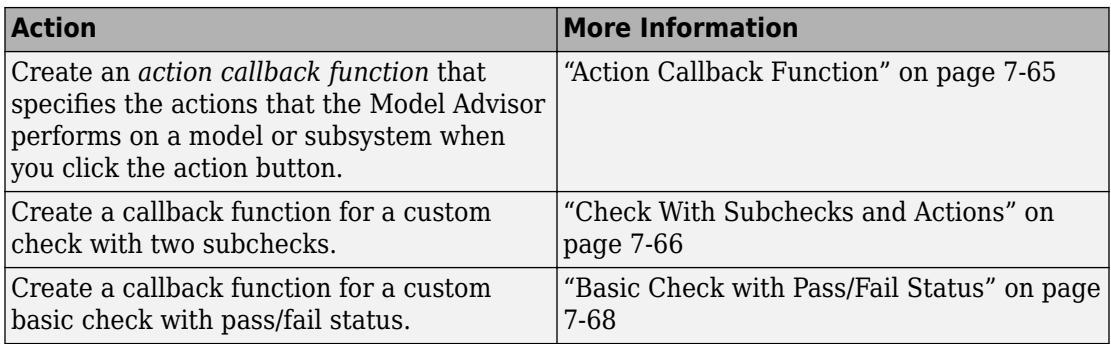

# **Informational Check Callback Function**

This example shows how to create a callback function for a custom informational check that finds and displays the model configuration and checksum information. The informational check uses the Result Template API to format the check result.

An informational check includes the following items in the results:

- A description of what the check is reviewing.
- References to standards, if applicable.

An informational check does not include the following items in the results:

- The check status. The Model Advisor displays the overall check status, but the status is not in the result.
- A description of the status.
- The recommended action to take when the check does not pass.
- Subcheck results.
- A line below the results.

```
% Sample Check 1 Callback Function: Informational Check
% Find and display model configuration and checksum information
% Informational checks do not have a passed or warning status in the results
function resultDescription = modelVersionChecksumCallbackUsingFT(system)
resultDescription = [];
system = getfullname(system);
model = bdroot(system);% Format results in a list using Model Advisor Result Template API
ft = ModelAdvisor.FormatTemplate('ListTemplate');
```

```
% Add See Also section for references to standards
docLinkSfunction\{1\} = \{['IEC 61508-3, Table A.8 (5)': ... ' ''Software configuration management'' ']};
setRefLink(ft,docLinkSfunction);
% Description of check in results
desc = 'Display model configuration and checksum information.';
% If running the Model Advisor on a subsystem, add note to description
if strcmp(system, model) == false
    desc = struct(deg, ['<br/>N0TE: The Model Advisor is reviewing a' ... ' sub-system, but these results are based on root-level settings.']);
end
setCheckText(ft, desc);
mdladvObj = Simulink.ModelAdvisor.getModelAdvisor(system);
% If err, use these values
mdlver = 'Error - could not retrieve Version';
mdlauthor = 'Error - could not retrieve Author';
mdldate = 'Error - could not retrieve Date';
mdlsum = 'Error - could not retrieve CheckSum';
% Get model configuration and checksum information
try
   mdlver = get param(model, 'ModelVersion');
    mdlauthor = get param(model, 'LastModifiedBy');
    mdldate = get param(model, 'LastModifiedDate');
    mdlsum = Simu\overline{l}ink.BlockDiagram.getChecksum(model);mdlsum = [num2str(mdlsum(1)) ' ' num2str(mdlsum(2)) ' ' ... ]num2str(mdlsum(3)) ' ' num2str(mdlsum(4))];
     mdladvObj.setCheckResultStatus(true); % init to true
catch err
     mdladvObj.setCheckResultStatus(false);
     setSubResultStatusText(ft,err.message);
     resultDescription{end+1} = ft;
     return
end
% Display the results
\text{lbStr} = \text{'<br/>hr/>}resultStr = ['Model Version: ' mdlver lbStr 'Author: ' mdlauthor lbStr ...
     'Date: ' mdldate lbStr 'Model Checksum: ' mdlsum];
setSubResultStatusText(ft,resultStr);
% Informational checks do not have subresults, suppress line
setSubBar(ft,false);
resultDescription{end+1} = ft;
```
# **Simple Check Callback Function**

This example shows how to create a simple check callback function. Use a simple check callback function with results formatted using the Result Template API to indicate whether the model passed or failed the check, or to recommend fixing an issue. The

<span id="page-294-0"></span>keyword for this callback function is StyleOne. The check definition requires this keyword.

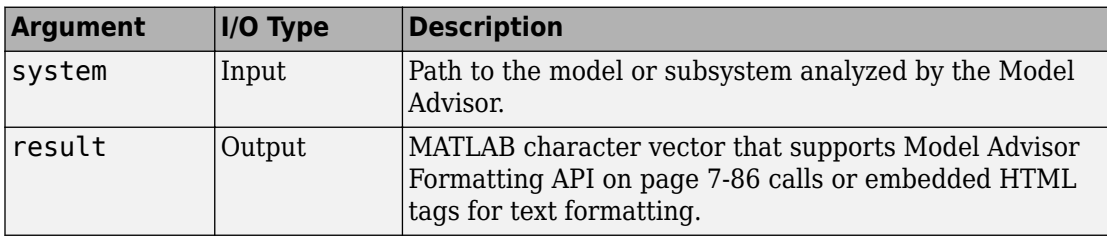

The check callback function takes the following arguments.

### **Detailed Check Callback Function**

This example shows how to create a detailed check callback function. Use the detailed check callback function to return and organize results as strings in a layered, hierarchical fashion. The function provides two output arguments so you can associate text descriptions with one or more paragraphs of detailed information. The keyword for the detailed callback function is StyleTwo. The check definition requires this keyword.

The detailed callback function takes the following arguments.

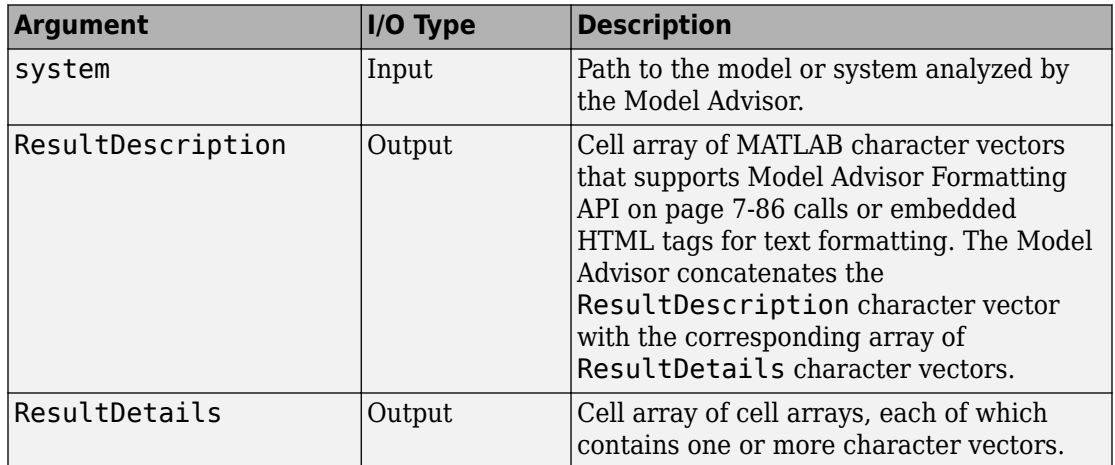

**Note** The ResultDetails cell array must be the same length as the ResultDescription cell array.

<span id="page-295-0"></span>This example shows a detailed check callback function that checks optimization settings for simulation and code generation.

```
% -----------------------------
% Sample StyleTwo callback function, used for check "Check model optimization settings"
% Please refer to Model Advisor API document for more details.
% -----------------------------
function [ResultDescription, ResultDetails] = SampleStyleTwoCallback(system)
ResultDescription ={};
ResultDetails = {};
model = bdroot(system);mdladvObj = Simulink.ModelAdvisor.getModelAdvisor(system); % get object
mdladvObj.setCheckResultStatus(true); % init result status to pass
% Check Simulation optimization setting
ResultDescription{end+1} = ModelAdvisor.Paragraph(['Check Simulation '...
     'optimization settings:']);
if strcmp(get param(model, 'BlockReduction'), 'off');
   ResultDetails{end+1} = {ModelAdvisor.Text(['It is recommended to '...
         'turn on Block reduction optimization option.',{'italic'}])};
     mdladvObj.setCheckResultStatus(false); % set to fail
     mdladvObj.setActionEnable(true);
else
     ResultDetails{end+1} = {ModelAdvisor.Text('Passed',{'pass'})};
end
% Check code generation optimization setting
ResultDescription{end+1} = ModelAdvisor.Paragraph(['Check code generation '...
     'optimization settings:']);
ResultDetails{end+1} = {};
if strcmp(get_param(model,'LocalBlockOutputs'),'off');
   ResultDetails{end}{end+1} = ModelAdvisor.Text(['It is recommended to'...
         turn on Enable local block outputs option.', ['italic'}]);
     ResultDetails{end}{end+1} = ModelAdvisor.LineBreak;
     mdladvObj.setCheckResultStatus(false); % set to fail
     mdladvObj.setActionEnable(true);
end
if strcmp(get param(model, 'BufferReuse'), 'off');
    ResultDetails{end}{end+1} = ModelAdvisor.Text(['It is recommended to'....
         turn on Reuse block outputs option.', {'italic'}]);
     mdladvObj.setCheckResultStatus(false); % set to fail
     mdladvObj.setActionEnable(true);
end
if isempty(ResultDetails{end})
     ResultDetails{end}{end+1} = ModelAdvisor.Text('Passed',{'pass'});
end
```
# **Check Callback Function with Hyperlinked Results**

This example shows how to create a callback function with hyperlinked results. This callback function automatically displays hyperlinks for every object returned by the check so that you can easily locate problem areas in your model or subsystem. The keyword for this type of callback function is StyleThree. The check definition requires this keyword.

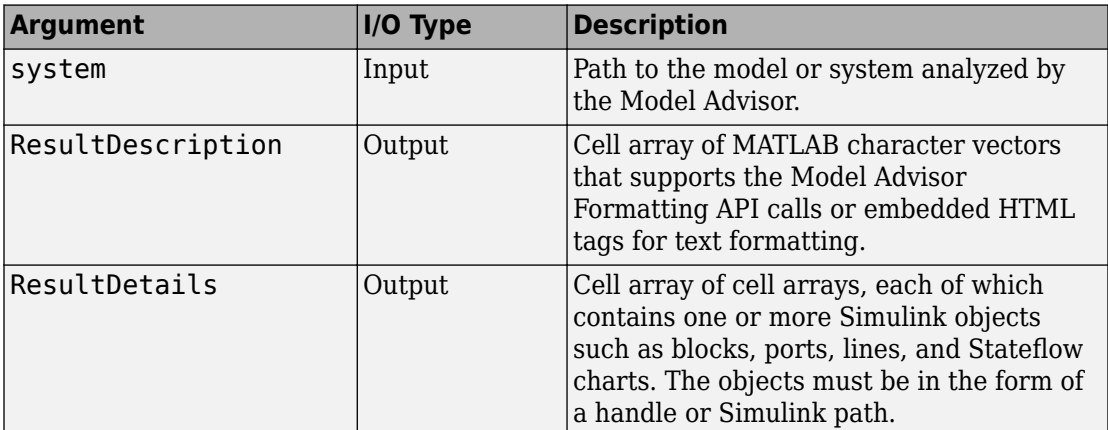

This callback function takes the following arguments.

**Note** The ResultDetails cell array must be the same length as the ResultDescription cell array.

The Model Advisor automatically concatenates each character vector from ResultDescription with the corresponding array of objects from ResultDetails. The Model Advisor displays the contents of ResultDetails as a set of hyperlinks, one for each object returned in the cell arrays. When you click a hyperlink, the Model Advisor displays the target object highlighted in your Simulink model.

This example shows a check callback function with hyperlinked results. This example checks a model for consistent use of font type and font size in its blocks. It also contains input parameters, actions, and a call to the Model Advisor Result Explorer, which are described in later sections.

```
-----------------------------
% Sample StyleThree callback function, used for check "Check Simulink block font".
% Please refer to Model Advisor API document for more details.
% -----------------------------
function [ResultDescription, ResultDetails] = SampleStyleThreeCallback(system)
ResultDescription ={};
ResultDetails ={};
```

```
mdladvObj = Simulink.ModelAdvisor.getModelAdvisor(system);
```

```
mdladvObj.setCheckResultStatus(true);
needEnableAction = false;
% get input parameters
inputParams = mdladvObj.getInputParameters;
skipFontCheck = inputParams{1}.Value;
regularFontSize = inputParams{2}.Value;
regularFontName = inputParams{3}.Value;
if skipFontCheck
     ResultDescription{end+1} = ModelAdvisor.Paragraph('Skipped.');
    ResultDetails{end+1} = \{\}:
     return
end
regularFontSize = str2double(regularFontSize);
if regularFontSize<1 || regularFontSize>=99
     mdladvObj.setCheckResultStatus(false);
     ResultDescription{end+1} = ModelAdvisor.Paragraph(['Invalid font size. '...
     'Please enter a value between 1 and 99']);
    ResultDetails{end+1} = {}end
% find all blocks inside current system
allBlks = find system(system);
% block diagram doesn't have font property
% get blocks inside current system that have font property
allBlks = setdiff(allBlks, {system});
% find regular font name blocks
regularBlks = find system(allBlks, 'FontName', regularFontName);
% look for different font blocks in the system
searchResult = setdiff(allBlks, regularBlks);
if ~isempty(searchResult)
    ResultDescription{end+1} = ModelAdvisor.Paragraph(['It is recommended to '...
         'use same font for blocks to ensure uniform appearance of model. '...
         'The following blocks use a font other than ' regularFontName ': ']);
     ResultDetails{end+1} = searchResult;
     mdladvObj.setCheckResultStatus(false);
     myLVParam = ModelAdvisor.ListViewParameter;
     myLVParam.Name = 'Invalid font blocks'; % pull down filter name
    myLVParam.Data = get param(ssearchResult, 'object')'; myLVParam.Attributes = {'FontName'}; % name is default property
     mdladvObj.setListViewParameters({myLVParam});
     needEnableAction = true;
else
     ResultDescription{end+1} = ModelAdvisor.Paragraph(['All block font names '...
         'are identical.']);
    ResultDetails{end+1} = {}end
% find regular font size blocks
regularBlks = find system(allBlks, 'FontSize', regularFontSize);
% look for different font size blocks in the system
searchResult = setdiff(allBlks, regularBlks);
if ~isempty(searchResult)
```

```
ResultDescription{end+1} = ModelAdvisor.Paragraph(\lceil'It is recommended to '...
        'use same font size for blocks to ensure uniform appearance of model. '...
        'The following blocks use a font size other than ' num2str(regularFontSize) ': ']);<br>ltDetails{end+1} = searchResult;
    ResultDetails{end+1} mdladvObj.setCheckResultStatus(false);
     myLVParam = ModelAdvisor.ListViewParameter;
     myLVParam.Name = 'Invalid font size blocks'; % pull down filter name
     myLVParam.Data = get_param(searchResult,'object')';
     myLVParam.Attributes = {'FontSize'}; % name is default property
     mdladvObj.setListViewParameters...
     ({mdladvObj.getListViewParameters{:}, myLVParam});
     needEnableAction = true;
else
     ResultDescription{end+1} = ModelAdvisor.Paragraph(['All block font sizes '...
     'are identical.']);
    ResultDetails{end+1} = {}end
mdladvObj.setActionEnable(needEnableAction);
mdladvObj.setCheckErrorSeverity(1);
```
In the Model Advisor, if you run **Example task with input parameter and auto-fix ability** for the slvnvdemo\_mdladv model, you can view the hyperlinked results. Clicking the first hyperlink, slvnvdemo\_mdladv/Input, displays the Simulink model with the Input block highlighted.

### **Check Callback Function for Detailed Result Collections**

This example shows a check callback function that creates result detail objects that are collected into a group, such as blocks in a subsystem that violate a check. When a check is not violated, the result details contain the check description and result status. When a check is violated, the result details contain the check description, result status, and the recommended action to fix the issue.

The keyword for this callback function is DetailStyle. The check definition requires this keyword. See ["Check Definition Function" on page 7-51](#page-286-0).

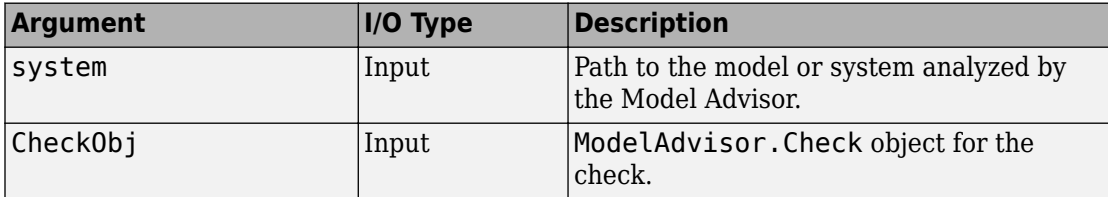

The callback function takes the arguments listed in the table.

In this example, the callback function reviews the model and identifies blocks whose name is not located below the block. It uses name and value pairs to gather the results into collections.

```
\circ.
% Sample new check style callback function, used for check "Check whether block names appear below blocks".
% Please refer to Model Advisor API document for more details.
% -----------------------------
function SampleNewCheckStyleCallback(system, CheckObj)
mdladvObj = Simulink.ModelAdvisor.getModelAdvisor(system); % get object
% find all blocks whose name does not appear below blocks
violationBlks = find_system(system, 'Type','block',...
                            'NamePlacement','alternate',...
                            'ShowName', 'on');
if isempty(violationBlks)
     ElementResults = ModelAdvisor.ResultDetail;
     ElementResults.IsInformer = true;
     ElementResults.Description = 'Identify blocks where the name is not displayed below the block.';
     ElementResults.Status = 'All blocks have names displayed below the block.';
     mdladvObj.setCheckResultStatus(true);
else
     ElementResults(1,numel(violationBlks))=ModelAdvisor.ResultDetail;
     for i=1:numel(ElementResults)
         ElementResults(i).setData(violationBlks{i});
         ElementResults(i).Description = 'Identify blocks where the name is not displayed below the block.';
         ElementResults(i).Status = 'The following blocks have names that do not display below the blocks:';
         ElementResults(i).RecAction = 'Change the location such that the block name is below the block.';
     end
     mdladvObj.setCheckResultStatus(false);
     mdladvObj.setActionEnable(true);
end
CheckObj.setResultDetails(ElementResults);
```

```
In the Model Advisor, if you run Check whether block names appear below blocks
(recommended check style) for the slvnvdemo_mdladv model, you can view the
```
results by selecting:

- **View By** > **Recommended Action** When a check is violated, this view shows a list of model elements that violate the check. When there is no violation, this view provides a brief description stating that the check was not violated.
- **View By** > **Subsystem** This view shows a table of model elements that violate the check, organized by model or subsystem (when applicable)
- **View By** > **Block** ─ This view provides a list of check violations for each block

When there are check violations, click the hyperlink to easily review the issues in your model or subsystem. To create a check using this callback function, see ["Create](#page-249-0) [Customized Pass/Fail Check with Detailed Result Collections" on page 7-14.](#page-249-0)

# <span id="page-300-0"></span>**Action Callback Function**

This example shows how to create an action callback function. An action callback function specifies the actions that the Model Advisor performs on a model or subsystem when the user clicks the action button. You must create one callback function for the action that you want to take.

The action callback function takes the following arguments.

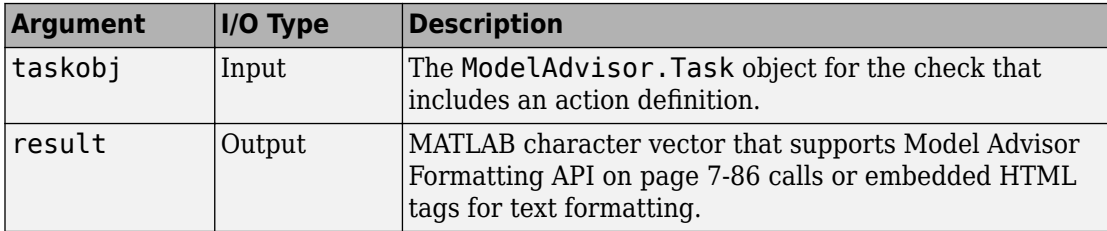

This example shows an action callback function that fixes the optimization settings that the Model Advisor reviews as defined in ["Check With Subchecks and Actions" on page 7-](#page-301-0) [66](#page-301-0).

```
% Sample Check 3 Action Callback Function: Check with Subresults and Actions
% Fix optimization settings
function result = modifyOptmizationSetting(taskobj)
% Initialize variables
result = ModelAdvisor.Paragraph();
mdladvObj = taskobj.MAObj;
system = bdroot(mdladvObj.System);
% 'Block reduction' is selected
% Clear the check box and display text describing the change
if ~strcmp(get_param(system,'BlockReduction'),'off')
     set_param(system,'BlockReduction','off');
 result.addItem(ModelAdvisor.Text( ...
 'Cleared the ''Block reduction'' check box.',{'Pass'}));
     result.addItem(ModelAdvisor.LineBreak);
end
% 'Conditional input branch execution' is selected
% Clear the check box and display text describing the change
if ~strcmp(get param(system,'ConditionallyExecuteInputs'),'off')
    set_param(system,'ConditionallyExecuteInputs','off');
     result.addItem(ModelAdvisor.Text( ...
         'Cleared the ''Conditional input branch execution'' check box.', ...
    {'Pass'}));
end
```
#### <span id="page-301-0"></span>**Action Callback Function for Detailed Result Collections**

This example shows the action callback function for check results that are collected into a group, such as blocks in a subsystem that violate a check. From the Model Advisor, you can use this functionality to fix issues flagged by the check.

```
% -----------------------------
% Sample Check 0 Action Callback Function: Check whose Results are Viewed as Detailed Result Collections
% please refer to Model Advisor API document for more details.
% -----------------------------
function result = sampleActionCB0(taskobj)
mdladvObj = taskobj.MAObj;
checkObj = taskobj.Check;
resultDetailObjs = checkObj.ResultDetails;
for i=1:numel(resultDetailObjs)
     % take some action for each of them
     block=Simulink.ID.getHandle(resultDetailObjs(i).Data);
    set param(block,'NamePlacement','normal');
end
```

```
result = ModelAdvisor.Text('Changed the location such that the block name is below the block.');
mdladvObj.setActionEnable(false);
```
In the Model Advisor, open the slvnvdemo\_mdladv model. Right-click on a block and select **Rotate & Flip** > **Flip Block Name**. When you run **Check whether block names appear below blocks (recommended check style)**, the check fails.

You can fix the failed blocks by using one of these methods:

- Update each violation individually by double-clicking the hyperlink to open the block. Right-click the block and select **Rotate & Flip** > **Flip Block Name**.
- Select the **Make block names appear below blocks** button. The Model Advisor automatically fixes the issues in the model. Notice that the button is now greyed out.

To create a check using this action callback function, see ["Create Customized Pass/Fail](#page-249-0) [Check with Detailed Result Collections" on page 7-14.](#page-249-0)

#### **Check With Subchecks and Actions**

This example shows how to create a callback function for a custom check that finds and reports optimization settings. The check consists of two subchecks. The first reviews the **Block reduction** optimization setting, and the second reviews the **Conditional input branch execution** optimization setting.

A check with subchecks includes the following items in the results:

- A description of what the overall check is reviewing.
- A title for the subcheck.
- A description of what the subcheck is reviewing.
- References to standards, if applicable.
- The status of the subcheck.
- A description of the status.
- Results for the subcheck.
- Recommended actions to take when the subcheck does not pass.
- A line between the subcheck results.

```
% Sample Check 3 Callback Function: Check with Subchecks and Actions
% Find and report optimization settings
function ResultDescription = OptmizationSettingCallback(system)
% Initialize variables
system =getfullname(system);
mdladvObj = Simulink.ModelAdvisor.getModelAdvisor(system);
mdladvObj.setCheckResultStatus(false); % Default check status is 'Warning'
ResultDescription = {};
system = bdroot(system);
% Format results in a list using Model Advisor Result Template API
% Create a list template object for first subcheck
ft1 = ModelAdvisor.FormatTemplate('ListTemplate');
% Description of check in results
setCheckText(ft1,['Check model configuration for optimization settings that'...
     'can impact safety.']);
% Title and description of first subcheck
setSubTitle(ft1,'Verify Block reduction setting');
setInformation(ft1,'Check whether the ''Block reduction'' check box is cleared.');
% Add See Also section with references to applicable standards
docLinks{1} = {['Reference D0-178B Section 6.3.4e - Source code ' ...
     'is traceable to low-level requirements']};
% Review 'Block reduction' optimization
setRefLink(ft1,docLinks);
if strcmp(get_param(system,'BlockReduction'),'off')
     % 'Block reduction' is cleared
     % Set subresult status to 'Pass' and display text describing the status
     setSubResultStatus(ft1,'Pass');
     setSubResultStatusText(ft1,'The ''Block reduction'' check box is cleared.');
    ResultStatus = true;
else
     % 'Block reduction' is selected
     % Set subresult status to 'Warning' and display text describing the status
     setSubResultStatus(ft1,'Warn');
     setSubResultStatusText(ft1,'The ''Block reduction'' check box is selected.');
    setRecAction(ft1,['Clear the ''Optimization > Block reduction''' ...
         ' check box in the Configuration Parameters dialog box.']);
```

```
 ResultStatus = false;
end
ResultDescription{end+1} = ft1;
% Title and description of second subcheck
ft2 = ModelAdvisor.FormatTemplate('ListTemplate');
setSubTitle(ft2,'Verify Conditional input branch execution setting');
setInformation(ft2, ['Check whether the ''Conditional input branch execution'''...
       ' check box is cleared.'])
% Add See Also section and references to applicable standards
\text{docLinks}\{1\} = \{\{\text{'}\} \text{Reference } D0-178B \text{ Section 6.4.4.2 - Test coverage } \cdot \ldots\} 'of software structure is achieved']};
setRefLink(ft2,docLinks);
% Last subcheck, suppress line
setSubBar(ft2,false);
% Check status of the 'Conditional input branch execution' check box
if strcmp(get_param(system,'ConditionallyExecuteInputs'),'off')
     % The 'Conditional input branch execution' check box is cleared
     % Set subresult status to 'Pass' and display text describing the status
     setSubResultStatus(ft2,'Pass');
     setSubResultStatusText(ft2,['The ''Conditional input branch execution''' ...
         'check box is cleared.']);
else
     % 'Conditional input branch execution' is selected
     % Set subresult status to 'Warning' and display text describing the status
     setSubResultStatus(ft2,'Warn');
     setSubResultStatusText(ft2,['The ''Conditional input branch execution'''...
          ' check box is selected.']);
    setRecAction(ft2, ['Clear the ''Optimization > Conditional input branch ' ...
          'execution'' check box in the Configuration Parameters dialog box.']);
     ResultStatus = false;
end
ResultDescription{end+1} = ft2; % Pass list template object to Model Advisor
mdladvObj.setCheckResultStatus(ResultStatus); % Set overall check status
% Enable Modify Settings button when check fails
mdladvObj.setActionEnable(~ResultStatus);
```
### **Basic Check with Pass/Fail Status**

This example shows a callback function for a custom basic check that finds and reports unconnected lines, input ports, and output ports.

A basic check includes the following items in the results:

- A description of what the check is reviewing.
- References to standards, if applicable.
- The status of the check.
- A description of the status.
- Results for the check.
- The recommended actions to take when the check does not pass.

A basic check does not include the following items in the results:

- Subcheck results.
- A line below the results.

```
% Sample Check 2 Callback Function: Basic Check with Pass/Fail Status
% Find and report unconnected lines, input ports, and output ports
function ResultDescription = unconnectedObjectsCallbackUsingFT(system)
mdladvObj = Simulink.ModelAdvisor.getModelAdvisor(system);
% Initialize variables
mdladvObj.setCheckResultStatus(false);
ResultDescription ={};
ResultStatus = false; % Default check status is 'Warning'
system = getfullname(system);
isSubsystem = \simstrcmp(bdroot(system), system);
% Format results in a list using Model Advisor Result Template API
% Create a list template object
ft = ModelAdvisor.FormatTemplate('ListTemplate');
% Description of check in results
if isSubsystem
    checkDescStr = \int Identify unconnected lines, input ports, and '...
                                           'output ports in the subsystem.'];
else
    checkDescStr = \int Identify unconnected lines, input ports, and '...
                                           'output ports in the model.'];
end
setCheckText(ft,checkDescStr);
% Add See Also section with references to applicable standards
checkStdRef = 'IEC 61508-3, Table A.3 (3) ''Language subset'' ';<br>docLinkSfunction{1} = {checkStdRef};
docLinkSfunction{1}
setRefLink(ft,docLinkSfunction);
% Basic checks do not have subresults, suppress line
setSubBar(ft,false);
% Check for unconnected lines, inputs, and outputs
sysHandle = get param(system, 'Handle');
uLines = find_system(sysHandle, ...
     'Findall', 'on', ...
     'LookUnderMasks', 'on', ...
     'Type', 'line', ...
     'Connected', 'off');
uPorts = find system(sysHandle, ...
```

```
 'Findall', 'on', ...
     'LookUnderMasks', 'on', ...
     'Type', 'port', ...
     'Line', -1);
% Use parents of port objects for the correct highlight behavior
if ~isempty(uPorts)
     for i=1:length(uPorts)
        \text{upports}(i) = \text{get} param(\text{get} param(uPorts(i), 'Parent'), 'Handle');
     end
end
% Create cell array of unconnected object handles
modelObj = \{\}:
searchResult = union(uLines, uPorts);
for i = 1: length(search Result)
    modelObj{i} = searchResult(i);end
% No unconnected objects in model
% Set result status to 'Pass' and display text describing the status
if isempty(modelObj)
     setSubResultStatus(ft,'Pass');
     if isSubsystem
        setSubResultStatusText(ft,['There are no unconnected lines, ' ...
             'input ports, and output ports in this subsystem.']);
     else
         setSubResultStatusText(ft,['There are no unconnected lines, ' ...
             'input ports, and output ports in this model.']);
     end
    ResultStatus = true;
% Unconnected objects in model
% Set result status to 'Warning' and display text describing the status
else
     setSubResultStatus(ft,'Warn');
     if ~isSubsystem
         setSubResultStatusText(ft,['The following lines, input ports, ' ...
           'or output ports are not properly connected in the system: ' system]);
     else
         setSubResultStatusText(ft,['The following lines, input ports, or ' ...
          'output ports are not properly connected in the subsystem: ' system]);
     end
     % Specify recommended action to fix the warning
     setRecAction(ft,'Connect the specified blocks.');
     % Create a list of handles to problem objects
     setListObj(ft,modelObj);
    ResultStatus = false;
end
% Pass the list template object to the Model Advisor
ResultDescription{end+1} = ft;
% Set overall check status
mdladvObj.setCheckResultStatus(ResultStatus);
```
# **See Also**

ModelAdvisor.Check | ModelAdvisor.FormatTemplate | ModelAdvisor.Task

# **More About**

- [Defining Custom Groups on page 8-13](#page-338-0)
- ["Define Custom Checks" on page 7-48](#page-283-0)
- • ["Format Check Results" on page 7-86](#page-321-0)
- • ["Register Checks" on page 7-43](#page-278-0)

# <span id="page-307-0"></span>**Define the Compile Option for Custom Checks**

Depending on the implementation of your model and what you want your custom check to achieve, it is important that you specify the appropriate compile option to ensure that the correct information is evaluated by your custom check.

You use the ModelAdvisor.Check.CallbackContext property to define the compile option:

- None specifies that the Model Advisor does not have to compile your model before analysis by your custom check.
- PostCompile specifies that the Model Advisor must compile the model to update the model diagram and then simulate the model to execute your custom check.
- PostCompileForCodegen specifies that the Model Advisor must compile and update the model diagram specifically for code generation, but does not simulate the model. Use this option for Model Advisor checks that analyze code generation readiness of the model.

### **Checks for Models That Are Not Compiled by the Model Advisor**

For custom checks that do not require the Model Advisor to compile the model before execution of the check, in the check definition you specify the ModelAdvisor.Check.CallbackContext property as:

rec.CallbackContext = 'None';

In this situation, the Model Advisor simulates the model. The Model Advisor does not compile the model.

**Note** By default, the Model Advisor does not compile the model for custom checks. You do not have to include the ModelAdvisor.Check.CallbackContext property in the check definition.

This example shows a check definition that does not require the model to be compiled.

function defineModelAdvisorChecks mdladvRoot = ModelAdvisor.Root: % ----------------------------- % Sample Check: Check whose model does not need to be compiled

```
% -----------------------------
rec = ModelAdvisor.Check('exampleCheck2');
rec.Title = 'Non-compile check example';
rec.TitleID = 'custom.dtcCheck.NonCompile1';
rec.TitleTips = 'A custom check for a model that does not need to be compiled ';
rec.setCallbackFcn(@CheckNoCompile,'None','StyleOne');
rec.CallbackContext = 'None'; % Not compiled
```

```
mdladvRoot.publish(rec, 'Demo');
```
### **Checks That Require the Model to be Compiled and Simulated by the Model Advisor**

For custom checks that require model compilation and simulation to properly check the implementation of the model, in the check definition you specify the ModelAdvisor.Check.CallbackContext property as:

```
rec.CallbackContext = 'PostCompile';
```
In this situation, the Model Advisor updates the model diagram and simulates the model. The Model Advisor does not flag modeling issues that fail during code generation because these issues do not affect the simulated model.

This example shows a check definition that requires a model to be compiled and simulated.

```
function defineModelAdvisorChecks
mdladvRoot = ModelAdvisor.Root;
% - - - - - - - - -% Sample Check: Check whose model must be compiled and simulated.
% -----------------------------
rec = ModelAdvisor.Check('exampleCheck3');
rec.Title = 'PostCompile check example';
rec.TitleID = 'custom.dtcCheck.Compile1';
rec.TitleTips = 'A custom check for a model that is compiled and simulated';
rec.setCallbackFcn(@CheckCompileSimulate,'None','StyleOne');
rec.CallbackContext = 'PostCompile'; % Compiled and simulated
mdladvRoot.publish(rec, 'Demo');
```
### **Checks That Evaluate Code Generation Readiness of the Model**

For custom checks that evaluate code generation readiness, you must develop the model to generate code. In the check definition you specify the ModelAdvisor.Check.CallbackContext property as:

```
rec.CallbackContext = 'PostCompileForCodegen';
```
In this situation, the Model Advisor compiles the model and updates the model diagram specifically for code generation. The Model Advisor does not assume that the model is being simulated.

You can create custom Model Advisor checks that identify code generation setup issues in a model at an earlier stage, avoiding unexpected errors during code generation. For example, in this model, the Red enumeration in BasicColors and OtherColors are OK for use in a simulated model. In the generated code, however, these Red enumerations result in an enumeration clash. By using the 'PostCompileForCodegen' option, your custom Model Advisor check can identify this type of code generation setup issue.

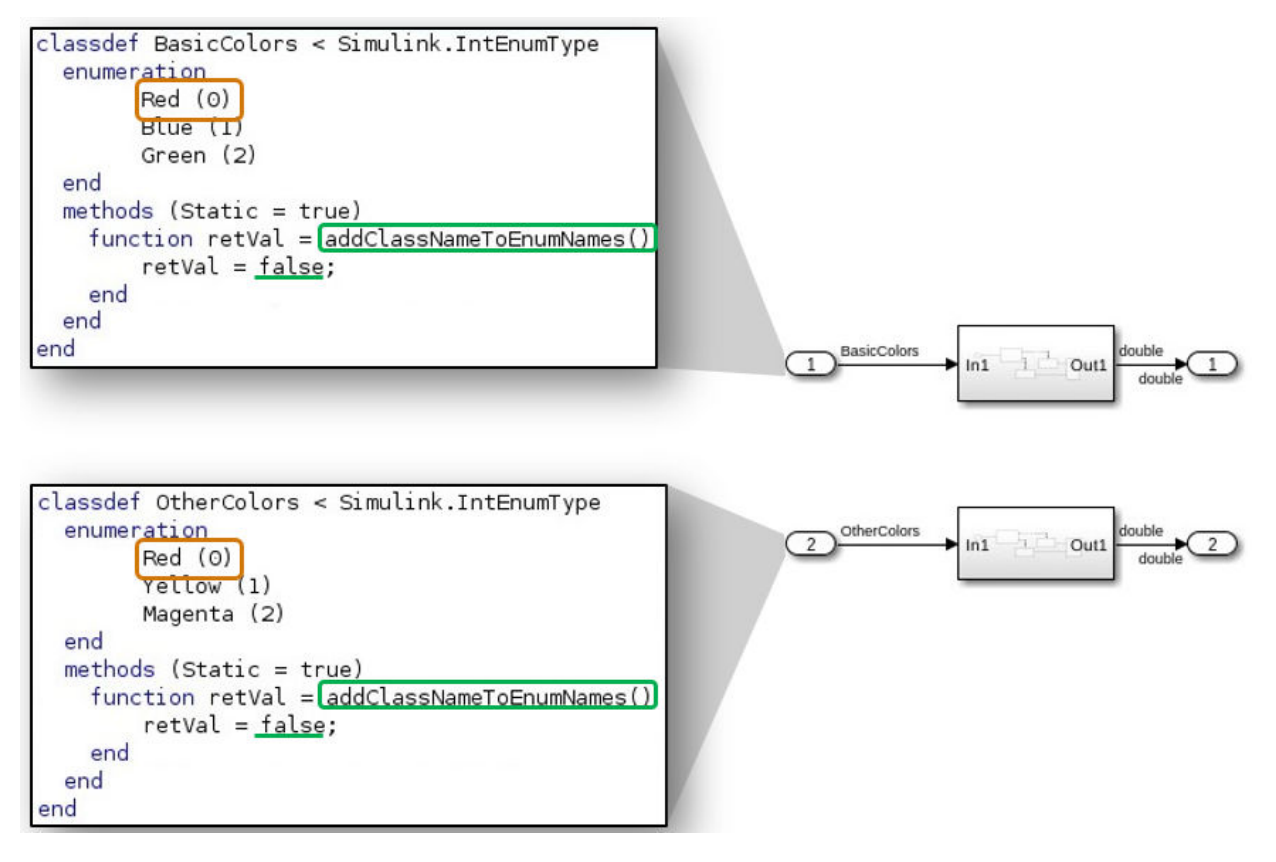

The 'PostCompileForCodegen' option compiles the model for all variant choices. This compilation enables you to analyze possible issues present in the generated code for active and inactive variant paths in the model. An example is provided in ["Create Custom](#page-311-0) [Check to Evaluate Active and Inactive Variant Paths from a Model" on page 7-76](#page-311-0).

This example shows a check definition that requires a model to be compiled for code generation

```
function defineModelAdvisorChecks
mdladvRoot = ModelAdvisor.Root;
% - - - -% Sample Check: Check whose model is compiled for generated code.
% Model is not simulated.
% -----------------------------
```

```
rec = ModelAdvisor.Check('exampleCheck1');
rec.Title = 'PostCompileForCodegen check example';
rec.TitleID = 'custom.dtcCheck.CompileForCodegen1';
rec.TitleTips = 'A custom check for evaluating the generated code';
rec.setCallbackFcn(@CheckSingleToBoolConversion,'None','StyleOne');
rec.CallbackContext = 'PostCompileForCodegen'; % Compile for generated code
```

```
mdladvRoot.publish(rec, 'Demo');
```
## **Create Custom Check to Evaluate Active and Inactive Variant Paths from a Model**

This example shows the creation of a custom Model Advisor check that evaluates active and inactive variant paths from a variant system model. The example provides Model Advisor results that demonstrate why you use PostCompileForCodegen versus PostCompile as the value for the ModelAdvisor.Check.CallbackContext property when generating code from the model is your final objective. See ["Define the Compile](#page-307-0) [Option for Custom Checks" on page 7-72](#page-307-0).

#### **Update Model to Analyze All Variant Choices**

For the Model Advisor to evaluate active and inactive paths in a variant system, you must enable the **Analyze all choices during update diagram and generate preprocessor conditionals** option for the variant blocks (Variant Sink, Variant Source, and Variant Subsystem, Variant Model).

**Note**: Selecting this option can affect the execution time, thereby increasing the time it takes for the Model Advisor to evaluate the model.

- 1 Open the example model ex check compile code gen.
- **2** For each Variant Source block, open the block parameters and select the **Analyze all choices during update diagram and generate preprocessor conditionals** option.
- **3** Save the model to your local working folder.

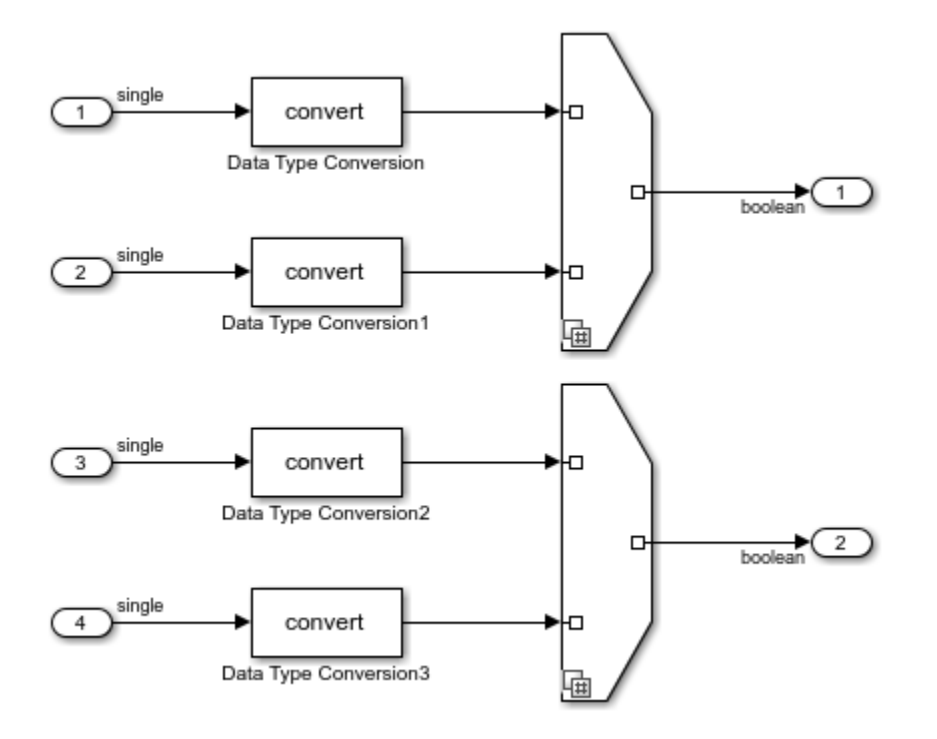

#### **Update sl\_customization.m File**

In your working folder, update the sl customization.m file. Save your changes. If you are asked if it is ok to overwrite the file, click **OK**.

```
function sl_customization(cm)
```

```
% --- register custom checks
cm.addModelAdvisorCheckFcn(@defineModelAdvisorChecks);
```
end

```
% --- defineModelAdvisorChecks function
function defineModelAdvisorChecks
mdladvRoot = ModelAdvisor.Root;
```

```
rec = ModelAdvisor.Check('exampleCheck1');
rec.Title = 'Check to identify SINGLE to BOOL conversions';
rec.TitleID = 'custom.dtcCheck.CompileForCodegen1';
```

```
rec.TitleTips = 'Custom check to identify SINGLE to BOOL conversions';
rec.setCallbackFcn(@CheckSingleToBoolConversion,'None','StyleOne');
rec.CallbackContext = 'PostCompileForCodegen'; % Compile for Code Generation
mdladvRoot.publish(rec, 'Demo');
end
% --- creates SimpleCallback function
function result = CheckSingleToBoolConversion(system)
mdladvObj = Simulink.ModelAdvisor.getModelAdvisor(system);
result={};
dtcBlks = find_system(system, 'BlockType', 'DataTypeConversion');
for ii = numel(dtcBlks): -1:1dtcBlk = dtcBlks{ii}; compDataTypes = get_param(dtcBlk, 'CompiledPortDataTypes');
     if isempty(compDataTypes)
        dtcBlks(ii) = [];
         continue;
     end
    if ~(strcmp(compDataTypes.Inport, 'single') && strcmp(compDataTypes.Outport, 'boole
        dtcBlks(ii) = [];
         continue;
     end
end
ft = ModelAdvisor.FormatTemplate('ListTemplate');
ft.setInformation(['This check looks for data type conversion blocks that'...
     ' convert single data to boolean data']);
if ~isempty(dtcBlks)
     ft.setSubResultStatusText(['Check has failed. The following '...
         'data type conversion blocks convert single data to boolean:']);
     ft.setListObj(dtcBlks);
     ft.setSubResultStatus('warn');
    ft.setRecAction('Modify the model to avoid converting data type from single to boo'
     mdladvObj.setCheckResultStatus(false); 
else
     ft.setSubResultStatusText(['Check has passed. No data type conversion blocks '...
         'that convert single data to boolean were found.']);
     ft.setSubResultStatus('pass');
     mdladvObj.setCheckResultStatus(true); 
end
ft.setSubBar(0);
```

```
result{end+1} = ft;end
function result = dummy(\sim)
result={};
end
```
#### **Open Model Advisor and Execute Custom Check**

Prior to opening the Model Advisor and running the custom check, you must refresh the Model Advisor check information cache. In the MATLAB Command Window, enter:

```
Advisor.Manager.refresh customizations
```
To open the Model Advisor and execute the custom check:

- **1** Open your saved model.
- **2** From the model window, select **Analysis > Model Advisor > Model Advisor**.
- **3** A **System Selector Model Advisor** dialog box opens. Click **OK**. The Model Advisor window opens.
- **4** In the left pane, select **By Product > Demo > Check to identify SINGLE to BOOL conversion**. If the **By Product** folder is not displayed in the Model Advisor window, select **Settings > Preferences > Show By Product Folder**.
- **5** Right-click the check and select **Run This Check**. The Model Advisor compiles the model and executes the check. The Model Advisor updates the model diagram, with the inactive variant paths appearing as dimmed.

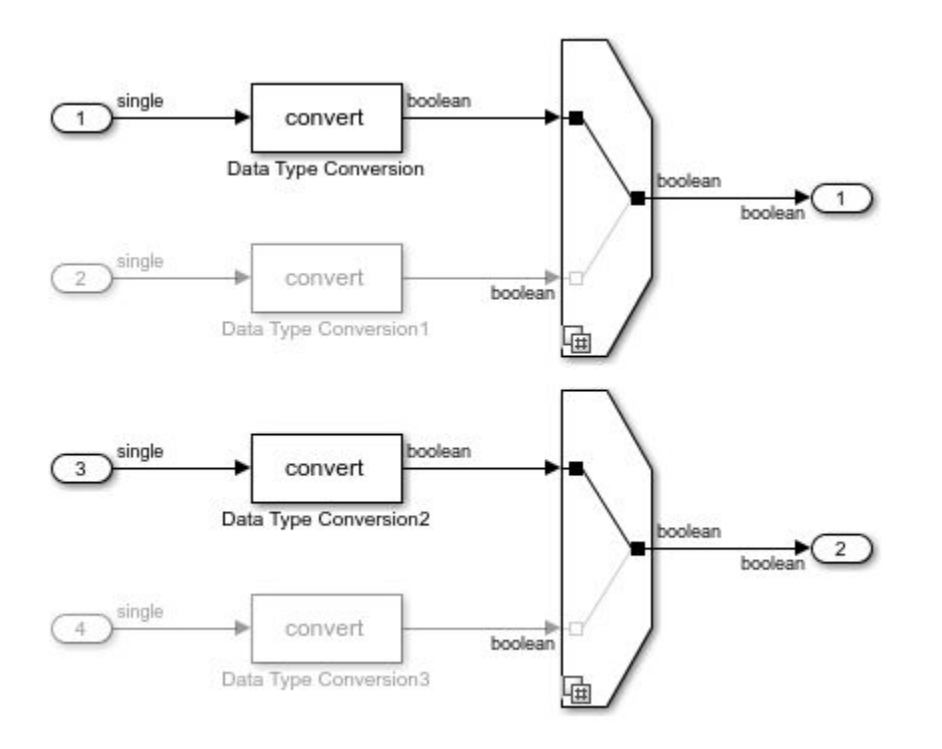

#### **Review the Model Advisor Results**

Review the check analysis results in the Model Advisor. Click the hyperlink path to open the violating block in the model editor.

In this example, because you defined the compile option in the sl\_customization.m file as

```
rec.CallbackContext = 'PostCompileForCodegen';
```
the Model Advisor generates warnings for the Data Type Conversion blocks in the active paths and the inactive paths of the Variant system.

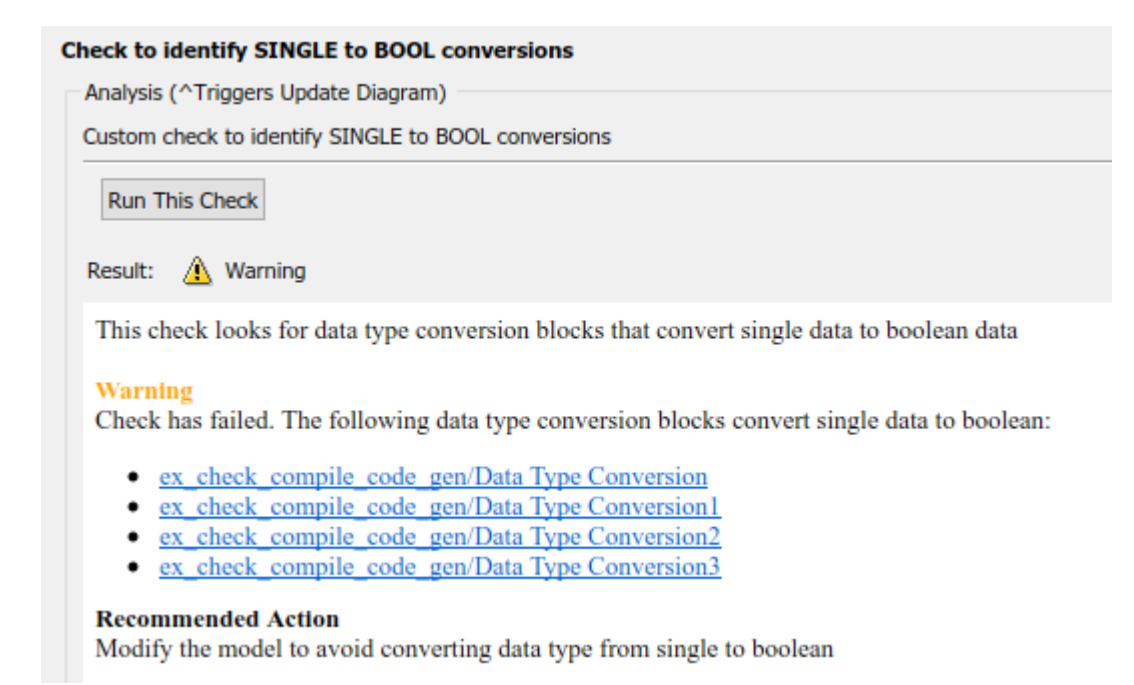

If you defined the compile option in the sl customization.m file as

rec.CallbackContext = 'PostCompile';

the results include only the Data Type Conversion blocks in the active path.

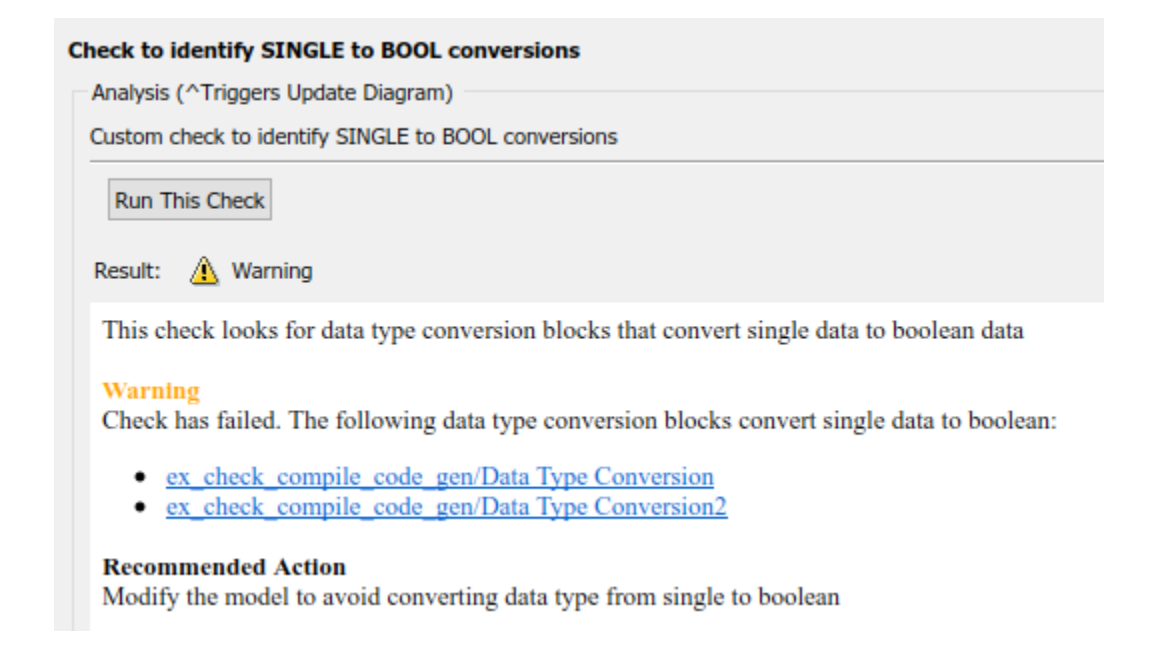

# **See Also**

ModelAdvisor.Check | ModelAdvisor.Check.CallbackContext

# **More About**

- ["Define Custom Checks" on page 7-48](#page-283-0)
- "Variant Systems" (Simulink)

# **Exclude Blocks From Custom Checks**

This example shows how to exclude blocks from custom checks. To save time during model development and verification, you can exclude individual blocks from custom checks in a Model Advisor analysis. To exclude custom checks from Simulink blocks and Stateflow charts, use the ModelAdvisor.Check.supportExclusion and Simulink.ModelAdvisor.filterResultWithExclusion functions in the sl customization.m file.

#### **Update the sl\_customization.m File**

- **1** To open the example model, at the command prompt, type slvnvdemo mdladv.
- **2** In the model window, double-click **View demo sl\_customization.m**.
- **3** To exclude the custom check **Check Simulink block font** from blocks during Model Advisor analysis, make three modifications to the sl\_customization.m file.
	- **a** Enable the **Check Simulink block font** check to support check exclusions by using the ModelAdvisor.Check.supportExclusion property. You can now exclude the check from model blocks. After rec.setInputParametersLayoutGrid([3 2]);, add rec.supportExclusion =  $true$ ; The check 1 section of the function defineModelAdvisorChecks now looks like:

```
% --- sample check 1
rec = ModelAdvisor.Check('com.mathworks.sample.Check1');
rec.Title = 'Check Simulink block font';
rec.TitleTips = 'Example style three callback';
rec.setCallbackFcn(@SampleStyleThreeCallback,'None','StyleThree');
rec.setInputParametersLayoutGrid([3 2]);
rec.supportExclusion = true;
```
- **b** Use the Simulink.ModelAdvisor.filterResultWithExclusion function to filter model objects causing a check warning or failure with checks that have exclusions enabled. To do this, there are two locations in the sl customization.m file to modify, both in the [ResultDescription, ResultDetails] = SampleStyleThreeCallback(system) function:
	- After both instances of

```
searchResult = setdiff(allBlks, regularBlks);
```
add

```
searchResult = mdladv0bj.filterResultWithExclusion(searchResult);
```
• In the first location, the function now looks like:

```
% find regular font name blocks 
regularBlks = find_system(allBlks,'FontName',regularFontName);
```

```
% look for different font blocks in the system
searchResult = setdiff(allBlks, regularBlks);
searchResult = mdladvObj.filterResultWithExclusion(searchResult);
if ~isempty(searchResult)
```
• In the second location, the function now looks like:

```
% find regular font size blocks 
regularBlks = find_system(allBlks,'FontSize',regularFontSize);
% look for different font size blocks in the system
searchResult = setdiff(allBlks, regularBlks);
searchResult = mdladv0bj.filterResultWithExclusion(searchResult);
if ~isempty(searchResult)
```
**4** Save the sl\_customization.m file. If you are asked if it is ok to overwrite the file, click **OK**.

#### **Create and Save Exclusions**

- **1** In the model window, double-click **Launch Model Advisor**.
- **2** If the **By Product** folder is not displayed in the Model Advisor window, select **Show By Product Folder** from the **Settings** > **Preferences** dialog box.
- **3** In the left pane of the Model Advisor window, select the **By Product > Demo > Check Simulink block font** check. In the right pane, select **Run This Check**. The check fails.

**4**

In the Model Advisor window, click the **Enable highlighting** button  $(\overline{\mathbf{P}})$ . The blocks causing the **Check Simulink block font** check failure are highlighted in yellow.

- **5** In the model window, right-click the X block and select **Model Advisor** > **Exclude block only** > **Check Simulink block font**.
- **6** In the Model Advisor Exclusion Editor, click **OK** to create the exclusion file.
- **7** In the model window, right-click the Input block and select **Model Advisor** > **Exclude block only** > **Check Simulink block font**.

#### **Review Exclusions**

- **1** In the Model Advisor Exclusion Editor, click **OK** to update the exclusion file.
- **2** In the left pane of the Model Advisor window, select the **By Product > Demo > Check Simulink block font** check. In the right pane, select **Run This Check**. The check now passes. In the right-pane of the Model Advisor window, you can see the **Check Exclusion Rules** that the Model Advisor during the analysis.
- **3** Close slvnvdemo\_mdladv.

# **See Also**

Simulink.ModelAdvisor | ModelAdvisor.Check.supportExclusion

## **Related Examples**

- • [Example of Excluding Gain and Outport Blocks From Checks on page 3-36](#page-97-0)
- • [Excluding Blocks From Model Advisor Checks on page 3-27](#page-88-0)

### **More About**

- "Select and Run Model Advisor Checks" (Simulink)
- "Address Model Check Results with Highlighting" (Simulink)

# <span id="page-321-0"></span>**Format Check Results**

### **Format Results**

You can make the analysis results of your custom checks appear similar to each other with minimal scripting using the ModelAdvisor. FormatTemplate class.

If this format template does not meet your needs, or if you want to format action results, use the Model Advisor Formatting API to produce formatted outputs in the Model Advisor. The following constructors of the ModelAdvisor class allow you to format the output.

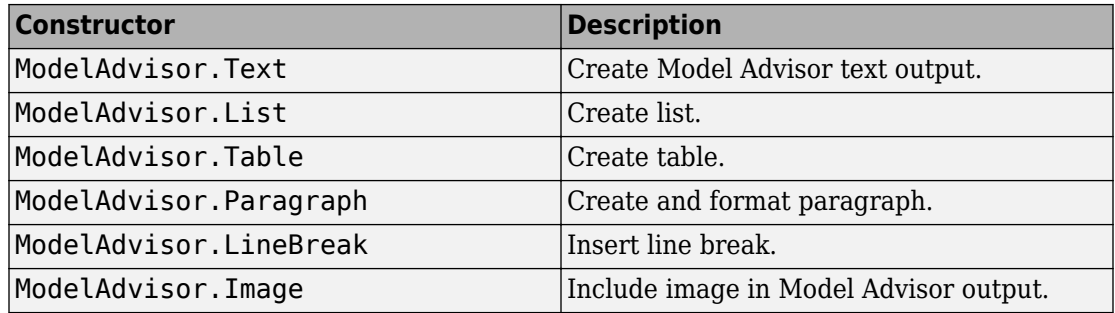

#### **Format Text**

Text is the simplest form of output. You can format text in many different ways. The default text formatting is:

- Empty
- Default color (black)
- Unformatted (not bold, italicized, underlined, linked, subscripted, or superscripted)

To change text formatting, use the ModelAdvisor.Text constructor. When you want one type of formatting for all text, use this syntax:

ModelAdvisor.Text(content, {*attributes*})

When you want multiple types of formatting, you must build the text.

t1 = ModelAdvisor.Text('It is '); t2 = ModelAdvisor.Text('recommended', {'italic'}); t3 = ModelAdvisor.Text(' to use same font for ');

```
t4 = ModelAdvisor.Text('blocks', {'bold'});
t5 = ModelAdvisor.Text(' for a uniform appearance in the model.');
result = [t1, t2, t3, t4, t5];
```
Add ASCII and Extended ASCII characters using the MATLAB char command. For more information, see the ModelAdvisor.Text class page.

# **Format Lists**

You can create two types of lists: numbered and bulleted. The default list formatting is bulleted. Use the ModelAdvisor.List constructor to create and format lists. You can create lists with indented subsections, formatted as either numbered or bulleted.

```
subList = ModelAdvisor.List();
subList.setType('numbered')
subList.addItem(ModelAdvisor.Text('Sub entry 1', {'pass','bold'}));
subList.addItem(ModelAdvisor.Text('Sub entry 2', {'pass','bold'}));
topList = ModelAdvisor.List();
topList.addItem([ModelAdvisor.Text('Entry level 1',{'keyword','bold'}), subList]);
topList.addItem([ModelAdvisor.Text('Entry level 2',{'keyword','bold'}), subList]);
```
#### **Format Tables**

The default table formatting is:

- Default color (black)
- Left justified
- Bold title, row, and column headings

Change table formatting using the ModelAdvisor.Table constructor.

This example creates a subtable within a table.

```
table1 = ModelAdvisor.Table(1,1);table2 = ModelAdvisor.Table(2,3);table2.setHeading('Table 2');
table2.setHeadingAlign('center');
table2.setColHeading(1, 'Header 1');
table2.setColHeading(2, 'Header 2');
table2.setColHeading(3, 'Header 3');
table1.setHeading('Table 1');
table1.setEntry(1,1,table2);
```
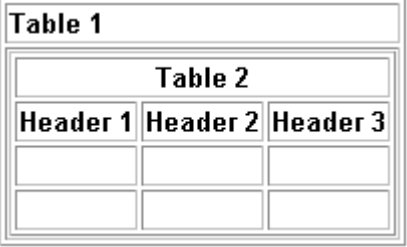

This example creates a table with five rows and five columns containing randomly generated numbers. Use the MATLAB code in a callback function to create the table. The Model Advisor displays table1 in the results.

```
% ModelAdvisor.Table example
matrixData = rand(5.5) * 10^5;
% initialize a table with 5 rows and 5 columns (heading rows not counting)
table1 = ModelAdvisor.Table(5,5);
% set column headings
for n=1:5
     table1.setColHeading(n, ['Column ', num2str(n)]);
end
% set alignment of second column heading
table1.setColHeadingAlign(2, 'center');
% set column width of second column
table1.setColWidth(2, 3);
% set row headings
for n=1:5 table1.setRowHeading(n, ['Row ', num2str(n)]);
end
% set Table content
for rowIndex=1:5
     for colIndex=1:5
         table1.setEntry(rowIndex, colIndex, ...
             num2str(matrixData(rowIndex, colIndex)));
         % set alignment of entries in second row
         if colIndex == 2
             table1.setEntryAlign(rowIndex, colIndex, 'center');
         end
    end
end
% overwrite content of cell 3,3 with a ModelAdvisor.Text
```
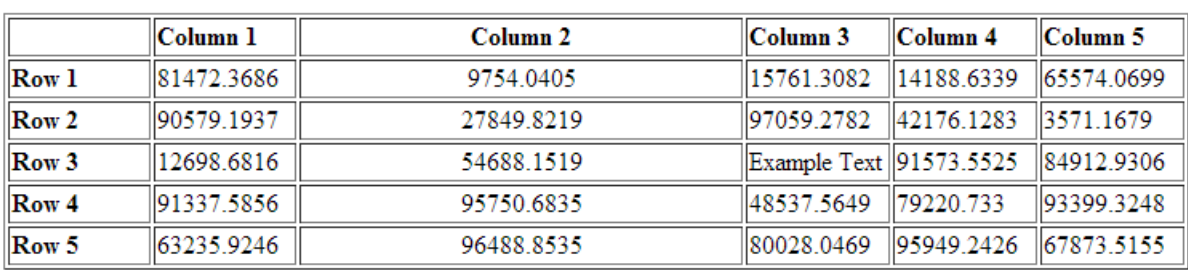

```
text = ModelAdvisor.Text('Example Text');
table1.setEntry(3,3, text)
```
#### **Format Paragraphs**

You must handle paragraphs explicitly because most markup languages do not support line breaks. The default paragraph formatting is:

- Empty
- Default color (black)
- Unformatted, (not bold, italicized, underlined, linked, subscripted, or superscripted)
- Aligned left

If you want to change paragraph formatting, use the ModelAdvisor.Paragraph class.

# **Formatted Output**

The following is the example from ["Simple Check Callback Function" on page 7-58](#page-293-0), reformatted using the Model Advisor Formatting API.

```
function result = SampleStyleOneCallback(system)
mdladvObj = Simulink.ModelAdvisor.getModelAdvisor(system);
if strcmp(get_param(bdroot(system), 'ScreenColor'),'white')
     result = ModelAdvisor.Text('Passed',{'pass'});
     mdladvObj.setCheckResultStatus(true);
else
     msg1 = ModelAdvisor.Text(...
         ['It is recommended to select a Simulink window screen color'...
         of white to ensure a readable and printable model. Click ']);
     msg2 = ModelAdvisor.Text('here');
     msg2.setHyperlink('matlab: set_param(bdroot,''ScreenColor'',''white'')');
     msg3 = ModelAdvisor.Text(' to change screen color to white.');
    result = [msg1, msg2, msg3];
```

```
 mdladvObj.setCheckResultStatus(false);
end
```
# **Format Linebreaks**

You can add a line break between two lines of text with the ModelAdvisor.LineBreak constructor.

```
result = ModelAdvisor.Paragraph;
addItem(result, [resultText1 ModelAdvisor.LineBreak resultText2]);
```
# **Format Images**

To include an image in Model Advisor output, use the ModelAdvisor.Image constructor. To create an Image object, use this syntax.

```
image_obj = ModelAdvisor.Image;
```
# **See Also**

ModelAdvisor.Check | ModelAdvisor.FormatTemplate | ModelAdvisor.Task

### **Related Examples**

• ["Simple Check Callback Function" on page 7-58](#page-293-0)

### **More About**

- [Defining Custom Groups on page 8-13](#page-338-0)
- ["Define Custom Checks" on page 7-48](#page-283-0)

# **Create Custom Configurations by Organizing Checks and Folders**

# **Create Custom Configurations**

You can use the Model Advisor APIs and Model Advisor Configuration Editor available with Simulink Check to do the tasks listed in the following table.

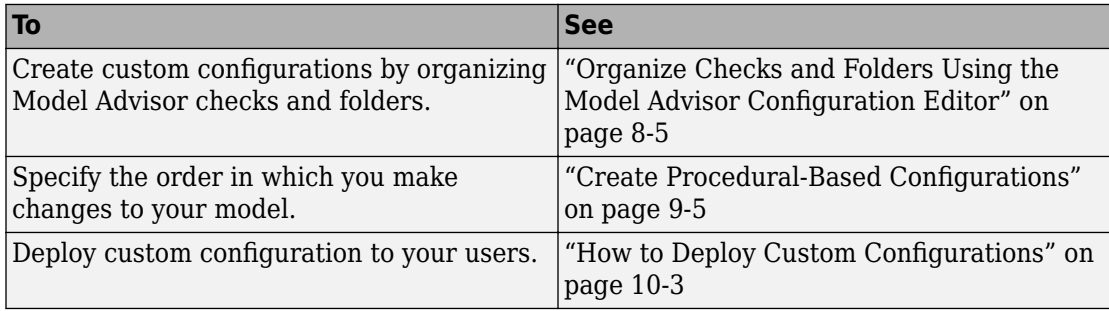

# **Create Configurations by Organizing Checks and Folders**

To customize the Model Advisor with MathWorks and custom checks, perform the following tasks:

- **1** Review the information in ["Requirements for Customizing the Model Advisor" on](#page-235-0) [page 6-2.](#page-235-0)
- **2** Optionally, author custom checks in a customization file. See "Create Model Advisor Checks".
- **3** Organize the checks into new and existing folders to create custom configurations. See "Organize and Deploy Model Advisor Checks".
	- **a** Identify which checks you want to include in your custom Model Advisor configuration. You can use MathWorks checks and/or custom checks.
	- **b** Create the custom configurations using either of the following:
		- Model Advisor Configuration Editor - ["Organize Checks and Folders Using the](#page-330-0) [Model Advisor Configuration Editor" on page 8-5](#page-330-0).
		- A customization file ["Organize Customization File Checks and Folders" on](#page-336-0) [page 8-11](#page-336-0).
	- **c** Verify the custom configuration. See ["Verify and Use Custom Configurations" on](#page-342-0) [page 8-17](#page-342-0).
- **4** Optionally, deploy the custom configurations to your users. See "Organize and Deploy Model Advisor Checks".
- **5** Verify that models comply with modeling guidelines. See "Select and Run Model Advisor Checks" (Simulink).

# **Create Procedural-Based Configurations**

You can create a procedural-based configuration that allows you to specify the order in which you make changes to your model. You organize checks into procedures using the procedures API. A check in a procedure does not run until the previous check passes. A procedural-based configuration runs until a check fails, requiring you to modify the model to pass the check and proceed to the next check. Changes you make to your model to pass the checks therefore follow a specific order.

To create a procedural-based configuration, perform the following tasks:

- **1** Review the information in ["Requirements for Customizing the Model Advisor" on](#page-235-0) [page 6-2.](#page-235-0)
- **2** Decide on order of changes to your model.
- **3** Identify checks that provide information about the modifications you want to make to your model. For example, if you want to modify your model optimization settings, the Check optimization settings check provides information about the settings. You can use custom checks and checks provided by MathWorks.
- **4** Optionally, author custom checks in a customization file. See "Create Model Advisor Checks".
- **5** Organize the checks into procedures for a procedural-based configuration. See ["Create Procedural-Based Configurations" on page 9-5.](#page-352-0)
	- **a** Create procedures using the procedure API. For detailed information, see ["Create Procedures Using the Procedures API" on page 9-2](#page-349-0).
	- **b** Create the custom configuration by using a customization file. See ["Organize](#page-336-0)" [Customization File Checks and Folders" on page 8-11](#page-336-0).
	- **c** Verify the custom configuration as described in ["Verify and Use Custom](#page-342-0) [Configurations" on page 8-17](#page-342-0).
- **6** Optionally, deploy the custom configurations to your users. For detailed information, see "Organize and Deploy Model Advisor Checks".
- **7** Verify that models comply with modeling guidelines. For detailed information, see "Select and Run Model Advisor Checks" (Simulink).

# <span id="page-330-0"></span>**Organize Checks and Folders Using the Model Advisor Configuration Editor**

### **Overview of the Model Advisor Configuration Editor**

When you start the Model Advisor Configuration Editor, two windows open; the Model Advisor Configuration Editor and the Model Advisor Check Browser. The Configuration Editor window consists of two panes: the Model Advisor Configuration Editor hierarchy and the Workflow. The Model Advisor Configuration Editor hierarchy lists the checks and folders in the current configuration. The Workflow on the right shows the common workflow you use to create a custom configuration.

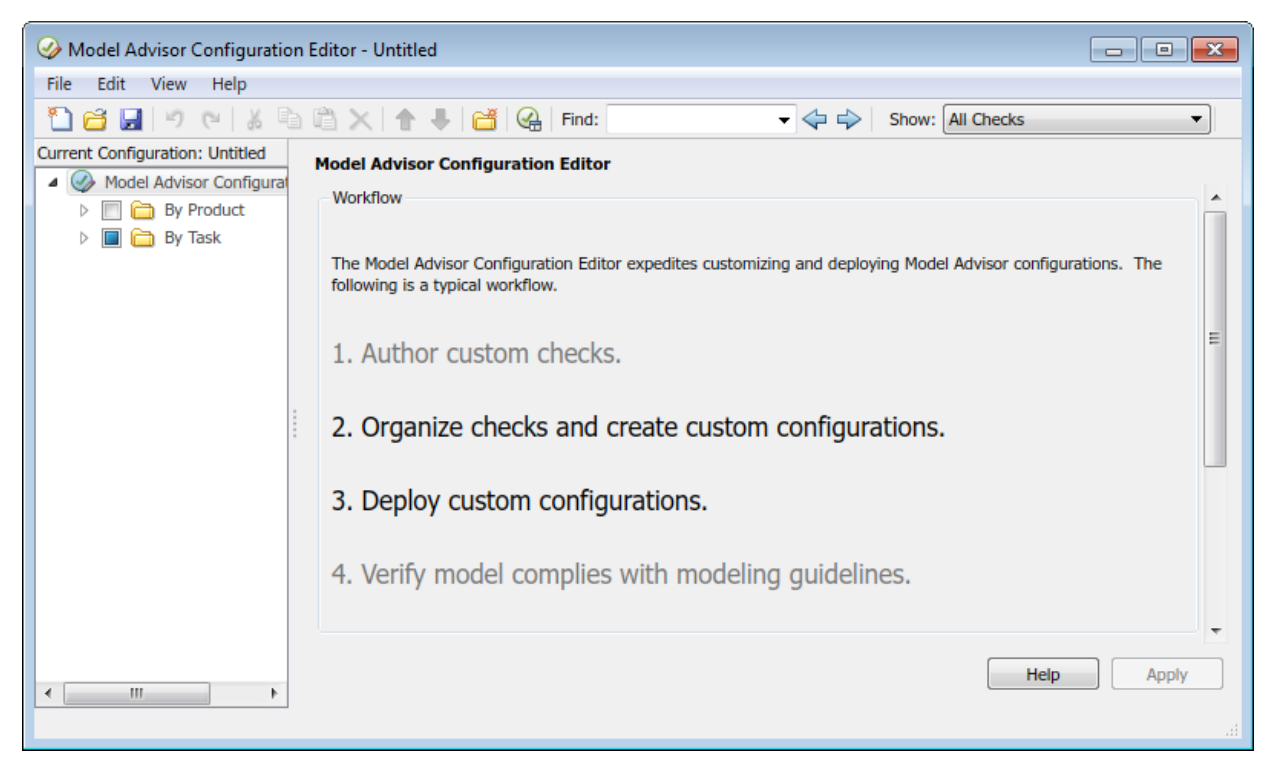

#### **Model Advisor Configuration Editor**

If you want the Model Advisor Configuration Editor hierarchy to list only the checks configured for edit-time checking, in the **Show** field, select Edit-Time Supported Checks. Or, in the model window, select **Analysis** > **Model Advisor** > **Configure Advisor Edit-Time Checks**.

When you select a folder or check in the Model Advisor Configuration Editor hierarchy, the Workflow pane changes to display information about the check or folder. You can change the display name of the check or folder in this pane.

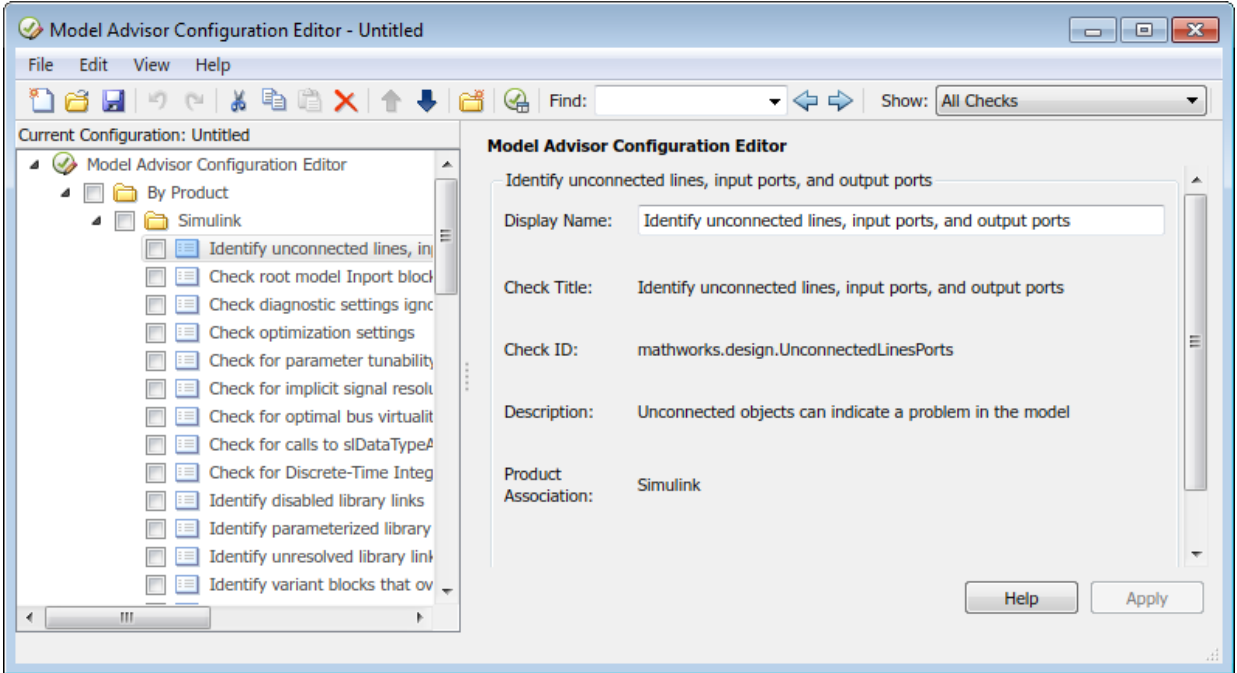

The Model Advisor Check Browser window includes a read-only list of available checks. If you delete a check in the Model Advisor Configuration Editor, you can retrieve a copy of it from the Model Advisor Check Browser.

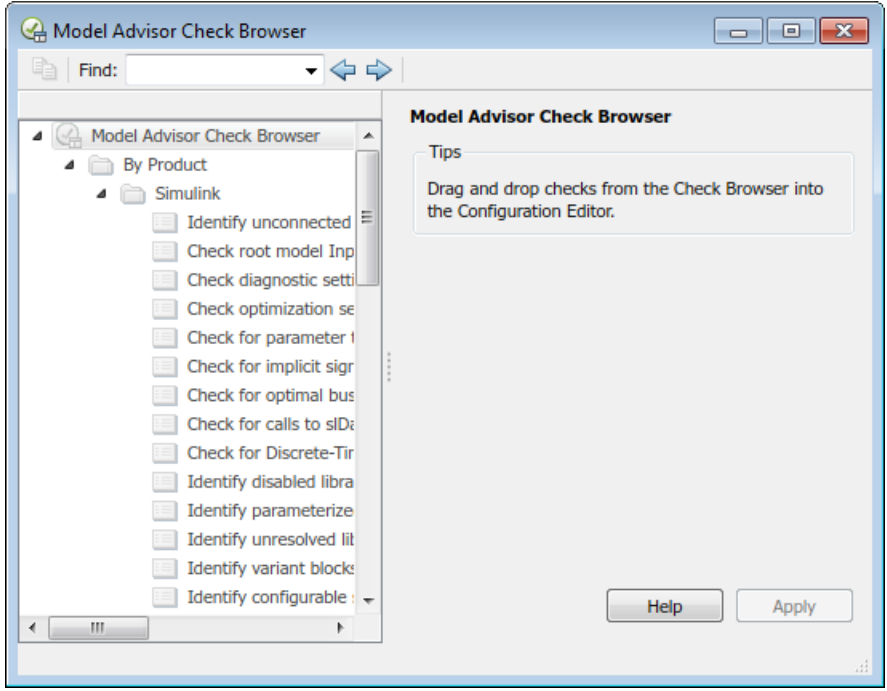

#### **Model Advisor Check Browser**

Using the Model Advisor Configuration Editor, you can perform the following actions.

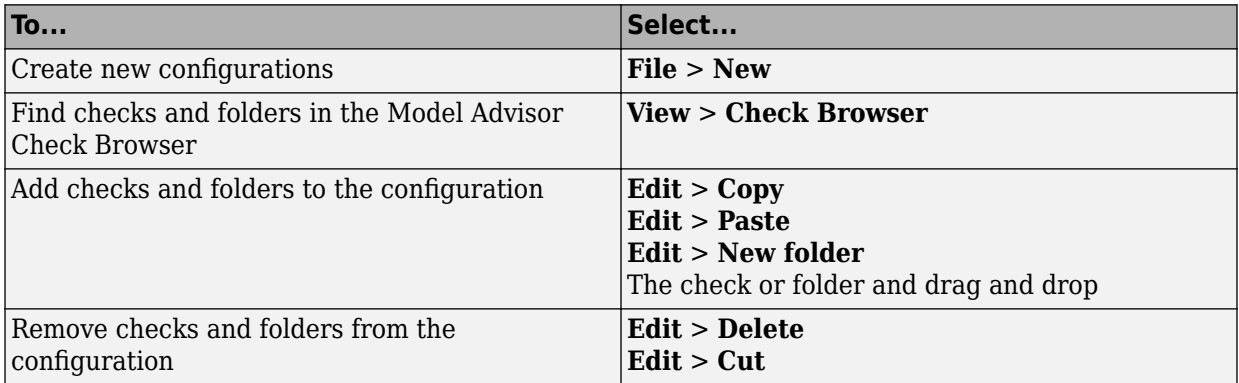

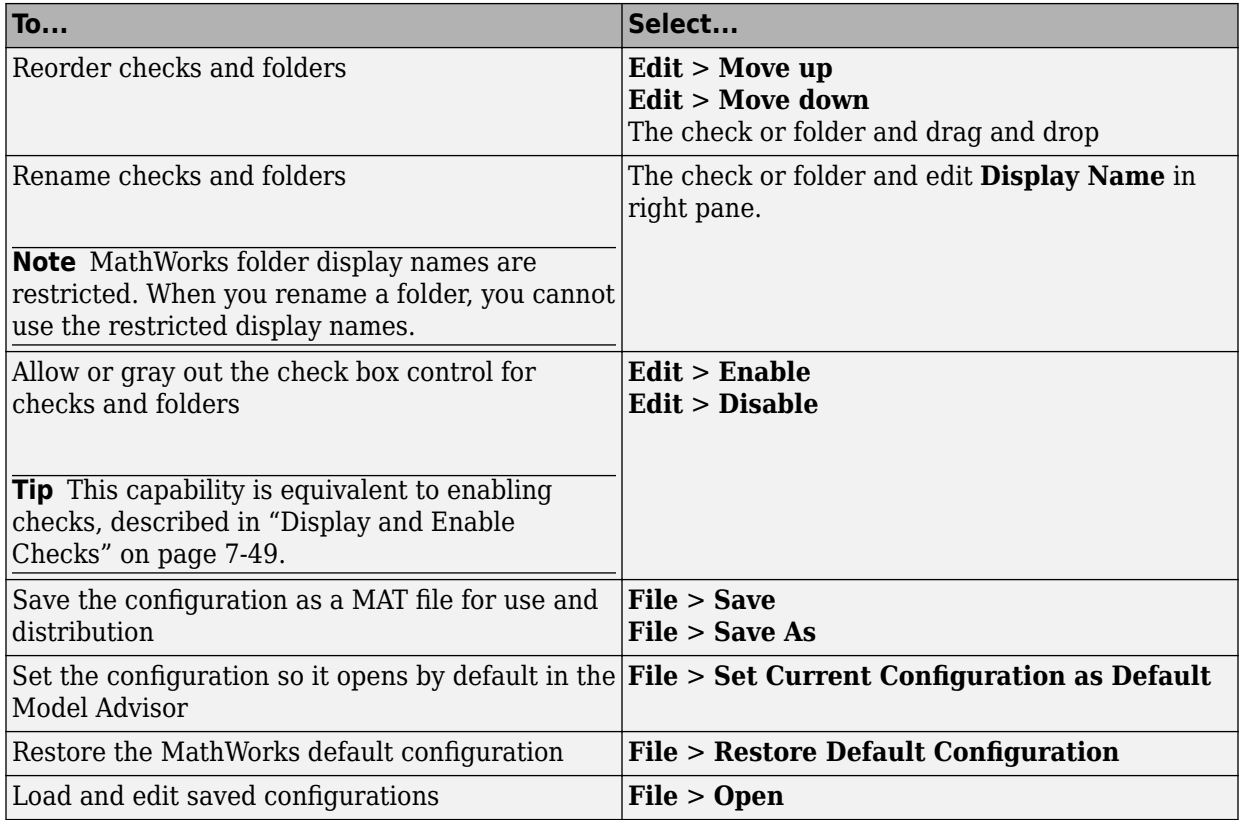

# **Start the Model Advisor Configuration Editor**

Before starting the Model Advisor Configuration Editor, verify that the current folder is writable. If the folder is not writable, you see an error message when you start the Model Advisor Configuration Editor.

#### **Note**

• The Model Advisor Configuration Editor uses the slprj folder in the code generation folder (Simulink). If the slprj folder does not exist in the code generation folder, the Model Advisor Configuration Editor creates it.

- **1** To include custom checks in the new Model Advisor configuration, update the Simulink environment to include your sl customization.m file.
- **2** Start the Model Advisor Configuration Editor.

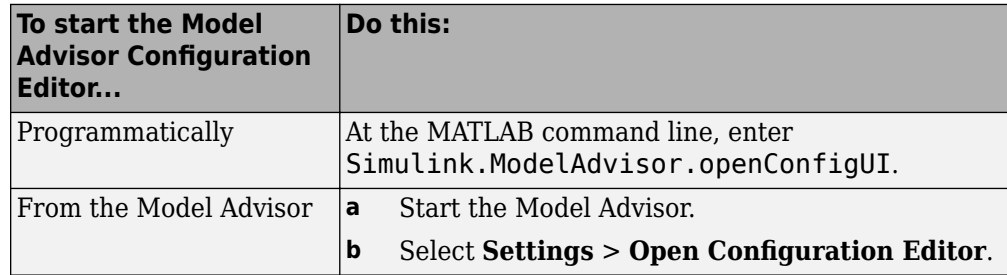

The Model Advisor Configuration Editor and Model Advisor Check Browser windows open.

- **3** Optionally, to edit an existing configuration in the Model Advisor Configuration Editor window:
	- **a** Select **File** > **Open**.
	- **b** In the Open dialog box, navigate to the configuration file that you want to edit.
	- **c** Click **Open**.

### **Organize Checks and Folders Using the Model Advisor Configuration Editor**

The following tutorial steps you through creating a custom configuration.

- **1** Open the Model Advisor Configuration Editor at the MATLAB command line by entering Simulink.ModelAdvisor.openConfigUI .
- **2** In the Model Advisor Configuration Editor, in the left pane, delete the **By Product** and **By Task** folders, to start with a blank configuration.
- **3** Select the root node which is labeled Model Advisor Configuration Editor.
- **4** In the toolbar, click the **New Folder** button to create a folder.
- **5** In the left pane, select the new folder.
- **6** In the right pane, edit **Display Name** to rename the folder. For the purposes of this tutorial, rename the folder to **Review Optimizations**.
- **7** In the Model Advisor Check Browser window, in the **Find** field, enter optimization to find **Simulink** > **Check optimization settings**.
- **8** Drag and drop **Check optimization settings** into **Review Optimizations**.
- **9** In the Model Advisor Check Browser window, find **Simulink Check** > **Modeling Standards** > **DO-178C/DO-331Checks** > **Check safety-related optimization settings**.
- **10** Drag and drop **Check safety-related optimization settings** into **Review Optimizations**.
- **11** In the Model Advisor Configuration Editor window, expand **Review Optimizations**.
- **12** Rename **Check optimization settings** to **Check Simulink optimization settings**.
- **13** Select **File** > **Save As** to save the configuration.
- **14** Name the configuration optimization\_configuration.mat.
- **15** Close the Model Advisor Configuration Editor window.

**Tip** To move a check to the first position in a folder:

- **1** Drag the check to the second position.
- **2** Right-click the check and select **Move up**.

# **See Also**

Simulink.ModelAdvisor | ModelAdvisor.Check

### **Related Examples**

• ["Update the Environment to Include Your sl\\_customization File" on page 8-17](#page-342-0)

# <span id="page-336-0"></span>**Organize Customization File Checks and Folders**

### **Customization File Overview**

The sl customization.m file contains a set of functions for registering and defining custom checks, tasks, and groups. To set up the sl\_customization.m file, follow the guidelines in this table.

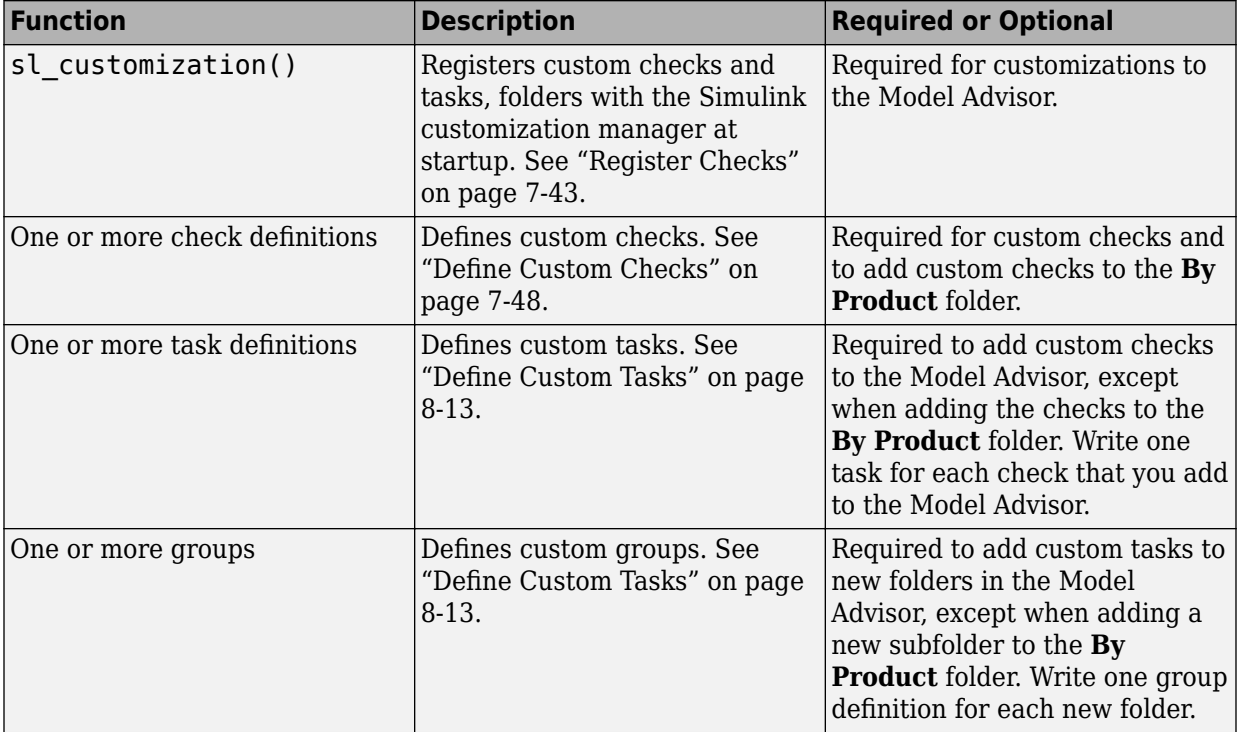

If the **By Product** folder is not displayed in the Model Advisor window, select **Show By Product Folder** from the **Settings** > **Preferences** dialog box.

### **Register Tasks and Folders**

#### **Create sl\_customization Function**

To add tasks and folders to the Model Advisor, create the sl\_customization.m file on your MATLAB path. Then create the sl customization() function in the sl customization.m file on your MATLAB path.

#### **Tip**

- You can have more than one sl customization.m file on your MATLAB path.
- Do not place an sl\_customization.m file that customizes the Model Advisor in your root MATLAB folder or its subfolders, except for the *matlabroot*/work folder. Otherwise, the Model Advisor ignores the customizations that the file specifies.

The sl\_customization function accepts one argument, a customization manager object, as in this example:

```
function sl_customization(cm)
```
The customization manager object includes methods for registering custom checks, tasks, and folders. Use these methods to register customizations specific to your application, as described in the sections that follow.

#### **Register Tasks and Folders**

The customization manager provides the following methods for registering custom tasks and folders:

• addModelAdvisorTaskFcn (@*factorygroupDefinitionFcn*)

Registers the tasks that you define in *factorygroupDefinitionFcn* to the **By Task** folder of the Model Advisor.

The *factorygroupDefinitionFcn* argument is a handle to the function that defines the checks to add to the Model Advisor as instances of the ModelAdvisor.FactoryGroup class.

• addModelAdvisorTaskAdvisorFcn (@*taskDefinitionFcn*)

<span id="page-338-0"></span>Registers the tasks and folders that you define in *taskDefinitionFcn* to the folder in the Model Advisor that you specify using the ModelAdvisor.Root.publish method or the ModelAdvisor.Group class.

The *taskDefinitionFcn* argument is a handle to the function that defines custom tasks and folders. Simulink adds the checks and folders to the Model Advisor as instances of the ModelAdvisor.Task or ModelAdvisor.Group classes.

The following example shows how to register custom tasks and folders:

**Note** If you add custom checks within the sl customization.m file, include methods for registering the checks in the sl\_customization function.

# **Define Custom Tasks**

#### **Add Check to Custom or Multiple Folders Using Tasks**

You can use custom tasks for adding checks to the Model Advisor, either in multiple folders or in a single, custom folder. You define custom tasks in one or more functions that specify the properties of each instance of the ModelAdvisor.Task class. Define one instance of this class for each custom task that you want to add to the Model Advisor. Then register the custom task. The following sections describe how to define custom tasks.

To add a check to multiple folders or a single, custom folder:

- **1** Create a check using the ModelAdvisor.Check class.
- **2** Register a task wrapper for the check.
- **3** If you want to add the check to folders that are not already present, register and create the folders using the ModelAdvisor.Group class.
- **4** Add a check to the task using the ModelAdvisor.Task.setCheck method.
- **5** Add the task to each folder using the ModelAdvisor.Task.addTask method and the task ID.

#### **Create Custom Tasks Using MathWorks Checks**

You can add MathWorks checks to your custom folders by defining the checks as custom tasks. When you add the checks as custom tasks, you identify checks by the check ID.

To find MathWorks check IDs:

- **1** In the Model Advisor, select **View** > **Source** tab.
- **2** Navigate to the folder that contains the MathWorks check.
- **3** In the right pane, click **Source**. The Model Advisor displays the **Title**, **TitleID**, and **Source** information for each check in the folder.
- **4** Select and copy the **TitleID** of the check that you want to add as a task.

#### **Display and Enable Tasks**

The Visible, Enable, and Value properties interact the same way for tasks as they do for checks.

#### **Define Where Tasks Appear**

You can specify where the Model Advisor places tasks within the Model Advisor using the following guidelines:

- To place a task in a new folder in the **Model Advisor Task Manager**, use the ModelAdvisor.Group class.
- To place a task in a new folder in the **By Task** folder, use the ModelAdvisor.FactoryGroup class.

#### **Task Definition Function**

The following example shows a task definition function. This function defines three tasks.

### **Define Custom Folders**

#### **About Custom Folders**

Use folders to group checks in the Model Advisor by functionality or usage. You define custom folders in:

- A factory group definition function that specifies the properties of each instance of the ModelAdvisor.FactoryGroup class.
- A task definition function that specifies the properties of each instance of the ModelAdvisor.Group class.

Define one instance of the group classes for each folder that you want to add to the Model Advisor.

#### **Add Custom Folders**

To add a custom folder:

- **1** Create the folder using the ModelAdvisor.Group or ModelAdvisor.FactoryGroup classes.
- **2** Register the folder.

#### **Define Where Custom Folders Appear**

You can specify the location of custom folders within the Model Advisor using the following guidelines:

- To define a new folder in the **Model Advisor Task Manager**, use the ModelAdvisor.Group class.
- To define a new folder in the **By Task** folder, use the ModelAdvisor.FactoryGroup class.

**Note** To define a new folder in the **By Product** folder, use the ModelAdvisor.Root.publish method within a custom check. If the **By Product** folder is not displayed in the Model Advisor window, select **Show By Product Folder** from the **Settings** > **Preferences** dialog box.

#### **Group Definition**

The following examples shows a group definition. The definition places the tasks inside a folder called **My Group** under the **Model Advisor** root. The task definition function includes this group definition.

The following example shows a factory group definition function. The definition places the checks into a folder called **Demo Factory Group** inside of the **By Task** folder.

## **Customization Example**

The Simulink Check software provides an example that shows how to customize the Model Advisor by adding:

- Custom checks
- Check input parameters
- Check actions
- Check list views to call the Model Advisor Result Explorer
- Custom tasks to include the custom checks in the Model Advisor
- Custom folders for grouping the checks
- Custom procedures

The example also provides the source code of the sl customization.m file that executes the customizations.

To run the example:

- **1** At the MATLAB command line, typeslvnvdemo\_mdladv.
- **2** Follow the instructions in the model.

# **See Also**

ModelAdvisor.Check | ModelAdvisor.FactoryGroup | ModelAdvisor.Group | ModelAdvisor.Root.publish | ModelAdvisor.Task

### **Related Examples**

• ["Update the Environment to Include Your sl\\_customization File" on page 8-17](#page-342-0)

#### **More About**

- ["Define Custom Checks" on page 7-48](#page-283-0)
- • ["Display and Enable Checks" on page 7-49](#page-284-0)
- • ["Register Checks" on page 7-43](#page-278-0)

# <span id="page-342-0"></span>**Verify and Use Custom Configurations**

# **Update the Environment to Include Your sl\_customization File**

When you start Simulink, it reads customization (sl\_customization.m) files. If you change the contents of your customization file, update your environment by performing these tasks:

- **1** If you previously started the Model Advisor:
	- **a** Close the model from which you started the Model Advisor
	- **b** Clear the data associated with the previous Model Advisor session by removing the slprj folder from your code generation folder (Simulink).
- **2** At the MATLAB command line, enter:

sl refresh customizations

If you have created custom checks, at the MATLAB command line, then also enter:

Advisor.Manager.refresh\_customizations

- **3** Open your model.
- **4** Start the Model Advisor.

### **Verify Custom Configurations**

To verify a custom configuration

- **1** If you created custom checks, or created the custom configuration using the sl customization method, update the Simulink environment.
- **2** Open a model.
- **3** From the model window, start the Model Advisor.
- 4 Select **Settings > Load Configuration**. If you see a warning that the Model Advisor report corresponds to a different configuration, click **Load** to continue.
- **5** In the Open dialog box, navigate to and select your custom configuration.
- **6** When the Model Advisor reopens, verify that the configuration contains the new folders and checks. For example, the **Review Optimizations** folder and the **Check Simulink optimization settings** and **Check safety-related optimization settings** checks.

**7** Optionally, run the checks.

# **See Also**

# **More About**

• ["Organize Checks and Folders Using the Model Advisor Configuration Editor" on](#page-330-0) [page 8-5](#page-330-0)

# **Customize Model Advisor Check for Nondefault Block Attributes**

You can customize the list of nondefault block parameters that are flagged by the Model Advisor MAAB check **Check for Nondefault Block Attributes** (**Check ID**: mathworks.maab.db\_0140).

- **1** In the Model Advisor, select **Settings > Open Configuration Editor.**
- **2** In the **Find** field, enter db\_0140 and press **Enter**.
- **3** The Model Advisor Configuration Editor window displays the check **Check for Nondefault Block Attributes**. On the right pane, under **Input Parameters** > **Standard**, select **Custom**. The **Custom** setting enables editing of the parameter list.
- **4** In the table, find the block type for which you want to change the nondefault parameter list. Under **Parameter**, select a cell to edit. The parameters are separated with spaces.
- **5** Delete or add a parameter name that corresponds to the **BlockType**. For example, to remove the rounding method parameter from the check for each gain block, find Gain under **BlockType**. Under **Parameter**, delete the parameter name RndMeth. **Check ID**: mathworks.maab.db\_0140 no longer checks for the display of nondefault rounding methods from gain blocks' annotations.

# **See Also**

### **More About**

- "Check for nondefault block attributes"
- "Customize Model Advisor Check for Nondefault Block Attributes" on page 8-19
- db 0140: Display of basic block parameters

# <span id="page-345-0"></span>**Automatically Fix Display of Nondefault Block Parameters**

To conform with Model Advisor MAAB check **Check for Nondefault Block Attributes** (**Check ID**: mathworks.maab.db\_0140), you can use the **Add nondefault values into block annotation** button to automatically add descriptive text to the model editor window.

- **1** At the command prompt, type vdp and press **Enter**. The Van der Pol equation model opens in the Simulink editor window.
- **2** The model has two blocks which do not display nondefault values as annotations. Run the Model Advisor from **Analysis > Model Advisor > Model Advisor**.
- **3** On the left pane, select **By Product > Simulink Check > Modeling Standards > MathWorks Automotive Advisory Board Checks**. On the right pane, run the check by selecting **Run Selected Checks**.
- **4** The Model Advisor runs the check and displays a warning for the integrator block that has a nonzero initial condition not currently displayed. On the Model Advisor

toolbar, select **Enable highlighting**  $\left(\frac{1}{\sqrt{2}}\right)$  to highlight the blocks causing the warning.

**5** In the right pane of the Model Advisor window, select **Add nondefault values into block annotation** to automatically add the nondefault attribute and value to the integrator block's annotation. Model Advisor displays InitialCondition = 2.

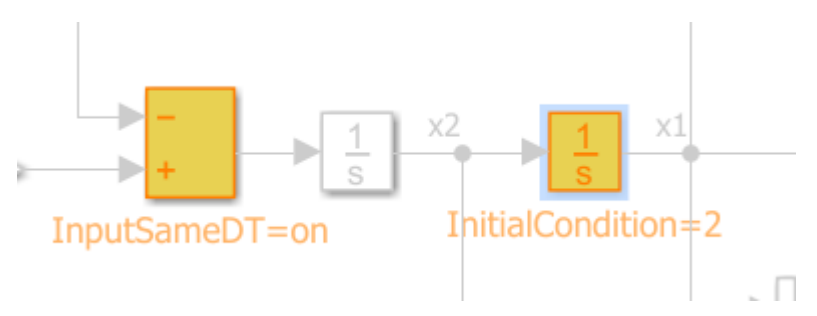

**6** Run the check again to clear the warning.

# **See Also**

# **More About**

- "Check for nondefault block attributes"
- • ["Automatically Fix Display of Nondefault Block Parameters" on page 8-20](#page-345-0)
- db\_0140: Display of basic block parameters
- "Select and Run Model Advisor Checks" (Simulink)

# **Create Procedural-Based Model Advisor Configurations**

# <span id="page-349-0"></span>**Create Procedures**

### **What Is a Procedure?**

A procedure is a series of checks. The checks in a procedure depend on passing the previous checks. If Check A is the first check in a procedure and Check B follows, the Model Advisor does not run Check B until Check A passes. Checks A and B can be either custom or provided by MathWorks.

You create procedures with the ModelAdvisor.Procedure class API. You first add the checks to tasks, which are wrappers for the checks. The tasks are added to procedures.

When creating procedural checks, be aware of potential conflicts with the checks. Verify that it is possible to pass both checks.

### **Create Procedures Using the Procedures API**

You use the ModelAdvisor. Procedure class to create procedural checks.

- **1** Add each check to a task using the ModelAdvisor.Task.setCheck method. The task is a wrapper for the check. You cannot add checks directly to procedures.
- **2** Add each task to a procedure using the ModelAdvisor.Procedure.addTask method.

# **Define Procedures**

You define procedures in a procedure definition function that specifies the properties of each instance of the ModelAdvisor.Procedure class. Define one instance of the procedure class for each procedure that you want to add to the Model Advisor. Then register the procedure using the ModelAdvisor.Root.register method.

#### **Add Subprocedures and Tasks to Procedures**

You can add subprocedures or tasks to a procedure. The tasks are wrappers for checks.

- Use the ModelAdvisor. Procedure. addProcedure method to add a subprocedure to a procedure.
- Use the ModelAdvisor. Procedure. addTask method to add a task to a procedure.

#### **Define Where Procedures Appear**

You can specify where the Model Advisor places a procedure using the ModelAdvisor.Group.addProcedure method.

#### **Procedure Definition**

The following code example adds procedures to a group:

```
%Create three procedures
MAP1=ModelAdvisor.Procedure('com.mathworks.sample.myProcedure1');
MAP2=ModelAdvisor.Procedure('com.mathworks.sample.myProcedure2');
MAP3=ModelAdvisor.Procedure('com.mathworks.sample.myProcedure3');
%Create a group
MAG = ModelAdvisor.Group('com.mathworks.sample.myGroup');
%Add the three procedures to the group
addProcedure(MAG, MAP1);
addProcedure(MAG, MAP2);
addProcedure(MAG, MAP3);
%register the group and procedures
mdladvRoot = ModelAdvisor.Root:
mdladvRoot.register(MAG);
mdladvRoot.register(MAP1);
mdladvRoot.register(MAP2);
mdladvRoot.register(MAP3);
```
The following code example adds subprocedures to a procedure:

```
%Create a procedure
MAP = ModelAdvisor.Procedure('com.mathworks.example.Procedure');
%Create 3 sub procedures
MAP1=ModelAdvisor.Procedure('com.mathworks.example.procedure_sub1');
MAP2=ModelAdvisor.Procedure('com.mathworks.example.procedure_sub2');
MAP3=ModelAdvisor.Procedure('com.mathworks.example.procedure_sub3');
%Add sub procedures to procedure
addProcedure(MAP, MAP1);
addProcedure(MAP, MAP2);
addProcedure(MAP, MAP3);
%register the procedures
```

```
mdladvRoot = ModelAdvisor.Root;
mdladvRoot.register(MAP);
mdladvRoot.register(MAP1);
mdladvRoot.register(MAP2);
mdladvRoot.register(MAP3);
```
The following code example adds tasks to a procedure:

```
%Create three tasks
MAT1=ModelAdvisor.Task('com.mathworks.tasksample.myTask1');
MAT2=ModelAdvisor.Task('com.mathworks.tasksample.myTask2');
MAT3=ModelAdvisor.Task('com.mathworks.tasksample.myTask3');
%Create a procedure
MAP = ModelAdvisor.Procedure('com.mathworks.tasksample.myProcedure');
%Add the three tasks to the procedure
addTask(MAP, MAT1);
addTask(MAP, MAT2);
addTask(MAP, MAT3);
%register the procedure and tasks
mdladvRoot = ModelAdvisor.Root;
mdladvRoot.register(MAP);
mdladvRoot.register(MAT1);
mdladvRoot.register(MAT2);
mdladvRoot.register(MAT3);
```
# **See Also**

ModelAdvisor.Procedure | ModelAdvisor.Procedure.addProcedure | ModelAdvisor.Procedure.addTask | ModelAdvisor.Root.register | ModelAdvisor.Task.setCheck

### **Related Examples**

• ["Create Procedural-Based Configurations" on page 9-5](#page-352-0)

# **More About**

• ["Define Custom Tasks" on page 8-13](#page-338-0)

# <span id="page-352-0"></span>**Create Procedural-Based Configurations**

### **Overview of Procedural-Based Configurations**

You can create a procedural-based configuration that allows you to specify the order in which you make changes to your model. You organize checks into procedures using the procedures API. A check in a procedure does not run until the previous check passes. A procedural-based configuration runs until a check fails, requiring you to modify the model to pass the check and proceed to the next check. Changes you make to your model to pass the checks therefore follow a specific order.

To create a procedural-based configuration, perform the following tasks:

- **1** Review the information in ["Requirements for Customizing the Model Advisor" on](#page-235-0) [page 6-2.](#page-235-0)
- **2** Decide on order of changes to your model.
- **3** Identify checks that provide information about the modifications you want to make to your model. For example, if you want to modify your model optimization settings, the Check optimization settings check provides information about the settings. You can use custom checks and checks provided by MathWorks.
- **4** Optionally, author custom checks in a customization file. See "Create Model Advisor Checks".
- **5** Organize the checks into procedures for a procedural-based configuration. See "Create Procedural-Based Configurations" on page 9-5.
	- **a** Create procedures using the procedure API. For detailed information, see ["Create Procedures Using the Procedures API" on page 9-2](#page-349-0).
	- **b** Create the custom configuration by using a customization file. See ["Organize](#page-336-0)" [Customization File Checks and Folders" on page 8-11](#page-336-0).
	- **c** Verify the custom configuration as described in ["Verify and Use Custom](#page-342-0) [Configurations" on page 8-17](#page-342-0).
- **6** Optionally, deploy the custom configurations to your users. For detailed information, see "Organize and Deploy Model Advisor Checks".
- **7** Verify that models comply with modeling guidelines. For detailed information, see "Run Model Checks" (Simulink).

#### **Create a Procedural-Based Configuration**

In this example, you examine a procedural-based configuration.

- **1** At the MATLAB command line, typeslvnvdemo\_mdladv.
- **2** In the model window, select **View demo sl\_customization.m**. The sl customization.m file opens in the MATLAB Editor window.

The file contains four checks created in the function defineModelAdvisorChecks:

- ModelAdvisor.Check('com.mathworks.sample.Check1') Checks Simulink block fonts.
- ModelAdvisor.Check('com.mathworks.sample.Check2') Checks Simulink window screen color.
- ModelAdvisor.Check('com.mathworks.sample.Check3') Checks model optimization settings.
- ModelAdvisor.Check('com.mathworks.sample.Check4') Checks Gain block usage.

Each check has a set of fix actions.

- **3** In the sl\_customization.m file, examine the function defineTaskAdvisor.
	- The ModelAdvisor. Procedure class API creates procedures My Procedure and My sub Procedure:

```
% Define procedures
MAP = ModelAdvisor.Procedure('com.mathworks.sample.ProcedureSample');
MAP.DisplayName='My Procedure';
```
MAP sub = ModelAdvisor.Procedure('com.mathworks.sample.sub ProcedureSample'); MAP\_sub.DisplayName='My sub\_Procedure';

• The ModelAdvisor.Task class API creates tasks MAT4, MAT5, MAT6, and MAT7. The ModelAdvisor.Task.setCheck method adds the checks to the tasks:

```
% Define tasks
MAT4 = ModelAdvisor.Task('com.mathworks.sample.TaskSample4');
MAT4.DisplayName='Check Simulink block font';
MAT4.setCheck('com.mathworks.sample.Check1');
mdladvRoot.register(MAT4);
MAT5 = ModelAdvisor.Task('com.mathworks.sample.TaskSample5');
MAT5.DisplayName='Check Simulink window screen color';
```

```
MAT5.setCheck('com.mathworks.sample.Check2');
mdladvRoot.register(MAT5);
```

```
MAT6 = ModelAdvisor.Task('com.mathworks.sample.TaskSample6');
MAT6.DisplayName='Check model optimization settings';
MAT6.setCheck('com.mathworks.sample.Check3');
mdladvRoot.register(MAT6);
MAT7 = ModelAdvisor.Task('com.mathworks.sample.TaskSample7');
```

```
MAT7.DisplayName='Check gain block usage';
MAT7.setCheck('com.mathworks.sample.Check4');
mdladvRoot.register(MAT7);
```
• The ModelAdvisor.Procedure.addTask method adds task MAT4 to My Procedure and tasks MAT5, MAT6, and MAT7 to My sub\_Procedure. The ModelAdvisor.Procedure.addProcedure method adds My sub Procedure to My Procedure:

```
% Add tasks to procedures:
% Add Task4 to MAP
MAP.addTask(MAT4);
% Now Add Task5 and Task6 to MAP_sub
MAP sub.addTask(MAT5);
MAP_sub.addTask(MAT6);
MAP_sub.addTask(MAT7);
% Include the Sub-Procedure in the Procedure
MAP.addProcedure(MAP_sub):
```
- **4** From the model window, select **Analysis** > **Model Advisor** > **Model Advisor** to open the Model Advisor.
- **5** A **System Selector Model Advisor** dialog box opens. Click **OK**. The **Model Advisor** window opens.
- **6** In the left pane, expand **My Procedure > My sub\_Procedure**. The Check Simulink block font check is in the My Procedure folder. My sub\_Procedure contains Check Simulink window screen color and Check model optimization settings.

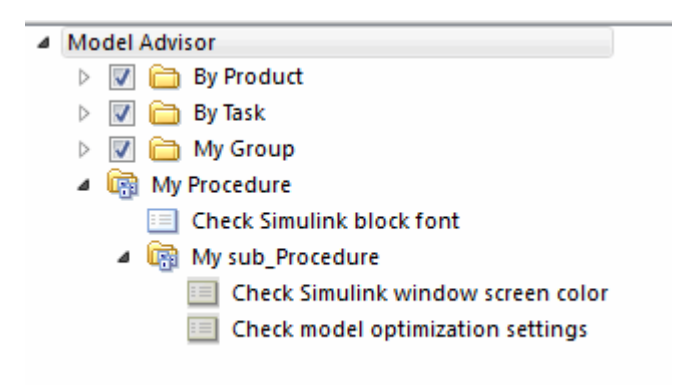

- **7** In the left pane of the Model Advisor, select My Procedure. In the right pane of the Model Advisor, click **Run All**. The Model Advisor Check Simulink block font check fails. The Model Advisor does not check the remaining two checks in the My sub Procedure folder. Running the checks in the My sub-Procedure folder depends on passing the Check Simulink block font check.
- **8** In the **Action** section of the Model Advisor dialog box, click **Fix block fonts**.
- **9** In the left pane of the Model Advisor, select My Procedure. In the right pane of the Model Advisor, click **Run All**. The Check Simulink block font check passes. The Model Advisor runs the Check Simulink window screen color check. This check fails and the Model Advisor stops checking.
- **10** In the **Action** section of the Model Advisor dialog box, click **Fix window screen color**.
- **11** In the left pane of the Model Advisor, select My sub-Procedure. In the right pane of the Model Advisor, click **Run All**. The Check Simulink window screen color check passes. The Model Advisor runs the Check model optimization settings check. This check warns.
- **12** In the **Action** section of the Model Advisor dialog box, click **Fix model optimization settings**.
- **13** In the left pane of the Model Advisor, select Check model optimization settings. In the right pane of the Model Advisor, click **Run This Task**. The Check model optimization settings check passes.
	- ▲ Model Advisor
		- $\triangleright$   $\triangleright$   $\blacksquare$  By Product D By Task ▷ | | | | | | | | My Group ▲ **B** My Procedure Check Simulink block font 4 My sub\_Procedure Check Simulink window screen color Check model optimization settings

# **See Also**

ModelAdvisor.Procedure | ModelAdvisor.Procedure.addProcedure | ModelAdvisor.Procedure.addTask | ModelAdvisor.Root.register | ModelAdvisor.Task.setCheck

# **More About**

- • ["Create Procedures" on page 9-2](#page-349-0)
- ["Define Custom Checks" on page 7-48](#page-283-0)

# **Add Checks and Tasks to the Model Advisor**

This example shows how to customize the Model Advisor using a MATLAB-based API.

#### **Open the Example Model**

Open the example model slvnvdemo mdladv.

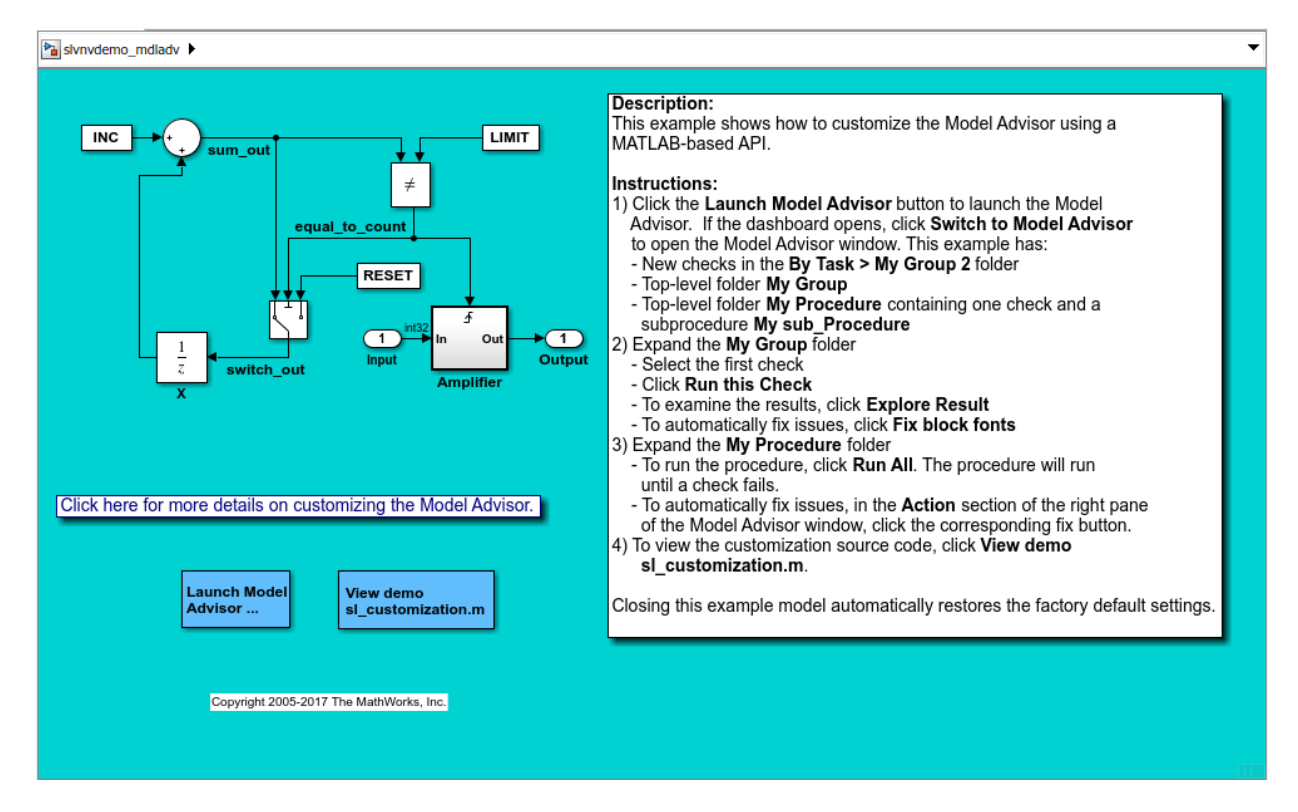

#### **Open the Model Advisor**

From the model editor window, launch the Model Advisor by clicking the Model Advisor icon.

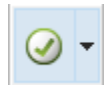

In the **System Selector** dialog, click **OK**. For this example, the Model Advisor contains:

- Hidden shipping checks
- New checks in the **By Task > My Group 2** folder
- Top-level folder **My Group**
- Top-level folder **My Procedure** that contains once check and a subprocedure **My sub\_Procedure**

#### **Explore the Custom Folder**

Explore the custom **My Group** folder:

- In the left pane, click the **My Group** folder.
- Select the first check, **Example task with input parameter and auto-fix ability**.
- In the right pane, click **Run This Check**.
- To examine the results in the Model Advisor Results Explorer dialog, click **Explore Result**.
- To automatically fix the issues, return to the Model Advisor and, in the right pane, click **Fix block fonts**.

#### **Explore the Custom Procedure Folder**

Explore the custom **My Procedure** folder:

- In the left pane, click the **My Procedure** folder.
- To run the procedure, in the right pane, click **Run All**. The procedure runs until a check fails.
- To automatically fix issues, in the **Action** section of the right pane, click the corresponding fix button.

#### **View the Customization Code**

To implement these customizations, on the MATLAB path, create an sl customization.m file with the following:

```
function sl customization(cm)
% SL CUSTOMIZATION - Model Advisor customization demonstration.
```

```
% Copyright 2005-2017 The MathWorks, Inc.
```

```
% register custom checks 
cm.addModelAdvisorCheckFcn(@defineModelAdvisorChecks);
% register custom factory group 
cm.addModelAdvisorTaskFcn(@defineModelAdvisorTasks);
% register custom tasks.
cm.addModelAdvisorTaskAdvisorFcn(@defineTaskAdvisor);
% -----------------------------
% defines Model Advisor Tasks
% -----------------------------
function defineModelAdvisorTasks
mdladvRoot = ModelAdvisor.Root;
% --- sample factory group
rec = ModelAdvisor.FactoryGroup('com.mathworks.sample.factorygroup');
rec.DisplayName='My Group 2';
rec.Description='Demo Factory Group';
rec.addCheck('com.mathworks.sample.Check1');
rec.addCheck('com.mathworks.sample.Check2');
rec.addCheck('com.mathworks.sample.Check3');
mdladvRoot.publish(rec); % publish inside By Group list
% -----------------------------
% defines Model Advisor Checks
% -----------------------------
function defineModelAdvisorChecks
mdladvRoot = ModelAdvisor.Root;
% --- sample check 1
rec = ModelAdvisor.Check('com.mathworks.sample.Check1');
rec.Title = 'Check Simulink block font';
rec.TitleTips = 'Example style three callback';
rec.setCallbackFcn(@SampleStyleThreeCallback,'None','StyleThree');
rec.setInputParametersLayoutGrid([3 2]);
% set input parameters
inputParam1 = ModelAdvisor.InputParameter;
inputParam1.Name = 'Skip font checks.';
inputParam1.Type = 'Bool';
inputParam1.Value = false;
inputParam1.Description = 'sample tooltip';
inputParam1.setRowSpan([1 1]);
inputParam1.setColSpan([1 1]);
```
```
inputParam2 = ModelAdvisor.InputParameter;
inputParam2.Name = 'Standard font size';
inputParam2.Value='12';
inputParam2.Type='String';
inputParam2.Description='sample tooltip';
inputParam2.setRowSpan([2 2]);
inputParam2.setColSpan([1 1]);
inputParam3 = ModelAdvisor.InputParameter;
inputParam3.Name='Valid font';
inputParam3.Type='Combobox';
inputParam3.Description='sample tooltip';
inputParam3.Entries={'Arial', 'Arial Black'};
inputParam3.setRowSpan([2 2]);
inputParam3.setColSpan([2 2]);
rec.setInputParameters({inputParam1,inputParam2,inputParam3});
% set fix operation
myAction = ModelAdvisor.Action;
myAction.setCallbackFcn(@sampleActionCB);
myAction.Name='Fix block fonts';
myAction.Description='Click the button to update all blocks with specified font';
rec.setAction(myAction);
rec.ListViewVisible = true;
mdladvRoot.publish(rec, 'Demo'); % publish check into Demo group.
% --- sample check 2
rec = ModelAdvisor.Check('com.mathworks.sample.Check2');
rec.Title = 'Check Simulink window screen color';
rec.TitleTips = 'Example style one callback';
rec.setCallbackFcn(@SampleStyleOneCallback,'None','StyleOne');
% set fix operation
myAction2 = ModelAdvisor.Action;
myAction2.setCallbackFcn(@sampleActionCB2);
myAction2.Name='Fix window screen color';
myAction2.Description='Click the button to change Simulink window screen color to white
rec.setAction(myAction2);
mdladvRoot.publish(rec, 'Demo'); % publish check into Demo group.
% --- sample check 3
rec = ModelAdvisor.Check('com.mathworks.sample.Check3');
rec.Title = 'Check model optimization settings';
rec.TitleTips = 'Example style two callback';
rec.setCallbackFcn(@SampleStyleTwoCallback,'None','StyleTwo');
% set fix operation
myAction3 = ModelAdvisor.Action;
```

```
myAction3.setCallbackFcn(@sampleActionCB3);
myAction3.Name='Fix model optimization settings';
myAction3.Description='Click the button to turn on model optimization settings';
rec.setAction(myAction3);
mdladvRoot.publish(rec, 'Demo'); % publish check into Demo group.
% -----------------------------
% defines Model Advisor tasks
% please refer to Model Advisor API document for more details.
% -----------------------------
function defineTaskAdvisor
mdladvRoot = ModelAdvisor.Root:
MAT1 = ModelAdvisor.Task('com.mathworks.sample.TaskSample1');
MAT1.DisplayName='Example task with input parameter and auto-fix ability';
MAT1.setCheck('com.mathworks.sample.Check1');
mdladvRoot.register(MAT1);
MAT2 = ModelAdvisor.Task('com.mathworks.sample.TaskSample2'); 
MAT2.DisplayName='Example task 2';
MAT2.setCheck('com.mathworks.sample.Check2');
mdladvRoot.register(MAT2);
MAT3 = ModelAdvisor.Task('com.mathworks.sample.TaskSample3');
MAT3.DisplayName='Example task 3';
MAT3.setCheck('com.mathworks.sample.Check3');
mdladvRoot.register(MAT3);
MAG = ModelAdvisor.Group('com.mathworks.sample.GroupSample');
MAG.DisplayName='My Group';
MAG.addTask(MAT1);
MAG.addTask(MAT2);
MAG.addTask(MAT3);
mdladvRoot.publish(MAG); % publish under Root
% Define procedures
MAP = ModelAdvisor.Procedure('com.mathworks.sample.ProcedureSample');
MAP.DisplayName='My Procedure';
MAP sub = ModelAdvisor.Procedure('com.mathworks.sample.sub ProcedureSample');
MAP sub.DisplayName='My sub Procedure';
% Define tasks
```

```
MAT4 = ModelAdvisor.Task('com.mathworks.sample.TaskSample4'); 
MAT4.DisplayName='Check Simulink block font';
MAT4.setCheck('com.mathworks.sample.Check1');
mdladvRoot.register(MAT4);
MAT5 = ModelAdvisor.Task('com.mathworks.sample.TaskSample5');
MAT5.DisplayName='Check Simulink window screen color';
MAT5.setCheck('com.mathworks.sample.Check2');
mdladvRoot.register(MAT5);
MAT6 = ModelAdvisor.Task('com.mathworks.sample.TaskSample6');
MAT6.DisplayName='Check model optimization settings';
MAT6.setCheck('com.mathworks.sample.Check3');
mdladvRoot.register(MAT6);
% Add tasks to procedures:
% Add Task4 to MAP
MAP.addTask(MAT4);
% Now Add Task5 and Task6 to MAP_sub
MAP sub.addTask(MAT5):
MAP sub.addTask(MAT6);
% Include the Sub-Procedure in the Procedure
MAP.addProcedure(MAP sub);
mdladvRoot.register(MAP sub); % publish under Root
mdladvRoot.publish(MAP); % publish under Root
% -----------------------------
% Sample StyleThree callback function,
% please refer to Model Advisor API document for more details.
% -----------------------------
function [ResultDescription, ResultDetails] = SampleStyleThreeCallback(system)
ResultDescription = {};ResultDetails = {}:
mdladvObj = Simulink.ModelAdvisor.getModelAdvisor(system);
mdladvObj.setCheckResultStatus(true); 
needEnableAction = false;
% get input parameters
inputParams = mdladvObj.getInputParameters;
skipFontCheck = inputParams{1}.Value;
regularFontSize = inputParams{2}.Value;
regularFontName = inputParams{3}.Value;
```

```
if skipFontCheck
     ResultDescription{end+1} = ModelAdvisor.Paragraph('Skipped.');
    ResultDetails{end+1} = {} return
end
regularFontSize = str2double(regularFontSize);
if regularFontSize<1 || regularFontSize>=99
     mdladvObj.setCheckResultStatus(false); 
    ResultDescription{end+1} = ModelAdvisor.Paragraph('Invalid font size. Please enter
    ResultDetails{end+1} = {}end
% find all blocks inside current system
allBlks = find system(system);% block diagram doesn't have font property
% get blocks inside current system that have font property
allBlks = setdiff(allBlks, {system});
% find regular font name blocks 
regularBlks = find system(allBlks, 'FontName', regularFontName);
% look for different font blocks in the system
searchResult = setdiff(allBlks, regularBlks);if ~isempty(searchResult)
    ResultDescription{end+1} = ModelAdvisor.Paragraph(['It is recommended to use same \overline{a} 'The following blocks use a font other than ' regularFontName ': ']);
     ResultDetails{end+1} = searchResult;
     mdladvObj.setCheckResultStatus(false); 
     myLVParam = ModelAdvisor.ListViewParameter; 
     myLVParam.Name = 'Invalid font blocks'; % the name appeared at pull down filter
    myLVParam.Data = get param(searchResult, 'object')'; myLVParam.Attributes = {'FontName'}; % name is default property
     mdladvObj.setListViewParameters({myLVParam}); 
     needEnableAction = true;
else
    ResultDescription{end+1} = ModelAdvisor.Paragraph('All block font names are identical.')
    ResultDetails{end+1} = {}end
% find regular font size blocks 
regularBlks = find system(allBlks, 'FontSize', regularFontSize);
% look for different font size blocks in the system
searchResult = setdiff(allBlks, regularBlks);
```

```
if ~isempty(searchResult)
    ResultDescription{end+1} = ModelAdvisor.Paragraph(['It is recommended to use same
        'The following blocks use a font size other than ' num2str(regularFontSize) ':
     ResultDetails{end+1} = searchResult;
     mdladvObj.setCheckResultStatus(false); 
     myLVParam = ModelAdvisor.ListViewParameter; 
    myLVParam.Name = 'Invalid font size blocks'; % the name appeared at pull down filte
     myLVParam.Data = get_param(searchResult,'object')';
     myLVParam.Attributes = {'FontSize'}; % name is default property 
     mdladvObj.setListViewParameters({mdladvObj.getListViewParameters{:}, myLVParam}); 
     needEnableAction = true;
else
    ResultDescription{end+1} = ModelAdvisor.Paragraph('All block font sizes are identical.')
    ResultDetails{end+1} = {}end
mdladvObj.setActionEnable(needEnableAction);
mdladvObj.setCheckErrorSeverity(1);
% -----------------------------
% Sample StyleOne callback function, 
% please refer to Model Advisor API document for more details.
% -----------------------------
function result = SampleStyleOneCallback(system)
mdladvObj = Simulink.ModelAdvisor.getModelAdvisor(system); % get object
if strcmp(get param(bdroot(system),'ScreenColor'),'white')
     result = ModelAdvisor.Text('Passed',{'pass'});
     mdladvObj.setCheckResultStatus(true); % set to pass
     mdladvObj.setActionEnable(false);
else
    result = ModelAdvisor.Text('It is recommended to select a Simulink window screen co
     mdladvObj.setCheckResultStatus(false); % set to fail
     mdladvObj.setActionEnable(true);
     mdladvObj.setCheckErrorSeverity(1);
end
% - - - - - - - - -% Sample StyleTwo callback function,
% please refer to Model Advisor API document for more details.
% ---------
function [ResultDescription, ResultDetails] = SampleStyleTwoCallback(system)
ResultDescription = {};
ResultDetails = {}};
```

```
model = bdroot(system);mdladvObj = Simulink.ModelAdvisor.getModelAdvisor(system); % get object
mdladvObj.setCheckResultStatus(true); % init result status to pass
% Check Simulation optimization setting
ResultDescription{end+1} = ModelAdvisor.Paragraph('Check Simulation optimization settings:
if strcmp(get_param(model,'BlockReduction'),'off')
    ResultDetails{end+1} = {ModelAdvisor.Text('It is recommended to turn on Block
     mdladvObj.setCheckResultStatus(false); % set to fail
     mdladvObj.setActionEnable(true);
else
     ResultDetails{end+1} = {ModelAdvisor.Text('Passed',{'pass'})};
end
% Check code generation optimization setting
ResultDescription{end+1} = ModelAdvisor.Paragraph('Check code generation optimization s
ResultDetails{end+1} = {}if strcmp(get_param(model,'LocalBlockOutputs'),'off')
    ResultDetails{end}{\} = ModelAdvisor.Text('It is recommended to turn on Ena
     ResultDetails{end}{end+1} = ModelAdvisor.LineBreak;
     mdladvObj.setCheckResultStatus(false); % set to fail
     mdladvObj.setActionEnable(true);
end
if strcmp(get_param(model,'BufferReuse'),'off')
    ResultDetails{end}{end+1} = ModelAdvisor.Text('It is recommended to turn on Reuse block outputs option.
     mdladvObj.setCheckResultStatus(false); % set to fail
     mdladvObj.setActionEnable(true);
end
if isempty(ResultDetails{end})
     ResultDetails{end}{end+1} = ModelAdvisor.Text('Passed',{'pass'});
end
% -----------------------------
% Sample action callback function,
% please refer to Model Advisor API document for more details.
% - - - -function result = sampleActionCB(taskobj)mdladvObj = taskobj.MAObj;
system = getfullname(mdladvObj.System);
% get input parameters
inputParams = mdladvObj.getInputParameters;
```

```
regularFontSize = inputParams{2}.Value;
regularFontName = inputParams{3}.Value;
% find all blocks inside current system
allBlks = find system(system);
% block diagram itself doesn't have font property
% get blocks inside current system that have font property
allBlks = setdiff(allBlks, {system});
% find regular font name blocks 
regularBlks = find system(allBlks, 'FontName', regularFontName);
% look for different font blocks in the system
fixBlks = setdiff(allBlks, regularBlks);
% fix them one by one
for i=1:length(fixBlks)
    set param(fixBlks{i},'FontName',regularFontName);
end
% save result
resultText1 = ModelAdvisor.Text([num2str(length(fixBlks)), ' blocks has been updated w
% find regular font size blocks 
regularBlks = find system(allBlks,'FontSize',str2double(regularFontSize));
% look for different font size blocks in the system
fixBlks = setdiff(allBlks, regularBlks);
% fix them one by one
for i=1:length(fixBlks)
    set param(fixBlks{i},'FontSize',regularFontSize);
end
% save result
resultText2 = ModelAdvisor.Text([num2str(length(fixBlks)), ' blocks has been updated w
result = ModelAdvisor.Paragraph;
result.addItem([resultText1 ModelAdvisor.LineBreak resultText2]);
mdladvObj.setActionEnable(false);
% - - - - - -% Sample action callback function for Check Simulink window screen color
% please refer to Model Advisor API document for more details.
% - - - -function result = sampleActionCB2(taskobj)
mdladvObj = taskobj.MAObj;
system = mdladvObj.System;
set_param(bdroot(system),'ScreenColor','white');
result = ModelAdvisor.Text('Simulink window screen color has been updated to white colo
mdladvObj.setActionEnable(false);
```

```
% -----------------------------
% Sample action callback function for model optimization settings
% please refer to Model Advisor API document for more details.
\% ----
function result = sampleActionCB3(taskobj)mdladvObj = taskobj.MAObj;
model = bdroot(mdladvObj.System);
set_param(model,'BlockReduction','on');
set_param(model,'LocalBlockOutputs','on');
set_param(model,'BufferReuse','on');
result = ModelAdvisor.Text('Model optimization options "Block reduction", "Enable loca
mdladvObj.setActionEnable(false);
```
# **Deploy Custom Configurations**

# **Overview of Deploying Custom Configurations**

### **About Deploying Custom Configurations**

When you create a custom configuration, often you deploy the custom configuration to your development group. Deploying the custom configuration allows your development group to review models using the same checks.

After you create a custom configuration, you can use it in the Model Advisor, or deploy the configuration to your users. You can deploy custom configurations whether you created the configuration using the Model Advisor Configuration Editor or within the customization file.

#### **Deploying Custom Configurations Workflow**

When you deploy custom configurations, you:

- **1** Optionally author custom checks, as described in "Create Model Advisor Checks".
- **2** Organize checks and folders to create custom configurations, as described in ["Create](#page-327-0) [Custom Configurations" on page 8-2](#page-327-0).
- **3** Deploy the custom configuration to your users, as described in ["How to Deploy](#page-370-0) [Custom Configurations" on page 10-3](#page-370-0).

# <span id="page-370-0"></span>**How to Deploy Custom Configurations**

To deploy a custom configuration

**1** Determine which files to distribute. You might need to distribute more than one file.

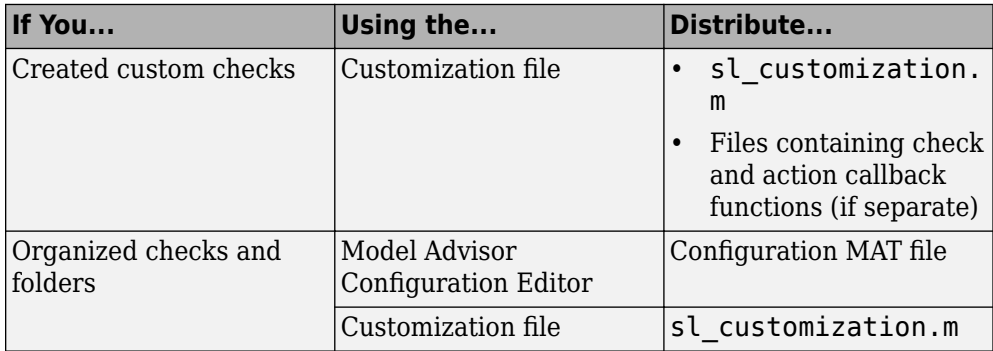

- **2** Distribute the files and tell the user to include these files on the MATLAB path.
- **3** Instruct the user to load the custom configuration.

# **See Also**

## **Related Examples**

• ["Manually Load and Set the Default Configuration" on page 10-4](#page-371-0)

# <span id="page-371-0"></span>**Manually Load and Set the Default Configuration**

When you use the Model Advisor, you can load any configuration. Once you load a configuration, you can set it so that the Model Advisor use that configuration every time you open the Model Advisor.

- **1** Open the Model Advisor.
- **2** Select **Settings** > **Load Configuration**.
- **3** In the Open dialog box, navigate to and select the configuration file that you want to edit.
- **4** Click **Open**.

Simulink reloads the Model Advisor using the new configuration.

**5** Optionally, when the Model Advisor opens, set the current configuration as the default by selecting **File** > Set Current Configuration as Default.

# **See Also**

#### **Related Examples**

• ["Update the Environment to Include Your sl\\_customization File" on page 8-17](#page-342-0)

#### **More About**

• ["Organize Checks and Folders Using the Model Advisor Configuration Editor" on](#page-330-0) [page 8-5](#page-330-0)

# **Model Slicer**

- • ["Highlight Functional Dependencies" on page 11-2](#page-373-0)
- • ["Highlight Dependencies for Multiple Instance Reference Models" on page 11-9](#page-380-0)
- ["Refine Highlighted Model" on page 11-13](#page-384-0)
- ["Refine Dead Logic for Dependency Analysis" on page 11-26](#page-397-0)
- • ["Create a Simplified Standalone Model" on page 11-33](#page-404-0)
- • ["Highlight Active Time Intervals by Using Activity-Based Time Slicing" on page 11-34](#page-405-0)
- • ["Simplify a Standalone Model by Inlining Content" on page 11-43](#page-414-0)
- ["Workflow for Dependency Analysis" on page 11-46](#page-417-0)
- ["Configure Model Highlight and Sliced Models" on page 11-49](#page-420-0)
- • ["Model Slicer Considerations and Limitations" on page 11-53](#page-424-0)
- • ["Using Model Slicer with Stateflow" on page 11-61](#page-432-0)
- • ["Isolating Dependencies of an Actuator Subsystem" on page 11-63](#page-434-0)
- • ["Isolate Model Components for Functional Testing" on page 11-68](#page-439-0)
- ["Refine Highlighted Model by Using Existing .slslicex or Dead Logic Results"](#page-449-0) [on page 11-78](#page-449-0)
- ["Simplification of Variant Systems" on page 11-81](#page-452-0)
- • ["Programmatically Resolve Unexpected Behavior in a Model with Model Slicer"](#page-454-0) [on page 11-83](#page-454-0)
- ["Refine Highlighted Model Slice by Using Model Slicer Data Inspector"](#page-468-0) [on page 11-97](#page-468-0)
- • ["Debug Slice Simulation by Using Fast Restart Mode" on page 11-104](#page-475-0)
- • ["Isolate Referenced Model for Functional Testing" on page 11-113](#page-484-0)
- • ["Analyze the Dead Logic" on page 11-119](#page-490-0)
- • ["Investigate Highlighted Model Slice by Using Model Slicer Data Inspector"](#page-496-0) [on page 11-125](#page-496-0)

## <span id="page-373-0"></span>**Highlight Functional Dependencies**

Large models often contain many levels of hierarchy, complicated signals, and complex mode logic. You can use Model Slicer to understand which parts of your model are significant for a particular behavior. This example shows how to use Model Slicer to explore the behavior of the sldvSliceClimateControlExample model. You first select an area of interest, and then highlight the related blocks in the model. In this example, you trace the dependency paths upstream of Out1 to highlight which portions of the model affect its behavior.

Open the model and highlight the functional dependencies of a signal in the system:

**1** Add the example folder to the search path.

addpath(fullfile(docroot,'toolbox','simulink','examples'))

**2** Open the sldvSliceClimateControlExample model.

sldvSliceClimateControlExample

**3** Select **Analysis** > **Model Slicer** to open the Model Slice Manager.

When you open the Model Slice Manager, Model Slicer compiles the model. You then configure the model slice properties.

- **4** In the Model Slice Manager, click the arrow to expand the **Slice configuration list**.
- **5** Set the slice properties:
	- **Name**: Out1Slice
	- **Color**: (magenta)
	- **Signal Propagation**: upstream

Model Slicer can also highlight the constructs downstream of or bidirectionally from a block in your model, depending on which direction you want to trace the signal propagation.

**6** Add Out1 as a starting point. In the model, right-click Out1 and select **Model Slicer > Add as Starting Point**.

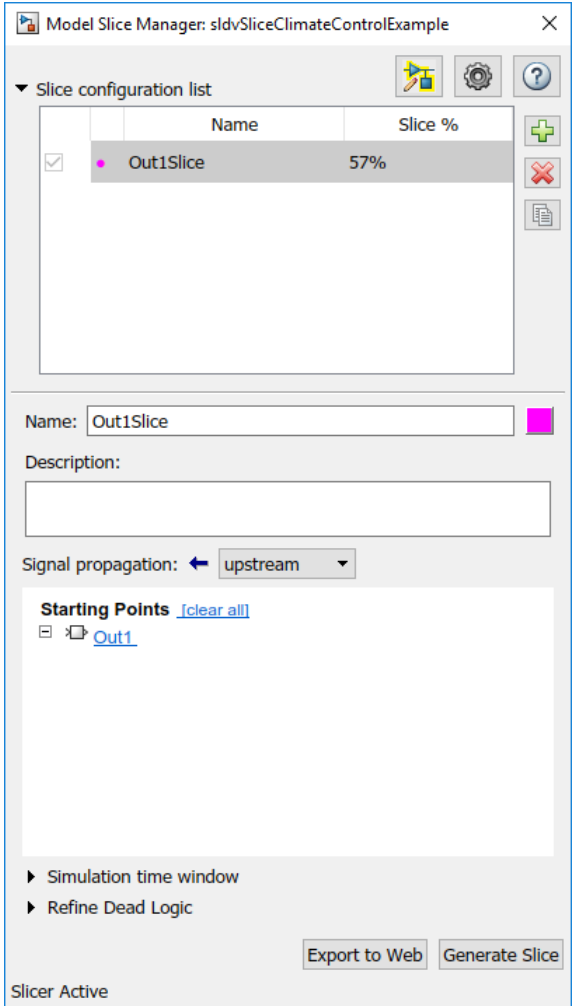

The Model Slicer now highlights the upstream constructs that affect Out1.

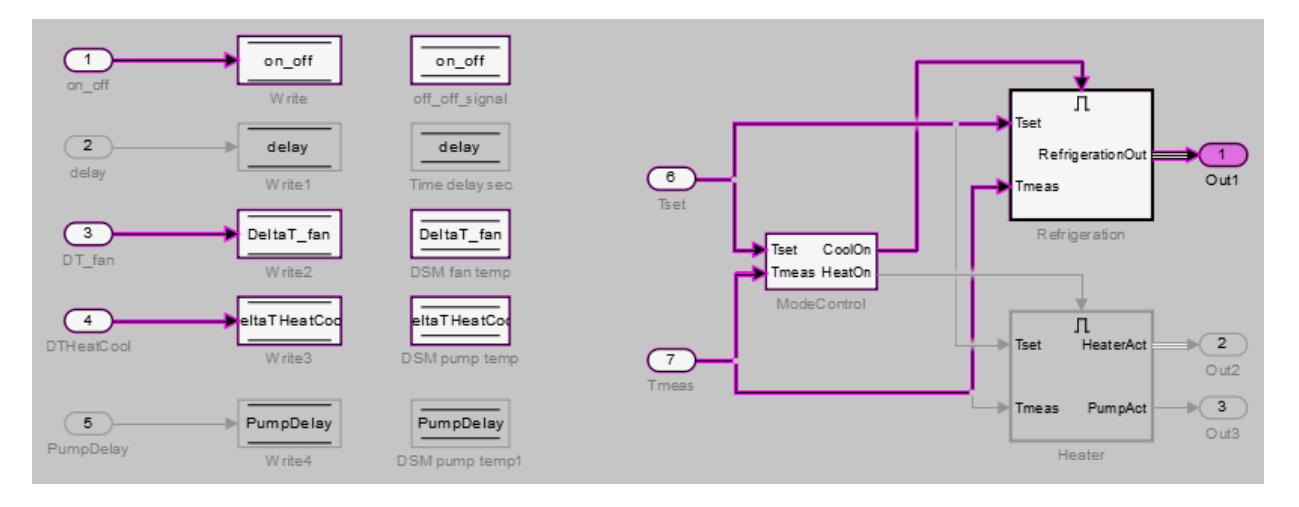

If you create two slice configurations, you can highlight the intersecting portions of their highlights. Create a new slice configuration and view the intersecting portions of the slice configuration you created above and the new slice configuration

- **1** Create a new slice configuration with the following properties
	- **Name**: Out3Slice
	- $\text{Color:} \quad \blacksquare$  (red)
	- **Signal Propagation**: upstream
	- **Starting point**: Out3

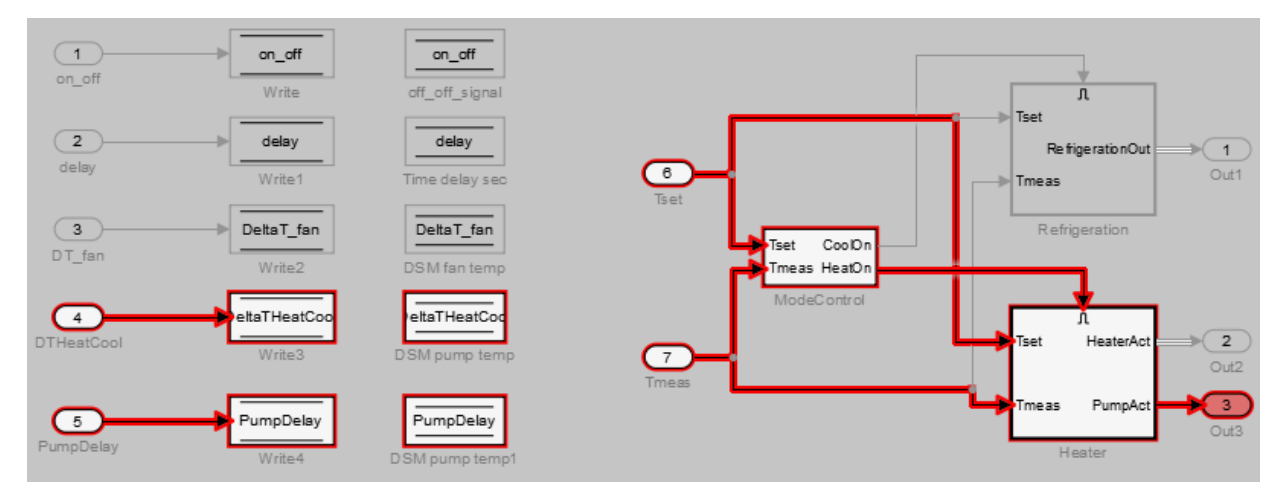

**2** In the Model Slice Manager, select both the Out1Slice slice configuration and the Out3Slice slice configuration.

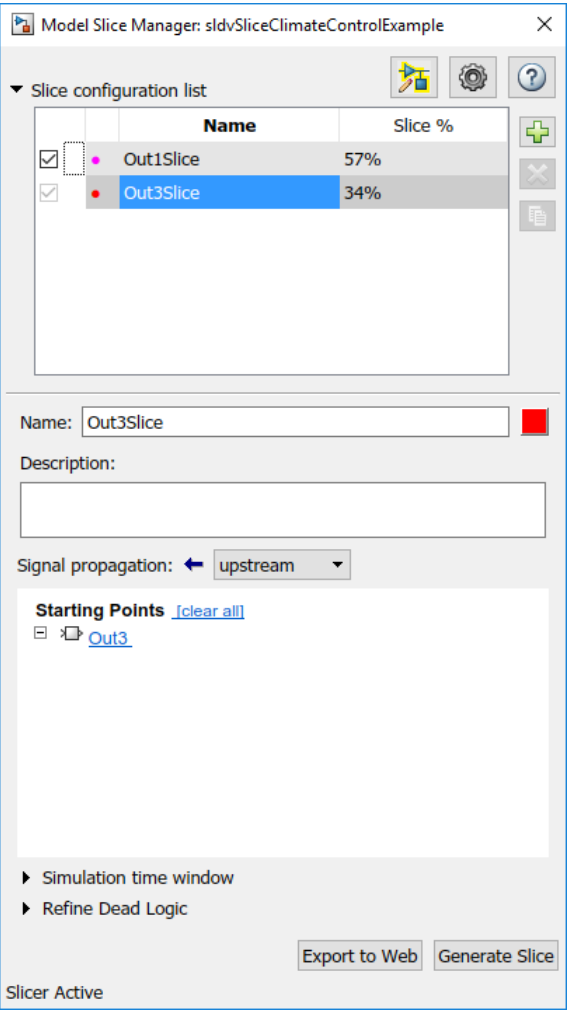

Model Slicer highlights portions of the model as follows:

- The portions of the model that are exclusively upstream of Out1 are highlighted in cyan.
- The portions of the model that are exclusively upstream of Out3 are highlighted in red.

• The portions of the model that are upstream of both Out1 and Out3 are highlighted in black.

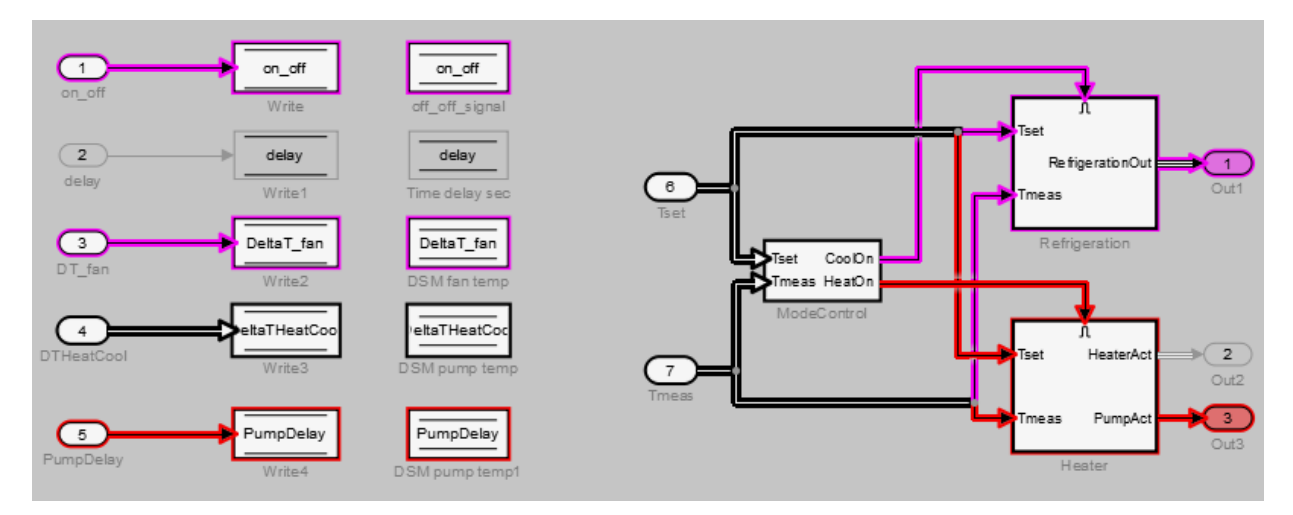

After you highlight a portion of your model, you can then refine the highlighted model to an area of interest. Or, you can create a simplified standalone model containing only the highlighted portion of your model.

To view the details of the highlighted model in web view, click **Export to Web**. The web view HTML file is stored in <current folder>\<model name>\webview.html.

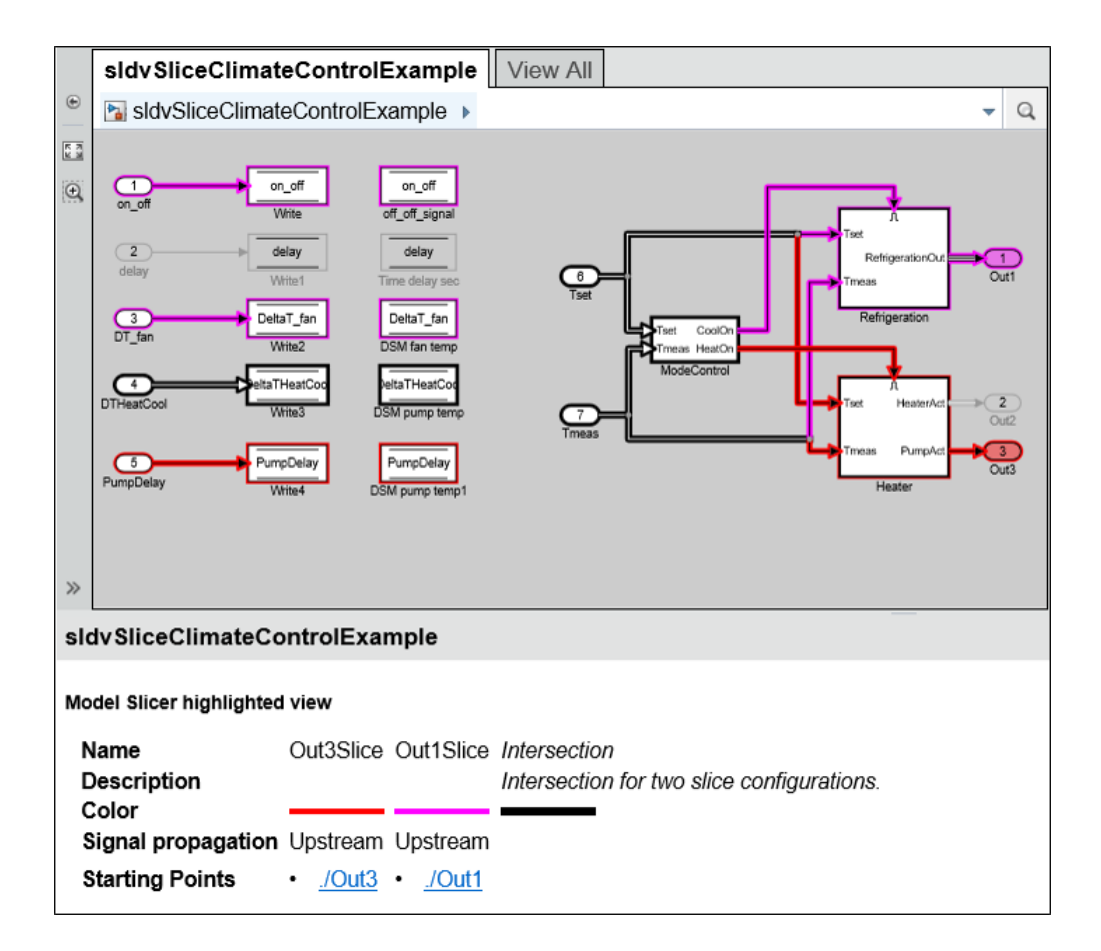

# **See Also**

#### **More About**

- ["Refine Highlighted Model" on page 11-13](#page-384-0)
- • ["Create a Simplified Standalone Model" on page 11-33](#page-404-0)
- • ["Model Slicer Considerations and Limitations" on page 11-53](#page-424-0)

## <span id="page-380-0"></span>**Highlight Dependencies for Multiple Instance Reference Models**

To highlight the functional dependencies in a Simulink model with multiple instances of a referenced model, use Model Slicer. You can use Model Slicer on a Simulink model that contains single or multiple references to a same model in normal simulation mode.

This example shows the behaviour of Model Slicer when there are multiple instances of the referenced model. The slslicerdemo\_multi\_instance model consists of sldemo mdlref counter referenced two times with different inputs during the course of the signal flow transition.

1. Open the model **slslicerdemo\_multi\_instance.slx**.

```
open system('slslicerdemo multi instance');
```
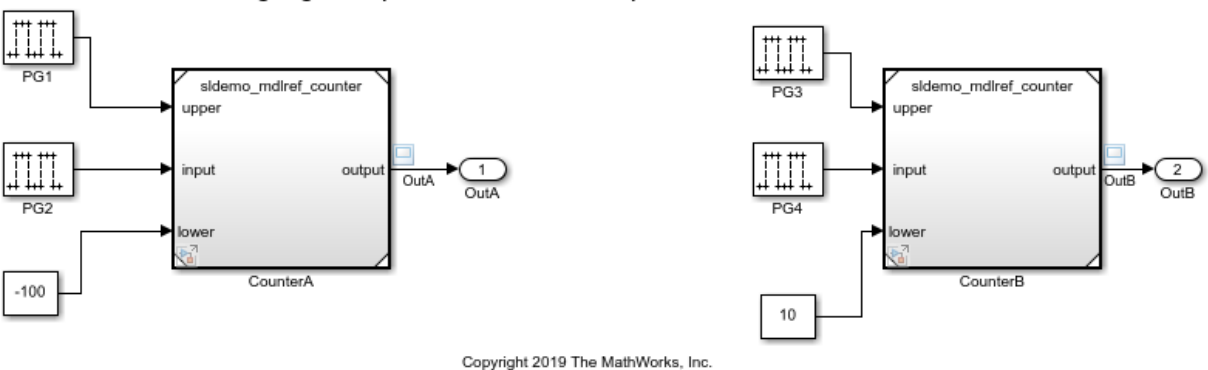

Highlight Dependencies for Multiple Reference Models

#### 2. Click **Analysis** > **Model Slicer**.

3. In the Model Slicer window, click **Add all outports**. This sets **OutA** and **OutB** as starting points.

4. Ensure that the **Signal Propagation** is set to **upstream**.

5. In the **Simulation time window** section, click **Run simulation**.

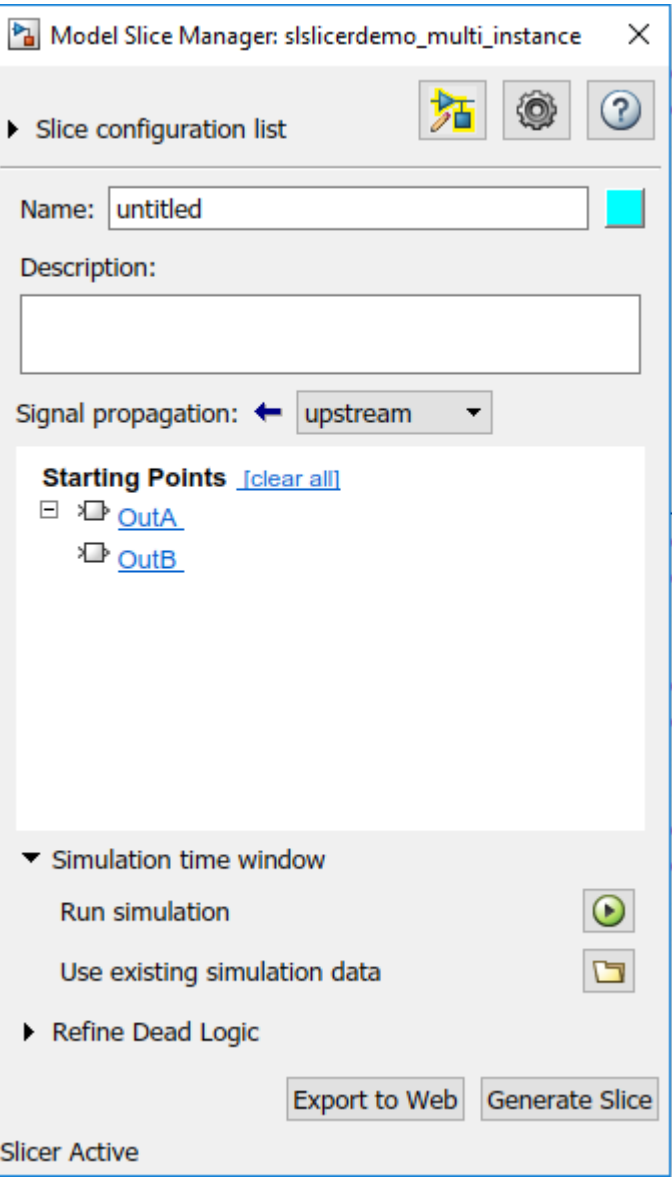

6. In the simulation time window, click **OK**. The model simulation starts.

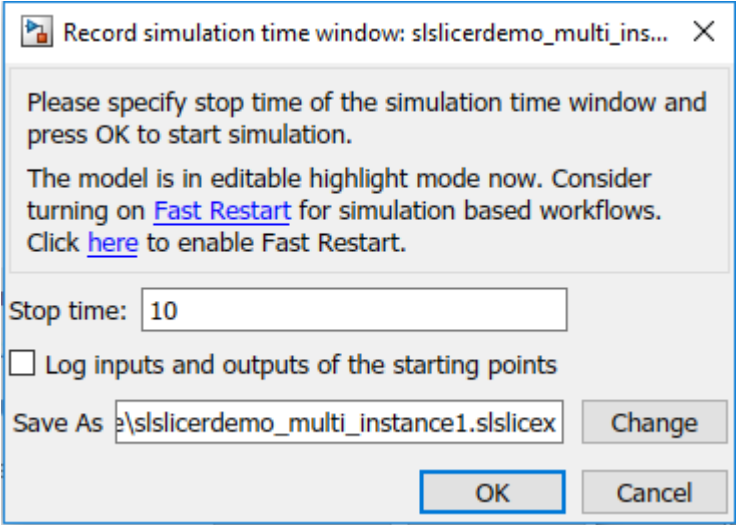

7. The simulated model highlights the upstream dependency of the outports **OutA** and **OutB**.

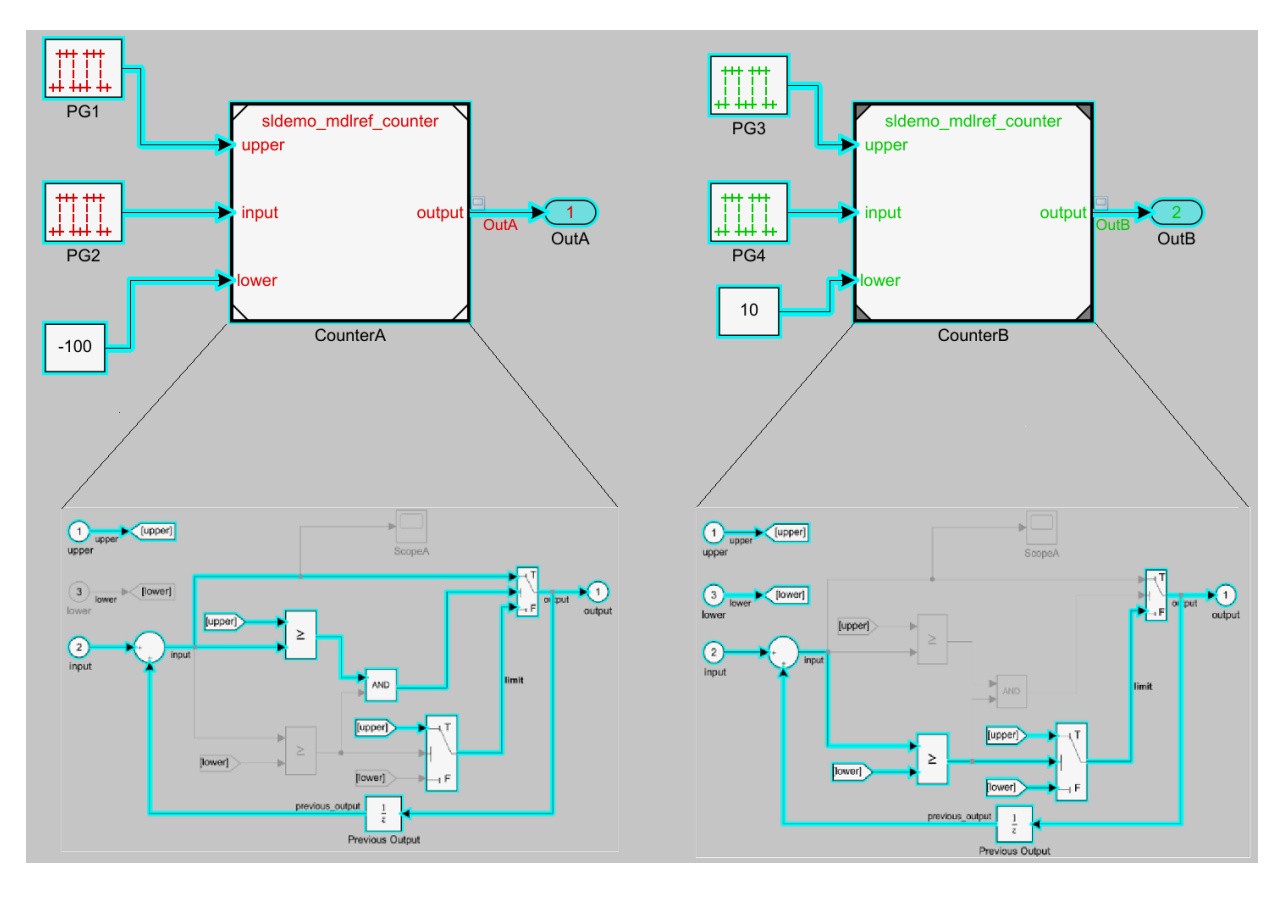

You can notice that the referenced model in both the instances shows different signal propagations highlighted by Simulink Slicer for which the signal travels.

8. To generate the slice, click **Generate Slice**.

#### **More About**

- • ["Highlight Functional Dependencies" on page 11-2](#page-373-0)
- • ["Model Slicer Considerations and Limitations" on page 11-53](#page-424-0)

# <span id="page-384-0"></span>**Refine Highlighted Model**

After you highlight a model using Model Slicer, you can refine the dependency paths in the highlighted portion of the model. Using Model Slicer, you can refine a highlighted model by including only those blocks used in a portion of a simulation time window, or by excluding blocks or certain inputs of switch blocks. By refining the highlighted portion of your model, you can include only the relevant parts of your model.

#### **In this section...**

"Define a Simulation Time Window" on page 11-13

["Exclude Blocks" on page 11-19](#page-390-0)

["Exclude Inputs of a Switch Block" on page 11-22](#page-393-0)

#### **Define a Simulation Time Window**

You can refine a highlighted model to include only those blocks used in a portion of a simulation time window. Defining the simulation time window holds some switch blocks constant, and as a result removes inactive inputs.

**1** Add the example folder to the search path.

```
addpath(fullfile(docroot,'toolbox','simulink','examples'))
```
**2** Open the sldvSliceClimateControlExample model.

sldvSliceClimateControlExample

**3** Select **Analysis > Model Slicer** to open the Model Slice Manager.

When you open the Model Slice Manager, Model Slicer compiles the model. You then configure the model slice properties.

- **4** In the Model Slice Manager, click the arrow to expand the **Slice configuration list**.
- **5** Set the slice properties:
	- **Name**: Out1Simulation
	- **Color:**  $\Box$  (cyan)
	- **Signal propagation**: upstream

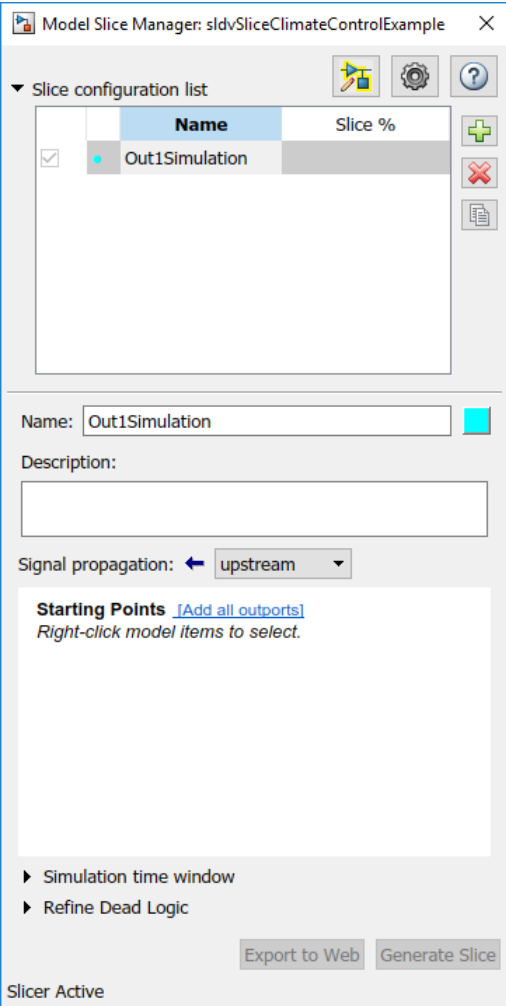

**6** In the top level of the model, select the Out1 block as the slice starting point. Rightclick the Out1 block and select **Model Slicer > Add as Starting Point**.

The model is highlighted.

- **7** In the Model Slice Manager, select **Simulation time window**.
- **8** To specify the stop time of the simulation time window, click the run simulation button  $\bigcirc$  in the Model Slice Manager.
- **9** Set the **Stop time** to 10.
- **10** Click **OK** to start the simulation.

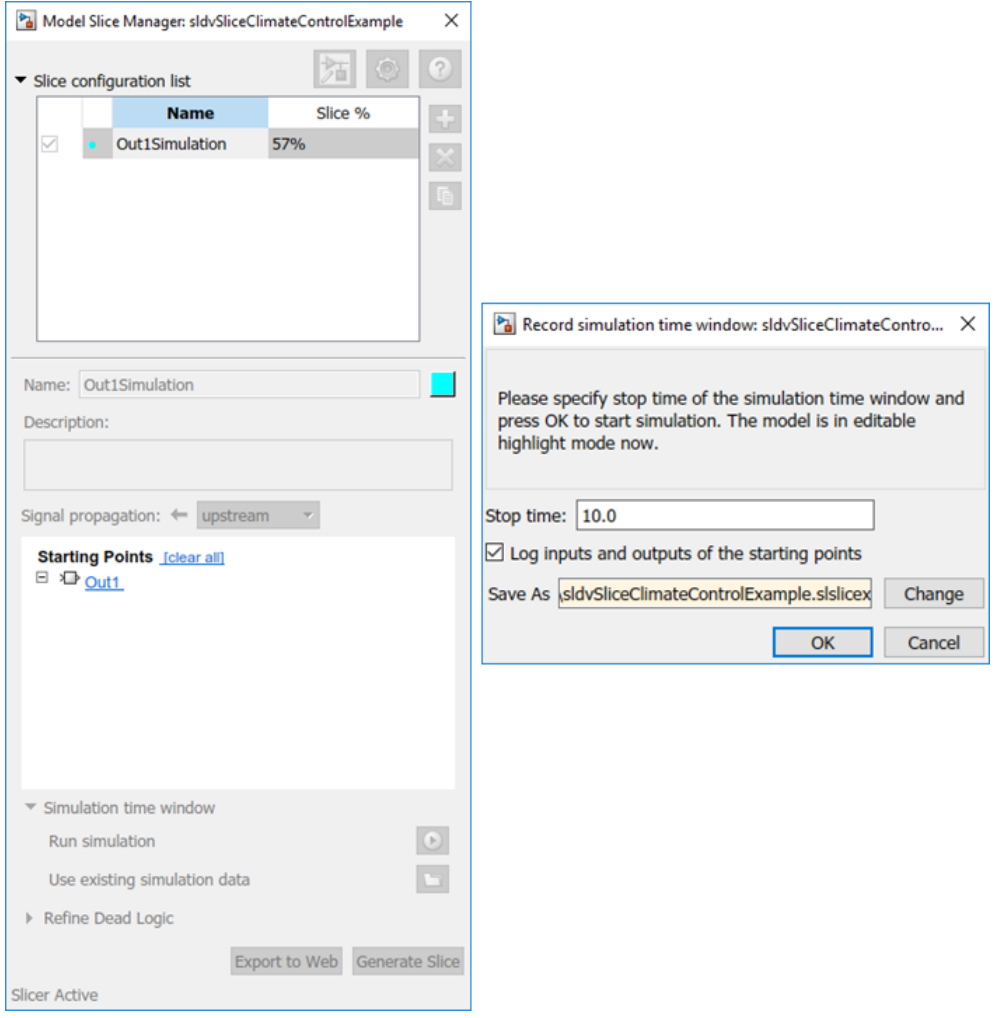

The path is restricted to only those blocks that are active until the stop time that you entered.

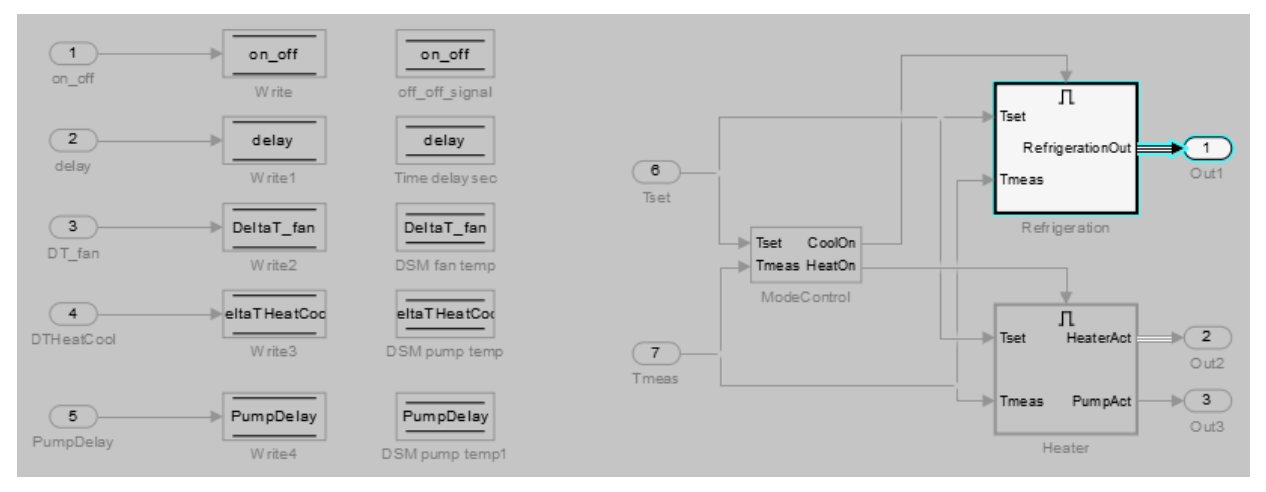

**11** To highlight the model for a defined simulation time window, set the **Stop** time to 5. Click **Highlight**.

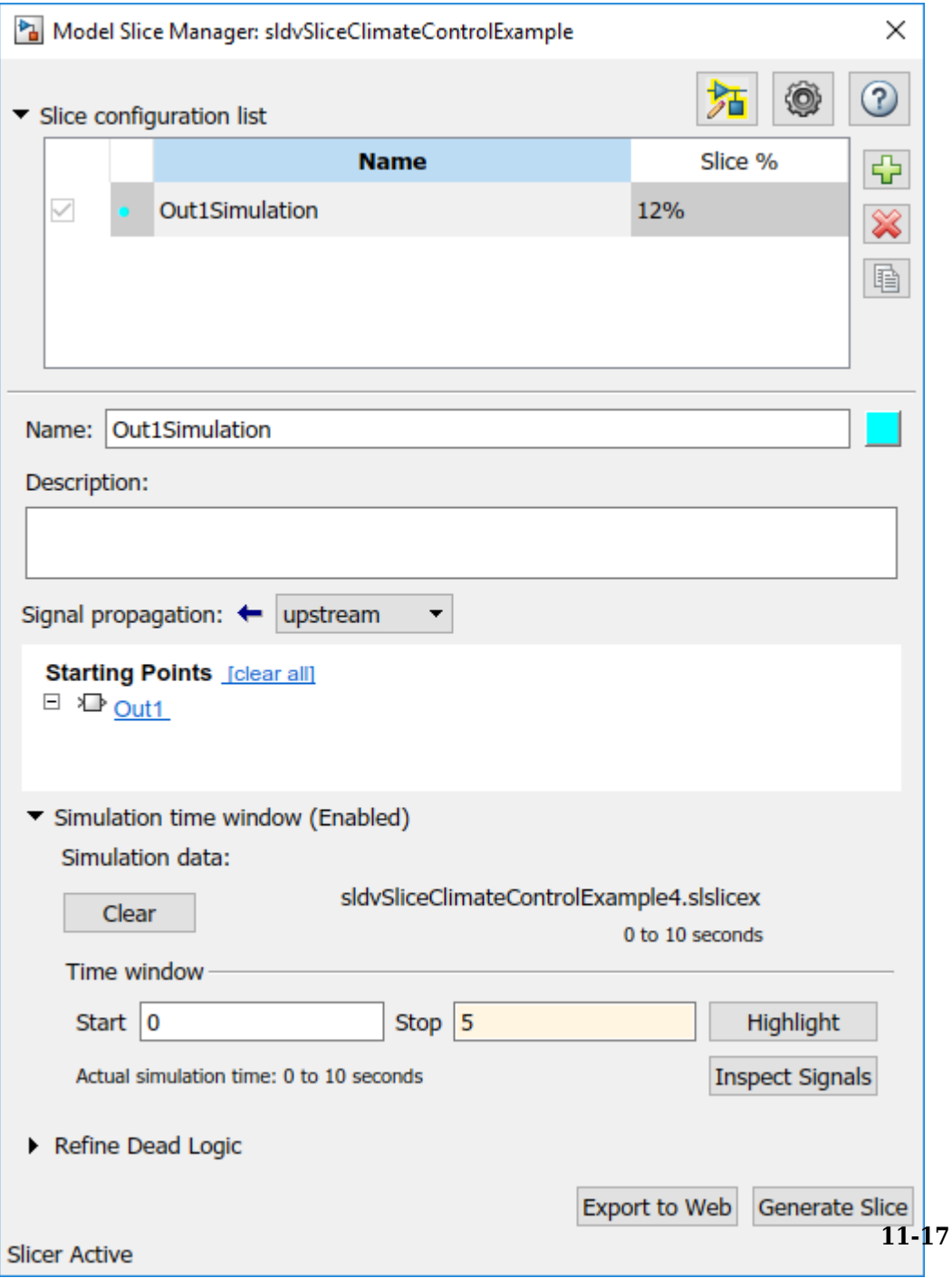

**12** To see how this constraint affects the highlighted portion of the model, open the Refrigeration subsystem.

The highlighted portion of the model includes only the input ports of switches that are active in the simulation time window that you specified.

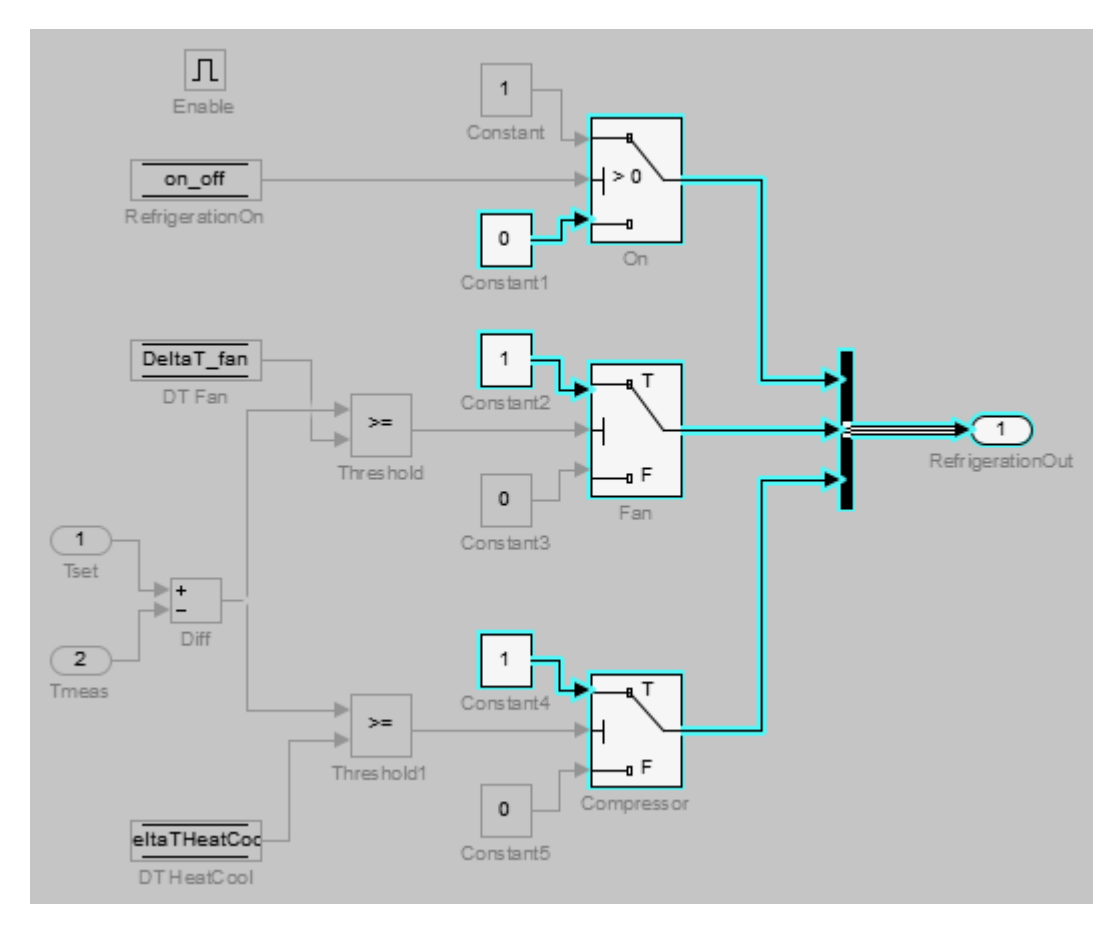

After you refine your highlighted model to include only those blocks used in a portion of a simulation time window, you can then ["Create a Simplified Standalone Model" on page](#page-404-0) [11-33](#page-404-0) incorporating the highlighted portion of your model.

### <span id="page-390-0"></span>**Exclude Blocks**

You can refine a highlighted model to exclude blocks from the analysis. Excluding a block halts the propagation of dependencies, so that signals and model items beyond the excluded block in the analysis direction are ignored.

Exclusion points are useful for viewing a simplified set of model dependencies. For example, control feedback paths create wide dependencies and extensive model highlighting. You can use an exclusion point to restrict the analysis, particularly if your model has feedback paths.

**Note** Simplified standalone model creation is not supported for highlighted models with exclusion points.

- **1** In the Model Slice Manager, click the arrow to expand the **Slice configuration list**.
- **2** To add a new slice configuration, click the add new button  $\boxed{\Box}$ .
- **3** Set the slice properties:
	- **Name**: Out1Excluded
		- **Color:**  $\blacksquare$  (red)

•

- **Signal Propagation**: upstream
- **4** In the top level of the model, select the Out1 block as the slice starting point. Rightclick the Out1 block and select **Model Slicer > Add as Starting Point**.

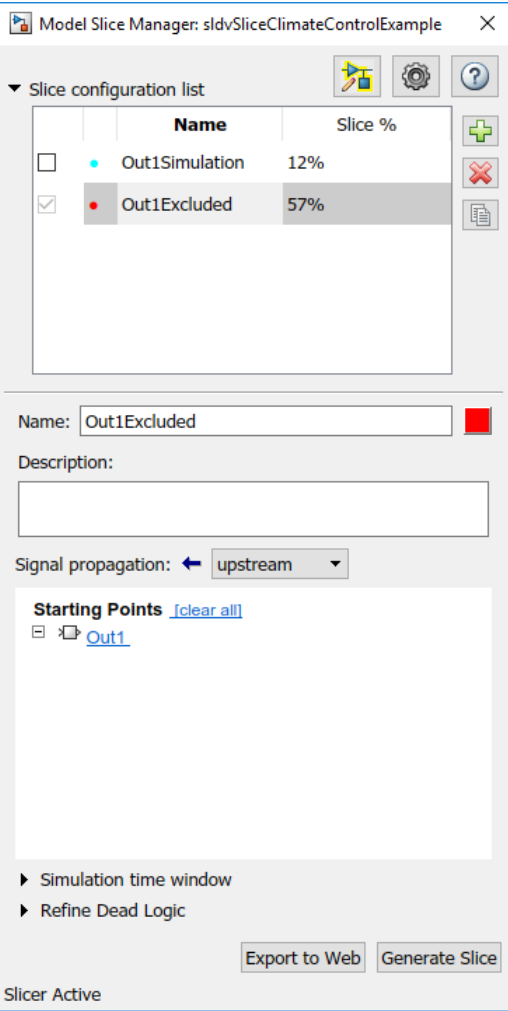

The model is highlighted.

- **5** To open the subsystem, double-click Refrigeration.
- **6** Right-click the Fan switch block, and then select **Model Slicer > Add as Exclusion Point**.

The blocks that are exclusively upstream of the Fan switch block are no longer highlighted. The DT Fan Data Store Read block is no longer highlighted.

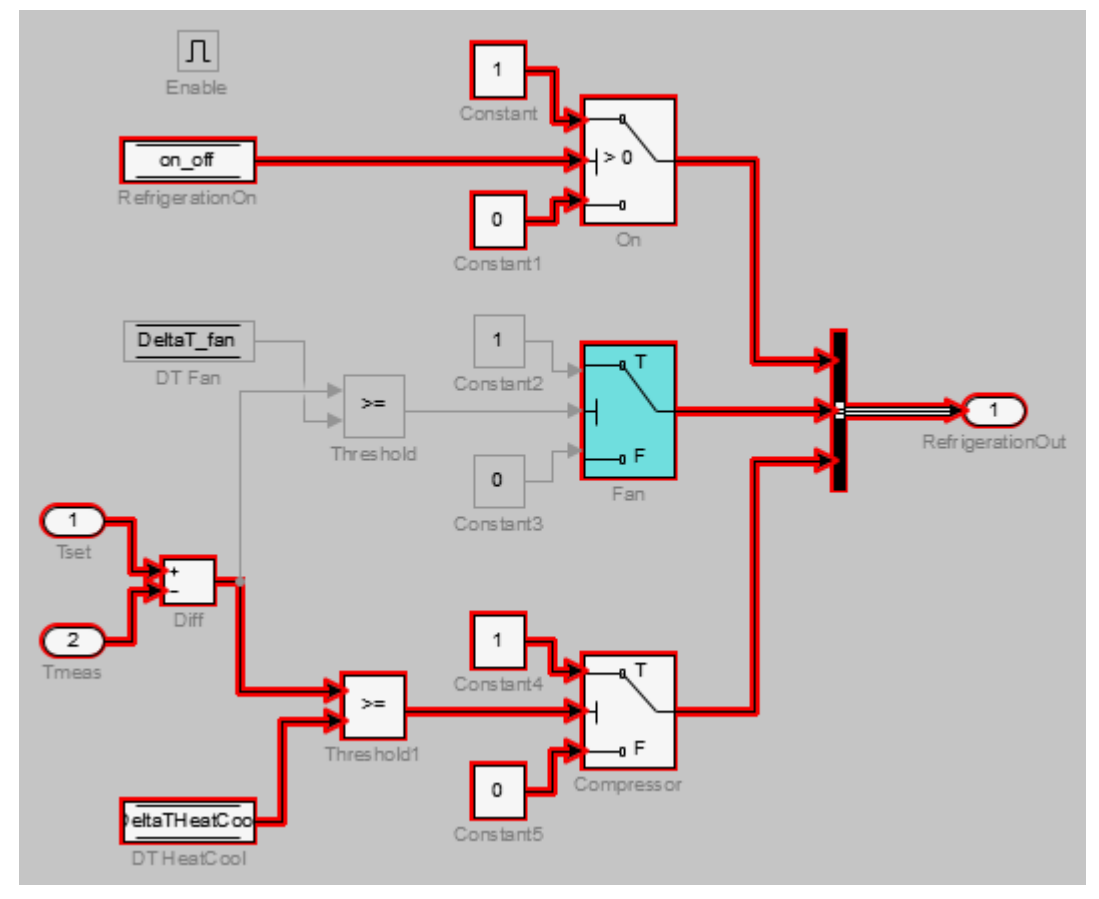

**7** To see how this constraint affects the highlighted portion of the model, view the parent system.

The DSM fan temp Data Store Memory block and the Write2 Data Store Write block are no longer highlighted, because the DT Fan Data Store Read in the Refrigeration subsystem no longer accesses them.

<span id="page-393-0"></span>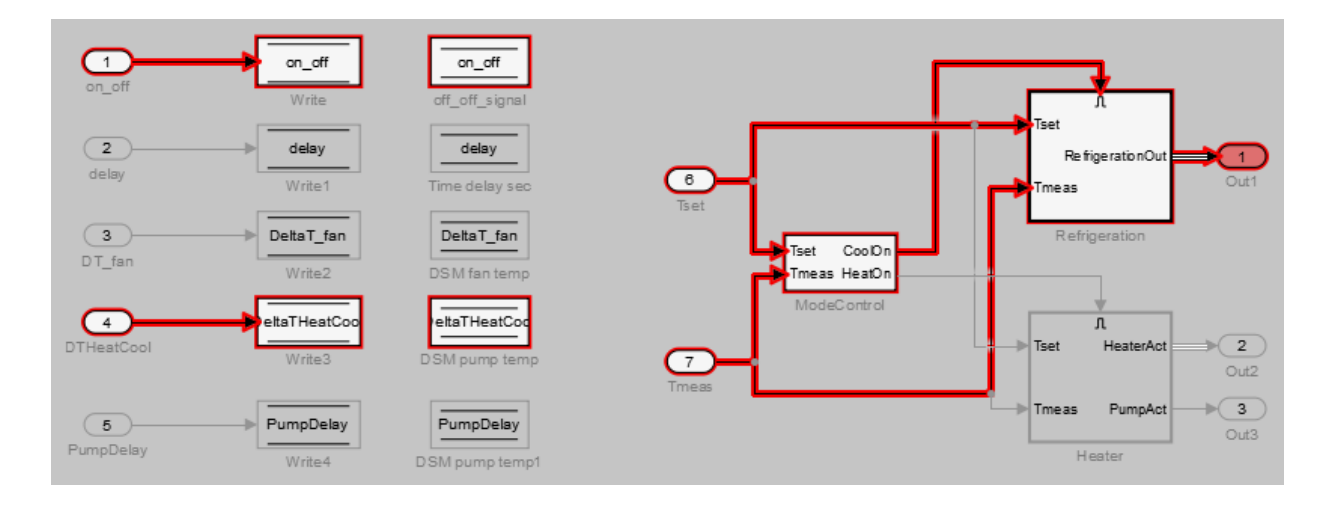

#### **Exclude Inputs of a Switch Block**

For complex signal routing, you can constrain the dependency analysis paths to a subset of the available paths through switch blocks. Constraints appear in the Model Slice Manager.

**Note** Simplified standalone model creation is not supported for highlighted models with constrained switch blocks.

- **1** Double-click Refrigeration to open the subsystem.
- **2** Constrain the On switch block:
	- Right-click the switch block and select **Model Slicer > Add Constraint**.
	- In the Constraints dialog box, select **Port 3**.
	- Click **OK**.

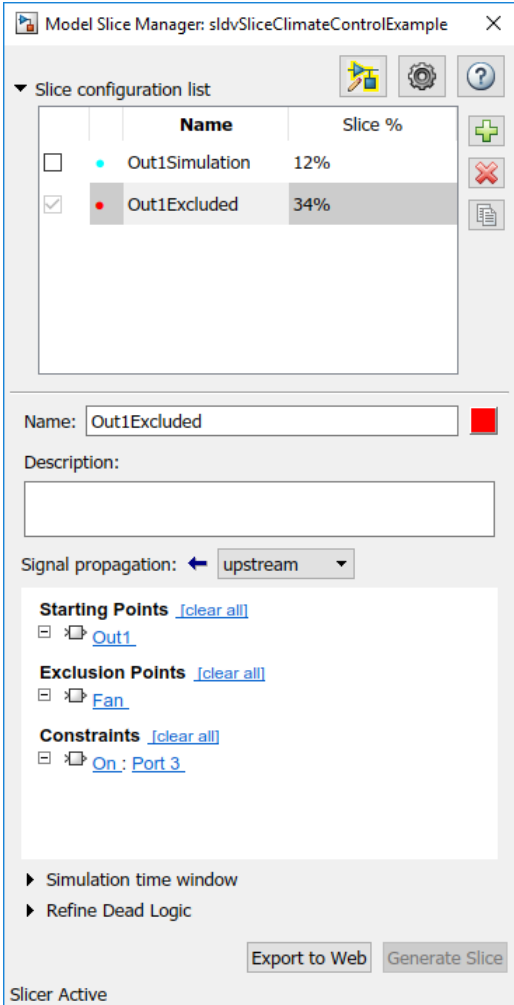

The path is restricted to the Constant1 port on the switch. The blocks that are upstream of **Port 1** and **Port 2** of the constrained switch are no longer highlighted. Only the blocks upstream of **Port 3** are highlighted.

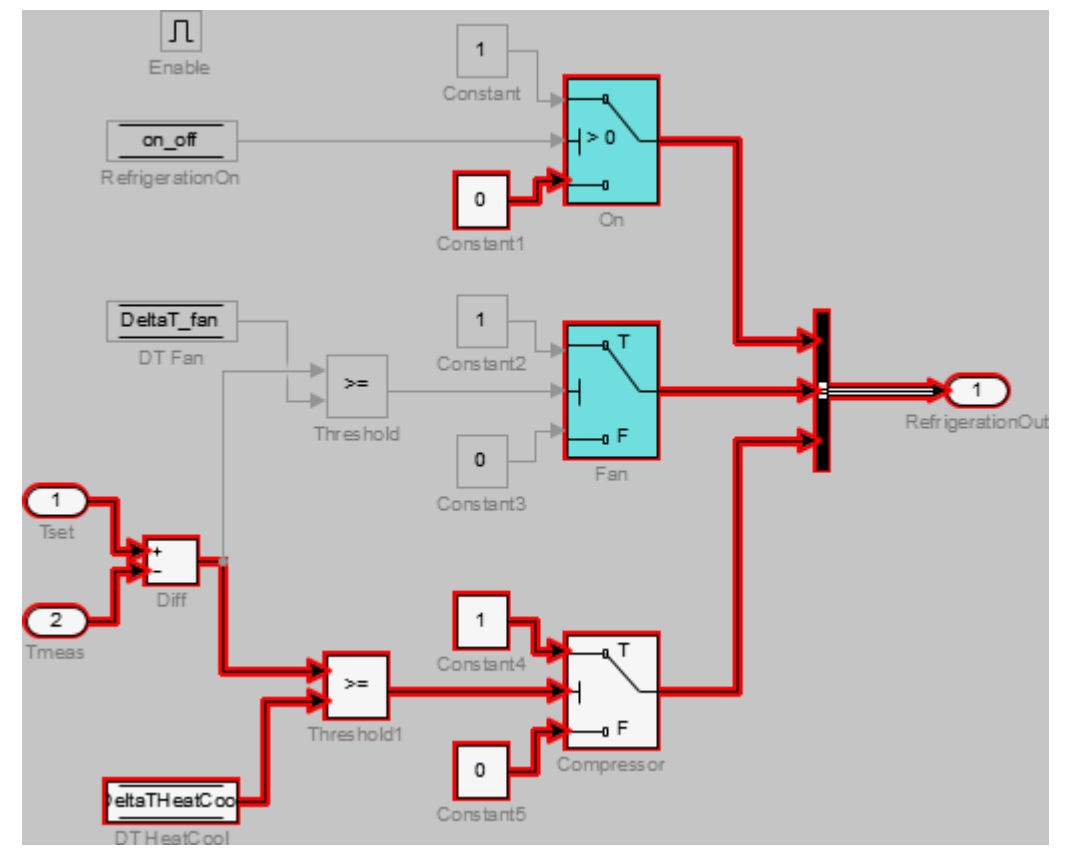

**3** To see how this constraint affects the highlighted portion of the model, view the parent system.
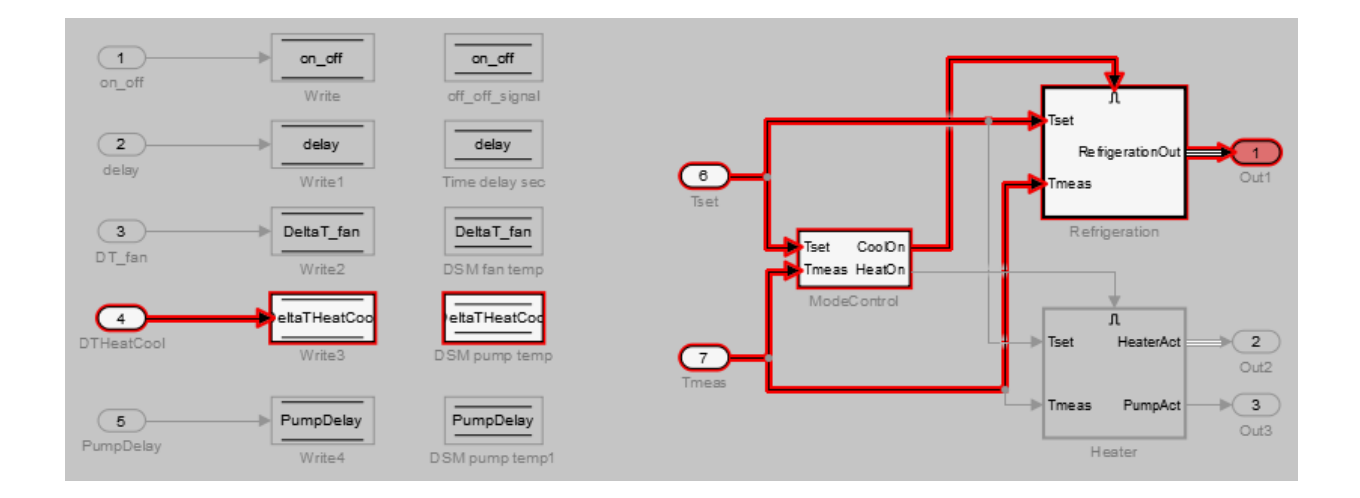

## **See Also**

#### **More About**

- • ["Create a Simplified Standalone Model" on page 11-33](#page-404-0)
- • ["Model Slicer Considerations and Limitations" on page 11-53](#page-424-0)

## **Refine Dead Logic for Dependency Analysis**

To refine the dead logic in your model for dependency analysis, use the Model Slicer. To provide an accurate slice, Model Slicer leverages Simulink Design Verifier dead logic analysis to remove the unreachable paths in the model. Model Slicer identifies the dead logic and refines the model slice for dependency analysis. For more information on Dead logic, see "Dead Logic Detection" (Simulink Design Verifier).

#### **Analyze the Dead Logic**

This example shows how to refine the model for dead logic. The sldvSlicerdemo\_dead\_logic model consists of dead logic paths that you refine for dependency analysis.

1. Open the sldvSlicerdemo\_dead\_logic model, and then select **Analysis** > **Model Slicer**.

open system('sldvSlicerdemo dead logic');

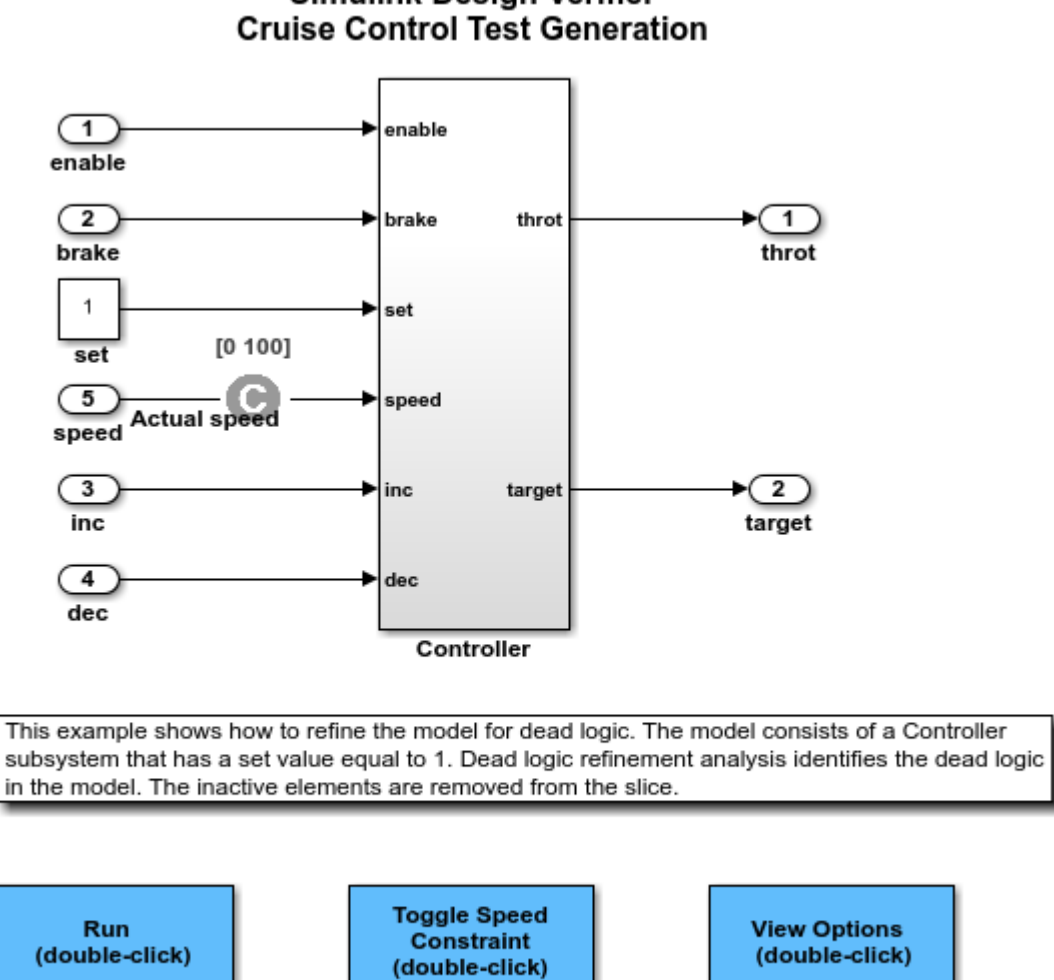

# **Simulink Design Verifier**

Copyright 2006-2018 The MathWorks, Inc.

**Toggle Constraint** 

Open the Controller subsystem and add the outport throt as the starting point.

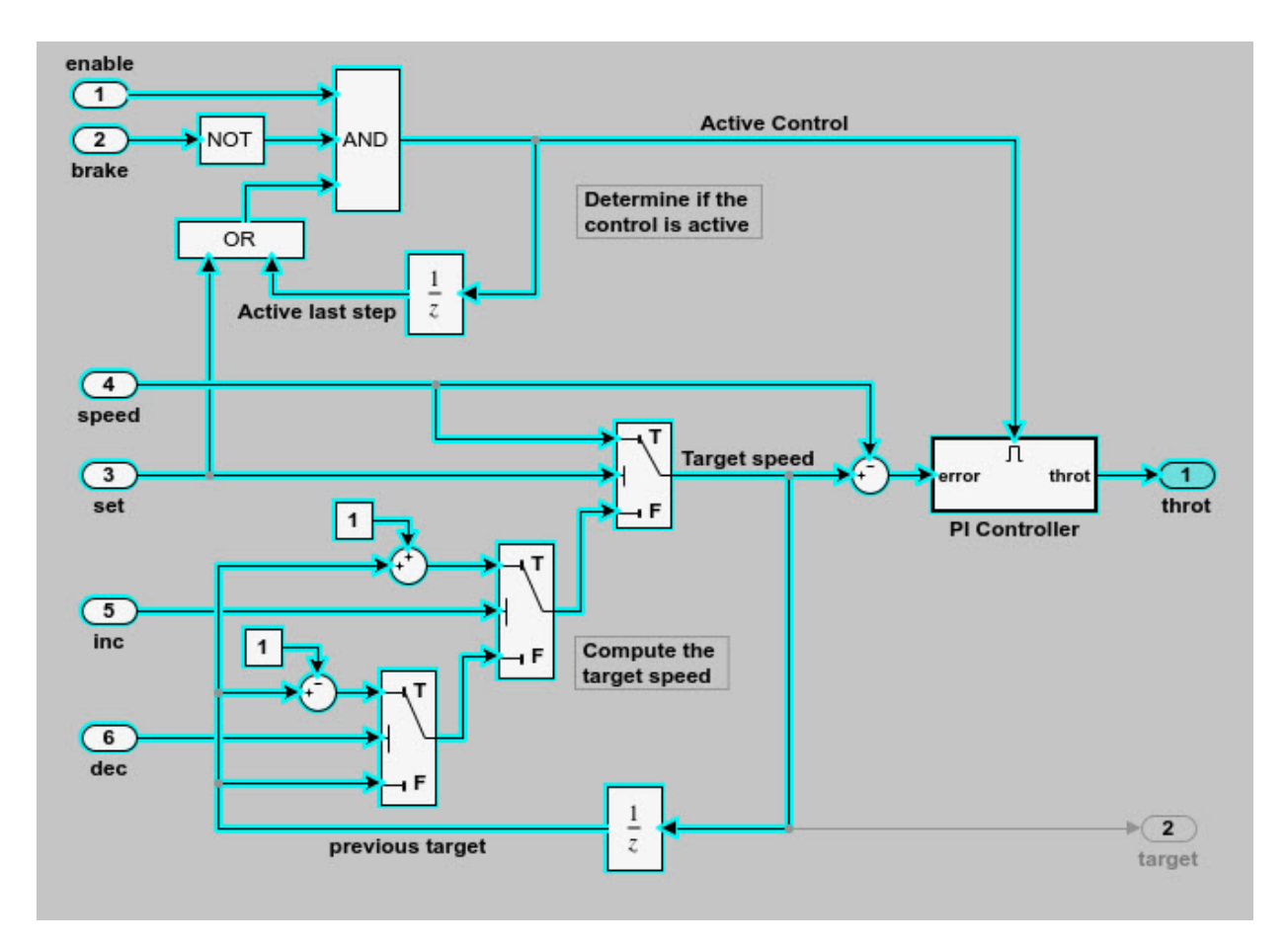

The Model Slicer highlights the upstream dependency of the throt outport.

- 2. In the Model Slice Manager, select **Refine Dead Logic**.
- 3. Click **Get Dead Logic Data**.

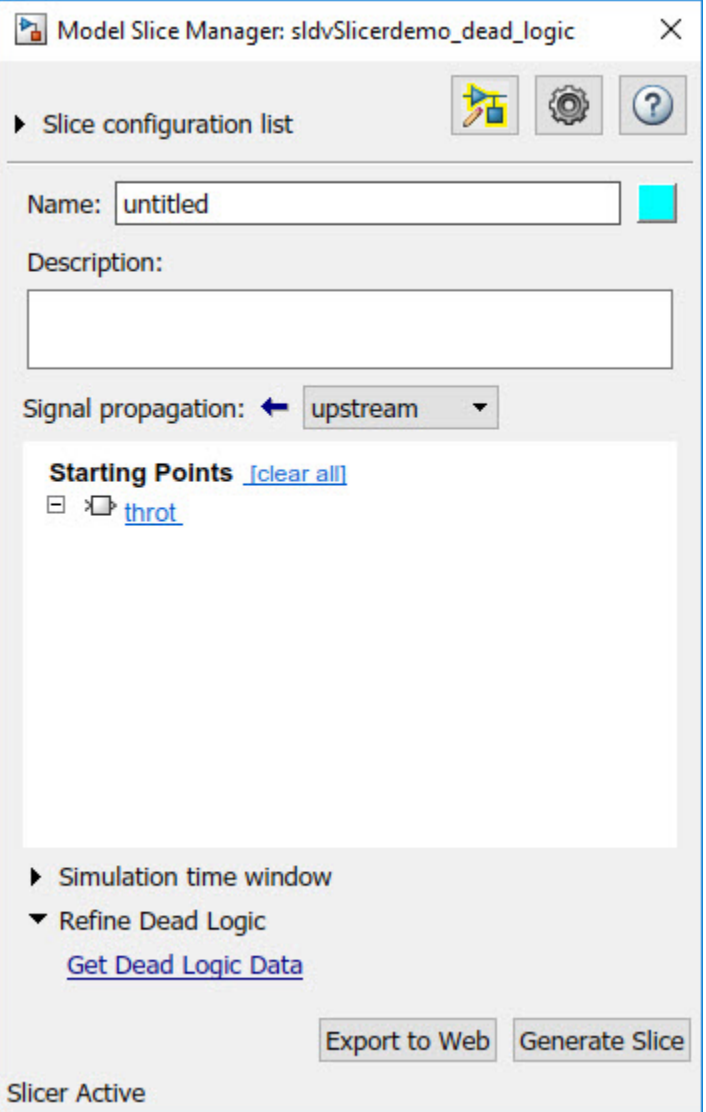

4. Specify the **Analysis time** and run the analysis. You can import existing dead logic results from the sldvData file or load existing .slslicex data for analysis. For more information, see ["Refine Highlighted Model by Using Existing .slslicex or Dead Logic](#page-449-0) [Results" on page 11-78](#page-449-0).

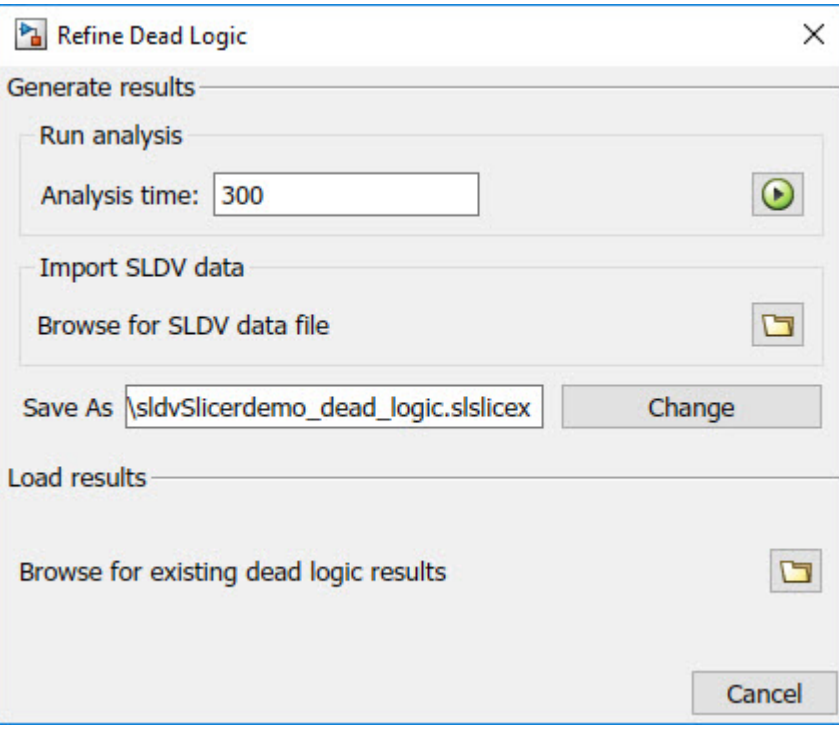

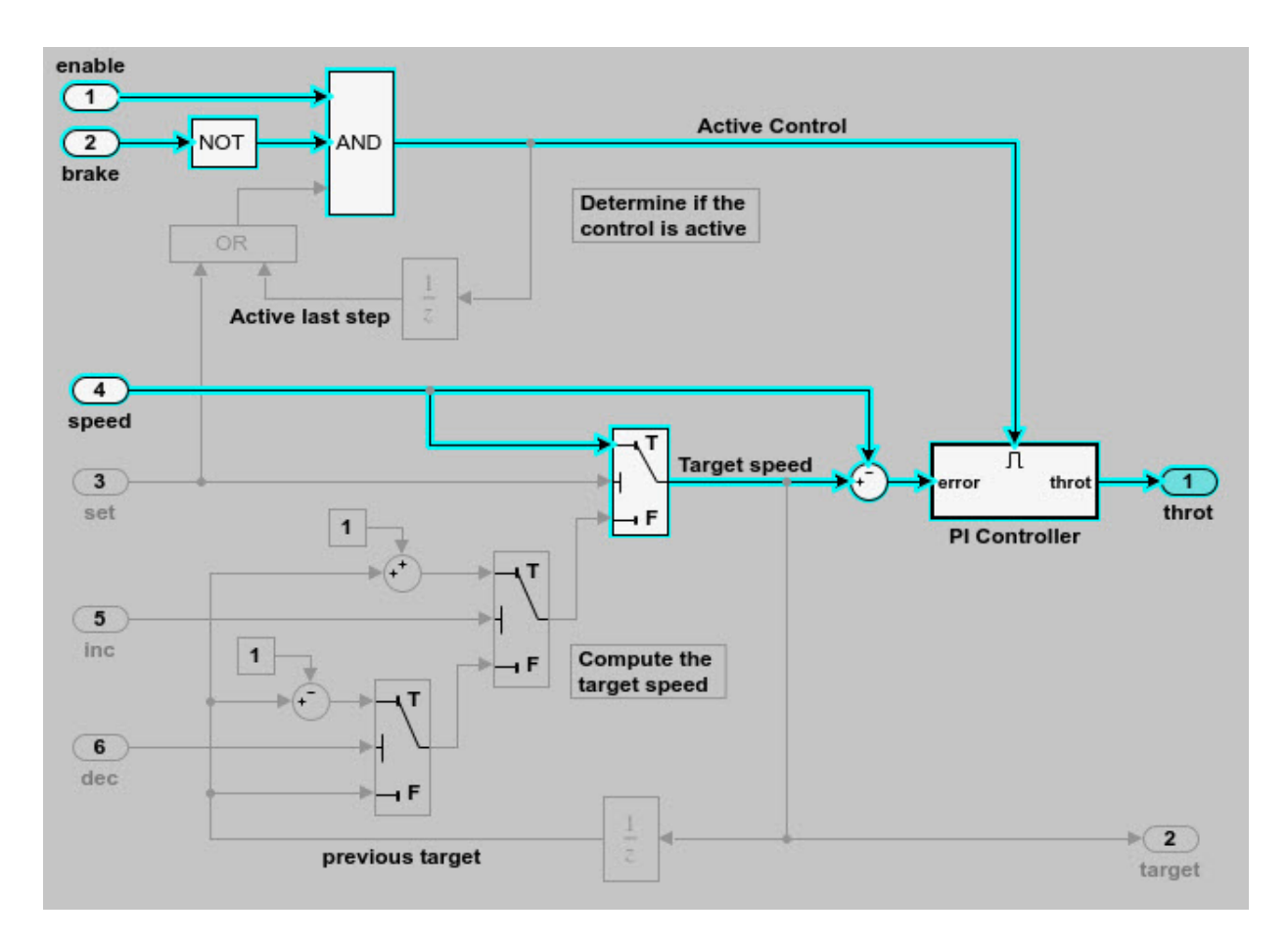

As the set input is equal to true, the False input to switch is removed for dependency analysis. Similarly, the output of block OR is always true and removed from the model slice.

## **See Also**

#### **More About**

• ["Refine Highlighted Model" on page 11-13](#page-384-0)

• ["Refine Highlighted Model by Using Existing .slslicex or Dead Logic Results" on](#page-449-0) [page 11-78](#page-449-0)

## <span id="page-404-0"></span>**Create a Simplified Standalone Model**

You can simplify simulation, debugging, and formal analysis of large and complex models by focusing on areas of interest in your model. After highlighting a portion of your model using Model Slicer, you can generate a simplified standalone model incorporating the highlighted portion of your original model. Apply changes to the simplified standalone model based on simulation, debugging, and formal analysis, and then apply these changes back to the original model.

**Note** Simplified standalone model creation is not supported for highlighted models with exclusion points or constrained switch blocks. If you want to view the effects of exclusion points or constrained switch blocks on a simplified standalone model, first create the simplified standalone model, and then add exclusion points or constrained switch blocks.

**1** Highlight a portion of your model using Model Slicer.

See ["Highlight Functional Dependencies" on page 11-2](#page-373-0) and ["Refine Highlighted](#page-384-0) [Model" on page 11-13](#page-384-0).

- **2** In the Model Slice Manager, click **Generate slice**.
- **3** In the **Select File to Write** dialog box, select the save location and enter a model name.

The simplified standalone model contains the highlighted model items.

**4** To remove highlighting from the model, close the Model Slice Manager.

When generating a simplified standalone model from a model highlight, you might need to refine the highlighted model before the simplified standalone model can compile. See the ["Model Slicer Considerations and Limitations" on page 11-53](#page-424-0) for compilation considerations.

## **See Also**

#### **More About**

• ["Configure Model Highlight and Sliced Models" on page 11-49](#page-420-0)

## <span id="page-405-0"></span>**Highlight Active Time Intervals by Using Activity-Based Time Slicing**

Stateflow states and transitions can be active, inactive, or sleeping during model simulation. You can use Model Slicer to constrain model highlighting to only highlight the time intervals in which certain Stateflow "States" (Stateflow) and "Transitions" (Stateflow) are active. Therefore, you are able to refine your area of interest to only those portions of your model that affect model simulation during the operation of the selected states and transitions. You can also constrain model highlighting to the intersection of the time intervals of two or more states or transitions.

#### **In this section...**

"Highlighting the Active Time Intervals of a Stateflow State or Transition" on page 11- 34

["Activity-Based Time Slicing Limitations and Considerations" on page 11-42](#page-413-0)

["Stateflow State and Transition Activity" on page 11-42](#page-413-0)

### **Highlighting the Active Time Intervals of a Stateflow State or Transition**

The slslicer fuelsys activity slicing model contains a fault-tolerant fuel control system. In this tutorial, you use activity-based time slicing to refine a model highlight to only those time intervals in which certain states and transitions are active. You must be familiar with how to ["Highlight Functional Dependencies" on page 11-2](#page-373-0) by using Model Slicer.

#### **Create a Dynamic Slice Highlight for an Area of Interest**

**1** Add the example folder to the search path.

addpath(fullfile(docroot,'toolbox','simulink','examples'))

**2** Open the slslicer\_fuelsys\_activity\_slicing model.

open\_system('slslicer\_fuelsys\_activity\_slicing')

- **3** Open Model Slicer and add the control logic Stateflow chart in the fuel rate controller subsystem as a Model Slicer starting point.
- **4** Highlight the portions of the model that are upstream of the control logic Stateflow chart.

**5** Simulate the model within a restricted simulation time window (maximum 20 seconds) to highlight only the areas of the model upstream of the starting point and active during the time window of interest.

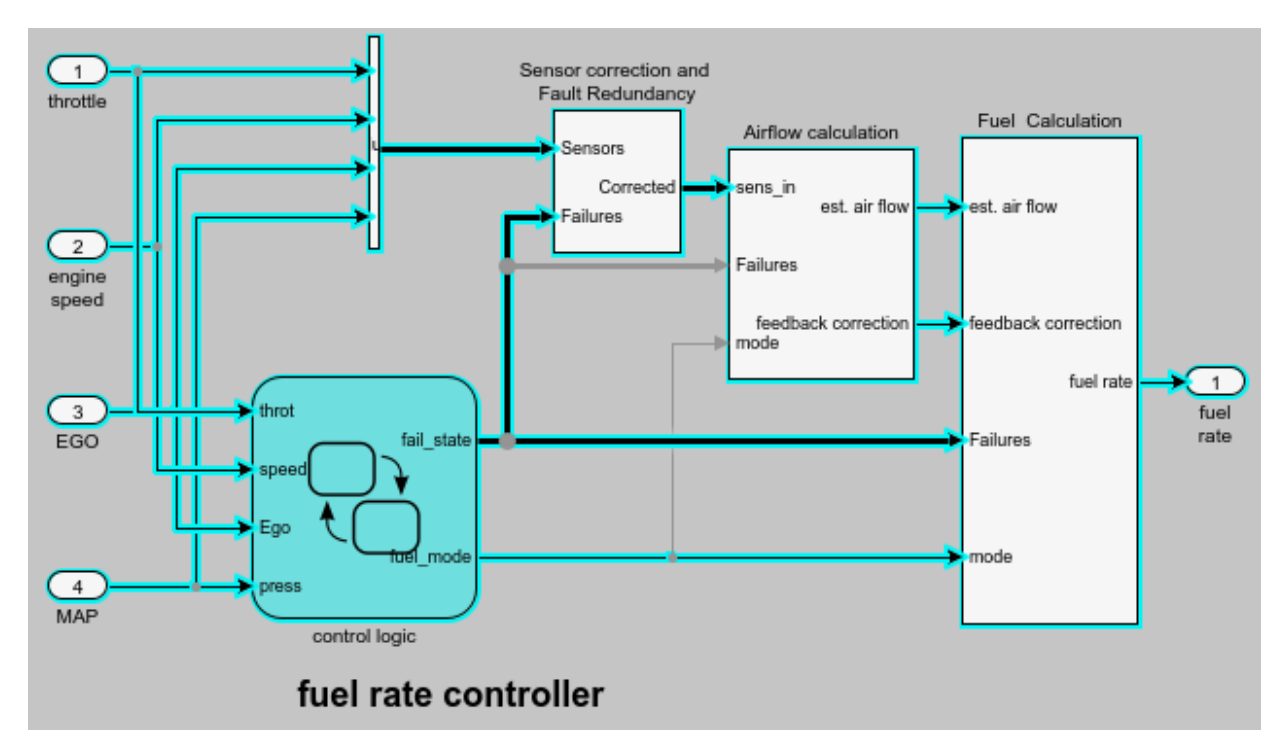

#### **Constrain the Model Highlight to the Active Time Interval of a Stateflow State**

- **1** To open the Model Slice Manager, from the Simulink menu, select **Analysis > Model Slicer** .
- **2** Navigate to the control logic Stateflow chart in the fuel rate controller subsystem.

open system('slslicer fuelsys activity slicing/fuel rate controller/control logic')

**3** To constrain the model highlight to only those time intervals in which the **Fueling\_Mode** > **Running** > **Low\_Emissions** > **Warmup** state is active, right-click the Warmup state and select **Model Slicer** > **Constrain to active time intervals for "Warmup"**.

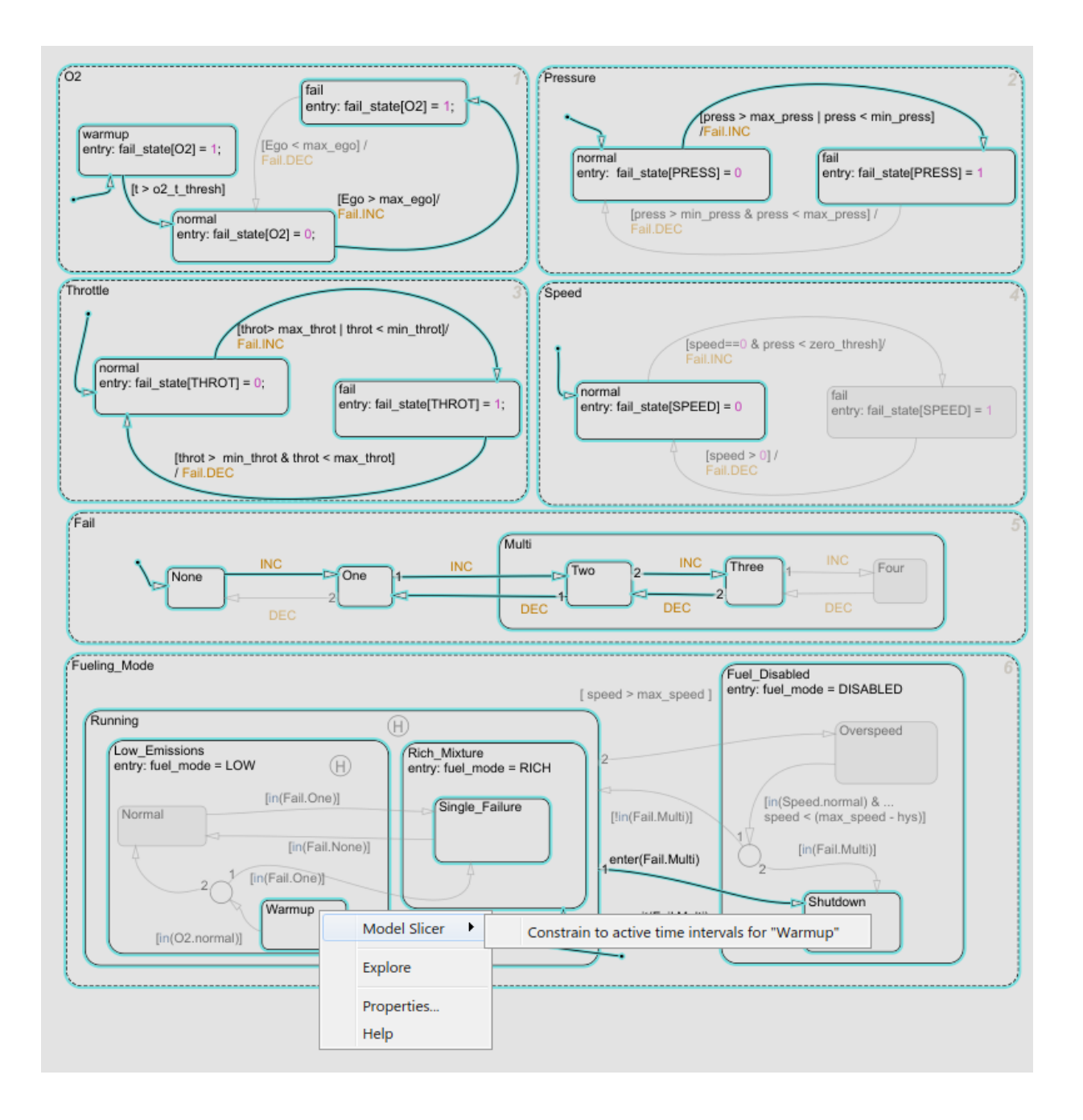

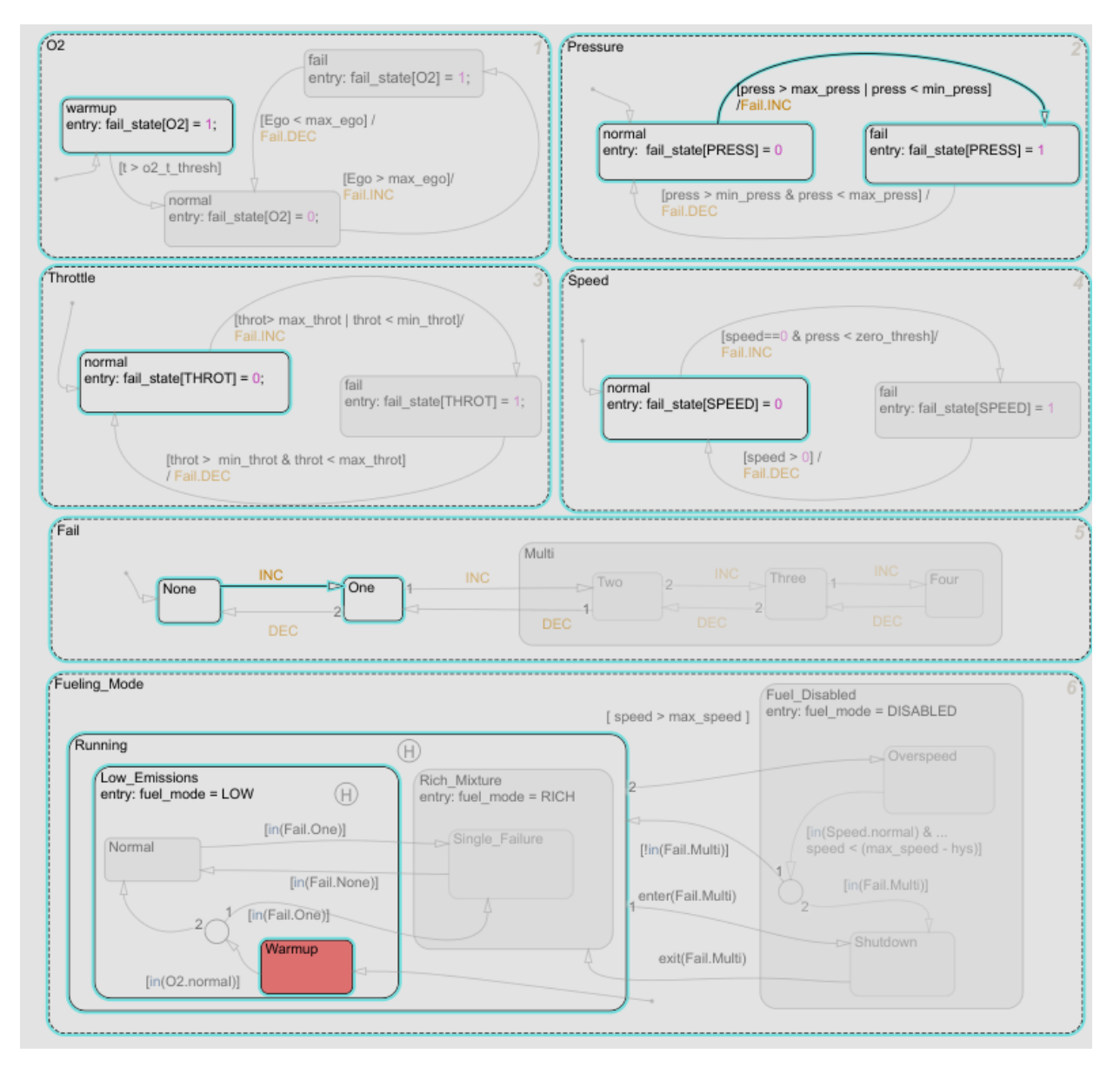

Model Slicer is updated to highlight only those portions of the model that are active during the time intervals in which the warmup state is active.

The Model Slice Manager is also updated to show the time interval in which the warmup state is active:

Actual simulation time: 0.01 to 3.86 seconds : 1 active interval

The highlight shows a normal to fail transition in the Pressure state, showing that a pressure failure occurred during the time interval in which the Warmup state was active.

#### **Constrain the Model Highlight to the Intersection of the Active Time Intervals of a Stateflow State and Transition**

- **1** Clear any time interval constraints from the Model Slice Manager.
- **2** Constrain the model highlight to only those time intervals in which the **O2** > **fail** state is active.

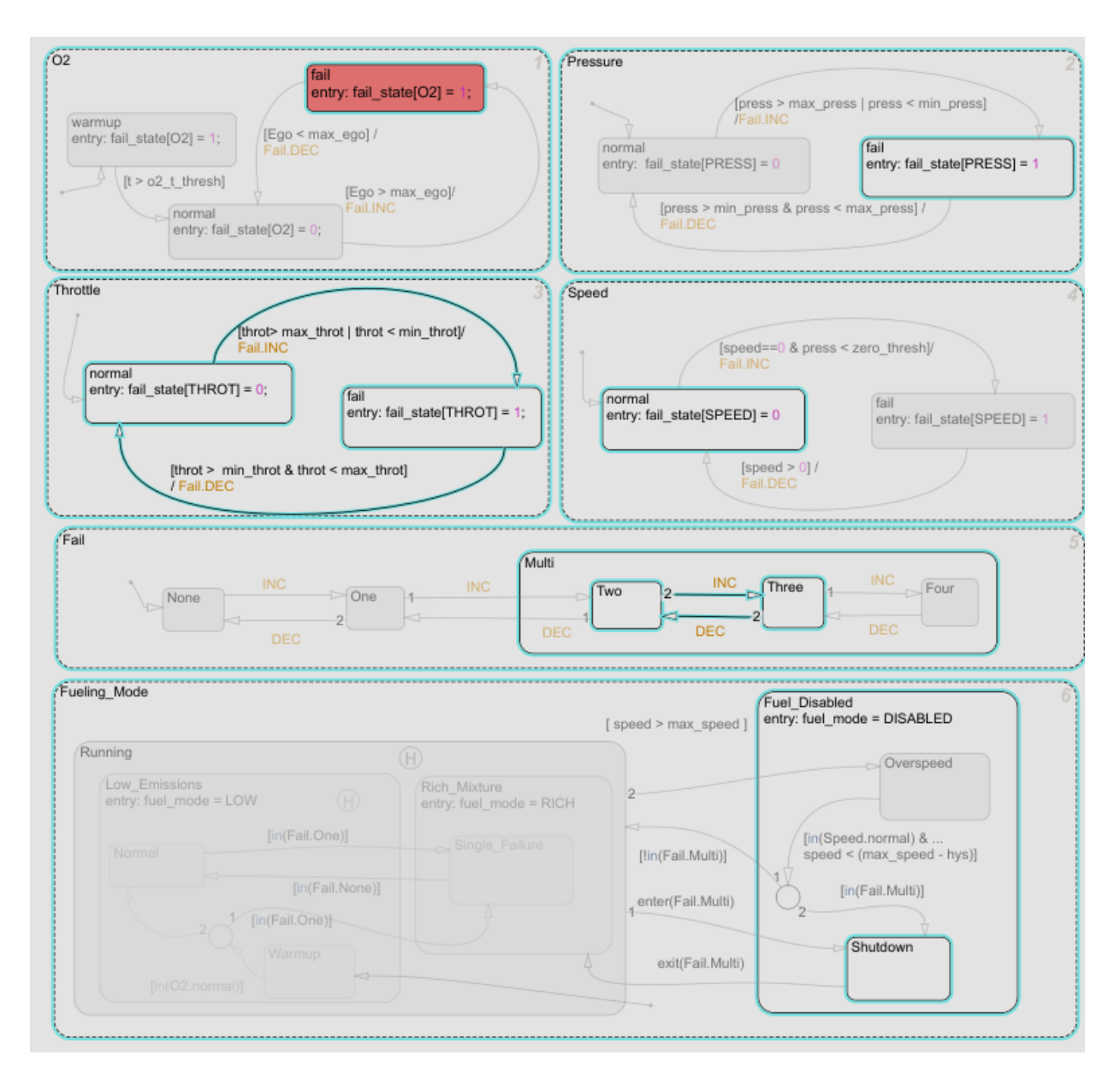

Model Slicer is updated to highlight only those portions of the model that are active during the time intervals in which the **O2** > **fail** state is active. The Model Slice

Manager is also updated to show the time interval in which the **O2** > **fail** state is active:

Actual simulation time: 4.83 to 20 seconds : 1 active interval

**3** To constrain the highlighting to the time interval in which the **O2** > **fail** state is active and the normal to fail transition occurs for the Throttle chart, right-click the normal to fail transition and add it as a constraint. Model Slicer is updated to highlight only those portions of the model that are active during the intersection of the time intervals in which the **O2** > **fail** state is active and the normal to fail transition occurs for the Throttle chart.

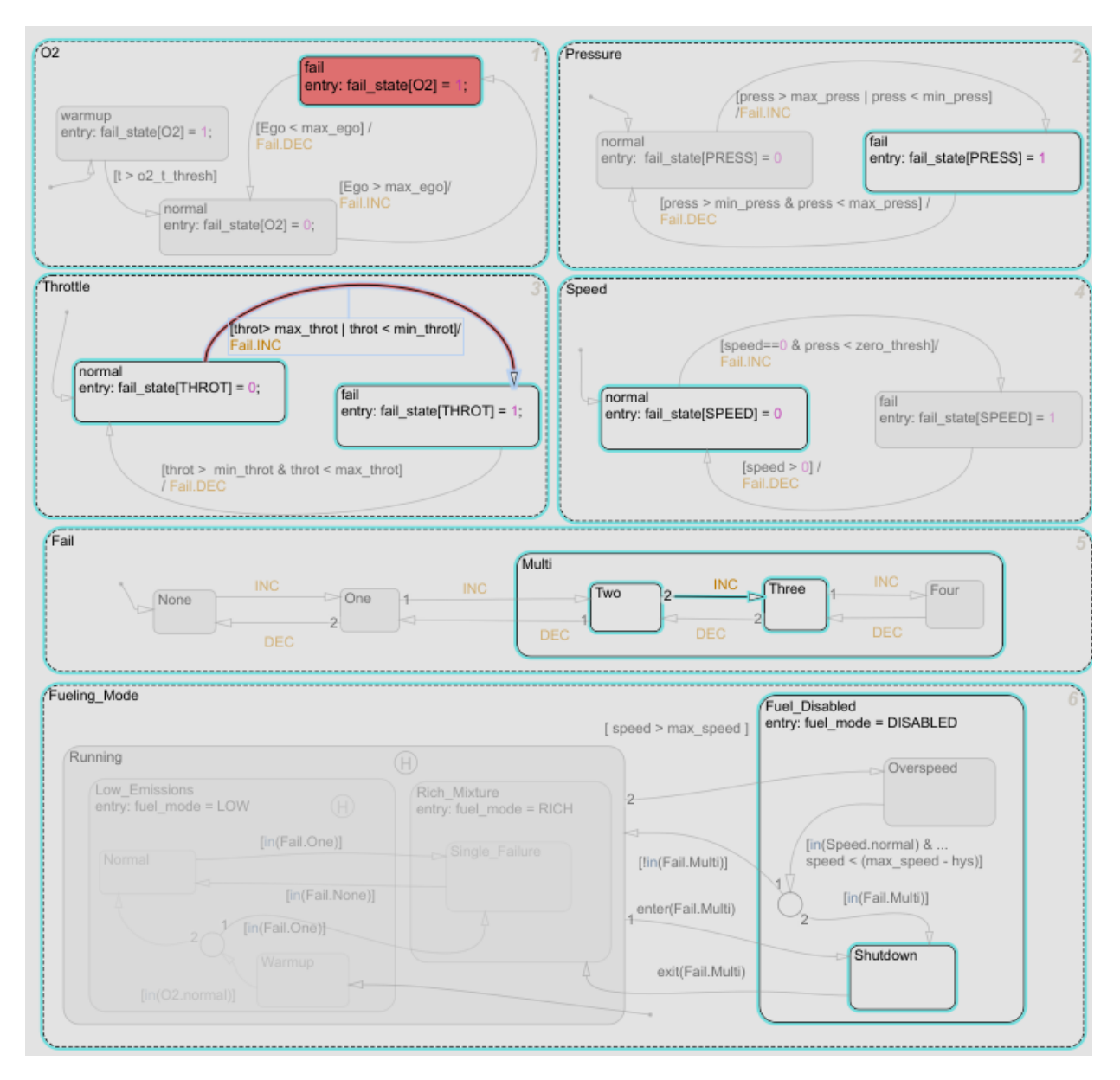

The Model Slice Manager is also updated to show the time interval in which the **O2** > fail state is active and the normal to fail transition occurs for the Throttle chart: <span id="page-413-0"></span>Actual simulation time: 13.87 to 13.87 seconds : 1 active interval

### **Activity-Based Time Slicing Limitations and Considerations**

For limitations and considerations of activity-based time slicing, see ["Model Slicer](#page-424-0) [Considerations and Limitations" on page 11-53](#page-424-0).

#### **Stateflow State and Transition Activity**

For more information on Stateflow state and transition activity, see "Chart Simulation Semantics" (Stateflow), "Types of Chart Execution" (Stateflow), and "Syntax for States and Transitions" (Stateflow).

## **See Also**

#### **More About**

- • ["Using Model Slicer with Stateflow" on page 11-61](#page-432-0)
- "States" (Stateflow)
- "Transitions" (Stateflow)

## <span id="page-414-0"></span>**Simplify a Standalone Model by Inlining Content**

You can reduce file dependencies by inlining model content when you generate the sliced model. Inlining brings functional content into the sliced model and can eliminate model references, library links, and variant structures that are often not needed for model refinement or debugging.

If you want to disable inlining for certain block types, open the Model Slice Manager and

click the options button  $\mathbb{C}$ . Select only the block types for which you want to inline content. For information on block-specific inlining behavior, see ["Inline Content Options"](#page-422-0) [on page 11-51](#page-422-0).

This example demonstrates inlining content of a model referenced by a Model block.

**1** Add the path to the example and open the model

```
addpath(fullfile(docroot,'toolbox','simulink','examples'))
open_system('sldvSliceEngineDynamicsExample')
```
- **2** From the menu, select **Analysis > Model Slicer** to open the Model Slice Manager.
- **3** In the model, right-click the MAP outport and select **Model Slicer > Add as Starting Point**. The path is highlighted through the Model block.

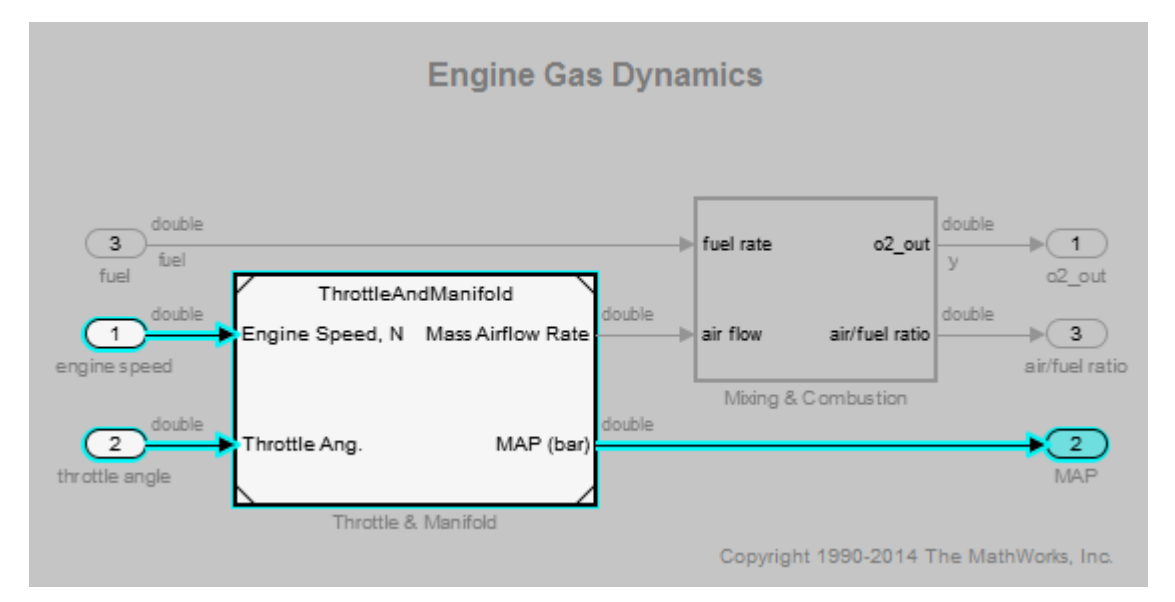

- **4** Create a sliced model from the highlight. In the Model Slice Manager, click the **Generate slice** button.
- **5** Enter a file name for the sliced model.
- **6** The sliced model contains the highlighted model content. The model reference is removed.

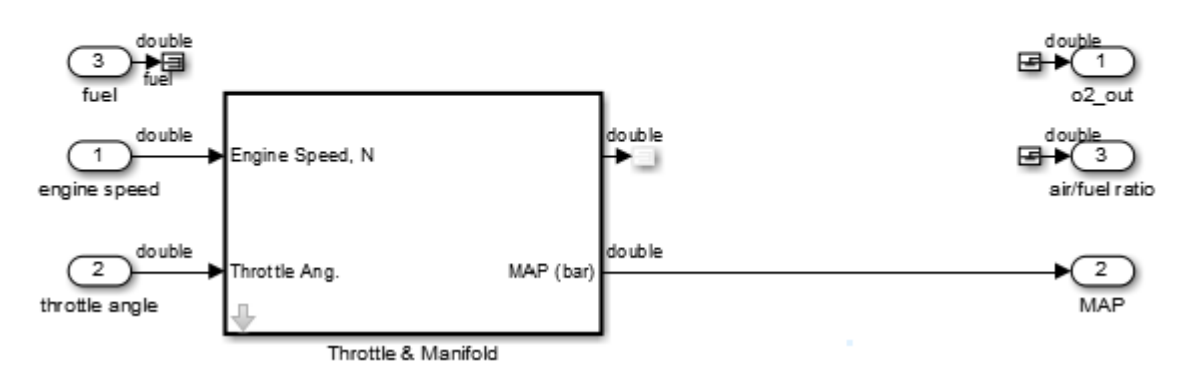

#### **Engine Gas Dynamics**

**7** Click the arrow to look under the mask of the ThrottleAndManifold subsystem. The content from the referenced model is inlined into the model in the masked subsystem.

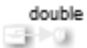

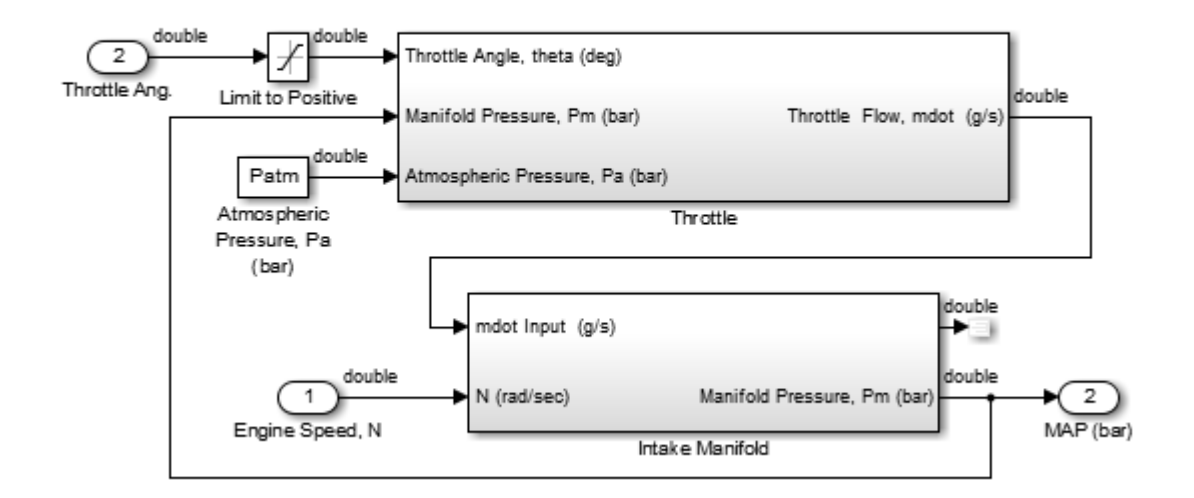

## **Workflow for Dependency Analysis**

#### **In this section...**

"Dependency Analysis Workflow" on page 11-46

["Dependency Analysis Objectives" on page 11-47](#page-418-0)

Model analysis includes determining dependencies of blocks, signals, and model components. For example, to view blocks affecting a subsystem output, or trace a signal path through multiple switches and logic. Determining dependencies can be a lengthy process, particularly for large or complex models. Use Model Slicer as a simple way to understand functional dependencies in large or complex models. You can also use Model Slicer to create simplified standalone models that are easier to understand and analyze, yet retain their original context.

#### **Dependency Analysis Workflow**

The dependency analysis workflow identifies the area of interest in your model, generates a sliced model, revises the sliced model, and incorporates those revisions in the main model.

<span id="page-418-0"></span>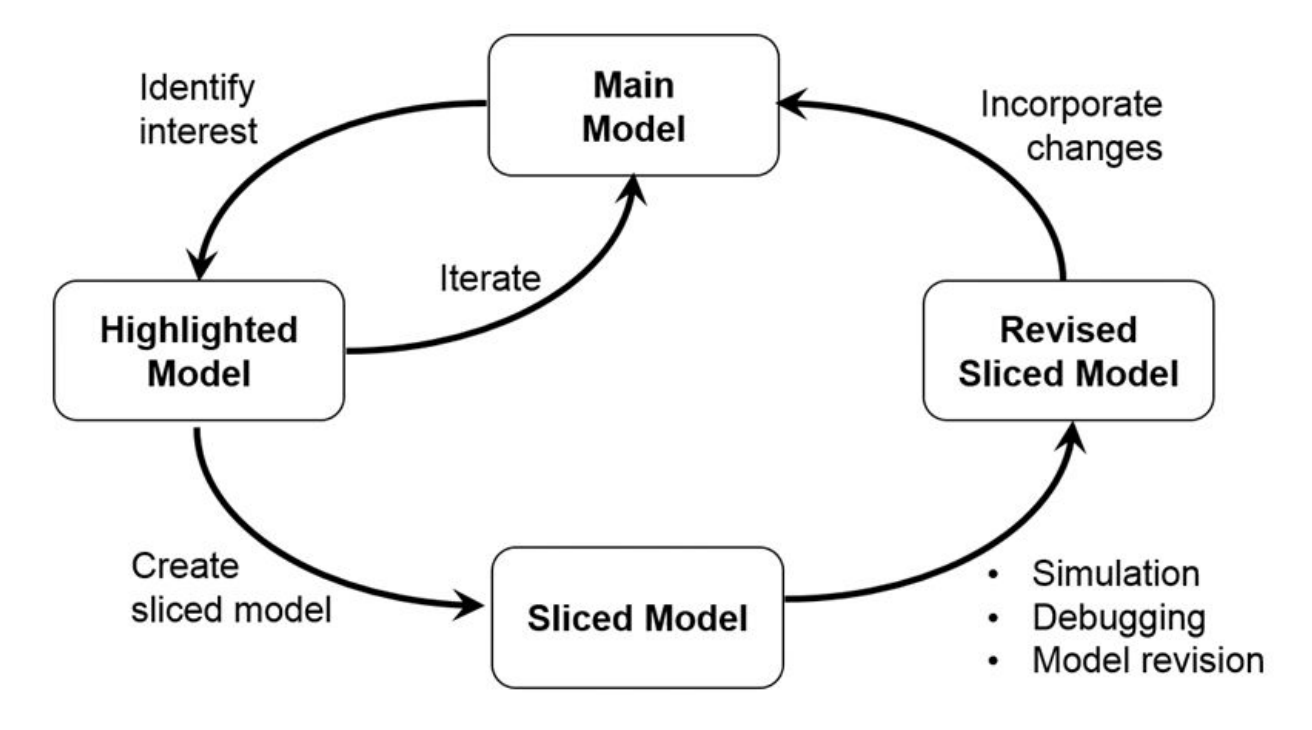

### **Dependency Analysis Objectives**

To identify the area of interest in your model, determine objectives such as:

- What item or items are you analyzing? Analysis begins with at least one starting point.
- In what direction does the analysis propagate? The dependency analysis propagates upstream, downstream, or bidirectionally from the starting points.
- What model items or paths do you want to exclude from analysis?
- What paths do you want to constrain? If your model has switches, you can constrain the switch positions for analysis.
- Is your model a closed-loop system? If so, the highlighted portion of the model can include model dependencies from the feedback loop. Consider excluding blocks from the feedback loop to refine the highlighted portion of the model.
- Do you want to analyze static dependencies, or include simulation effects? Static analysis considers model dependencies for possible simulation paths. Simulation-based analysis highlights only paths active during simulation.

## **See Also**

### **Related Examples**

- • ["Highlight Functional Dependencies" on page 11-2](#page-373-0)
- ["Refine Highlighted Model" on page 11-13](#page-384-0)
- • ["Create a Simplified Standalone Model" on page 11-33](#page-404-0)

## <span id="page-420-0"></span>**Configure Model Highlight and Sliced Models**

#### **In this section...**

"Model Slice Manager" on page 11-49 "Model Slicer Options" on page 11-49 "Storage Options" on page 11-49 ["Refresh Highlighting Automatically" on page 11-50](#page-421-0) ["Sliced Model Options" on page 11-50](#page-421-0) ["Trivial Subsystems" on page 11-51](#page-422-0) ["Inline Content Options" on page 11-51](#page-422-0)

#### **Model Slice Manager**

Set the properties of your model highlight and standalone sliced model using the Model Slice Manager.

Click the toggle mode button  $\frac{1}{\sqrt{1}}$  to switch between model edit mode and model highlight mode.

If automatic highlighting is disabled in the slice settings, refresh the model highlight

using the refresh button  $\mathbb{C}$ . Refresh the highlight after changing the slice configuration.

### **Model Slicer Options**

You can customize the slice behavior using the options dialog box, which is accessed with

the options button

### **Storage Options**

Changes you make to a model slice configuration are saved automatically. You can store the slice configuration in the model SLX file, or in an external SLMS file. Saving the

<span id="page-421-0"></span>configuration externally can be useful if your SLX file is restricted by a change control system.

To set the storage location, click the options button in the Model Slice Manager and set the location in the **Storage options** pane.

#### **Settings**

#### Store in <model\_name>.slx

Saves the model slice configuration in your model's SLX file

#### **Store in external file**

Saves the model slice configuration in a separate SLMS file you specify by clicking the **Save As** button. The model slice configuration filename is shown in **File**.

#### **Refresh Highlighting Automatically**

Enables automatic refresh of a model highlight after changing the slice configuration.

#### **Settings**

on (default)

Model highlighting refreshes automatically.

off

Model highlighting must be refreshed manually. Click the refresh button Model Slice Manager to refresh the highlight.

#### **Sliced Model Options**

You can control what items are retained when you create a sliced model from a model highlight using the options in the **Sliced model options** pane.

<span id="page-422-0"></span>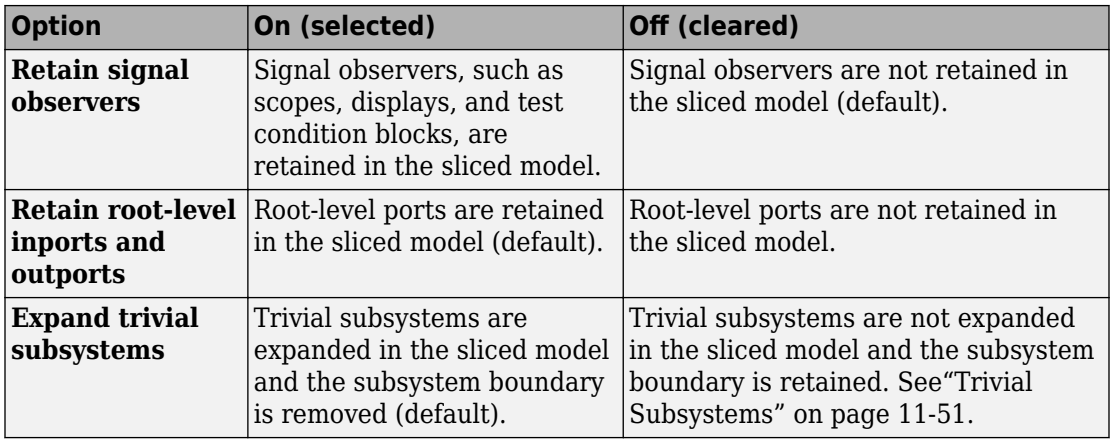

### **Trivial Subsystems**

If a subsystem has all of these characteristics, Model Slicer considers the subsystem trivial:

- If the subsystem is virtual, it contains three or fewer nonvirtual blocks.
- If the subsystem is atomic, it contains one or fewer nonvirtual blocks.
- The subsystem has two or fewer inports.
- The subsystem has two or fewer outports.
- The active inport or outport blocks of the subsystem have default block parameters.
- The system does not contain Goto Tag Visibility blocks.
- In the Block Properties dialog box, the subsystem **Priority** is empty.
- The data type override parameter (if applicable) is set to use local settings.

**Note** If you generate a sliced model which does not remove contents of a particular subsystem, the subsystem remains intact in the sliced model.

### **Inline Content Options**

When you create a sliced model from a highlight, model items can be inlined into the sliced model. The **Inline content options** pane controls which model components are inlined in generating a sliced model.

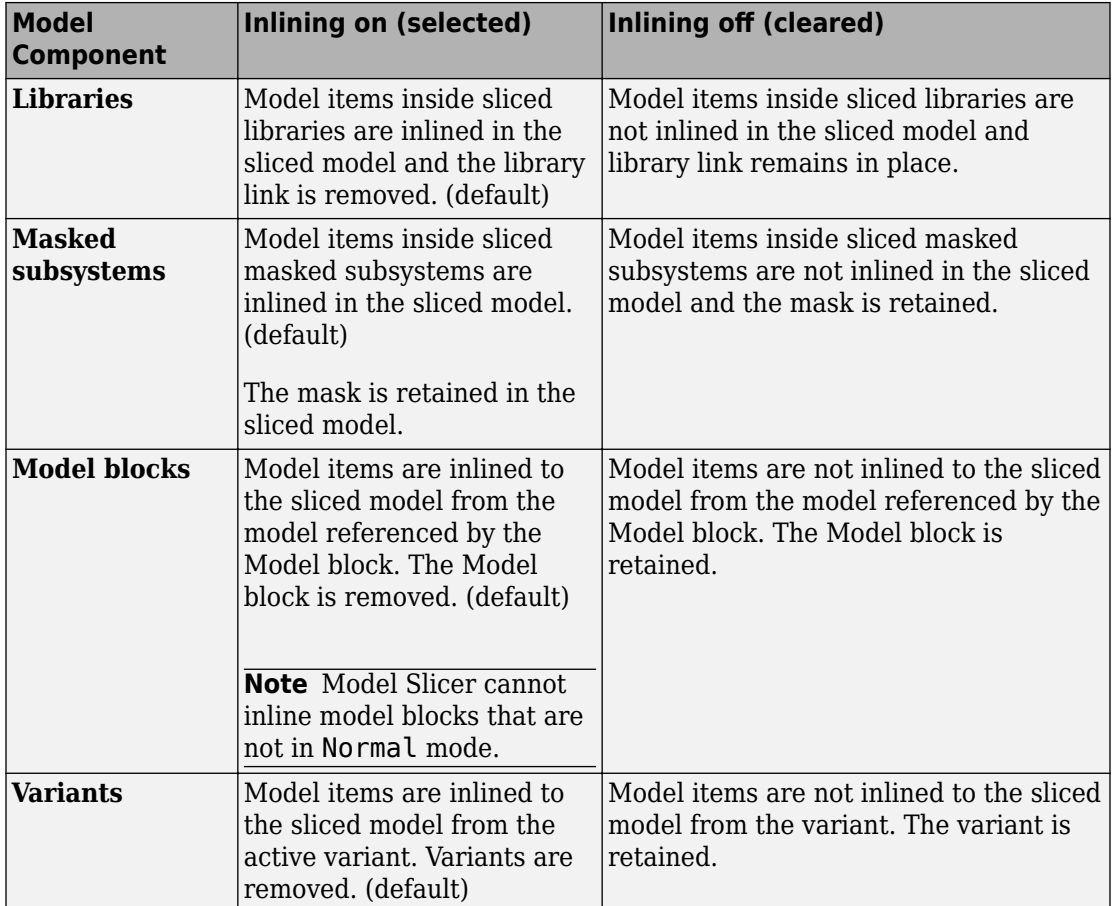

## **See Also**

### **Related Examples**

- • ["Highlight Functional Dependencies" on page 11-2](#page-373-0)
- ["Refine Highlighted Model" on page 11-13](#page-384-0)
- • ["Simplify a Standalone Model by Inlining Content" on page 11-43](#page-414-0)

## <span id="page-424-0"></span>**Model Slicer Considerations and Limitations**

When you work with the Model Slicer, consider these behaviors and limitations:

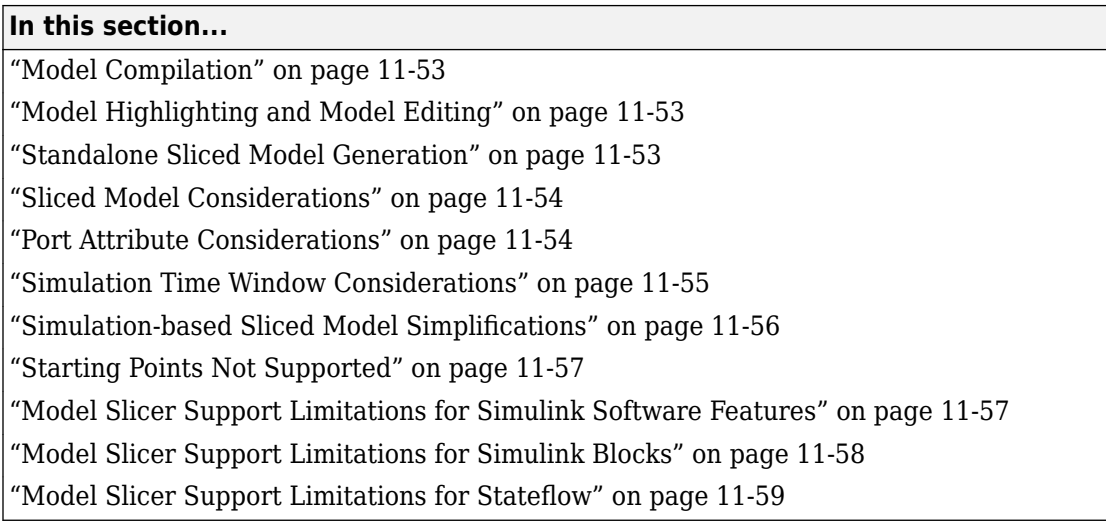

### **Model Compilation**

When you open Model Slice Manager, the model is compiled. To avoid a compilation error, before you open Model Slice Manager, make sure that the model is compilable.

### **Model Highlighting and Model Editing**

When a slice highlight is active, you cannot edit the model. You can switch to model edit mode and preserve the highlights. When you switch back to slice mode, the slice configuration is recomputed and the highlight is updated.

### **Standalone Sliced Model Generation**

Sliced model generation requires one or more starting points for highlighting your model. Sliced model generation is not supported for:

• Forward-propagating (including bidirectional) dependencies

- <span id="page-425-0"></span>• Constraints
- Exclusion points

Sliced model generation requires a writable working folder in MATLAB.

#### **Sliced Model Considerations**

When you generate a sliced model from a model highlight, simplifying your model can change simulation behavior or prevent the sliced model from compiling. For example:

- Model simplification can change the sorted execution order in a sliced model compared to the original model, which can affect the sliced model simulation behavior.
- If you generate a sliced model containing a bus, but not the source signal of that bus, the sliced model can contain unresolved bus elements.
- If you generate a sliced model that inlines a subset of the contents of a masked block, make sure that the subsystem contents resolve to the mask parameters. If the contents and mask do not resolve, it is possible that the sliced model does not compile.
- If the source model uses a bus signal, ensure that the sliced model signals are initialized correctly. Before you create the sliced model, consider including an explicit copy of the bus signal in the source model. For example, you can include a Signal Conversion block with the **Output** option set to Signal Copy.
- For solver step sizes set to auto, Simulink calculates the maximum time step in part based on the blocks in the model. If the sliced model removes blocks that affect the time step determination, the time step of the sliced model can differ from the source model. The time step difference can cause simulation differences. Consider setting step sizes explicitly to the same values calculated in the source model.

#### **Port Attribute Considerations**

You can use blocks that the Model Slicer removes during model simplification to determine compiled attributes, such as inherited sample times, signal dimensions, and data types. The Model Slicer can change sliced model port attributes during model simplification to resolve underspecified model port attributes. If the Model Slicer cannot resolve these inconsistencies, you can resolve some model port attribute inconsistencies by:

• Explicitly specifying attributes in the source model instead of relying on propagation rules.

- <span id="page-426-0"></span>• Including in the sliced model the blocks that are responsible for the attribute propagation in your source model. Before you slice the model, add these blocks as additional starting points in the source model highlighting.
- Not inlining the model blocks that are responsible for model port attributes into the sliced model. For more information on model items that you can inline into the sliced model, see ["Inline Content Options" on page 11-51.](#page-422-0)

Because of the way Simulink handles model references, you cannot simultaneously compile two models that both contain a model reference to the same model. When you generate a sliced model, the Model Slicer enters the **Slicer Locked (for attribute checking)** mode if these conditions are true:

- The parent model contains a referenced model.
- The highlighted portion of the parent model contains the referenced model.
- The referenced model is not inlined in the sliced model due to one of the following
	- You choose not to inline model blocks in the **Inline content options** pane of the **Model Slicer options**.
	- The Model Slicer cannot inline the referenced model. For more information on model items that Model Slicer cannot inline, see ["Inline Content Options" on page](#page-422-0) [11-51.](#page-422-0)

To continue refining the highlighted portion of the parent model, you must first activate

the slice highlight mode

#### **Simulation Time Window Considerations**

Depending on the step size of your model and the values that you enter for the start time and stop time of the simulation time window, Model Slicer might alter the actual simulation start time and stop time.

- If you enter a stop or start time that falls between time steps for your model solver, the Model Slicer instead uses a stop or start time that matches the time step previous to the value that you entered. For more information on step sizes in Simulink, see "Solvers" (Simulink).
- The stop time for the simulation time window cannot be greater than the total simulation time.

#### <span id="page-427-0"></span>**Simulation-based Sliced Model Simplifications**

When you slice a model by using a simulation time window, some blocks in the source model, such as switch blocks, logical operator blocks, and others, can be replaced when creating the simplified standalone model. For example, a switch block that always passes one input is removed, and the active input is directly connected to the output destination. The unused input signal is also removed from the standalone model.

This table describes the blocks that the Model Slicer can replace during model simplification.

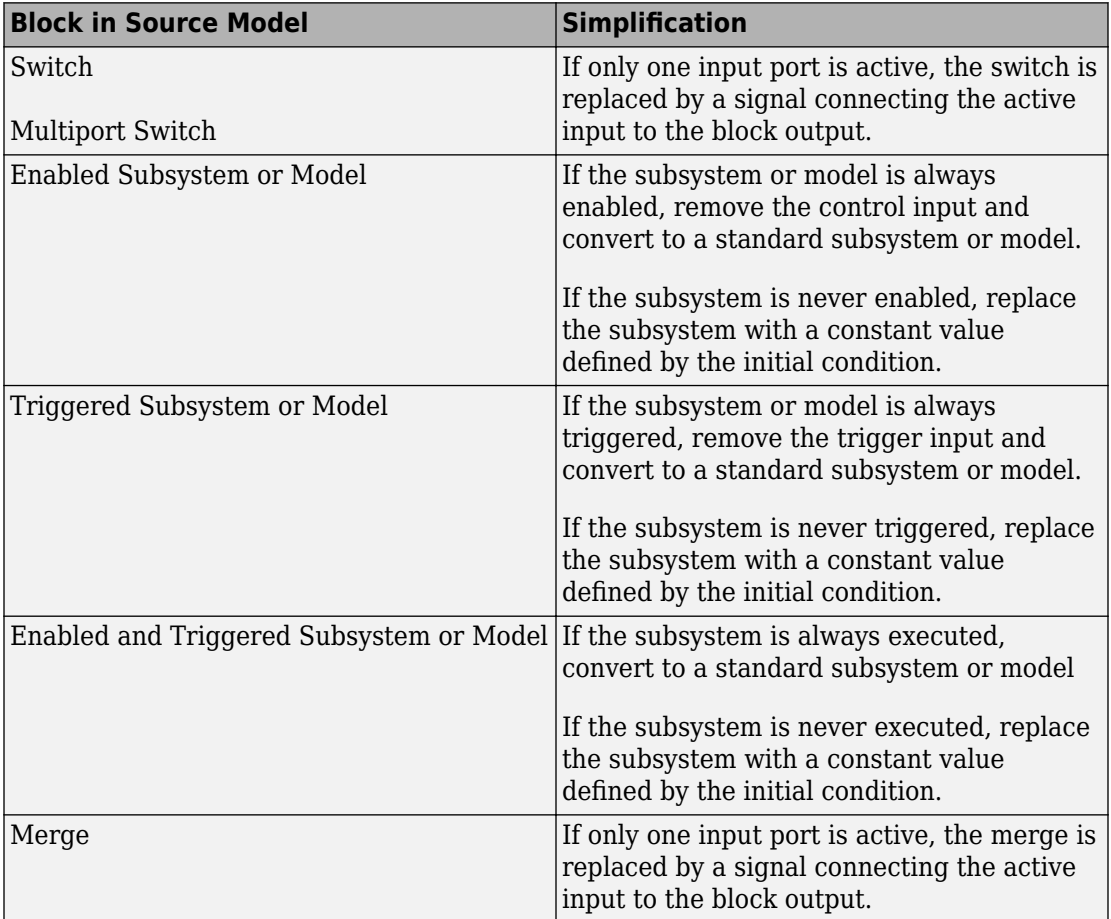

<span id="page-428-0"></span>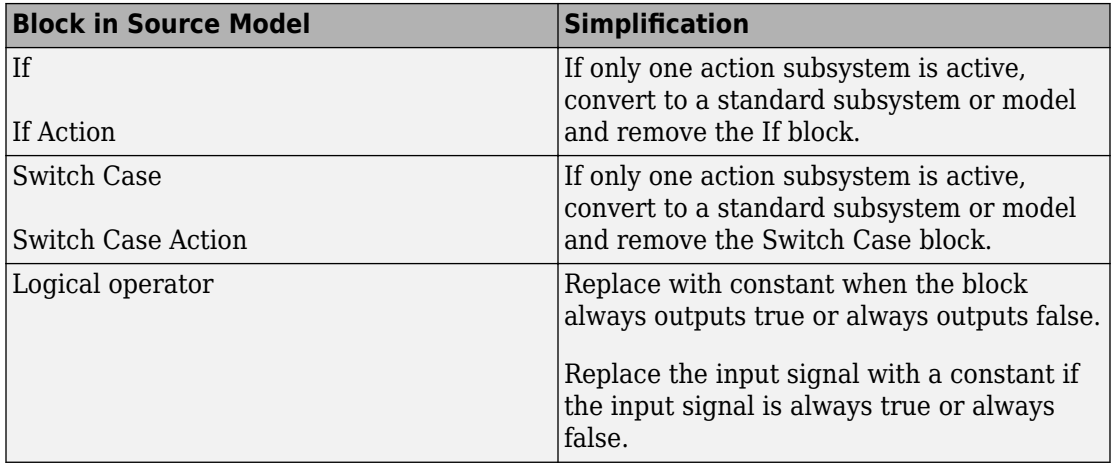

### **Starting Points Not Supported**

The Model Slicer does not support these model items as starting points:

- Virtual blocks, other than subsystem Inport and Outport blocks
- Output signals from virtual blocks that are not subsystems

#### **Model Slicer Support Limitations for Simulink Software Features**

The Model Slicer does not support these features:

- Arrays of buses
- Analysis of Simulink Test test harnesses
- Models that contain Simscape™ physical modeling blocks
- Models that contain algebraic loops
- Loading initial states from the source model for sliced model generation, such as data import/export entries. Define initial states explicitly for the sliced model in the sliced model configuration parameters.
- Component slicing of the subsystems and referenced models that have multiple rates.
- Component slicing of the "Conditional Models" (Simulink) and Conditionally Executed Subsystems (Simulink).

### <span id="page-429-0"></span>**Model Slicer Support Limitations for Simulink Blocks**

The table lists the Model Slicer support limitations for Simulink Blocks.

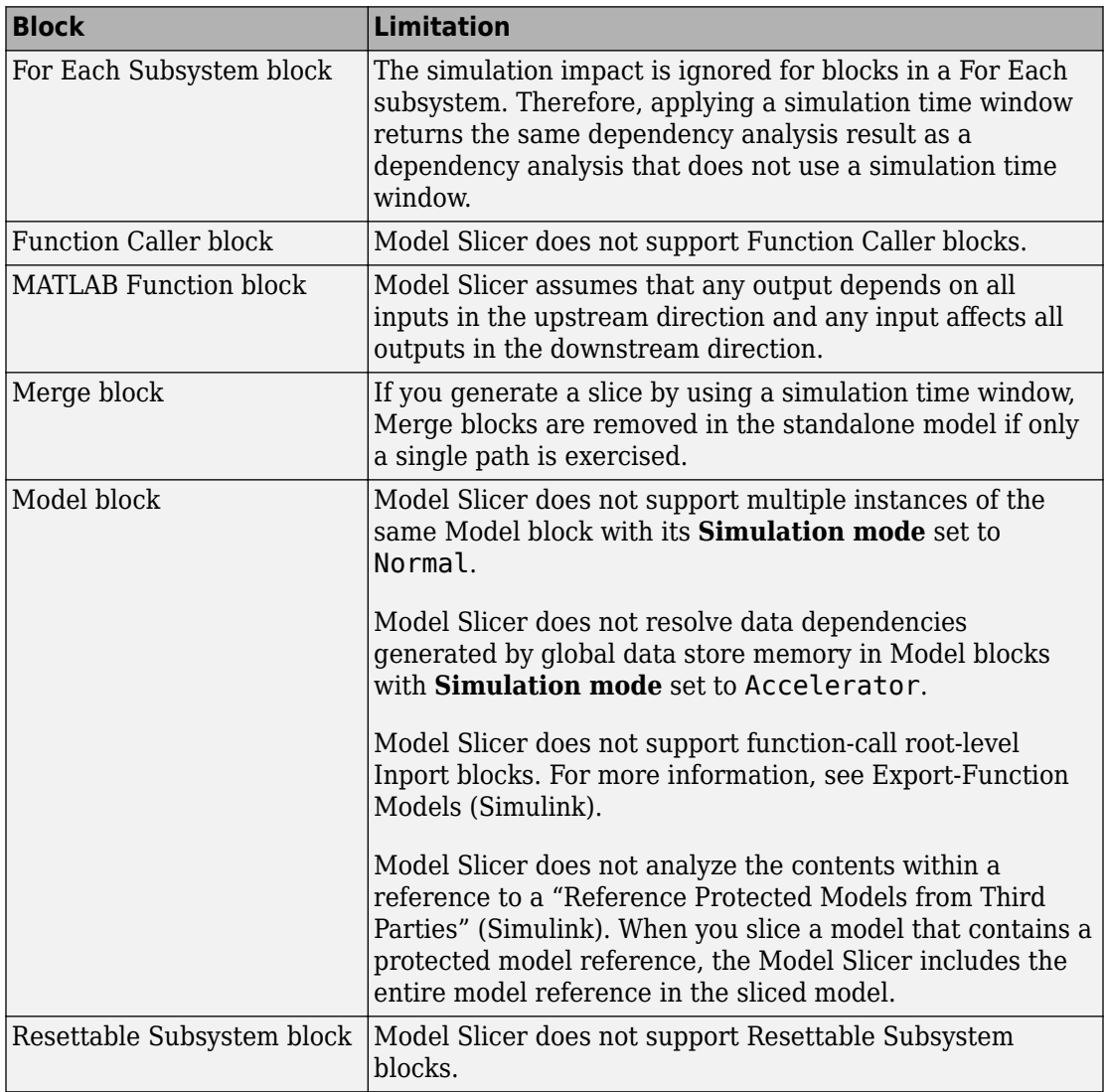

<span id="page-430-0"></span>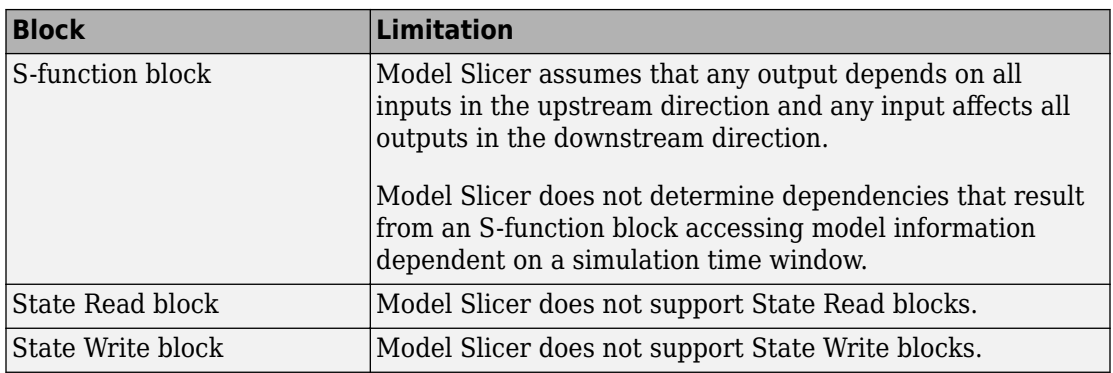

### **Model Slicer Support Limitations for Stateflow**

- When you highlight models containing a Stateflow chart or state transition table, Model Slicer assumes that any output from the Chart block or State Transition Table block depends on all inputs to the Chart block or State Transition Table block.
- When you slice a model with a Stateflow chart or a state transition table, Model Slicer does not simplify the chart or table. The chart or table is included in its entirety in the sliced model.
- If you do not ["Define a Simulation Time Window" on page 11-13](#page-384-0) when you highlight functional dependencies in a Stateflow chart or state transition table, Model Slicer assumes that all elements of the chart or table are active. Model Slicer highlights the entire contents of such charts and tables.
- When you highlight functional dependencies in a Stateflow chart or state transition table for a defined simulation time window, Model Slicer does not highlight only the states and transitions that affect the selected starting point. Instead, the Model Slicer highlights elements that are active in the time window that you specify.
- The Model Slicer does not determine dependencies between Stateflow graphical functions and function calls in other Stateflow charts.
- Graphical functions and their contents that were not active during the selected time window can potentially remain highlighted in some cases.
- Entry into states that are preempted due to events can potentially remain highlighted in some cases. For example, after a parent state is entered, an event action can exit the state and preempt entry into the child state. In such a case, the Model Slicer highlights the entry into the child state.
- The Model Slicer does not support:
	- Embedded MATLAB Function blocks
	- Simulink functions
	- Truth Table blocks

.

• Machine-parented data or events in Stateflow.

#### **Activity-Based Time Slicing Considerations for Stateflow**

As measured by the 'Executed Substate' decision coverage, state activity refers to these during/exit actions:

- Entry into a state does not constitute activity.
- The active time interval for a state or transition includes the moment in which the selected state exits and the subsequent state is entered.
- Indirect exits from a state or transition do not constitute activity. For example, if a state *C* exits because its parent state *P* exits, state C is not considered active.

For more information on decision coverage for Stateflow charts, see "Decision Coverage for Stateflow Charts" (Simulink Coverage).

When you ["Highlight Active Time Intervals by Using Activity-Based Time Slicing" on page](#page-405-0) [11-34,](#page-405-0) you can select states and transitions only as activity constraints. You cannot select these Stateflow objects as constraints:

- Parallel states
- Transitions without conditions, such as unlabeled transitions which do not receive decision coverage
- States or transitions within library-linked charts
- XOR states without siblings. For example, if a state *P* has only one child state *C*, you cannot select state *C* as an activity constraints because state *P* does not receive decision coverage for the executed substate

## **See Also**

"Algebraic Loop Concepts" (Simulink) | "Solver Pane" (Simulink)
# **Using Model Slicer with Stateflow**

#### **In this section...**

"Model Slicer Highlighting Behavior for Stateflow Elements" on page 11-61 ["Using Model Slicer with Stateflow State Transition Tables" on page 11-62](#page-433-0) ["Support Limitations for Using Model Slicer with Stateflow" on page 11-62](#page-433-0)

You can use Model Slicer highlighting to visually verify the logic in your Stateflow charts or tables. After you ["Define a Simulation Time Window" on page 11-13,](#page-384-0) you use Model Slicer to highlight and slice Stateflow elements that are active within the selected time window.

**Note** If you do not ["Define a Simulation Time Window" on page 11-13](#page-384-0) when you highlight functional dependencies in a Stateflow chart or table, Model Slicer assumes that all elements of the chart or table are active. Model Slicer highlights the entire contents of such charts and tables.

#### **In this section...**

"Model Slicer Highlighting Behavior for Stateflow Elements" on page 11-61

["Using Model Slicer with Stateflow State Transition Tables" on page 11-62](#page-433-0)

["Support Limitations for Using Model Slicer with Stateflow" on page 11-62](#page-433-0)

## **Model Slicer Highlighting Behavior for Stateflow Elements**

Model Slicer highlights a Stateflow element if it was executed in the specified time window. Some examples include:

- A chart, if it is activated in the specified a time window.
- A state, if its entry, exit, or during actions are executed in the specified a time window.
- A parent state, if its child state is highlighted in the specified a time window.
- A transition, if it is taken in the specified time window, such as inner, outer, and default. If the conditions of a transition are evaluated, but the transition is not taken, Model Slicer does not highlight the transition.

## <span id="page-433-0"></span>**Using Model Slicer with Stateflow State Transition Tables**

Model Slicer does not directly highlight the contents of Stateflow state transition tables. To view highlighted functional dependencies in a state transition table, you must view the auto-generated diagram for the state transition table. For instructions on how to view the auto-generated diagram for the state transition table, see "Generate Diagrams from State Transition Tables" (Stateflow).

## **Support Limitations for Using Model Slicer with Stateflow**

For support limitations when you use Model Slicer with Stateflow, see ["Model Slicer](#page-430-0) [Support Limitations for Stateflow" on page 11-59.](#page-430-0)

# **See Also**

## **More About**

- • ["Highlight Functional Dependencies" on page 11-2](#page-373-0)
- ["Refine Highlighted Model" on page 11-13](#page-384-0)
- "Chart Simulation Semantics" (Stateflow)

# **Isolating Dependencies of an Actuator Subsystem**

This example demonstrates highlighting model items that a subsystem depends on. It also demonstrates generating a standalone model slice from the model highlight.

#### **In this section...**

"Choose Starting Points and Direction" on page 11-63

["View Precedents and Generate Model Slice" on page 11-65](#page-436-0)

## **Choose Starting Points and Direction**

**1** Open the f14 example model.

f14

**2** Select **Analysis > Model Slicer** to open the Model Slice Manager.

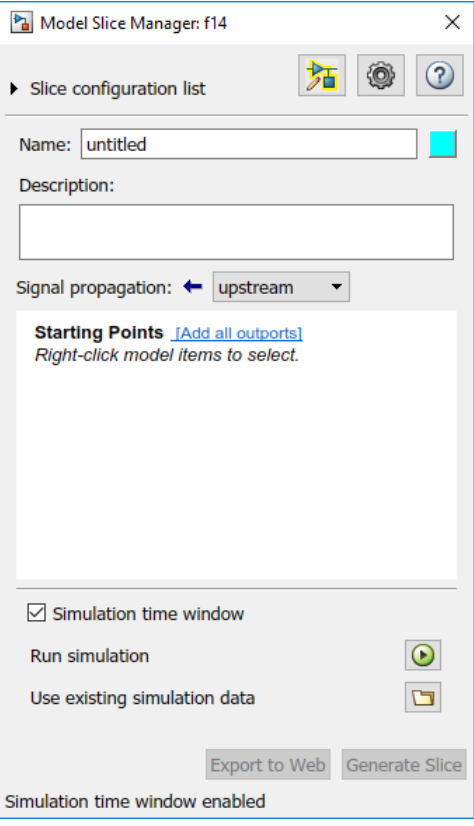

- **3** In the Model Slice Manager, click the arrow to expand the **Slice configuration list** list. Set the slice properties:
	- **Name**: Actuator\_slice
	- To the right of **Name**, click the colored square to set the highlight color. Choose

 $\Box$  from the palette.

- **Signal Propagation**: upstream.
- **4** Add the Actuator Model subsystem as a starting point. In the model, right-click the Actuator Model subsystem and select **Model Slicer > Add as Starting Point**.

<span id="page-436-0"></span>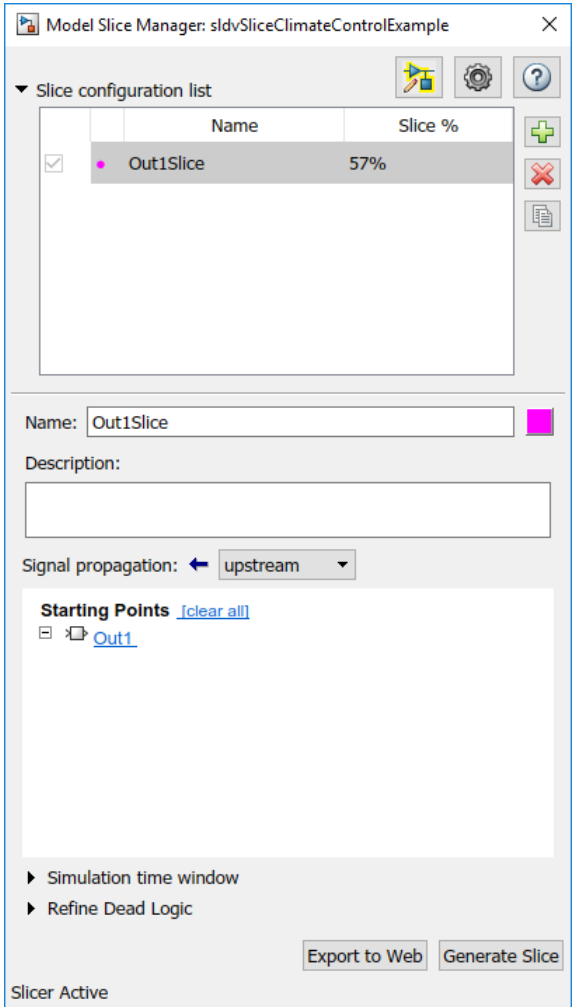

## **View Precedents and Generate Model Slice**

**1** The model highlights the upstream dependencies of the Actuator Model subsystem.

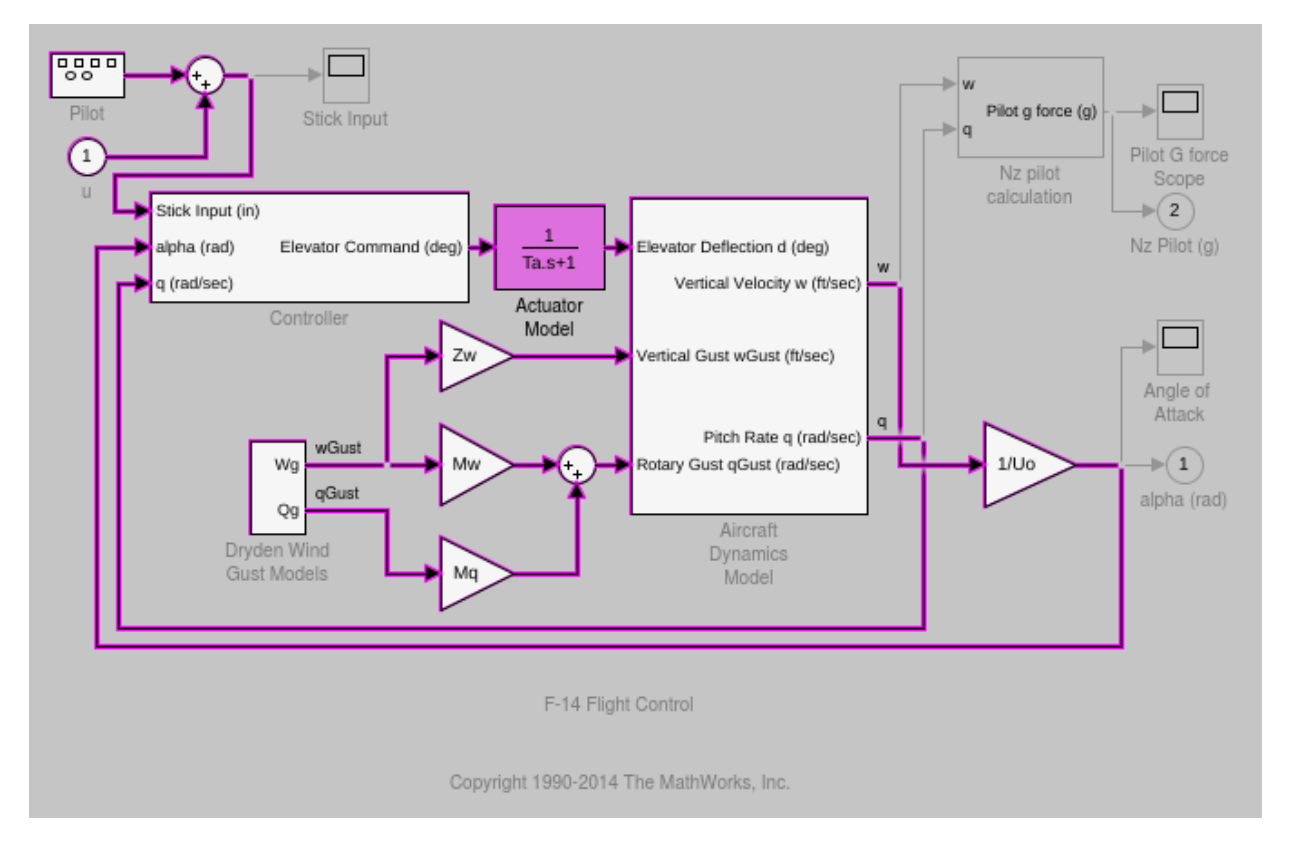

Trace the following dependency path. Aircraft Dynamics Model is highlighted via the Pitch Rate q signal, which is an input to Controller, the output of which feeds Actuator Model.

- **2** Generate a standalone model containing the highlighted model items:
	- **a** In the Model Slice Manager, click **Generate slice**.
	- **b** In the **Select File to Write** dialog box, select the save location and enter actuator slice model.
	- **c** Click **Save**.
- **3** The sliced model contains the highlighted model items.

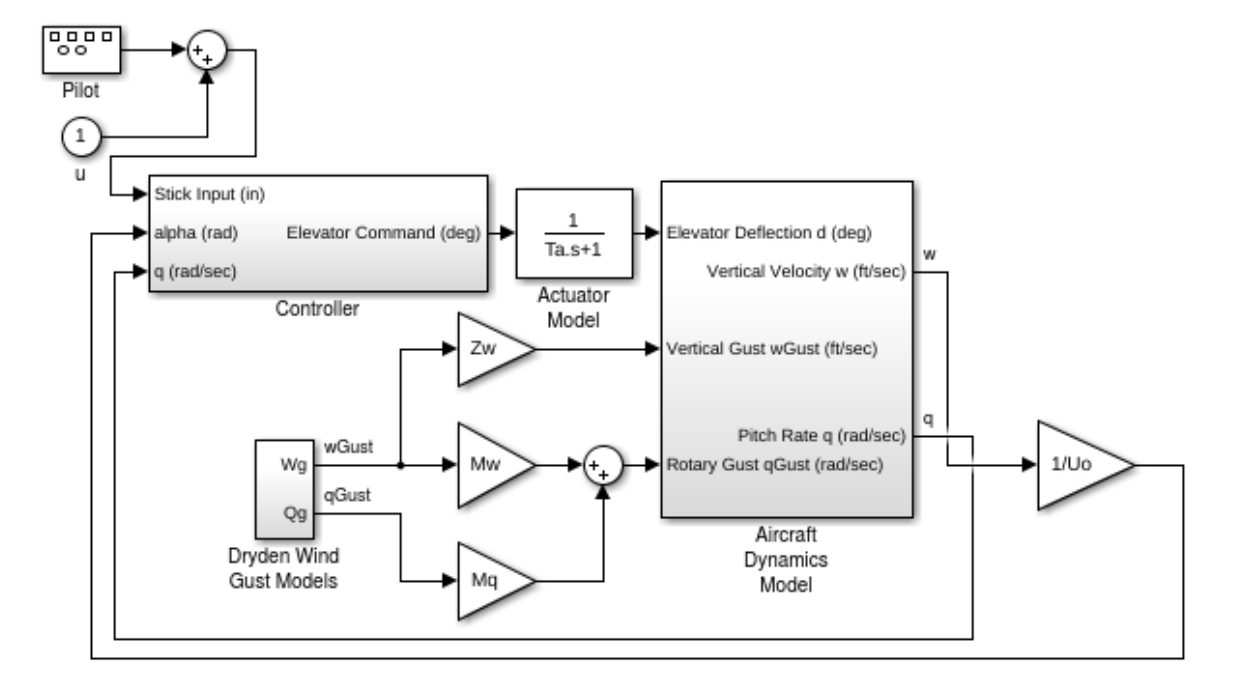

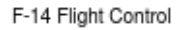

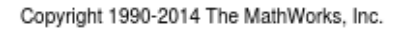

**4** To remove highlighting from the model, close the Model Slice Manager.

# **Isolate Model Components for Functional Testing**

You can create a standalone model for the model designed using "Design Model Architecture" (Simulink). The model slice isolates the model components and relevant signals for debugging and refinement.

#### **Isolate Subsystems for Functional Testing**

To debug and refine a subsystem of your model, create a standalone model. The standalone model isolates the subsystem and relevant signals. You can observe the subsystem behavior without simulating the entire source model.

**Note** You cannot slice virtual subsystems. To isolate a virtual subsystem, first convert it to an atomic subsystem.

#### **Isolate a Subsystem with Simulation-Based Inputs**

To observe the simulation behavior of a subsystem, include logged signal inputs in the standalone model. When you configure the model slice, specify a simulation time window. For large models, observing subsystem behavior in a separate model can save time compared to compiling and running the entire source model.

This example shows how to include simulation effects for the Controller subsystem of a cruise control system.

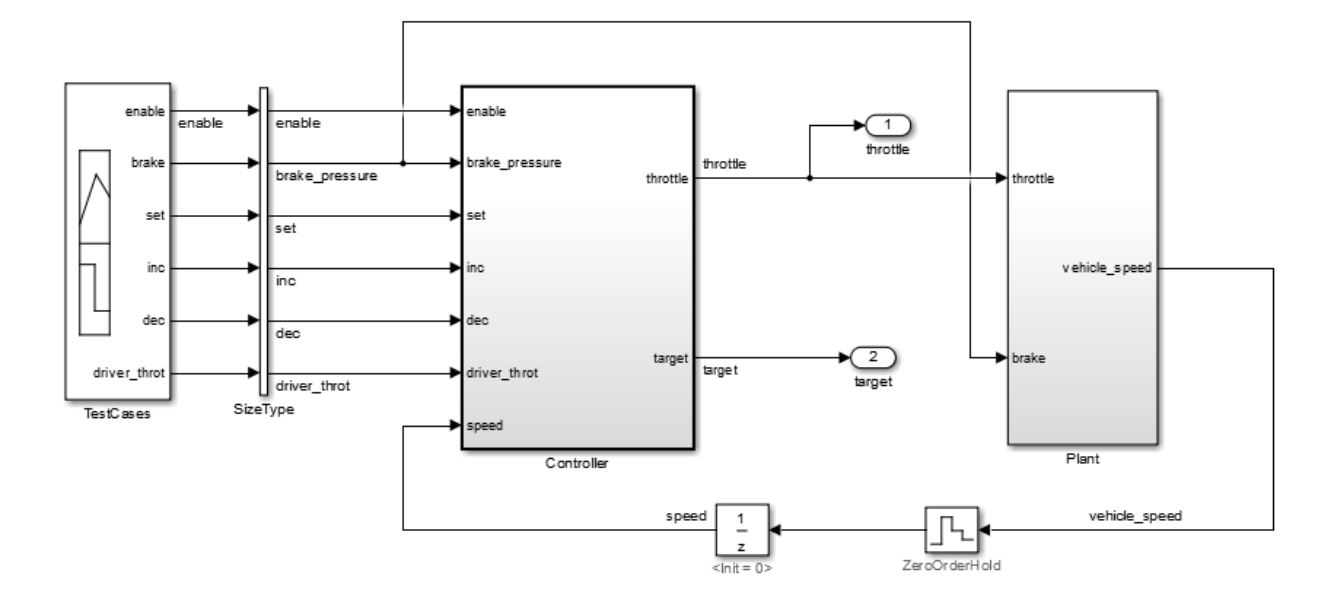

- **1** To open the Model Slice Manager, select **Analysis** > **Model Slicer**.
- **2** To select the starting point for dependency analysis, right-click a block, signal, or a port, and select **Model Slicer** > **Add as Starting point**.
- **3** To isolate the subsystem in the sliced model, right-click the subsystem, and select **Model Slicer** > **Slice component**.

In the example model, selecting **Slice component** for the Controller subsystem limits the dependency analysis to the path between the starting point (the throttle outport) and the Controller subsystem.

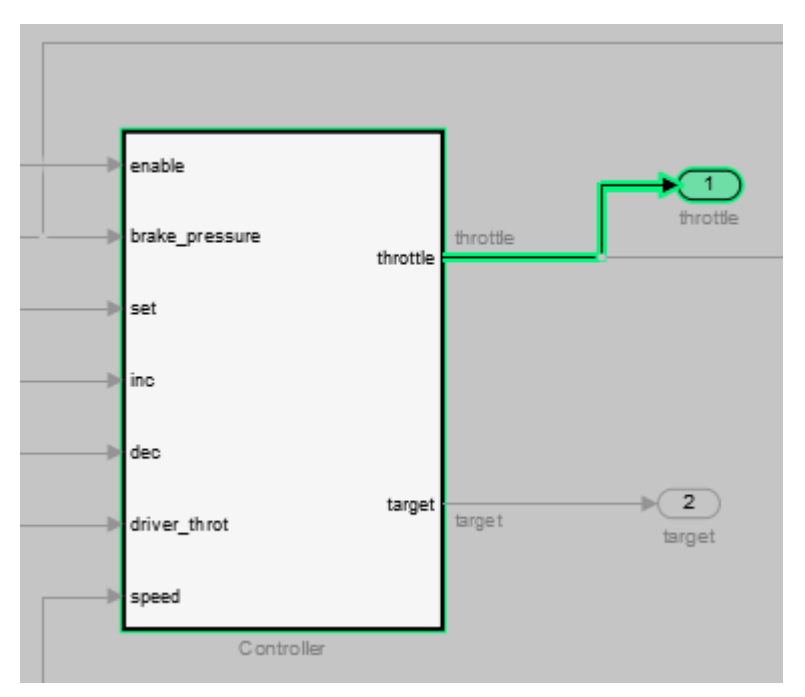

- **4** To specify the simulation time window:
	- **a** In the Model Slice Manager, select **Simulation time window**.
	- **b** Click the run simulation button  $\boxed{\textcolor{blue} \bullet}$
	- **c** Enter the simulation stop time, and click **OK**.

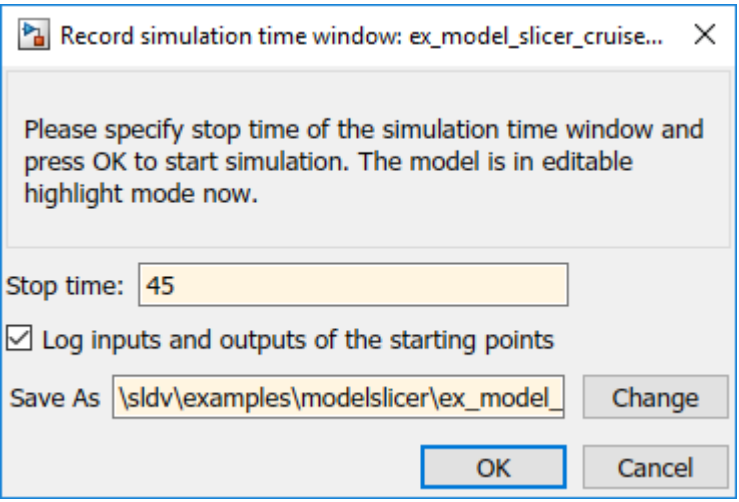

The Model slicer analyzes the model dependencies for the simulation interval.

**5** To extract the subsystem and logged signals, click **Generate slice**. Enter a file name for the sliced model.

Based on the dependency analysis, a Signal Builder block supplies the signal inputs to the subsystem.

In the sliced model shown, the sliced model Signal Builder block contains one test case representing the signal inputs to the Controller subsystem for simulation time 0– 45 seconds.

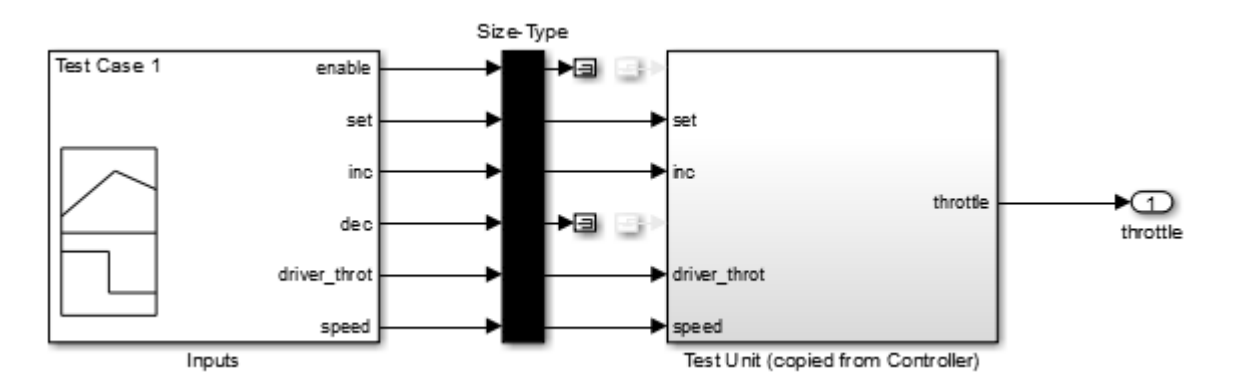

### **Isolate Referenced Model for Functional Testing**

To functionally test a referenced model, you can create a slice of a referenced model treating it as an open-loop model. You can isolate the simplified open-loop referenced model with the inputs generated by simulating the close-loop system.

This example shows how to slice the referenced model controller of a fault-tolerant fuel control system for functional testing. To create a simplified open-loop referenced model for debugging and refinement, you generate a slice of the referenced controller.

#### **Step 1: Open the Model**

The fault-tolerant fuel control system model contains a referenced model controller fuel rate control.

open\_system('sldvSlicerdemo\_fuelsys');

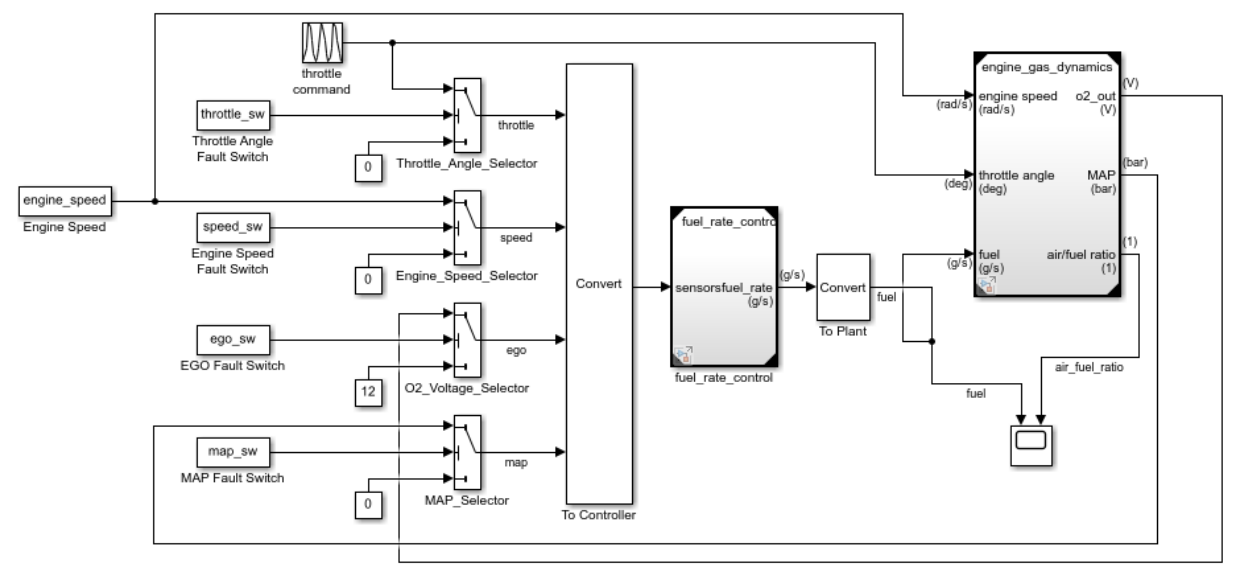

#### **Fault-Tolerant Fuel Control System**

Copyright 1990-2017 The MathWorks, Inc.

#### **Step 2: Slice the Referenced Model**

To analyze the fuel\_rate\_control referenced model, you slice it to create a standalone open-loop model. To open the Model Slice Manager, select **Analysis** > **Model Slicer** or right-click the fuel\_rate\_control model and select **Model Slicer** > **Slice component**. When you open the Model Slice Manager, the Model Slicer compiles the model. You then configure the model slice properties.

**Note:** The simulation mode of the sldvSlicerdemo\_fuelsys model is Accelerator mode. When you slice the referenced model, the software configures the simulation mode to Normal mode and sets it back to its original simulation mode while exiting the Model Slicer.

#### **Step 3: Select Starting Point**

Open the fuel\_rate\_control model, right-click the fuel-rate port, and select **Model Slicer** > **Add as starting point**. The Model Slicer highlights the upstream constructs that affect the fuel rate.

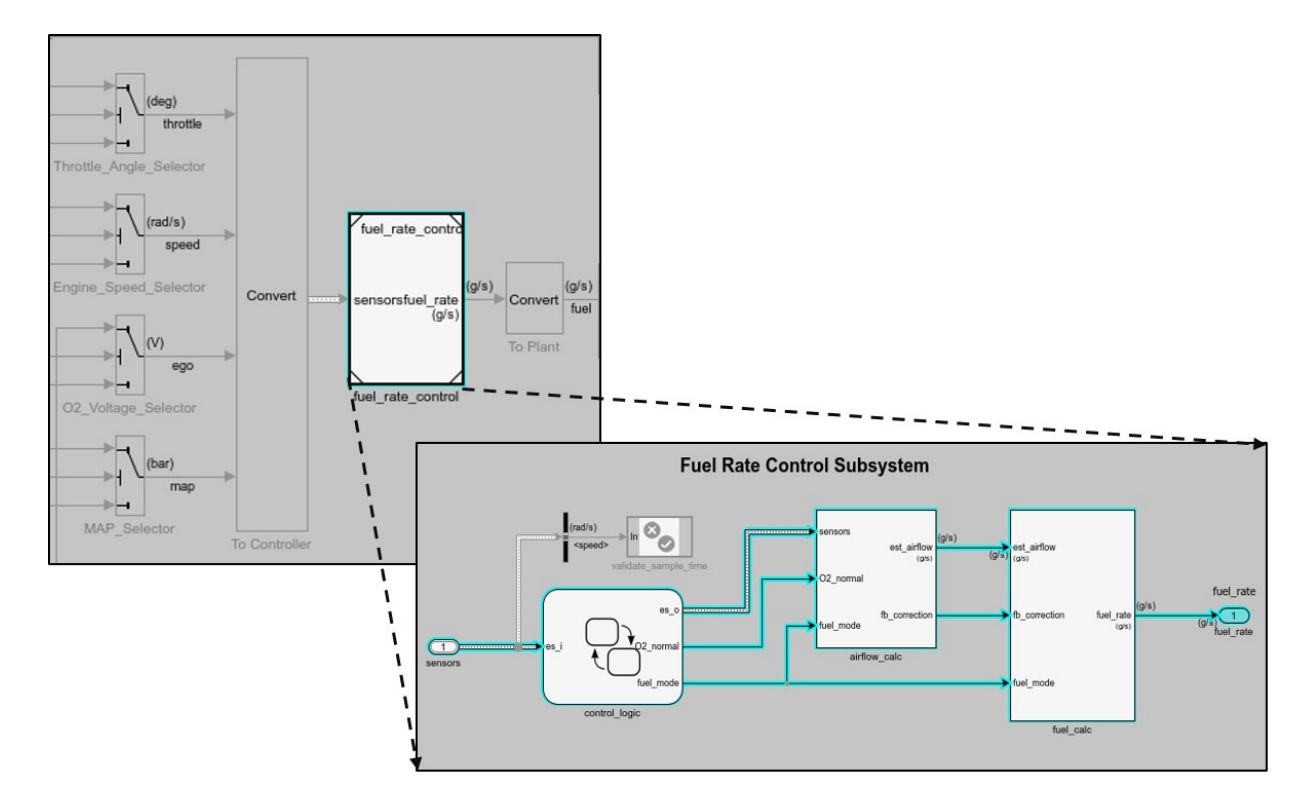

#### **Step 4: Generate Slice**

- a. In the Model Slice Manager dialog box, select the **Simulation time window**.
- b. Click **Run simulation**.
- c. For the **Stop time**, enter 20. Click **OK**.

d. Click **Generate Slice**. The software simulates the sliced referenced model by using the inputs of the close-loop sldvSlicerdemo\_fuelsys model.

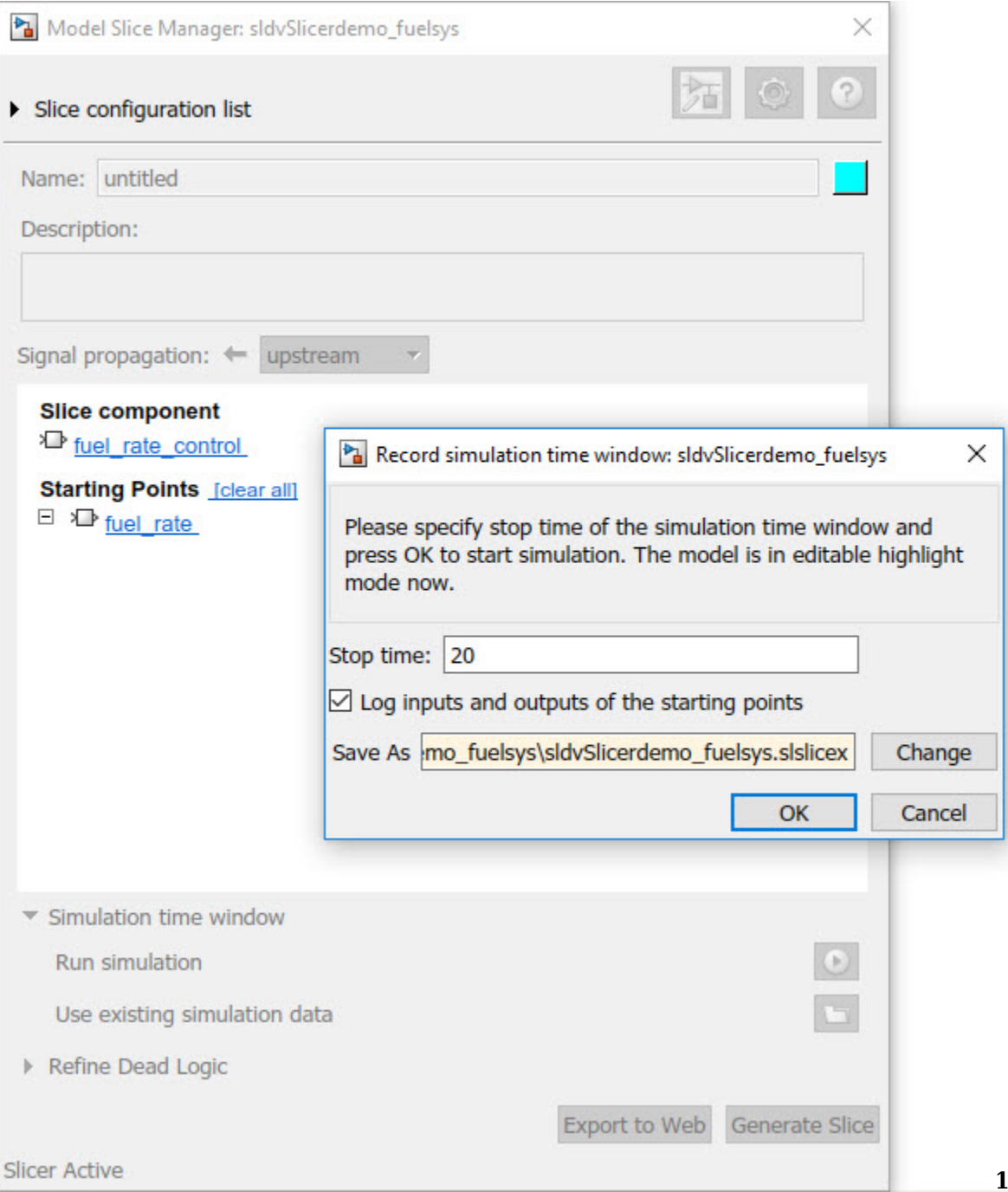

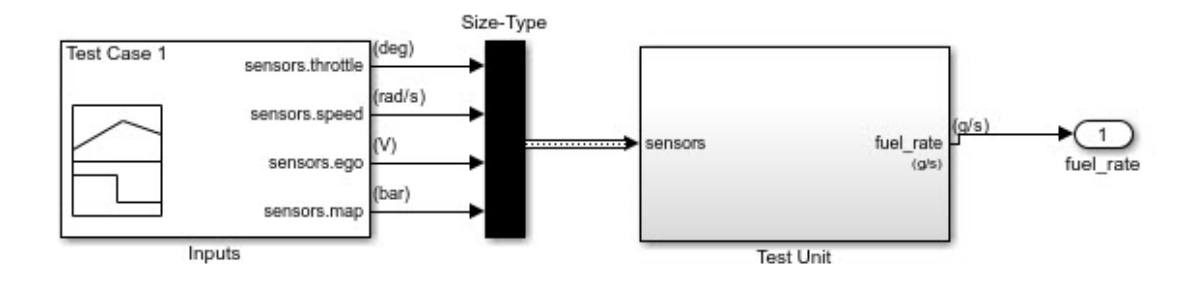

For the sliced model, in the Signal Builder window, one test case is displayed that represents the signals input to the referenced model for simulation time 0–20 seconds.

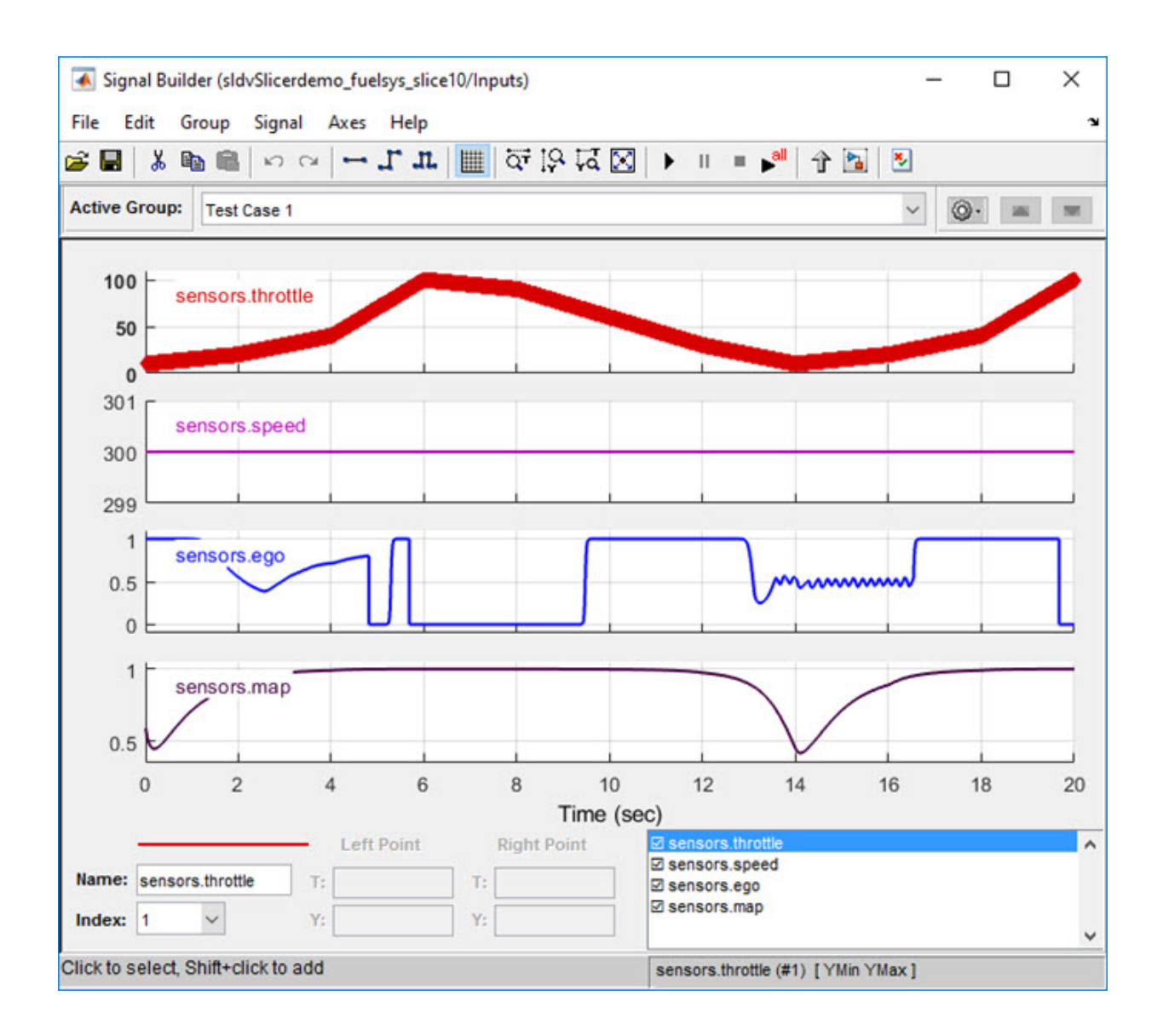

## **See Also**

["Model Slicer Considerations and Limitations" on page 11-53](#page-424-0) | ["Highlight Functional](#page-373-0) [Dependencies" on page 11-2](#page-373-0)

# **Refine Highlighted Model by Using Existing .slslicex or Dead Logic Results**

When you run simulation or refine dead logic, Model Slicer saves your simulation results at the default location <current\_folder>\modelslicer\<model\_name> \<model\_name>.slslicex. For large or complex models, the simulation time can be lengthy. To refine the highlighted slice, you can use the existing Model Slicer simulation data or dead logic results.

If you want to highlight functional dependencies in the model again at another time, you can use the existing. slslicex simulation time window data without needing to resimulate the model. Model Slicer then uses the existing simulation data to highlight the model.

- **1** Open the Simulink model.
- **2** To open the Model Slice Manager, select **Analysis** > **Model Slicer**.
- **3** Select **Simulation time window**.
- **4**
- Click **Use existing simulation data** .

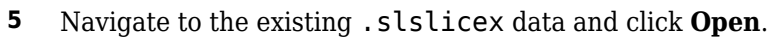

To refine the dead logic for dependency analysis, you can import the existing Simulink Design Verifier data file or use the existing . slslicex dead logic results. For more information see, "Dead Logic Detection" (Simulink Design Verifier) and "Simulink Design Verifier Data Files" (Simulink Design Verifier).

- **1** In Model Slice Manager, select **Refine Dead Logic** and click **Get Dead Logic Data**.
- **2** To import the Simulink Design Verifier data file, click **Browse for SLDV data file** O .

To load the existing dead logic results, click **Browse for existing dead logic results** .

**3** Navigate to the existing data and click **Open**.

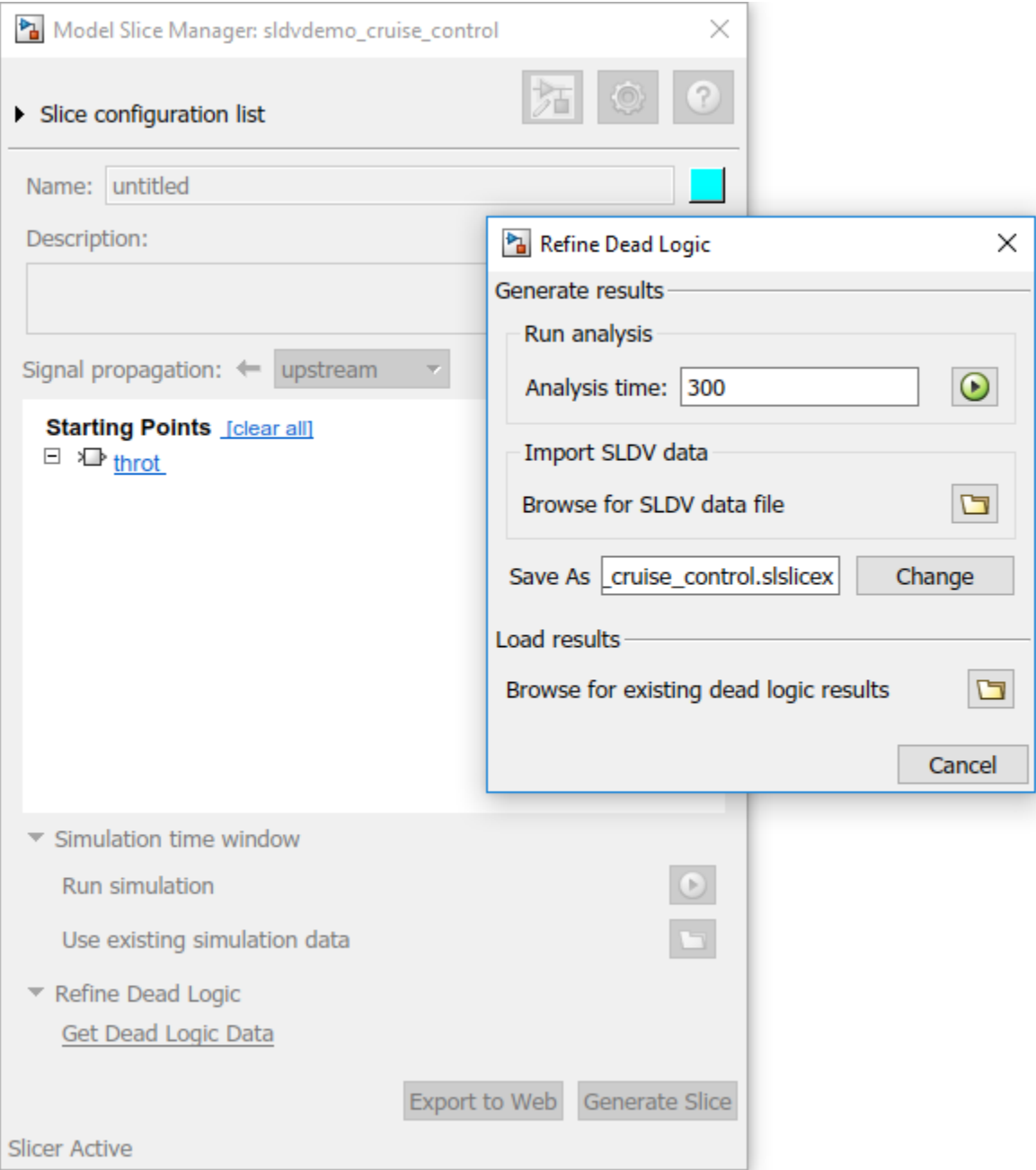

## **See Also**

## **More About**

- • ["Highlight Functional Dependencies" on page 11-2](#page-373-0)
- ["Configure Model Highlight and Sliced Models" on page 11-49](#page-420-0)
- ["Refine Dead Logic for Dependency Analysis" on page 11-26](#page-397-0)

# **Simplification of Variant Systems**

#### **In this section...**

"Use the Variant Reducer to Simplify Variant Systems" on page 11-81 "Use Model Slicer to Simplify Variant Systems" on page 11-81

If your model contains "Variant Systems" (Simulink), you can reduce the model to a simplified, standalone model containing only selected variant configurations.

## **Use the Variant Reducer to Simplify Variant Systems**

After you Add and Validate Variant Configurations (Simulink), you can reduce the model from the Variant Manager:

- **1** Open a model containing at least one valid variant configuration.
- **2** Select **View >> Variant Manager**, or right-click a variant system and select **Variant >> Open in Variant Manager**.
- **3** Click **Reduce model...**.
- **4** Select one or more variant configurations.
- **5** Set the **Output directory**.
- **6** Click **Reduce** to create a simplified, standalone model containing only the selected variant configurations.

The Variant Reducer creates a simplified, standalone model in the output directory you specified containing only the variant configurations you selected. For more information, see "Reduce Models Containing Variant Blocks" (Simulink).

## **Use Model Slicer to Simplify Variant Systems**

After you Add and Validate Variant Configurations (Simulink), you can use Model Slicer to create a simplified, standalone model containing only the active variant configuration. When you ["Highlight Functional Dependencies" on page 11-2](#page-373-0) in a model containing variant systems, only active variant choices are highlighted. When you ["Create a](#page-404-0) [Simplified Standalone Model" on page 11-33](#page-404-0) from a model highlight that includes variant systems, Model Slicer removes the variant systems and replaces them with the active variant configurations.

For instructions on how to change the active variant configuration and how to set default variant choices, see "Working with Variant Choices" (Simulink).

# **See Also**

## **More About**

- "Create a Simple Variant Model" (Simulink)
- "Define, Configure, and Activate Variants" (Simulink)
- "Introduction to Variant Controls" (Simulink)
- "Reduce Models Containing Variant Blocks" (Simulink)

## **Programmatically Resolve Unexpected Behavior in a Model with Model Slicer**

In this example, you evaluate a Simulink model, detect unexpected behavior, and use Model Slicer to programmatically isolate and resolve the unexpected behavior. When you plan to reuse your API commands and extend their use to other models, a programmatic approach is useful.

## **Prerequisites**

Be familiar with the behavior and purpose of Model Slicer and the functionality of the Model Slicer API. ["Highlight Functional Dependencies" on page 11-2](#page-373-0) outlines how to use Model Slicer user interface to explore models. The slslicer, slsliceroptions, and slslicertrace function reference pages contain the Model Slicer API command help.

## **Find the Area of the Model Responsible for Unexpected Behavior**

The sldvSliceCruiseControlHarness test harness model contains a cruise controller subsystem sldvSliceCruiseControl and a block, TestCases, containing a test case for this subsystem. You first simulate the model to execute the test case. You then evaluate the behavior of the model to find and isolate areas of the model responsible for unexpected behavior:

**1** Open the sldvSliceCruiseControlHarness test harness for the cruise control model.

open\_system('sldvSliceCruiseControlHarness')

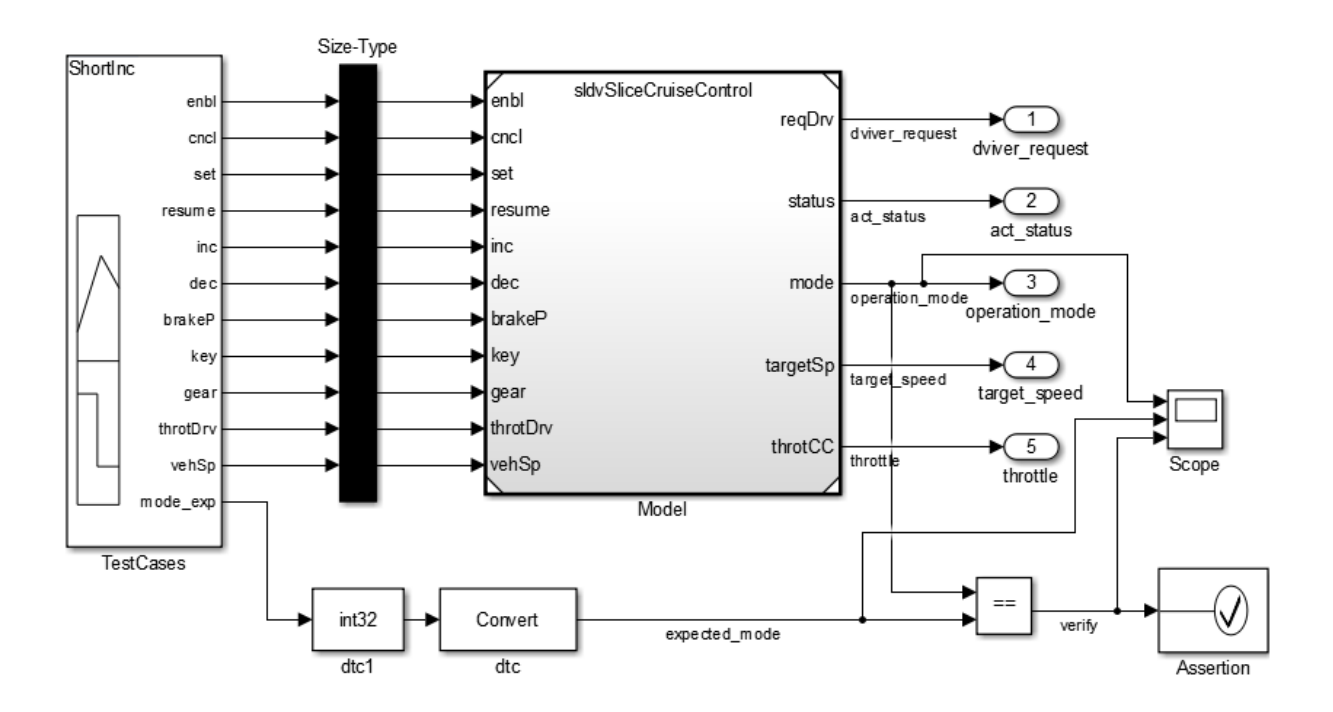

**Note** The Assertion block is set to **Stop simulation when assertion fails** when the actual operation mode is not the same as the expected operation mode.

The TestCases block contains several test inputs for sldvSliceCruiseControl.

In the TestCases Signal Builder click the **Run all** button **the limit of the included** test cases. You receive an error during the ResumeWO test case.

**2**

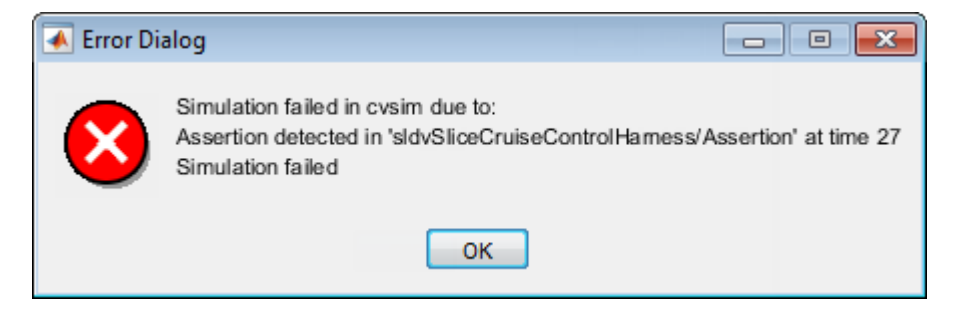

The Assertion block halted simulation at 27 seconds, because the actual operation mode was not the same as the expected operation mode. Click **OK** to close this error message.

**3** In the sldvSliceCruiseControlHarness model, double-click the Assertion block, clear **Enable assertion**, and click **OK**.

set param('sldvSliceCruiseControlHarness/Assertion','Enabled','off')

**4** Set the **Active Group** of the TestCases Signal Builder block to the test case containing the error and run the simulation again.

```
signalbuilder('sldvSliceCruiseControlHarness/TestCases', 'ACTIVEGROUP', 12)
sim('sldvSliceCruiseControlHarness')
```
The Scope block in the model contains three signals:

- operation mode displays the actual operation mode of the subsystem.
- expected mode displays the expected operation mode of the subsystem that the test case provides.
- verify displays a Boolean value comparing the operation mode and the expected mode.

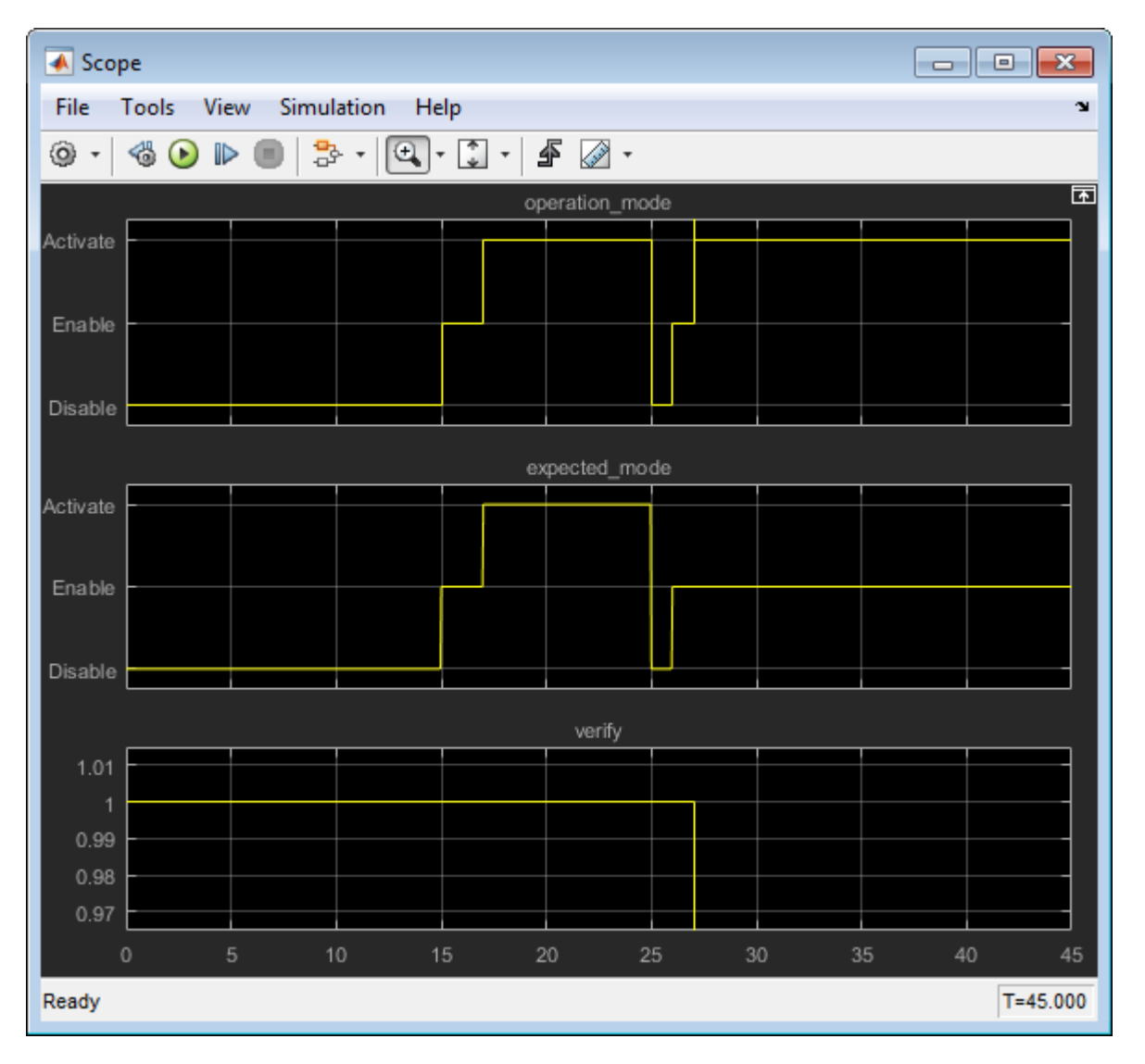

The scope shows a disparity between the expected operation mode and the actual operation mode beginning at time 27. Now that you know the outport displaying the unexpected behavior and the time window containing the unexpected behavior, use Model Slicer to isolate and analyze the unexpected behavior.

## **Isolate the Area of the Model Responsible for Unexpected Behavior**

**1** Create a Model Slicer configuration object for the model using slslicer. The Command Window displays the slice properties for this Model Slicer configuration.

```
obj = slslicer('sldvSliceCruiseControlHarness')
obj = SLSlicer with properties:
         Configuration: [1x1 SLSlicerAPI.SLSlicerConfig]
          ActiveConfig: 1
       DisplayedConfig: []
        StorageOptions: [1x1 struct]
       AnalysisOptions: [1x1 struct]
          SliceOptions: [1x1 struct]
         InlineOptions: [1x1 struct]
    Contents of active configuration:
                  Name: 'untitled'
           Description: ''
                 Color: [0 1 1]
     SignalPropagation: 'upstream'
        StartingPoint: [1x0 struct]
        ExclusionPoint: [1x0 struct]
            Constraint: [1x0 struct]
        SliceComponent: [1x0 struct]
        UseTimeWindow: 0
          CoverageFile: ''
          UseDeadLogic: 0
         DeadLogicFile: ''
```
**2** Activate the slice highlighting mode of Model Slicer to compile the model and prepare it for dependency analysis.

activate(obj)

**3** Add the operation mode outport block as a starting point and highlight it.

```
addStartingPoint(obj,'sldvSliceCruiseControlHarness/operation_mode')
highlight(obj)
```
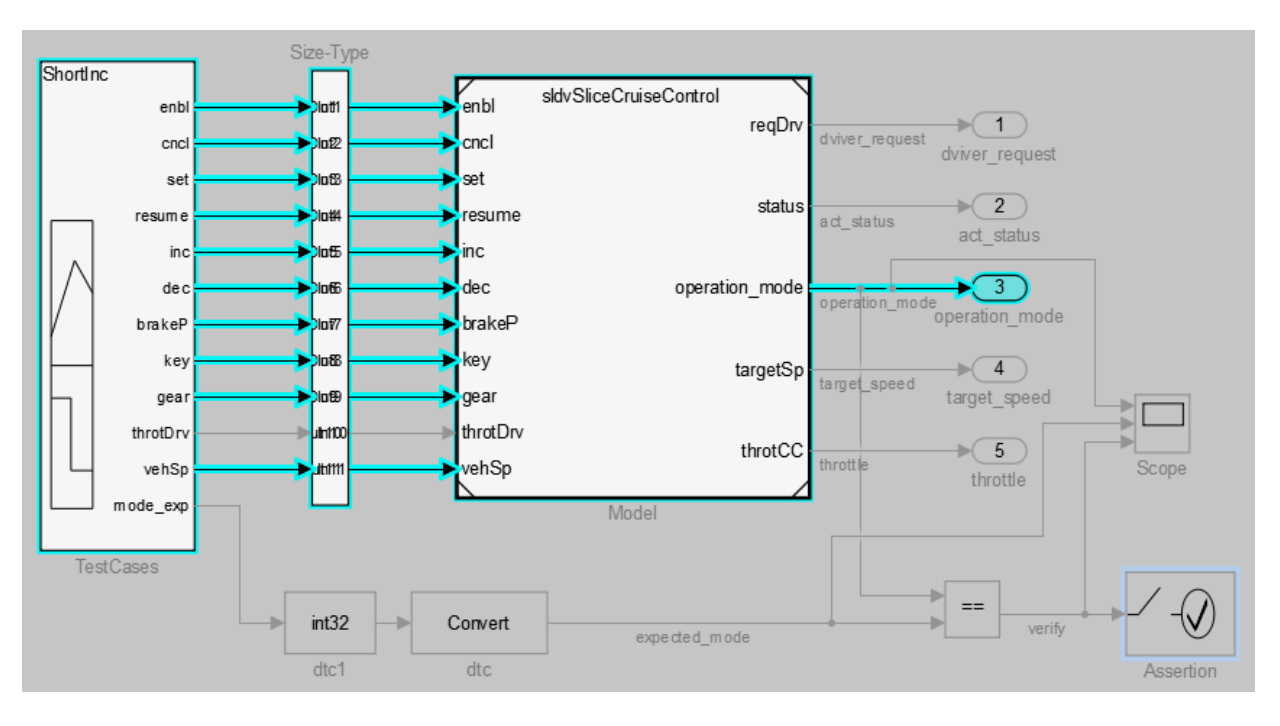

The area of the model upstream of the starting point and active during simulation is highlighted.

**4** Simulate the model within a restricted simulation time window (maximum 30 seconds) to highlight only the area of the model upstream of the starting point and active during the time window of interest.

simulate(obj,0,30)

Only the portion of the model upstream of the starting point and active during the simulation time window is highlighted.

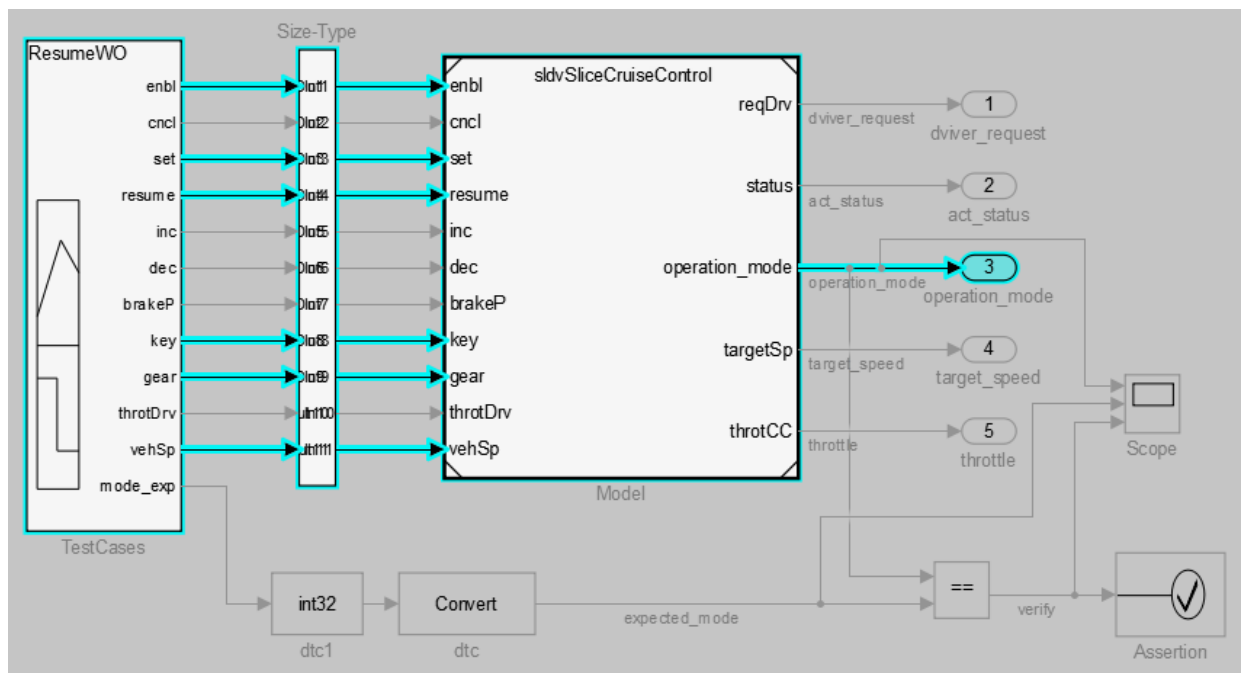

**5** You can further narrow the simulation time window by changing the start time to 20 seconds.

setTimeWindow(obj,20,30)

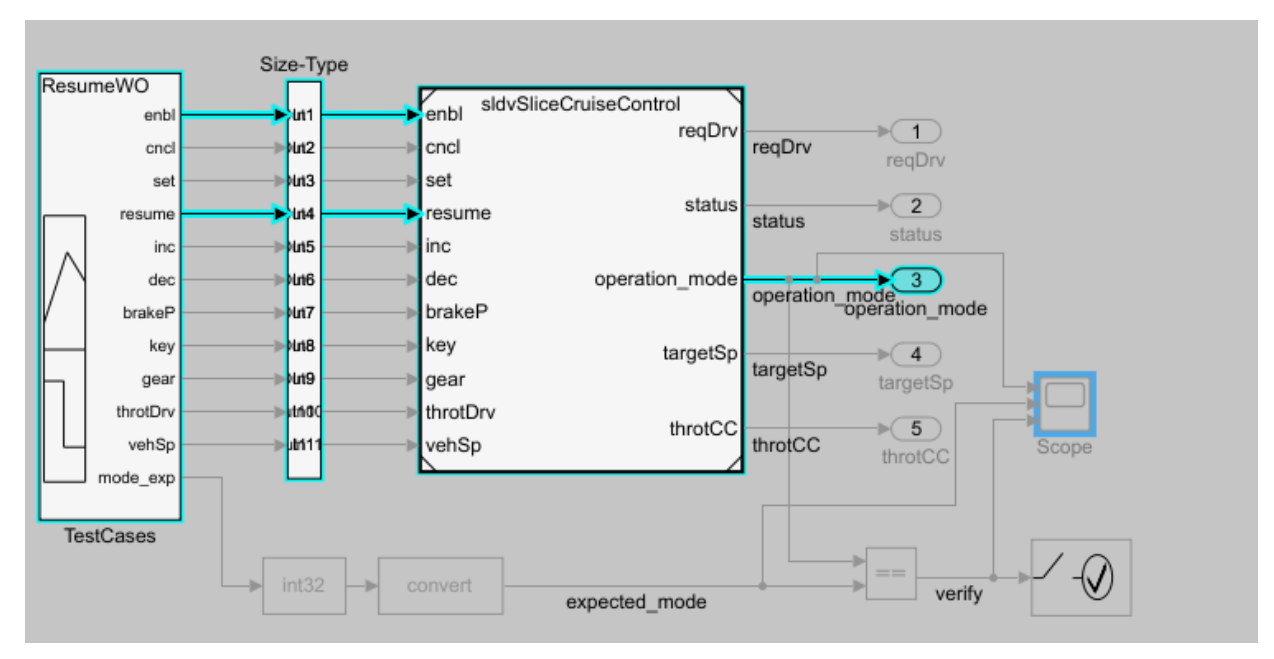

**6** Create a sliced model sldvSliceCruiseControlHarness\_sliced containing only the area of interest.

```
slicedModel = slice(obj,'sldvSliceCruiseControlHarness_sliced')
open_system('sldvSliceCruiseControlHarness_sliced')
```
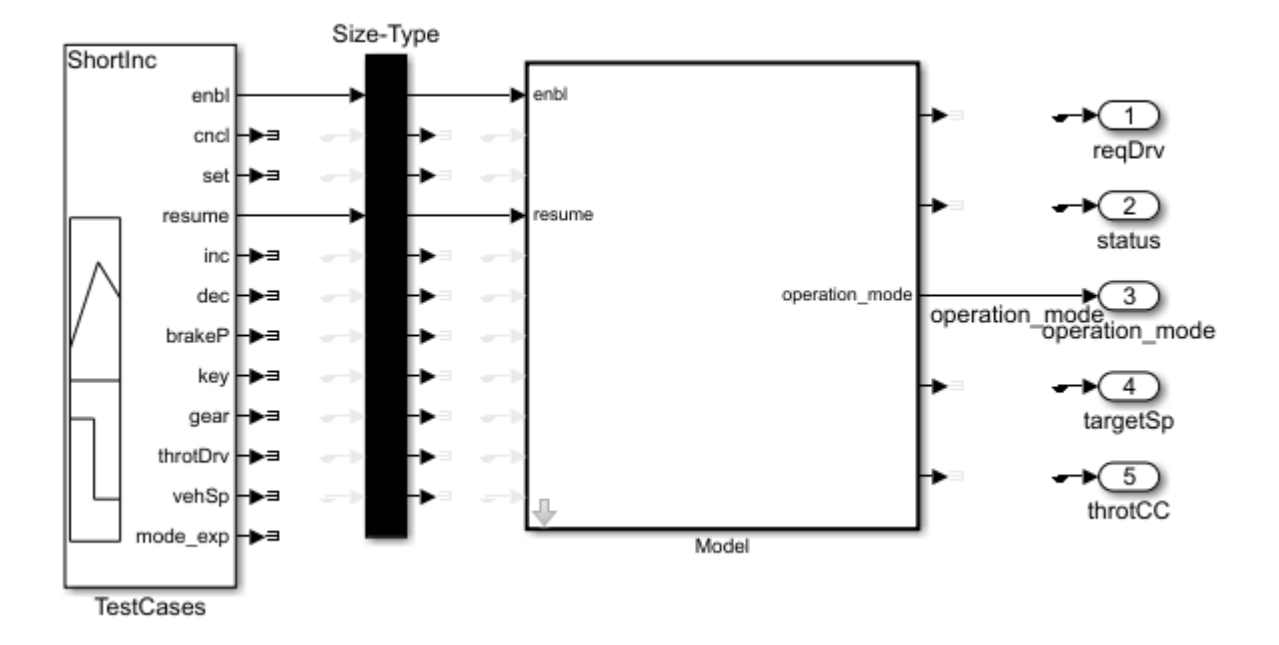

The sliced model sldvSliceCruiseControlHarness\_sliced now contains a simplified version of the source model sldvSliceCruiseControlHarness. The simplified standalone model contains only those parts of the model that are upstream of the specified starting point and active during the time window of interest.

## **Investigate the Sliced Model and Debug the Source Model**

You can now debug the unexpected behavior in the simplified standalone model and then apply changes to the source model.

**1** To enable editing the model again, terminate the Model Slicer mode.

terminate(obj)

**2** Navigate to the area of the sliced model that contains the unexpected behavior.

open\_system('sldvSliceCruiseControlHarness\_sliced/Model/CruiseControlMode/opMode/resumeCondition/hasCan

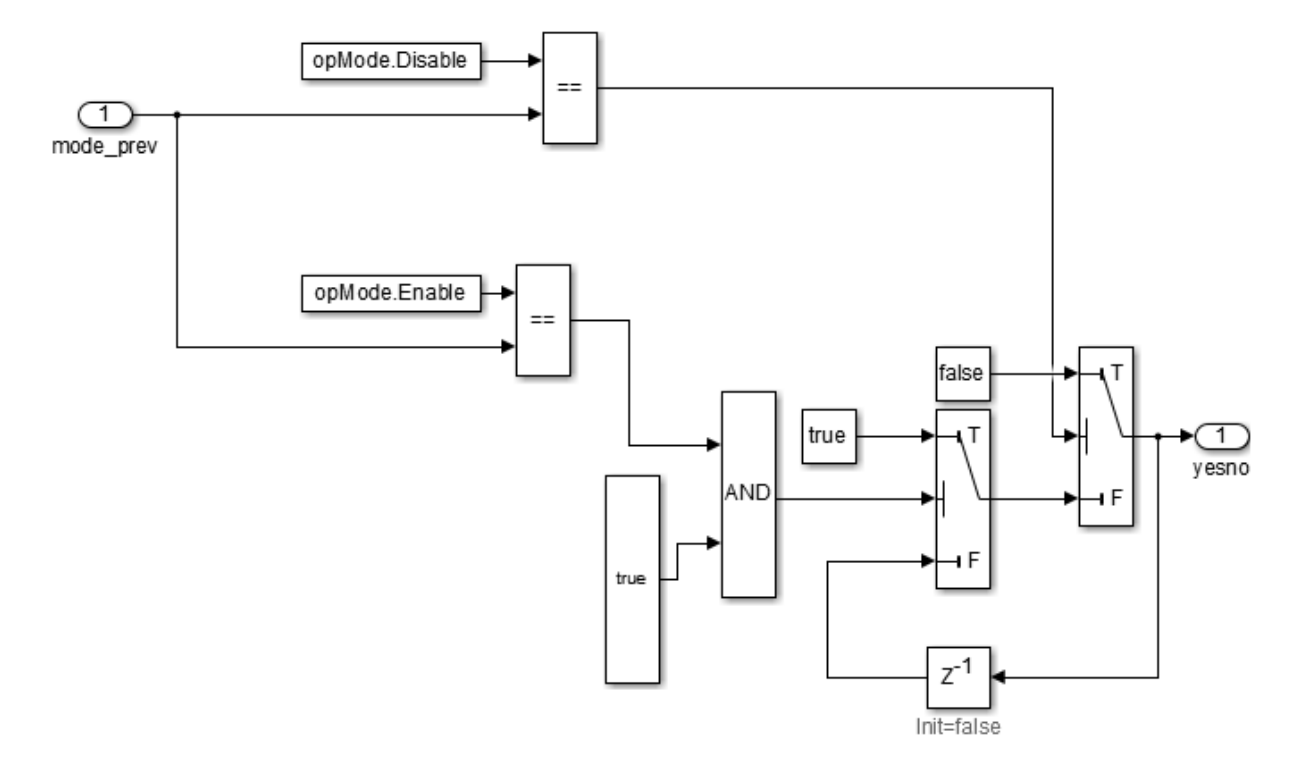

The AND Logical Operator block in this subsystem has a truncated true constant attached to its second input port. This true constant indicates that the second input port is always true during the restricted time window for this sliced model, causing the cruise control system not to enter the "has canceled" state.

**3** Navigate to the equivalent AND Logical Operator block in the source system by using slslicertrace to view the blocks connected to the second input port.

```
h = slslicertrace('SOURCE',...
 'sldvSliceCruiseControlHarness_sliced/Model/CruiseControlMode/opMode/resumeCondition/hasCanceled/Logic
hilite_system(h)
```
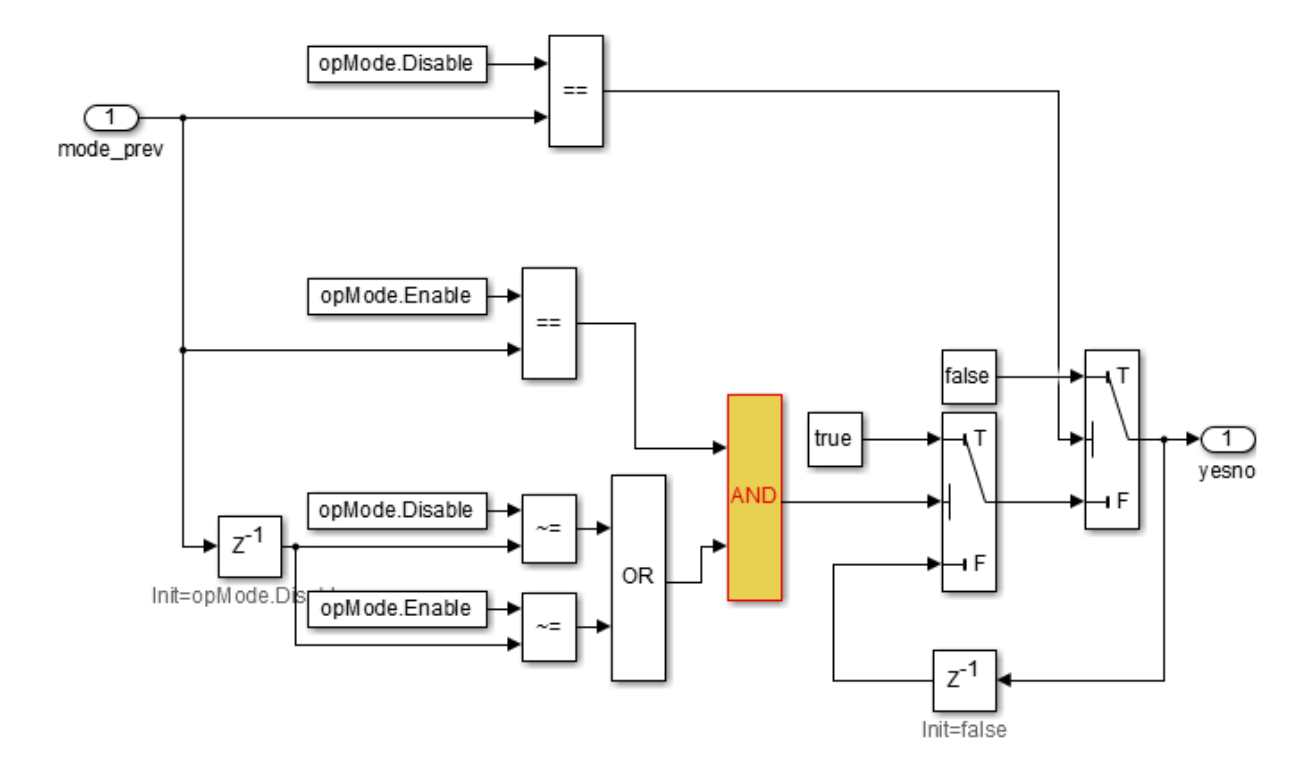

The OR Logical Operator block in this subsystem is always true in the current configuration. Changing the OR Logical Operator block to an AND Logical Operator block rectifies this error.

**4** Before making edits, create new copies of the cruise control model and the test harness model.

save\_system('sldvSliceCruiseControl','sldvSliceCruiseControl\_fixed') save\_system('sldvSliceCruiseControlHarness','sldvSliceCruiseControlHarness\_fixed')

**5** Update the model reference in the test harness to refer to the newly saved model.

```
set_param('sldvSliceCruiseControlHarness_fixed/Model',...
'ModelNameDialog', 'sldvSliceCruiseControl fixed.slx')
```
**6** Use the block path of the erroneous Logical Operator block to fix the error.

```
set_param('sldvSliceCruiseControl_fixed/CruiseControlMode/opMode/resumeCondition/hasCanceled/LogicOp2',
'LogicOp','AND')
```
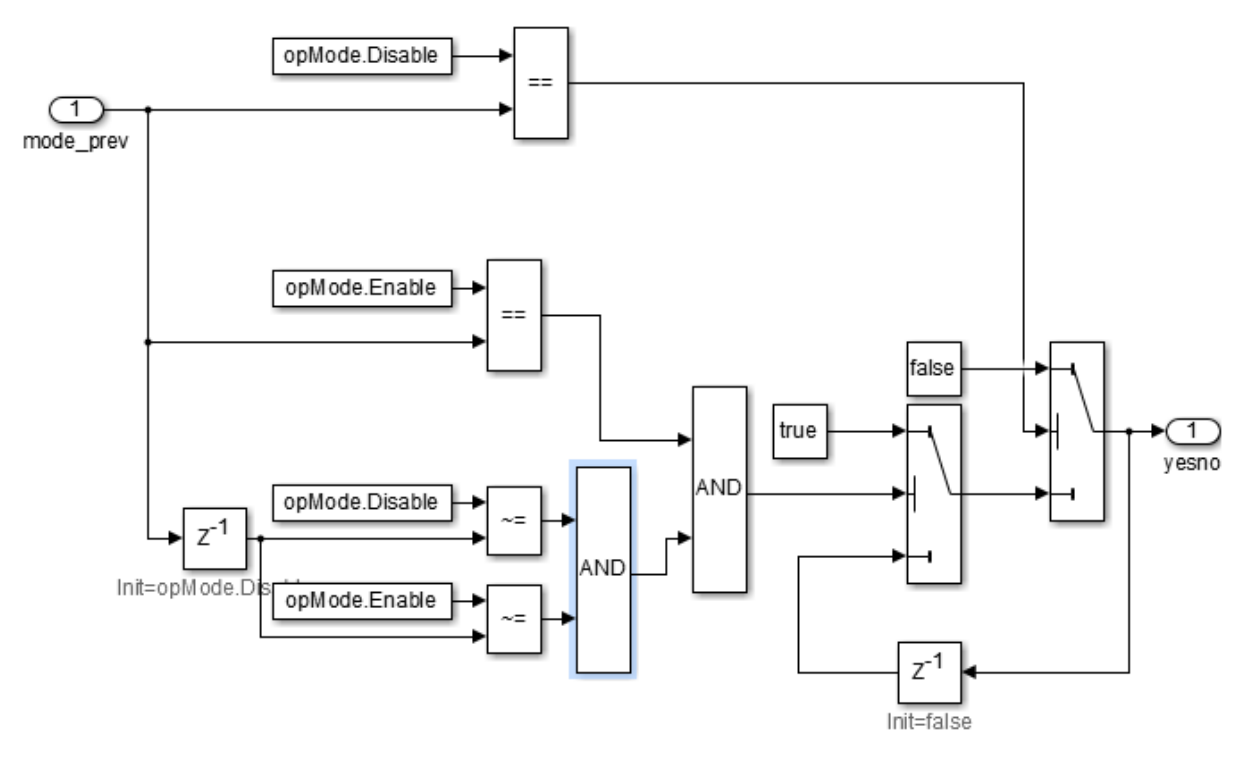

**7** Simulate the test harness for 45 seconds with the fixed model to confirm the corrected behavior.

```
sim('sldvSliceCruiseControlHarness_fixed')
ans = Simulink.SimulationOutput:
                    tout: [4501x1 double] 
      SimulationMetadata: [1x1 Simulink.SimulationMetadata] 
            ErrorMessage: [0x0 char]
```
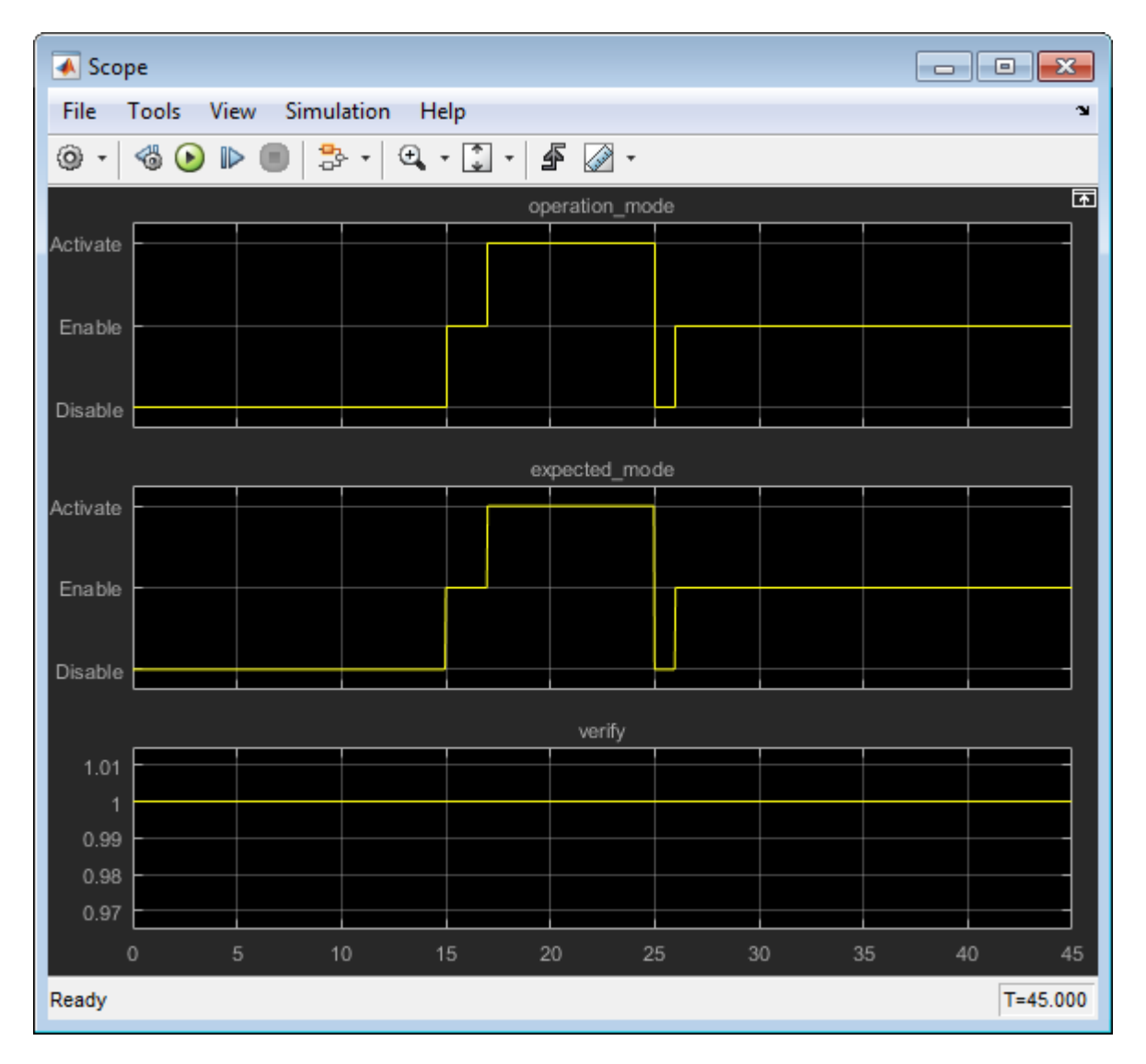

The scope now shows that the expected operation mode is the same as the actual operation mode.

## **Clean Up**

To complete the demo, save and close all models and remove the Model Slicer configuration object.

```
save_system('sldvSliceCruiseControl_fixed')
save system('sldvSliceCruiseControlHarness fixed')
close_system('sldvSliceCruiseControl_fixed')
close_system('sldvSliceCruiseControlHarness_fixed')
close_system('sldvSliceCruiseControlHarness_sliced')
clear obj
```
# **See Also**

slslicer | slsliceroptions | slslicertrace

## **More About**

• ["Highlight Functional Dependencies" on page 11-2](#page-373-0)
# **Refine Highlighted Model Slice by Using Model Slicer Data Inspector**

Using the Model Slicer Data Inspector, you can inspect logged signals and refine the highlighted model slice. To refine the highlighted model slice, select the time window in the graphical plot by using data cursors.

In the Model Slicer Data Inspector, you can:

- View signals Inspect logged signal data after model simulation. See "Inspect Simulation Data" (Simulink).
- Select simulation time window Define simulation time window by using data cursors in the graphical plot or by defining the **Start** and **Stop** time in the Inspector.
- Highlight Compute a slice for the defined simulation time window. See ["Highlight](#page-373-0) [Functional Dependencies" on page 11-2.](#page-373-0)

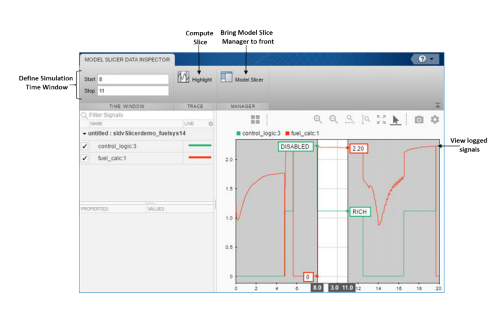

## **Investigate Highlighted Model Slice by Using Model Slicer Data Inspector**

This example shows how to investigate and refine the highlighted model slice by using the Model Slicer Data Inspector.

In the fault-tolerant fuel control system, the control\_logic controls the fueling mode of the engine. In this example, you slice the fuel\_rate\_control referenced model. Then, investigate the effect of fuel\_rate\_ratio on the Fueling\_mode of the engine. For more information, see "Modeling a Fault-Tolerant Fuel Control System" (Stateflow).

#### **Step 1: Start the Model Slice Manager**

To start the Model Slice Manager, open the fuel\_rate\_control model, and select **Analysis** > **Model Slicer**.

open\_system('sldvSlicerdemo\_fuelsys');

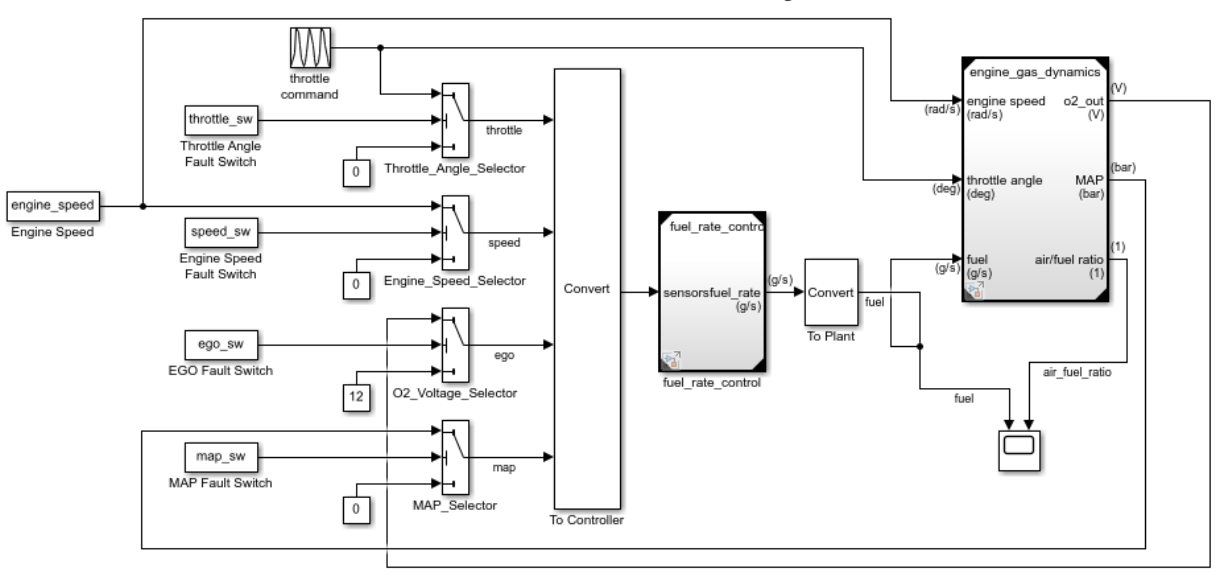

### **Fault-Tolerant Fuel Control System**

Copyright 1990-2017 The MathWorks, Inc

To select the starting point, open the fuel rate control model, and add the fuelrate port and the fuel\_mode output signal as the starting point. To add a port or a signal as a starting point, right-click the port or signal, and select **Model Slicer** > **Add as Starting Point**.

#### **Step 2: Log input and output signals**

a. In the Model Slice Manager dialog box, select the **Simulation time window** and **Run simulation**.

b. In the Record simulation time window, for the **Stop time**, type 20.

c. Select the **Log inputs and outputs of the starting points**.

## d. Click **OK**.

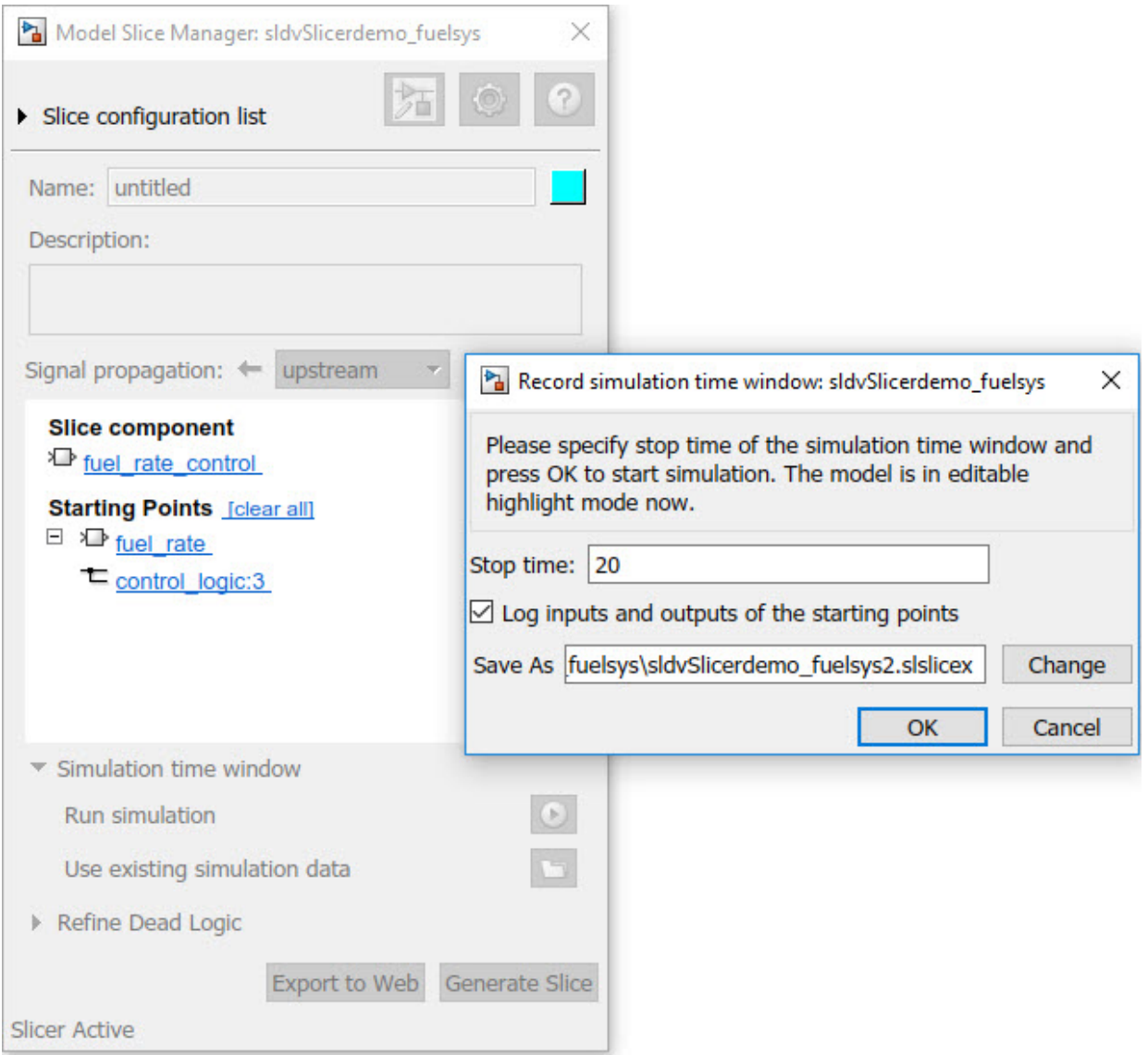

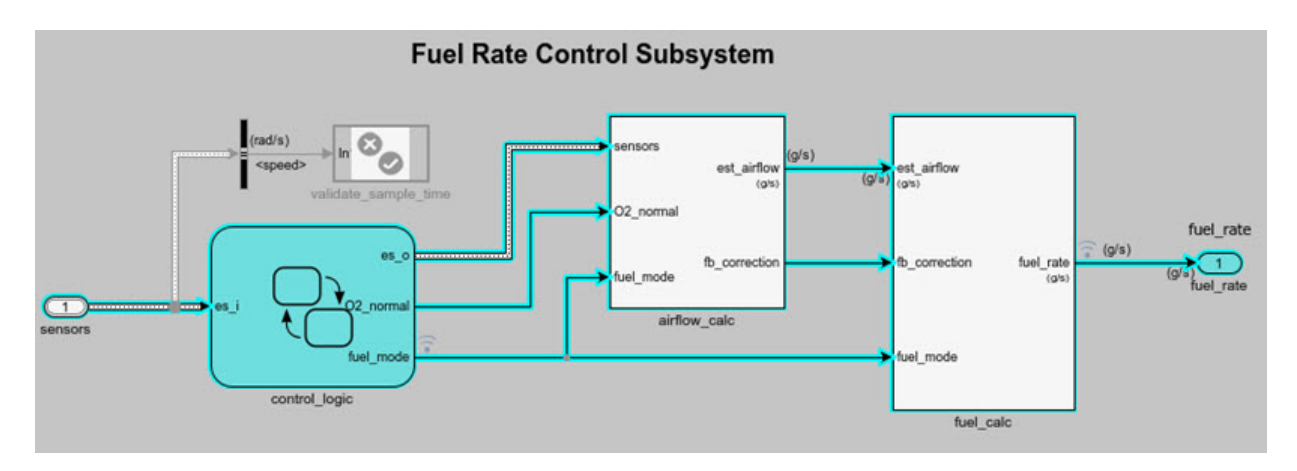

### **Step 3: Inspect signals**

To open the Model Slicer Data Inspector, click **Inspect Signals**.

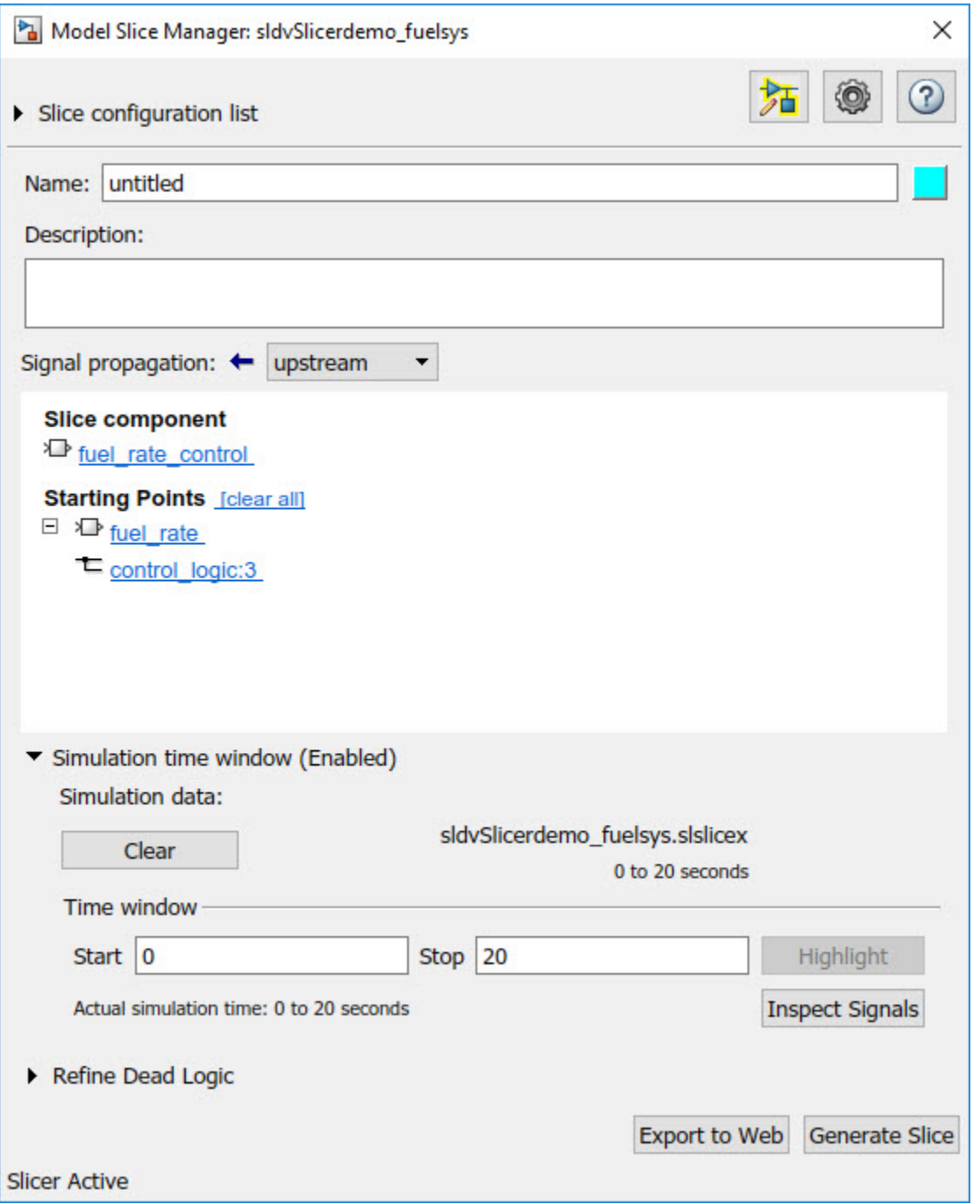

The logged input and output signals appear in the Model Slicer Data Inspector. When you open the Model Slicer Data Inspector, Model Slicer saves the existing Simulation Data Inspector session as MLDATX-file in the current working directory.

You can select the time window by dragging the data cursors to a specific location or by specifying the **Start** and **Stop** time in the navigation pane. To highlight the model for the defined simulation time window, Click **Highlight**.

To investigate the Fueling mode, open the control logic Stateflow<sup> $M$ </sup> chart, available in the fuel rate control referenced model. Select the time window for 13-15 seconds and click **Highlight**. For the defined simulation time window, the Low\_Emissions fueling mode is active and highlighted.

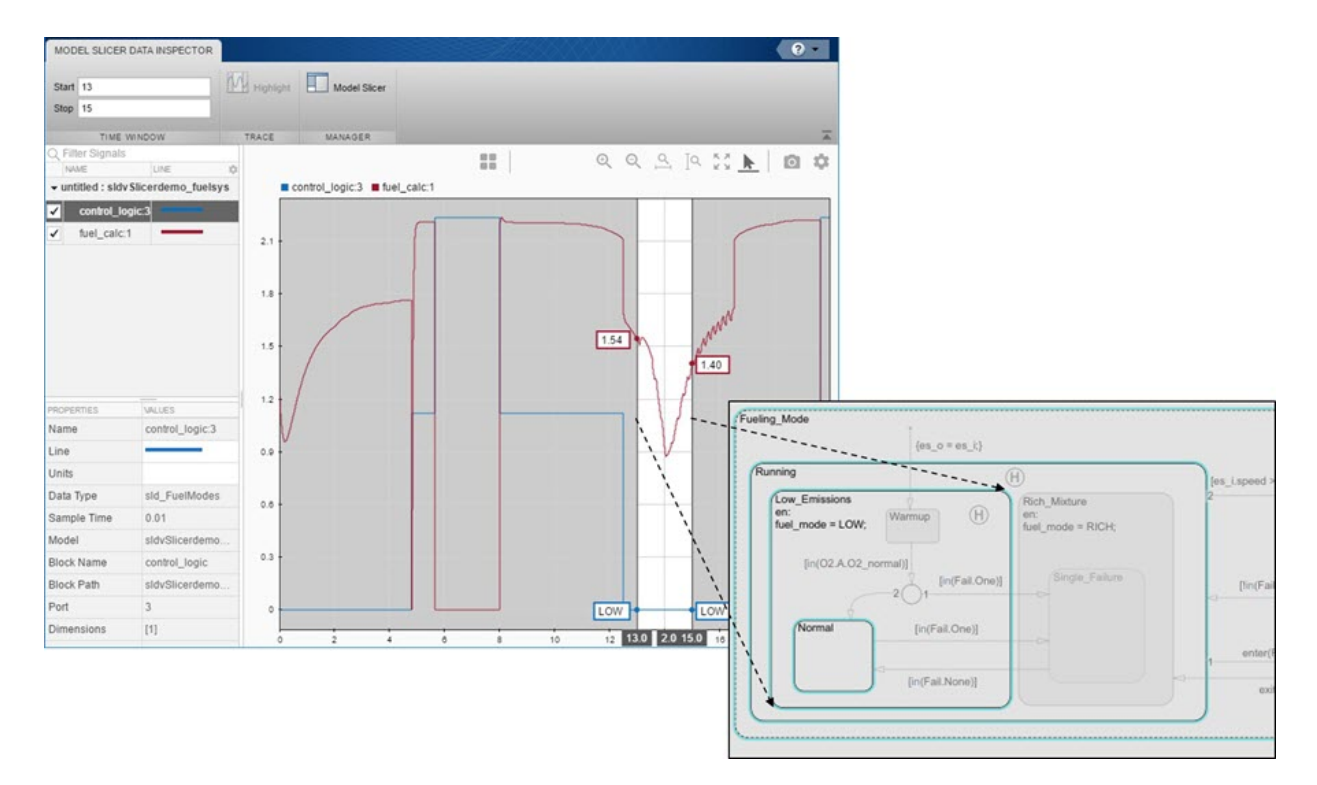

Select the data cursor for the time window  $6-7.5$  seconds, with  $0$  fuel cal:1. Click **Highlight**. In the control\_logic model, the Fuel\_Disabled state is highlighted. The engine is in Shutdown mode.

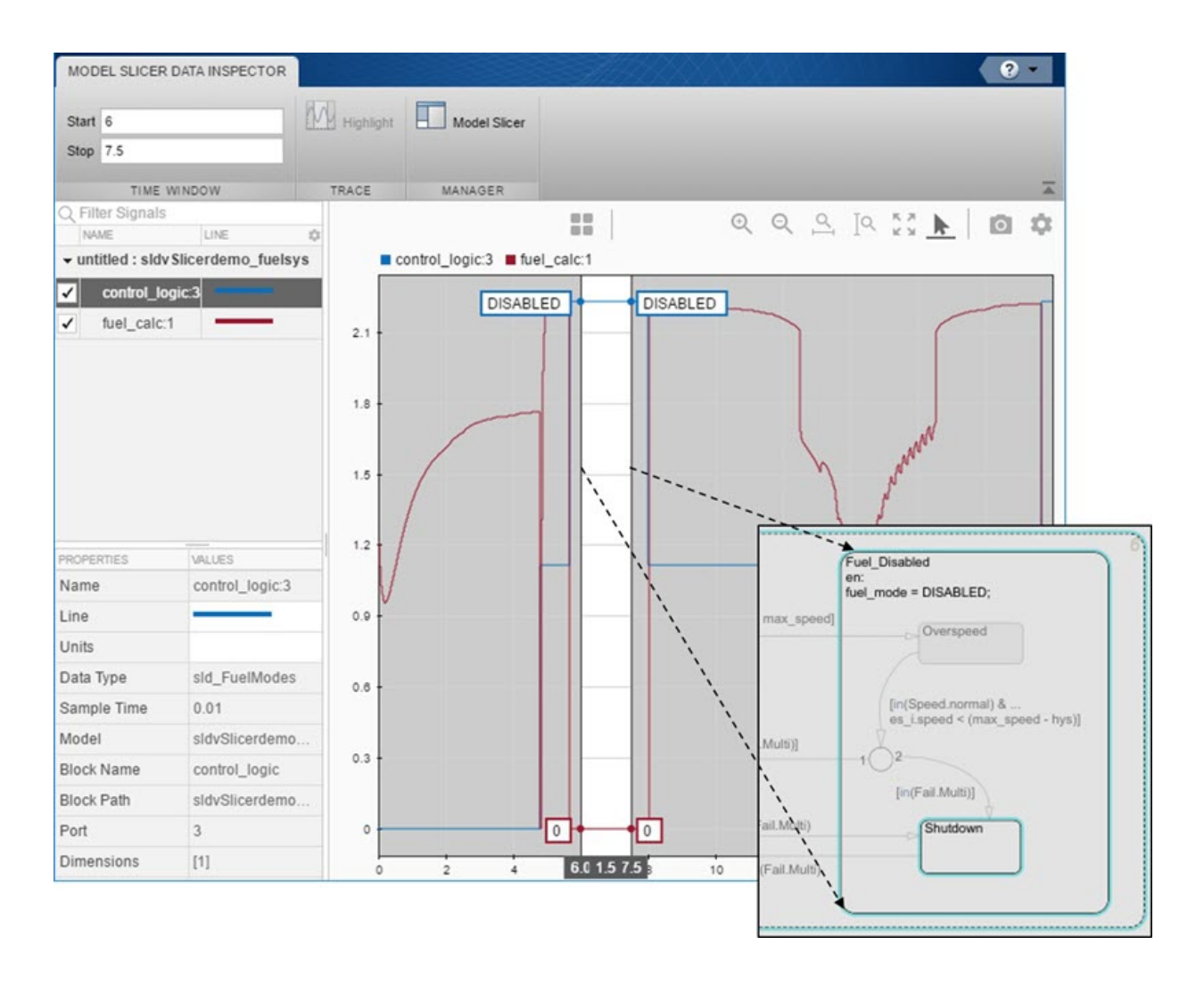

# **See Also**

["Highlight Functional Dependencies" on page 11-2](#page-373-0) | ["Refine Highlighted Model" on page](#page-384-0) [11-13](#page-384-0)

# **Debug Slice Simulation by Using Fast Restart Mode**

Perform multiple slicer simulations and streamline model debugging workflows by using Model Slicer in fast restart mode. For more information, see "Get Started with Fast Restart" (Simulink).

If you enable fast restart mode, you can:

- Perform multiple slicer simulations efficiently with different inputs, without recompiling the model.
- Debug a simulation by stepping through the major time steps of a simulation and inspecting how a slice changes. For more information, see "Use Simulation Stepper" (Simulink).

## **Simulate and Debug a Test Case in a Model Slice**

This example shows how the fast restart mode performs slicer simulations with different test case inputs, without recompiling the model. You can simulate a sliced harness model with a test case input and highlight the dependency analysis in the model.

Analyze the highlighted slice by stepping through the time steps. You use the simulation stepper to analyze how the slice changes at each time step.

1 Open the sldvdemo\_cruise\_control model.

open\_system('sldvdemo\_cruise\_control');

**2** Set sldvoptions parameters and analyze the model by using the specified options.

```
opts = sldvoptions;
opts.Mode = 'TestGeneration'; <br>opts.ModelCoverageObjectives = 'MCDC'; % Specify type of model coverage
opts.ModelCoverageObjectives = 'MCDC'; % Specify type of model coverageObjectives = 'MCDC'; % Save harness as model file
opts. SaveHarnessModel = \text{`on'};
[ status, files ] = sldvrun('sldvdemo_cruise_control', opts);
```

```
After the analysis, the software opens a harness model
sldvdemo cruise control harness and saves it in the default location
<current folder>\sldv output\sldvdemo cruise control
\sldvdemo_cruise_control_harness.slx. For more information, see "Simulink
Design Verifier Harness Models" (Simulink Design Verifier).
```
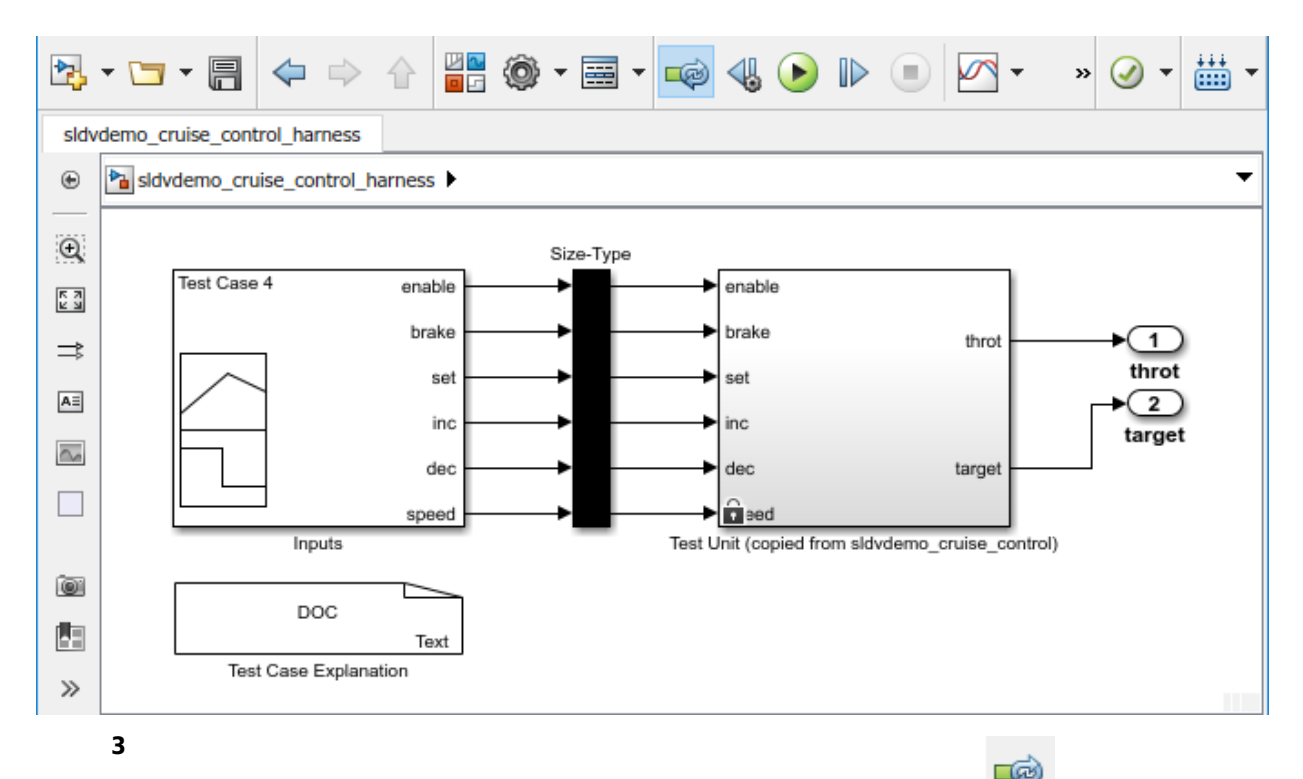

To enable the fast restart mode, click **Enable Fast Restart** button .

**4** To open the Model Slice Manager, click **Analysis > Model Slicer**. Model Slicer compiles the model.

Optionally, you can enable fast restart after opening the Model Slice Manager. Select

**Simulation time window** and click the run simulation button **U**. To enable fast restart, in the Record simulation time window, click the **here** link.

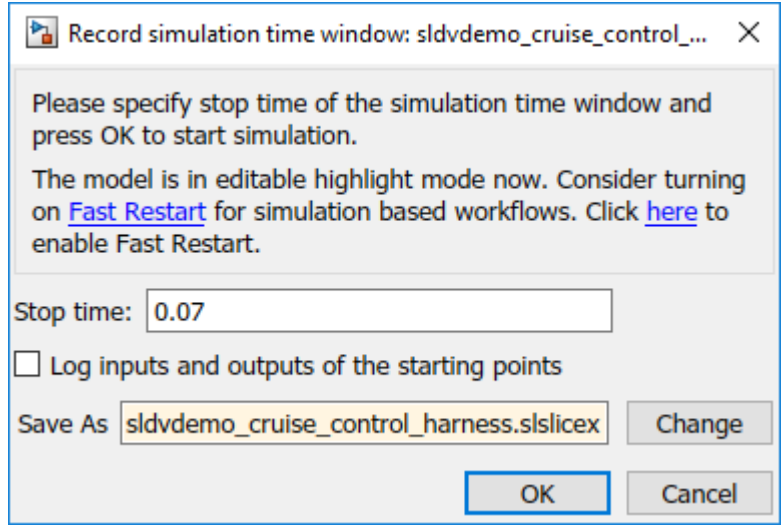

**5** To add **Starting Points**, in the Model Slice Manager, click **Add all outports.**.

The throt and target outports are added as the **Starting Points**.

- **6** You can simulate a test case and analyze the highlighted dependencies in the slice.
	- **a** In the Signal Builder block, select Test Case 4.
	- **b**

To simulate the test case, click **Start simulation** button, .

Optionally, you can simulate the model by using the **Run** button in the Simulink editor. You can also simulate by using the **Simulation time window** in the Model Slice Manager.

The slice shows the highlighted dependencies for the Test Case 4 inputs.

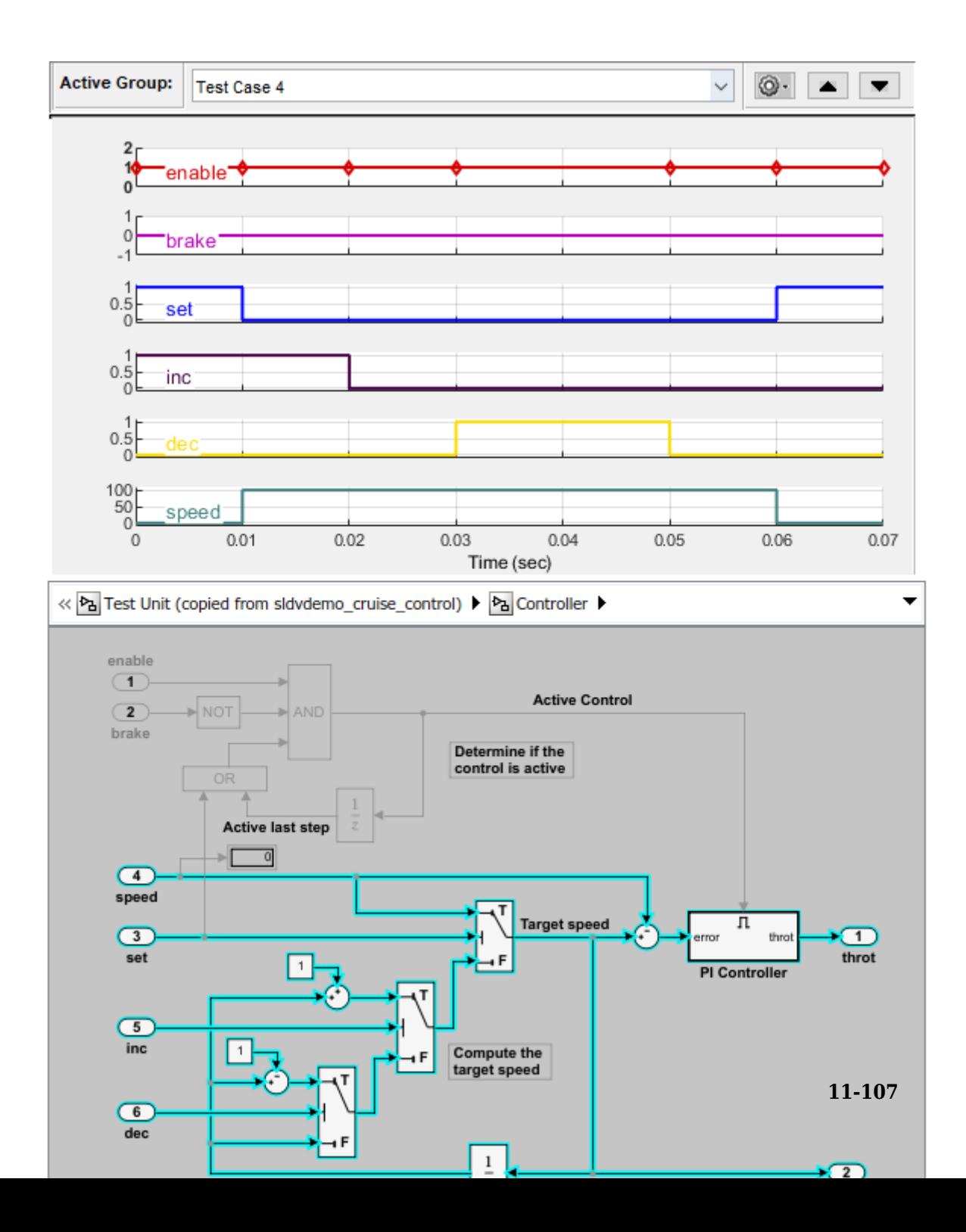

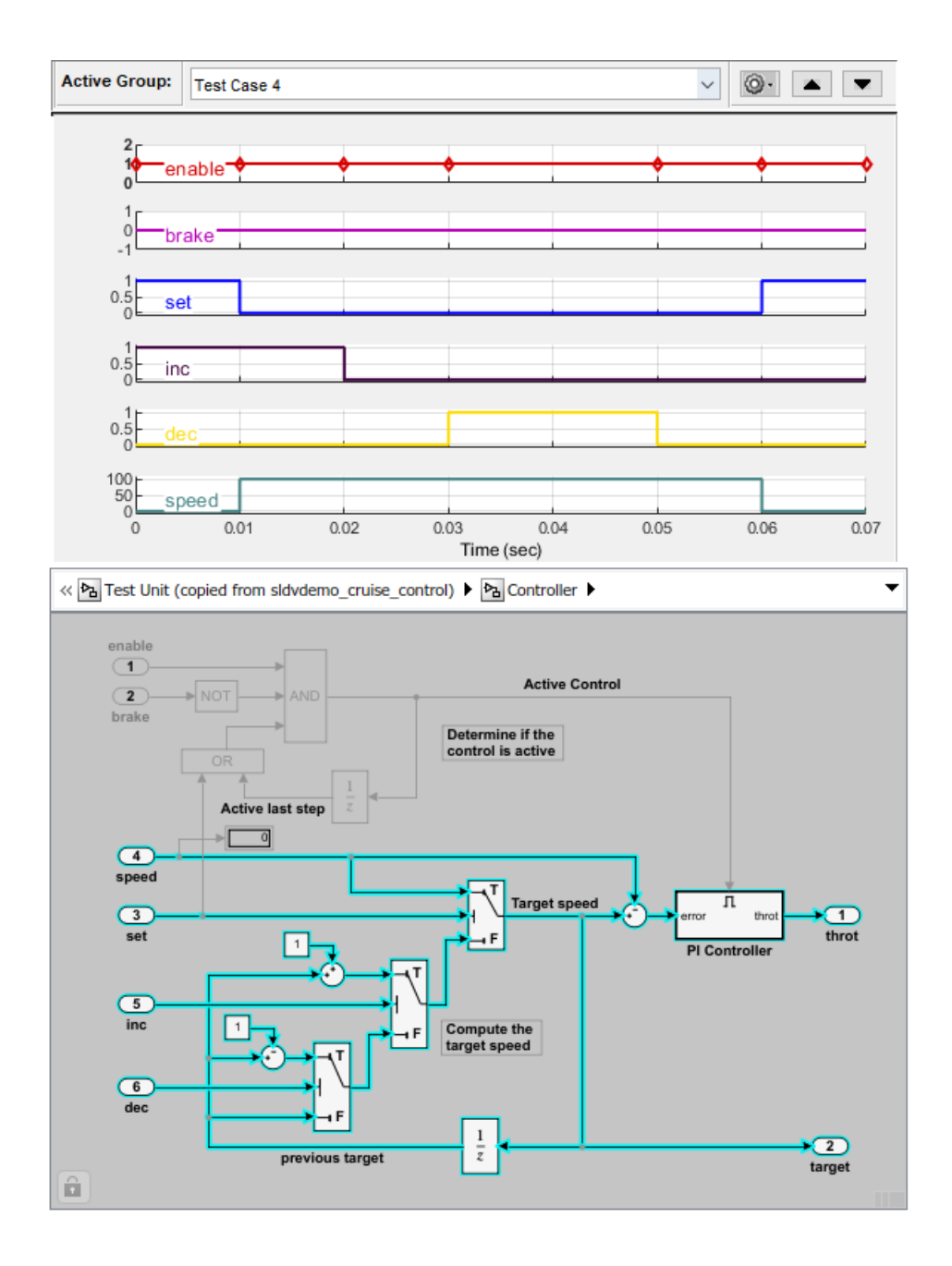

You can simulate a slice for different test case inputs and analyze the dependency analysis.

**7** Debug a slicer simulation by using a simulation stepper. For more information see, "Simulation Stepper Access" (Simulink).

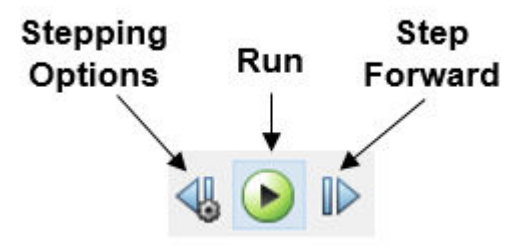

**a** To debug the simulation for the test case, in the Simulink Editor for the sldvdemo\_cruise\_control\_harness model, click **Step Forward** button. You can view the signal values and the highlighted slice at each time step. For more information, see "Simulation Stepping Options" (Simulink). The signal values and the dependencies at T=0.010 appears.

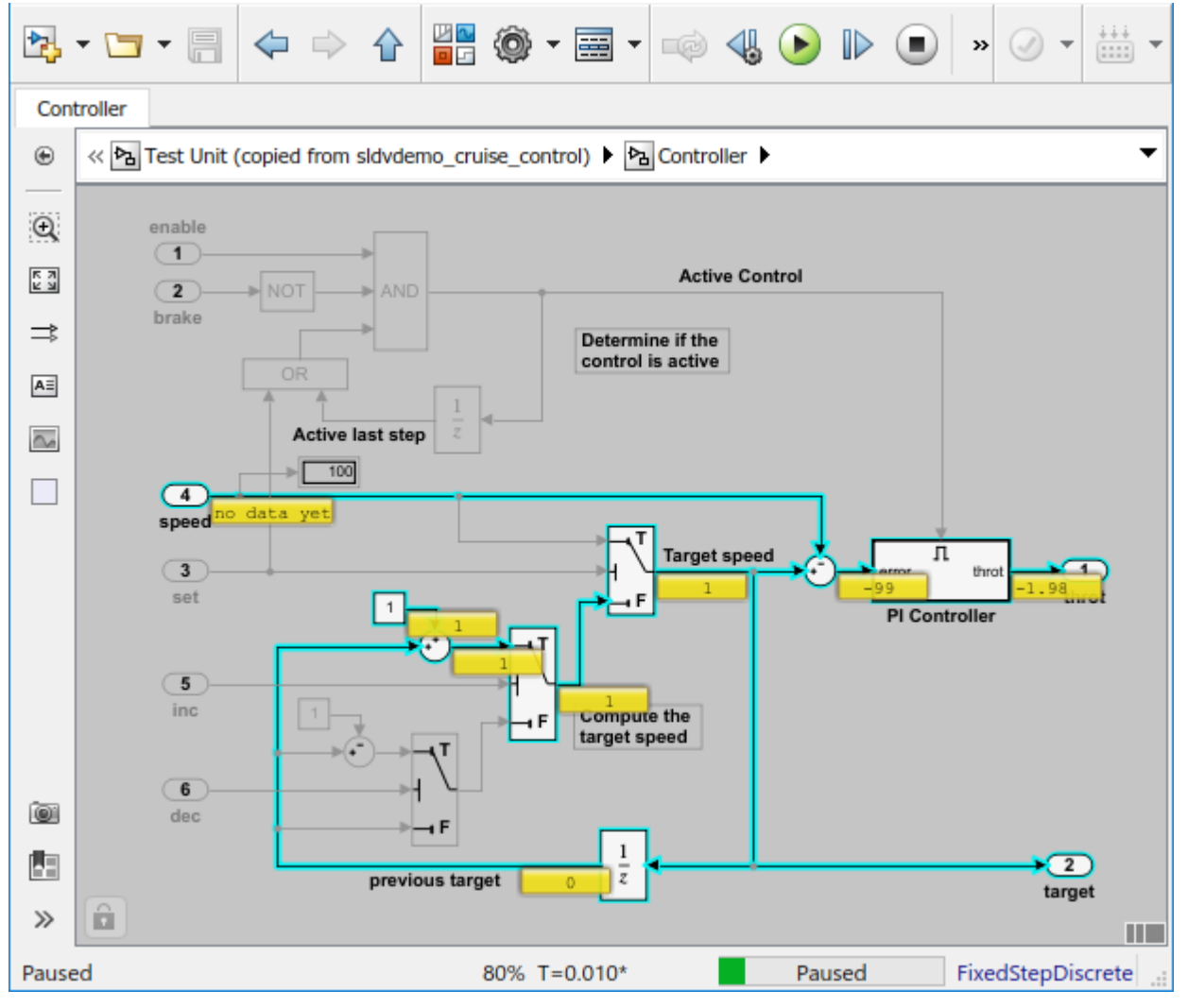

**b** To debug the slice at T=0.030, step forward and view the signal values and the highlighted slice.

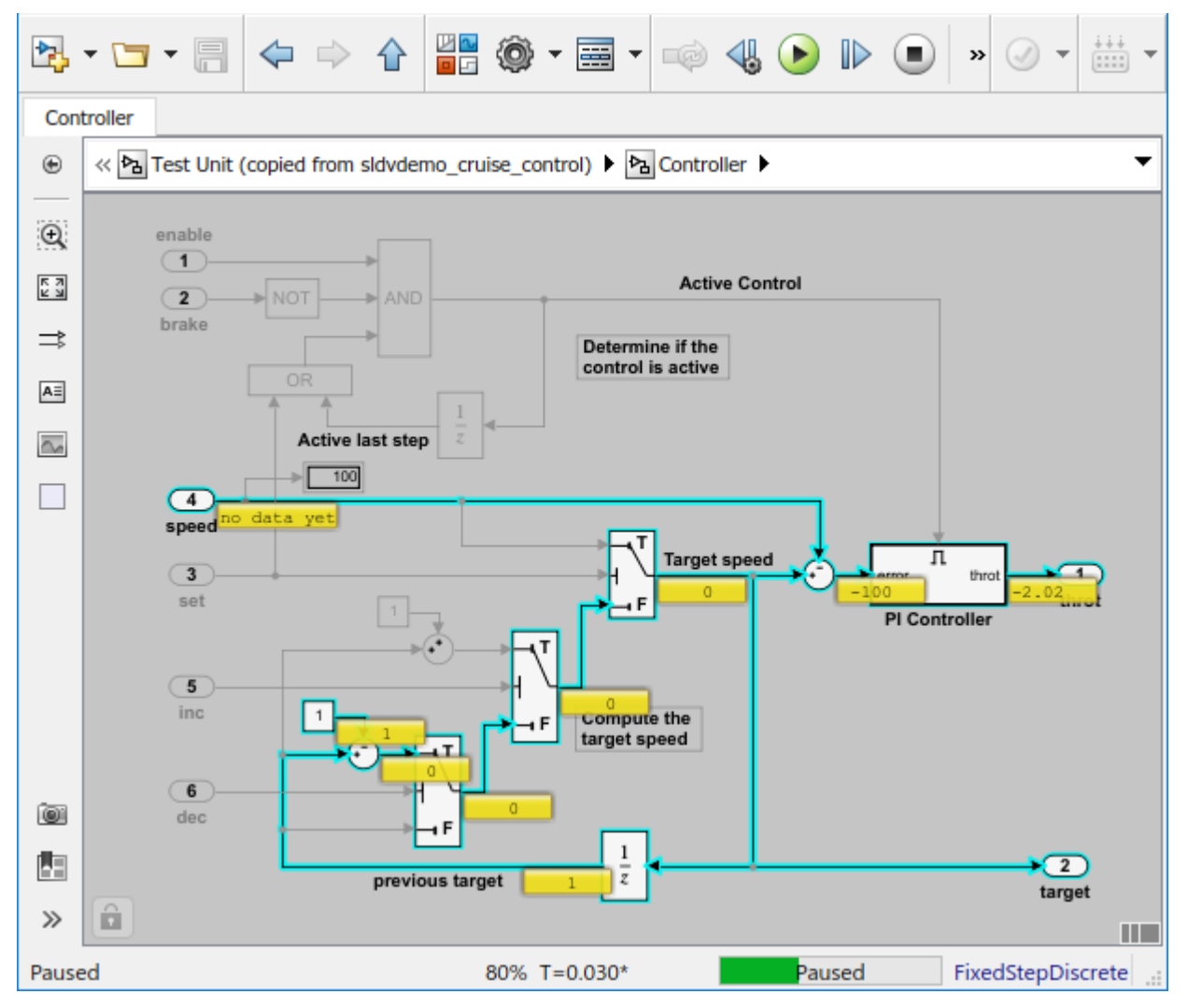

**8** To complete the simulation stepping, click the **Run** button.

# **See Also**

# **More About**

- • ["Highlight Functional Dependencies" on page 11-2](#page-373-0)
- "Simulation Stepper" (Simulink)
- "Get Started with Fast Restart" (Simulink)

# **Isolate Referenced Model for Functional Testing**

To functionally test a referenced model, you can create a slice of a referenced model treating it as an open-loop model. You can isolate the simplified open-loop referenced model with the inputs generated by simulating the close-loop system.

This example shows how to slice the referenced model controller of a fault-tolerant fuel control system for functional testing. To create a simplified open-loop referenced model for debugging and refinement, you generate a slice of the referenced controller.

#### **Step 1: Open the Model**

The fault-tolerant fuel control system model contains a referenced model controller fuel rate control.

open system('sldvSlicerdemo fuelsys');

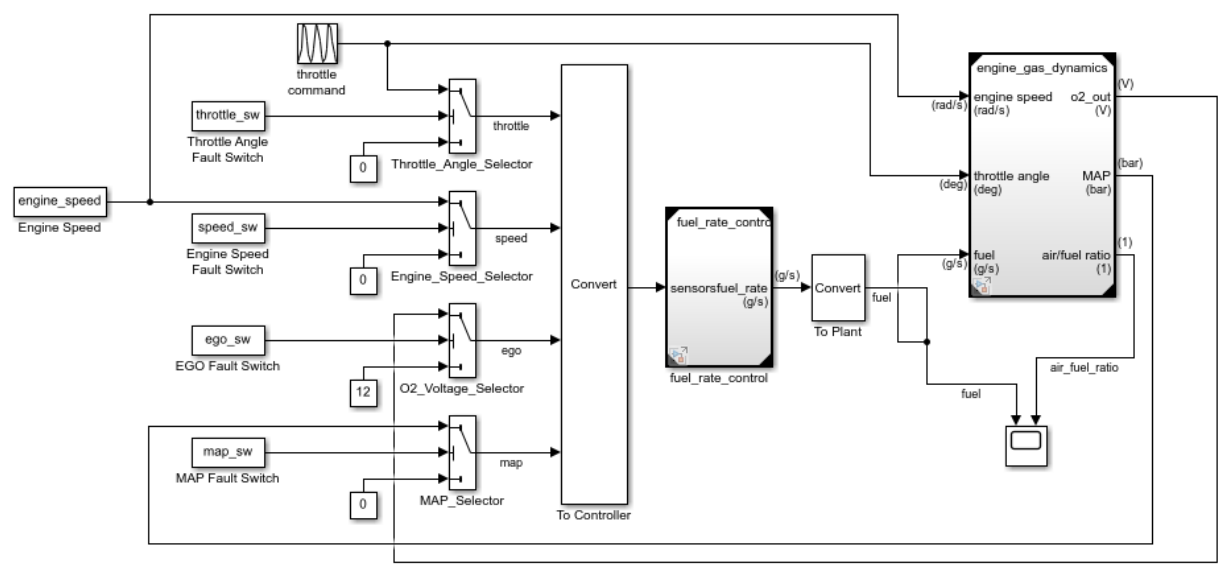

### **Fault-Tolerant Fuel Control System**

Copyright 1990-2017 The MathWorks, Inc.

### **Step 2: Slice the Referenced Model**

To analyze the fuel\_rate\_control referenced model, you slice it to create a standalone open-loop model. To open the Model Slice Manager, select **Analysis** > **Model Slicer** or right-click the fuel\_rate\_control model and select **Model Slicer** > **Slice component**. When you open the Model Slice Manager, the Model Slicer compiles the model. You then configure the model slice properties.

**Note:** The simulation mode of the sldvSlicerdemo\_fuelsys model is Accelerator mode. When you slice the referenced model, the software configures the simulation mode to Normal mode and sets it back to its original simulation mode while exiting the Model Slicer.

#### **Step 3: Select Starting Point**

Open the fuel\_rate\_control model, right-click the fuel-rate port, and select **Model Slicer** > **Add as starting point**. The Model Slicer highlights the upstream constructs that affect the fuel rate.

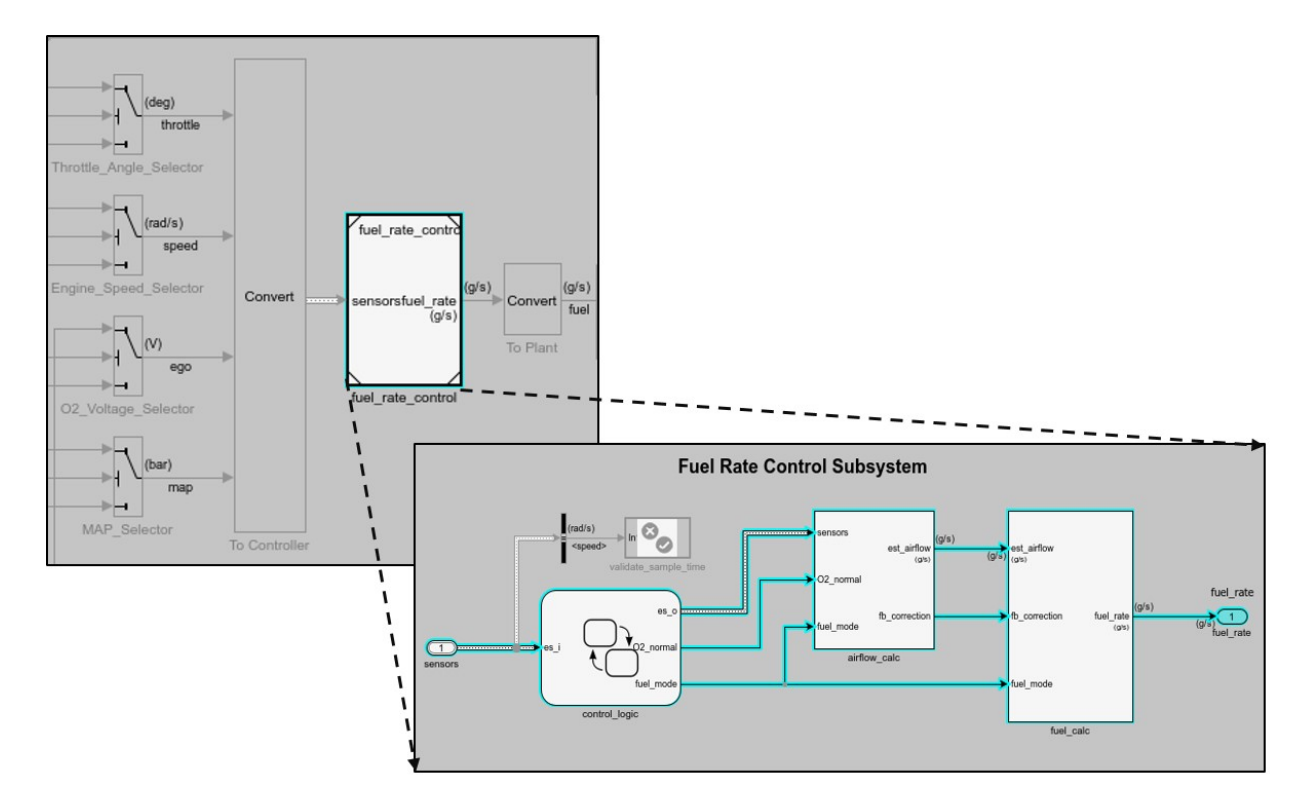

### **Step 4: Generate Slice**

- a. In the Model Slice Manager dialog box, select the **Simulation time window**.
- b. Click **Run simulation**.
- c. For the **Stop time**, enter 20. Click **OK**.

d. Click **Generate Slice**. The software simulates the sliced referenced model by using the inputs of the close-loop sldvSlicerdemo\_fuelsys model.

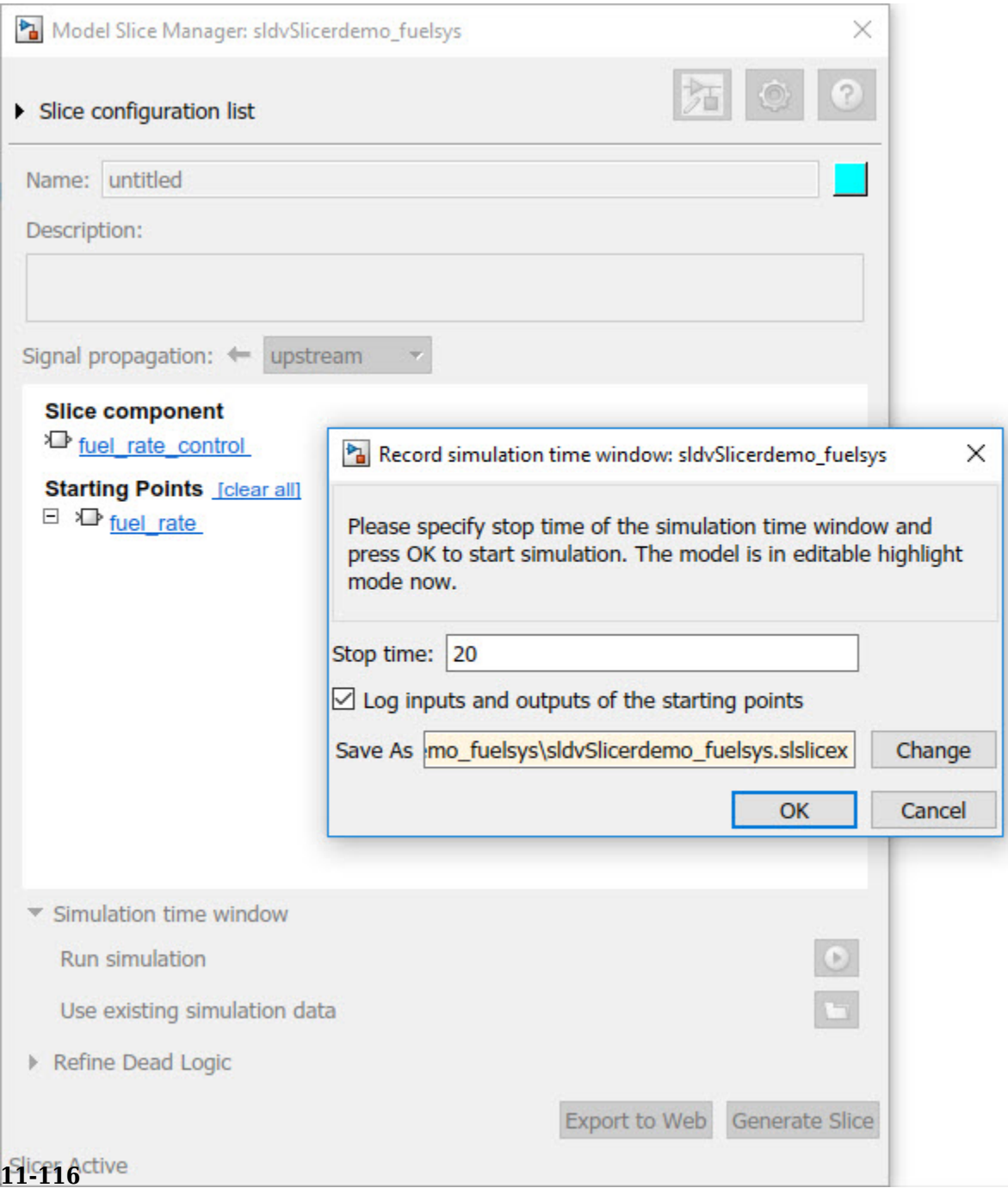

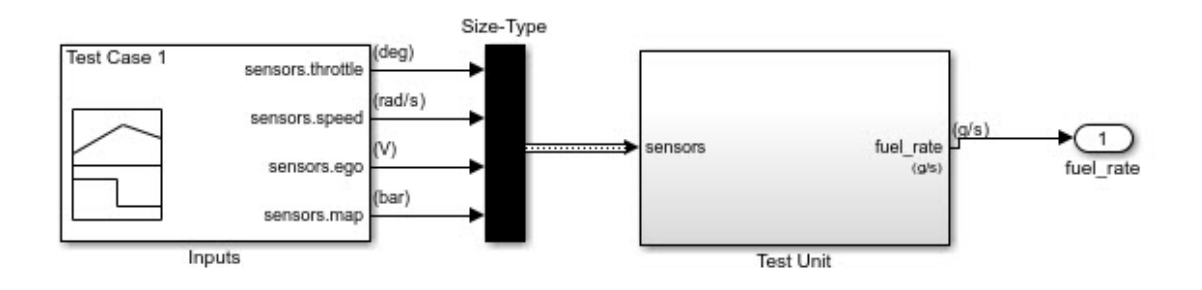

For the sliced model, in the Signal Builder window, one test case is displayed that represents the signals input to the referenced model for simulation time 0–20 seconds.

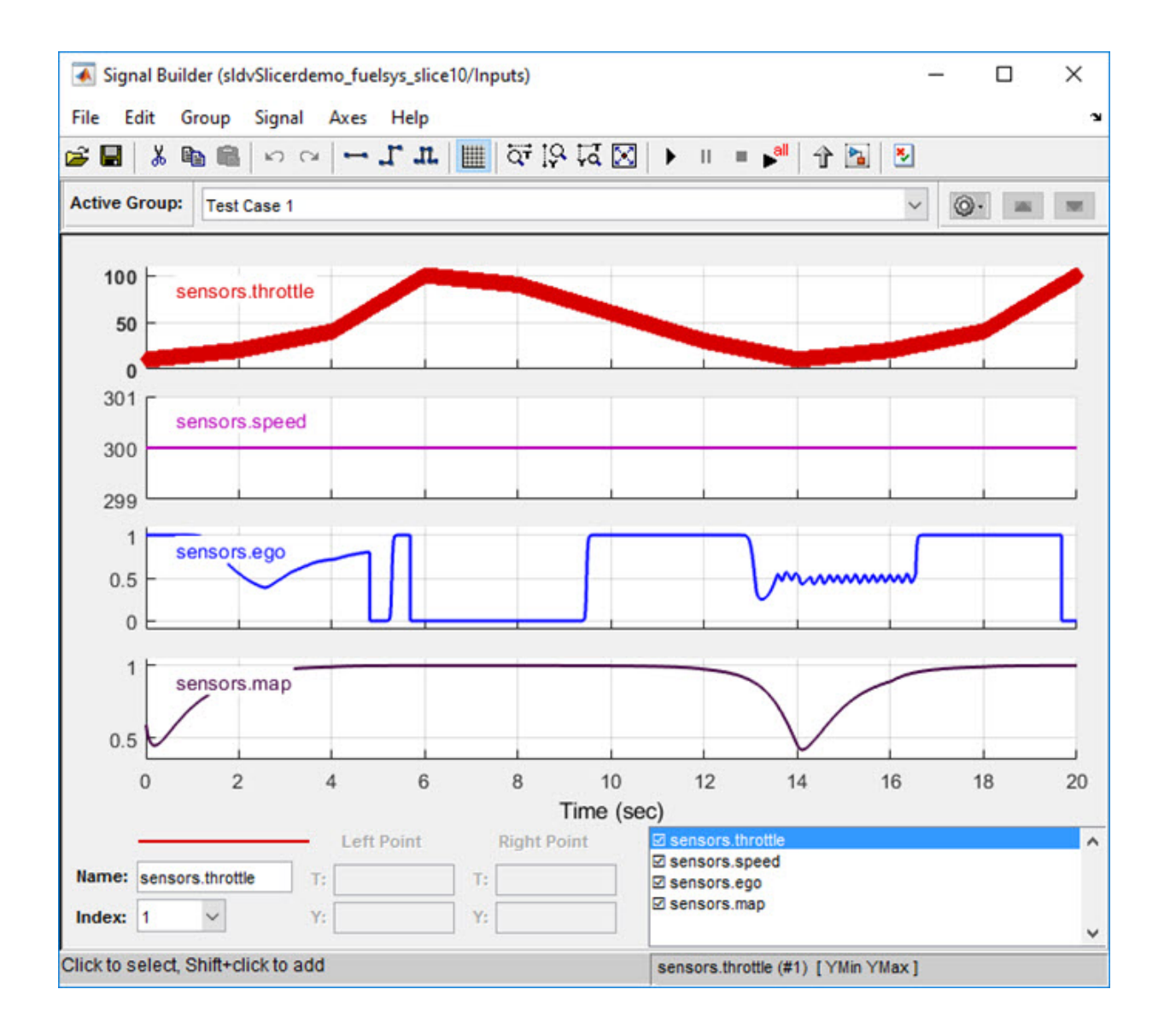

# **Analyze the Dead Logic**

This example shows how to refine the model for dead logic. The sldvSlicerdemo\_dead\_logic model consists of dead logic paths that you refine for dependency analysis.

1. Open the sldvSlicerdemo\_dead\_logic model, and then select **Analysis** > **Model Slicer**.

open\_system('sldvSlicerdemo\_dead\_logic');

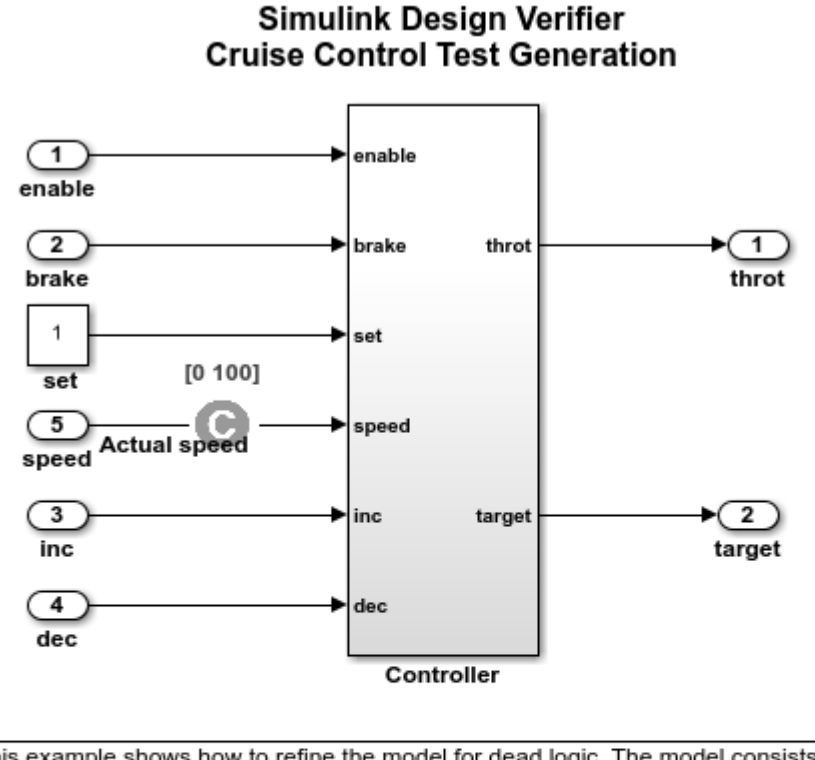

This example shows how to refine the model for dead logic. The model consists of a Controller subsystem that has a set value equal to 1. Dead logic refinement analysis identifies the dead logic in the model. The inactive elements are removed from the slice.

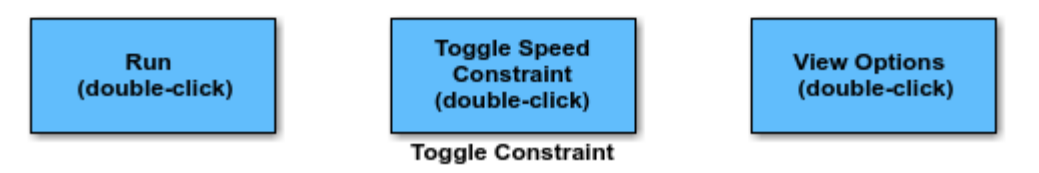

Copyright 2006-2018 The MathWorks, Inc.

Open the Controller subsystem and add the outport throt as the starting point.

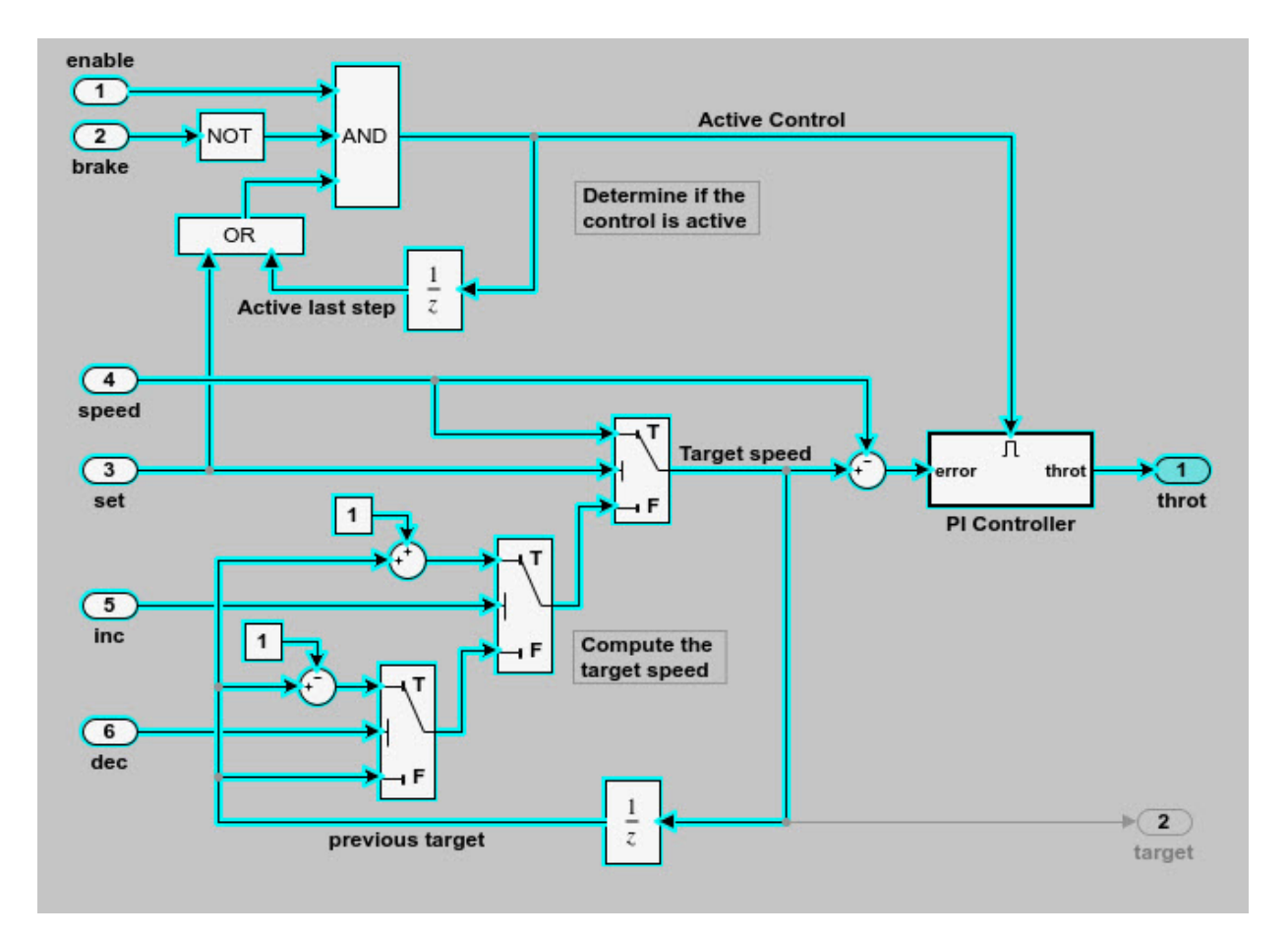

The Model Slicer highlights the upstream dependency of the throt outport.

- 2. In the Model Slice Manager, select **Refine Dead Logic**.
- 3. Click **Get Dead Logic Data**.

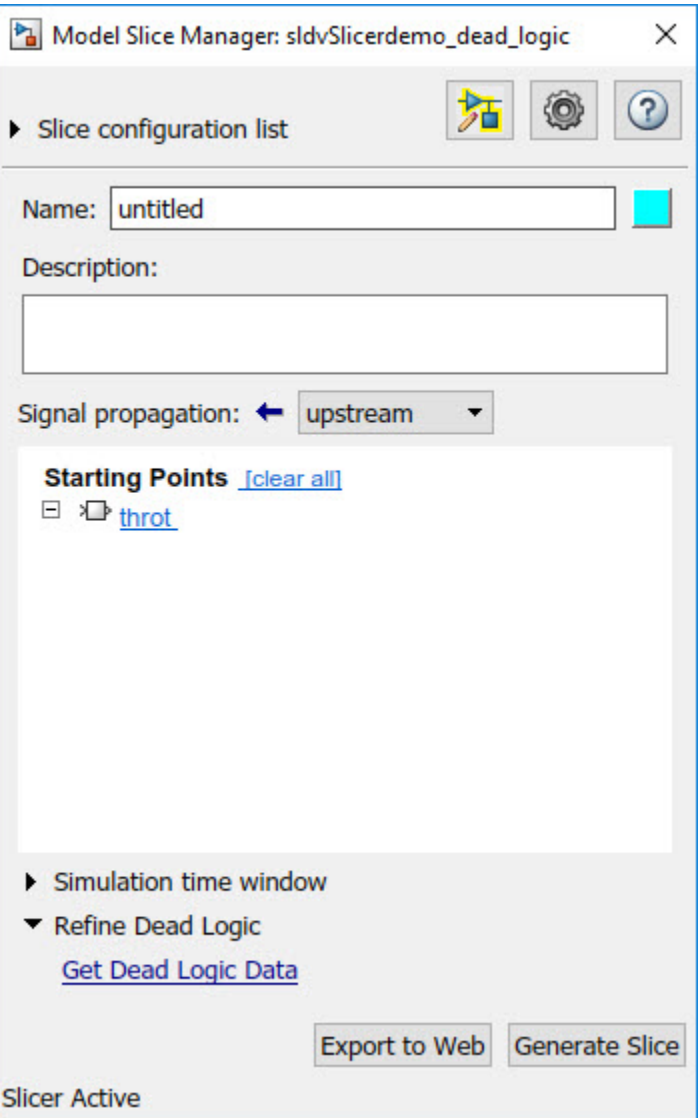

4. Specify the **Analysis time** and run the analysis. You can import existing dead logic results from the sldvData file or load existing .slslicex data for analysis. For more information, see ["Refine Highlighted Model by Using Existing .slslicex or Dead Logic](#page-449-0) [Results" on page 11-78](#page-449-0).

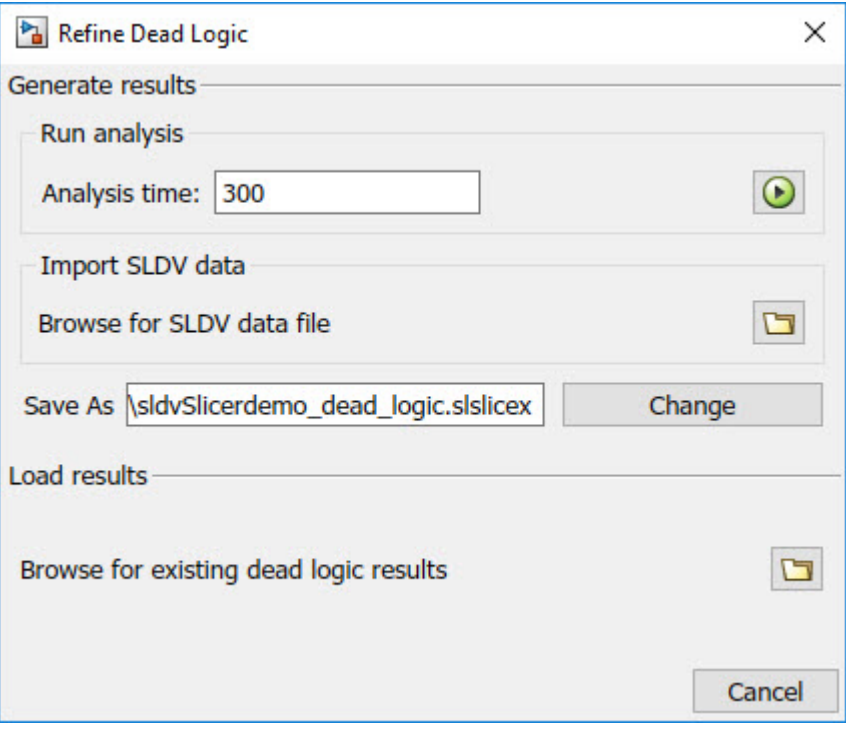

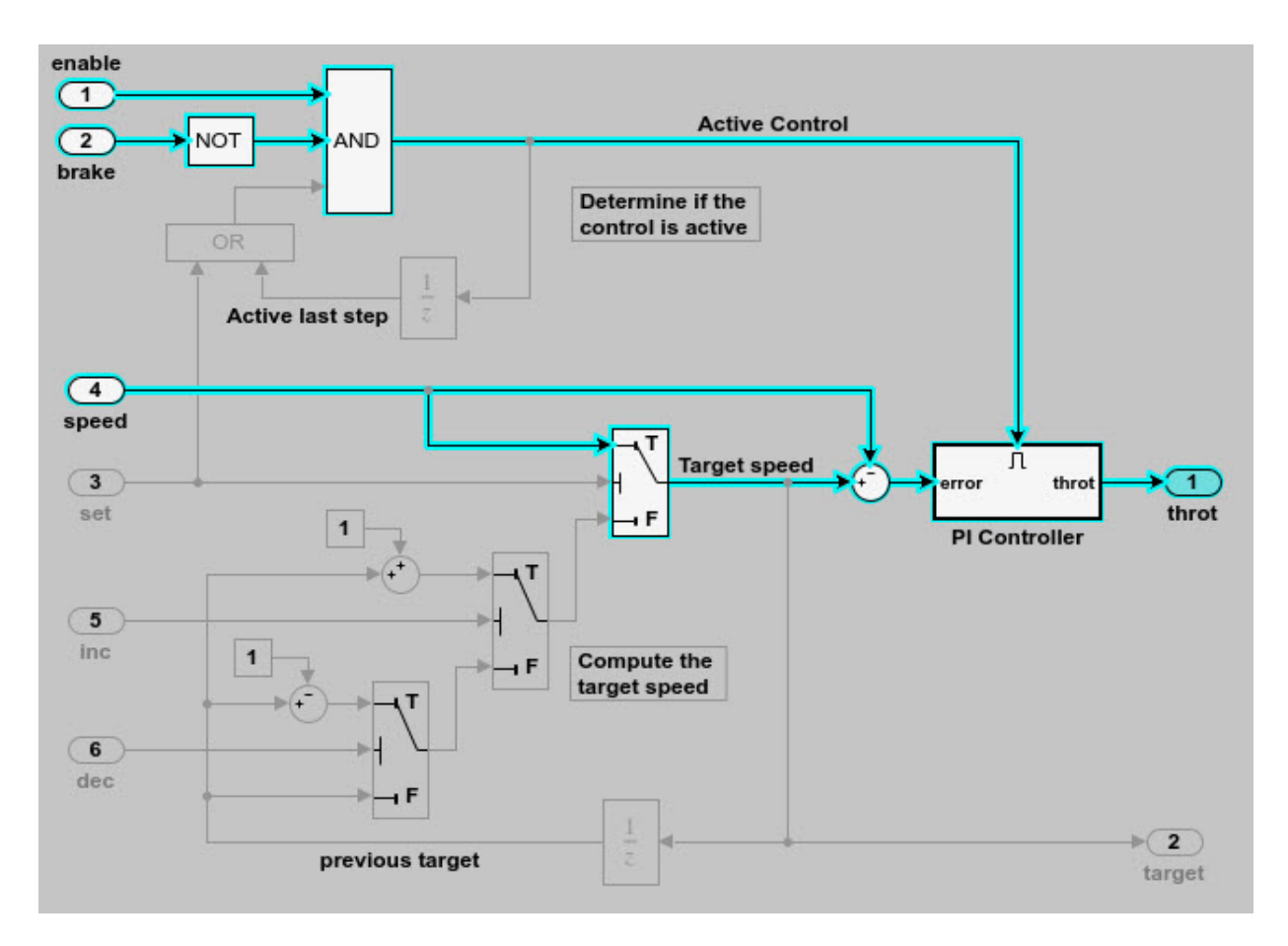

As the set input is equal to true, the False input to switch is removed for dependency analysis. Similarly, the output of block OR is always true and removed from the model slice.

# **Investigate Highlighted Model Slice by Using Model Slicer Data Inspector**

This example shows how to investigate and refine the highlighted model slice by using the Model Slicer Data Inspector.

In the fault-tolerant fuel control system, the control\_logic controls the fueling mode of the engine. In this example, you slice the fuel\_rate\_control referenced model. Then, investigate the effect of fuel\_rate\_ratio on the Fueling\_mode of the engine. For more information, see "Modeling a Fault-Tolerant Fuel Control System" (Stateflow).

### **Step 1: Start the Model Slice Manager**

To start the Model Slice Manager, open the fuel\_rate\_control model, and select **Analysis** > **Model Slicer**.

```
open_system('sldvSlicerdemo_fuelsys');
```
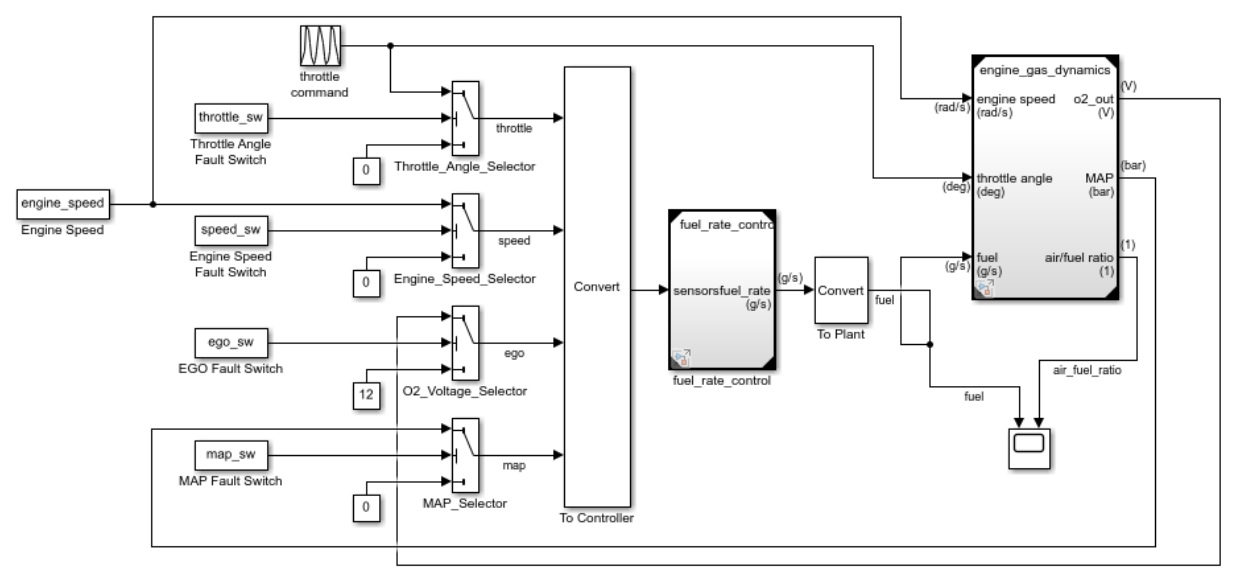

## **Fault-Tolerant Fuel Control System**

Copyright 1990-2017 The MathWorks, Inc

To select the starting point, open the fuel\_rate\_control model, and add the fuelrate port and the fuel mode output signal as the starting point. To add a port or a signal as a starting point, right-click the port or signal, and select **Model Slicer** > **Add as Starting Point**.

#### **Step 2: Log input and output signals**

a. In the Model Slice Manager dialog box, select the **Simulation time window** and **Run simulation**.

b. In the Record simulation time window, for the **Stop time**, type 20.

#### c. Select the **Log inputs and outputs of the starting points**.

d. Click **OK**.

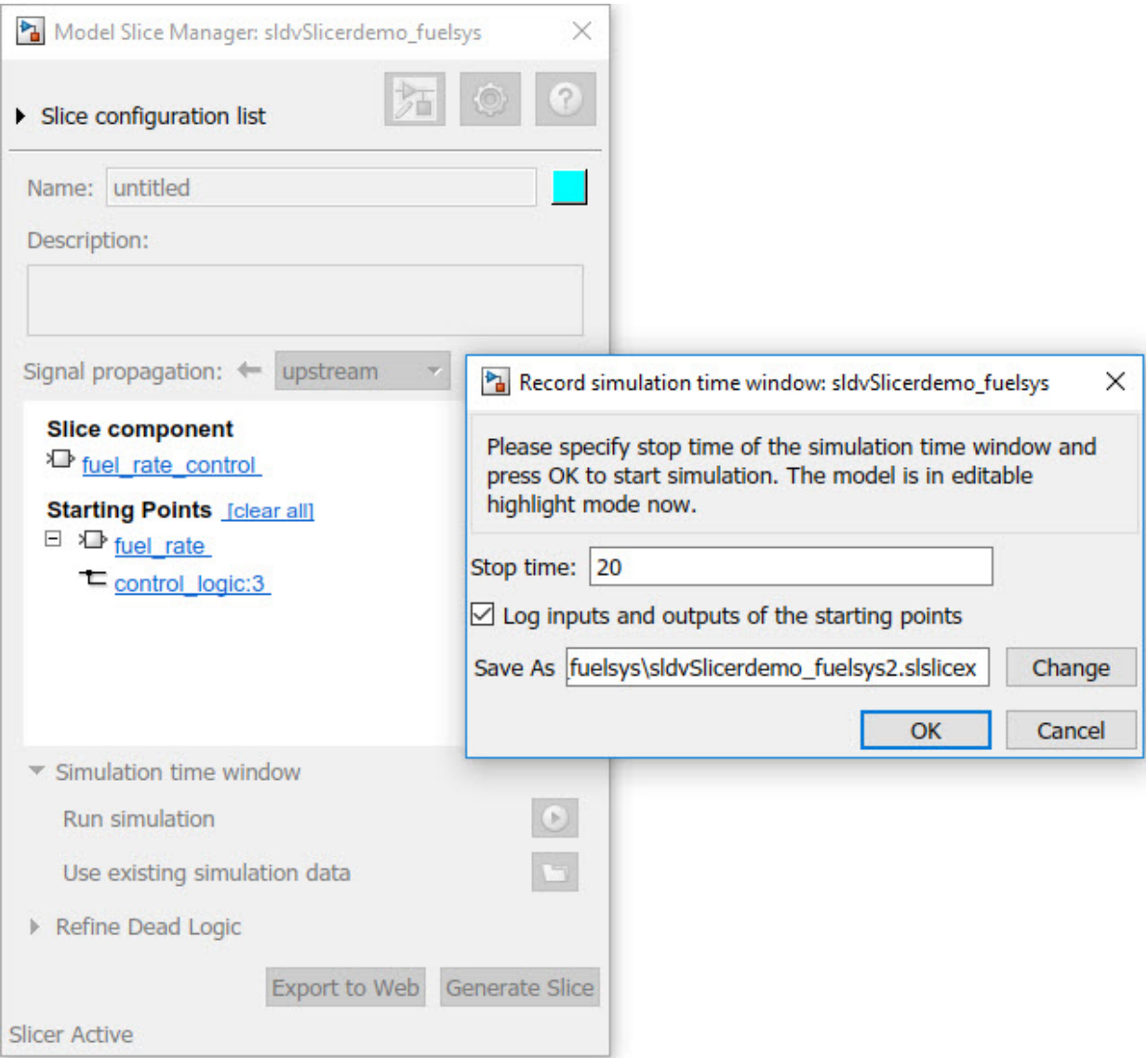

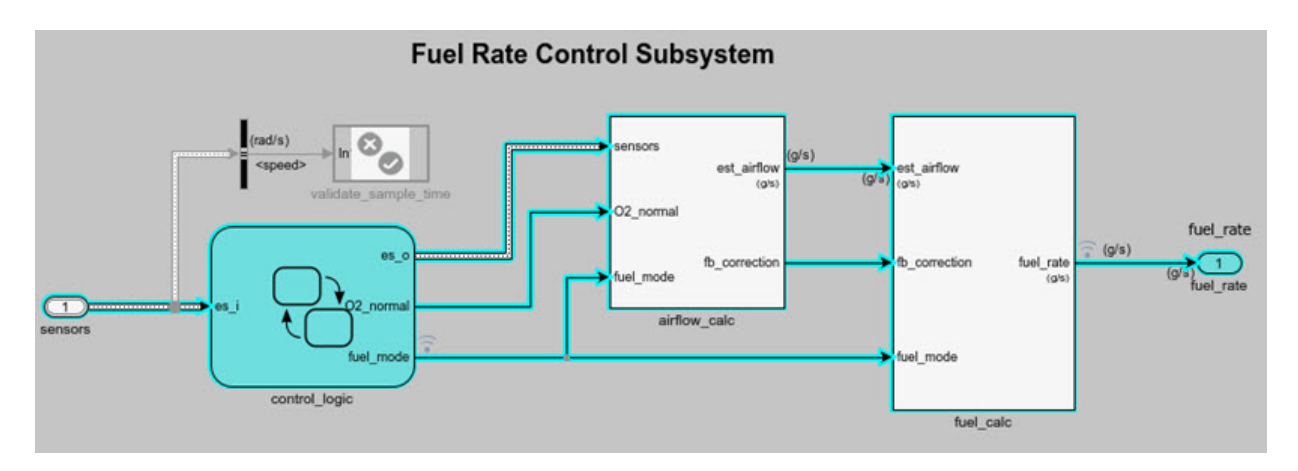

### **Step 3: Inspect signals**

To open the Model Slicer Data Inspector, click **Inspect Signals**.

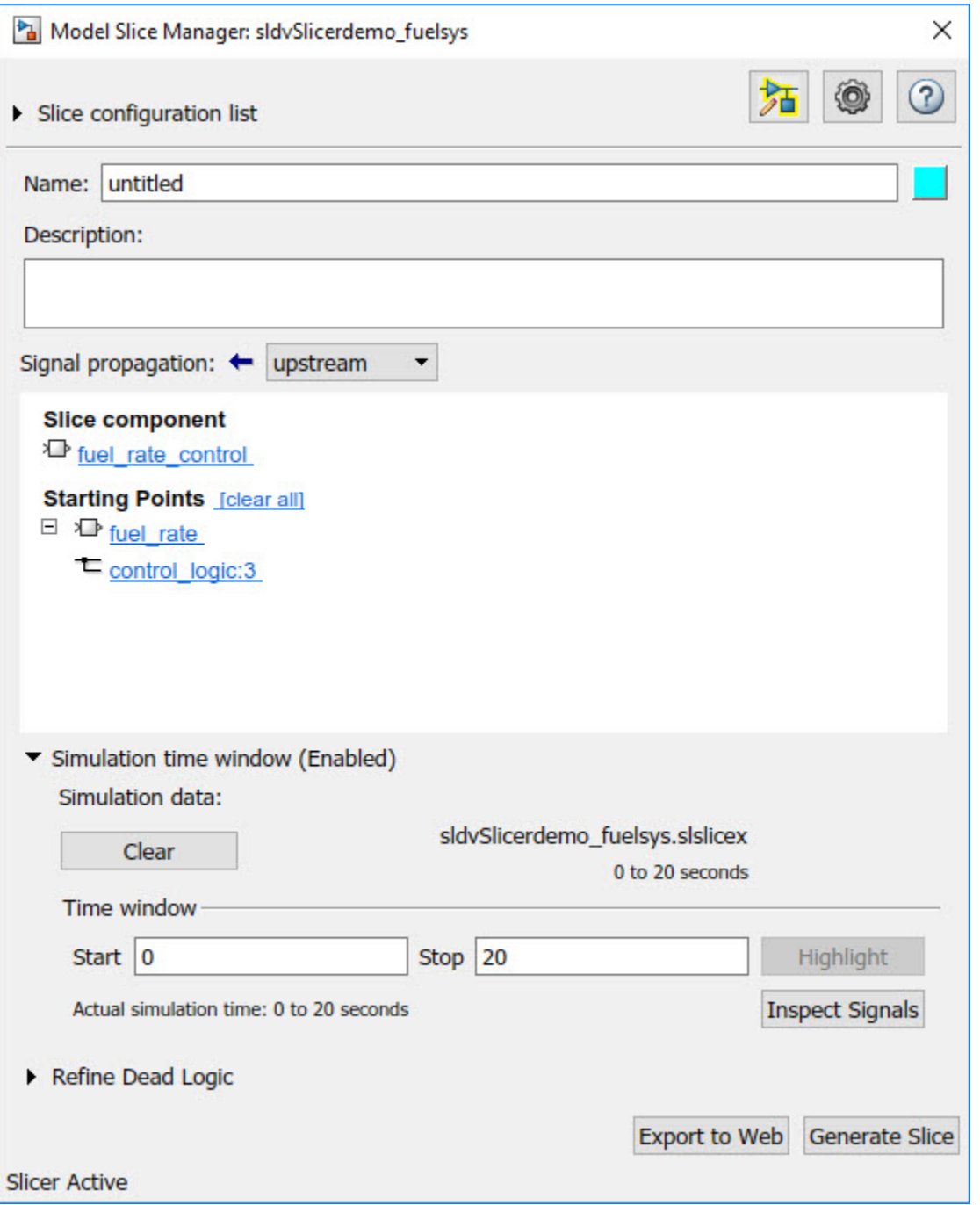

The logged input and output signals appear in the Model Slicer Data Inspector. When you open the Model Slicer Data Inspector, Model Slicer saves the existing Simulation Data Inspector session as MLDATX-file in the current working directory.

You can select the time window by dragging the data cursors to a specific location or by specifying the **Start** and **Stop** time in the navigation pane. To highlight the model for the defined simulation time window, Click **Highlight**.

To investigate the Fueling mode, open the control logic Stateflow<sup> $M$ </sup> chart, available in the fuel rate control referenced model. Select the time window for 13-15 seconds and click **Highlight**. For the defined simulation time window, the Low\_Emissions fueling mode is active and highlighted.

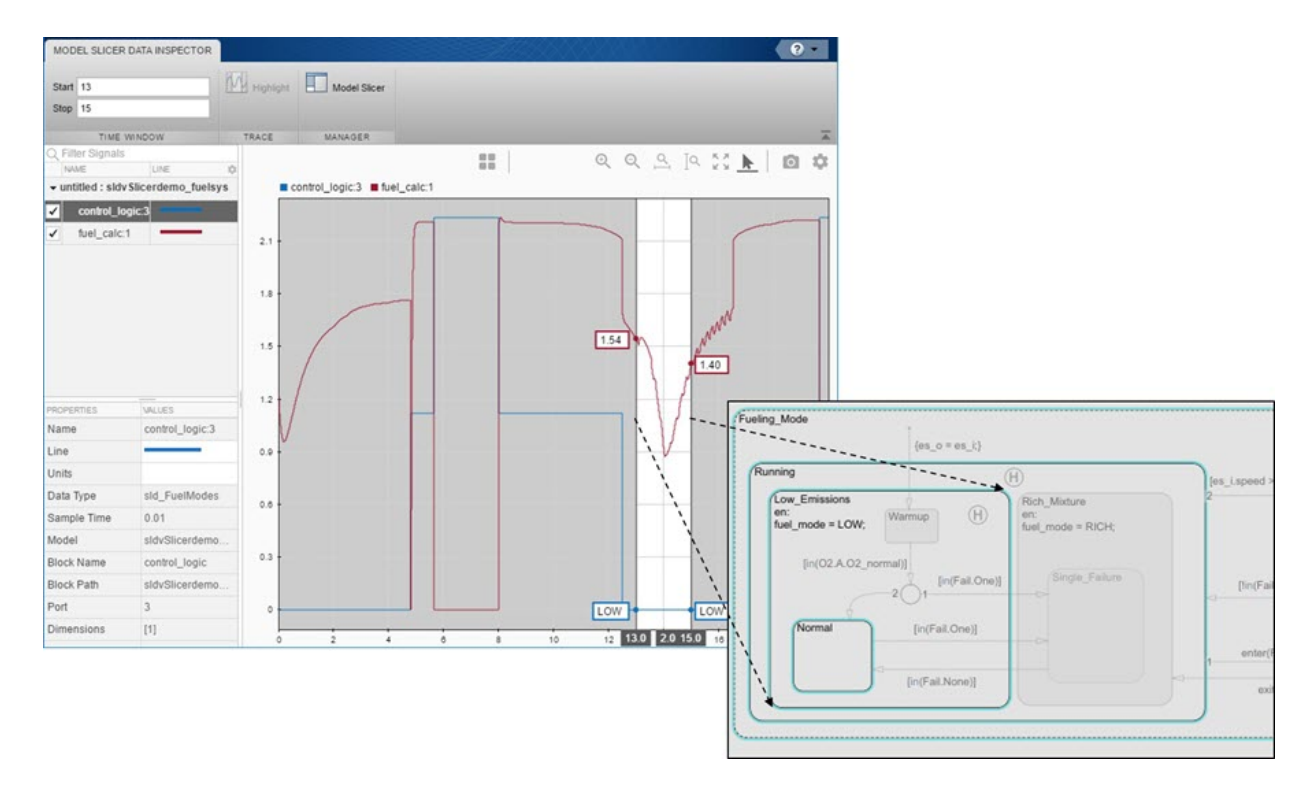

Select the data cursor for the time window  $6-7.5$  seconds, with  $0$  fuel cal:1. Click **Highlight**. In the control\_logic model, the Fuel\_Disabled state is highlighted. The engine is in Shutdown mode.

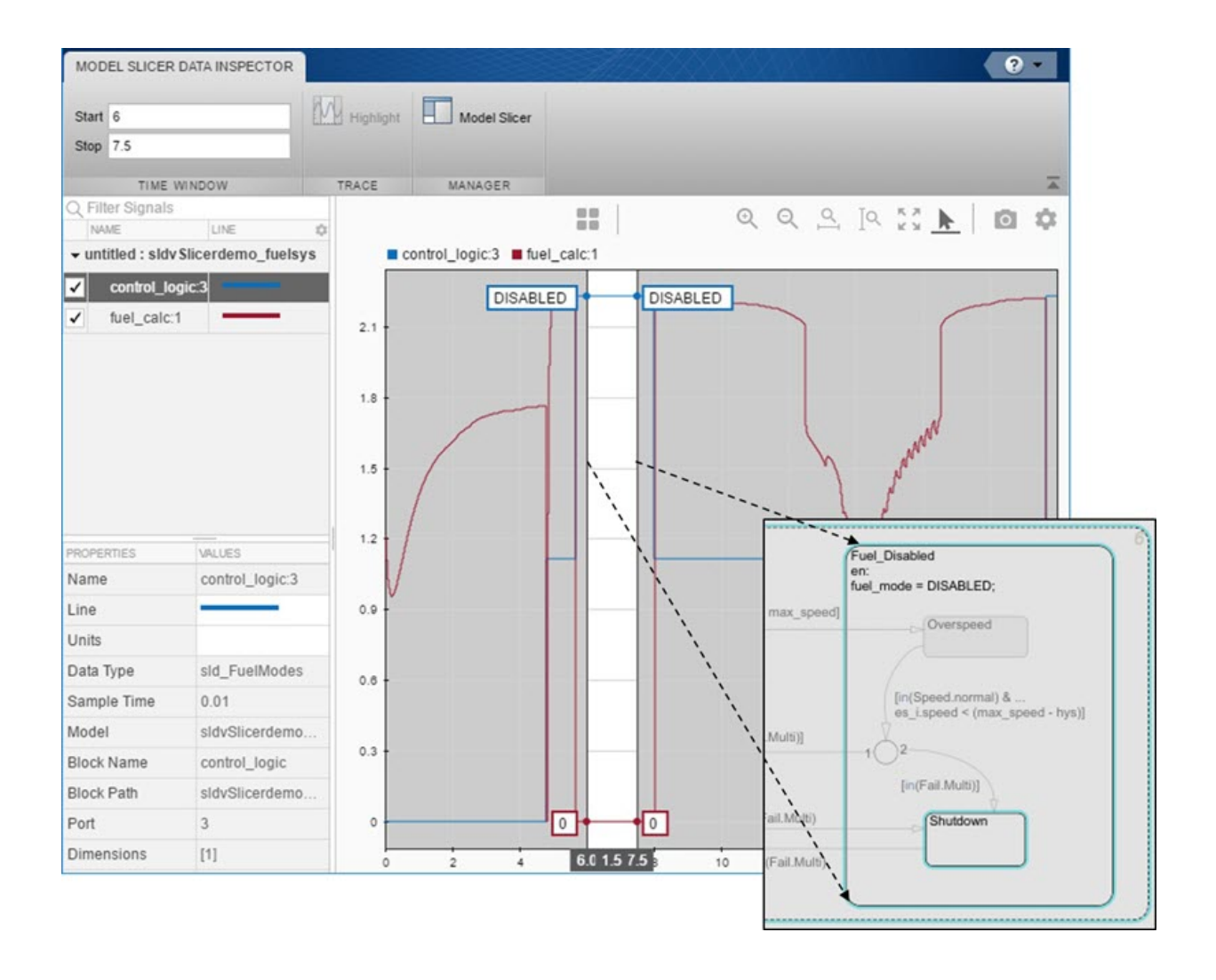